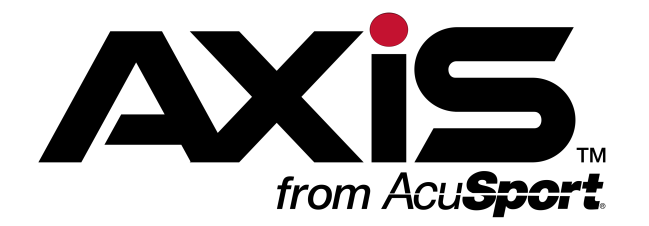

# Data Center User Guide

for the AXIS<sup>™</sup> Retail Management System

Software Version 2.3

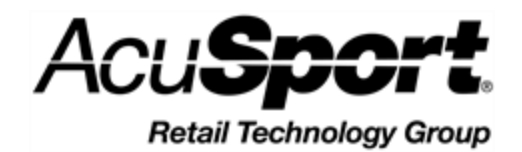

© 2015 AcuSport Corporation 940 Industrial Drive, Suite 107 Sauk Rapids, MN 56379 1-800-547-7120 All rights reserved.

<span id="page-1-0"></span>Copyright © 2015 AcuSport Corporation. 940 Industrial Drive, Suite 107 Sauk Rapids, MN 56379 1-800-547-7120 All rights reserved.

#### **General**

No part of this document may be reproduced, distributed, performed, displayed, or used to prepare a derivative work without the prior and express written consent of AcuSport Corporation ("AcuSport"). The software described in this document is furnished under a license agreement and may be used only in accordance with the terms and conditions of the license agreement. Information in this document is subject to change without notice, and AcuSport assumes no responsibility for errors.

#### **Trademarks and Credits**

ACUSPORT, AXIS, AXIS Retail Management System (AXIS RMS), AXIS Data Center, AXIS Register, and AXIS E4473 are trademarks of AcuSport and shall not be used without the express written permission of AcuSport.

Other trademarks, such as QuickBooks, are not being used as a trademark herein and are the property of the respective owners.

#### **Legal Counsel**

This program, printed documentation, and documents should not be used as a substitute for professional advice in specific situations. The procedures, images, and examples in this document are for illustrative purposes only and may not be applicable in your setting due to differences in preference, settings, and/or state and local regulations.

The following notice is required by law:

**AcuSport products and services are not a substitute for the advice of an Attorney. You are encouraged to seek the advice of your own attorney concerning the use and legality of this program, documentation, and forms.**

#### **Publication Information**

Data Center User Guide for the AXIS™ Retail Management System: Software Version 2.3 Publication Date: January 12, 2015

## **Contents**

<span id="page-2-0"></span>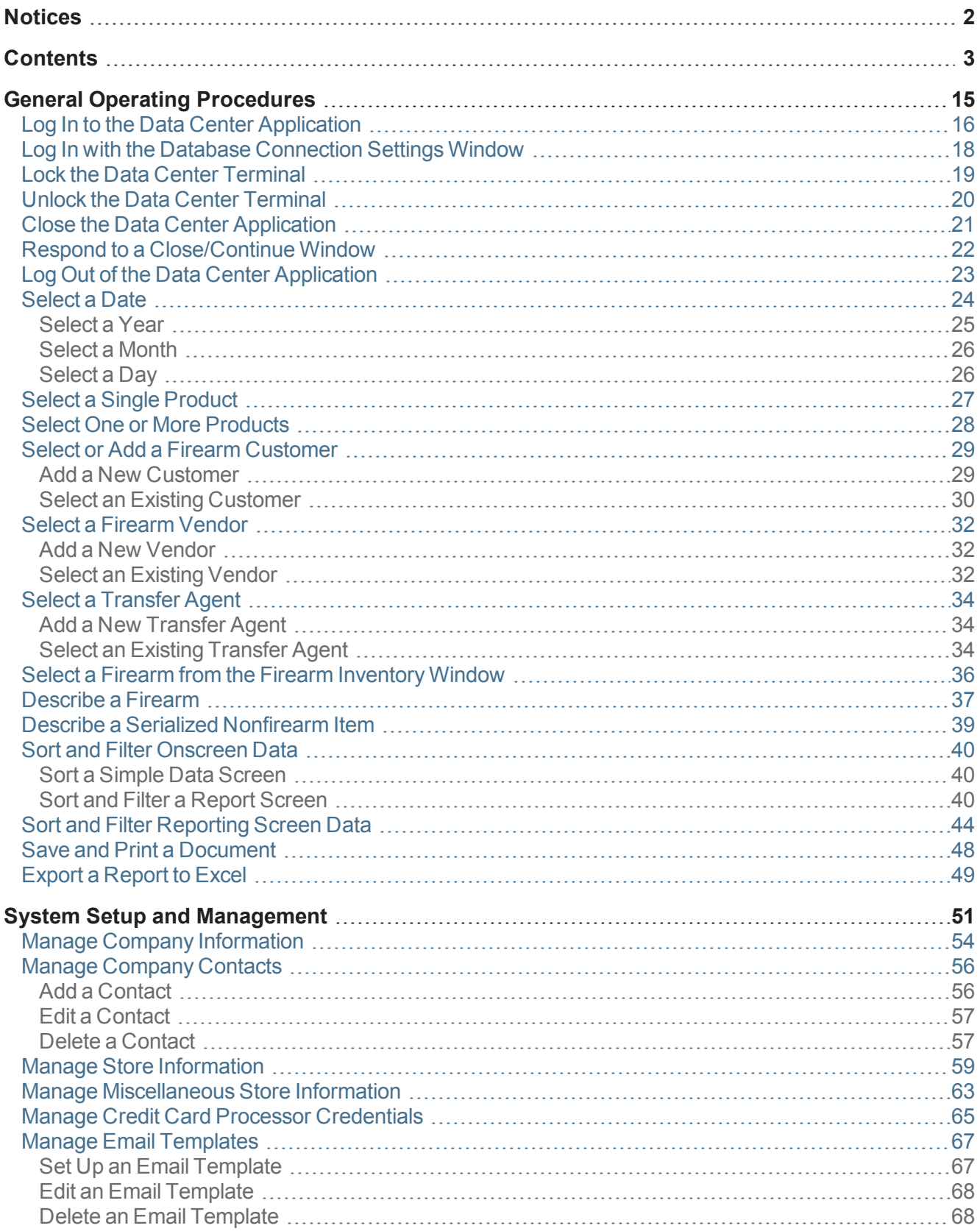

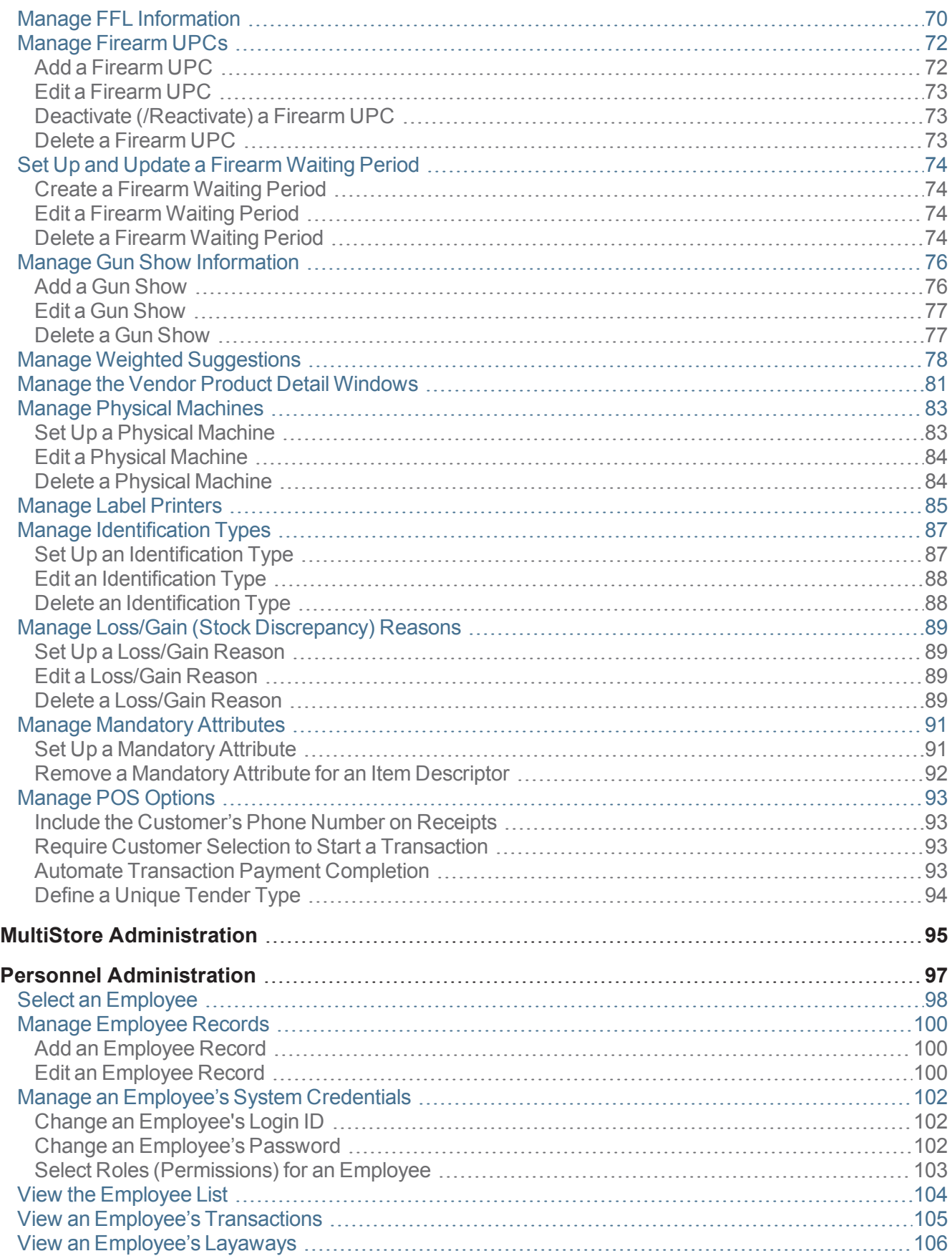

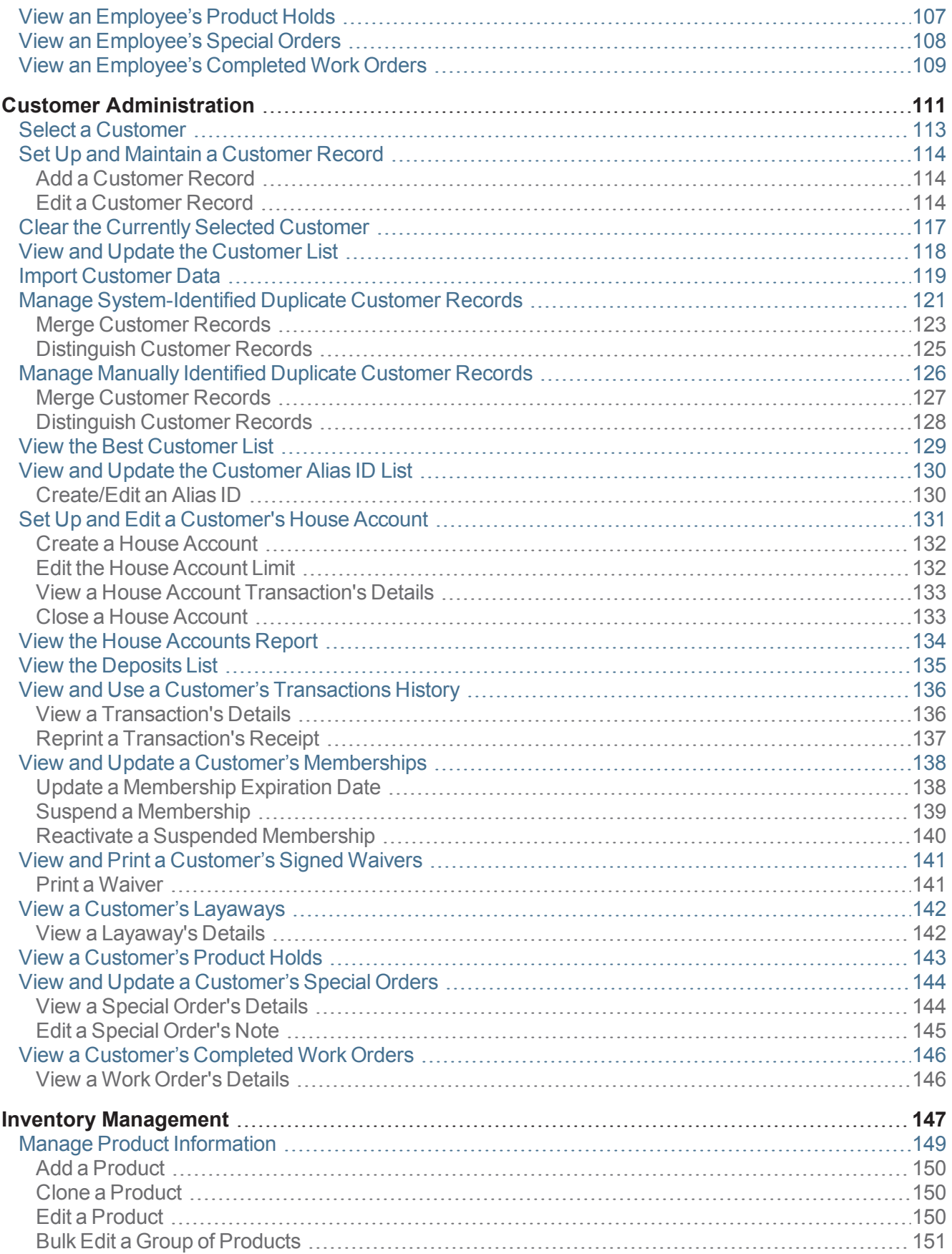

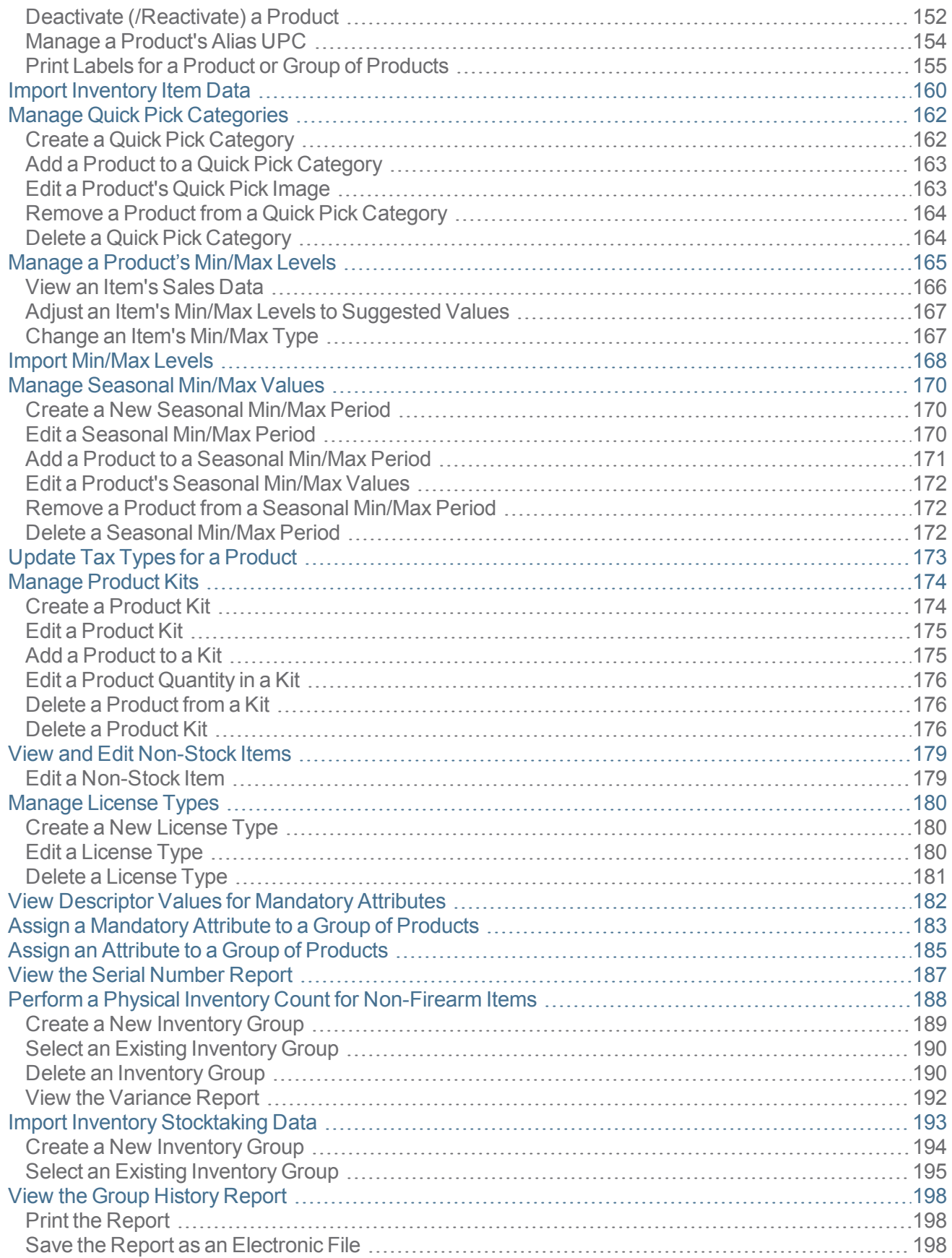

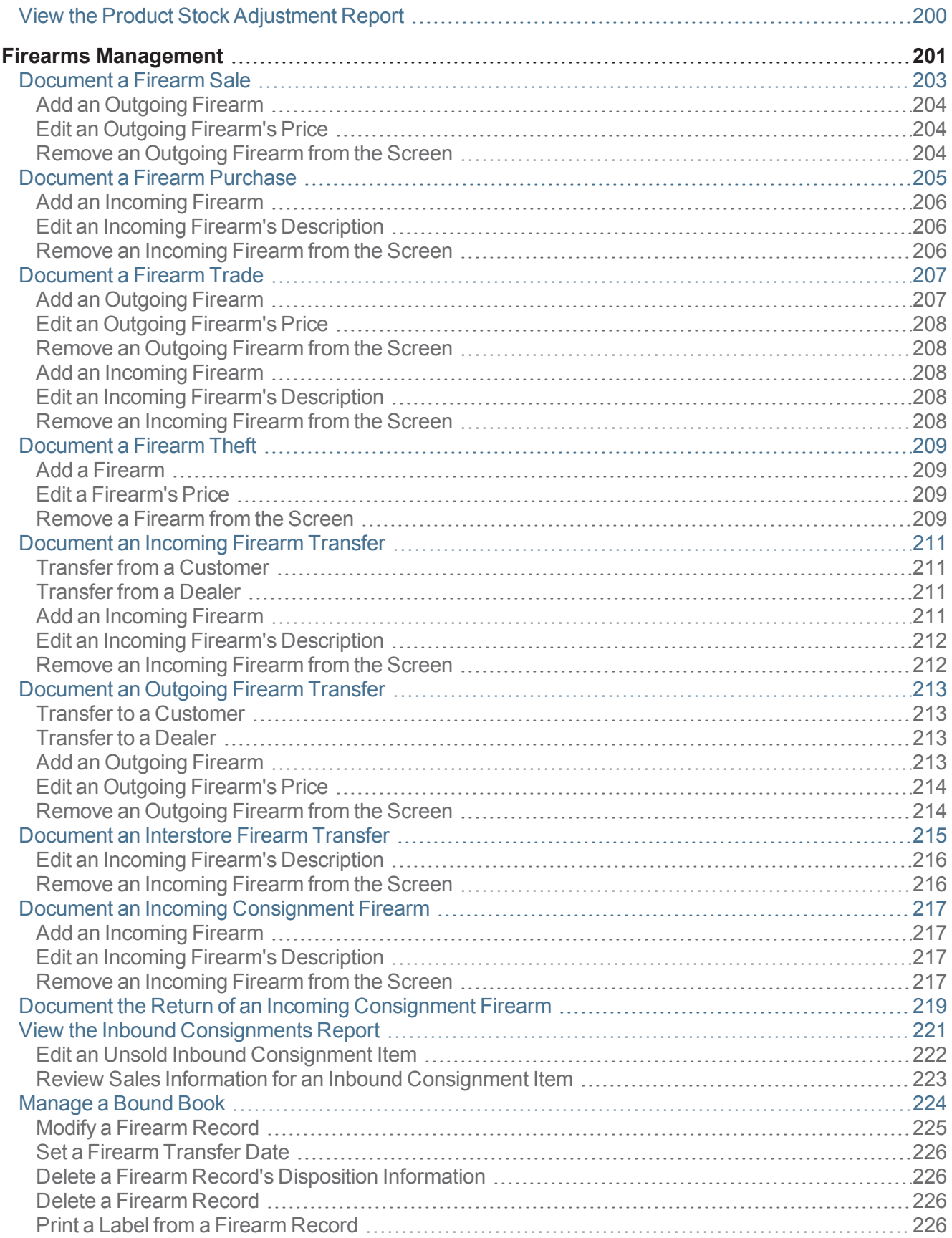

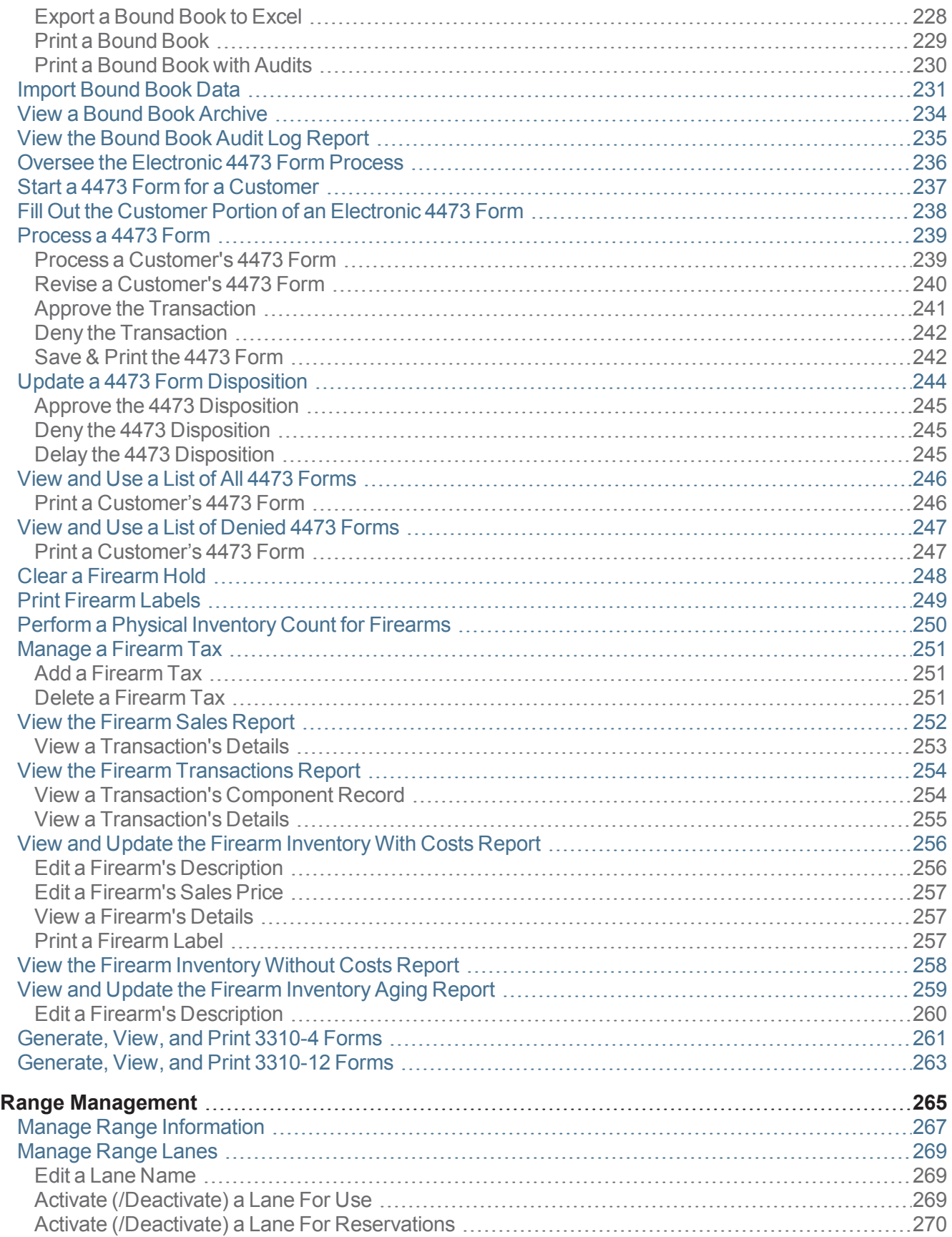

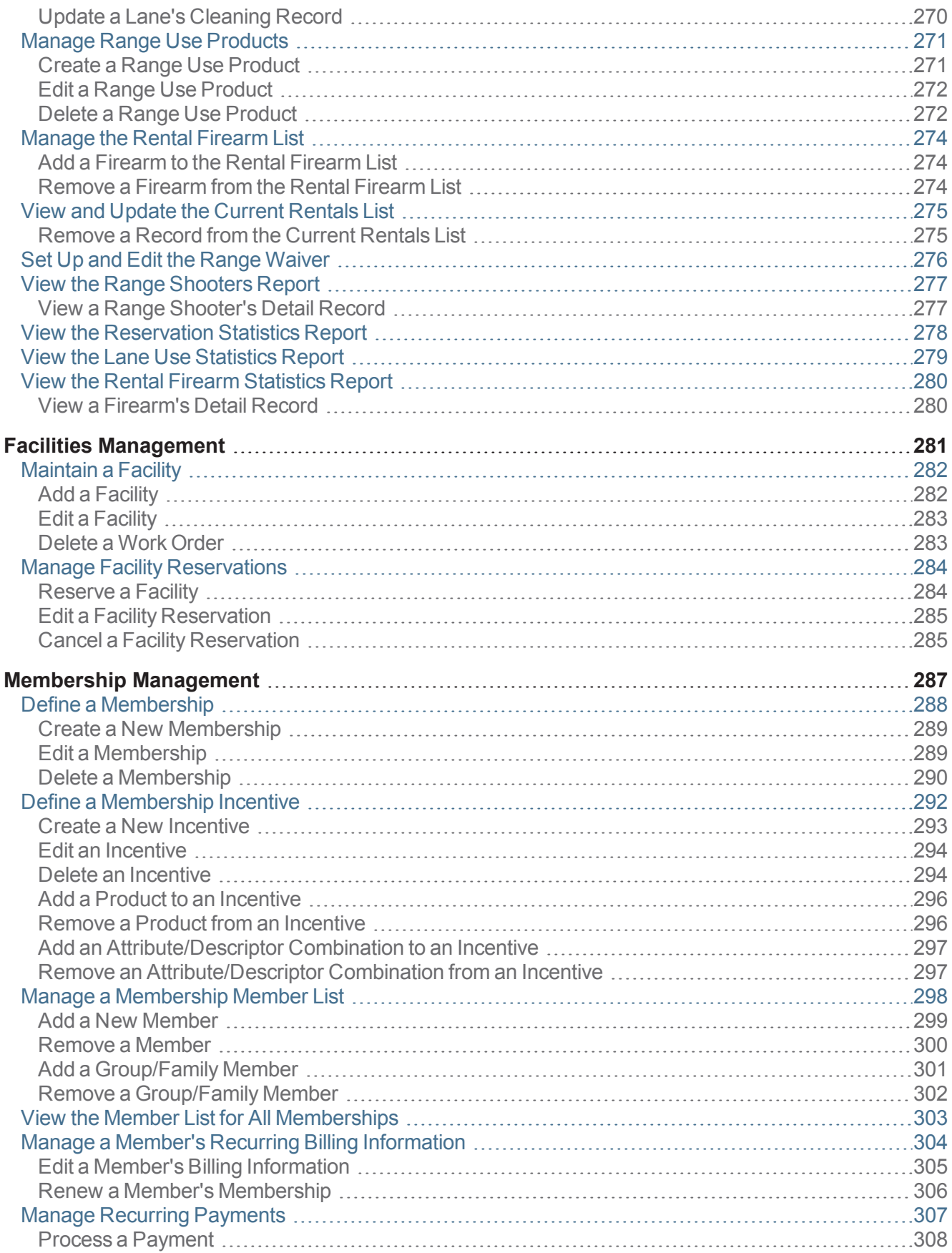

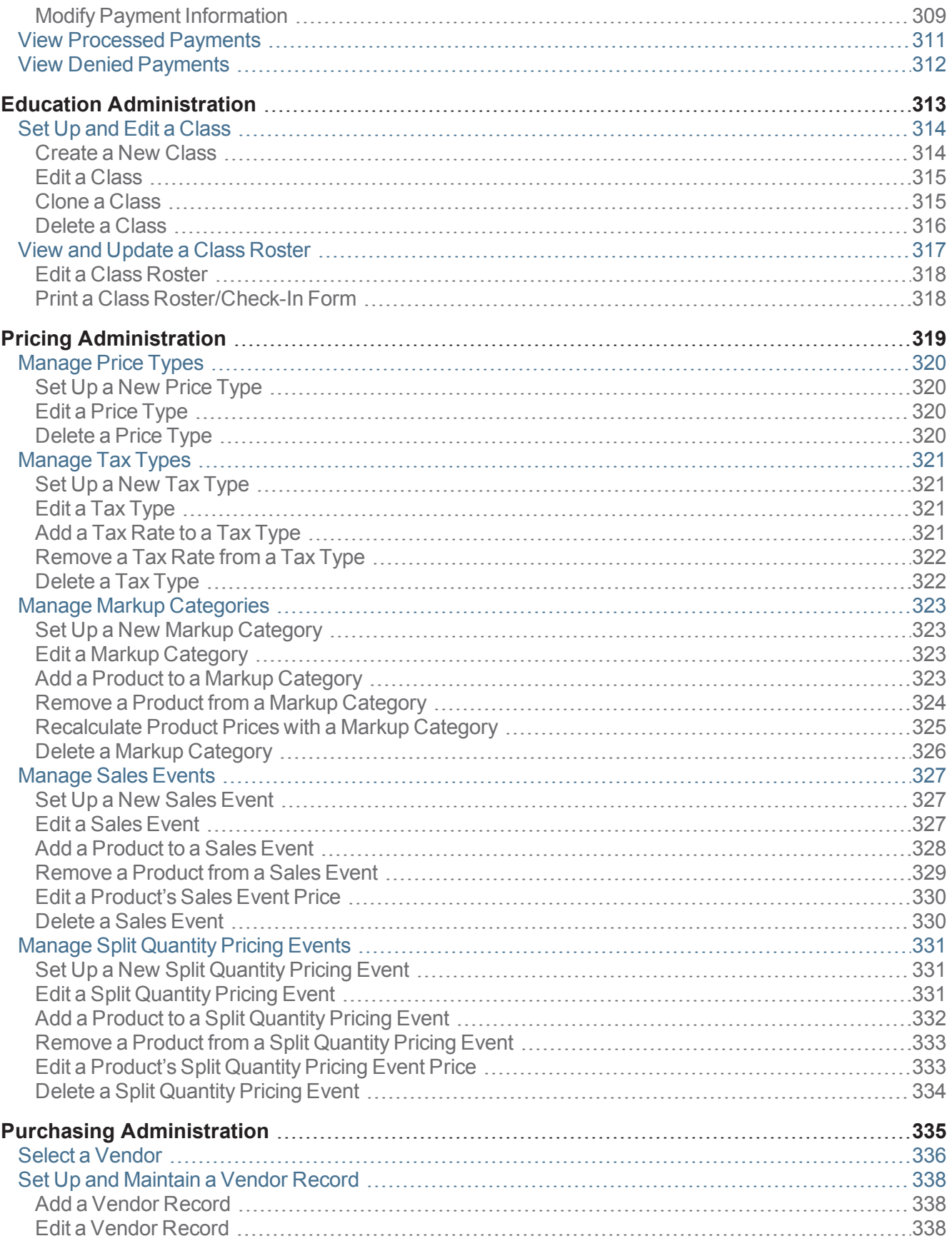

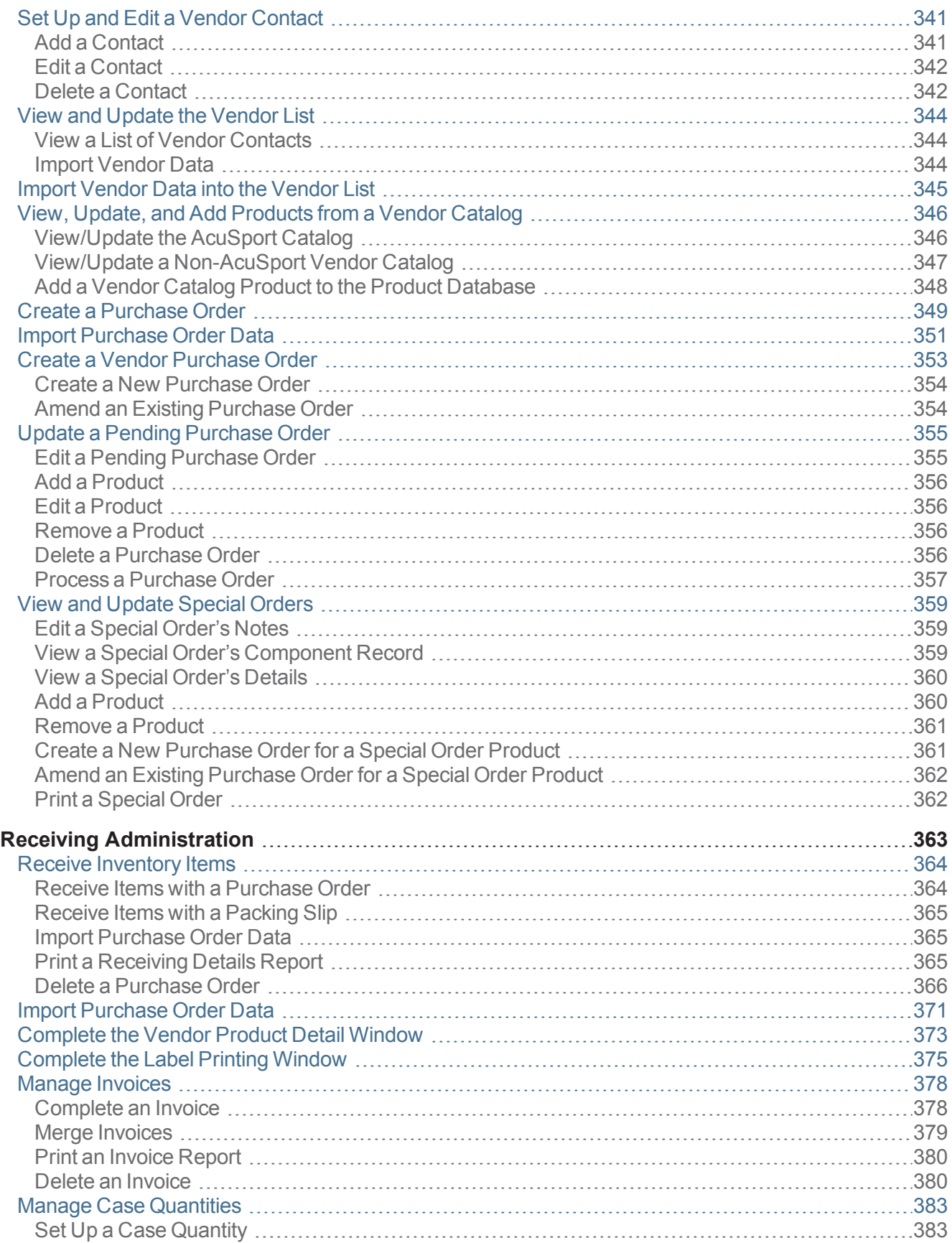

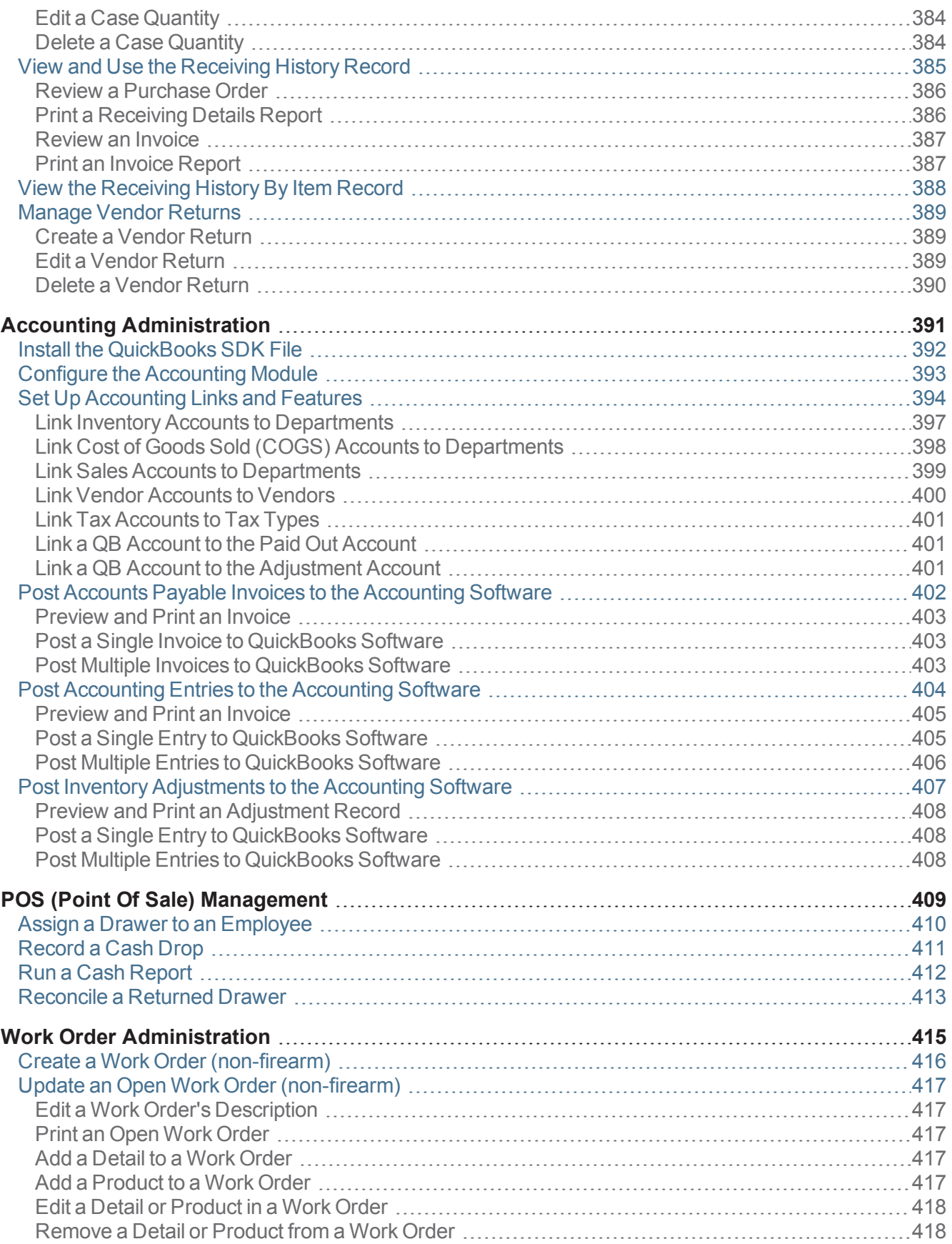

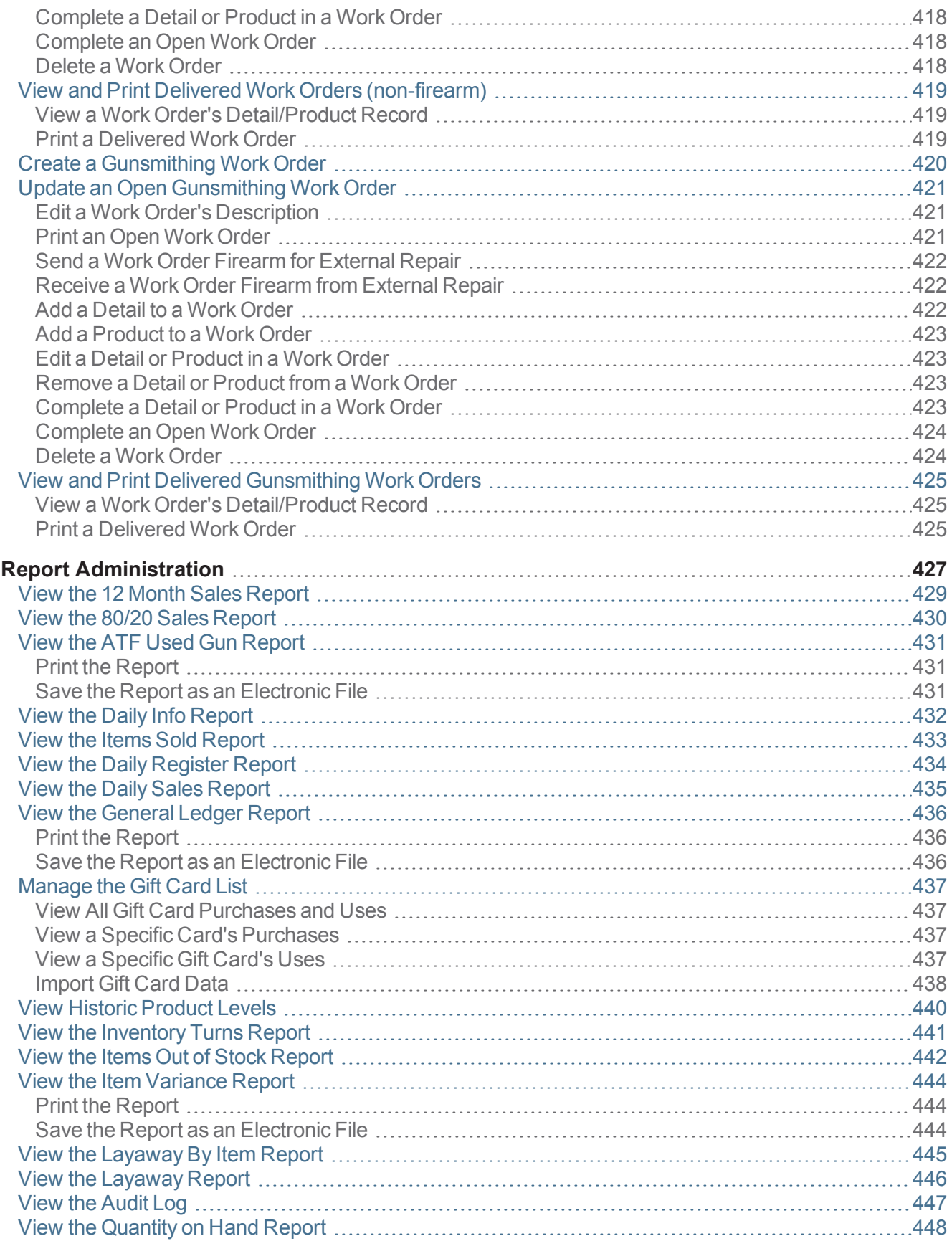

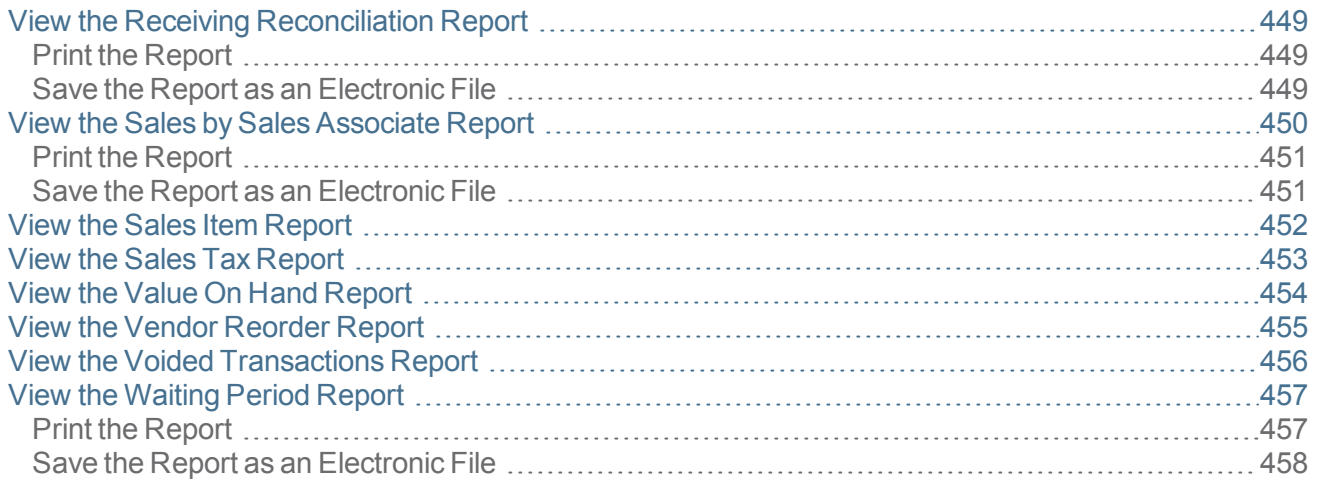

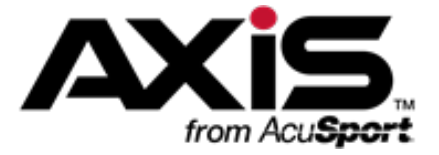

### **General Operating Procedures**

#### <span id="page-14-0"></span>**Login, Logout, and Lock Procedures**

Login, Logout, and Lock Procedures control access to the **Data Center** application, specific functions, and workstations.

- Log In to the Data Center [Application](#page-15-0) (see page 16)
- Log In with the Database [Connection](#page-17-0) Settings Window (see page 18)
- Lock the Data Center [Terminal](#page-18-0) (see page 19)
- Unlock the Data Center [Terminal](#page-19-0) (see page 20)
- Close the Data Center [Application](#page-20-0) (see page 21)
- Respond to a [Close/Continue](#page-21-0) Window (see page 22)
- Log Out of the Data Center [Application](#page-22-0) (see page 23)

#### **Standard Procedures**

Standard Procedures are routine actions that are performed and referenced as directed steps within larger, feature-specific procedures.

- $\bullet$  [Select](#page-23-0) a Date (see page 24)
- Select a Single [Product](#page-26-0) (see page 27)
- Select One or More [Products](#page-27-0) (see page 28)
- Select or Add a Firearm [Customer](#page-28-0) (see page 29)
- Select a [Firearm](#page-31-0) Vendor (see page 32)
- Select a [Transfer](#page-33-0) Agent (see page 34)
- Select a Firearm from the Firearm [Inventory](#page-35-0) Window (see page 36)
- $\bullet$  [Describe](#page-36-0) a Firearm (see page 37)
- Describe a Serialized [Nonfirearm](#page-38-0) Item (see page 39)
- Sort and Filter [Onscreen](#page-39-0) Data (see page 40)
- Sort and Filter [Reporting](#page-43-0) Screen Data (see page 44)
- Save and Print a [Document](#page-47-0) (see page 48)
- $\bullet$  Export a [Report](#page-48-0) to Excel (see page 49)

### <span id="page-15-0"></span>**Log In to the Data Center Application**

1. Locate the **AXIS Data Center** icon on the desktop.

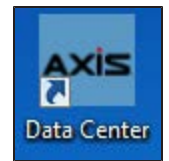

2. Click the **AXIS Data Center** icon to display the **Data Center Initialization** window. **Note:** Some computers may be configured to require a double-click to open an application.

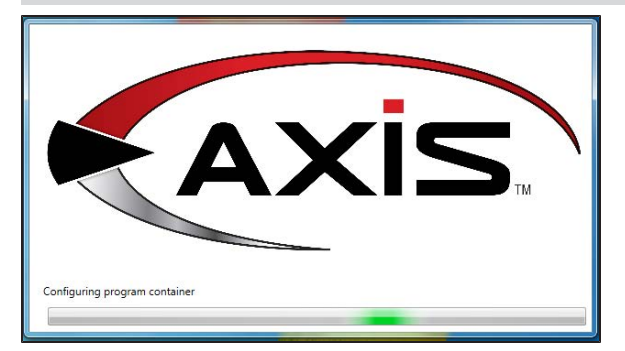

3. When initialization finishes, the window closes and the system displays the **Data Center Login** window.

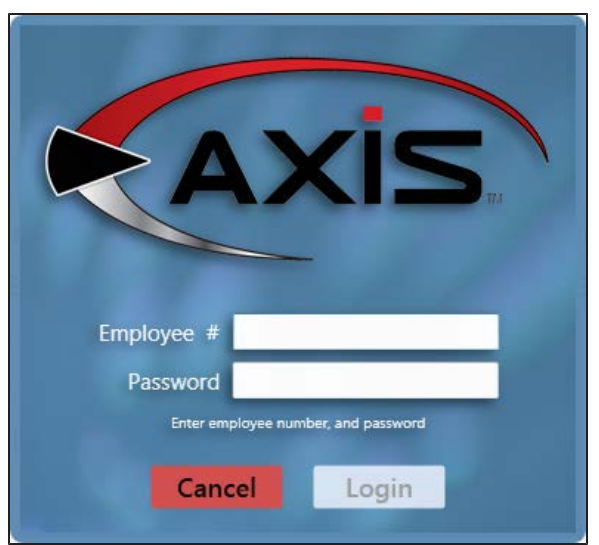

- 4. Enter the employee number in the **Employee #** field.
- 5. Enter the password in the **Password** field.
- 6. Click the **Login** button to display the **Data Center Main Menu** screen.

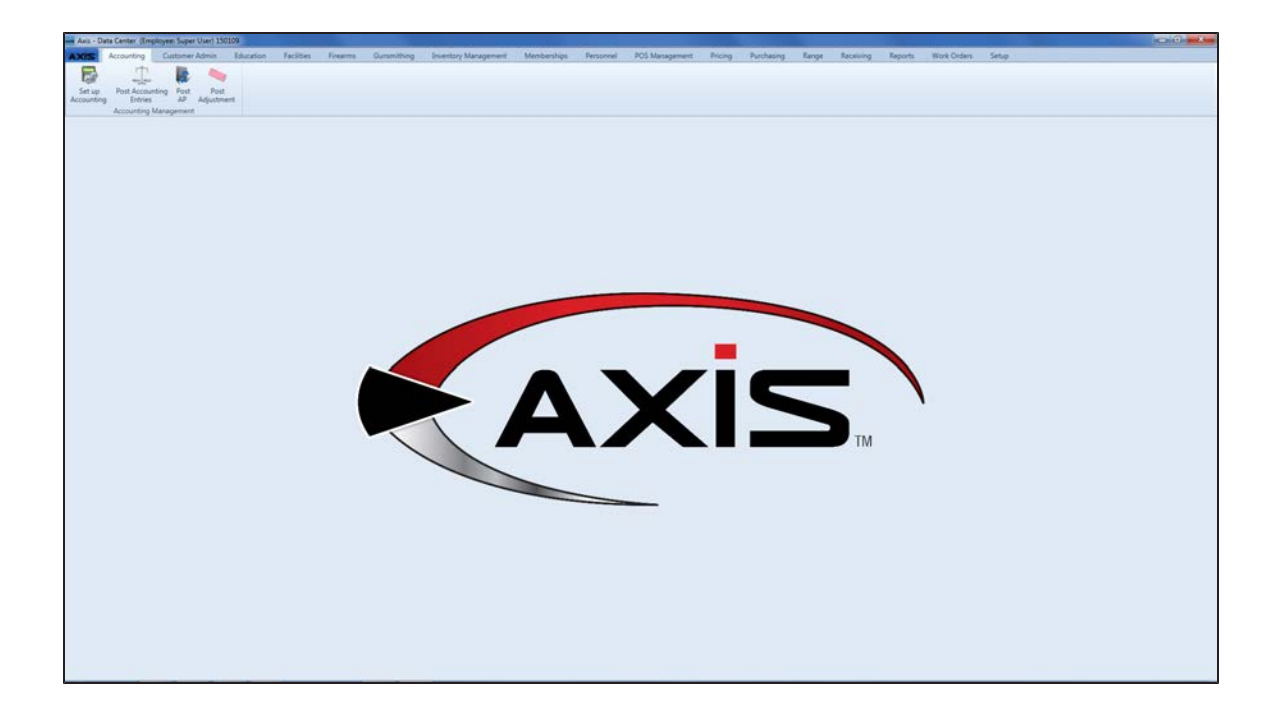

### <span id="page-17-0"></span>**Log In with the Database Connection Settings Window**

Complete the following procedure to configure the AXIS RMS to communicate with the database server.

**Note:** This procedure is applicable only for new AXIS RMS installations and must be completed the first time any AXIS RMS application is opened.

1. Click the appropriate AXIS application (**Register**, **Data Center**, or **Form 4473**) icon on the desktop to display the **Database Connection Settings** window.

**Note:** Some computers may be configured to require a double-click to open an application.

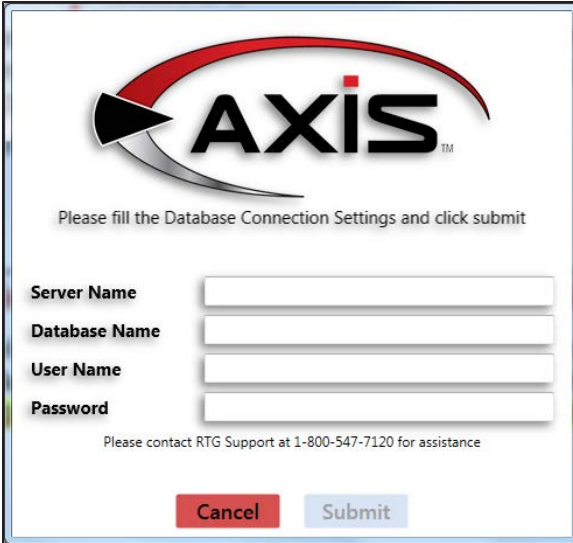

- 2. Enter the appropriate values in the **Server Name**, **Database Name**, **User Name**, and **Password** fields.
- 3. Click the **Submit** button to encrypt the data and save the connection string in the configuration file.
- 4. When the application's login window appears, complete the login procedure.

### <span id="page-18-0"></span>**Lock the Data Center Terminal**

This procedure allows a user to lock the present instance of the **Data Center** application until he/she returns and unlocks it.

**Note:** A lock does not prevent another employee from opening another instance of the **Data Center** application.

1. Click the **AXIS** tab to display the **Access Control** menu.

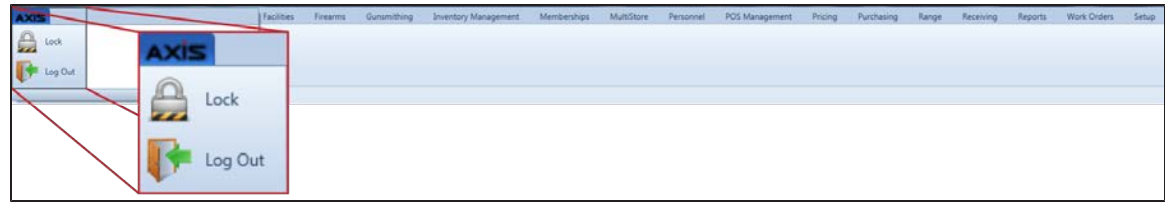

2. Click the **Lock** button to display the **Data Center Unlock** window.

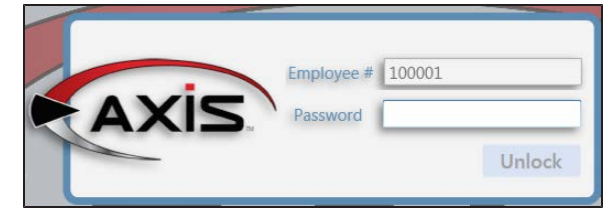

3. When ready to return, Unlock the Data Center [Terminal](#page-19-0) (see page 20).

### <span id="page-19-0"></span>**Unlock the Data Center Terminal**

This procedure allows the user that locked an instance of the **Data Center** application to unlock it.

**Note:** If another employee needs to use the **Data Center** application on this terminal, he/she may open another instance of it.

1. Locate the terminal displaying the **Data Center Unlock** window.

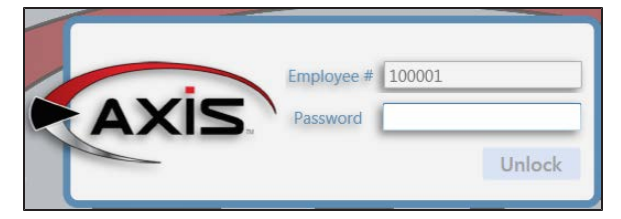

- 2. Note the employee number in the **Employee #** field.
- 3. Enter the employee's password in the **Password** field.
- 4. Click the **Unlock** button to remove the window and reactivate the **Data Center** screen.

### <span id="page-20-0"></span>**Close the Data Center Application**

1. Locate the application's close button in the upper right corner of the window.

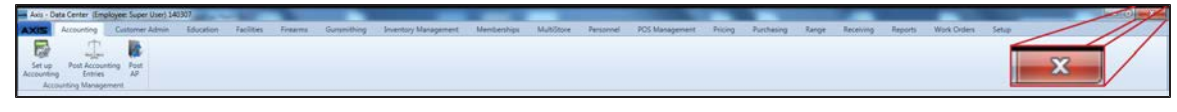

2. Click the window's **Close** (white **X** on red) button to display the **Log Out or Lock?** window.

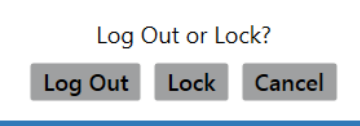

3. Click the **Log Out** button to close the application.

### <span id="page-21-0"></span>**Respond to a Close/Continue Window**

If the system displays a message window displaying **Close** and **Continue** buttons:

Customer does not have an email set. Please set a preferred email address Close Continue

- **.** Click the **Continue** button to close the message window and continue working in the system.
- **.** Click the Close button to close the Data Center application.

### <span id="page-22-0"></span>**Log Out of the Data Center Application**

1. Click the **AXIS** tab to display the **Access Control** menu.

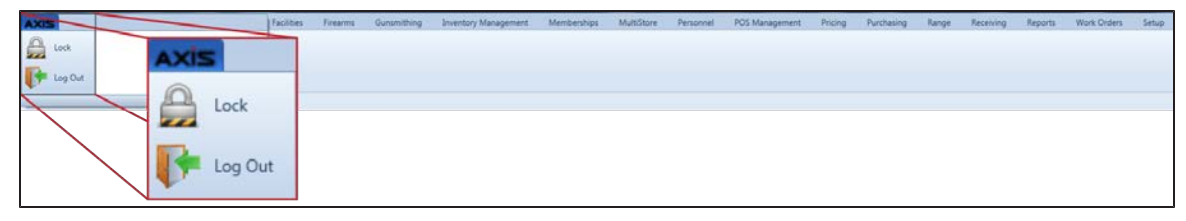

2. Click the **Log Out** button to display the **Log Out or Lock?** window.

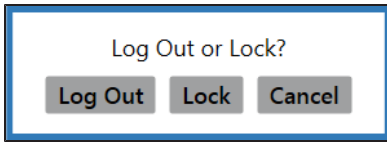

3. Click the **Log Out** button to display the **Login** window.

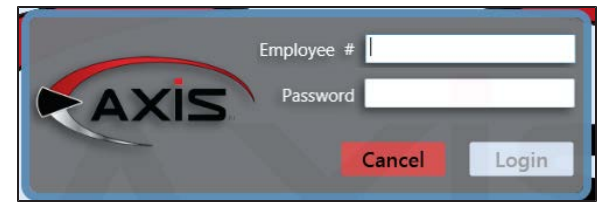

- 4. Complete either of the following procedures as appropriate:
	- **.** Click the **Cancel** button to close the window and clear this instance of the application.
	- Allow an employee to Log In to the Data Center [Application](#page-15-0) (see page 16) from this window.

#### <span id="page-23-0"></span>**Select a Date**

Complete the following procedure to select a date from an onscreen calendar.

1. Navigate to the onscreen calendar.

**Note:** An onscreen calendar may be located directly on a screen or contained within a date entry field.

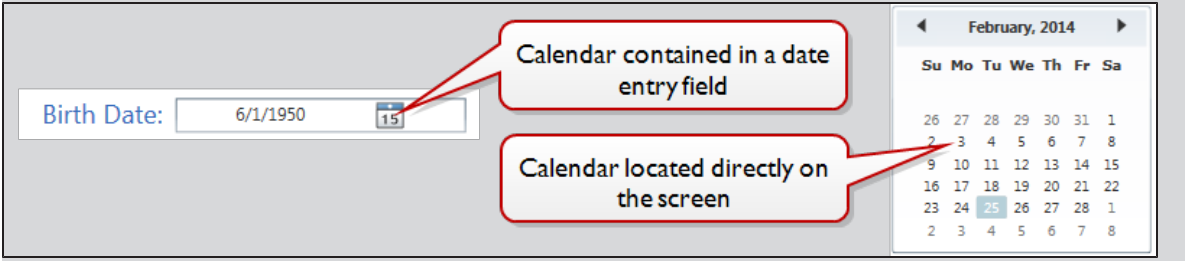

2. If the calendar is contained within a date entry field, click the calendar button to display the calendar feature.

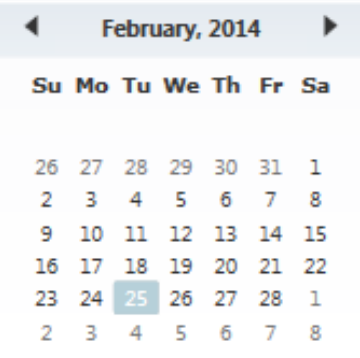

3. Complete the following procedures as needed to display and select the desired date:

<span id="page-24-0"></span>**Select a** Year 1. Click the calendar's month/year title (e.g., February, 2014) to display months for the currently-selected year.

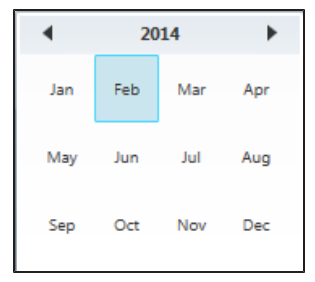

2. Click the calendar's year title (e.g., **2014**) to display a range of years surrounding the currently-selected year.

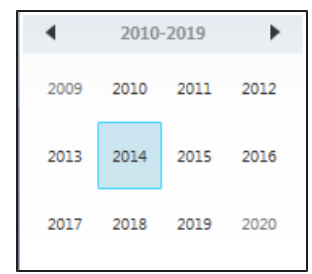

- 3. If needed, click the arrow  $($   $\blacktriangleright)$  buttons on either side of the title to navigate to an earlier or later range of years.
- 4. Click the desired year to select it and display months for the selected year.

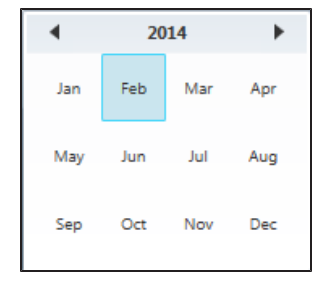

5. Select the desired month and day.

<span id="page-25-1"></span><span id="page-25-0"></span>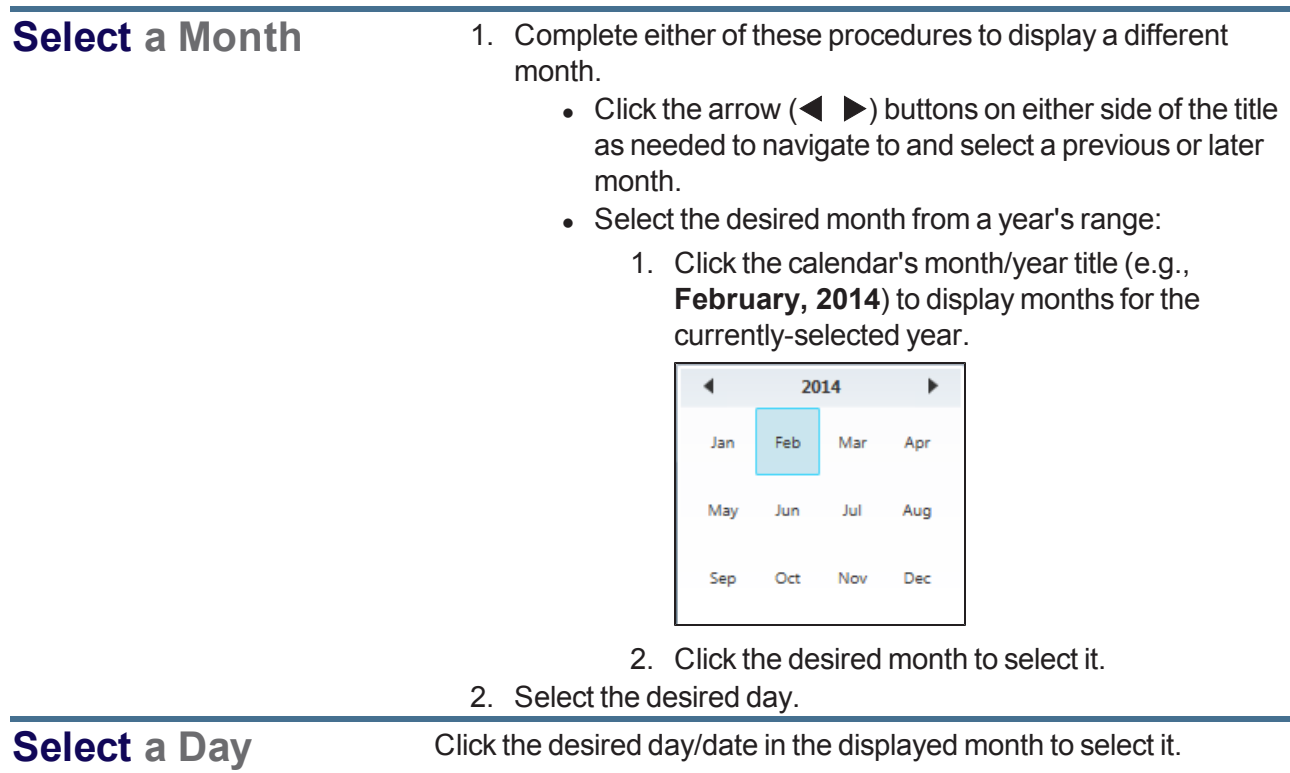

#### <span id="page-26-0"></span>**Select a Single Product**

- 1. Navigate to the **Product Search** window.
	- 1. Access one of the following locations in the **Data Center** application as appropriate:
		- **.** Case Quantity [screen](#page-382-0) (either Search button)
		- <sup>l</sup> **Product Kits [screen](#page-173-0)** (**Add Kit Item** button in a kit's **Product Kit Items** record)
		- <sup>l</sup> **Purchase Orders [screen](#page-354-0)** (**Add Product** button in a purchase order's **Edit Purchase Order** window)
		- <sup>l</sup> **Receiving Details [screen](#page-363-0)** (**Product Search** button)
		- <sup>l</sup> **Open Work Orders [\(gunsmithing\)](#page-420-0) screen** (a work order's **Product** button)
		- <sup>l</sup> **Open Work Orders [\(non-firearm\)](#page-416-0) screen** (a work order's **Product** button)
	- 2. Click the indicated button to display the **Product Search** window.

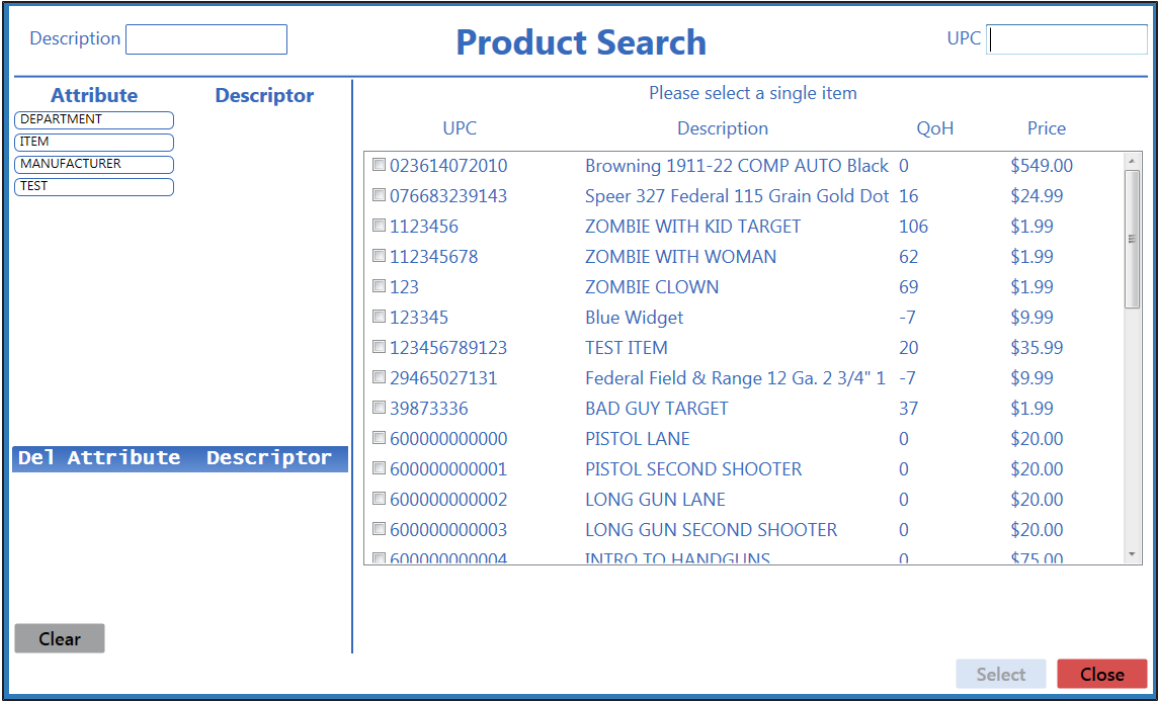

- 2. Complete any of these procedures to limit the number of products shown:
	- **Enter all or part of a product's description in the Description field.**
	- **Enter all or part of a product's UPC code number in the UPC field.**
	- <sup>l</sup> Click an **Attribute** button and one of its associated **Descriptor** buttons. (Repeat as needed to further restrict products with additional attributes and descriptors.)
	- **.** Click the **Clear** button to remove all Attribute/Descriptor filters.
- 3. Check a product's checkbox to select the product.
- 4. Click the **Select** button to close the **Product Search** window.

#### <span id="page-27-0"></span>**Select One or More Products**

- 1. Navigate to the **Product Search** window.
	- 1. Access one of the following locations in the **Data Center** application as appropriate:
		- <sup>l</sup> **Special Orders Report [screen](#page-358-0)** (**Product Search** button in the order's **Special Order Request** window )
		- **Quick Pick Setup [screen](#page-161-0)** (Add button in the contents section)
		- **Memberships [screen](#page-291-0) (Add Products** button in a membership incentive's details record)
		- <sup>l</sup> **Markup Categories [screen](#page-322-0)** (**Add Products** button in a category's **Markup Category Items** record)
		- **.** Receiving Details [screen](#page-363-0) (Product Search button)
	- 2. Click the indicated button to display the **Product Search** window.

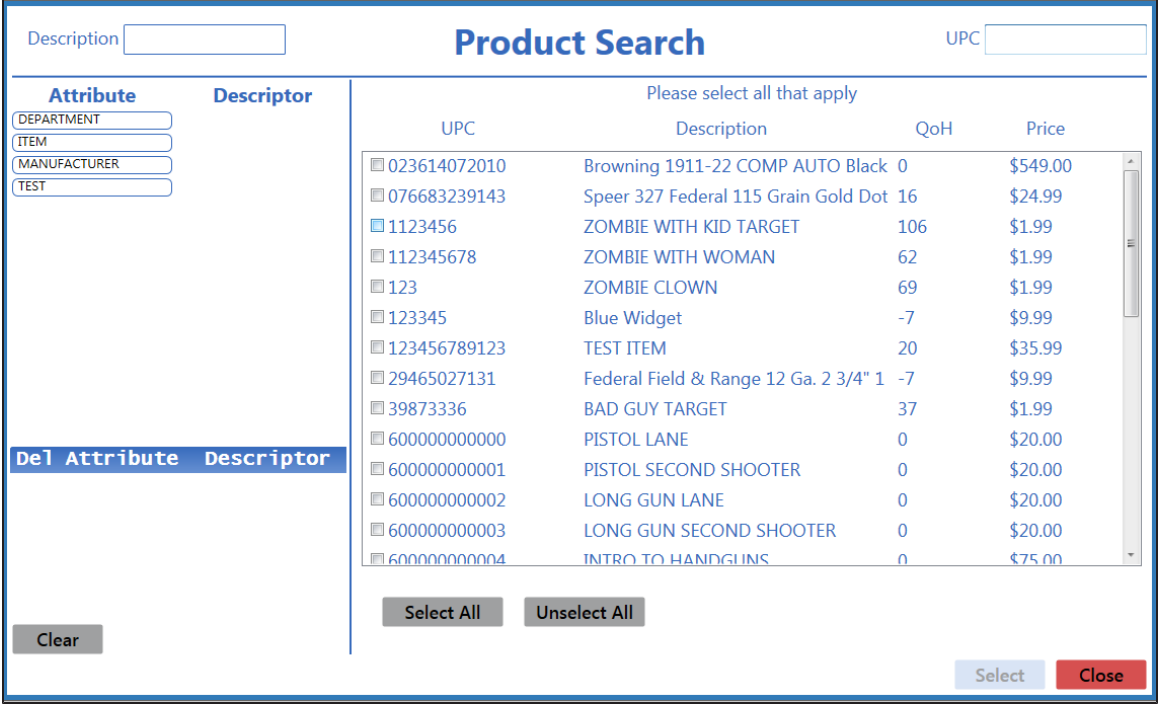

- 2. Complete any of these procedures to limit the number of products shown:
	- **Enter all or part of a product's description in the Description field.**
	- **Enter all or part of a product's UPC code number in the UPC field.**
	- <sup>l</sup> Click an **Attribute** button and one of its associated **Descriptor** buttons. (Repeat as needed to further restrict products with additional attributes and descriptors.)
	- **.** Click the **Clear** button to remove all Attribute/Descriptor filters.
- 3. Complete any of these procedures to select the desired product(s):
	- $\bullet$  Check a product's checkbox to select it.
	- Uncheck a product's checkbox to deselect it.
	- **.** Click the **Select All** button to select all products.
	- **.** Click the **Unselect All** button to deselect all products.
- 4. Click the **Select** button to close the **Product Search** window.

#### <span id="page-28-0"></span>**Select or Add a Firearm Customer**

- 1. Navigate to the **Customer Look-up** window.
	- 1. Access one of the following locations in the **Data Center** application as appropriate:
		- <sup>l</sup> **Firearm Sale [screen](#page-202-0)** (**Select Buyer** button)
		- <sup>l</sup> **Firearm Purchase [screen](#page-204-0)** (**Select Seller** button)
		- <sup>l</sup> **Firearm Trade [screen](#page-206-0)** (**Select Buyer** button)
		- <sup>l</sup> **Inbound Consignment [screen](#page-216-0)** (**Select Party** button)
		- **.** Inbound Consignment Return [screen](#page-218-0) (Select Party button)
		- **.** Transfer In [screen](#page-210-0) (Select Customer button)
		- <sup>l</sup> **Transfer Out [screen](#page-212-0)** (**Select Customer** button)
		- <sup>l</sup> **Start Customer 4473 [screen](#page-236-0)** (**Select** button)
		- <sup>l</sup> **New Gunsmithing Work Order Screen [screen](#page-419-0)** (**Select Customer** button)
		- <sup>l</sup> **New Work Order Screen [screen](#page-415-0)** (**Select Customer** button)
	- 2. Click the indicated button to display the **Customer Look-up** window.

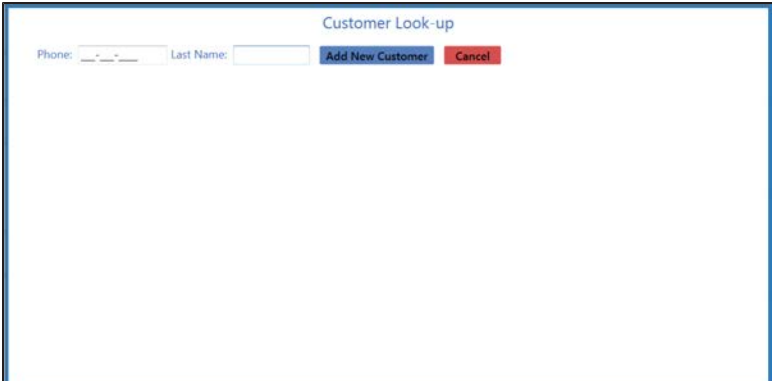

2. Complete the following procedures as appropriate to identify the customer:

<span id="page-28-1"></span>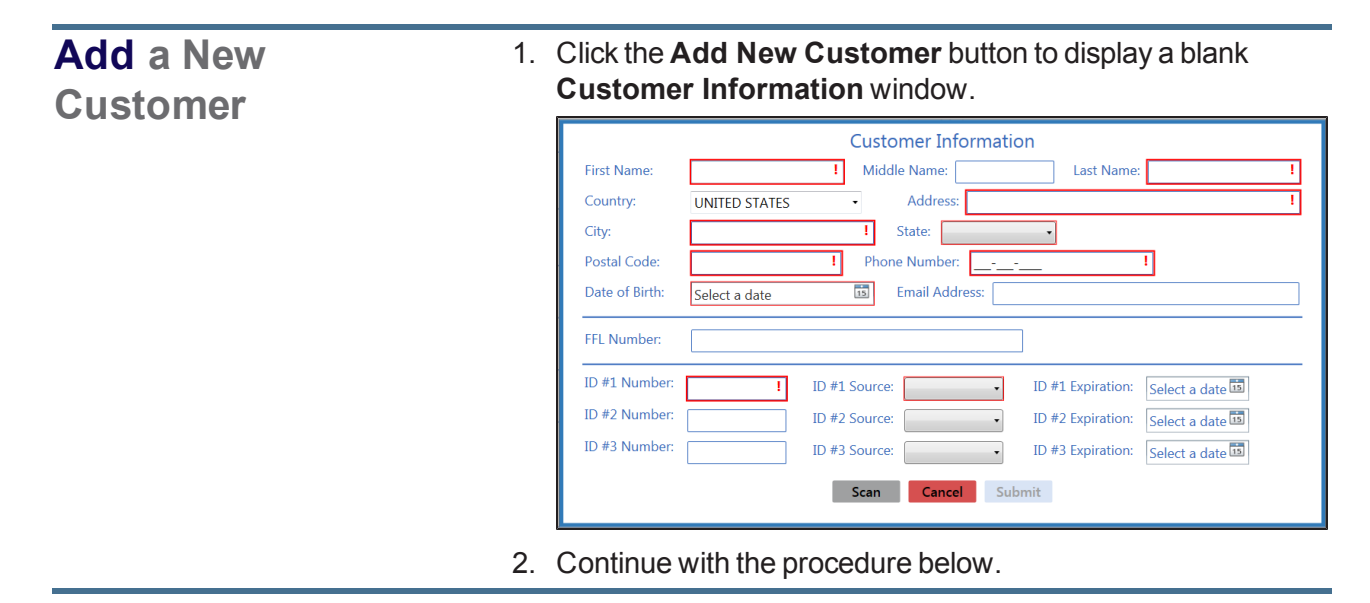

<span id="page-29-0"></span>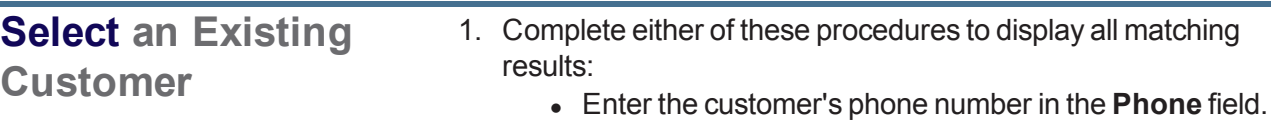

- **Enter all or part of the customer's last name in the Last Name** field and press the **Enter** key.
- 2. Double-click a customer name to display the customer's **Customer Information** window.

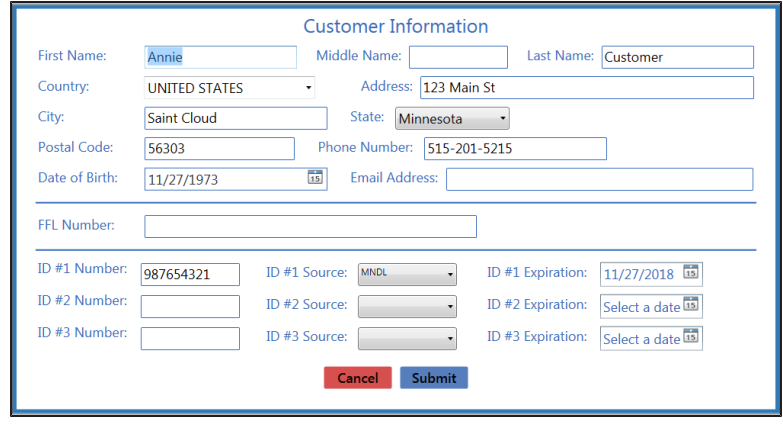

- 3. Continue with the procedure below.
- 3. Enter/edit Customer information in the window as needed.

**Note:** Required fields and settings are displayed with red borders.

**Note:** If the customer has a government-issued ID, click the **Scan** button to scan it and automatically fill certain fields.

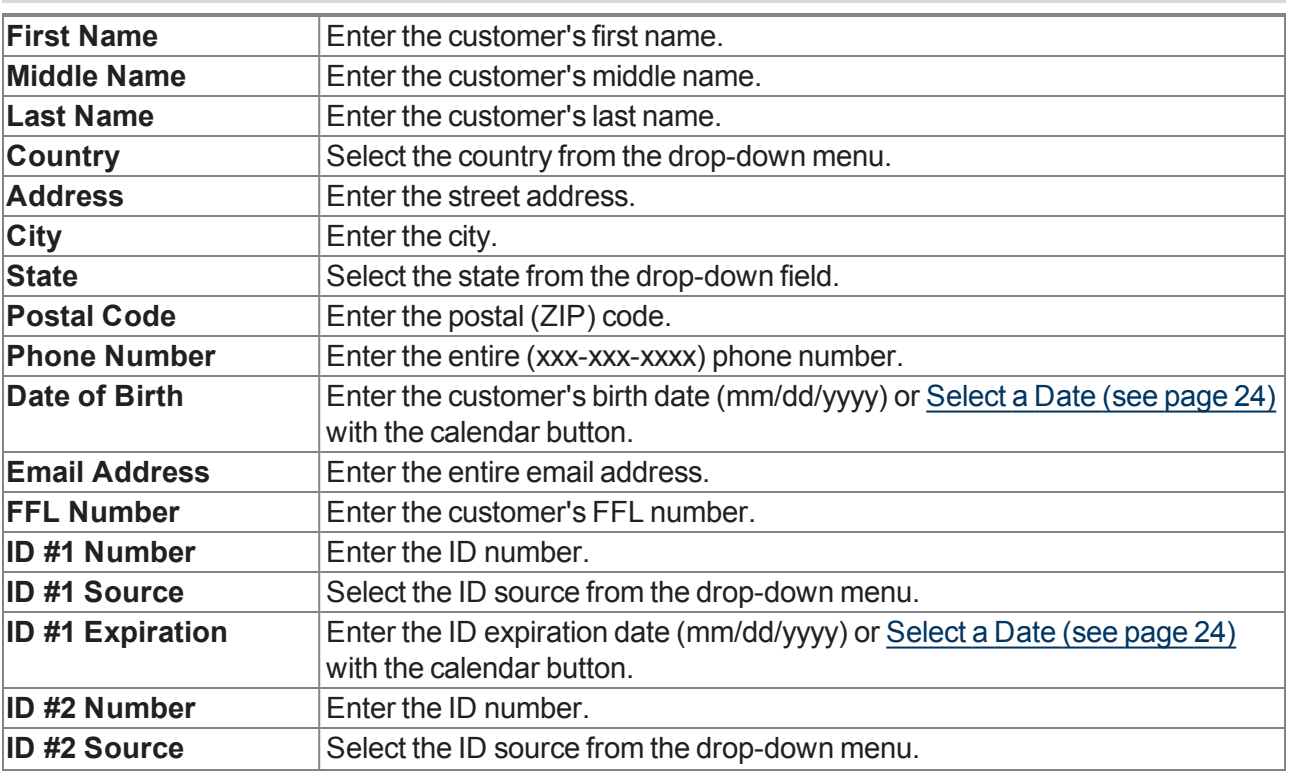

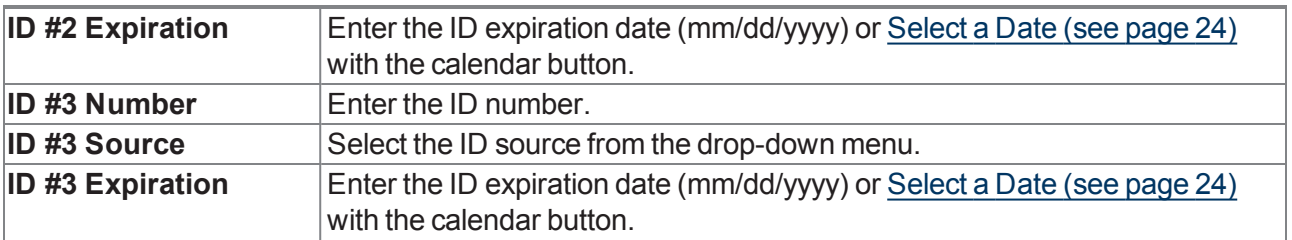

4. Click the **Submit** button.

#### <span id="page-31-0"></span>**Select a Firearm Vendor**

- 1. Navigate to the **Vendor Look-up** window.
	- 1. Access one of the following locations in the **Data Center** application as appropriate:
		- <sup>l</sup> **Transfer In [screen](#page-210-0)** (**Select Dealer** button)
		- <sup>l</sup> **Transfer Out [screen](#page-212-0)** (**Select Dealer** button)
		- <sup>l</sup> **Open Work Orders [\(gunsmithing\)](#page-420-0) screen** (**OK** button in the vendor selection notice window)
	- 2. Click the indicated button to display the **Vendor Look-up** window.

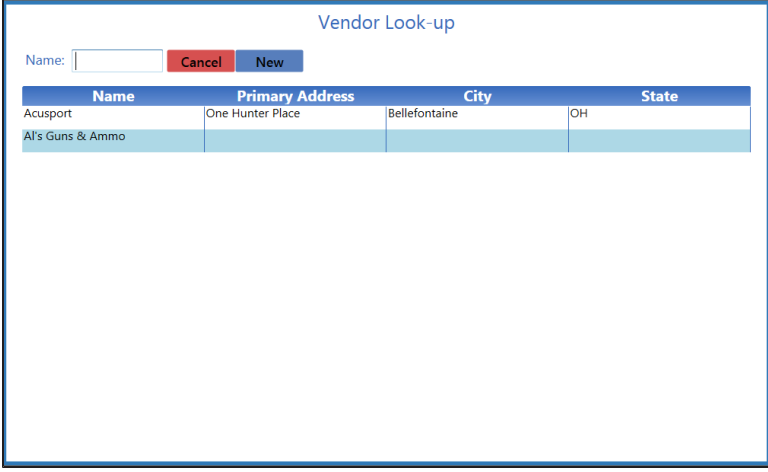

2. Complete the following procedures as appropriate to identify the transfer agent:

<span id="page-31-2"></span><span id="page-31-1"></span>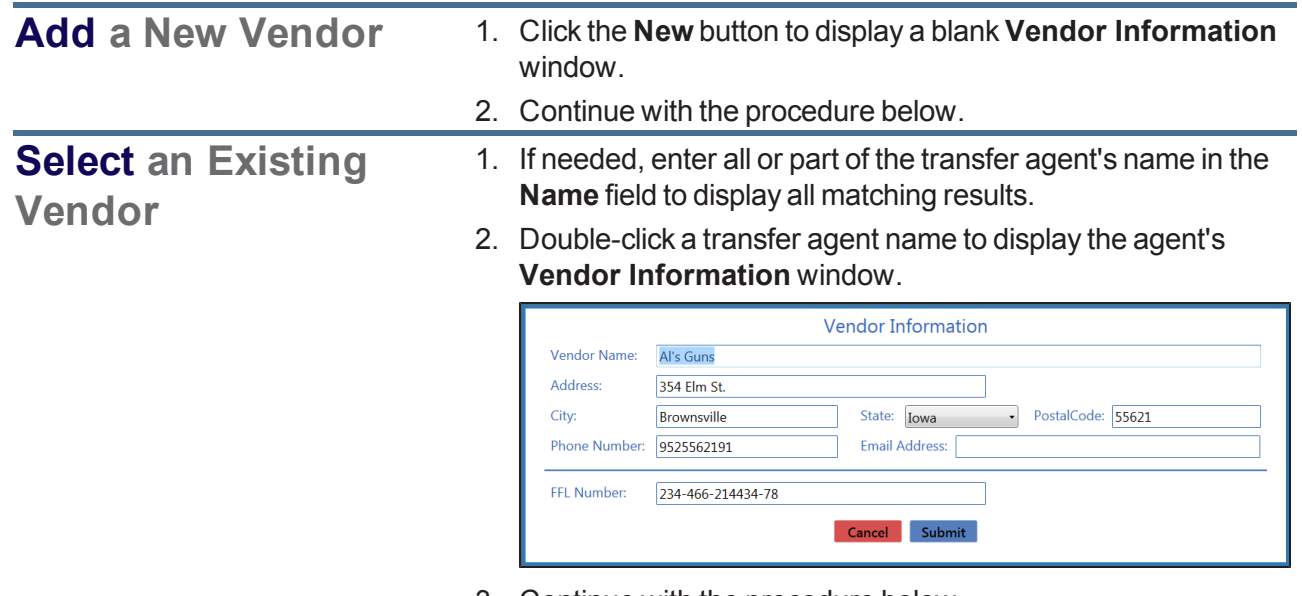

- 3. Continue with the procedure below.
- 3. Enter/edit Vendor information in the window as needed.

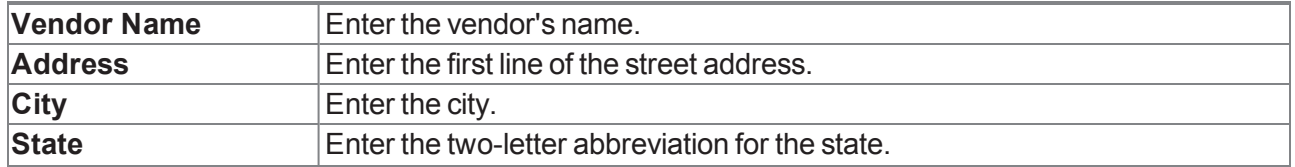

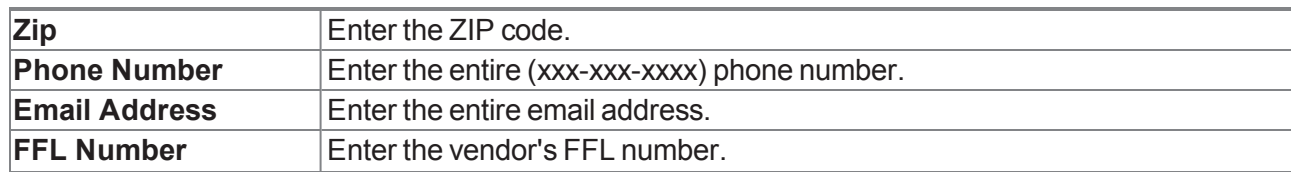

4. Click the **Submit** button.

#### <span id="page-33-0"></span>**Select a Transfer Agent**

**Note:** A transfer agent is a firearm vendor that has been identified with a check mark in the vendor's **Is A Transfer Agent** checkbox prior to the current transaction.

- 1. Navigate to the **Transfer Agent Look-up** window.
	- 1. Access one of the following locations in the **Data Center** application as appropriate:
		- <sup>l</sup> **Firearm Sale [screen](#page-202-0)** (**Transfer Agent** button)
		- <sup>l</sup> **Firearm Trade [screen](#page-206-0)** (**Transfer Agent** button)
		- <sup>l</sup> **Inbound Consignment Return [screen](#page-218-0)** (**Transfer Agent** button)
	- 2. Click the indicated button to display the **Transfer Agent Look-up** window.

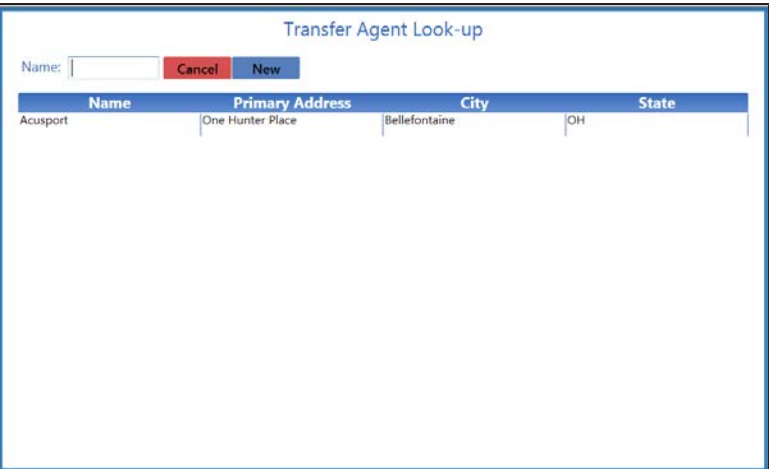

2. Complete the following procedures as appropriate to identify the transfer agent:

<span id="page-33-2"></span><span id="page-33-1"></span>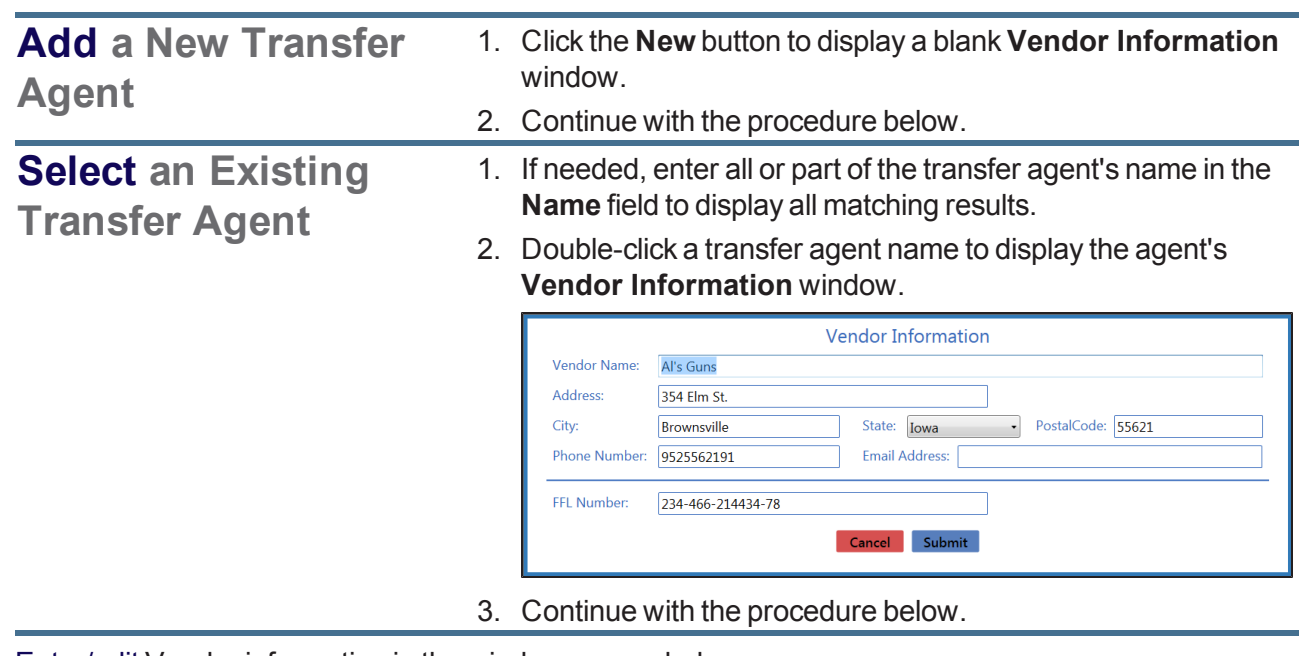

3. Enter/edit Vendor information in the window as needed.

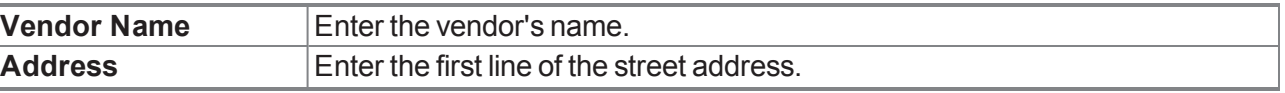

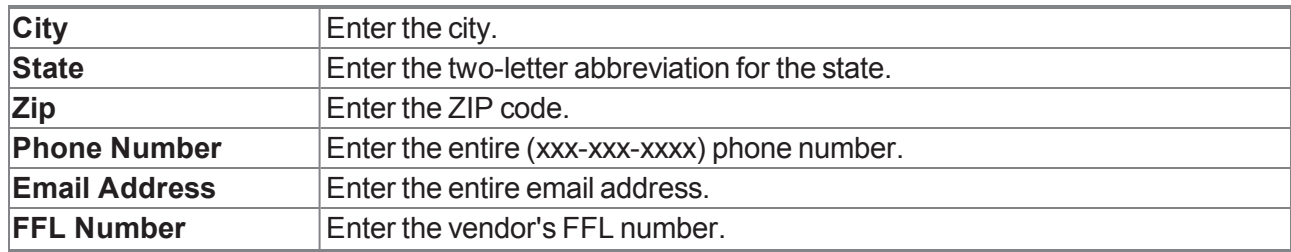

4. Click the **Submit** button.

#### <span id="page-35-0"></span>**Select a Firearm from the Firearm Inventory Window**

- 1. Navigate to the **Firearm Inventory** window.
	- 1. Access one of the following locations in the **Data Center** application as appropriate:
		- <sup>l</sup> **Firearm Sale [screen](#page-202-0)** (**Add Outgoing** button or a firearm's **Edit** button)
		- <sup>l</sup> **Firearm Trade [screen](#page-206-0)** (**Add Outgoing** button or an incoming firearm's **Edit** button)
		- <sup>l</sup> **Transfer Out [screen](#page-212-0)** (**Add Outgoing** button or a firearm's **Edit** button)
		- <sup>l</sup> **Stolen Firearm [screen](#page-208-0)** (**Add Firearms** button)
	- 2. Click the indicated button to display the **Firearm Inventory** window.

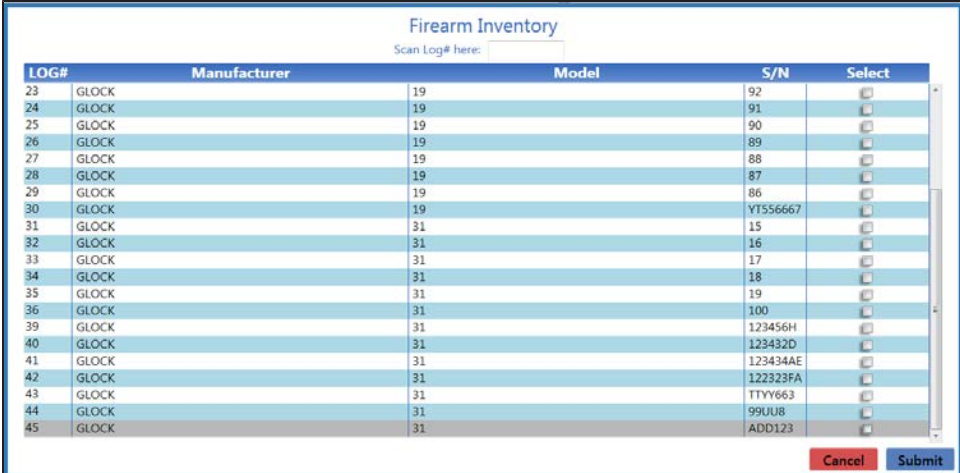

- 2. Complete one of the following procedures to select a firearm:
	- <sup>l</sup> Scan the firearm's log number in the **Scan Log # here** field and press the **Enter** key.
	- **Enter the firearm's log number in the Scan Log # here field and press the Enter key.**
	- **.** Locate the firearm in the list and check its **Select** checkbox.
- 3. Repeat steps as needed to reattempt a failed selection and/or select additional firearms.
- 4. Click the **Submit** button.
### **Describe a Firearm**

- 1. Navigate to the **Firearm Description** window.
	- 1. Access one of the following locations in the **Data Center** application as appropriate:
		- <sup>l</sup> **Firearm Purchase [screen](#page-204-0)** (**Add Incoming** button or a firearm's **Edit** button)
		- <sup>l</sup> **Firearm Trade [screen](#page-206-0)** (**Add Incoming** button or an incoming firearm's **Edit** button)
		- <sup>l</sup> **Transfer In [screen](#page-210-0)** (**Add Transfer** button or a firearm's **Edit** button)
		- <sup>l</sup> **Inbound Consignment [screen](#page-216-0)** (**Add Incoming** button or a firearm's **Edit** button)
		- <sup>l</sup> **Firearm Inventory Aging [screen](#page-258-0)** (a firearm's **Edit** button)
		- <sup>l</sup> **Firearm Inventory With Costs [screen](#page-255-0)** (a firearm's **Edit** button)
		- <sup>l</sup> **New Gunsmithing Work Order Screen [screen](#page-419-0)** (**Add Gun** button)
		- **Receiving Details [screen](#page-363-0)** (receive a firearm or a firearm's Edit button)
	- 2. Click the indicated button to display the **Firearm Description** window.

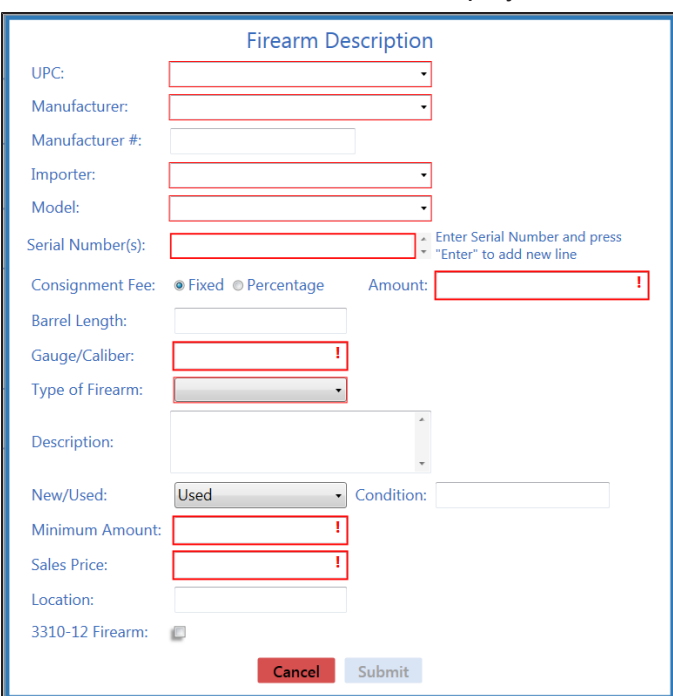

2. Enter/edit Firearm information in the window as needed.

**Note:** Required fields and settings are displayed with red borders. Depending on the situation, some fields may not be present.

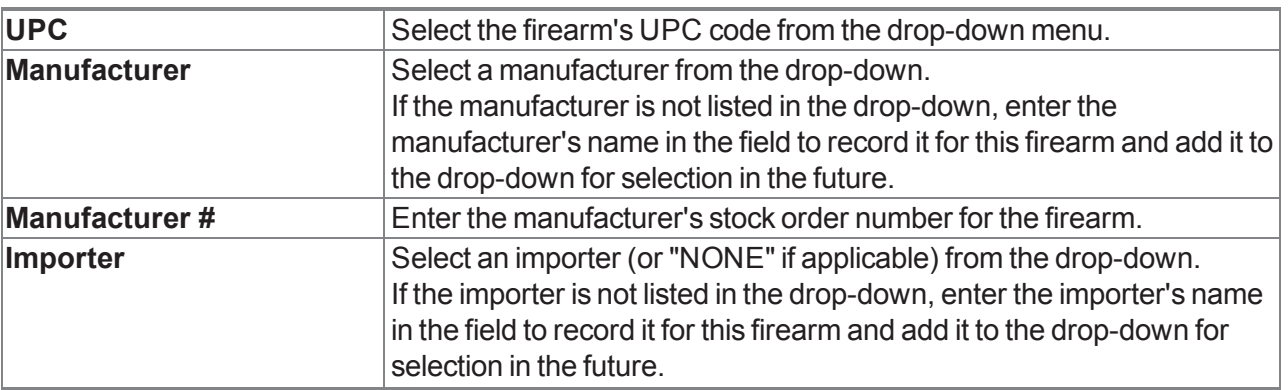

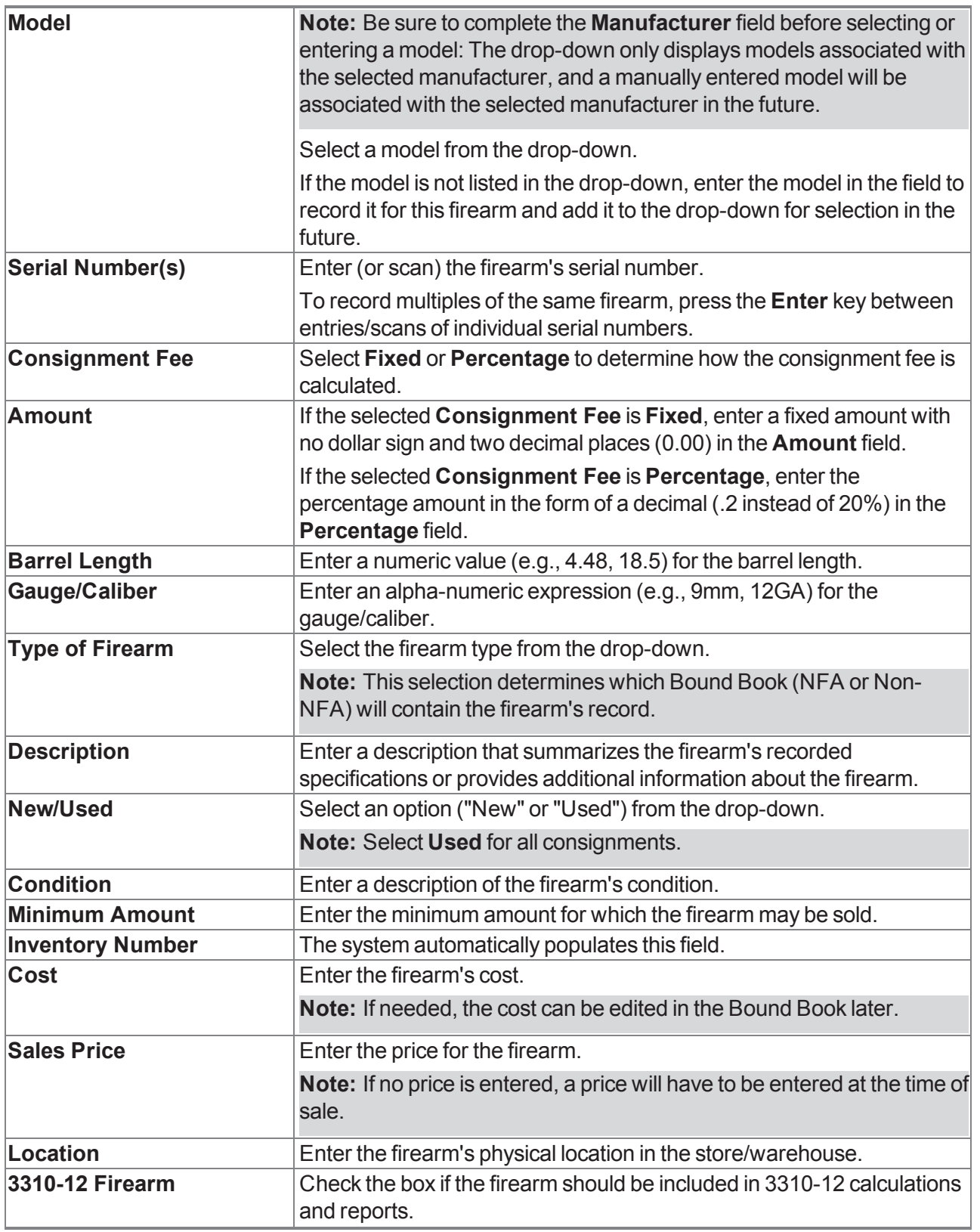

3. Click the **Submit** button.

### **Describe a Serialized Nonfirearm Item**

1. Use onscreen controls to display the **Serialized Nonfirearm Description** window.

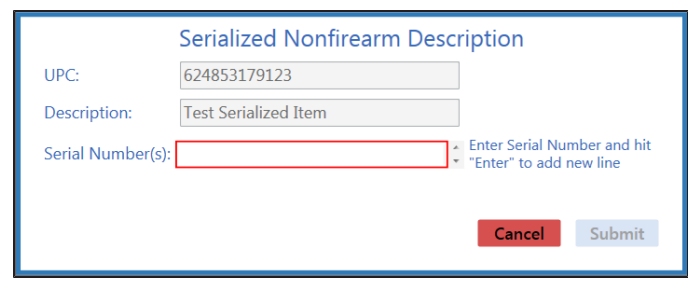

2. Enter Item information in the window as needed.

**Note:** Required fields and settings are displayed with red borders. Depending on the situation, some fields may not be present.

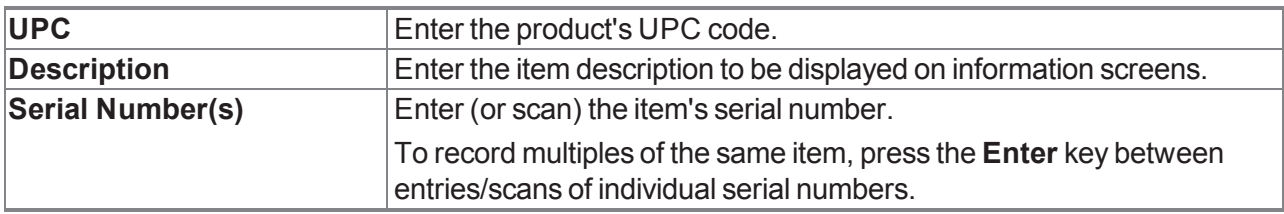

3. Click the **Submit** button.

## **Sort and Filter Onscreen Data**

Complete the following procedures as needed to adjust the arrangement and selection of data shown on a screen.

### **Sort a Simple Data Screen**

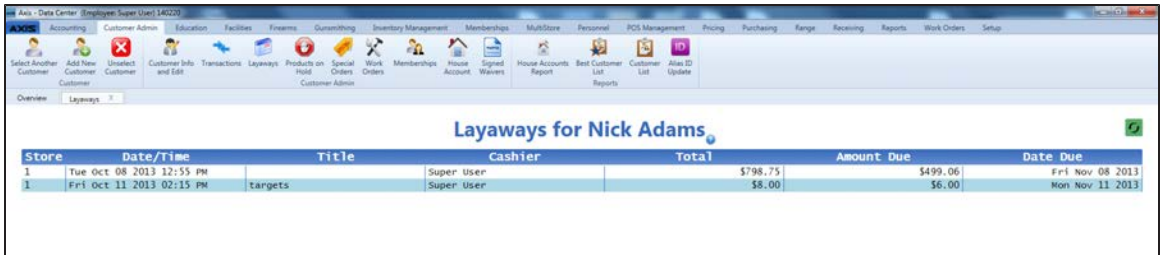

If a screen displays data in a simple table format, click a column's heading to sort the rows according to its contents:

- Click the column heading once to sort the rows in ascending (A-Z; 1-2-3; Chronological; etc.) order .
- Click the column heading again to sort the rows in descending (Z-A; 3-2-1; Reverse-Chronological; etc.) order .

### **Sort and Filter a Report Screen**

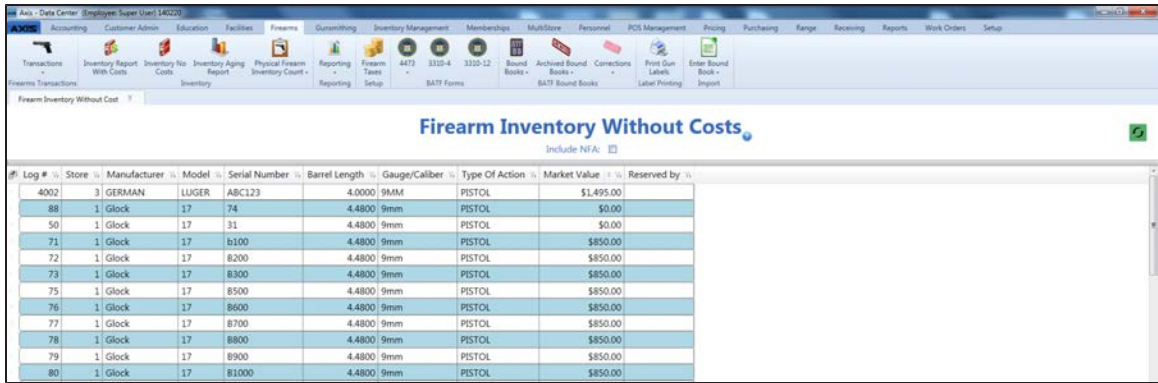

If a screen displays data in a report format, complete any of the following procedures as appropriate to sort or filter the report data:

**Sort Rows According to a Column's Contents**  $\bullet$  Click the column heading once to sort the rows in ascending (A-Z; 1-2-3; Chronological; etc.) order . • Click the column heading again to sort the rows in descending (Z-A; 3-2-1; Reverse-Chronological; etc.) order.

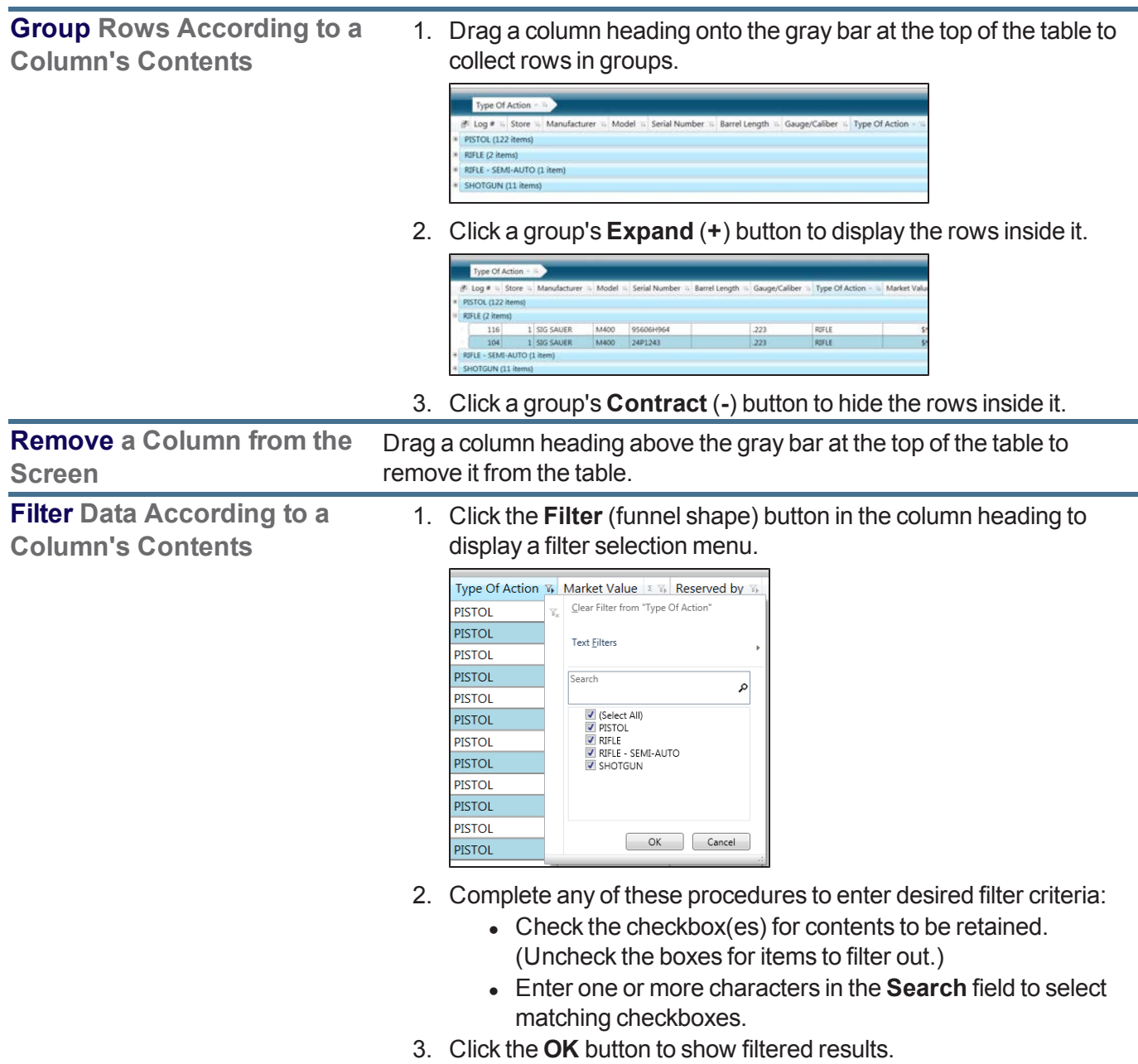

#### **Custom Filter Data According to a Column's Contents**

1. Click the **Filter** (funnel shape) button in the column heading to display a filter selection menu.

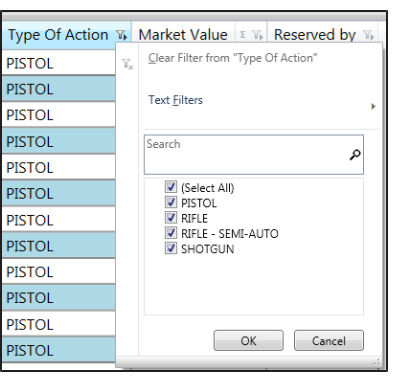

2. Click the **Text Filters** (or **Number Filters**) option to display a menu of filter controls.

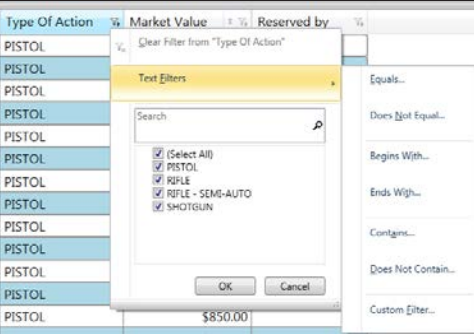

3. Click the desired filter control to display the **Custom Filter Selection** window.

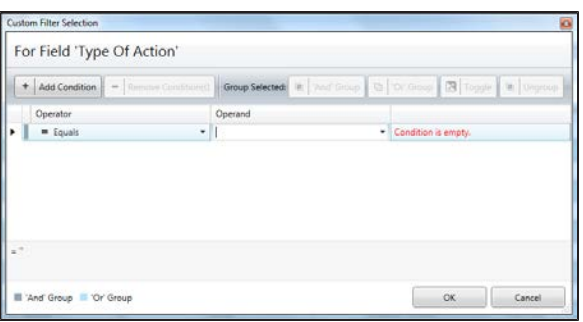

- 4. Add **Conditions**, **Operators**, and **Operands** as desired.
- 5. Click the **OK** button to display the filtered list.

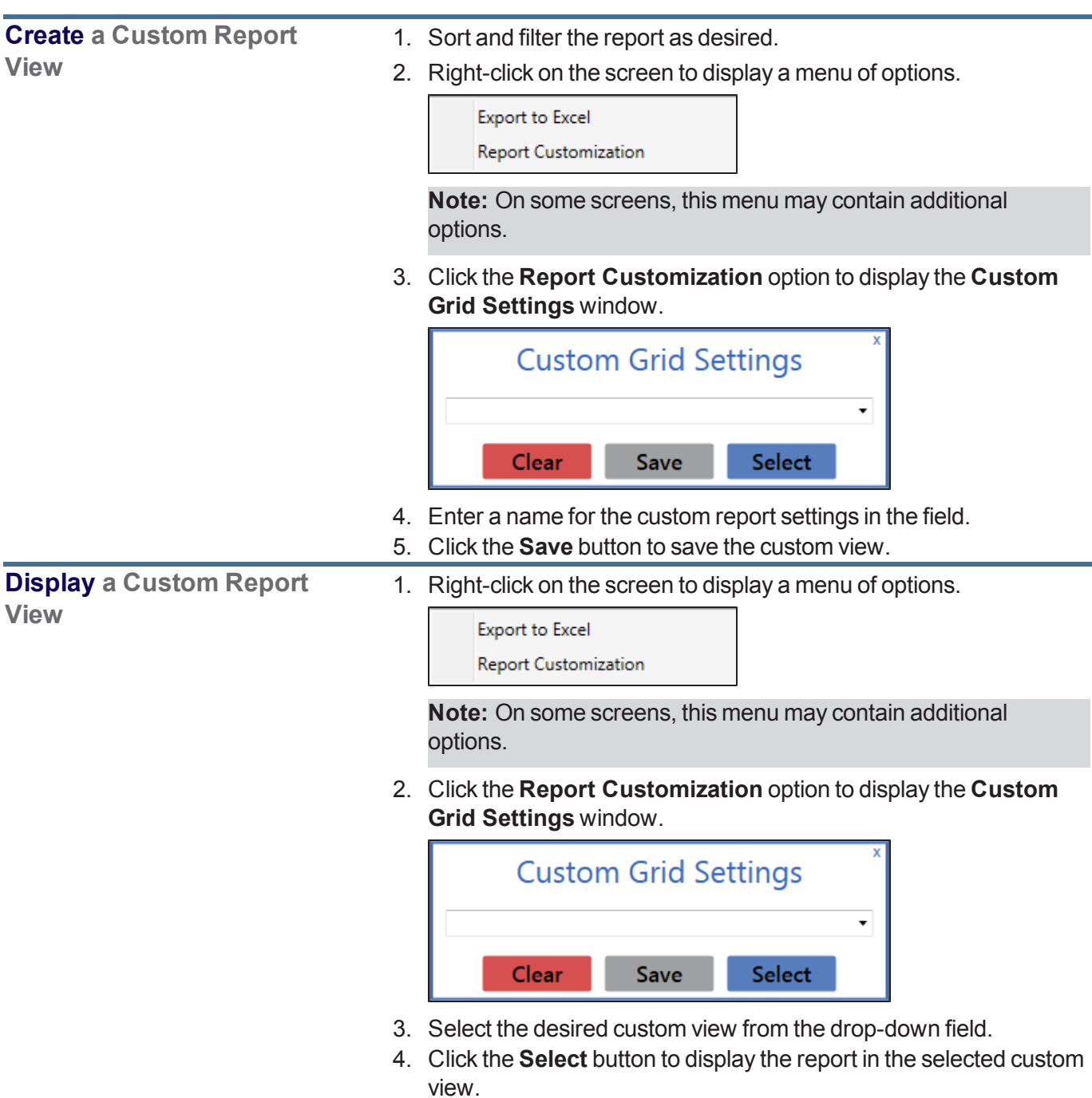

## <span id="page-43-0"></span>**Sort and Filter Reporting Screen Data**

Complete the following procedures as needed to adjust the arrangement and selection of data shown on a reporting screen.

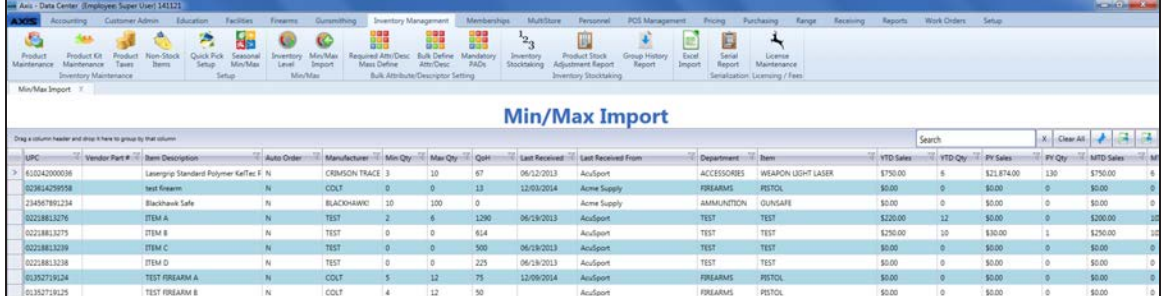

#### **Sort Rows According to a Column's Contents**

- Click the column heading once to sort the rows in ascending  $(A-Z;$ 1-2-3; Chronological; etc.) order .
- $\bullet$  Click the column heading again to sort the rows in descending ( $Z$ -A; 3-2-1; Reverse-Chronological; etc.) order.

**Group Rows According to a Column's Contents**

- 1. Drag a column heading onto the gray bar at the top of the table to collect rows in groups.
	- header and drop it here to group by that column  $\begin{array}{|c|c|}\hline \text{Mannu}\text{\bf \small{factor}}\end{array}$ **Solution** UPC  $\forall$  Vendor Part #  $\forall$  Item Description  $\forall$  Auto Order  $\forall$  Manufacturer  $\times$  ARS Count: 1 \$0.00 0 \$0.00 0 \$0.00 0  $\times$  BLACKHAWK! Count: 1 \$0.00 0 \$0.00 0 \$0.00 0  $\sim$  COLT Count: 3 \$0.00 0 \$0.00 0 \$0.00 0  $\times$  CRIMSON TRACE Count: 1 \$750.00 6 \$21,874.00 130 \$750.00 6  $\times$  STORE Count: 2 \$0.00 0 \$0.00 0 \$0.00 0 V TEST Count: 12 \$470.00 22 \$30.00 1 \$450.00 20
- 2. Click a group's **Expand** (down arrow) button to display the rows inside it.

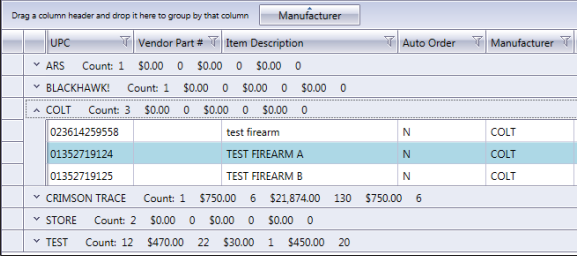

- 3. Click a group's **Contract** (up arrow) button to hide the rows inside it.
- 4. If desired, drag the column heading back to its original position to undo the grouping.

**Filter Data with a Search Term**

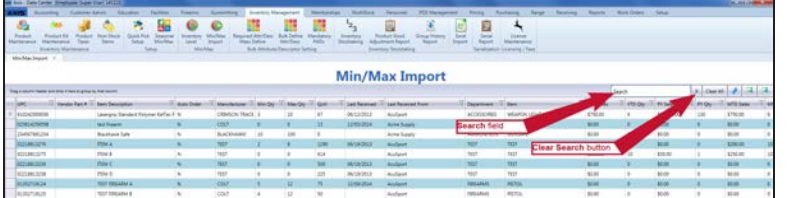

- 1. Enter the desired character string in the **Search** field.
- 2. If desired, click the **Clear Search** (**X**)button to undo the search.

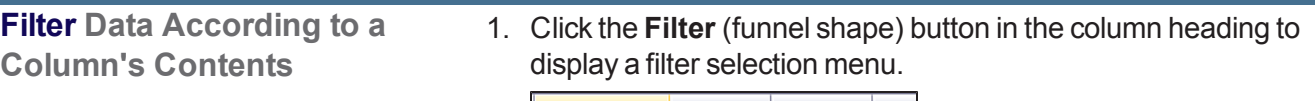

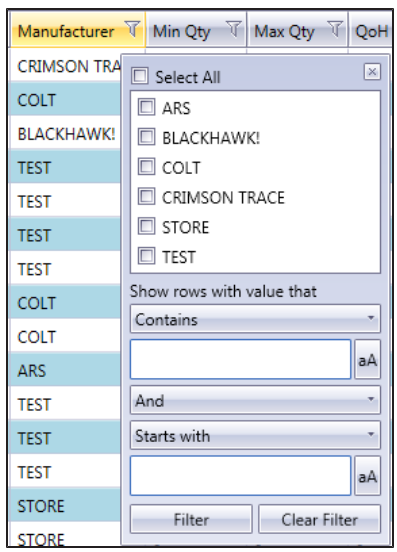

2. Complete any of these procedures to select the value(s) to be retained:

**Note:** If no checkboxes are checked, all values are retained in the list.

- Check a value's checkbox to select it for retention.
- Uncheck a value's checkbox to deselect it for retention. (It will be filtered out of the list.)
- **.** Check the **Select All** checkbox to select all values for retention.
- 3. Click the **Close** button in the menu's top right corner to close it.

**Custom Filter Data According to a Column's Contents**

1. Click the **Filter** (funnel shape) button in the column heading to display a filter selection menu.

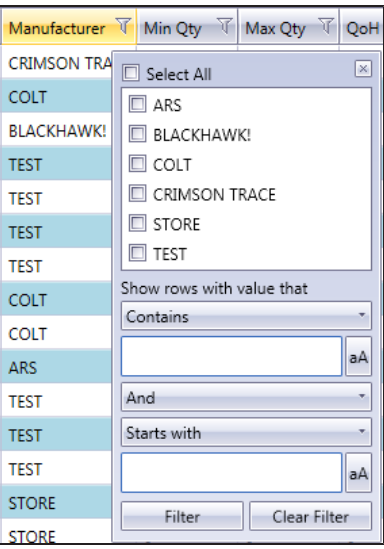

- 2. Complete the following procedure to define a filter criterion:
	- 1. Select a condition (**Is equal to**, **Starts with**, etc.) from the **Contains** drop-down.
	- 2. Enter the desired character string in the field below it.
	- 3. If needed, click the **aA** button to toggle the case match control for the entered text.
- 3. If desired, complete the following procedure to define a secondary filter criterion:
	- 1. Select a connector (**And**, **Or**) from the **And** drop-down
	- 2. Select a condition (**Is equal to**, **Starts with**, etc.) from the **Startw with** drop-down.
	- 3. Enter the desired character string in the field below it.
	- 4. If needed, click the **aA** button to toggle the case match control for the entered text.
- 4. Click the **Filter** button to display the filtered list.
- 5. If desired, click the **Clear Filter** button to undo the filtering.

**Toggle Column Filter Controls**

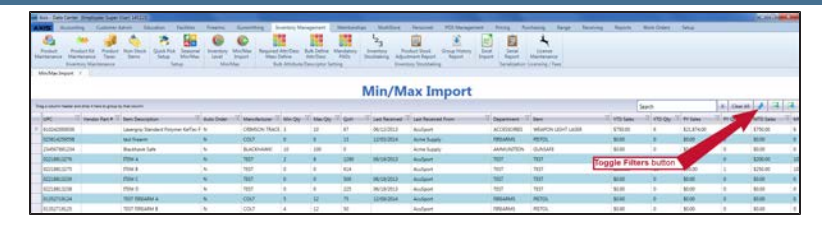

Click the **Toggle Filters** button to display filter controls at the tops of the columns. (Click again to hide the controls.)

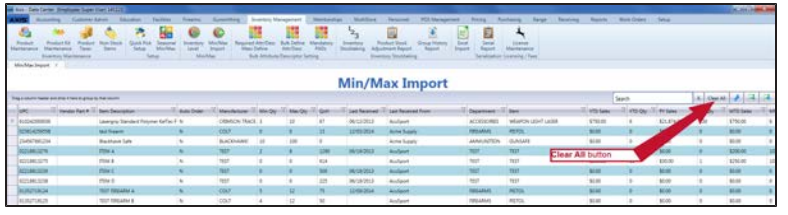

Click the **Clear All** button to undo the search.

### <span id="page-47-0"></span>**Save and Print a Document**

1. Navigate to the **Save As** window.

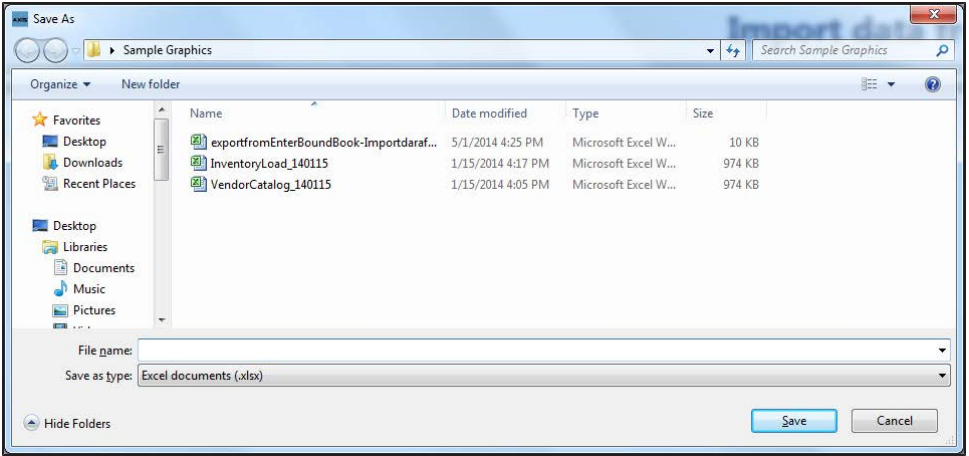

- 2. Browse to the desired location.
- 3. If needed, edit the document name in the **File name** field.
- 4. Click the **Save** button to save the document as an electronic file and open it for viewing.
- 5. Select **File > Print** from the menu bar to display print controls.
- 6. Modify print options (e.g., select a different printer, adjust settings, etc.) as needed.
- 7. Click the **Print** button to print the document.
- 8. Select **File > Close** from the menu bar to close the document.

## **Export a Report to Excel**

Complete the following procedure to export an onscreen report to an Excel file.

1. Navigate to a screen displaying data in a report format,

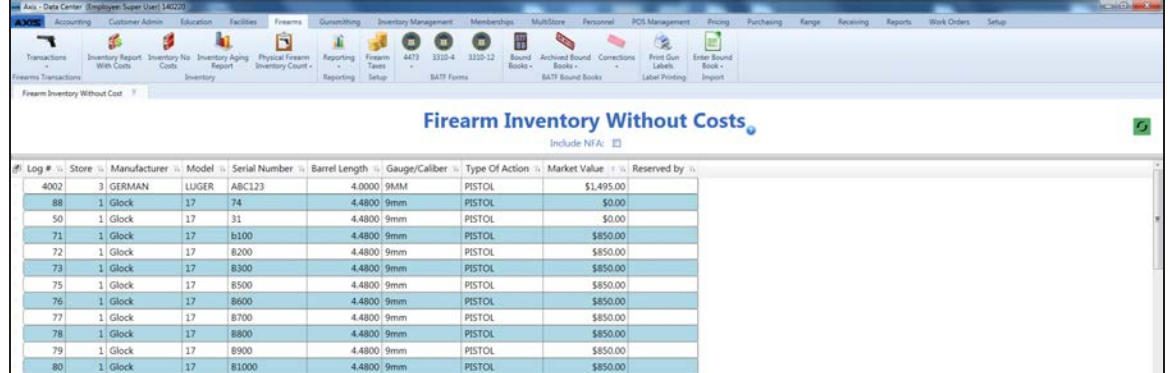

2. Right-click on the screen to display a menu of options.

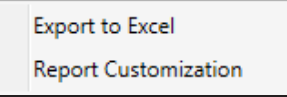

**Note:** On some screens, this menu may contain additional options.

3. Click the **Export to Excel** option to open the Excel program and display the report as a spreadsheet.

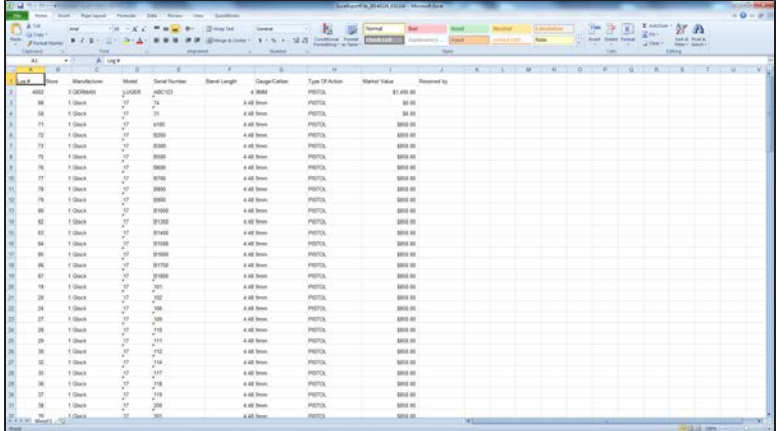

- 4. Select **File > Save As** from the menu bar to display the **Save As** window.
- 5. Save and Print a [Document](#page-47-0) (see page 48) to create electronic and hardcopy versions of the spreadsheet as needed.

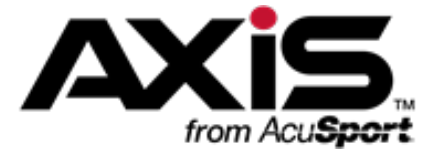

# **System Setup and Management**

This section contains procedures to set up, use, and maintain company and store-specific information, settings, hardware, facilities, and email templates.

#### **Company Information**

Company Information includes the company's name, addresses, websites, email addresses, and contacts.

- Manage Company [Information](#page-53-0) (see page 54)
- Manage [Company](#page-55-0) Contacts (see page 56)

#### **Store Information**

Store Information includes the store's name, addresses, phone numbers, websites, email addresses, and store-specific settings for features such as SMTP and email communications, business days, specific time periods, fees for special services, and behaviors for the **Register** application.

• Manage Store [Information](#page-58-0) (see page 59)

#### **Miscellaneous Store Information**

Miscellaneous Store Information includes settings for expiration and payment due dates, online features and listings, specialized/departmental email addresses, and the appearance of the **Register** application.

• Manage [Miscellaneous](#page-62-0) Store Information (see page 63)

#### **Credit Card Processing Information**

Credit card processing information includes the internet settings and locations utilized to allow secure communication between the system and the credit card processing service.

• Manage Credit Card Processor [Credentials](#page-64-0) (see page 65)

#### **Email Templates**

Whether communicating with a single vendor or an entire database of customers, email templates help create a consistent message.

• Manage Email [Templates](#page-66-0) (see page 67)

#### **Federal Firearm License (FFL)**

A Federal Firearm License (FFL) is required to acquire and dispose of firearms, track firearm transactions, pull related reports, and generate reporting forms.

• Manage FFL [Information](#page-69-0) (see page 70)

#### **Firearm Waiting Periods**

Firearm Waiting Periods define the amount of time (expressed in business days or hours) that must pass between the purchase of a firearm and its disposition to the customer. Different waiting periods may be established for different types of firearms.

• Set Up and Update a [Firearm](#page-73-0) Waiting Period (see page 74)

### **Firearm UPCs**

Firearm UPCs allow firearms to be more efficiently categorized and tracked within the system.

• [Manage](#page-71-0) Firearm UPCs (see page 72)

#### **Gun Show Information**

Gun Show Information includes the show's name, abbreviation, location, and mailing address. A gun show that has been set up in the system may be selected from a drop-down menu when recording a firearm transaction that occurred at the show. (If the appropriate gun show has not been set up, it will not be available during this process.)

• Manage Gun Show [Information](#page-75-0) (see page 76)

#### **Weighted Suggestions**

Weighted Suggestions determine how the system utilizes past sales data to calculate suggested min/max values.

• Manage Weighted [Suggestions](#page-77-0) (see page 78)

#### **Vendor Product Detail Windows**

The Vendor Product Detail windows appear during the receiving process as a method for establishing an item's vendor product number.

• Manage the Vendor Product Detail [Windows](#page-80-0) (see page 81)

#### **Hardware**

System hardware components (computers, POS machines, tablets, printers, etc.) must be set up to communicate with one another and configured to operate as desired.

- Manage Physical [Machines](#page-82-0) (see page 83)
- [Manage](#page-84-0) Label Printers (see page 85)

#### **ID Types**

ID Types include the variety of credentials (drivers licenses, military IDs, carry permits, etc.) with which a customer's identity may be verified.

• Manage [Identification](#page-86-0) Types (see page 87)

#### **Loss/Gain Reasons**

Loss/Gain Reasons provide standard, selectable options for categorizing discrepancies discovered during a physical inventory count.

• Manage Loss/Gain (Stock [Discrepancy\)](#page-88-0) Reasons (see page 89)

#### **Mandatory Attributes and Descriptors**

An Attribute is a broad category by which products may be identified and sorted. A Mandatory Attribute is a required attribute that must be defined for a given product. A Descriptor is a specific value within an Attribute category that can be assigned to similar products to distinguish them from others.

• Manage [Mandatory](#page-90-0) Attributes (see page 91)

### **Point of Sale Options**

POS options include the definition of unique tender types, the automation of transaction payment processes, the requirement of customer selection to start a transaction, and the inclusion of the customer's phone number on receipts.

• [Manage](#page-92-0) POS Options (see page 93)

## <span id="page-53-0"></span>**Manage Company Information**

- 1. Navigate to the **Company Information for** screen.
	- 1. Log In to the Data Center [Application](#page-15-0) (see page 16) to display the **Data Center Main Menu** screen.

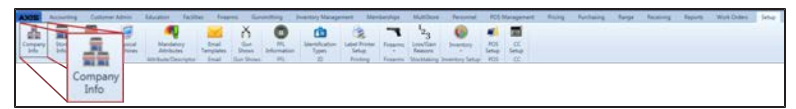

2. Select **Setup > Company Info** from the main menu to display the **Company Information for** screen.

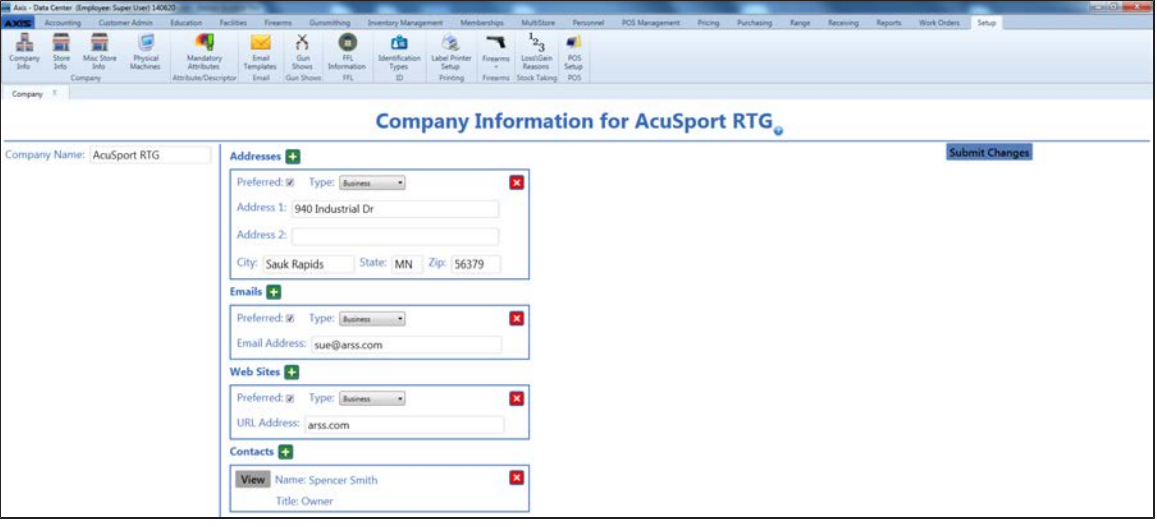

2. Enter/edit Company information on the screen.

**Note:** Required fields and settings are displayed with red borders.

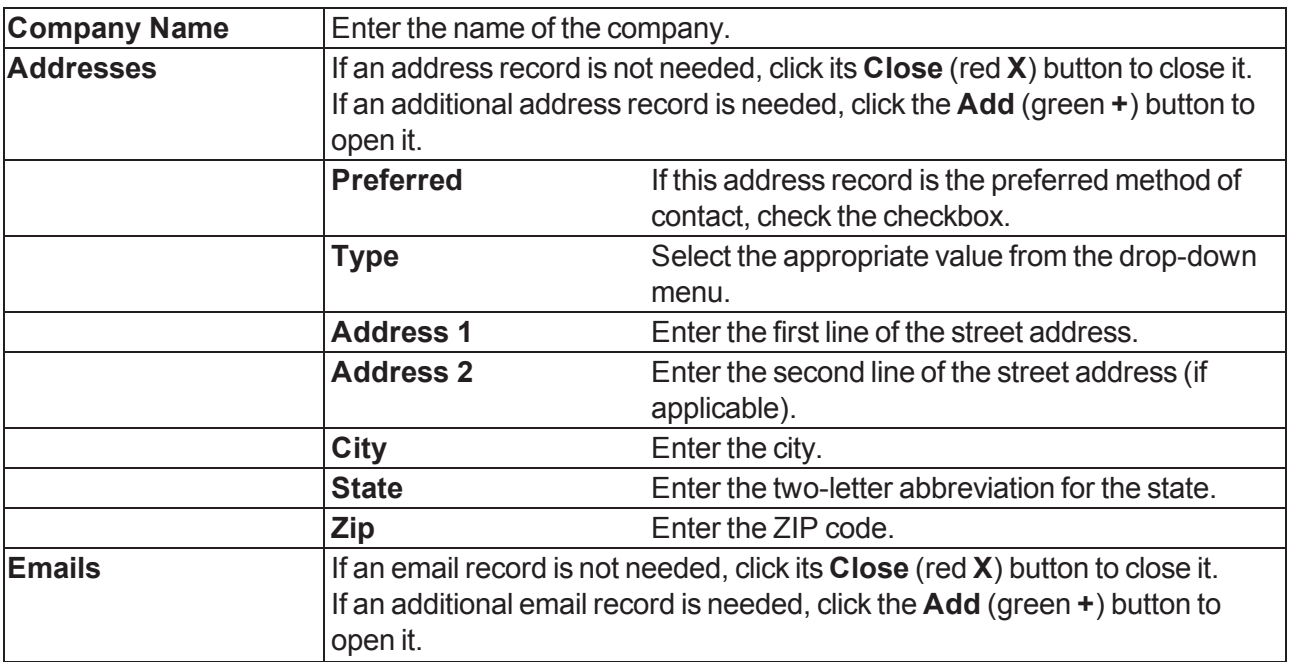

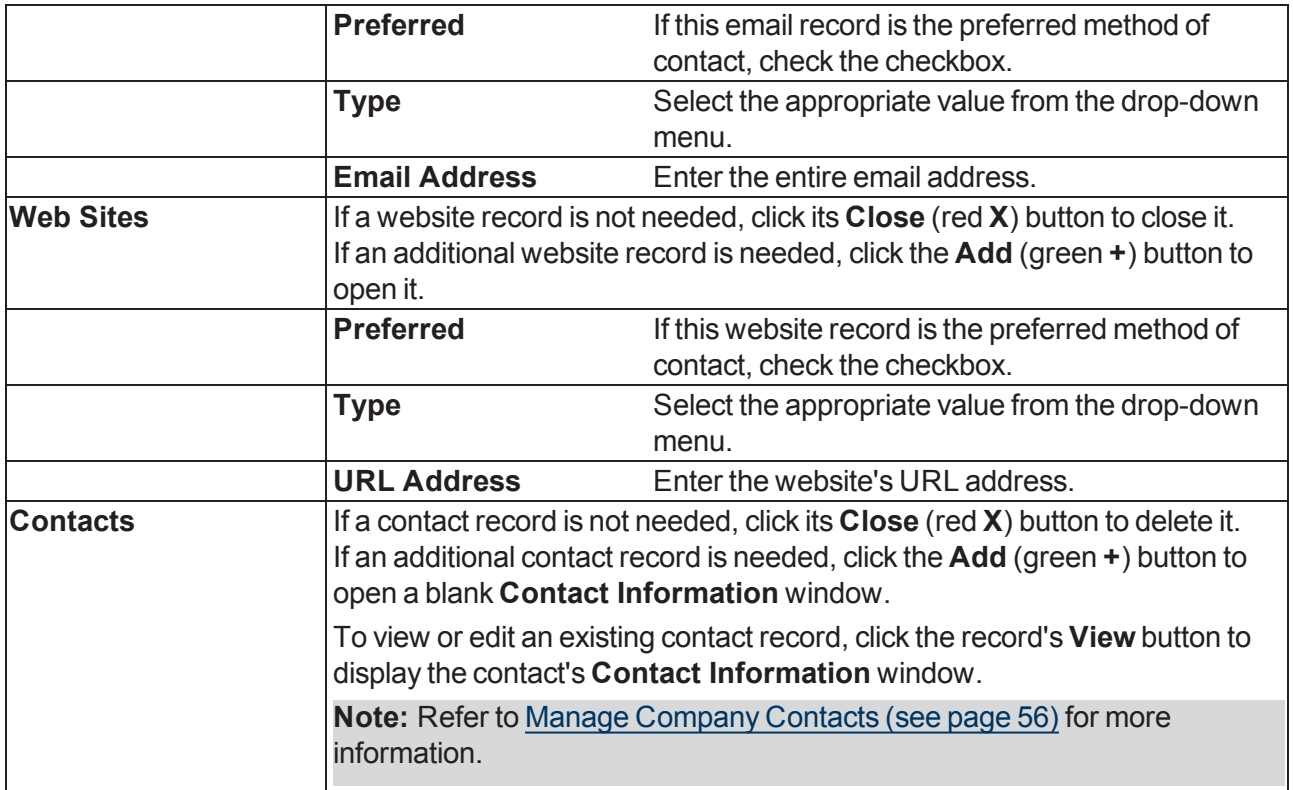

3. Click the **Submit Changes** button to display a "Record saved" confirmation message below the button.

4. Click the tab's **Close** button to close the screen.

## <span id="page-55-0"></span>**Manage Company Contacts**

- 1. Navigate to the **Company Information for** screen.
	- 1. Log In to the Data Center [Application](#page-15-0) (see page 16) to display the **Data Center Main Menu** screen.

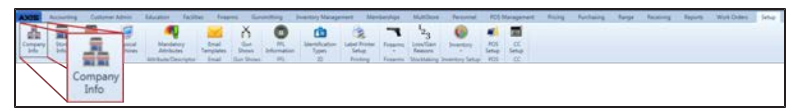

2. Select **Setup > Company Info** from the main menu to display the **Company Information for** screen.

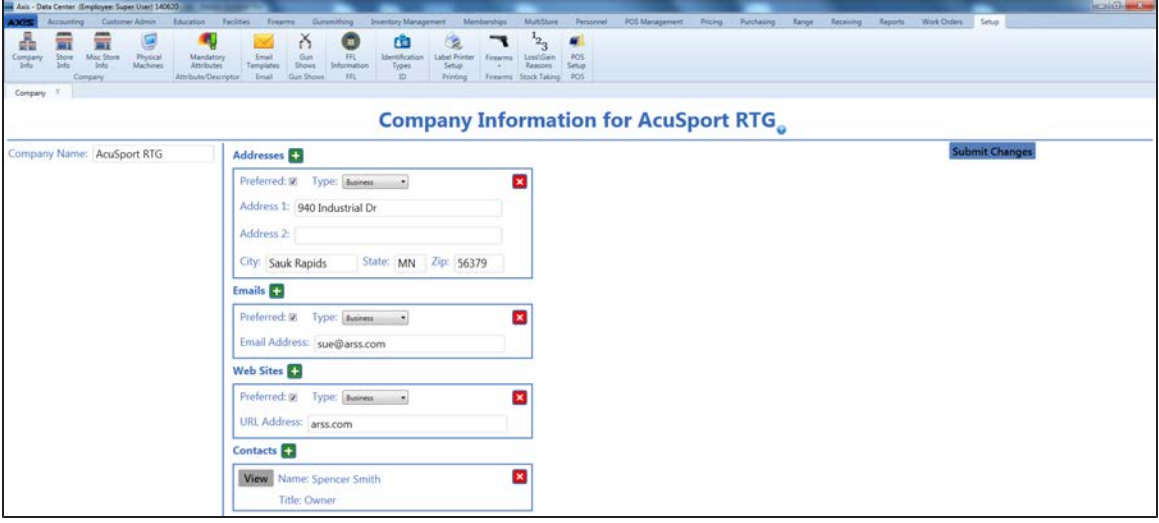

2. Complete the following procedures as needed to manage company contacts:

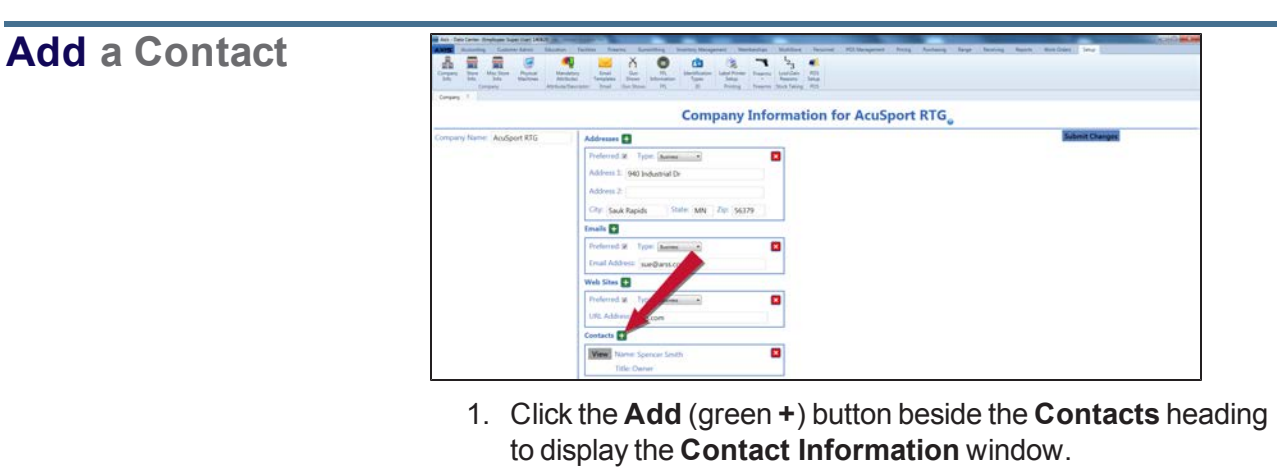

2. Continue with the procedure below.

### **Edit a Contact**

**Delete a Contact**

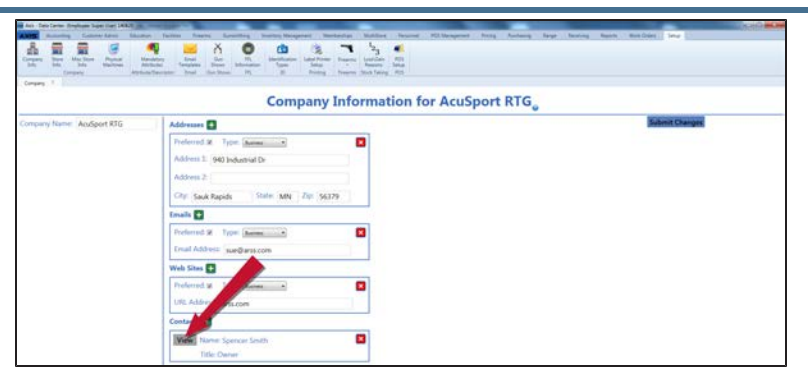

- 1. Click a contact's **View** button to display the contact's **Contact Information** window.
- 2. Continue with the procedure below.

**ARAS A RAO &** 혼고손을 **Company Information for AcuSport RTG** в a o

- 1. Click a contact's **Close** (red **X**) button to delete it.
- 2. Click the **Submit Changes** button to display a "Record saved" confirmation message below the button.
- 3. Enter/edit Company Contact information in the window.

**Note:** Required fields and settings are displayed with red borders.

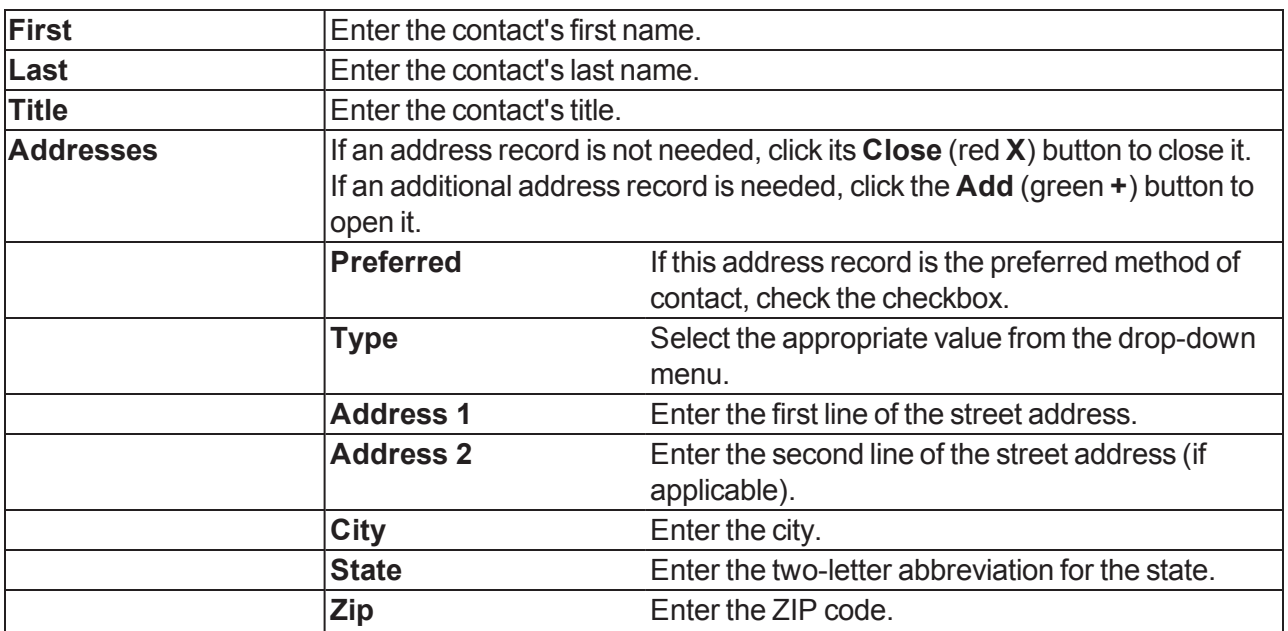

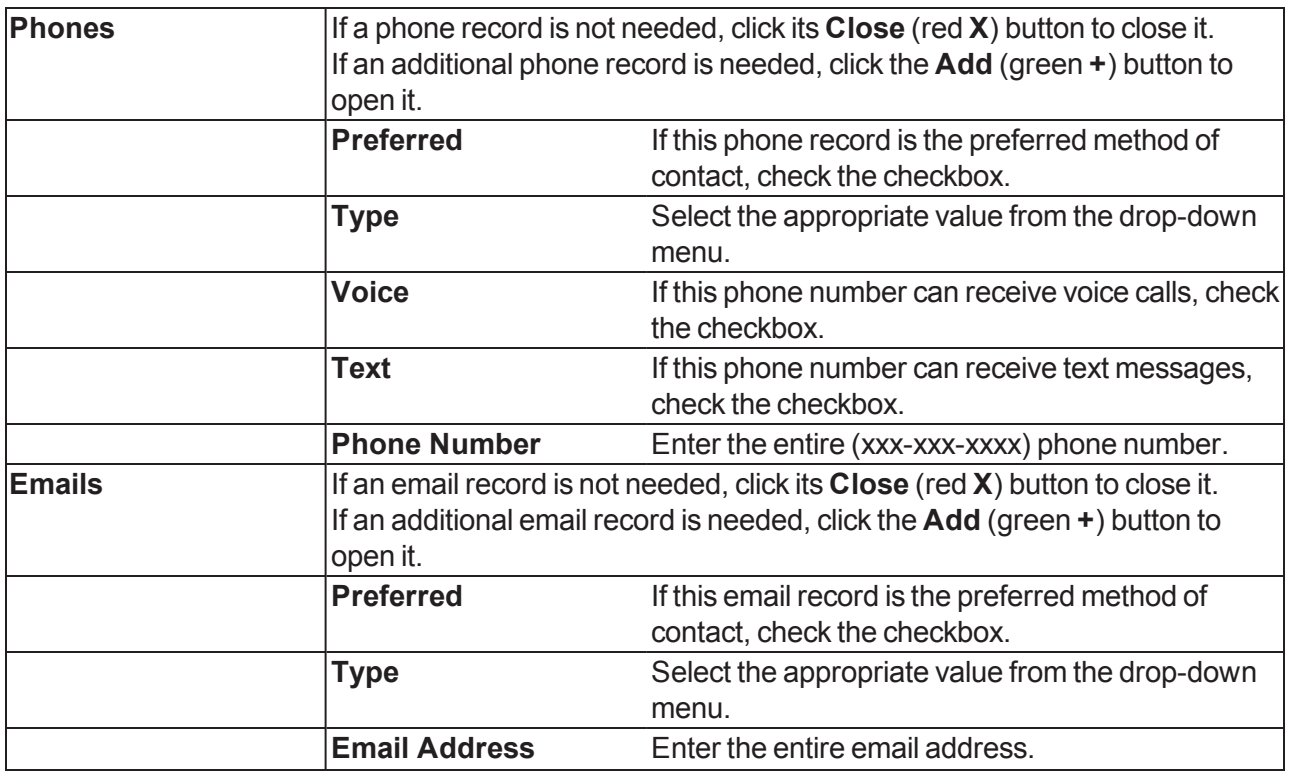

4. Click the **Save** button to close the window and display the contact on the **Company Information for** screen.

- 5. Click the **Submit Changes** button to display a "Record saved" confirmation message below the button.
- 6. Click the tab's **Close** button to close the screen.

### <span id="page-58-0"></span>**Manage Store Information**

- 1. Navigate to a store's **Store Information for** screen.
	- 1. Log In to the Data Center [Application](#page-15-0) (see page 16) to display the **Data Center Main Menu** screen.

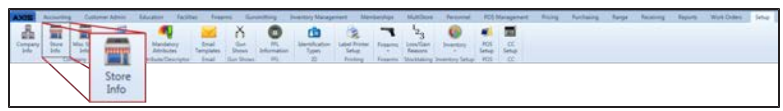

2. Select **Setup > Store Info** from the main menu to display the **Store Look-up** window.

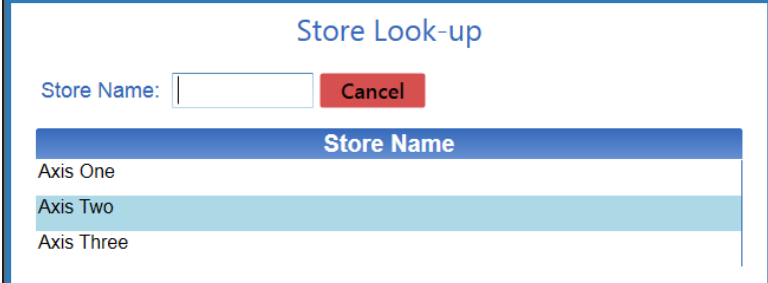

3. Double-click a store's name to display its **Store Information for** screen.

**Note:** If needed, enter all or part of a store's name in the **Store Name** field to restrict the stores shown in the list.

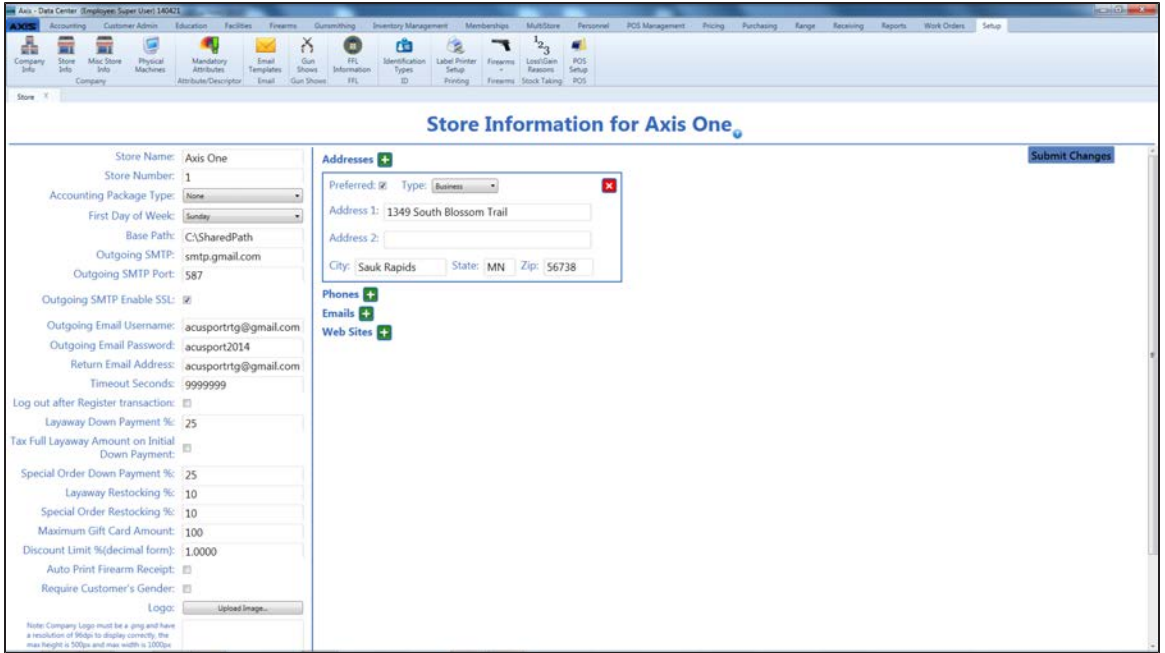

2. Enter/edit Store information on the screen.

**Note:** Required fields and settings are displayed with red borders.

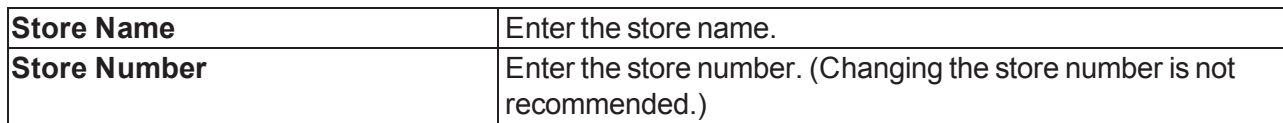

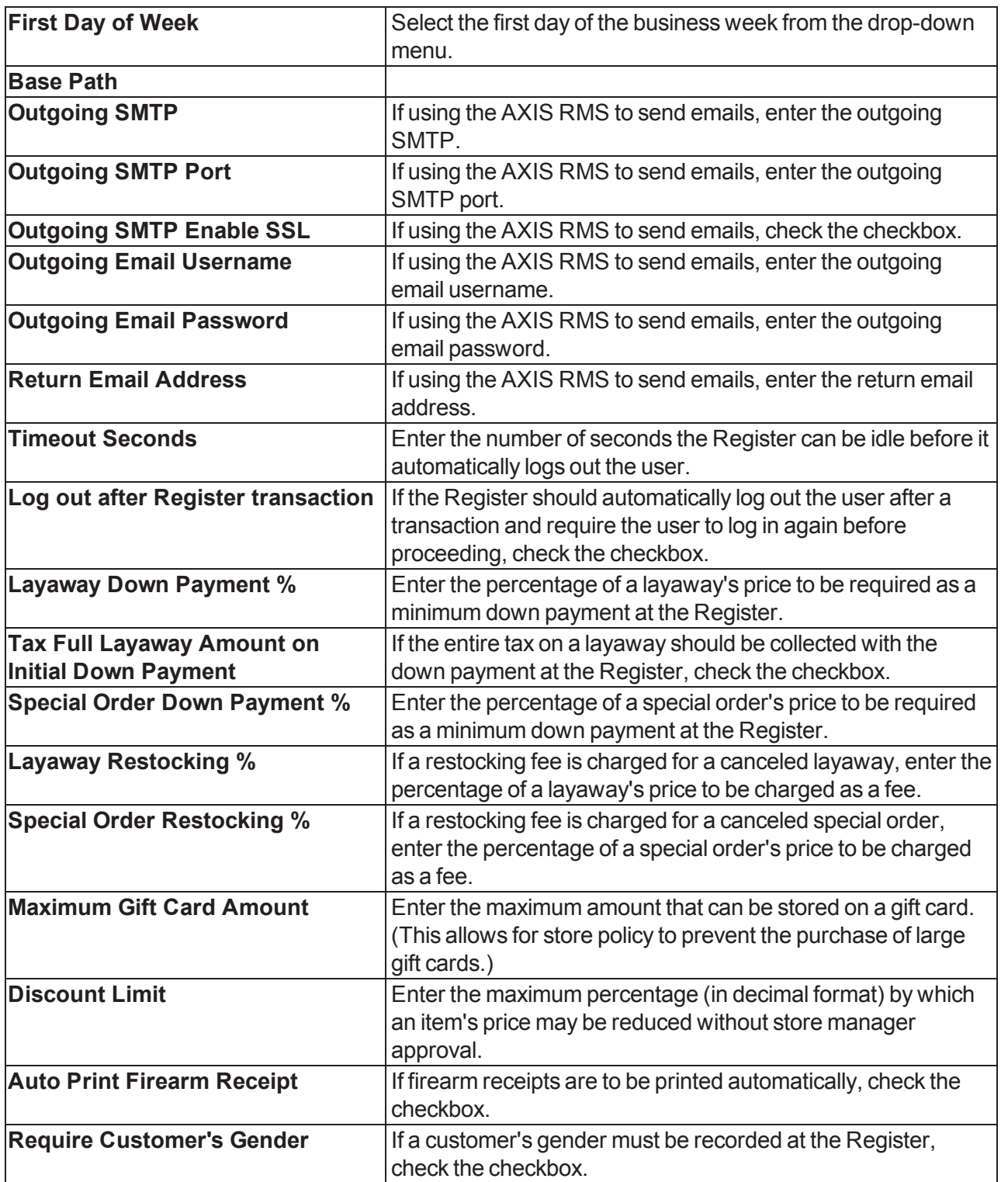

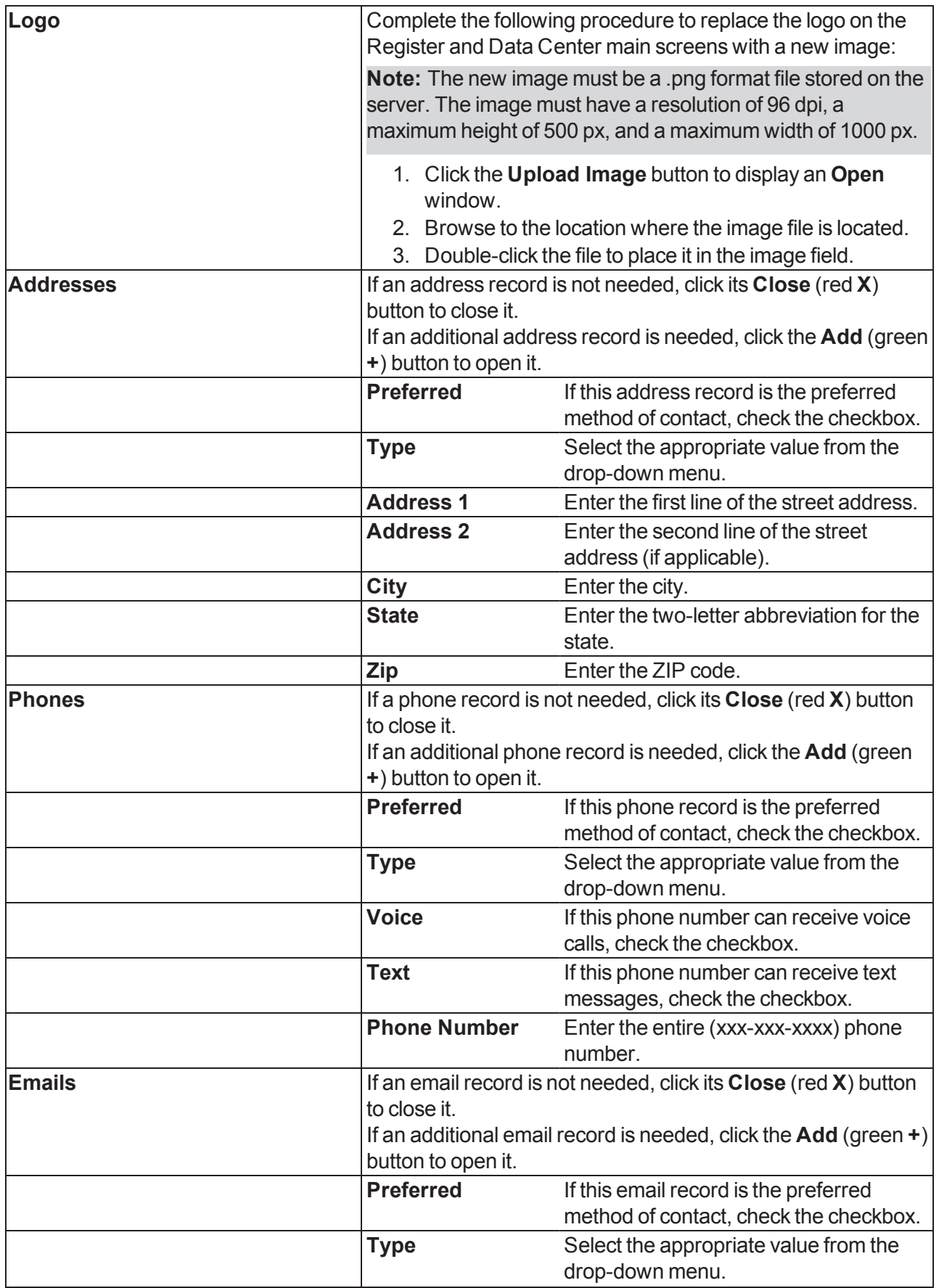

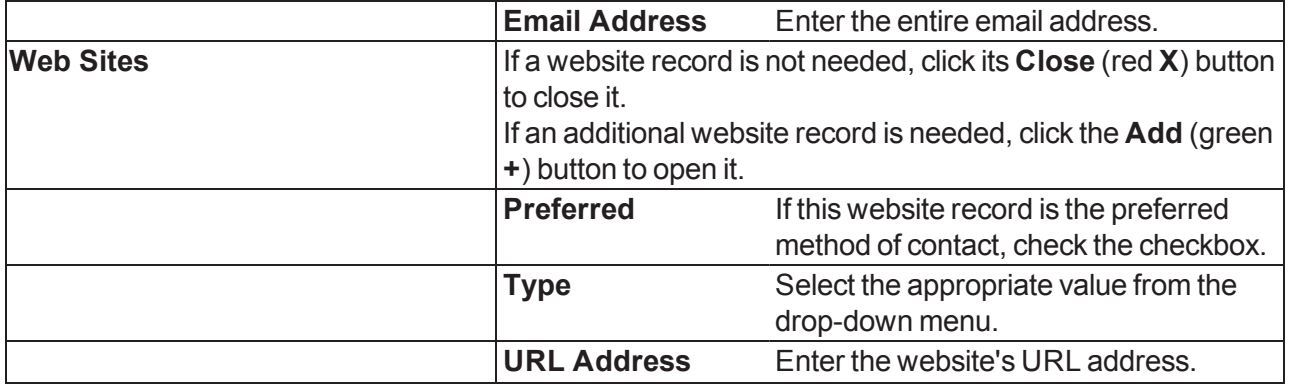

3. Click the **Submit Changes** button to display a "Record saved" confirmation message below the button.

4. Click the tab's **Close** button to close the screen.

### <span id="page-62-0"></span>**Manage Miscellaneous Store Information**

- 1. Navigate to the **Misc Local Store Information** screen.
	- 1. Log In to the Data Center [Application](#page-15-0) (see page 16) to display the **Data Center Main Menu** screen.

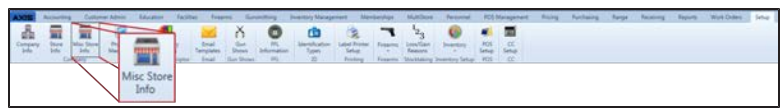

2. Select **Setup > Misc Store Info** from the main menu to display the **Misc Local Store Information** screen.

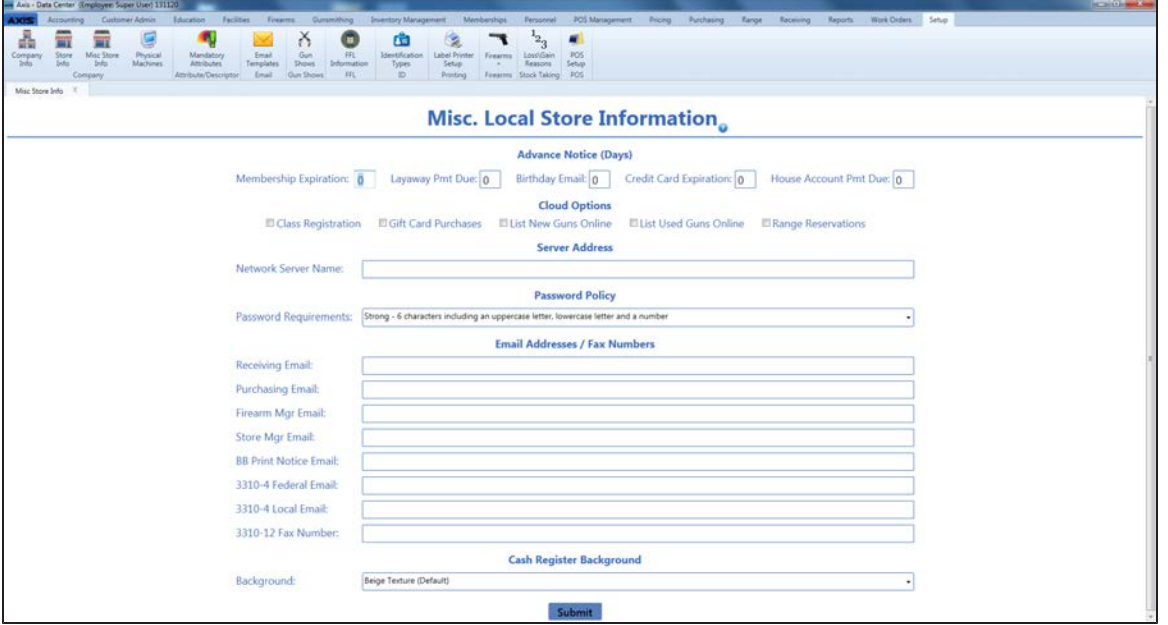

2. Enter/edit Miscellaneous Store information on the screen.

**Note:** Required fields and settings are displayed with red borders. Some fields are placeholders for future functions such as online/cloud options.

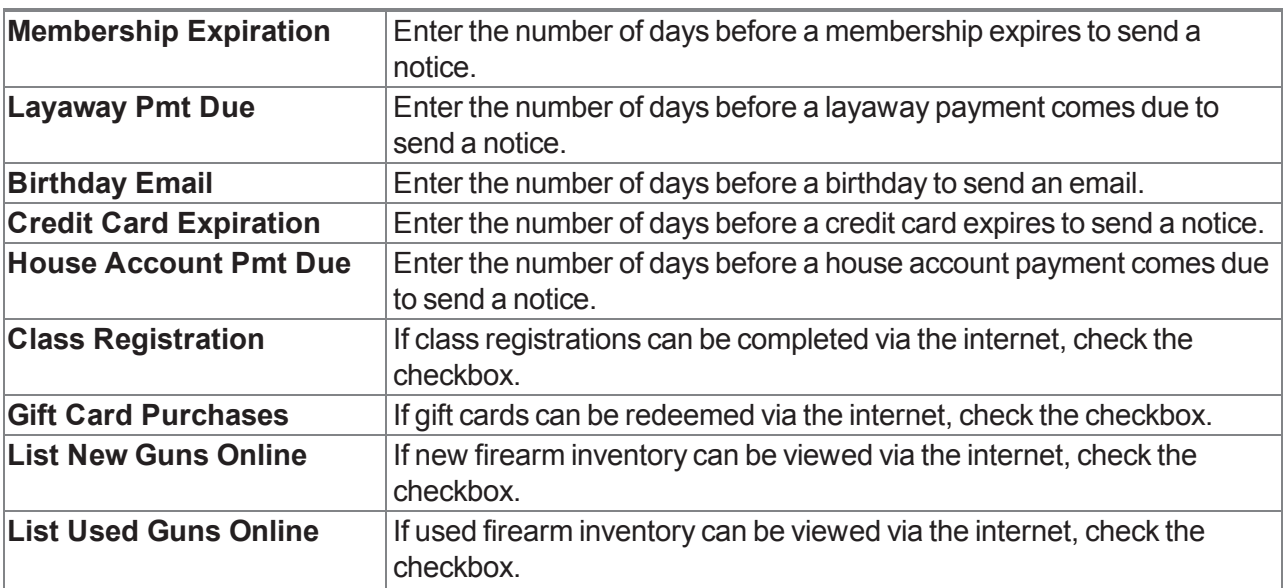

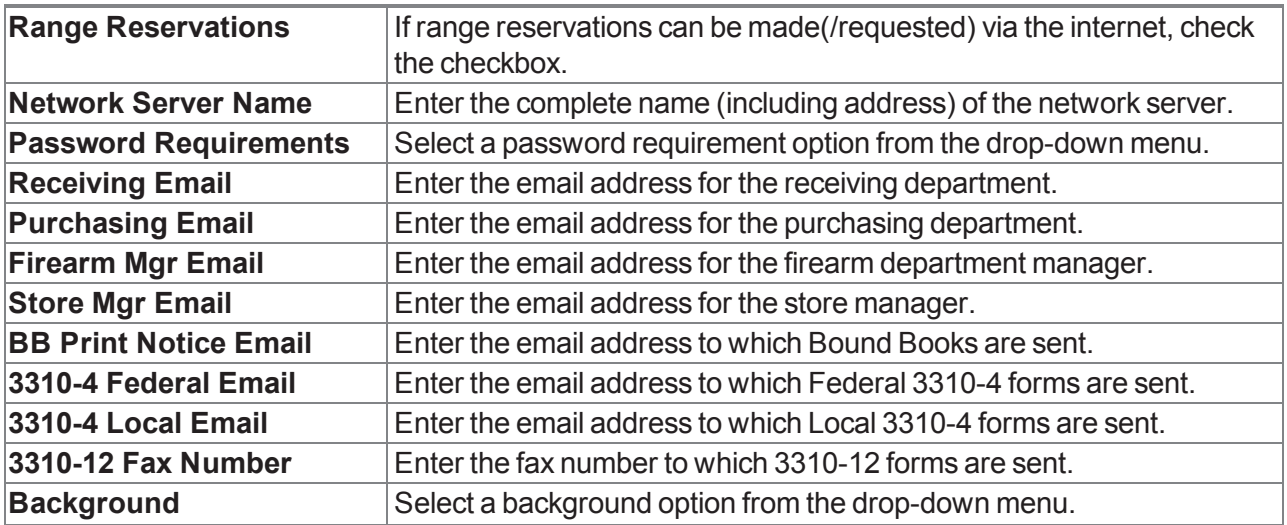

3. Click the **Submit** button to display an update confirmation window.

4. Click the **OK** button to close the confirmation window.

## <span id="page-64-0"></span>**Manage Credit Card Processor Credentials**

- 1. Navigate to the **Credit Card Setup** screen.
	- 1. Log In to the Data Center [Application](#page-15-0) (see page 16) to display the **Data Center Main Menu** screen.

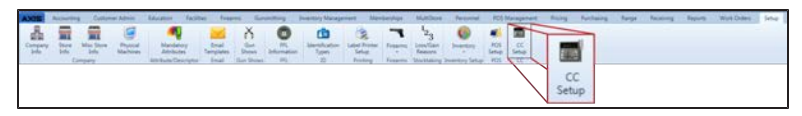

2. Select **Setup > CC Setup** from the main menu to display the **Credit Card Setup** screen.

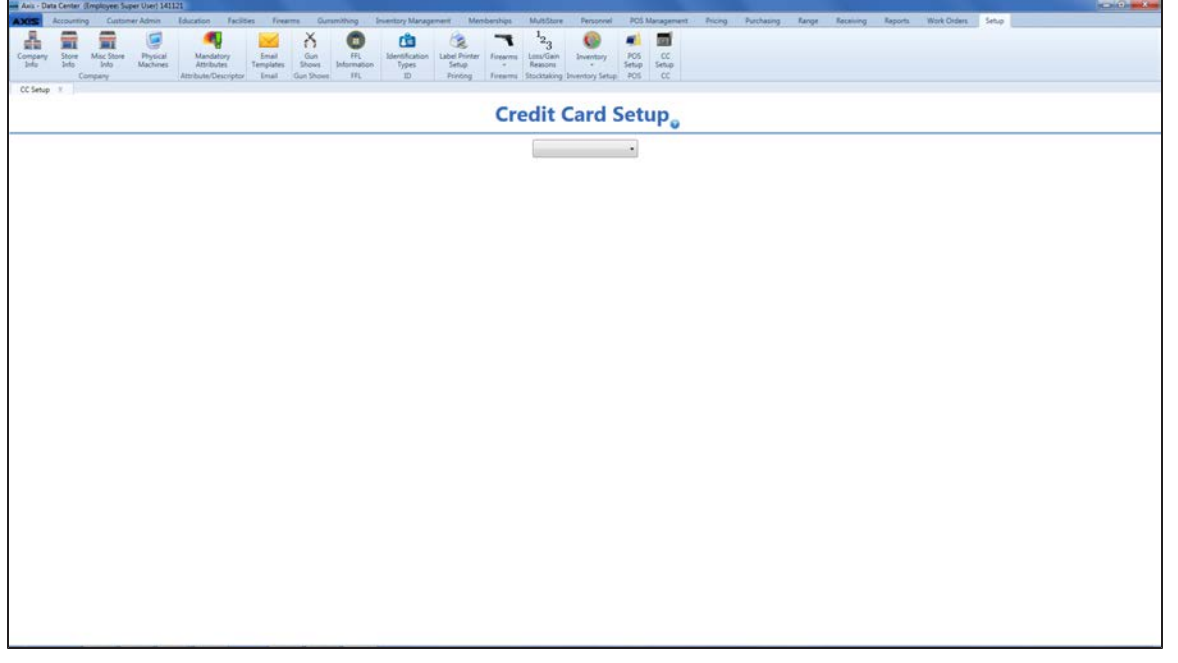

2. Select the appropriate provider (Payware) from the drop-down menu to display a list of data fields.

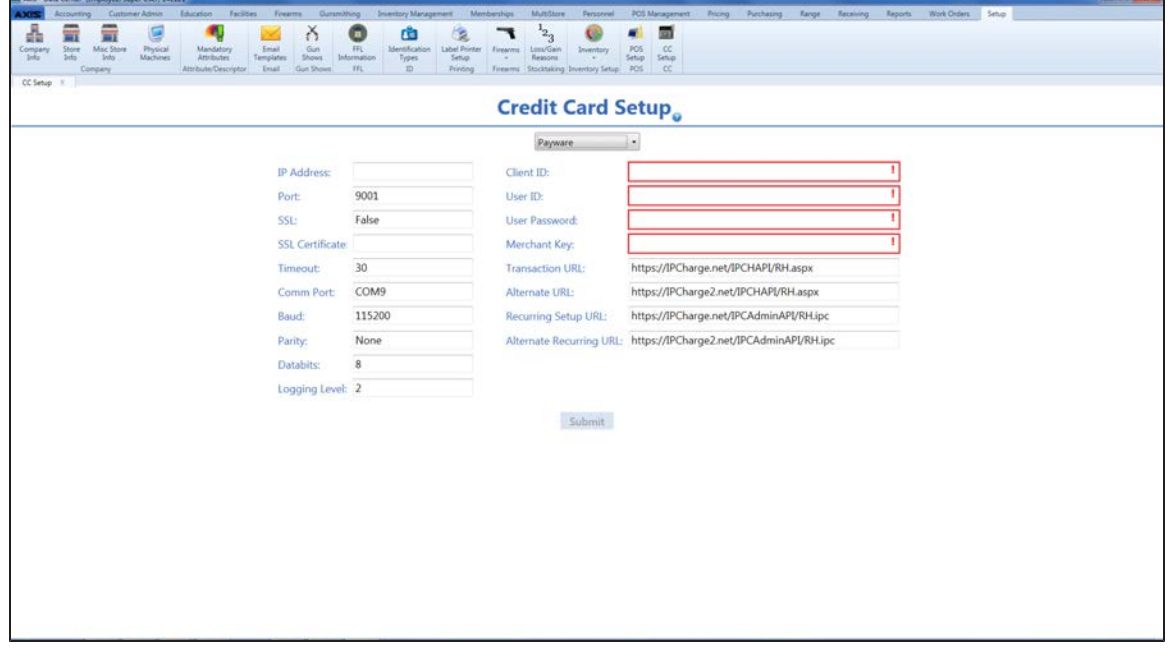

3. Enter/edit provider information in the window.

**Note:** Required fields and settings are displayed with red borders. Default settings are provided below.

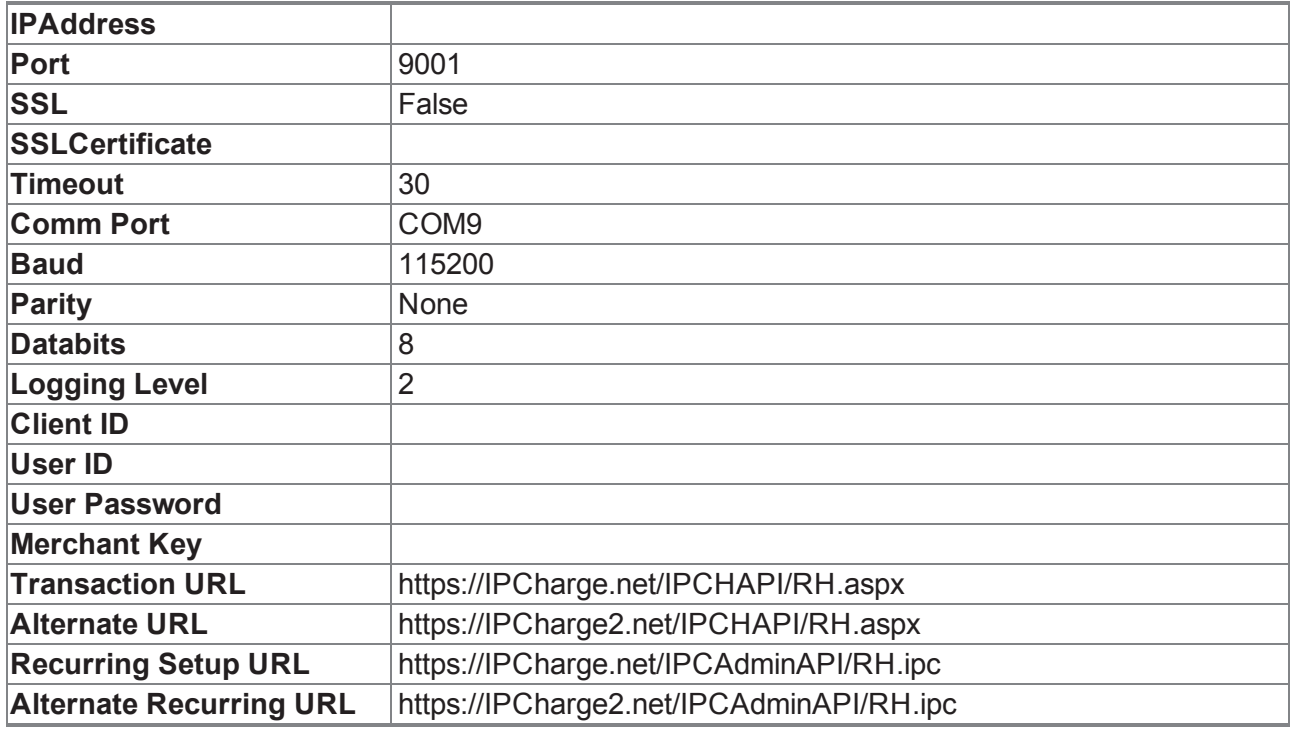

**Note:** The **Recurring Setup URL** and **Alternate Recurring URL** are used to set up a customer, set up a contract, and update a customer or contract.

4. Complete the **Client ID**, **User ID**, **User Password**, and **Merchant Key** fields.

5. Click the **Submit** button.

## <span id="page-66-0"></span>**Manage Email Templates**

- 1. Navigate to the **Email Templates** screen.
	- 1. Log In to the Data Center [Application](#page-15-0) (see page 16) to display the **Data Center Main Menu** screen.

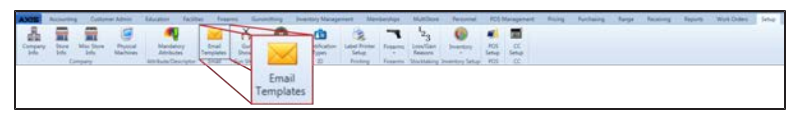

2. Select **Setup > Email Templates** from the main menu to display the **Email Templates** screen.

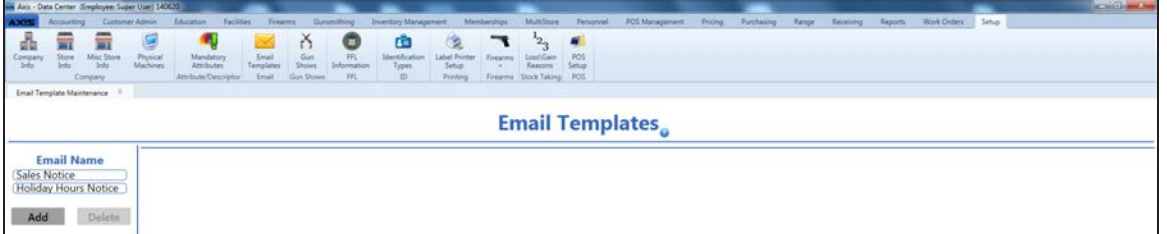

2. Complete the following procedures as needed to manage email templates:

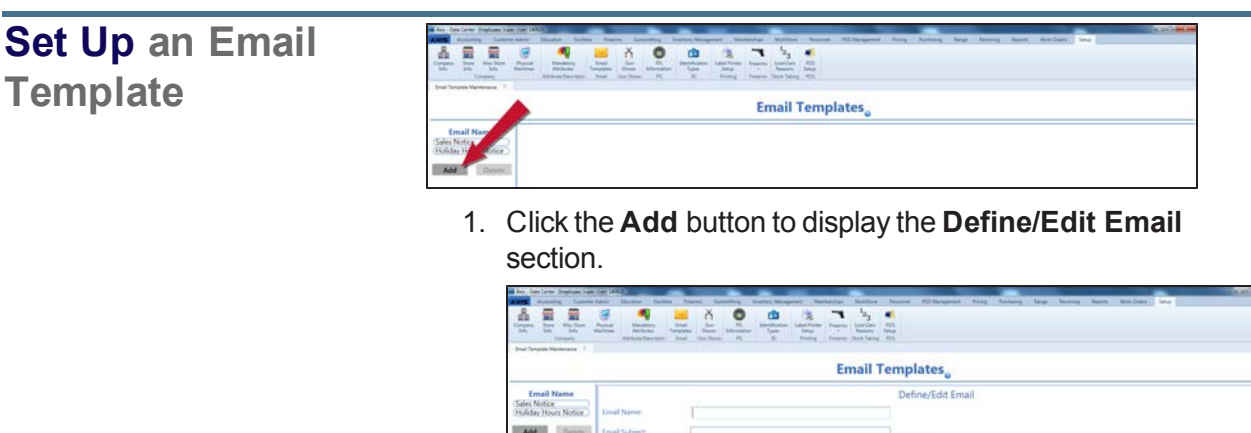

2. Continue with the procedure below.

# **Edit an Email**

**Template**

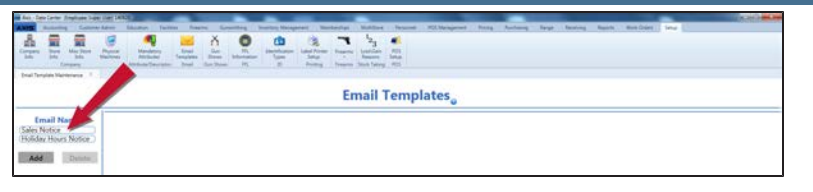

1. Click an email template's name in the **Email Name** list to display its **Define/Edit Email** section.

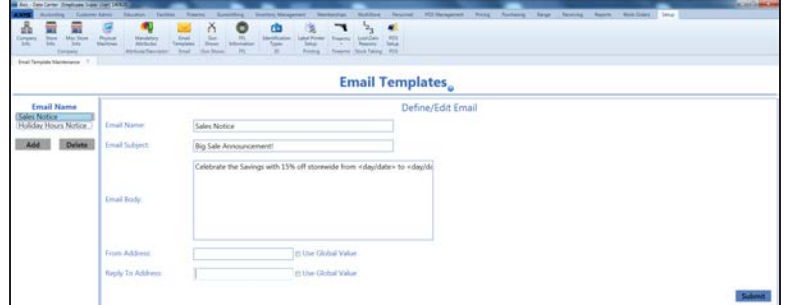

2. Continue with the procedure below.

### **Delete an Email Template**

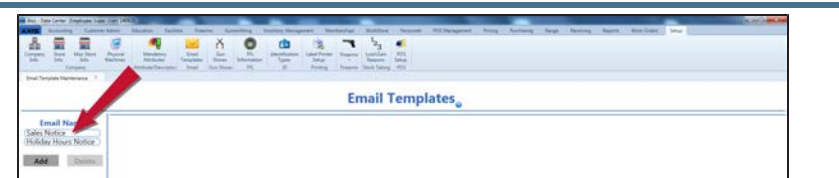

1. Click an email template's name in the **Email Name** list to display its **Define/Edit Email** section.

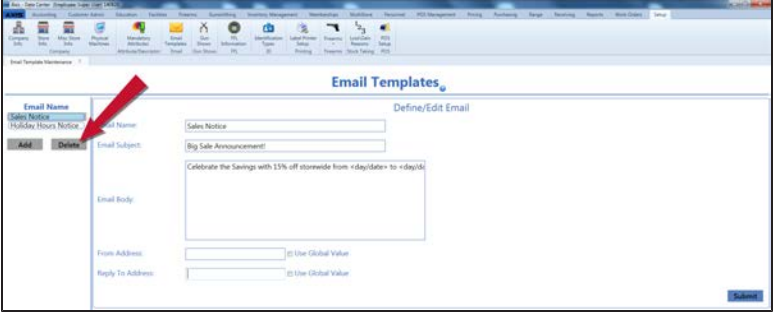

- 2. Click the **Delete** button to remove the email template from the **Email Name** list.
- 3. Click the tab's **Close** button to close the screen.
- 3. Enter/edit Email Template information on the screen.

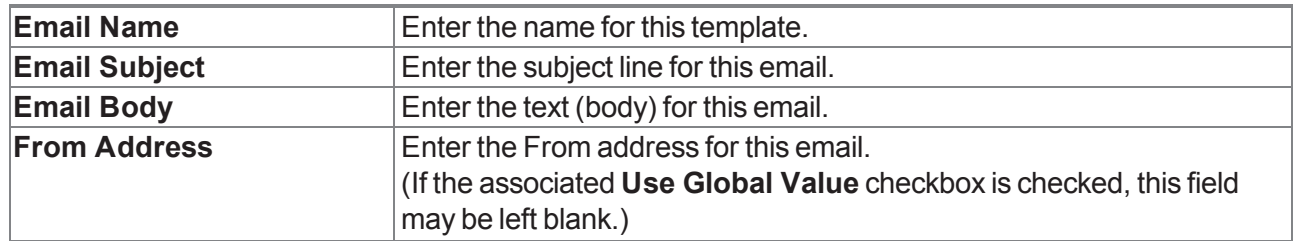

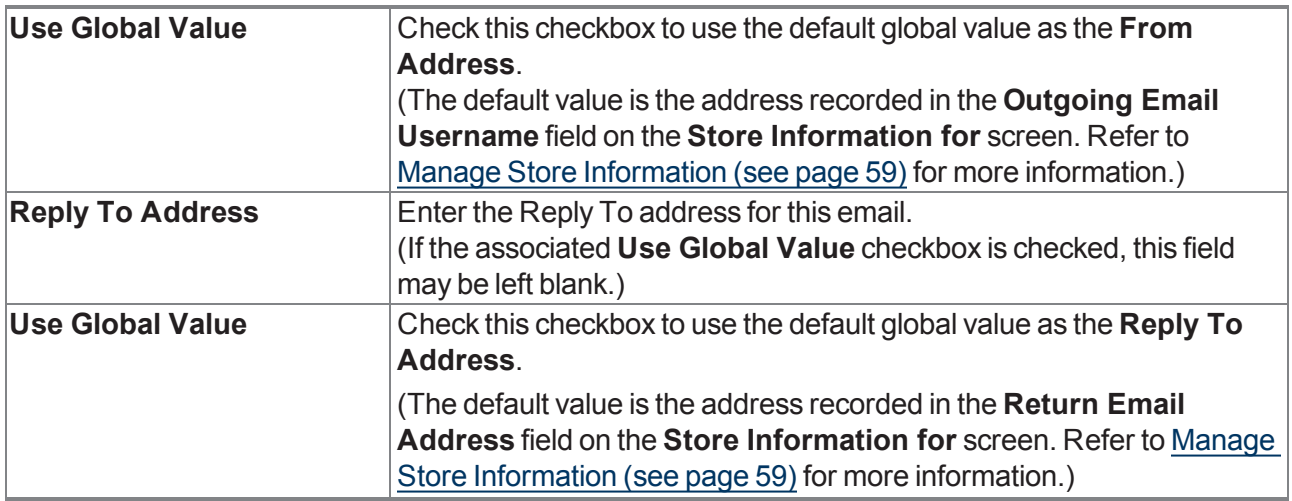

- 4. Click the **Submit** button to add/update the email template on the **Email Name** list.
- 5. Click the tab's **Close** button to close the screen.

## <span id="page-69-0"></span>**Manage FFL Information**

- 1. Navigate to the **FFL Information** screen.
	- 1. Log In to the Data Center [Application](#page-15-0) (see page 16) to display the **Data Center Main Menu** screen.

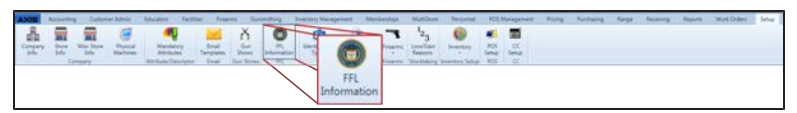

2. Select **Setup > FFL Information** from the main menu to display the **FFL Information** screen.

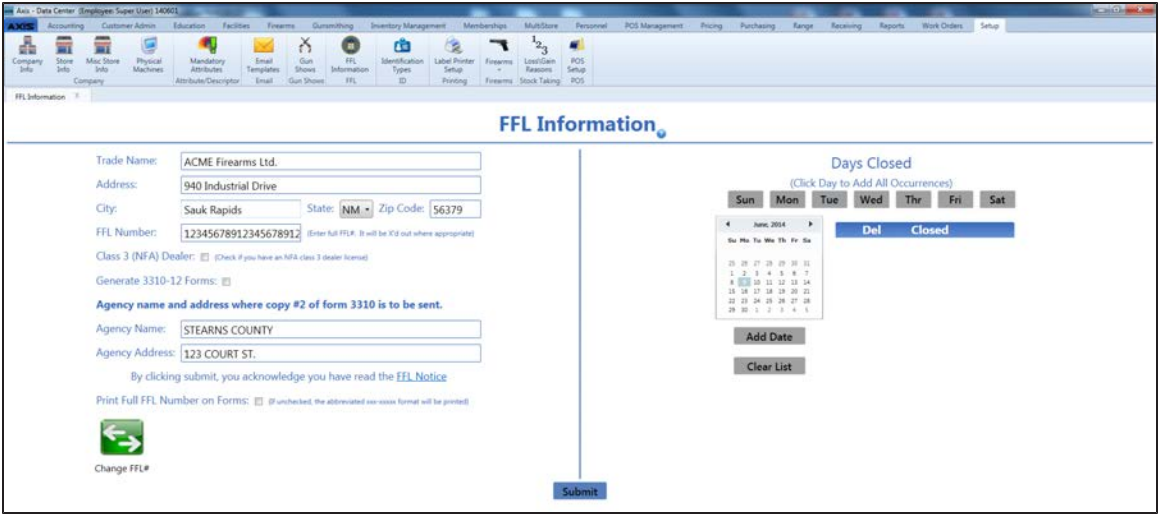

2. Enter/edit FFL information on the screen.

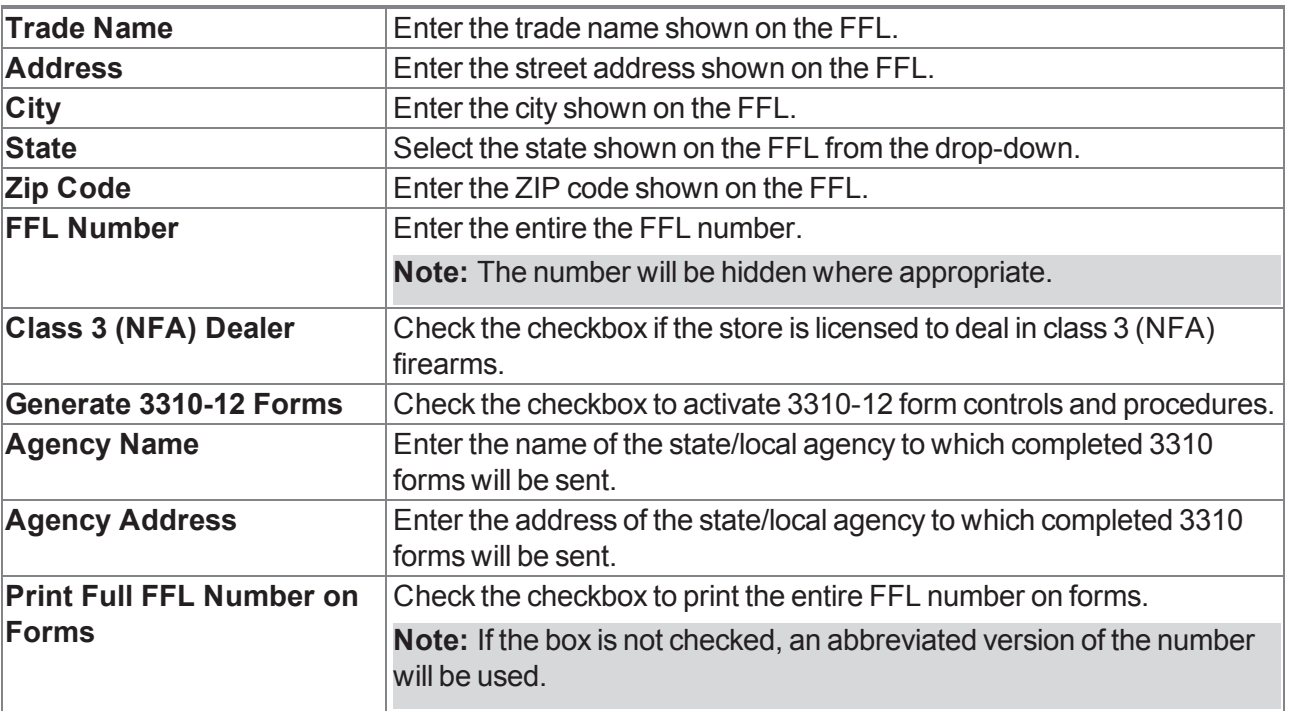

- 3. Complete the following procedures to identify days and dates on which the store will be closed:
	- **.** Click a weekday button to add all corresponding dates to the **Days Closed** list.
	- [Select](#page-23-0) a Date (see page 24) on the calendar and click the **Add Date** button to add the date to the

**Days Closed** list.

- <sup>l</sup> Click a closed date's **Delete** (red **X**) button to remove the date from the list.
- **.** Click the **Clear List** button to remove all dates from the **Days Closed** list.
- 4. Click the **Submit** button to display an update confirmation window.

**Note:** If the **Generate 3310-12 Forms** checkbox is not checked and the **State** field indicates **CA**, **AZ**, **TX**, or **NM**, the system will display an error message window.

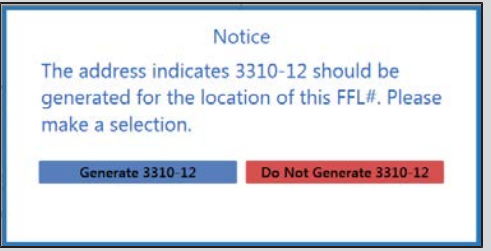

Complete either of the following as appropriate to close the window:

<sup>l</sup> Click the **Generate 3310-12** button to close the window and display the checked **Generate 3310-12 Forms** checkbox on the **FFL Information** screen.

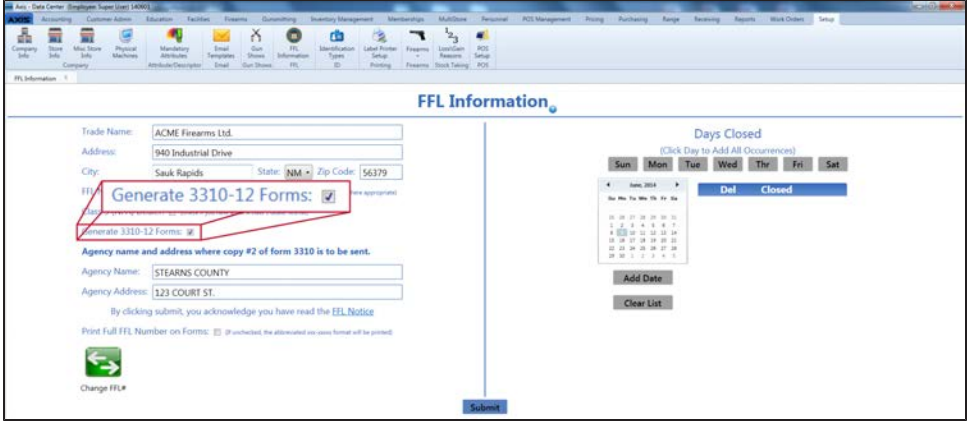

**Click the Do Not Generate 3310-12** button to close the window and let the system operate without the new 3310 functionality.

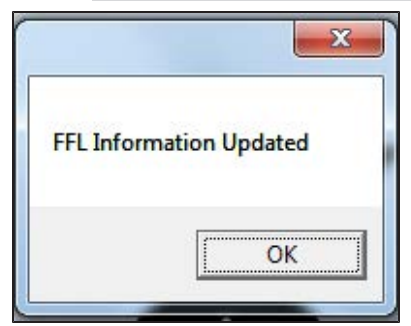

5. Click the **OK** button to close the confirmation window.

## <span id="page-71-0"></span>**Manage Firearm UPCs**

Complete the following procedure to create and maintain a Firearm UPC.

**Note:** A Firearm UPC can be used to identify a type of firearm (i.e., a used handgun) that does not have an existing UPC. A Firearm UPC can be selected from the **UPC** drop-down in the following firearm-specific locations:

- **Firearm Description** window
- **Bound Book** screens
- **Information For Log # window**
- **Excel Import** screen
- **Firearm Inventory With Costs** screen
- 1. Navigate to the **Firearm UPC** screen.
	- 1. Log In to the Data Center [Application](#page-15-0) (see page 16) to display the **Data Center Main Menu** screen.

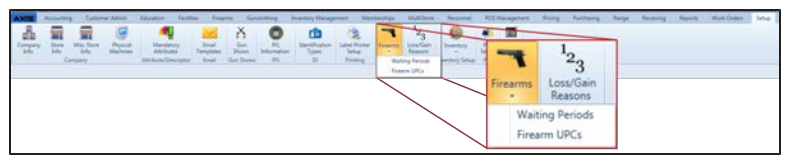

2. Select **Setup > Firearms > Firearm UPCs** from the main menu to display the **Firearm UPC** screen.

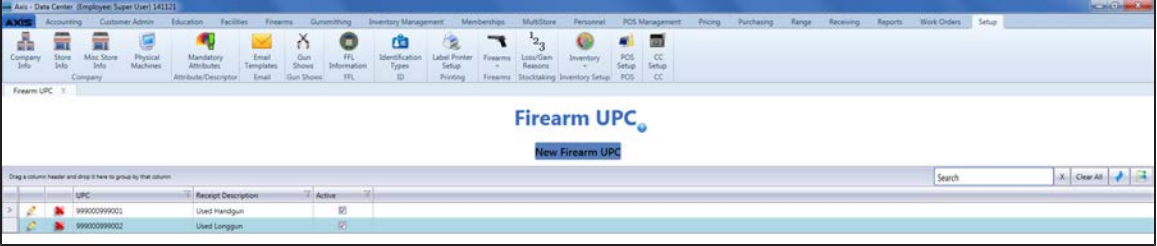

- 2. Sort and Filter [Reporting](#page-43-0) Screen Data (see page 44) as needed.
- 3. Complete the following procedures as needed to manage firearm UPCs:

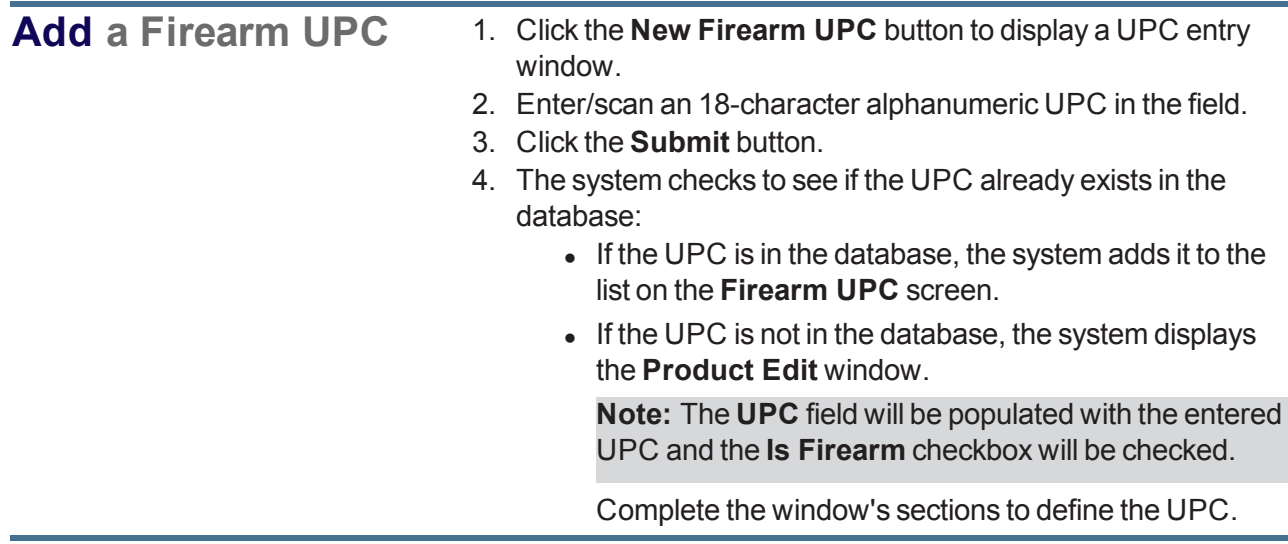
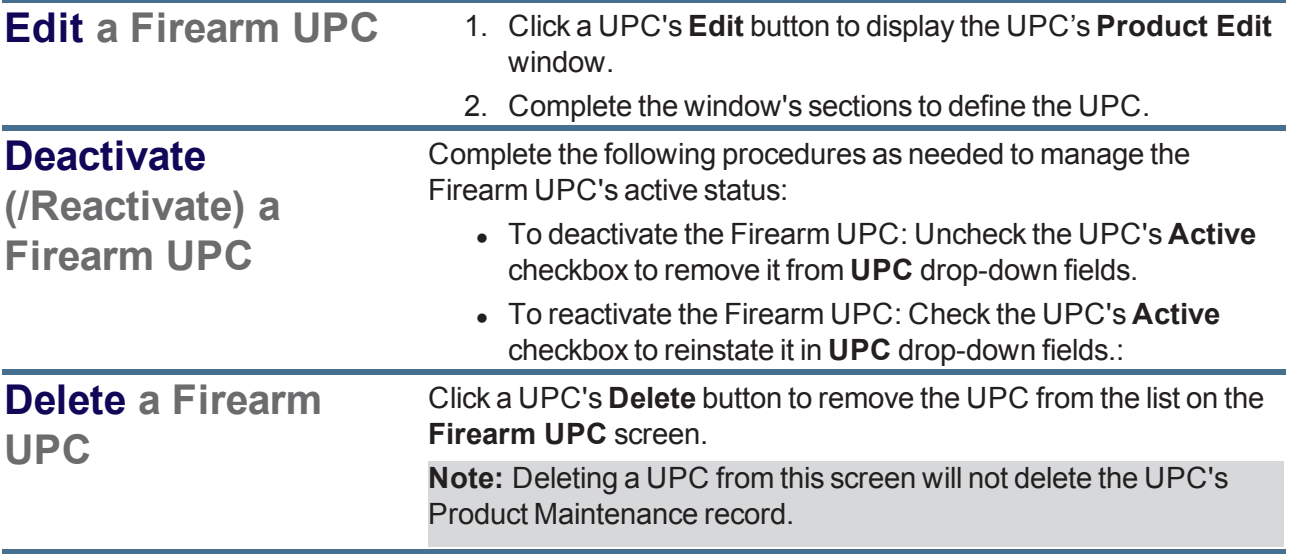

# **Set Up and Update a Firearm Waiting Period**

- 1. Navigate to the **Waiting Period Setup** screen.
	- 1. Log In to the Data Center [Application](#page-15-0) (see page 16) to display the **Data Center Main Menu** screen.

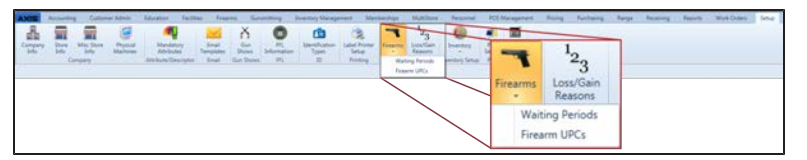

2. Select **Setup > Firearms > Waiting Periods** from the main menu to display the **Waiting Period Setup** screen.

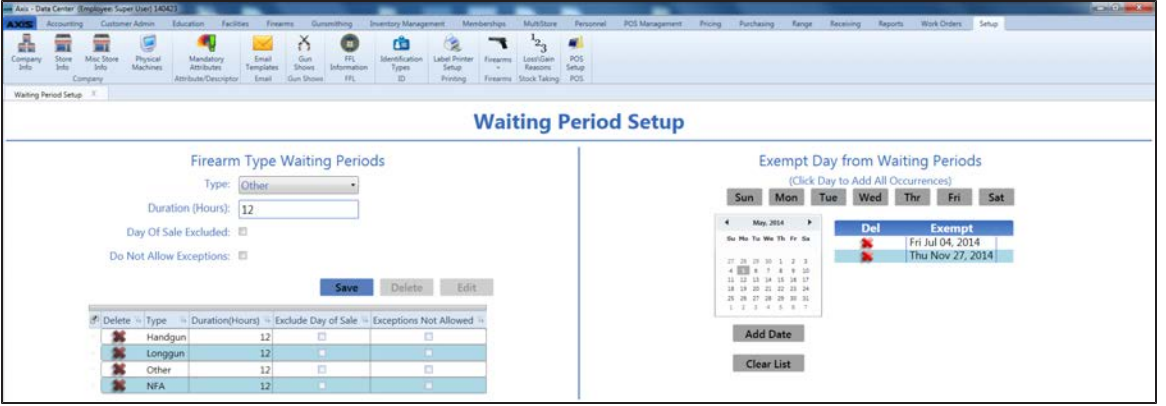

2. Complete the following procedures as appropriate to manage firearm waiting periods:

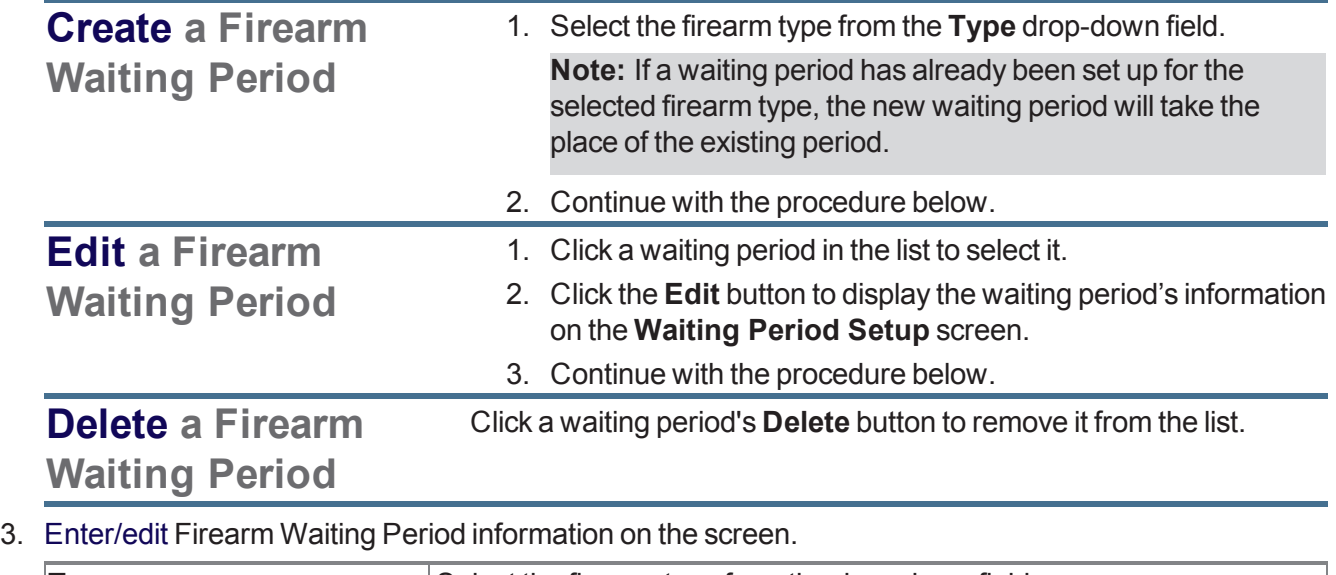

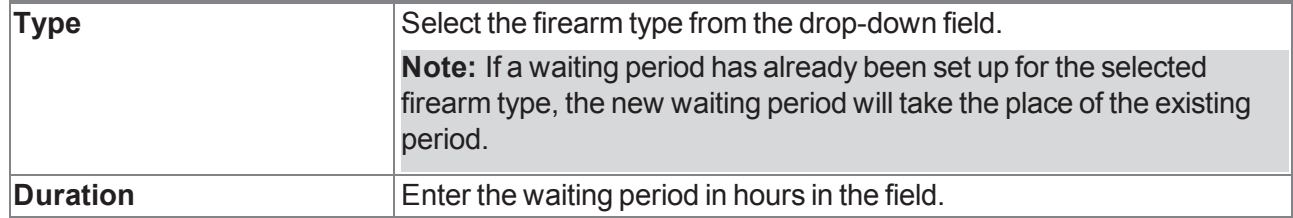

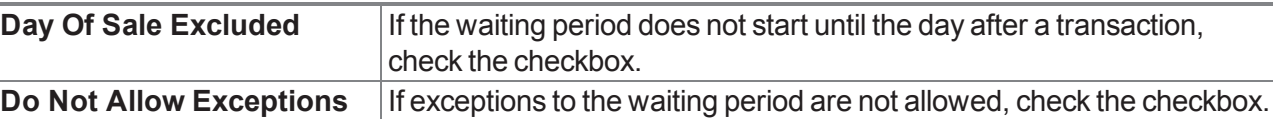

- 4. Click the **Save** button to add/update the waiting period on the list.
- 5. Complete the following procedures to identify days and dates that will not be included in waiting periods:
	- **.** Click a weekday button to add all corresponding dates to the **Exempt Day from Waiting Periods** list.
	- [Select](#page-23-0) a Date (see page 24) on the calendar and click the **Add Date** button to add the date to the **Exempt Day from Waiting Periods** list.
	- <sup>l</sup> Click an exempt date's **Delete** (red **X**) button to remove the date from the list.
	- <sup>l</sup> Click the **Clear List** button to remove all dates from the **Exempt Day from Waiting Periods** list.
- 6. Click the tab's **Close** button to close the screen.

# **Manage Gun Show Information**

1. Navigate to the **Gun Shows** screen.

**Add a Gun Show**

1. Log In to the Data Center [Application](#page-15-0) (see page 16) to display the **Data Center Main Menu** screen.

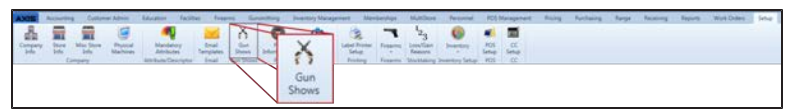

2. Select **Setup > Gun Shows** from the main menu to display the **Gun Shows** screen.

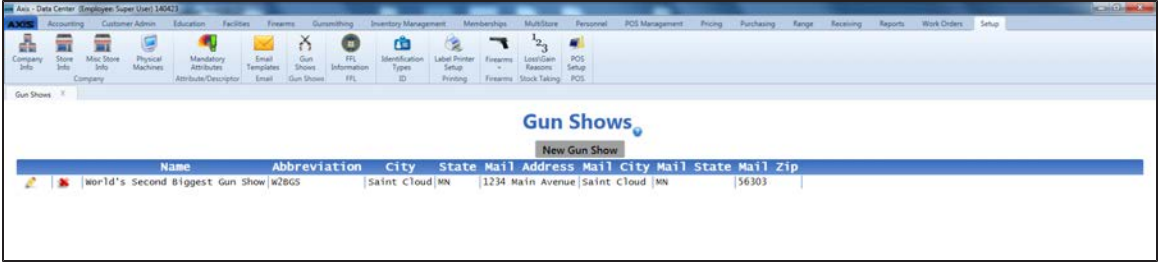

2. Complete the following procedures as appropriate to manage Gun Show information:

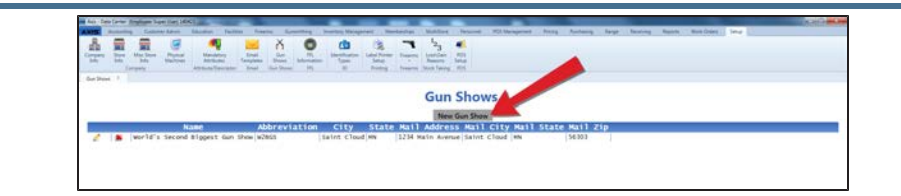

1. Click the **New Gun Show** button to display the **Define/Edit Gun Show** window.

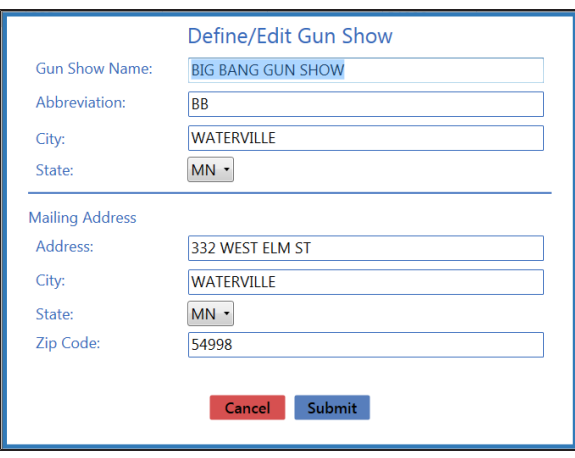

2. Continue with the procedure below.

### **Edit a Gun Show**

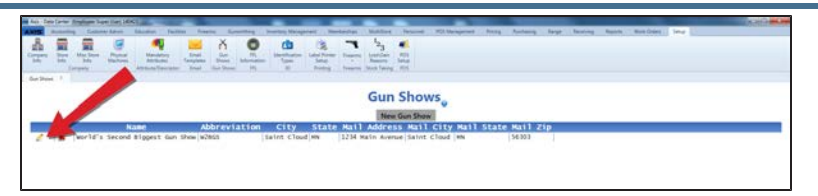

1. Click a gun show's **Edit** button to display its **Define/Edit Gun Show** window.

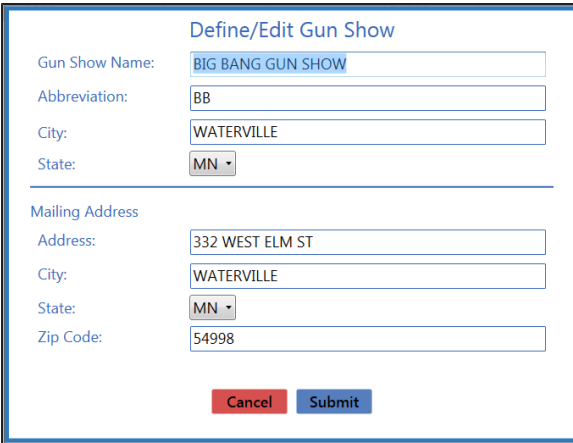

2. Continue with the procedure below.

**Delete a Gun Show**

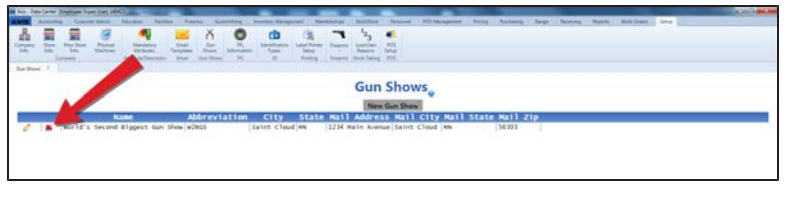

Click a gun show's **Delete** button to remove the gun show from the list on the **Gun Shows** screen.

3. Enter/edit Gun Show information in the window.

**Note:** Required fields and settings are displayed with red borders.

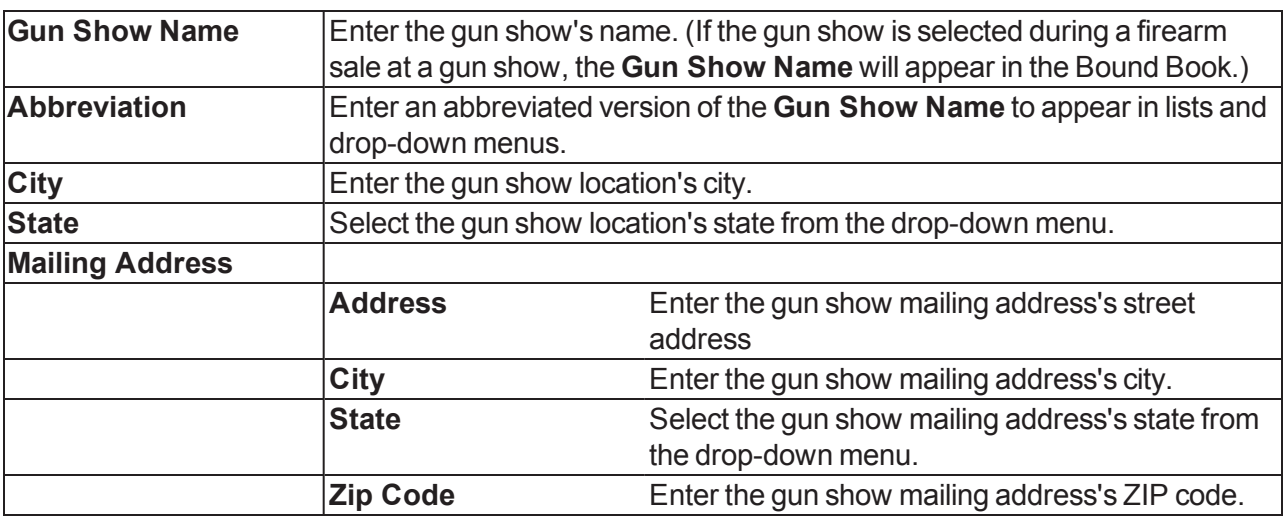

- 4. Click the **Submit** button to add/update the gun show on the list on the **Gun Shows** screen.
- 5. Click the tab's **Close** button to close the screen.

# **Manage Weighted Suggestions**

Complete the following procedure to set up and maintain weight percentages for departments.

**Note:** A user must be granted the **InventoryManagement**, **StoreManager**, or **Purchasing** permission to view/use this feature.

- 1. Navigate to the **Weighted Suggestion Setup** screen.
	- 1. Log In to the Data Center [Application](#page-15-0) (see page 16) to display the **Data Center Main Menu** screen.

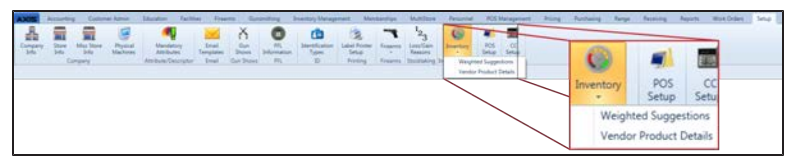

2. Select **Setup > Inventory > Weighted Suggestions** from the main menu to display the **Weighted Suggestion Setup** screen.

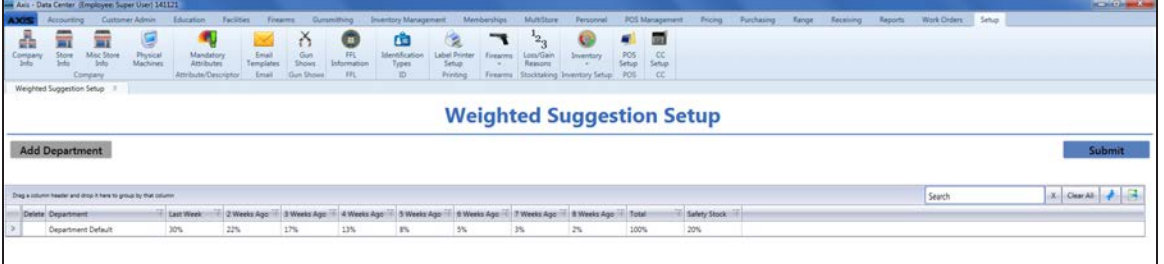

- 2. Sort and Filter [Reporting](#page-43-0) Screen Data (see page 44) as needed.
- 3. Complete the following procedures as needed to manage suggestion weights:

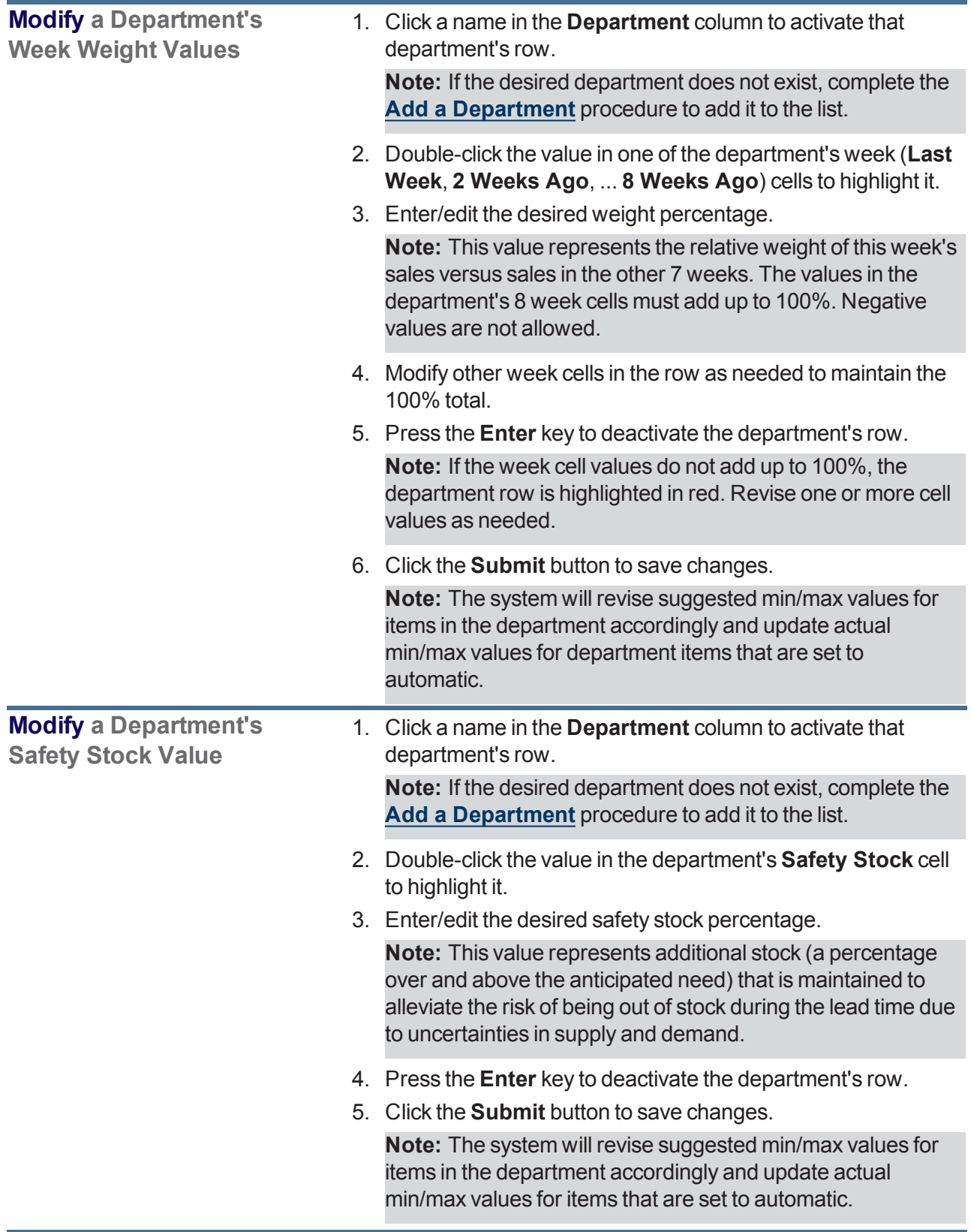

<span id="page-79-0"></span>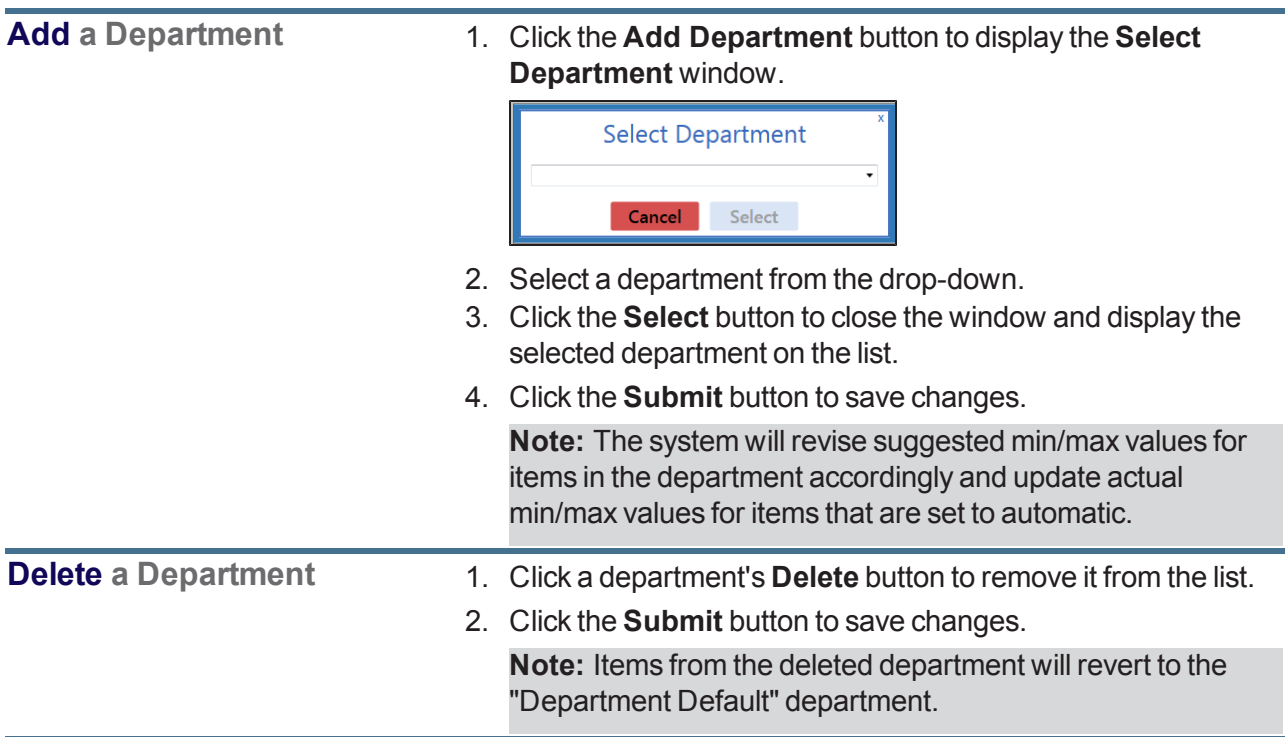

# **Manage the Vendor Product Detail Windows**

Complete the following procedure to manage the display of the **Vendor Product Detail** window.

- 1. Navigate to the **Vendor Product Setup** screen.
	- 1. Log In to the Data Center [Application](#page-15-0) (see page 16) to display the **Data Center Main Menu** screen.

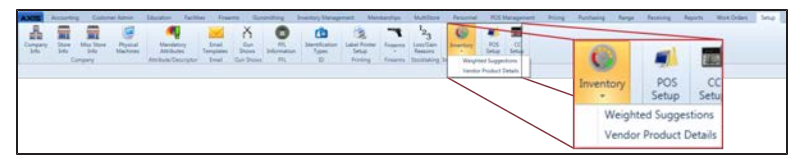

2. Select **Setup > Inventory > Vendor Product Details** from the main menu to display the **Vendor Product Setup** screen.

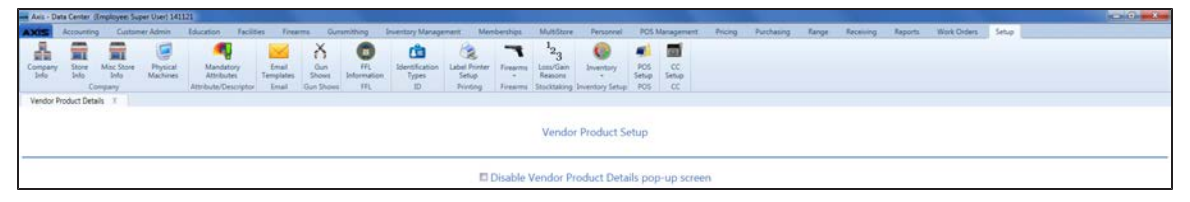

2. Complete the following procedures as needed to manage the display of **Vendor Product Detail** windows:

<span id="page-80-0"></span>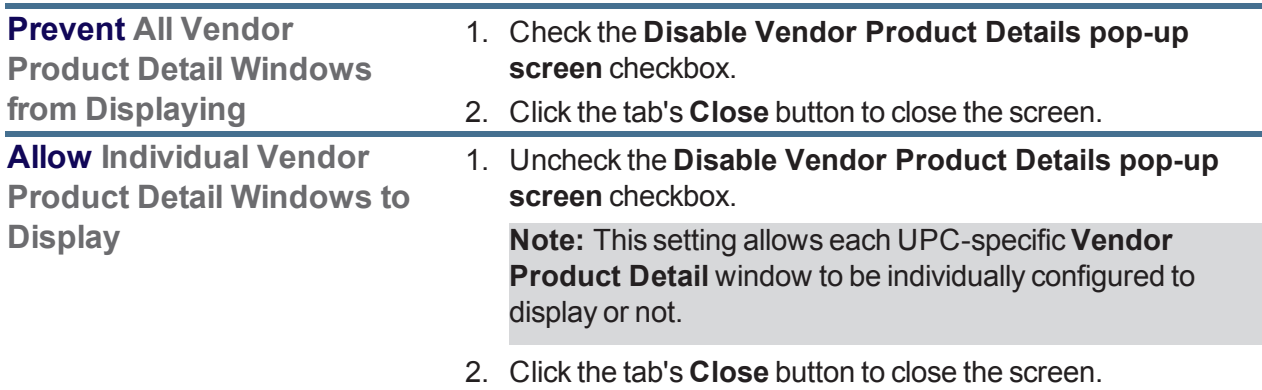

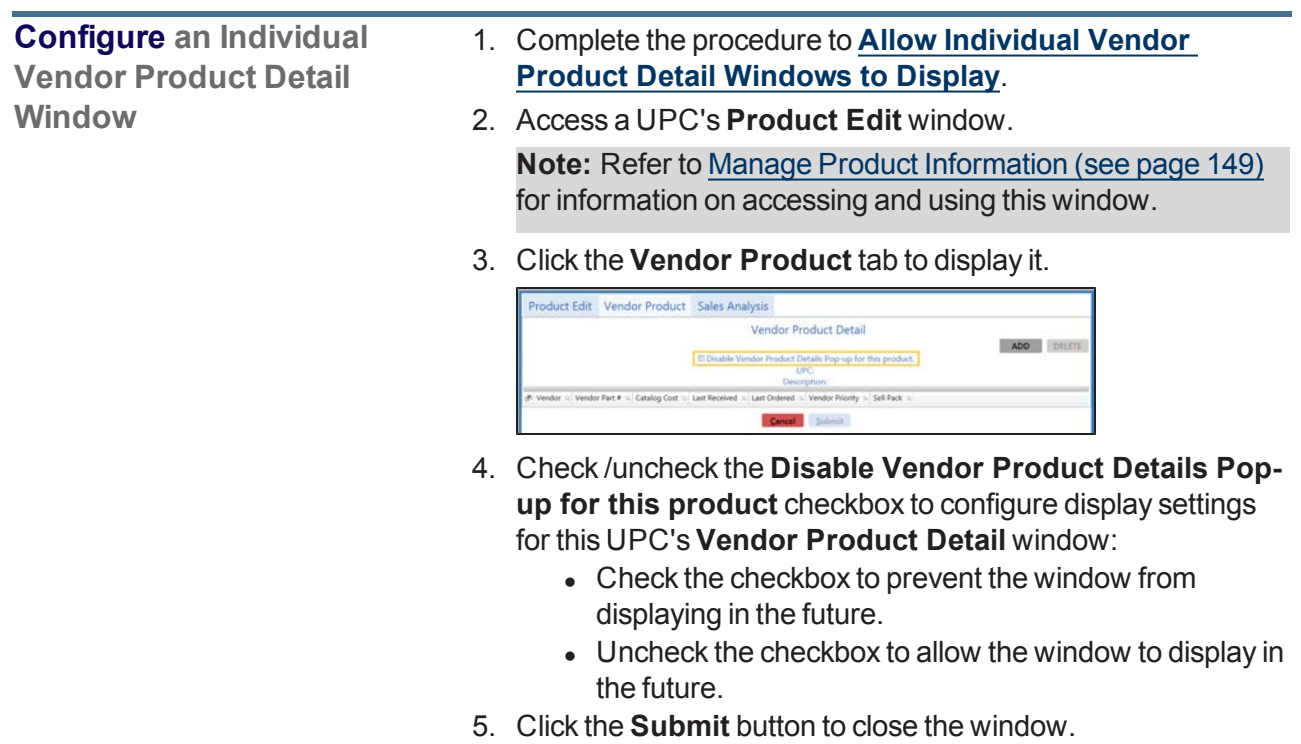

# **Manage Physical Machines**

- 1. Navigate to the **Physical Machines** screen.
	- 1. Log In to the Data Center [Application](#page-15-0) (see page 16) to display the **Data Center Main Menu** screen.

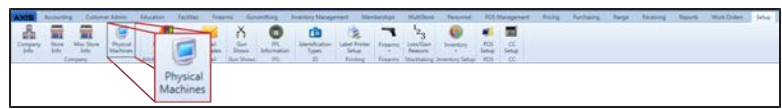

2. Select **Setup > Physical Machines** from the main menu to display the **Physical Machines** screen.

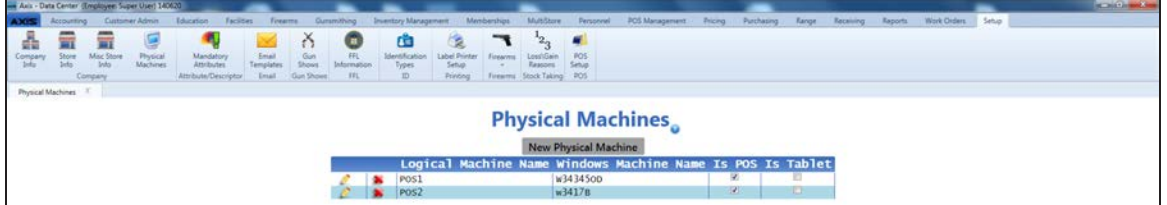

2. Complete the following procedures as needed to manage physical machines:

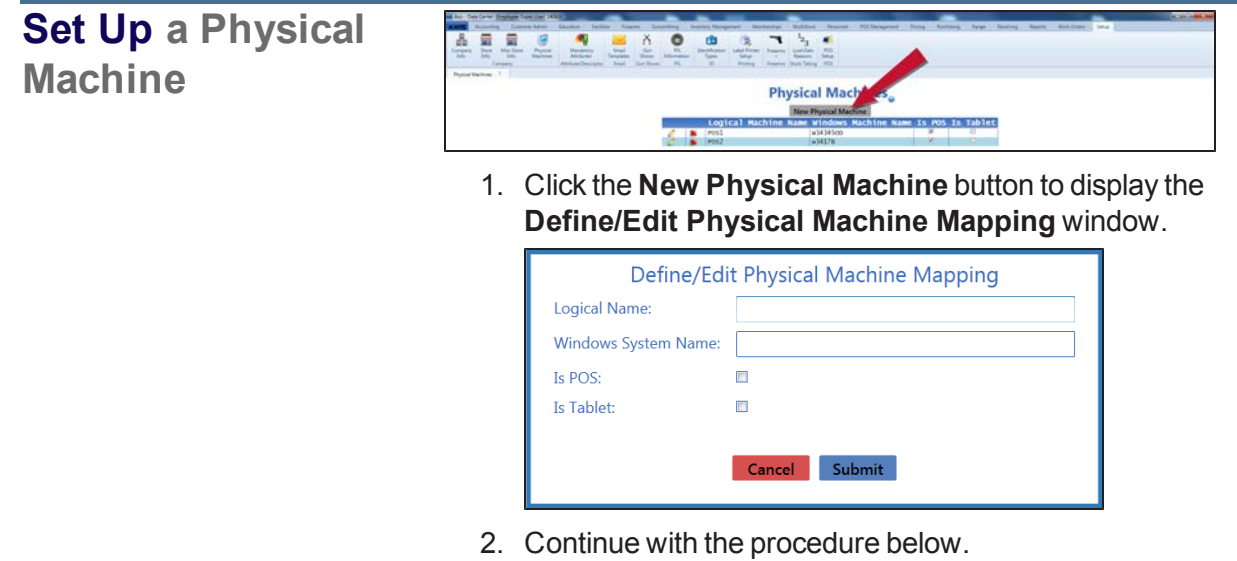

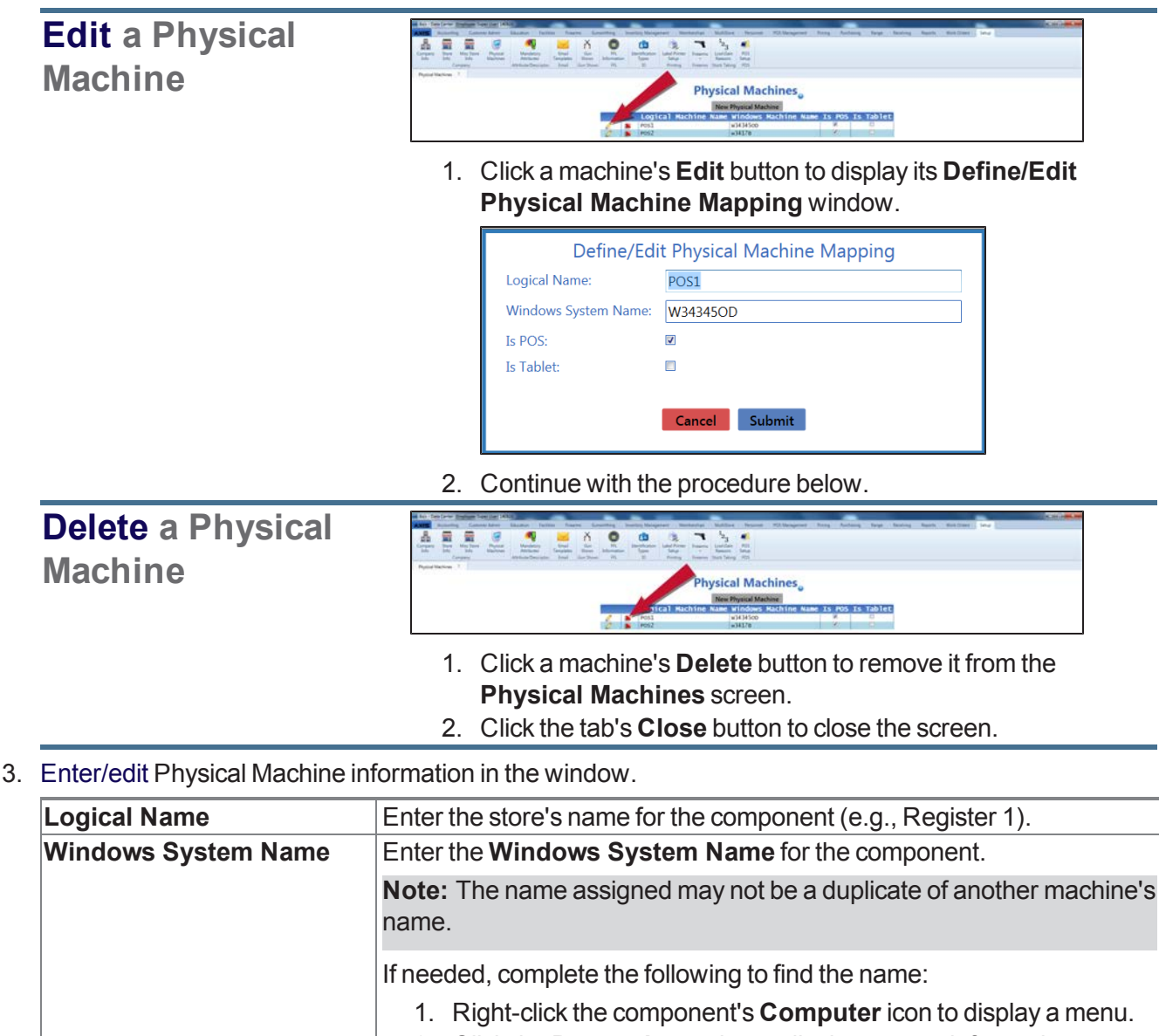

2. Click the **Properties** option to display system information. 3. Locate the **Computer name**. **Is POS** Check the checkbox if the component is a Point Of Sale (place where transactions occur).

**Is Tablet** Check the checkbox if the component is a tablet. 4. Click the **Submit** button to close the **Define/Edit Physical Machine Mapping** window and

add/update the machine in the list on the **Physical Machines** screen.

# **Manage Label Printers**

- 1. Navigate to the **Label Printer Setup** screen.
	- 1. Log In to the Data Center [Application](#page-15-0) (see page 16) to display the **Data Center Main Menu** screen.

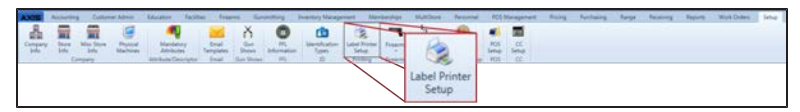

2. Select **Setup > Label Printer Setup** from the main menu to display the **Label Printer Setup** screen.

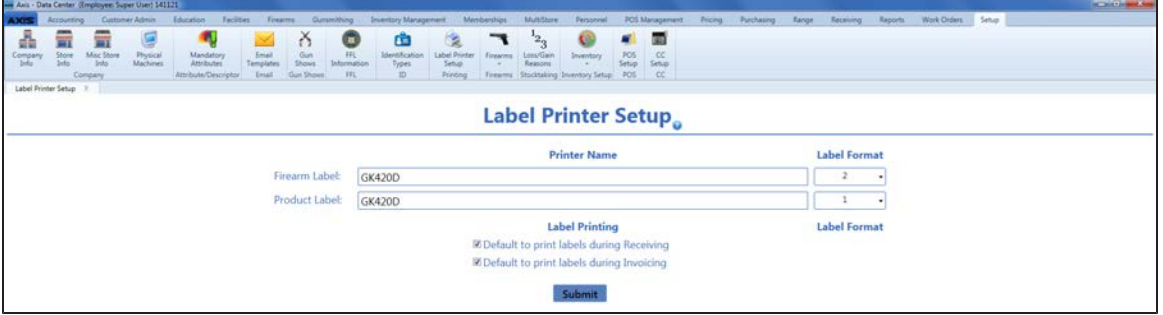

- 2. Enter the name of firearm label printer in the **Firearm Label** field.
- 3. Select the firearm label format in the corresponding **Label Format** field.

**Note:** The following firearm label formats are available.

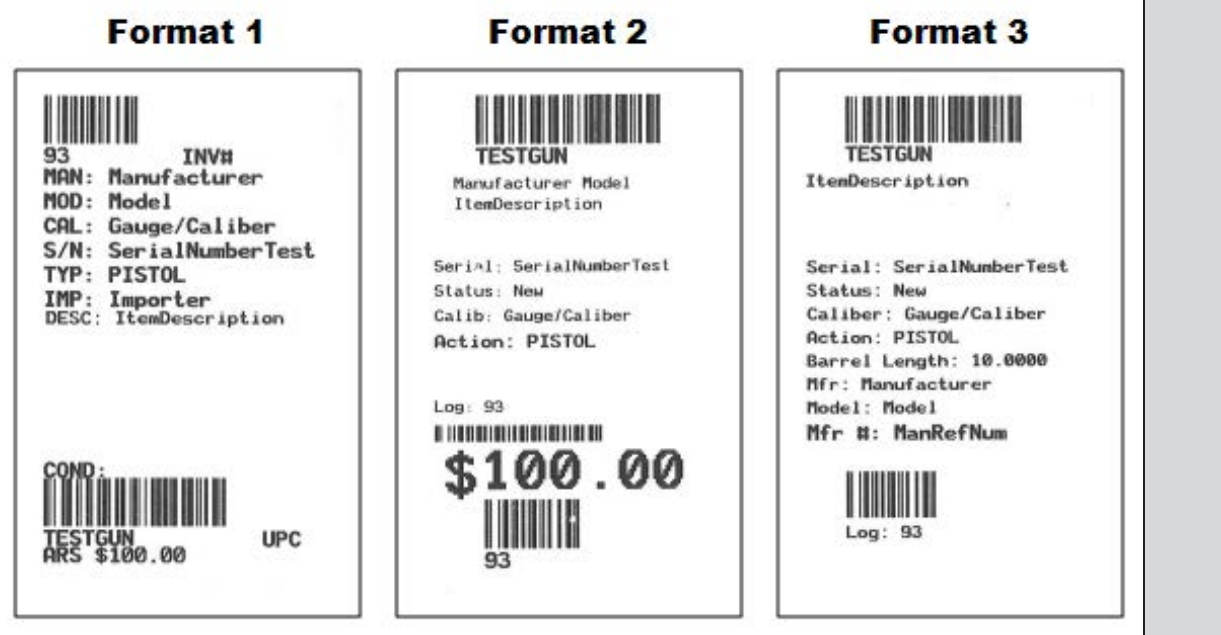

Each format includes barcodes for the firearm's UPC and log number. Format 2 includes a third barcode for the firearm's cost.

- 4. Enter the name of product label printer in the **Product Label** field.
- 5. Select the product label format in the corresponding **Label Format** field.
- 6. If desired, check the **Default to print labels during Receiving** checkbox to automatically check the print label checkboxes on the **Label Printing** window during the receiving process.

**Note:** If this checkbox is not checked, the print label checkboxes on the **Label Printing** window will not be automatically checked.

7. If desired, check the **Default to print labels during Invoicing** checkbox to automatically check the print label checkboxes on the **Label Printing** window during the invoicing process.

**Note:** If this checkbox is not checked, the print label checkboxes on the **Label Printing** window will not be automatically checked.

8. Click the **Submit** button to display an update confirmation window.

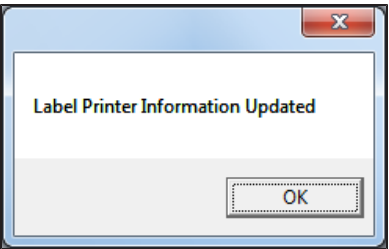

9. Click the **OK** button to close the window.

# **Manage Identification Types**

- 1. Navigate to the **Identification Types** screen.
	- 1. Log In to the Data Center [Application](#page-15-0) (see page 16) to display the **Data Center Main Menu** screen.

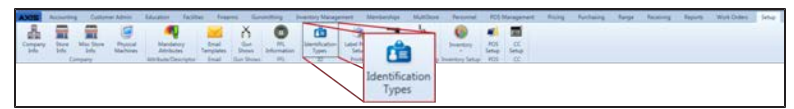

2. Select **Setup > Identification Types** from the main menu to display the **Identification Types** screen.

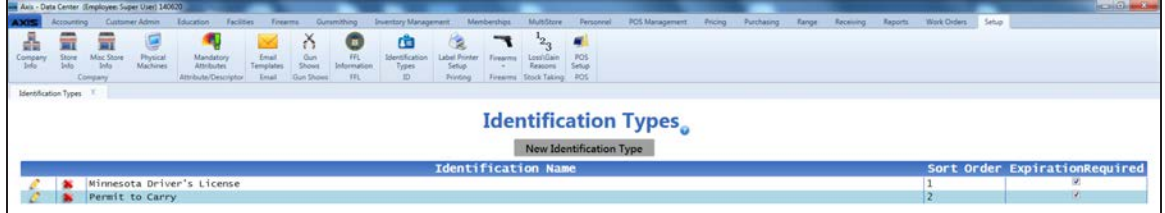

2. Complete the following procedures as needed to manage identification types:

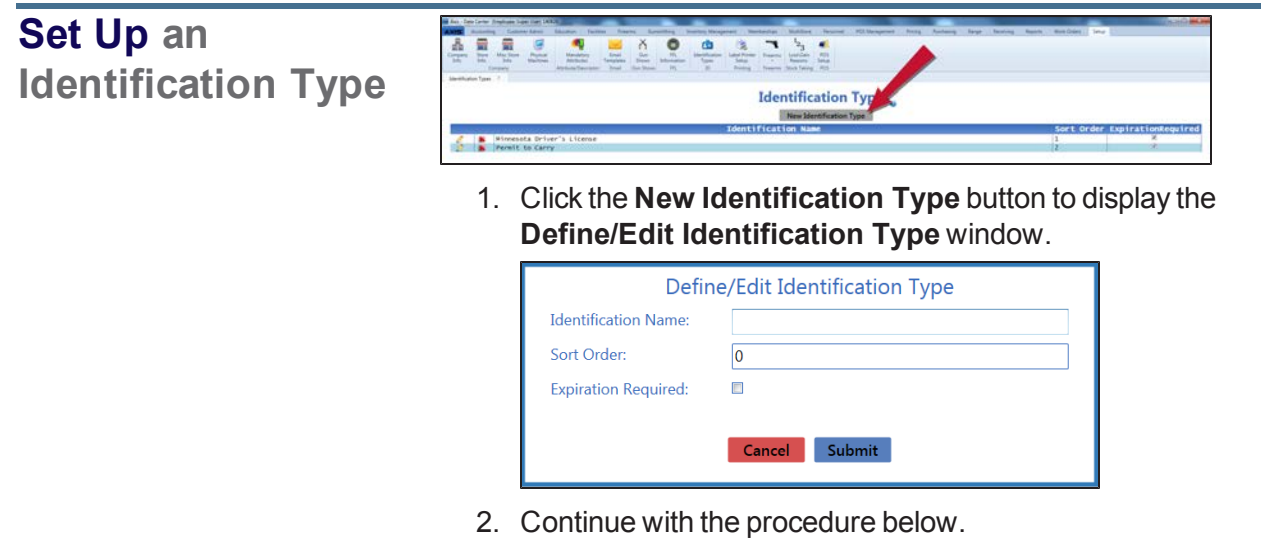

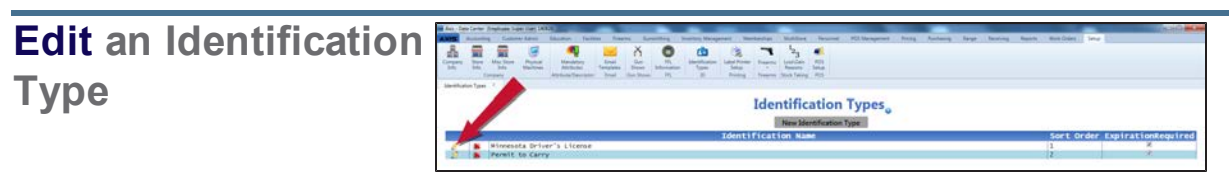

1. Click a identification type's **Edit** button to display its **Define/Edit Identification Type** window.

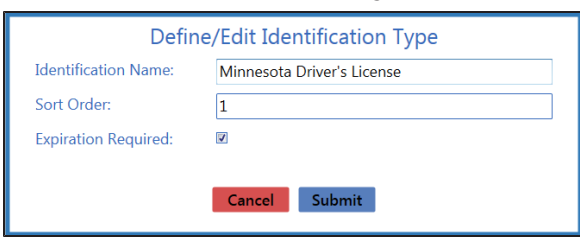

2. Continue with the procedure below.

### **Delete an Identification Type**

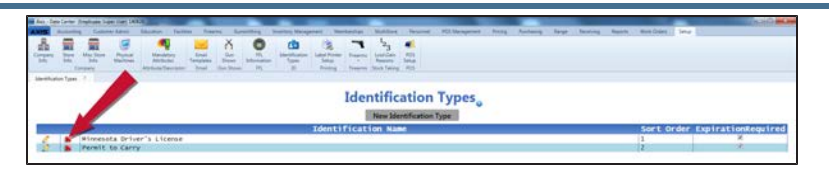

- 1. Click a identification type's **Delete** button to remove it from the list on the **Identification Types** screen.
- 2. Click the tab's **Close** button to close the screen.
- 3. Enter/edit Identification Type information on the window.

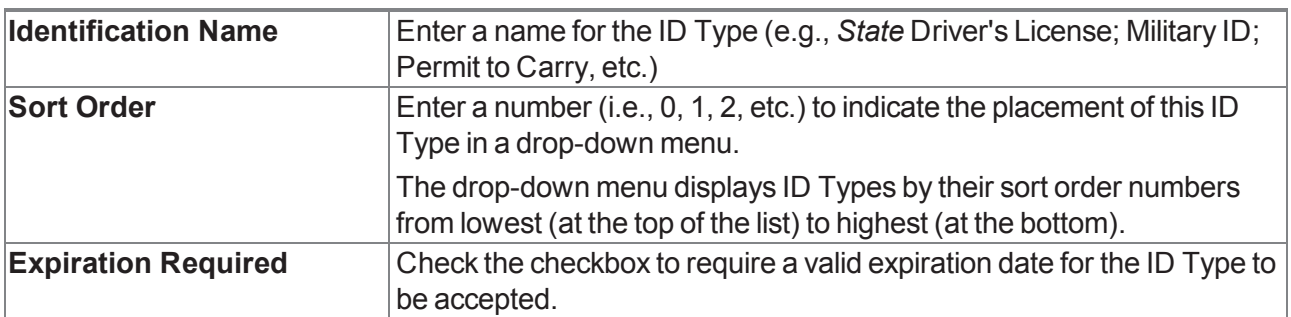

- 4. Click the **Submit** button to add/update the identification type in the list on the **Identification Types** screen.
- 5. Click the tab's **Close** button to close the screen.

# **Manage Loss/Gain (Stock Discrepancy) Reasons**

- 1. Navigate to the **Loss/Gain Reasons** screen.
	- 1. Log In to the Data Center [Application](#page-15-0) (see page 16) to display the **Data Center Main Menu** screen.

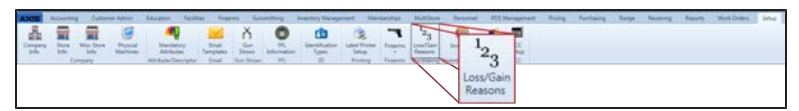

2. Select **Setup > Loss/Gain Reasons** from the main menu to display the **Loss/Gain Reasons** screen.

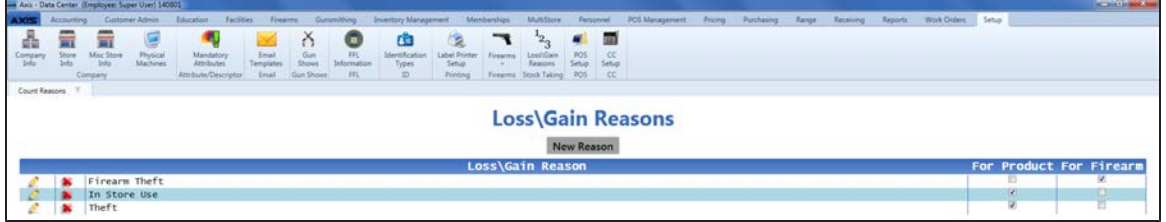

2. Complete the following procedures as needed to manage loss/gain reasons:

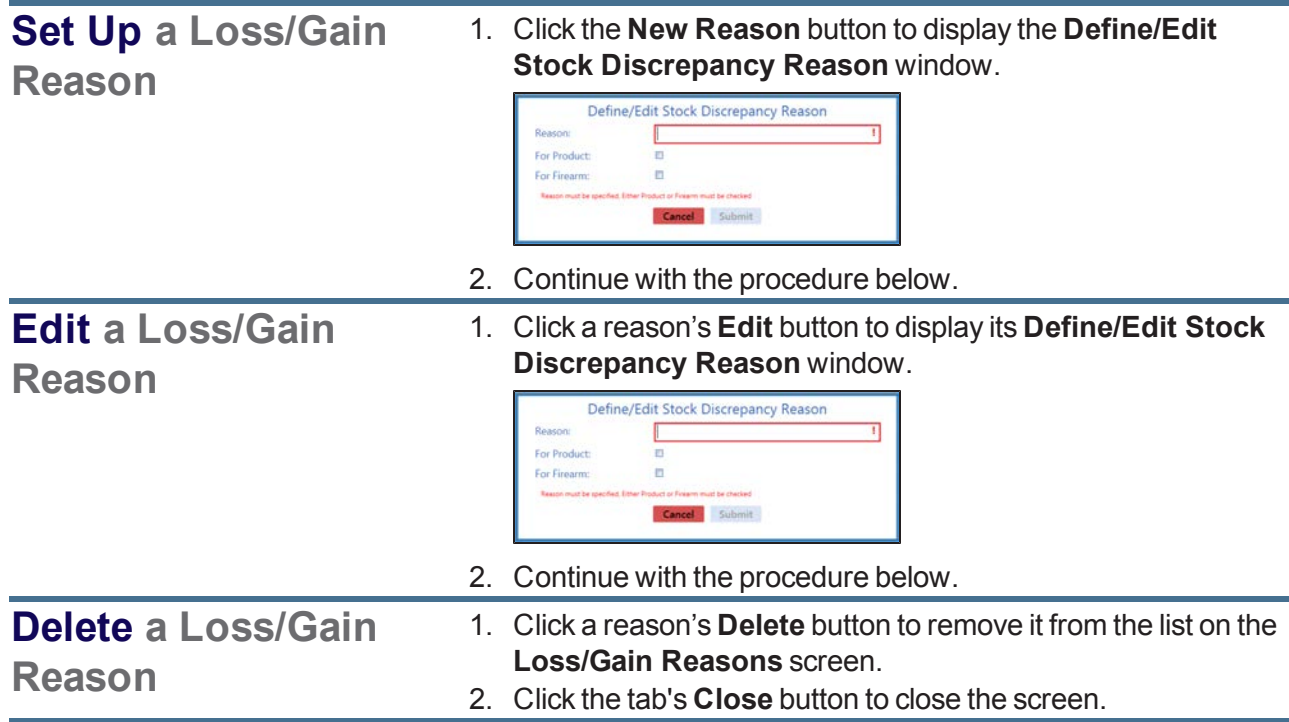

3. Enter/edit Loss/Gain Reason information on the window.

**Note:** Required fields and settings are displayed with red borders.

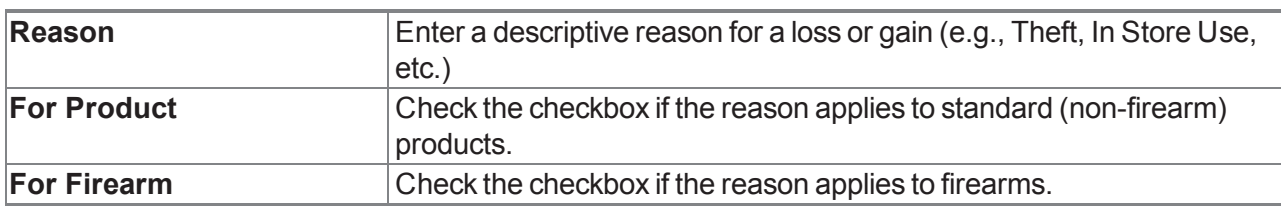

4. Click the **Submit** button to add/update the reason on the list on the **Loss/Gain Reasons** screen.

# **Manage Mandatory Attributes**

- 1. Navigate to the **Attribute Control** screen.
	- 1. Log In to the Data Center [Application](#page-15-0) (see page 16) to display the **Data Center Main Menu** screen.

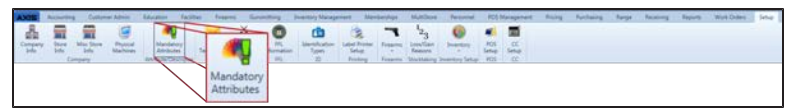

2. Select **Setup > Mandatory Attributes** from the main menu to display the **Attribute Control** screen.

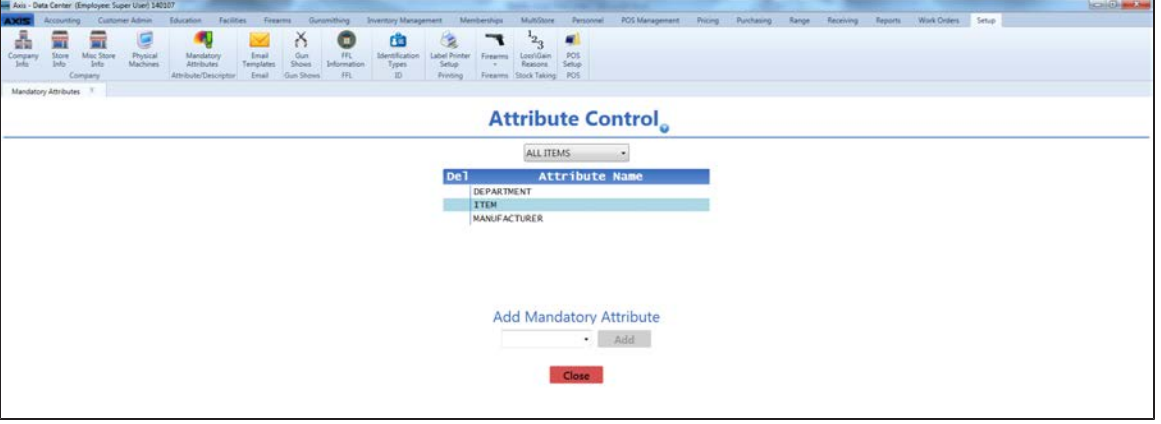

2. Complete the following procedures as needed to manage mandatory attributes:

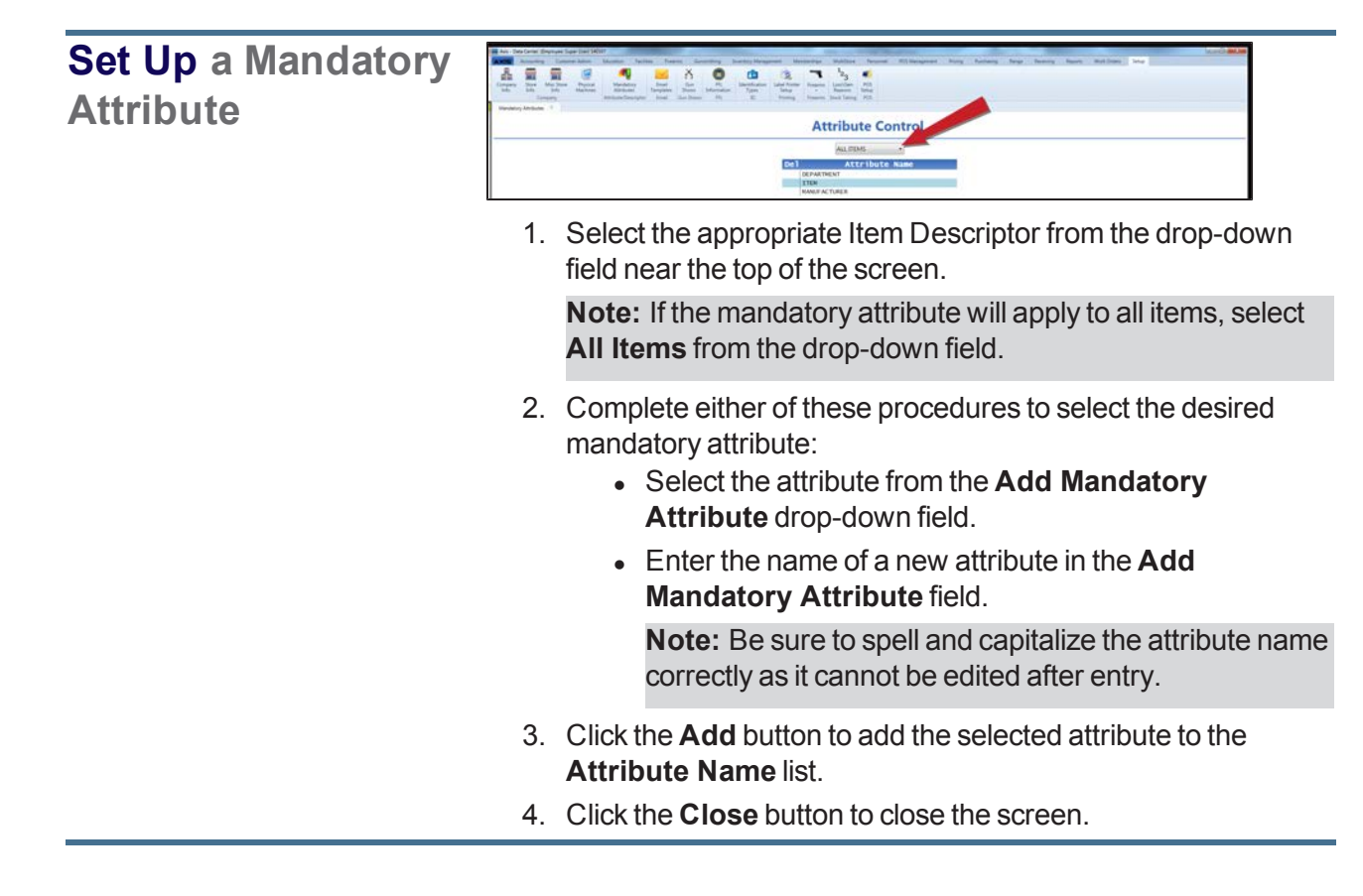

### **Remove a Mandatory Attribute for an Item Descriptor**

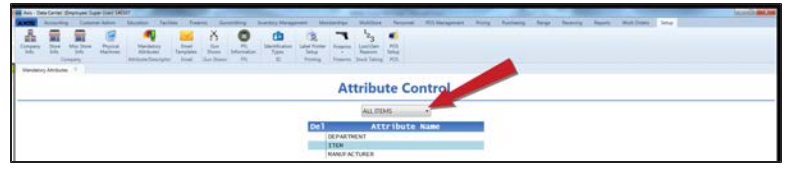

1. Select the appropriate Item Descriptor from the drop-down field near the top of the screen.

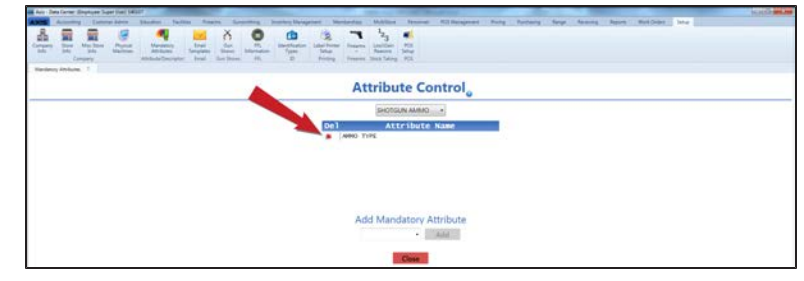

- 2. Click an attribute's **Delete** button to remove it from the **Attribute Name** list.
- 3. Click the **Close** button to close the screen.

# **Manage POS Options**

- 1. Navigate to the **POS Setup** screen.
	- 1. Log In to the Data Center [Application](#page-15-0) (see page 16) to display the **Data Center Main Menu** screen.

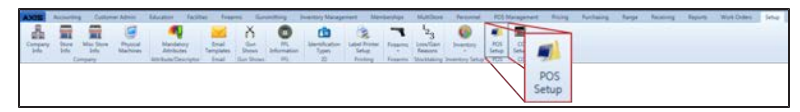

2. Select **Setup > POS Setup** from the main menu to display the **POS Setup** screen.

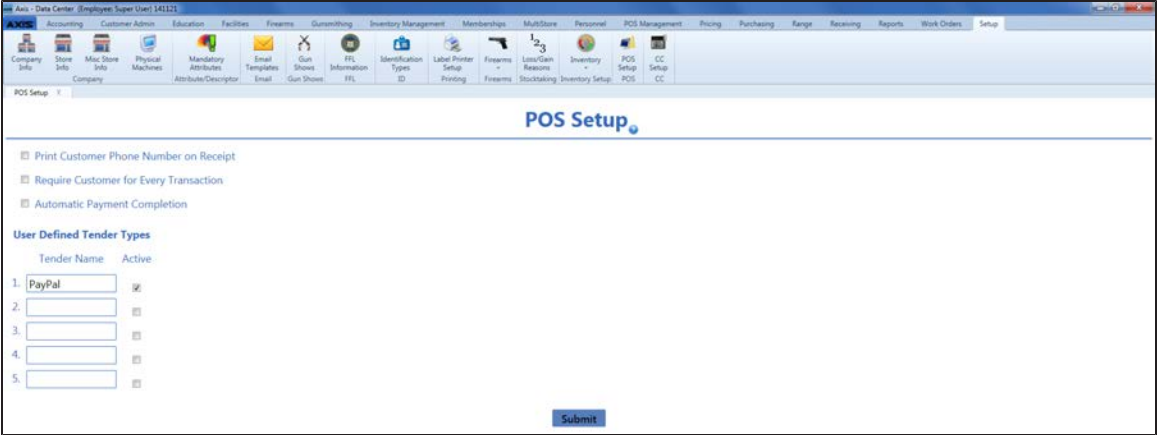

2. Complete the following procedures as needed to manage POS options:

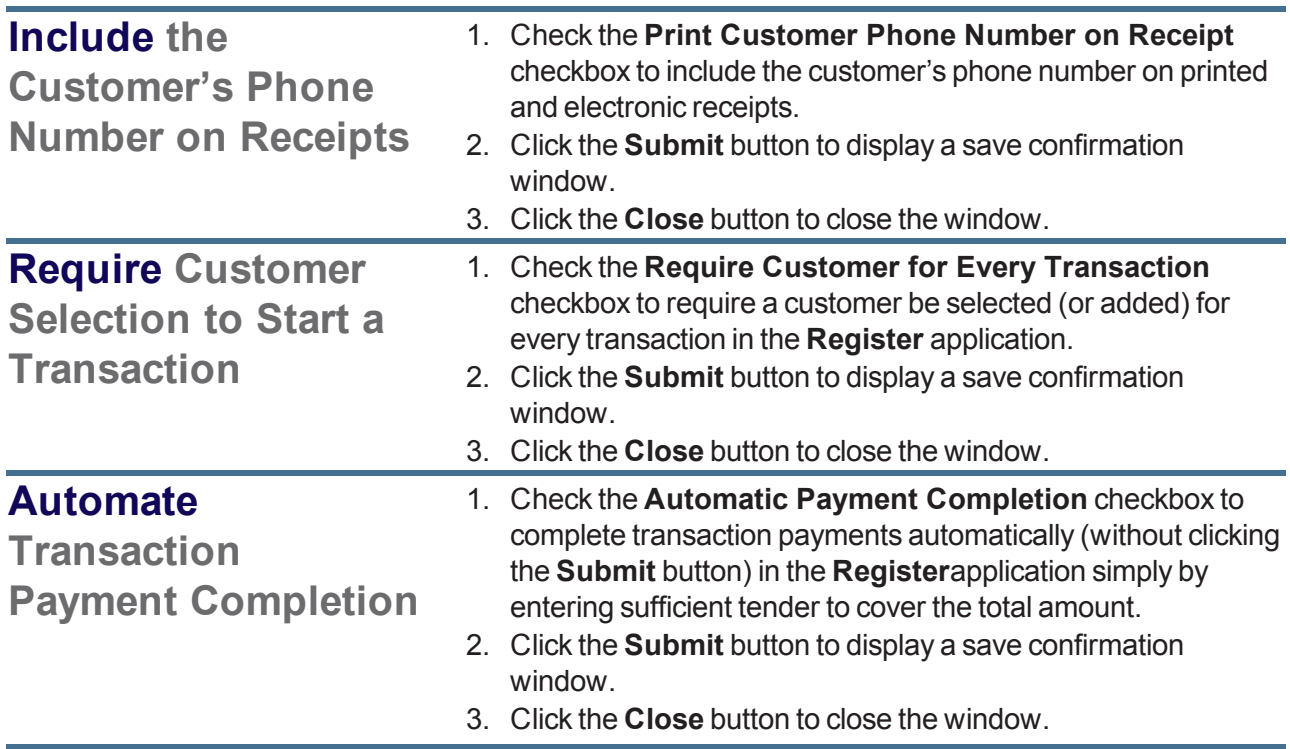

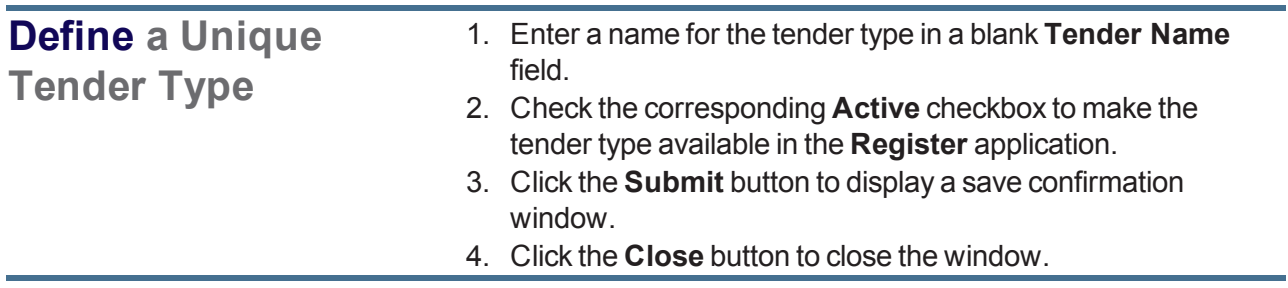

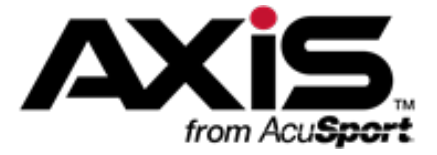

# **MultiStore Administration**

The MultiStore Module is currently under construction.

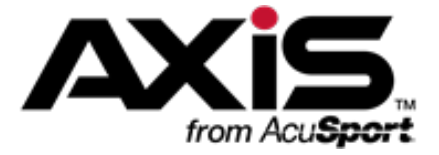

# **Personnel Administration**

This section contains procedures to set up, maintain, and review personnel data including personal information, system credentials, work histories, and a list of all employees.

#### **Personal Information**

Personal Information includes the employee's name, title, Social Security Number, addresses, phone numbers, email addresses, and important dates.

- Select an [Employee](#page-97-0) (see page 98)
- Manage [Employee](#page-99-0) Records (see page 100)

#### **System Credentials**

System Credentials include an employee's login ID, password, and roles.

• Manage an [Employee's](#page-101-0) System Credentials (see page 102)

#### **Employee List**

The Employee List displays all employees and approved system users.

 $\bullet\;$  View the [Employee](#page-103-0) List (see page 104)

#### **Work Histories**

Work Histories provide records of an employee's transactions and services.

- View an Employee's [Transactions](#page-104-0) (see page 105)
- View an [Employee's](#page-105-0) Layaways (see page 106)
- View an [Employee's](#page-106-0) Product Holds (see page 107)
- View an [Employee's](#page-107-0) Special Orders (see page 108)
- View an [Employee's](#page-108-0) Completed Work Orders (see page 109)

# <span id="page-97-0"></span>**Select an Employee**

**Note:** This procedure selects an **existing** employee from the personnel database for review and [maintenance of the employee's record. To add a new employee to the database, refer to](#page-99-0) Manage Employee Records (see page 100).

- 1. Navigate to the **Employee Look-up** window.
	- 1. Log In to the Data Center [Application](#page-15-0) (see page 16) to display the **Data Center Main Menu** screen.

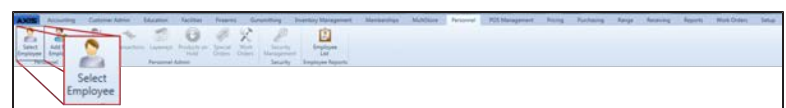

2. Select **Personnel > Select Employee** from the main menu to display the **Employee Look-up** window.

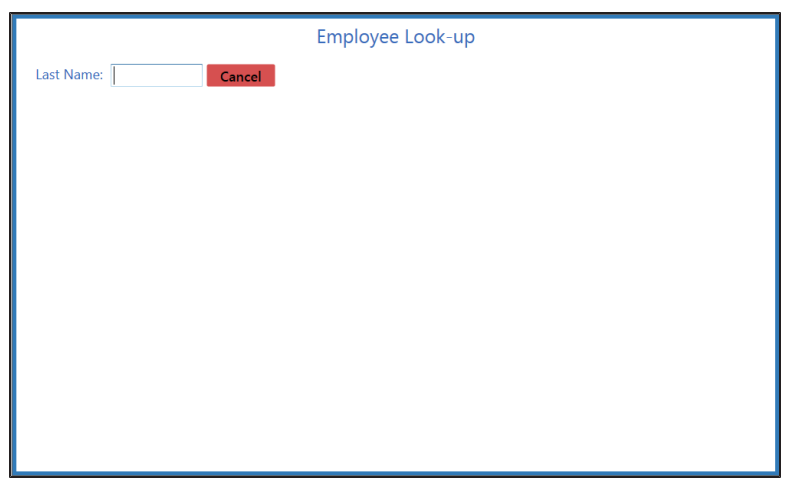

- 2. Enter all or part of the employee's last name in the **Last Name** field to display all matching results.
- 3. Double-click a name to select the employee and display the employee's **Employee Information for** screen.

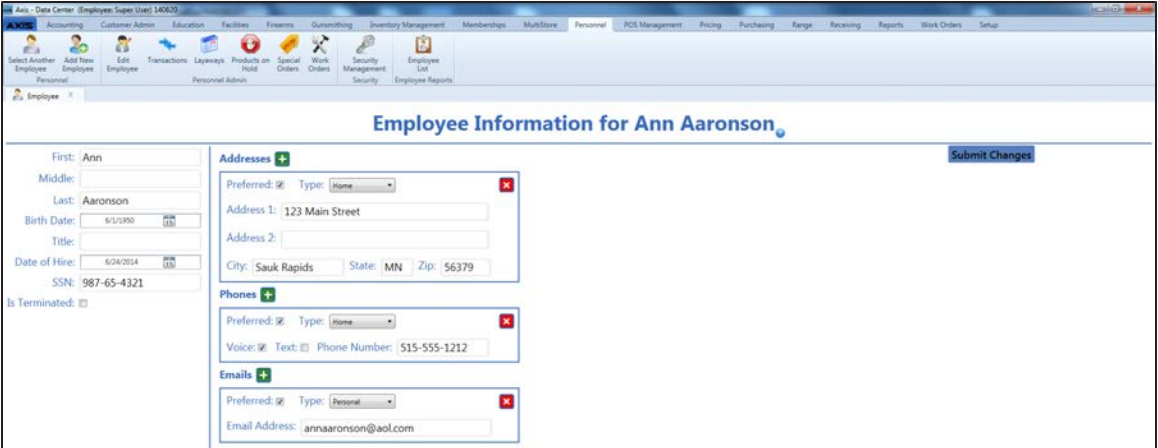

- 4. Complete the following procedures as needed:
	- Manage [Employee](#page-99-0) Records (see page 100)

**Note:** The employee record includes the employee's name, title, Social Security Number, addresses, phone numbers, email addresses, and important dates.

- Manage an [Employee's](#page-101-0) System Credentials (see page 102) **Note:** System credentials include an employee's login ID, password, and roles..
- 5. Click the tab's **Close** button to close the screen.

# <span id="page-99-0"></span>**Manage Employee Records**

1. Complete the following procedures as needed to manage employee records:

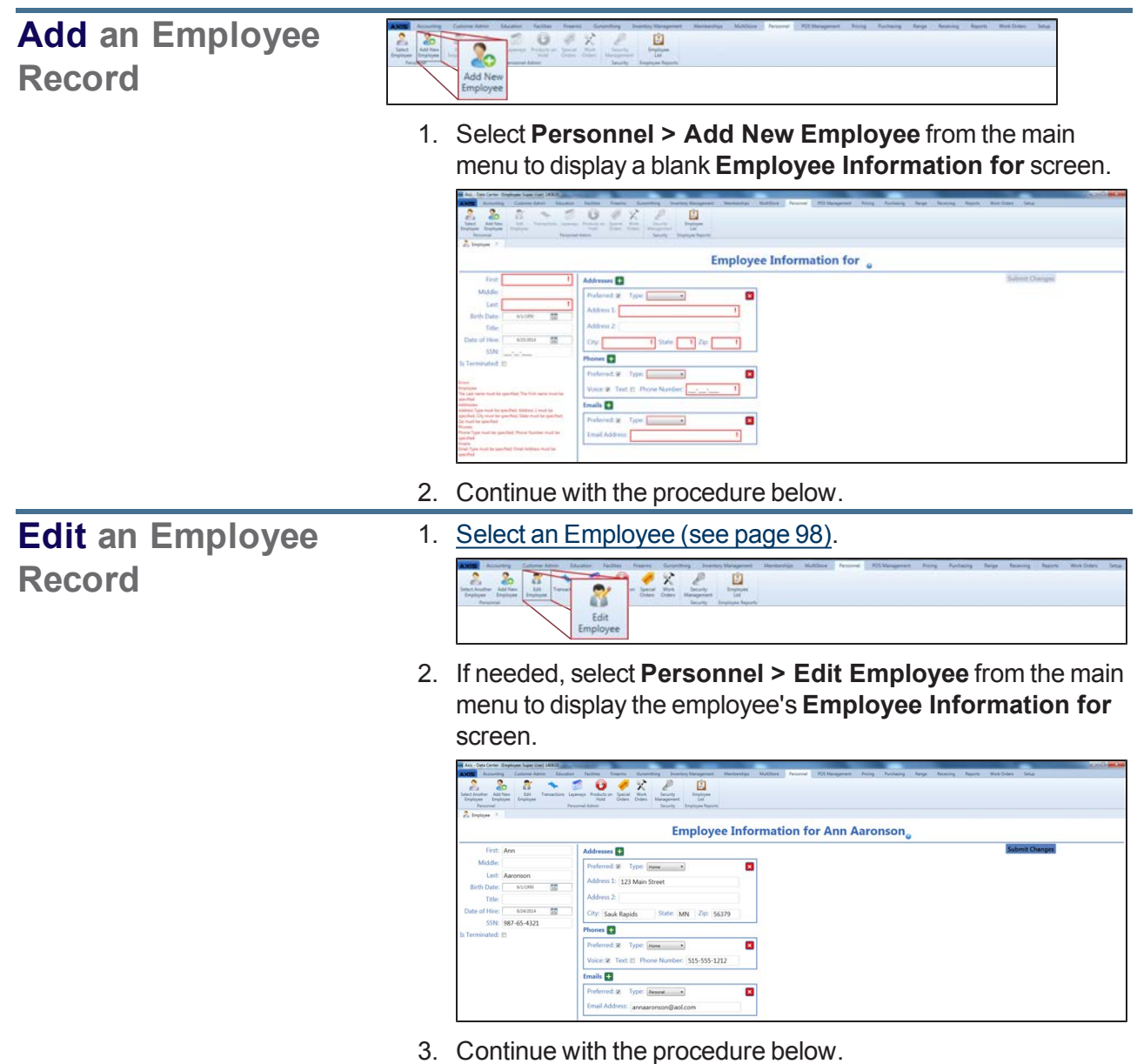

2. Enter/edit Employee information on the screen.

**Note:** Required fields and settings are displayed with red borders.

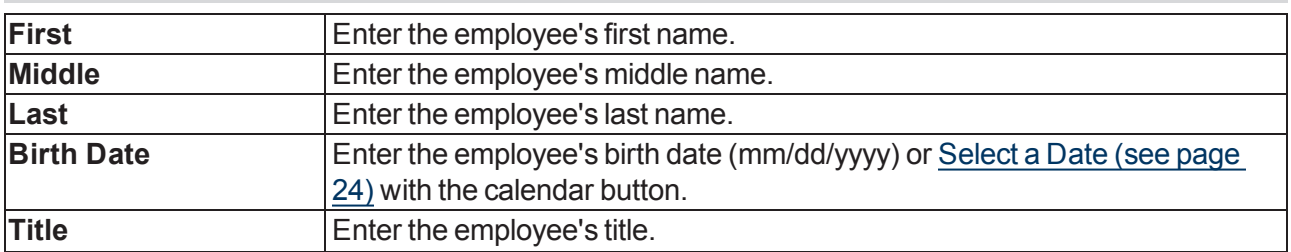

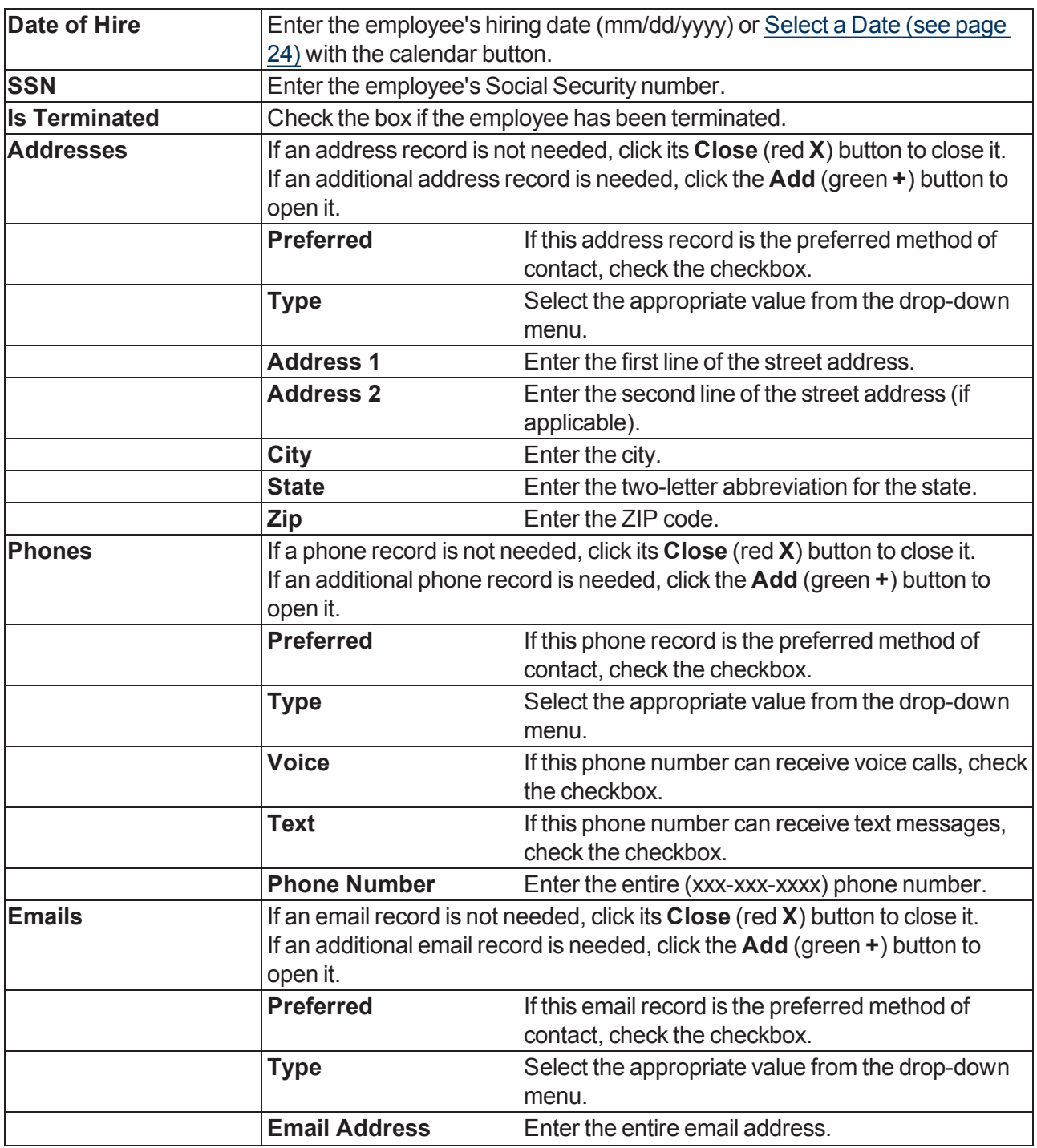

3. Click the **Submit Changes** button to display a **Record Saved** confirmation note under the button.

# <span id="page-101-0"></span>**Manage an Employee's System Credentials**

1. Select an [Employee](#page-97-0) (see page 98).

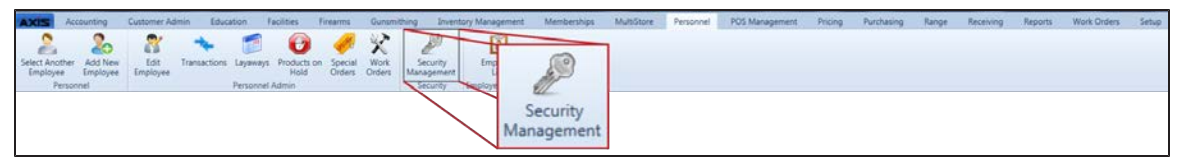

2. Select **Personnel > Security Management** from the main menu to display the employee's **Security Information for** screen.

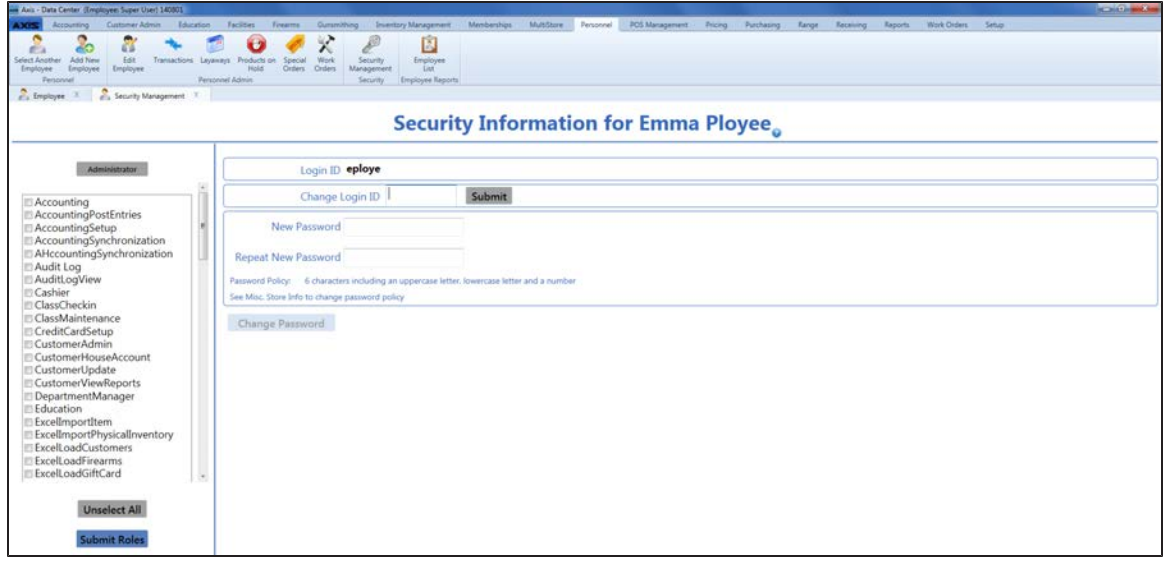

3. Complete the following procedures as needed to manage employee credentials:

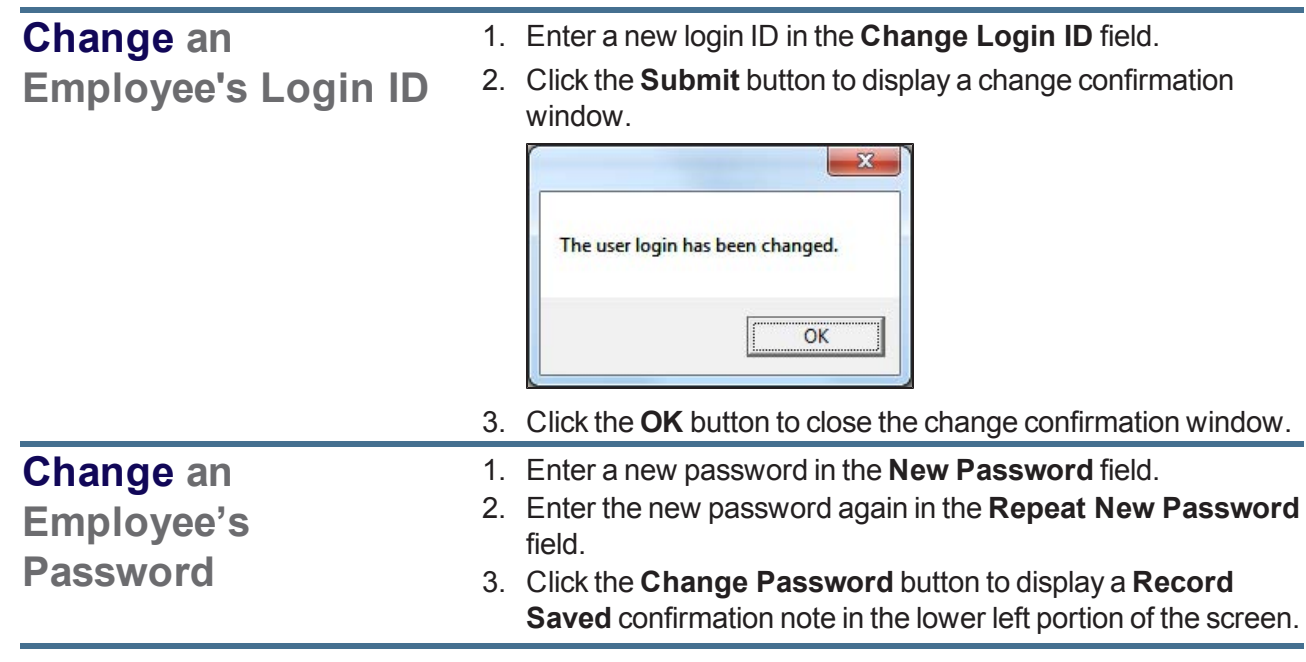

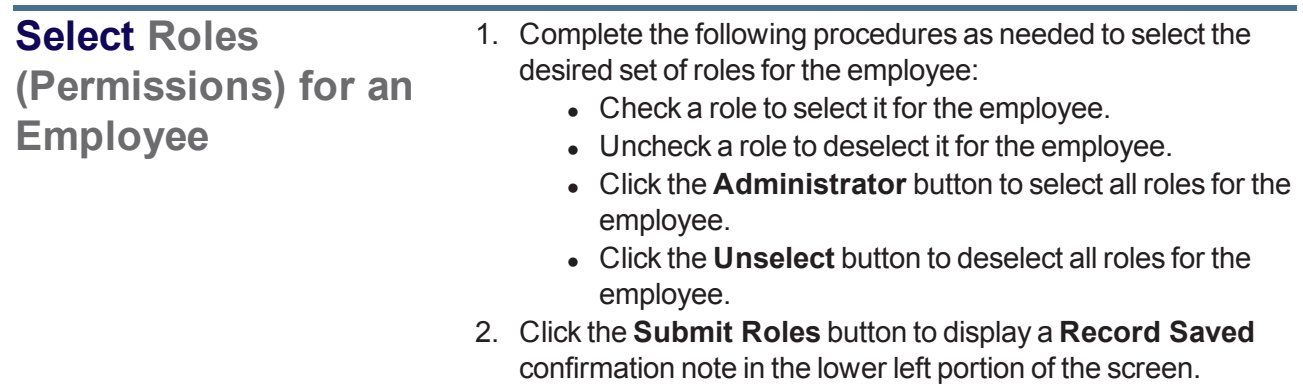

# <span id="page-103-0"></span>**View the Employee List**

- 1. Navigate to the **Employee List** screen.
	- 1. Log In to the Data Center [Application](#page-15-0) (see page 16) to display the **Data Center Main Menu** screen.

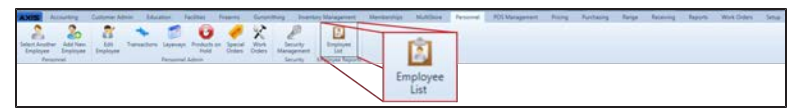

2. Select **Personnel > Employee List** from the main menu to display the **Employee List** screen. **Note:** If needed, Sort and Filter [Onscreen](#page-39-0) Data (see page 40).

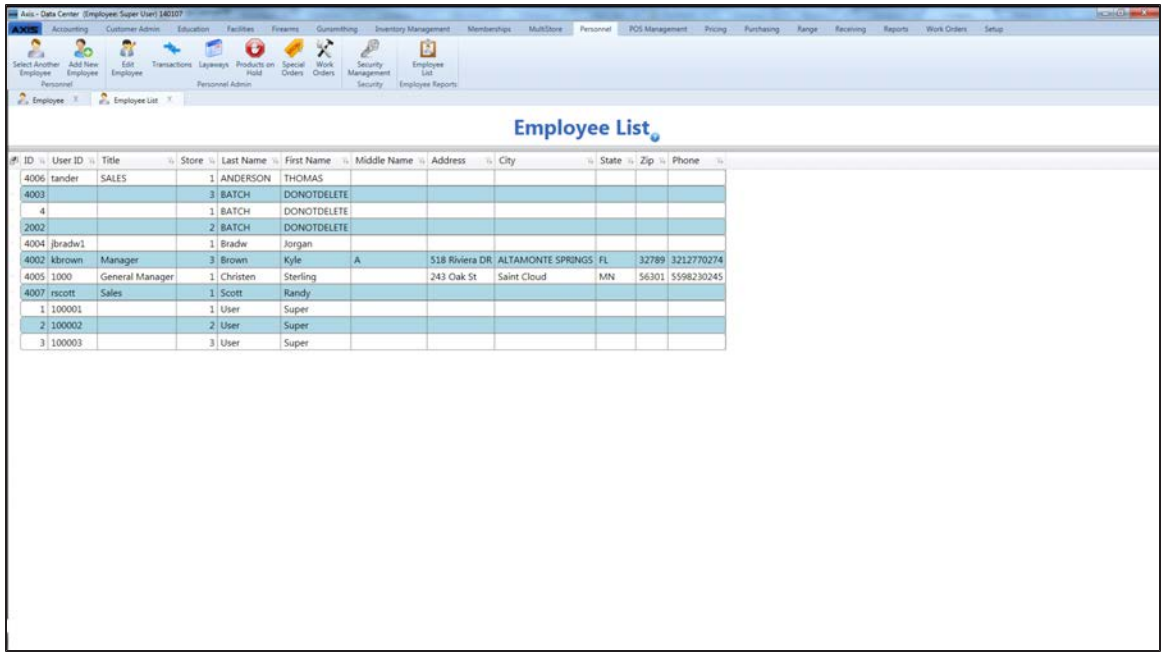

# <span id="page-104-0"></span>**View an Employee's Transactions**

1. Select an [Employee](#page-97-0) (see page 98).

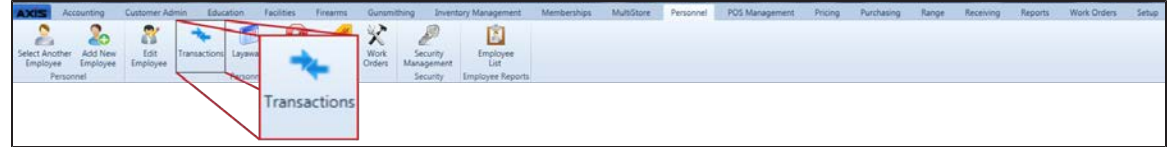

2. Select **Personnel > Transactions** from the main menu to display the employee's **Transactions of** screen.

**Note:** If needed, Sort and Filter [Onscreen](#page-39-0) Data (see page 40).

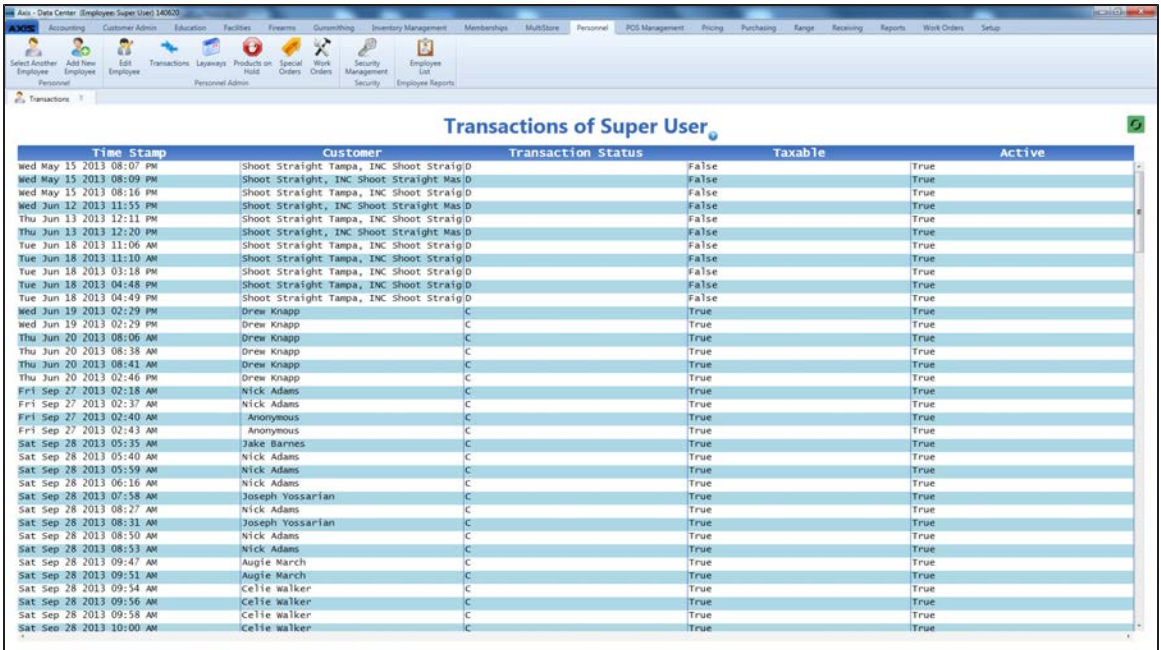

# <span id="page-105-0"></span>**View an Employee's Layaways**

1. Select an [Employee](#page-97-0) (see page 98).

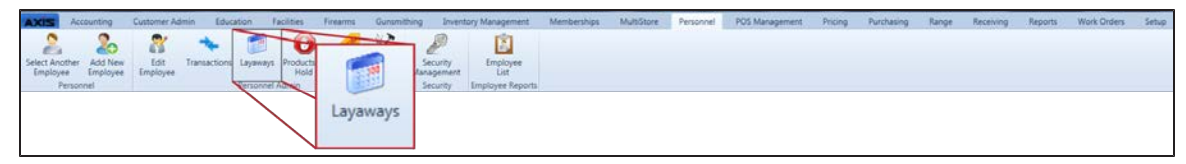

2. Select **Personnel > Layaways** from the main menu to display the employee's **Layaways of** screen. **Note:** If needed, Sort and Filter [Onscreen](#page-39-0) Data (see page 40).

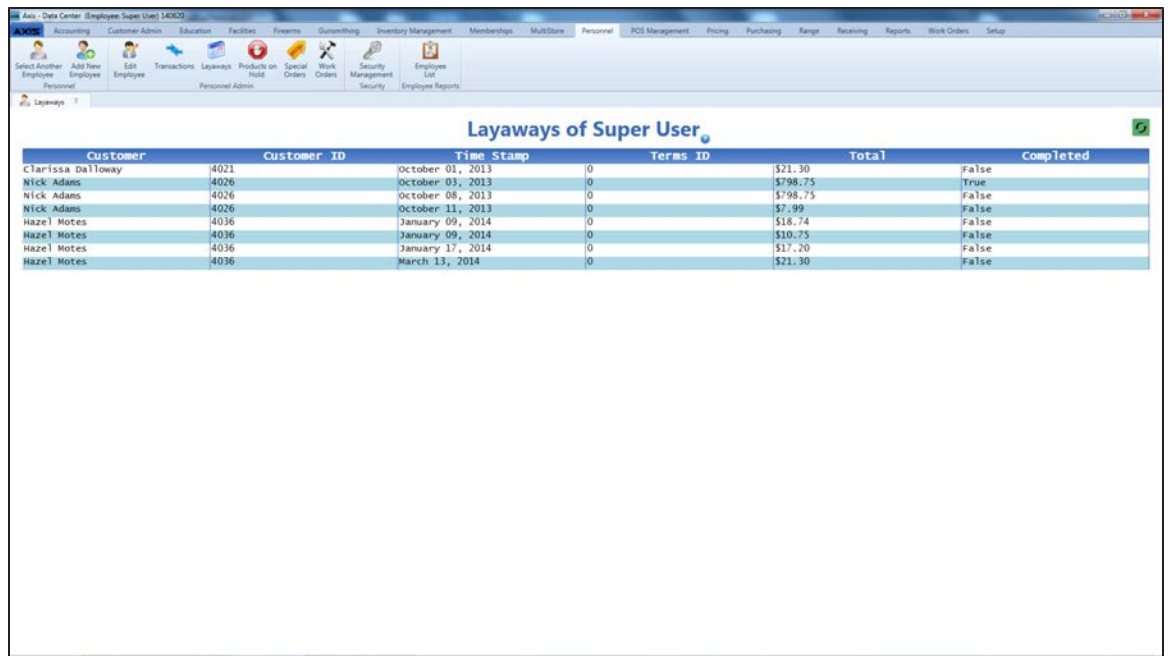

# <span id="page-106-0"></span>**View an Employee's Product Holds**

1. Select an [Employee](#page-97-0) (see page 98).

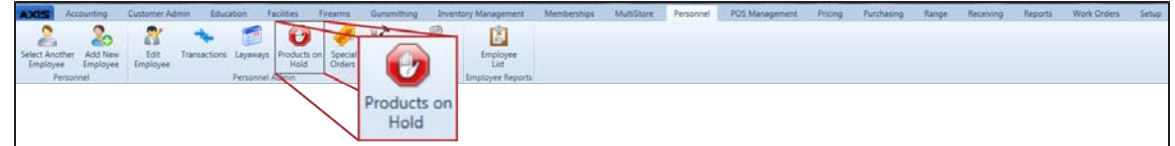

2. Select **Personnel > Products on Hold** from the main menu to display the employee's **Product Holds of** screen.

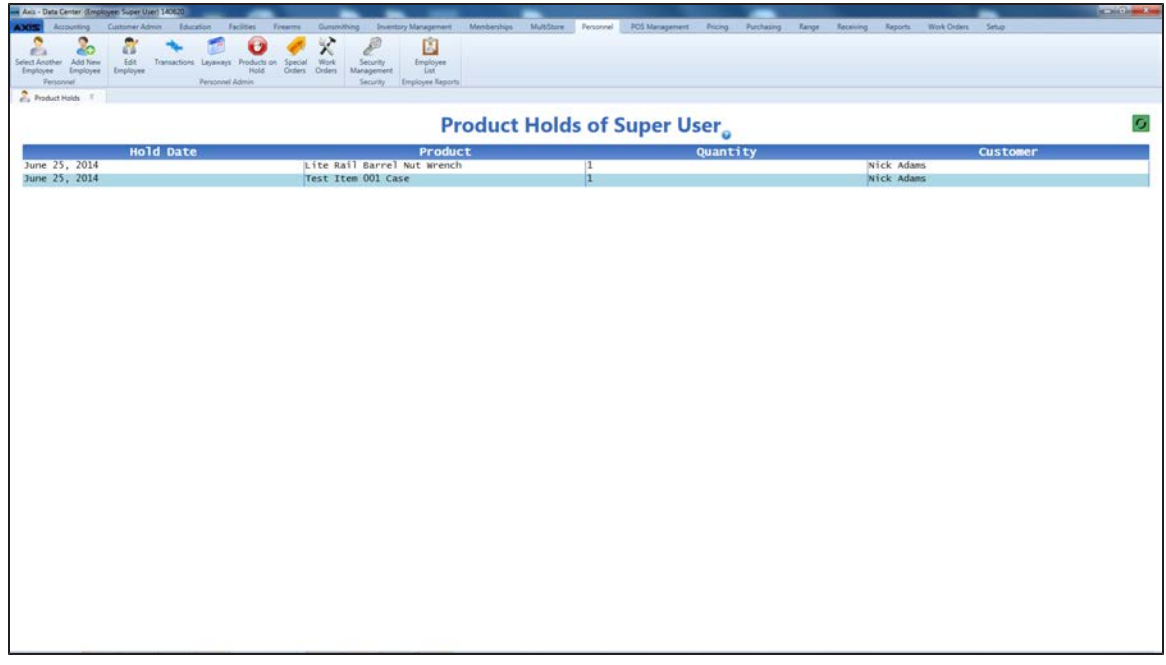

# <span id="page-107-0"></span>**View an Employee's Special Orders**

1. Select an [Employee](#page-97-0) (see page 98).

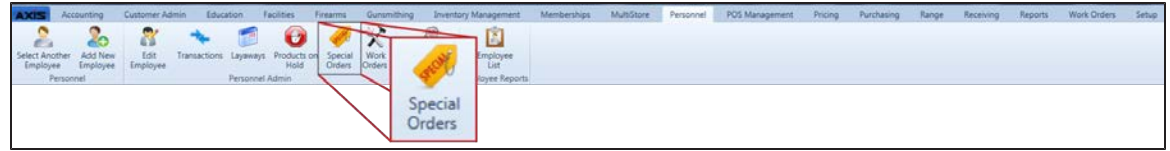

2. Select **Personnel > Special Orders** from the main menu to display the employee's **Special Orders of** screen.

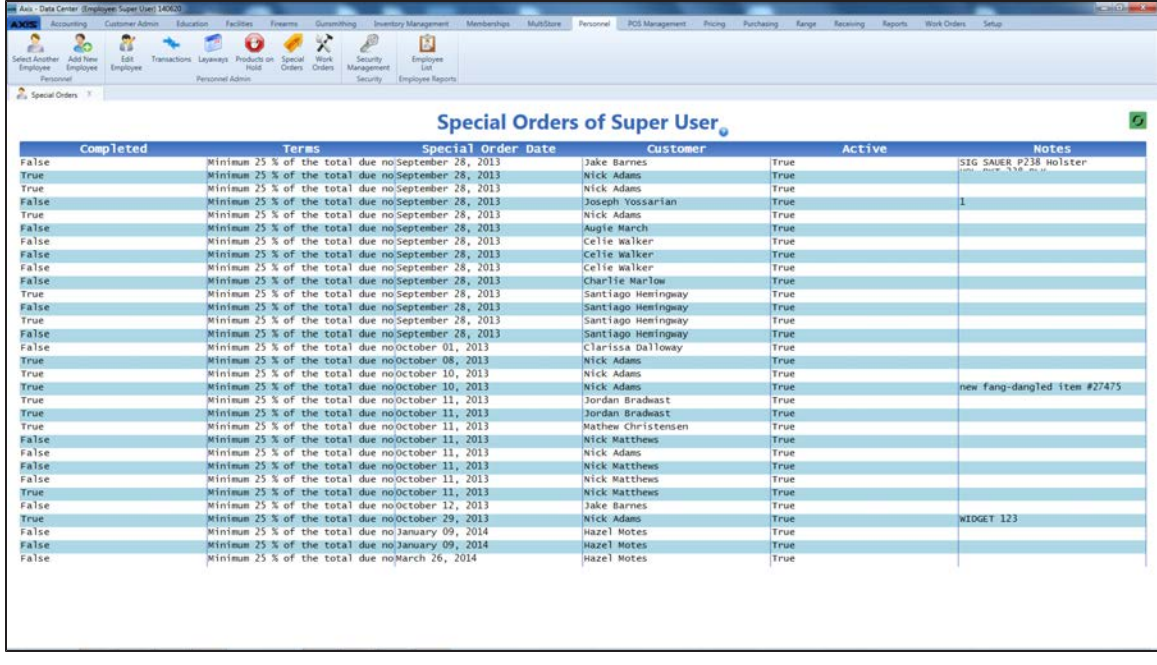
## **View an Employee's Completed Work Orders**

1. Select an [Employee](#page-97-0) (see page 98).

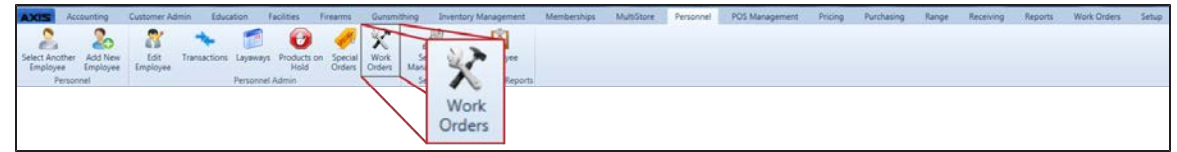

2. Select **Personnel > Work Orders** from the main menu to display the employee's **Work Orders of** screen.

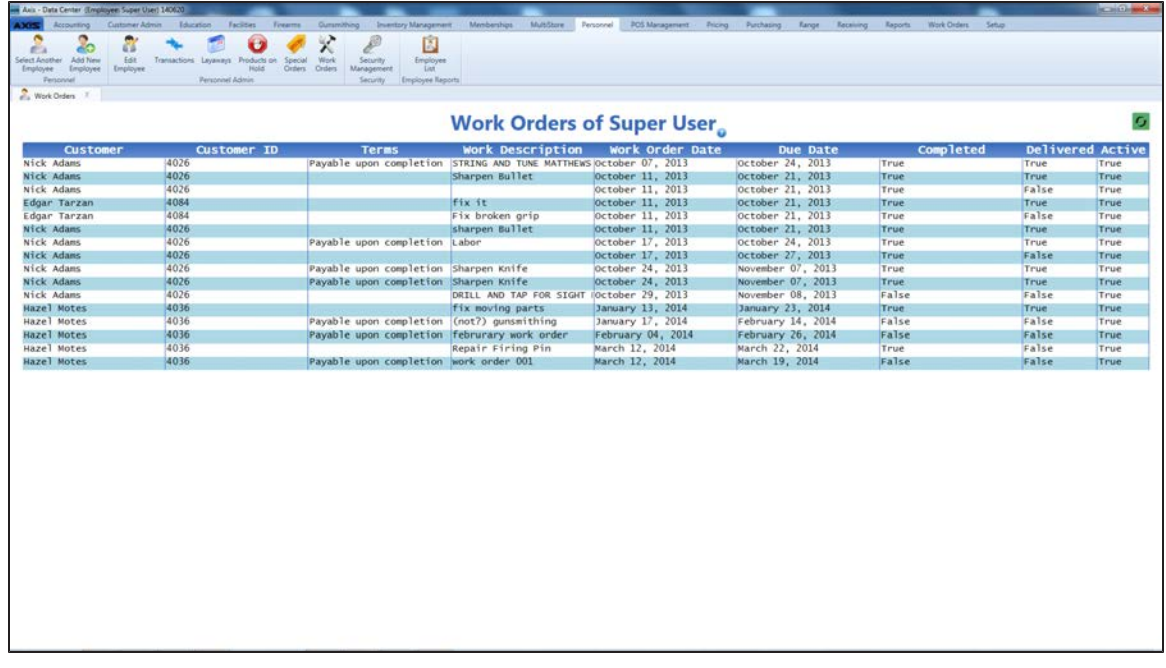

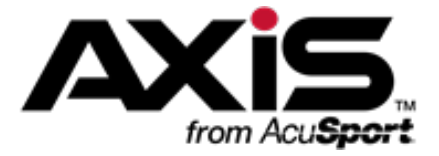

# **Customer Administration**

This section contains procedures to set up, maintain, and review customer data including personal information, ID types, house accounts, purchase histories, and an assortment of useful customer lists.

### **Personal Information**

Personal Information includes the customer's name, ID numbers, addresses, phone numbers, email addresses, websites, important dates, and notes.

- $\bullet$  Select a [Customer](#page-112-0) (see page 113)
- Set Up and Maintain a [Customer](#page-113-0) Record (see page 114)
- Clear the Currently Selected [Customer](#page-116-0) (see page 117)

#### **Customer List**

The Customer List collects every customer record in the database into a single list. This list can be exported to Excel for use outside the system. The **Customer List** screen provides tools for identifying and dealing with duplicate customer records.

- View and Update the [Customer](#page-117-0) List (see page 118)
- Import [Customer](#page-118-0) Data (see page 119)
- Manage [System-Identified](#page-120-0) Duplicate Customer Records (see page 121)
- Manage Manually Identified Duplicate [Customer](#page-125-0) Records (see page 126)

#### **Best Customer List**

The Best Customer List determines the top-spending customers in the database and displays them in a sorted list. The list defaults to showing the top 25 customers but can be configured to display a larger list.

• View the Best [Customer](#page-128-0) List (see page 129)

### **ID Types**

ID Types include the variety of credentials (drivers licenses, military IDs, carry permits, etc.) with which a customer's identity may be verified.

• Manage [Identification](#page-86-0) Types (see page 87)

#### **Alias IDs**

An Alias ID provides an easier and simpler way of identifying a customer in the **Register** application. The **Customer Alias ID Update** screen displays every customer record in the database along with its Alias ID (if assigned) and provides a tool for assigning an Alias ID to a customer or editing an existing Alias ID.

• View and Update the [Customer](#page-129-0) Alias ID List (see page 130)

#### **House Accounts**

House Accounts allow customers to charge purchases to an account (up to a preset limit) and pay the balance at a future date. The House Accounts Report provides an up-to-date overview of all house accounts including account holders and balances.

- Set Up and Edit a [Customer's](#page-130-0) House Account (see page 131)
- View the House [Accounts](#page-133-0) Report (see page 134)

### **Deposits**

Deposits allow customers to provide funds toward future purchases (particularly firearms). A deposit must be redeemed all at once. The Deposits List screen provides an up-to-date list of all active deposits.

• View the [Deposits](#page-134-0) List (see page 135)

### **Purchase Histories**

Purchase Histories provide a record of a customer's transactions, purchased services, memberships, and signed waivers.

- View and Use a Customer's [Transactions](#page-135-0) History (see page 136)
- View and Update a Customer's [Memberships](#page-137-0) (see page 138)
- View and Print a [Customer's](#page-140-0) Signed Waivers (see page 141)
- View a [Customer's](#page-141-0) Layaways (see page 142)
- View a [Customer's](#page-142-0) Product Holds (see page 143)
- View and Update a [Customer's](#page-143-0) Special Orders (see page 144)
- View a [Customer's](#page-145-0) Completed Work Orders (see page 146)

### <span id="page-112-0"></span>**Select a Customer**

**Note:** This procedure selects an **existing** customer from the customer database for review and maintenance [of the customer's record. To add a new customer to the database, refer to](#page-113-0) Set Up and Maintain a Customer Record (see page 114).

- 1. Navigate to the **Customer Look-up** window.
	- 1. Log In to the Data Center [Application](#page-15-0) (see page 16) to display the **Data Center Main Menu** screen.

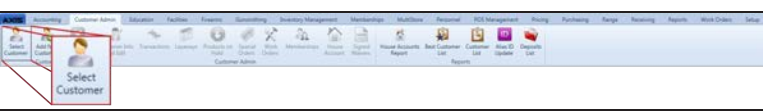

2. Select **Customer Admin > Select Customer** from the main menu to display the **Customer Look-up** window.

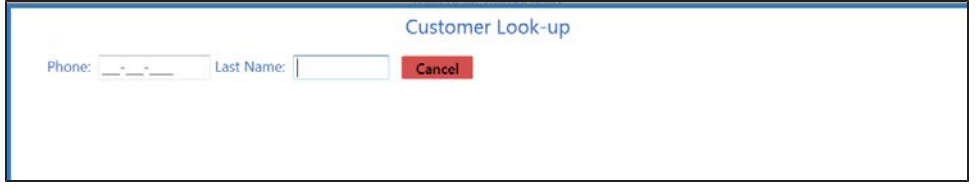

- 2. Complete either of these procedures:
	- **Enter the customer phone number in the Phone field.**
	- **Enter all or part of the customer's last name in the Last Name field.**
- 3. Press the **Enter** key on the keyboard to display all matching results.

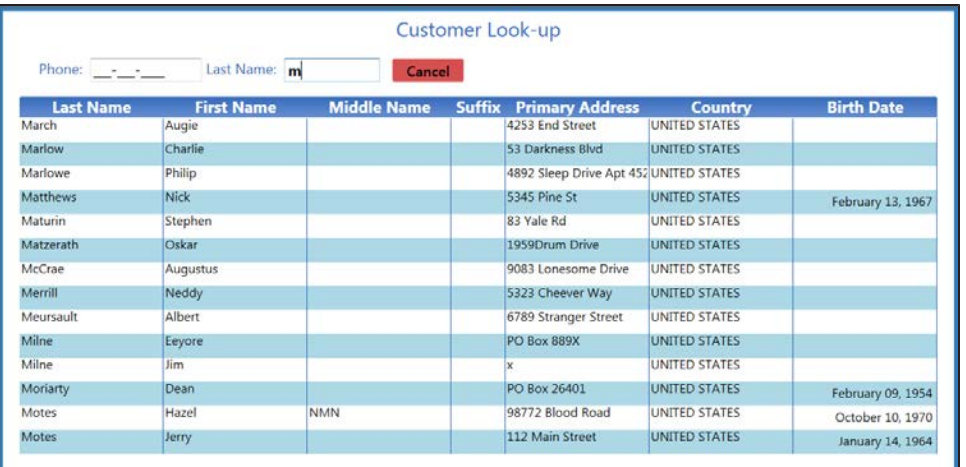

4. Double-click a name to select the customer and display the **Overview of** screen for the customer.

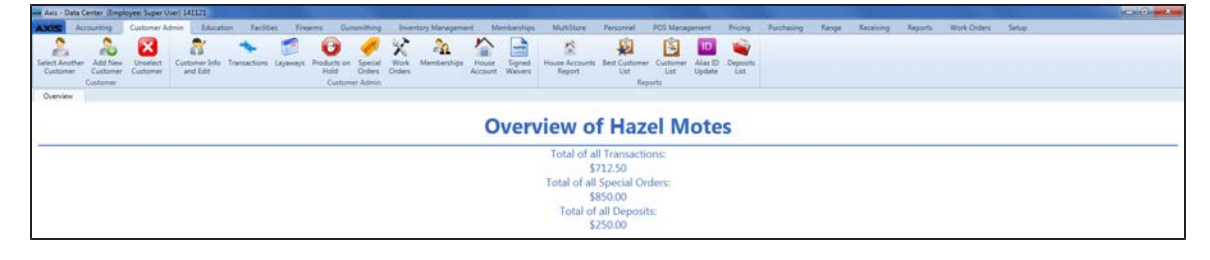

## <span id="page-113-0"></span>**Set Up and Maintain a Customer Record**

1. Complete the following procedures as appropriate to maintain customer records:

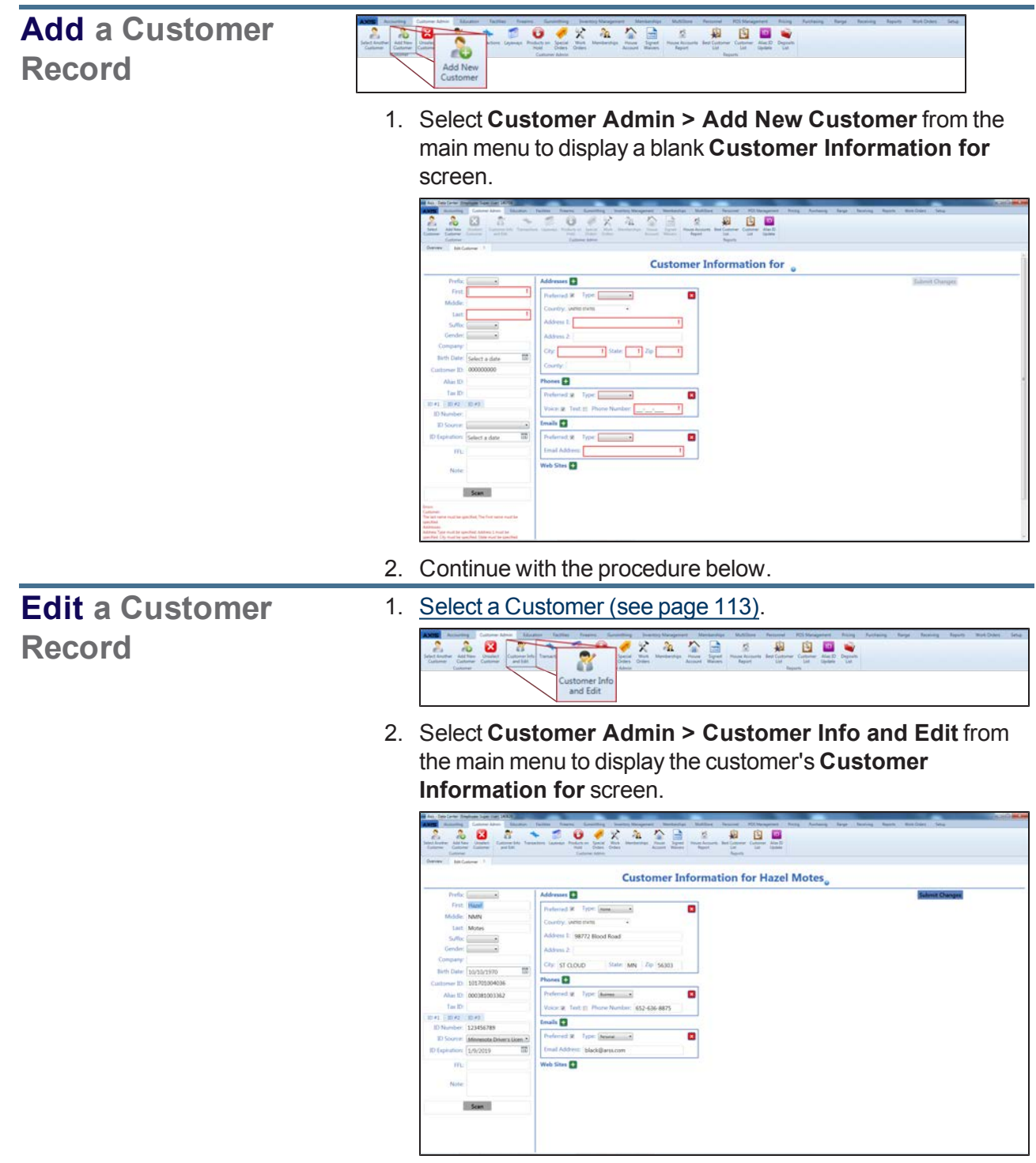

- 3. Continue with the procedure below.
- 2. Enter/edit Customer information on the screen.

**Note:** Required fields and settings are displayed with red borders. Some fields may not be present in all situations.

**Note:** If the customer has a government-issued ID, click the **Scan** button to scan it and automatically fill certain fields.

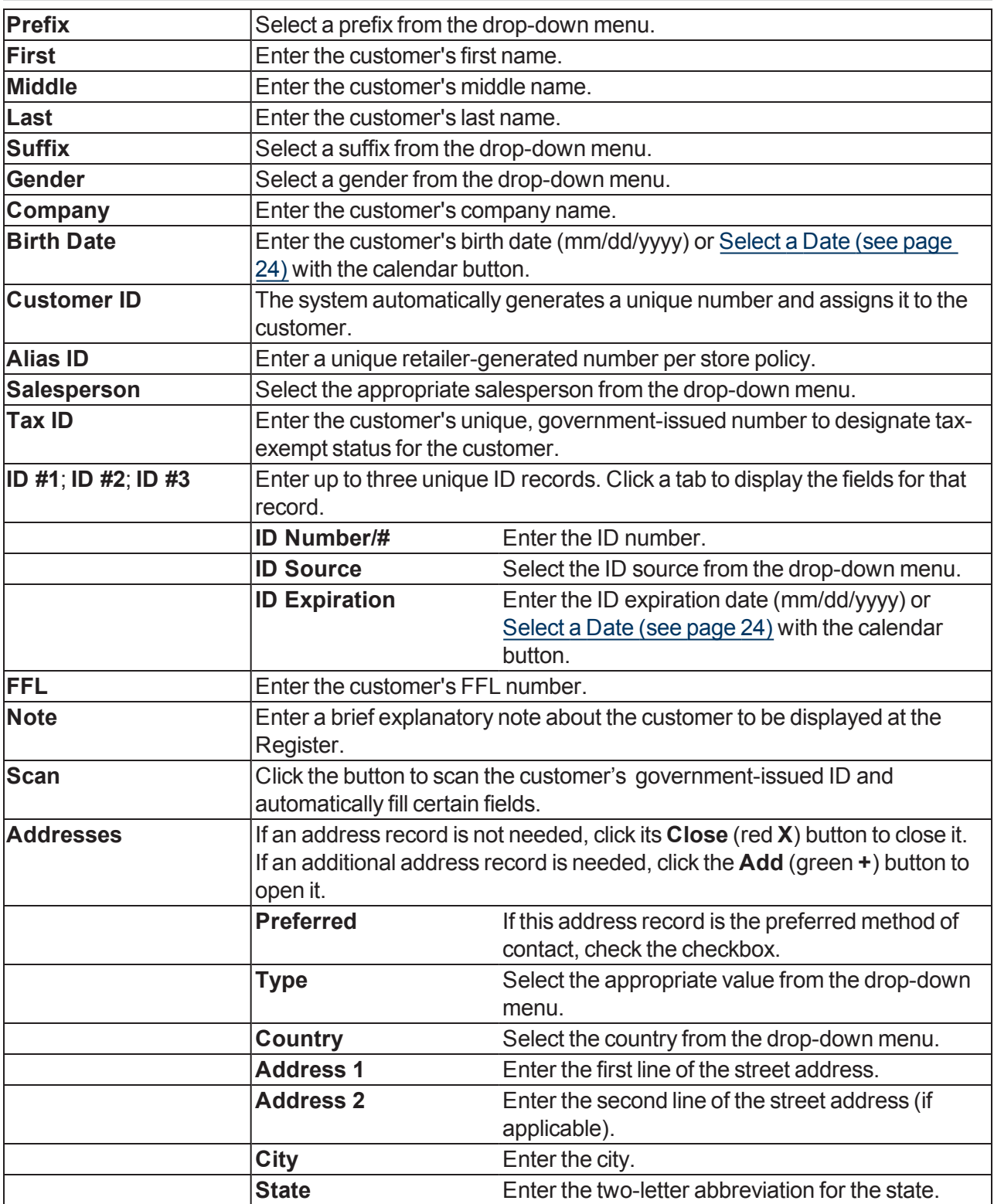

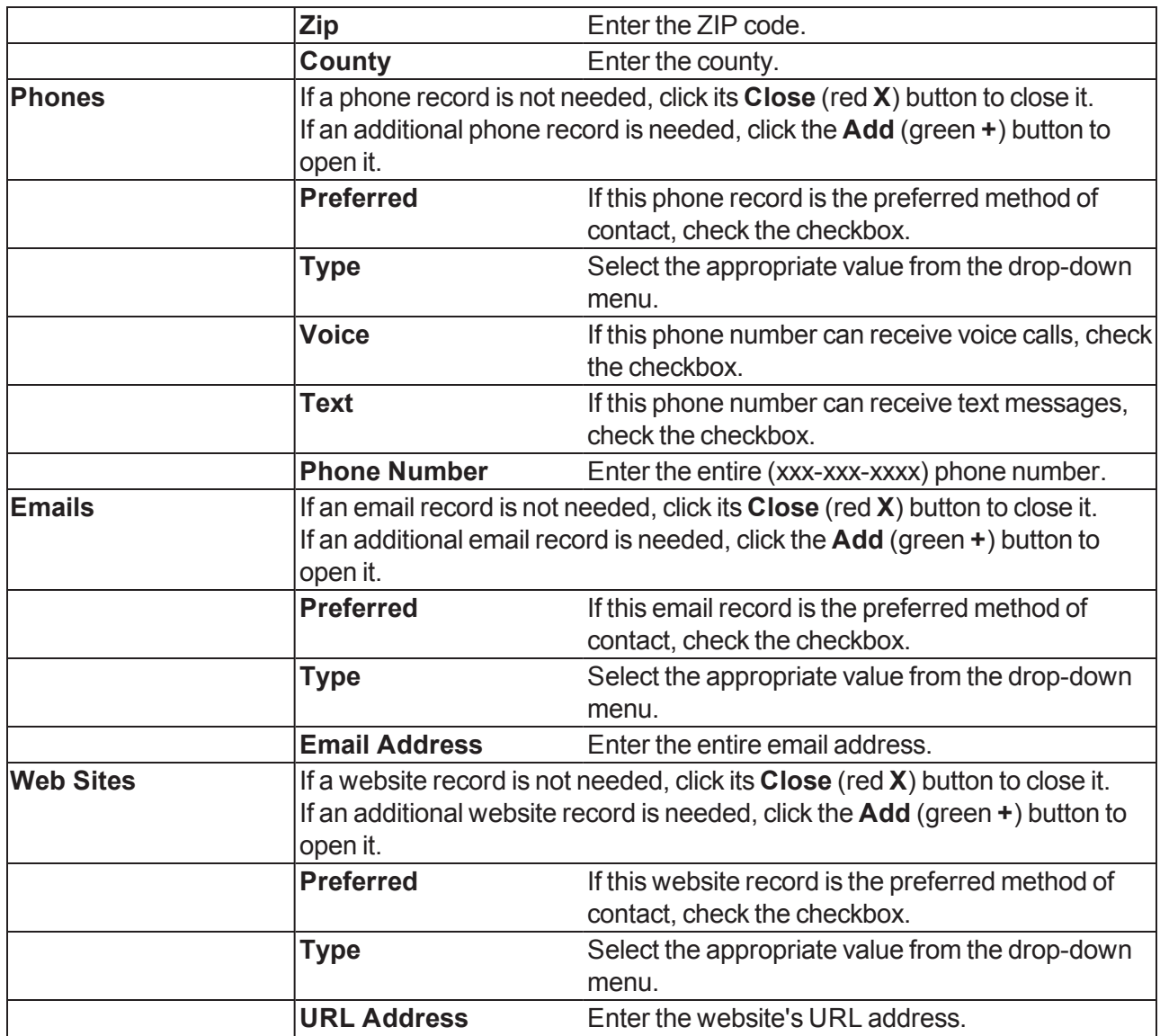

3. Click the **Submit Changes** button to display a confirmation window.

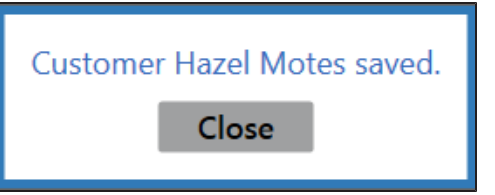

4. Click the **Close** button to close the confirmation window and display the customer's **Overview of** screen.

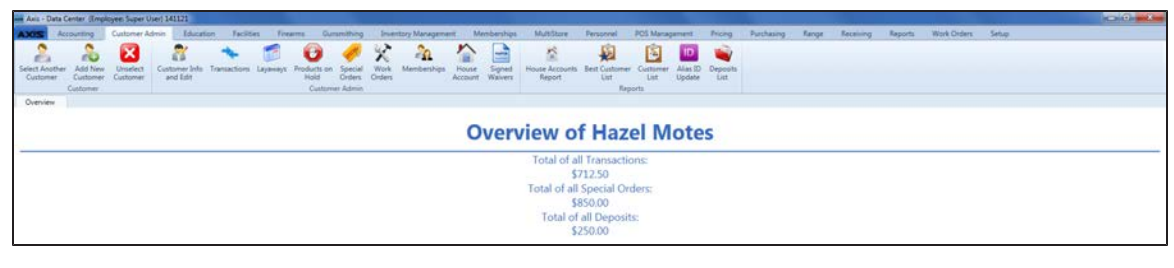

## <span id="page-116-0"></span>**Clear the Currently Selected Customer**

1. Click the **Customer Admin** tab to display the Customer Administration ribbon.

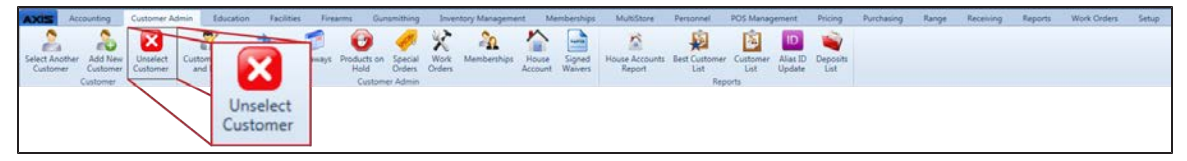

2. Click the **Unselect Customer** button to display a blank **Overview of** screen.

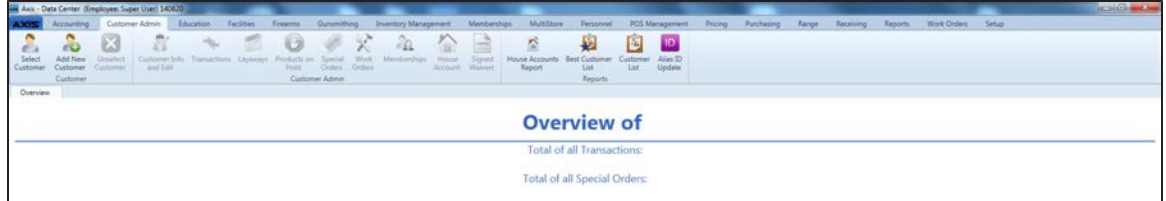

## <span id="page-117-0"></span>**View and Update the Customer List**

- 1. Navigate to the **Customer List** screen.
	- 1. Log In to the Data Center [Application](#page-15-0) (see page 16) to display the **Data Center Main Menu** screen.

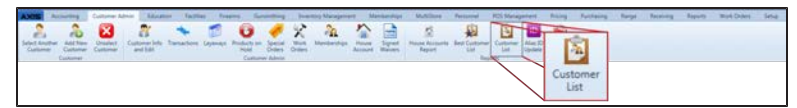

2. Select **Customer Admin > Customer List** from the main menu to display the **Customer List** screen.

**Note:** If needed, Sort and Filter [Onscreen](#page-39-0) Data (see page 40).

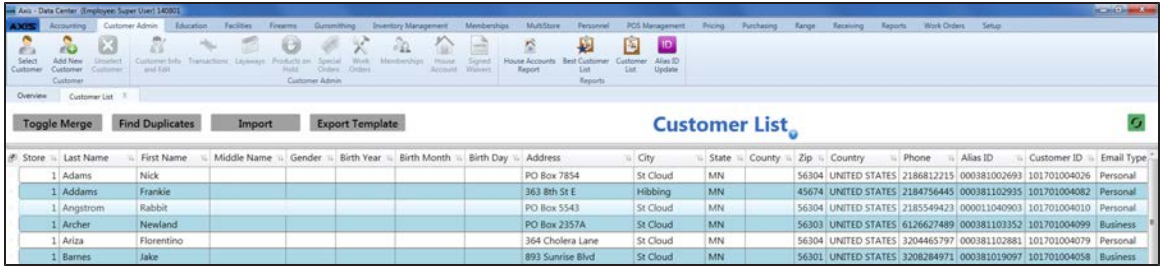

- 2. Complete the following procedures as needed:
	- Import [Customer](#page-118-0) Data (see page 119)

**Note:** Customer data may be imported into the **Customer List** screen by creating, populating, and importing a formatted Excel file.

• Manage [System-Identified](#page-120-0) Duplicate Customer Records (see page 121)

**Note:** Customer records that contain similar information (as identified by the system) may be merged into a single record or permanently distinguished from each other.

• Manage Manually Identified Duplicate [Customer](#page-125-0) Records (see page 126)

**Note:** Customer records that contain similar information (as identified by the user) may be merged into a single record or permanently distinguished from each other.

## <span id="page-118-0"></span>**Import Customer Data**

Complete the following procedure to import customer data into the **Customer List** screen by creating, populating, and importing a formatted Excel file.

- 1. Navigate to the **Customer List** screen.
	- 1. Log In to the Data Center [Application](#page-15-0) (see page 16) to display the **Data Center Main Menu** screen.

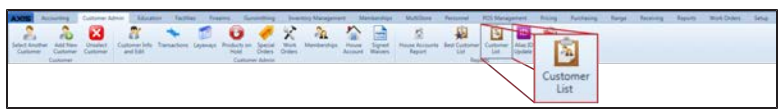

2. Select **Customer Admin > Customer List** from the main menu to display the **Customer List** screen.

**Note:** If needed, Sort and Filter [Onscreen](#page-39-0) Data (see page 40).

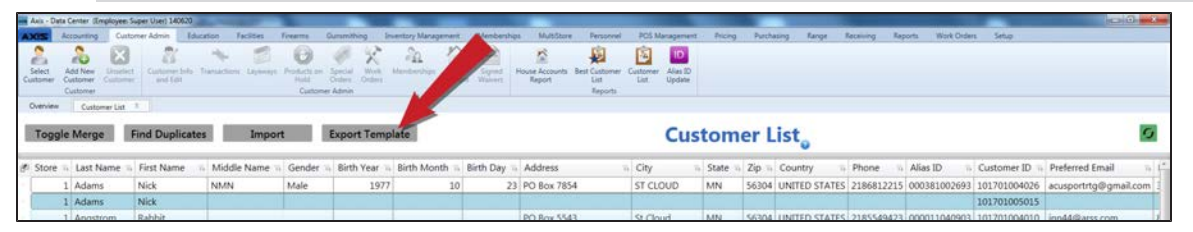

2. Click the **Export Template** button to export the template format to an Excel file.

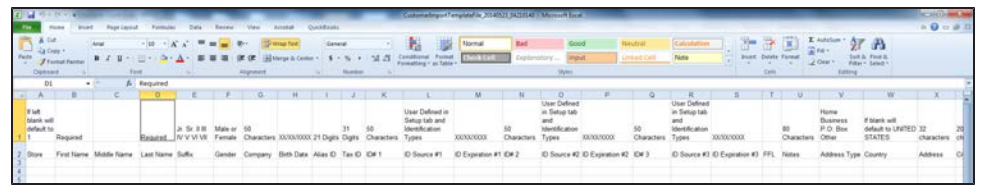

3. Populate the Excel file with customer information.

**Note:** The file must adhere to the validation requirements indicated in row 1 and below:

- **First Name** and Last Name are required fields.
- <sup>l</sup> No entry may have the same values for **First Name**, **Last Name**, and **Birth Date** as any other entry in this file or already in the system.
- <sup>l</sup> If the **Email Address** field is populated, the **Email Type** field is required.An entry in the **Email Type** field must exactly match one of the defined email types (**Personal**, **Business**, or **Other**)
- **Any entry in one of the ID Source** columns must exactly match one of the sources defined on the **Identification Types** screen. (Select **Setup > Identification Types** to view this screen.)
- 4. Save the Excel file.

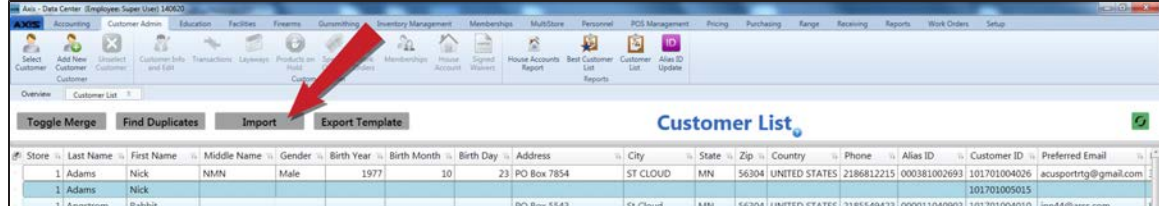

5. Click the **Import** button on the **Customer List** screen to display the **Load Excel Import** window.

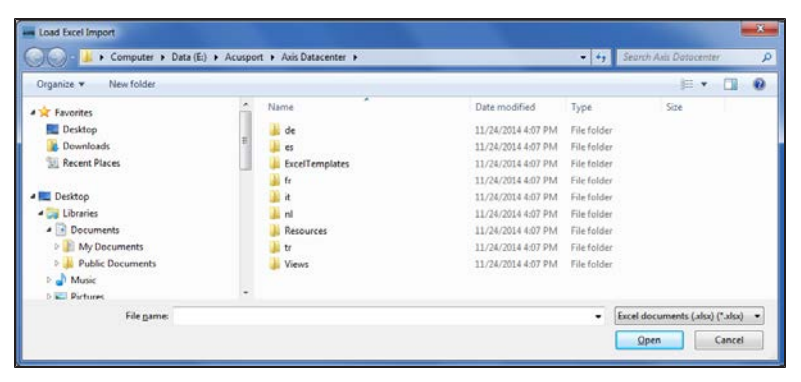

- 6. Browse to the desired location.
- 7. If the system detects any errors, it displays the **Import Complete with Errors** window.

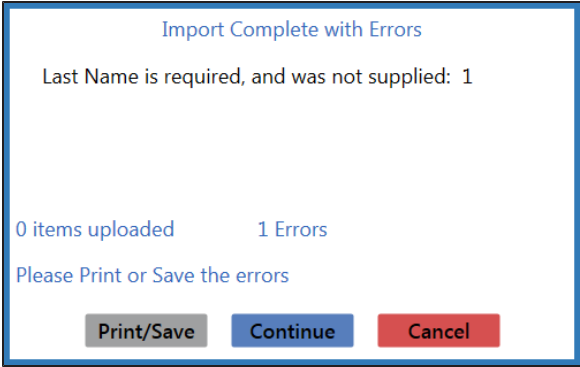

Complete any of the following as needed:

- Click the **Print/Save** button to display the errors in a formatted template file that may be manually printed and/or saved. Click another button as appropriate to close this window.
- **.** Click the **Continue** button to continue with the import for the uploaded items.
- **.** Click the **Cancel** button to cancel the import.
- 8. When the import is complete, the system displays the **Upload Complete** window.

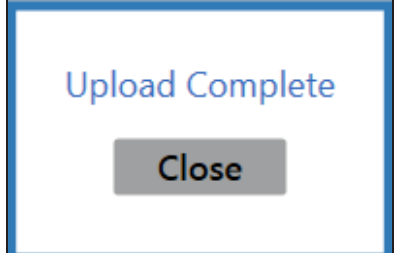

- 9. Click the **Close** button to close the window.
- 10. Click the tab's **Close** button to close the screen.

# <span id="page-120-0"></span>**Manage System-Identified Duplicate Customer Records**

Complete the following procedure to automatically identify duplicate customer records and either merge them into a single record or permanently distinguish them from each other.

- 1. Navigate to the **Customer List** screen.
	- 1. Log In to the Data Center [Application](#page-15-0) (see page 16) to display the **Data Center Main Menu** screen.

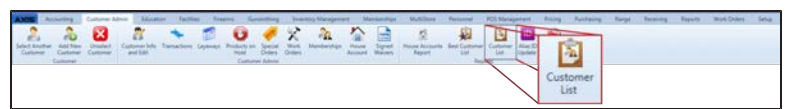

2. Select **Customer Admin > Customer List** from the main menu to display the **Customer List** screen.

**Note:** If needed, Sort and Filter [Onscreen](#page-39-0) Data (see page 40).

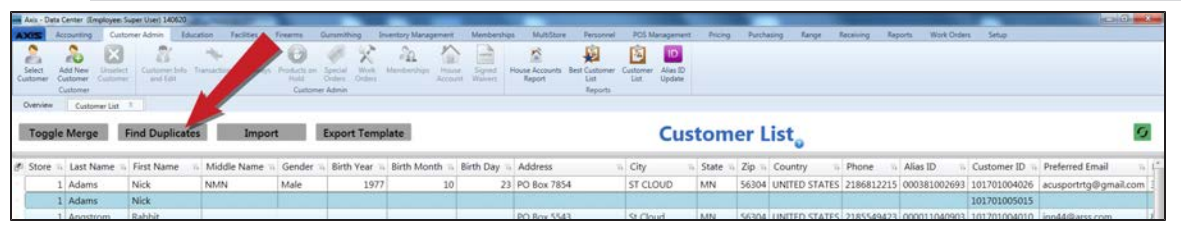

2. Click the **Find Duplicates** button to display the **Duplicate Customers** list.

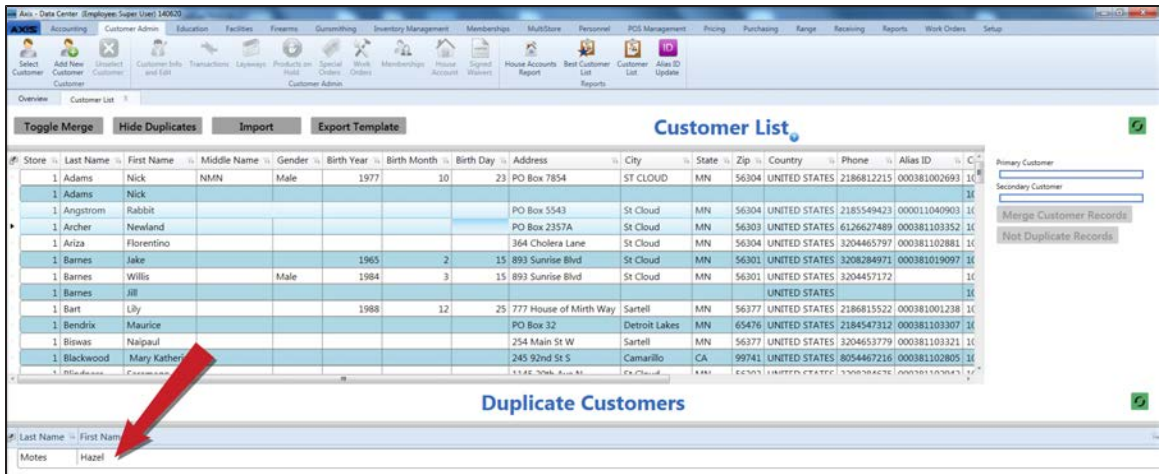

3. Click a name in the **Duplicate Customers** list to display the duplicate customer records.

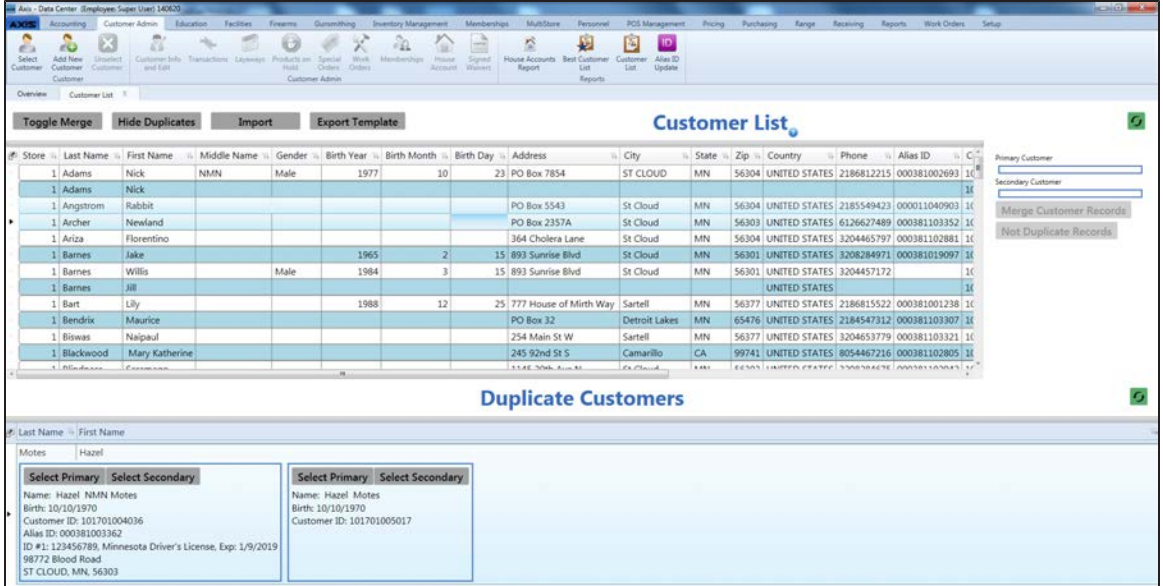

- 4. Determine the relationship between the displayed customer records:
	- If both records are for the same customer, they may be merged into a single record. One will be the Primary record (to be retained in the customer list) and the other will be the Secondary record (to be merged and removed).
	- If each record is for a different customer, they may be distinguished from each other.
- 5. Complete the appropriate procedure for the displayed customer records:

### **Merge Customer Records**

Complete the following procedure to merge two records into a single customer record.

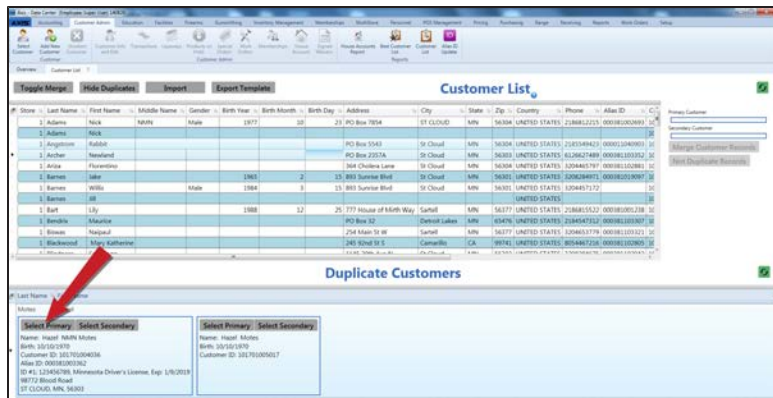

1. Determine which customer record will be retained and click its **Select Primary** button to display the customer information the **Primary Customer** field.

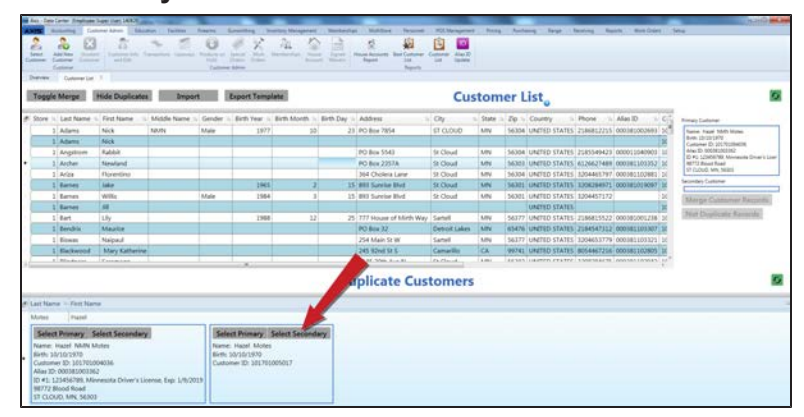

2. Determine which customer record will be merged into the other and click its **Select Secondary** button to display the customer information in the **Secondary Customer** field.

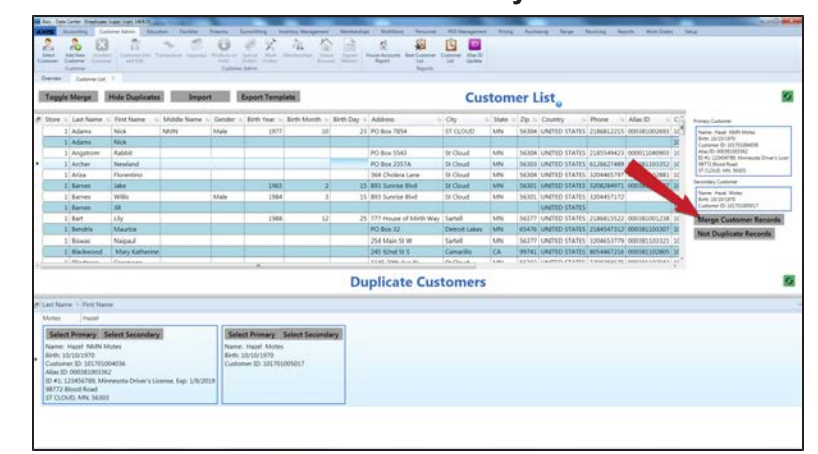

3. Click the **Merge Customer Records** button to display the **Confirm Merge Operation** screen.

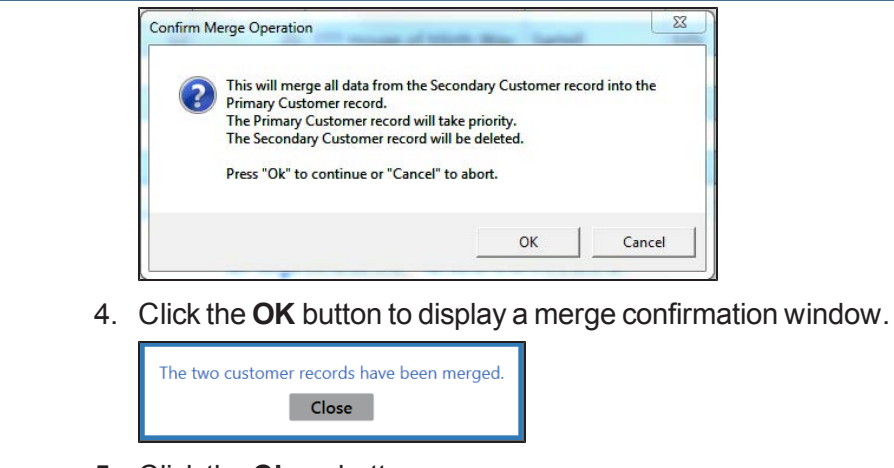

5. Click the **Close** button.

### **Distinguish Customer Records**

Complete the following procedure to establish two records as distinct customer records.

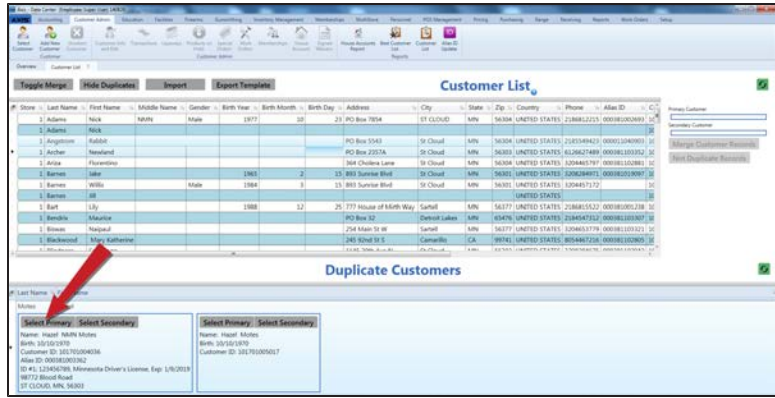

1. Click a customer record's **Select Primary** button to display its customer information in the **Primary Customer** field.

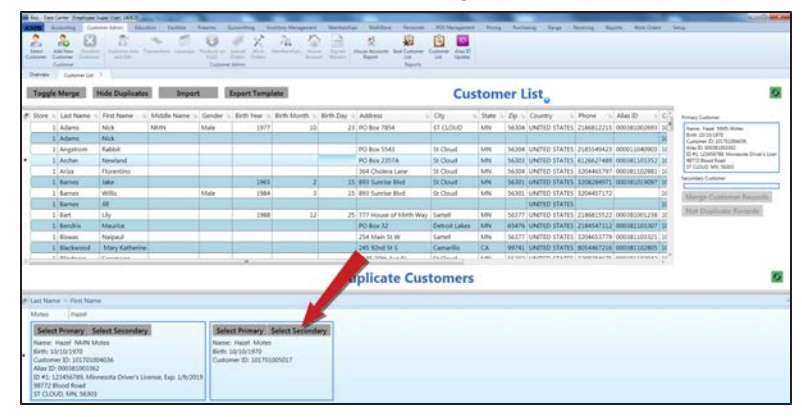

2. Click the other customer record's **Select Secondary** button to display its customer information in the **Secondary Customer** field.

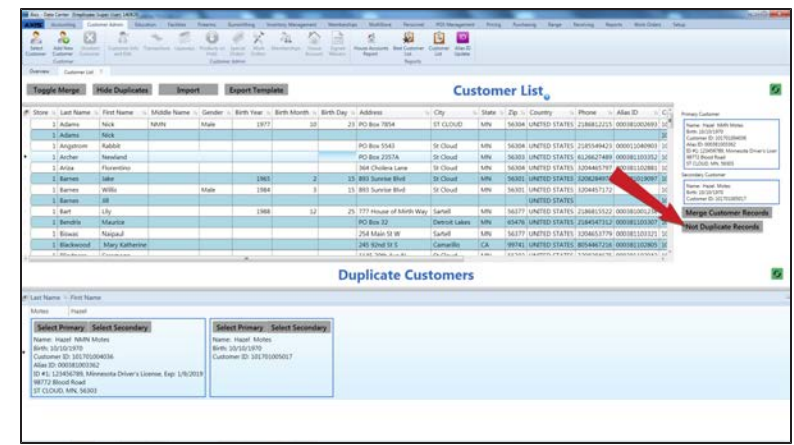

- 3. Click the **Not Duplicate Records** button.
- 6. Click the tab's **Close** button to close the screen.

# <span id="page-125-0"></span>**Manage Manually Identified Duplicate Customer Records**

Complete the following procedure to manually identify duplicate customer records and either merge them into a single record or permanently distinguish them from each other.

- 1. Navigate to the **Customer List** screen.
	- 1. Log In to the Data Center [Application](#page-15-0) (see page 16) to display the **Data Center Main Menu** screen.

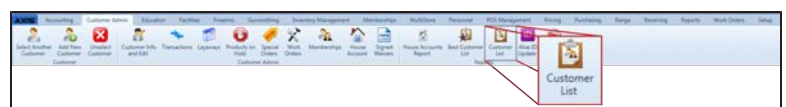

**Note:** If needed, Sort and Filter [Onscreen](#page-39-0) Data (see page 40).

2. Select **Customer Admin > Customer List** from the main menu to display the **Customer List** screen.

 $\mathbf{10}$ 身 O Alias II **Customer List**<sub>o</sub> ø State = Zip = Country Birth Month = Birth Day = City ST CLOUD MN 56304 UNITED STATES 2186812215 000381002693 101701004 NMN 1977 23 PO Box 7854

2. Click the **Toggle Merge** button to display merge controls with **Primary Customer** and **Secondary Customer** fields on the right side of the screen.

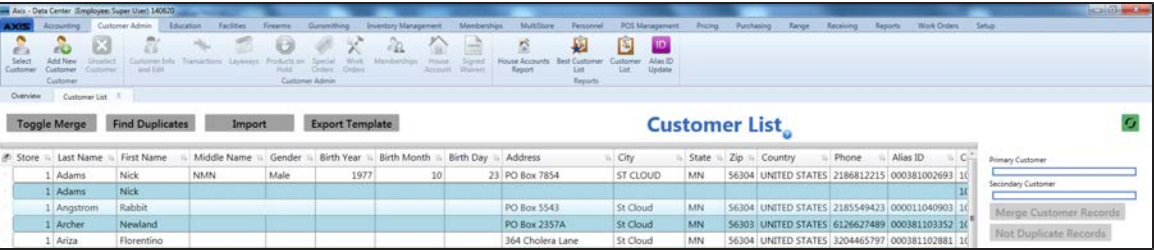

- 3. Identify two customer records with similar information and determine their relationship:
	- If both records are for the same customer, they may be merged into a single record. One will be the Primary record (to be retained in the customer list) and the other will be the Secondary record (to be merged and removed).
	- If each record is for a different customer, they may be distinguished from each other.
- 4. Complete the appropriate procedure for the customer records:

### **Merge Customer Records**

Complete the following procedure to merge two records into a single customer record.

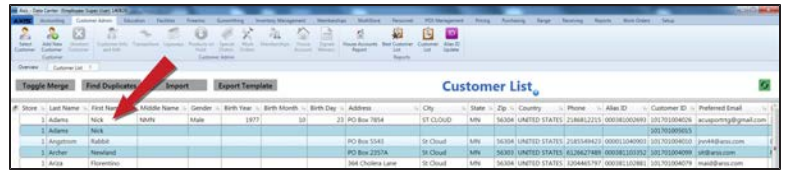

1. Right-click the name of the Primary customer record to display a list of options.

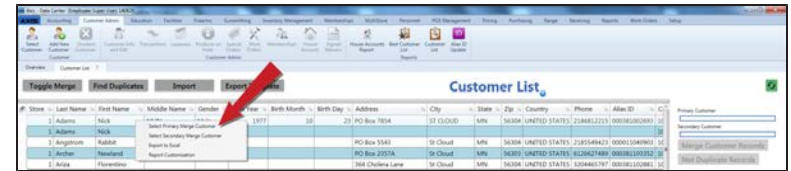

- 2. Click the **Select Primary Merge Customer** option to add the customer information to the **Primary Customer** field.
- 3. Right-click the name of the Secondary customer record to display a list of options.

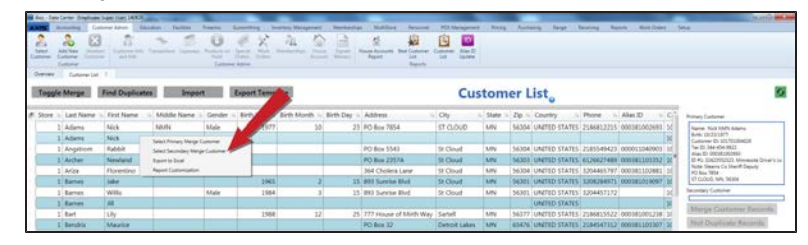

4. Click the **Select Secondary Merge Customer** option to add the customer information to the **Secondary Customer** field.

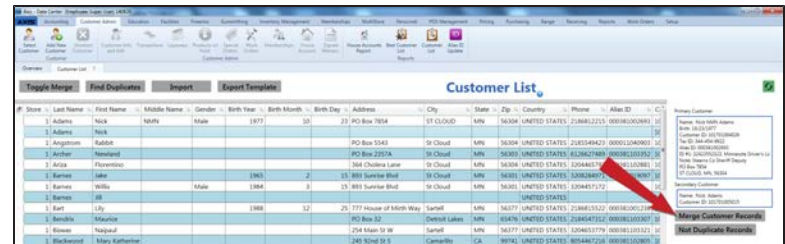

5. Click the **Merge Customer Records** button to display the **Confirm Merge Operation** screen.

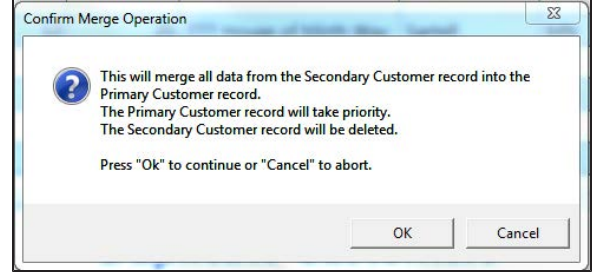

6. Click the **OK** button to display a merge confirmation window.

7. Click the **Close** button.

### **Distinguish**

**Customer Records**

Complete the following procedure to establish two records as distinct customer records.

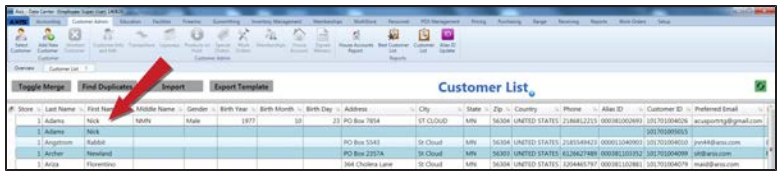

1. Right-click one of the customer records to display a list of options.

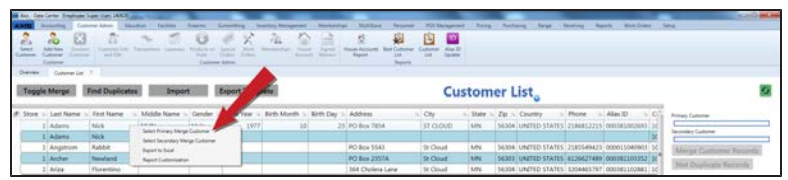

- 2. Click the **Select Primary Merge Customer** option to add the customer information to the **Primary Customer** field.
- 3. Right-click the other customer record to display a list of options.

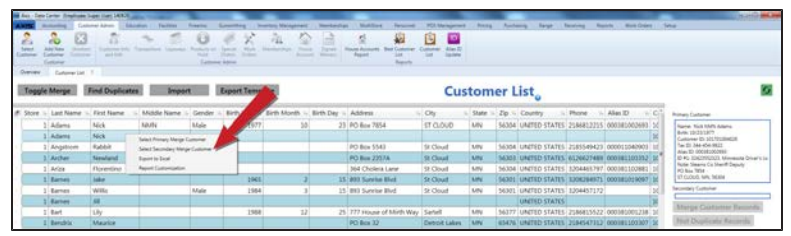

4. Click the **Select Secondary Merge Customer** option to add the customer information to the **Secondary Customer** field.

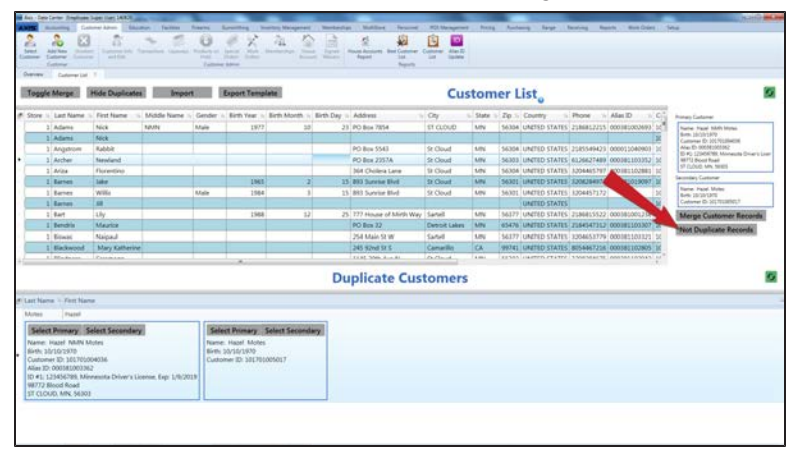

- 5. Click the **Not Duplicate Records** button.
- 5. Click the tab's **Close** button to close the screen.

## <span id="page-128-0"></span>**View the Best Customer List**

- 1. Navigate to the **Best Customer List** screen.
	- 1. Log In to the Data Center [Application](#page-15-0) (see page 16) to display the **Data Center Main Menu** screen.

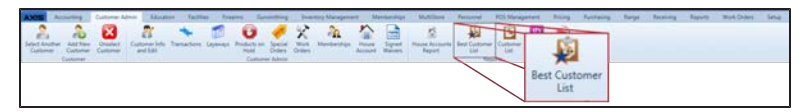

2. Select **Customer Admin > Best Customer List** from the main menu to display the **Best Customer List** screen.

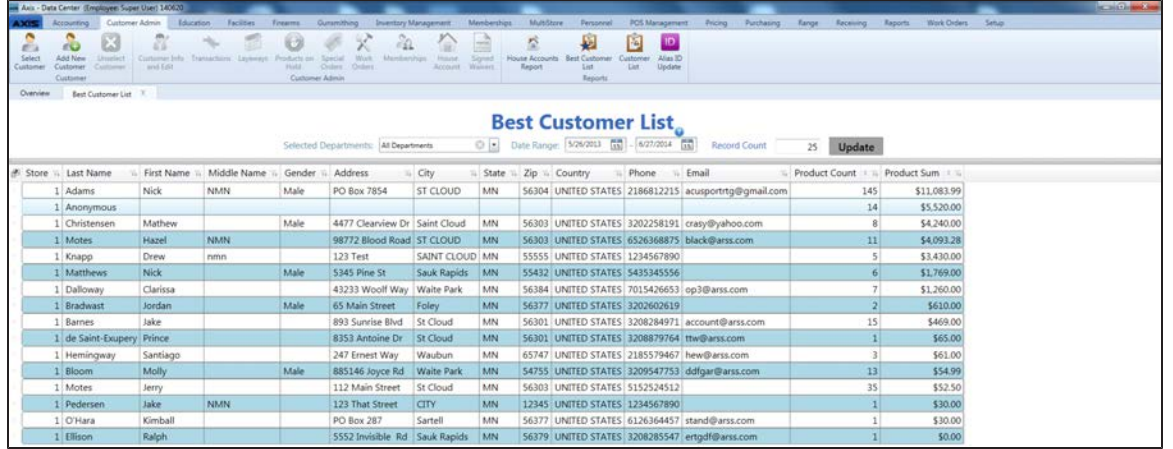

- 2. If needed, complete the following procedure to modify the contents displayed in the list:
	- 1. Complete any of these procedures to set list criteria:
		- **Select the desired department(s) from the Selected Departments** drop-down field.
		- **Enter starting and ending dates in the Date Range fields to display results from that time** frame.
		- **Enter the preferred number of results in the Record Count field to limit the list length.**
	- 2. Click the **Update** button to display the updated list.

**Note:** If needed, Sort and Filter [Onscreen](#page-39-0) Data (see page 40).

## <span id="page-129-0"></span>**View and Update the Customer Alias ID List**

- 1. Navigate to the **Customer Alias ID Update** screen.
	- 1. Log In to the Data Center [Application](#page-15-0) (see page 16) to display the **Data Center Main Menu** screen.

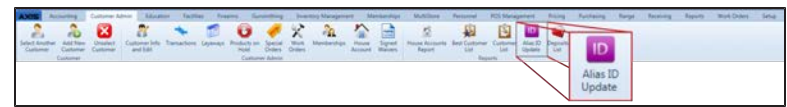

2. Select **Customer Admin > Alias ID Update** from the main menu to display the **Customer Alias ID Update** screen.

**Note:** If needed, Sort and Filter [Onscreen](#page-39-0) Data (see page 40).

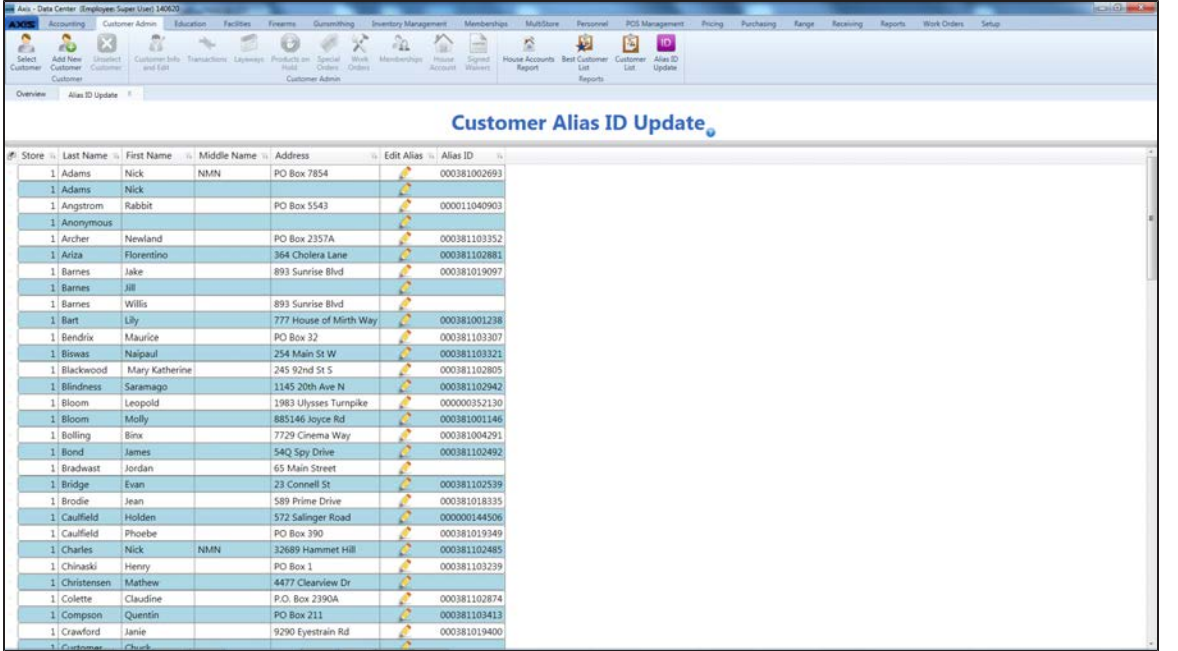

2. Complete the following procedure as needed:

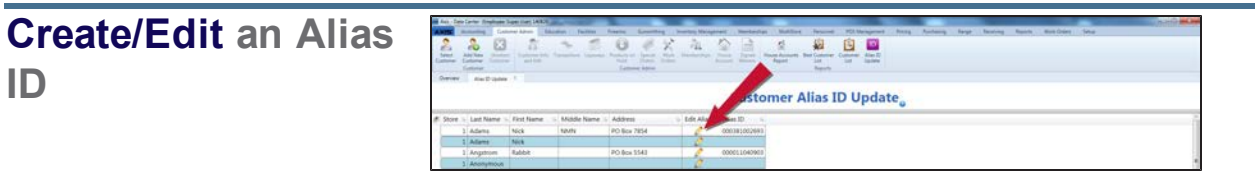

1. Click a customer's **Edit Alias ID** button to display the **Edit Alias ID** window.

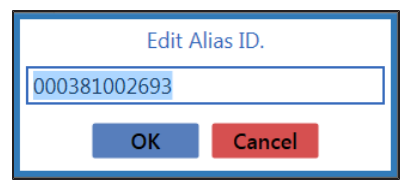

- 2. Enter a new alias ID in the field.
- 3. Click the **OK** button to close the **Edit Alias ID** window and display the new alias ID in the customer's record.
- 3. Click the tab's **Close** button to close the screen.

## <span id="page-130-0"></span>**Set Up and Edit a Customer's House Account**

- 1. Navigate to the customer's **House Account for** screen.
	- 1. Select a [Customer](#page-112-0) (see page 113).

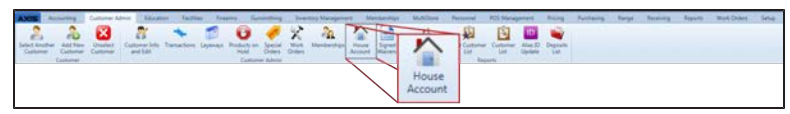

2. Select **Customer Admin > House Account** from the main menu to display the customer's **House Account for** screen.

**Note:** If the customer does not have a house account, the screen will display as shown below.

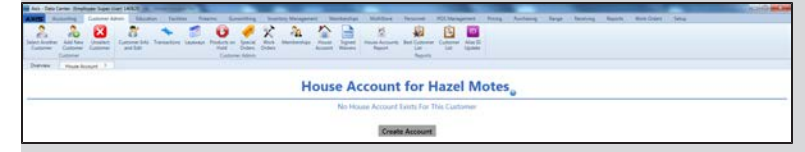

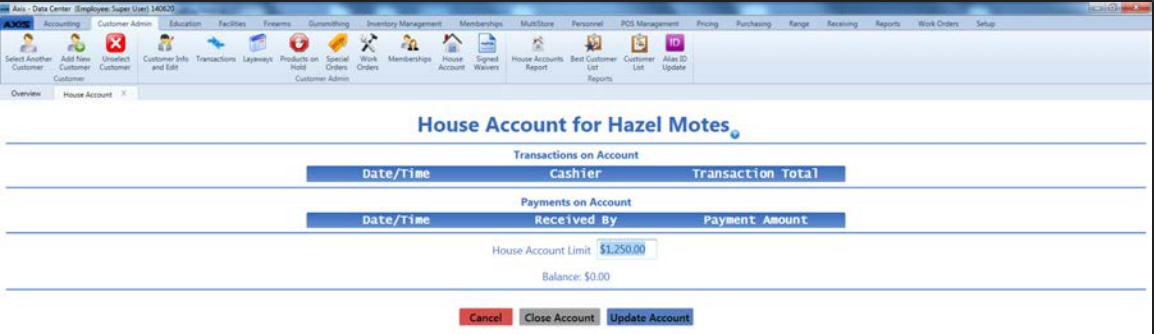

2. Complete the following procedures as appropriate to manage house accounts:

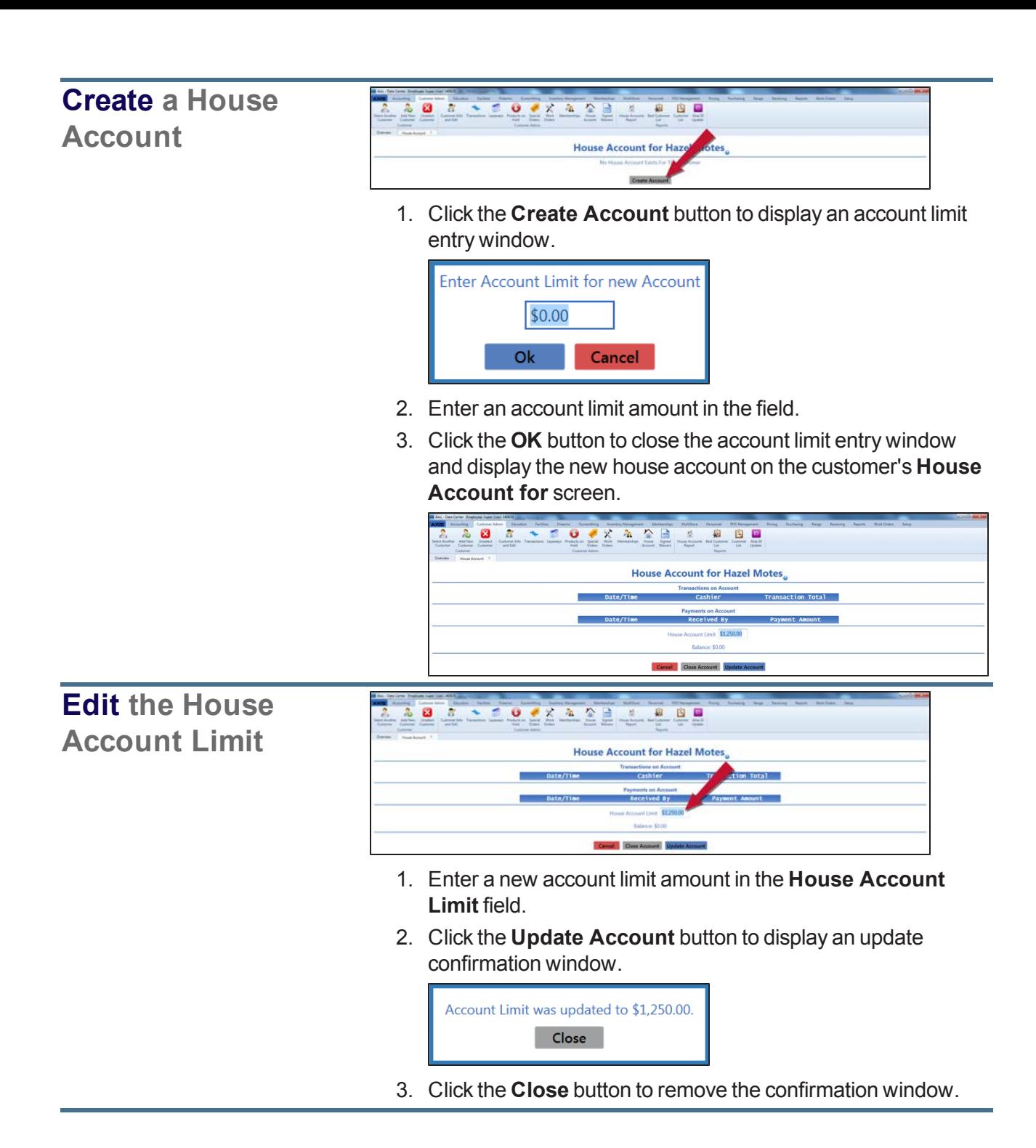

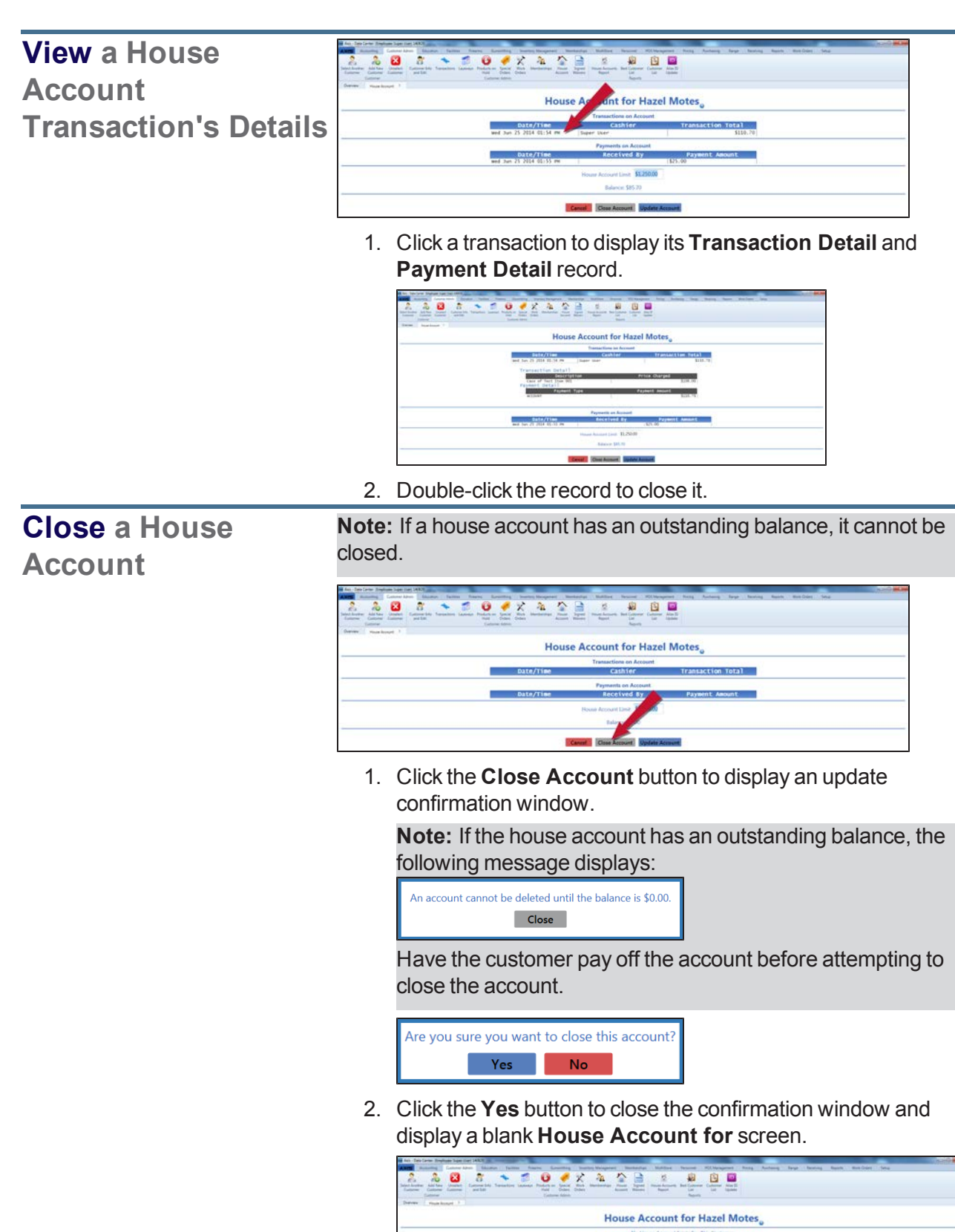

## <span id="page-133-0"></span>**View the House Accounts Report**

- 1. Navigate to the **House Accounts Report** screen.
	- 1. Log In to the Data Center [Application](#page-15-0) (see page 16) to display the **Data Center Main Menu** screen.

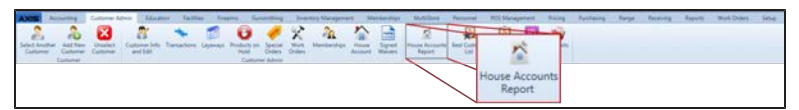

2. Select **Customer Admin > House Accounts Report** from the main menu to display the **House Accounts Report** screen.

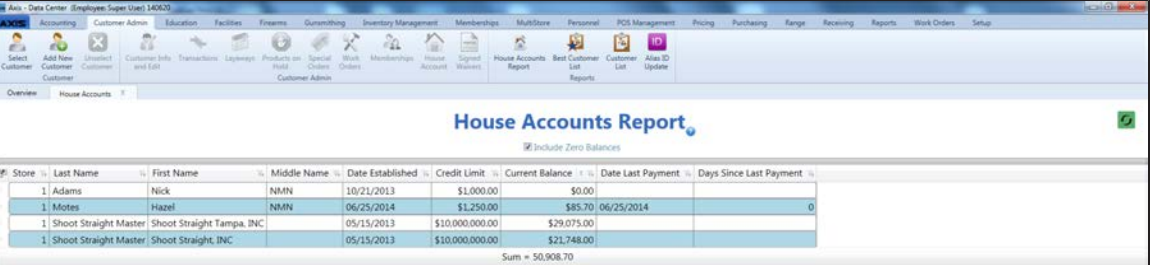

- 2. If desired, check the **Include Zero Balances** checkbox to display all house accounts. **Note:** If needed, Sort and Filter [Onscreen](#page-39-0) Data (see page 40).
- 3. Click the tab's **Close** button to close the screen.

## <span id="page-134-0"></span>**View the Deposits List**

Complete the following procedure to view all active deposits. (The **Deposits List** screen does not display redeemed deposits.)

- 1. Navigate to the **Deposits List** screen.
	- 1. Log In to the Data Center [Application](#page-15-0) (see page 16) to display the **Data Center Main Menu** screen.

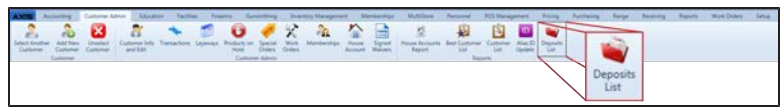

2. Select **Customer Admin > Deposits List** from the main menu to display the **Deposits List** screen.

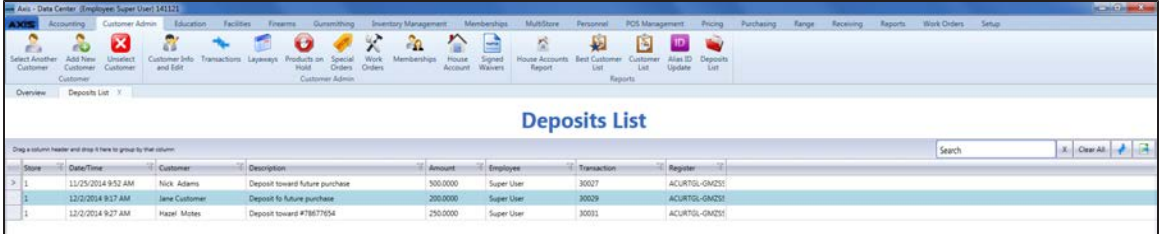

- 2. If needed, Sort and Filter [Reporting](#page-43-0) Screen Data (see page 44).
- 3. Click the tab's **Close** button to close the screen.

### <span id="page-135-0"></span>**View and Use a Customer's Transactions History**

- 1. Navigate to the customer's **Transactions for** screen.
	- 1. Select a [Customer](#page-112-0) (see page 113).

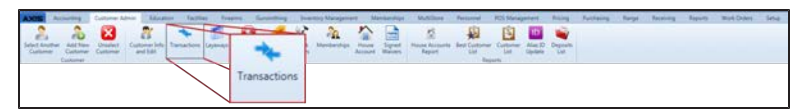

- 2. Select **Customer Admin > Transactions** from the main menu to display the customer's **Transactions for** screen.
- 3. Enter starting and ending dates in the **Date Range** fields to display results from that time frame. **Note:** If needed, Sort and Filter [Onscreen](#page-39-0) Data (see page 40).

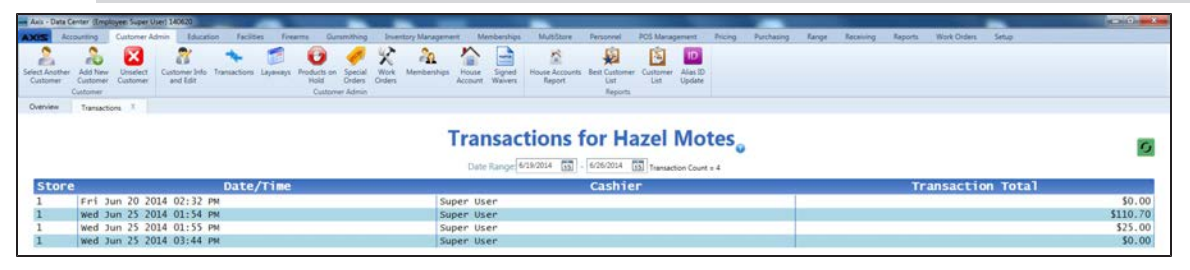

2. Complete the following procedures as appropriate to manage the customer's transactions:

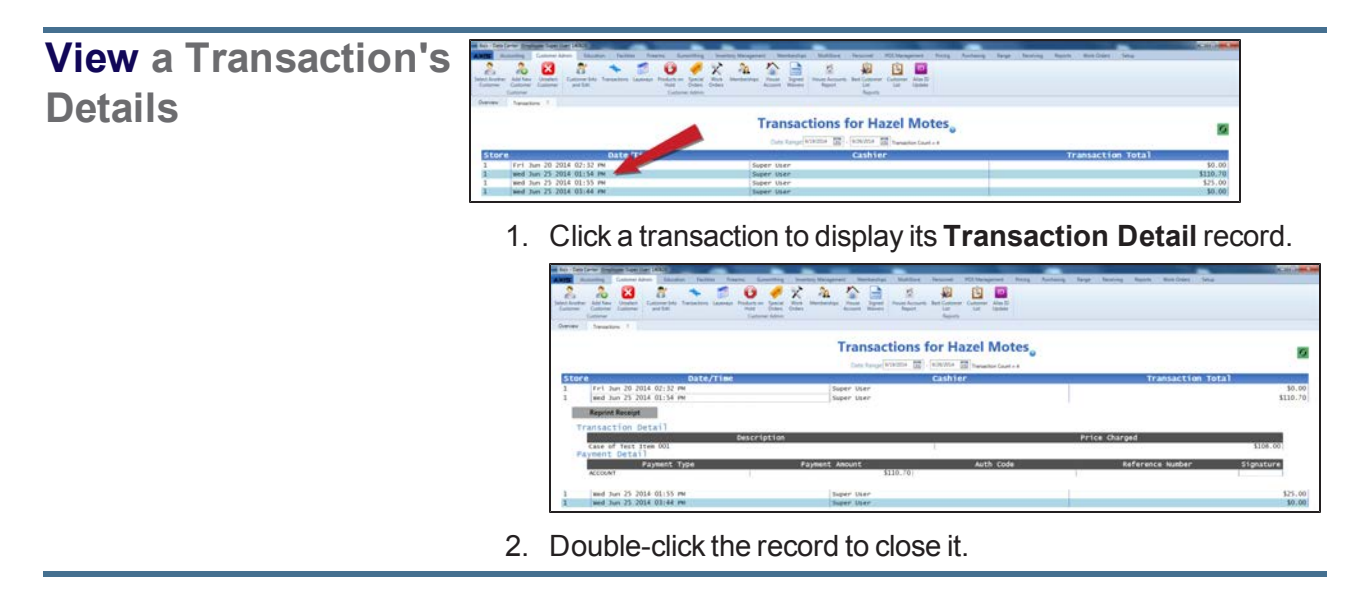

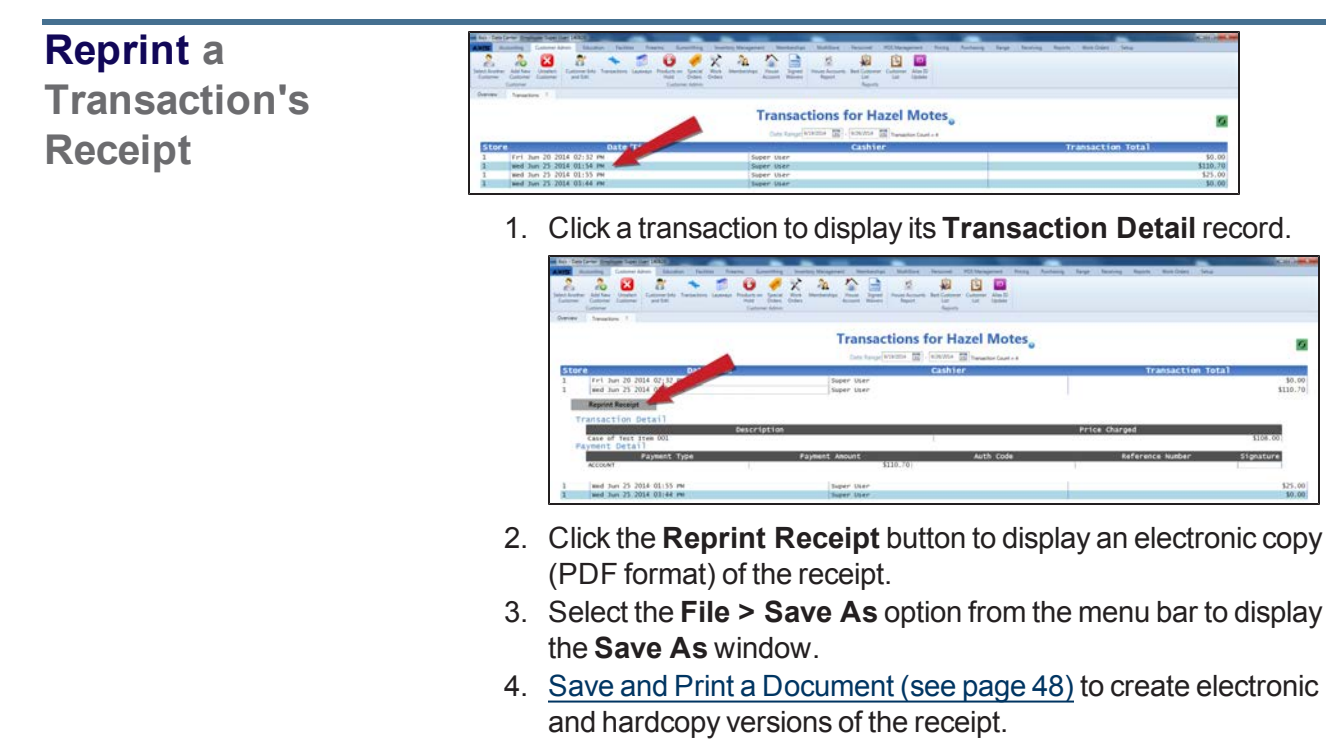

5. Double-click the record to close it.

### <span id="page-137-0"></span>**View and Update a Customer's Memberships**

- 1. Navigate to the customer's **Memberships for** screen.
	- 1. Select a [Customer](#page-112-0) (see page 113).

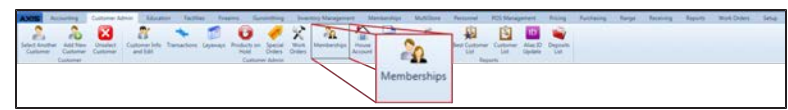

2. Select **Customer Admin > Memberships** from the main menu to display the customer's **Memberships for** screen.

**Note:** If needed, Sort and Filter [Onscreen](#page-39-0) Data (see page 40).

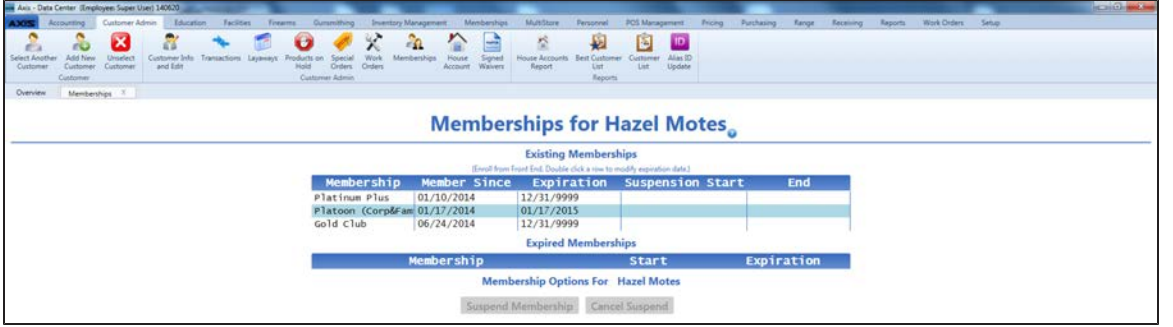

2. Complete the following procedures as appropriate to manage the customer's memberships:

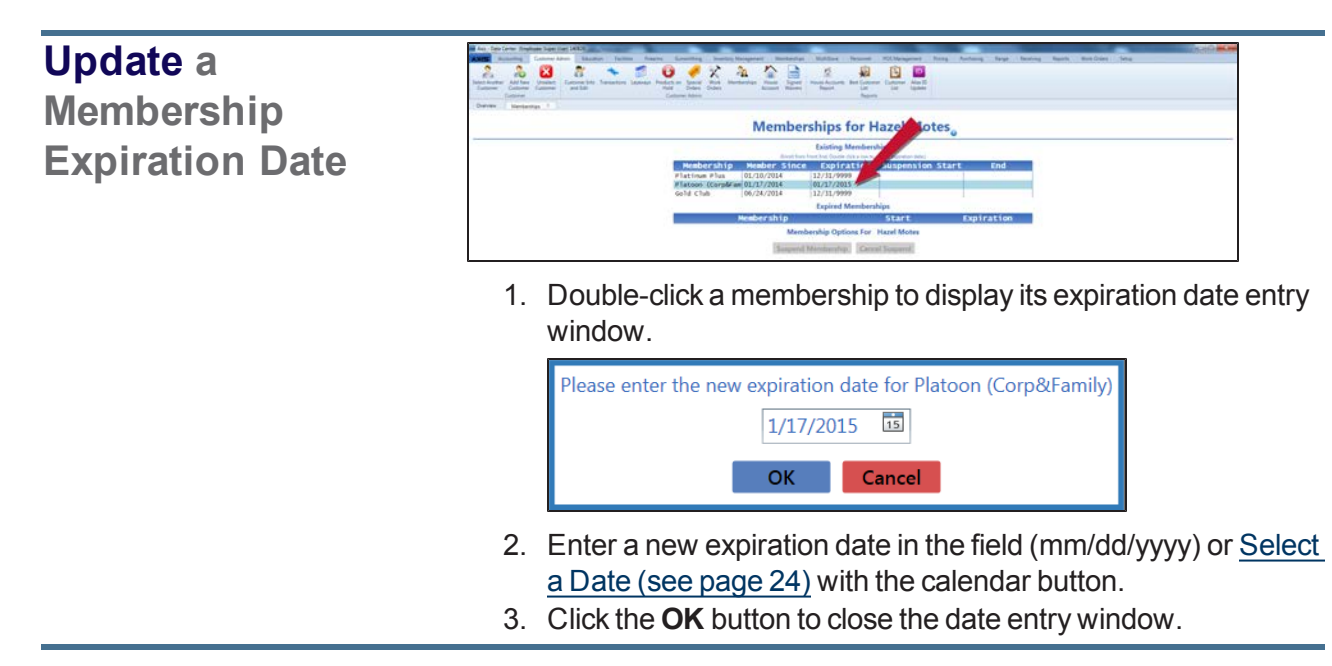

### **Suspend a Membership**

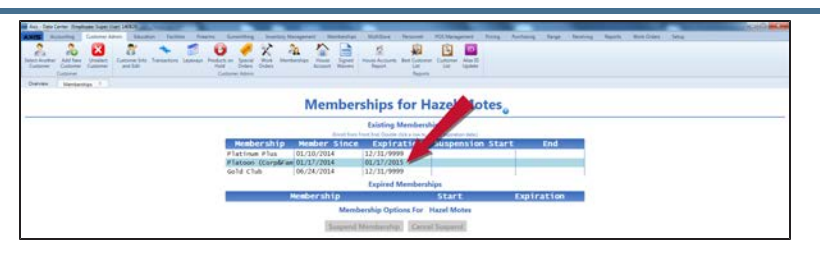

1. Click a membership to select it.

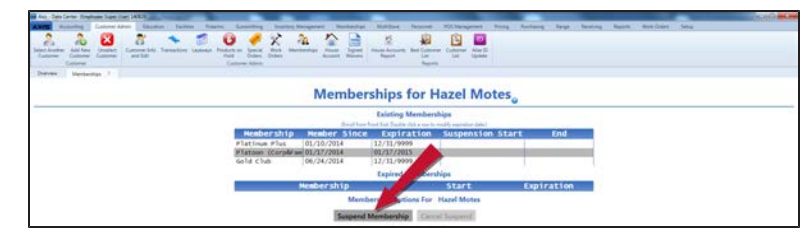

2. Click the **Suspend Membership** button to display the **Suspend Membership** window.

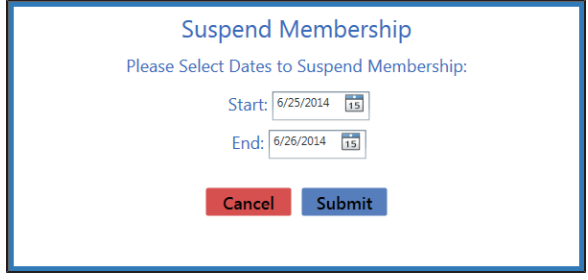

- 3. Enter the suspension period start date in the **Start** field (mm/dd/yyyy) or [Select](#page-23-0) a Date (see page 24) with the calendar button.
- 4. Enter the suspension period end date in the **End** field (mm/dd/yyyy) or [Select](#page-23-0) a Date (see page 24) with the calendar button.
- 5. Click the **Submit** button to display a suspension confirmation window.

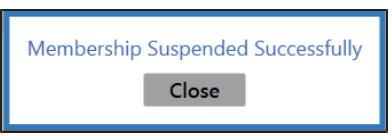

6. Click the **Close** button to close the window and display the membership's suspension dates on the **Memberships for** screen.

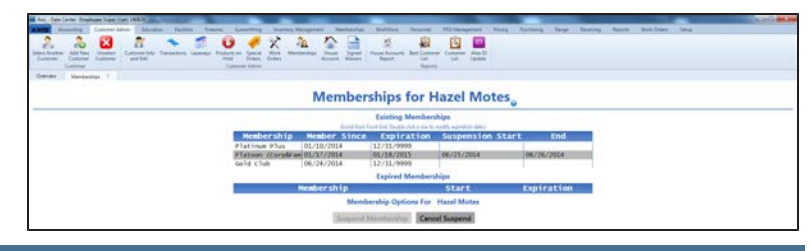

### **Reactivate a Suspended Membership**

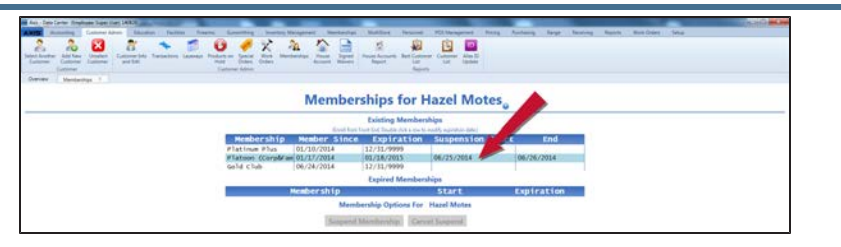

1. Click a suspended membership to select it.

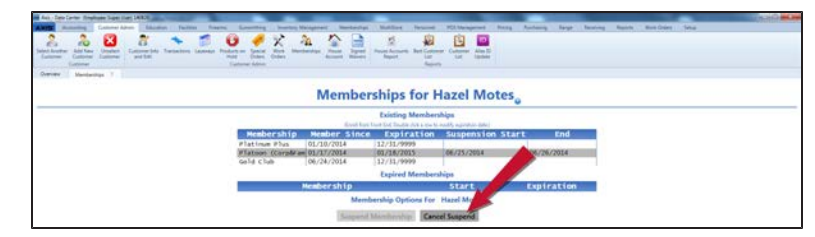

2. Click the **Cancel Suspend** button to display a cancellation confirmation window.

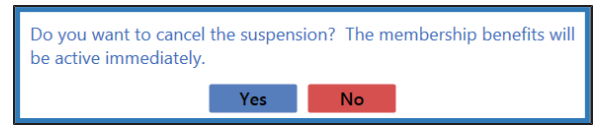

3. Click the **Yes** button to display a reactivation confirmation window.

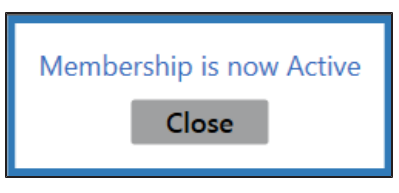

- 4. Click the **Close** button to close the window and remove the membership's suspension dates from the **Memberships for** screen.
- 3. Click the tab's **Close** button to close the screen.

### <span id="page-140-0"></span>**View and Print a Customer's Signed Waivers**

- 1. Navigate to the customer's **Signed Waivers for** screen.
	- 1. Select a [Customer](#page-112-0) (see page 113).

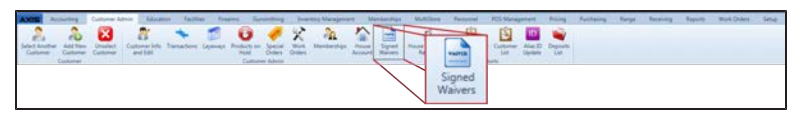

2. Select **Customer Admin > Signed Waivers** from the main menu to display the customer's **Signed Waivers for** screen.

**Note:** If needed, Sort and Filter [Onscreen](#page-39-0) Data (see page 40).

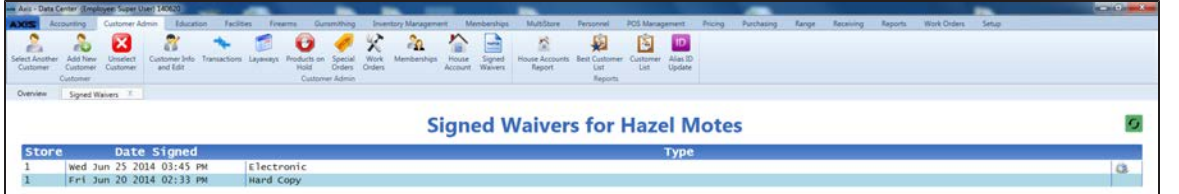

2. Complete the following procedure as appropriate:

**Print a Waiver**

#### $\pmb{\omega}$ **Signed Waivers for Hazel Motes** wed Jun 25 2014 03:45 PM

1. Click a waiver's **Print Waiver** button to display an electronic copy (PDF format) of the waiver.

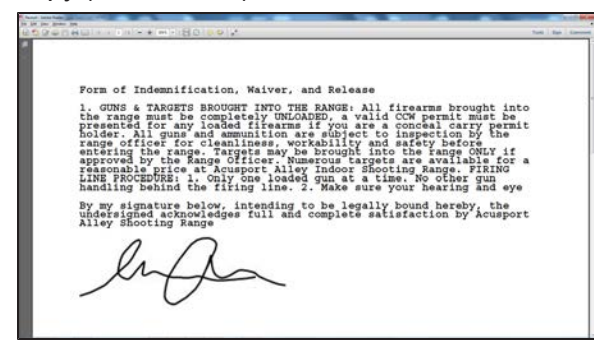

- 2. Select the **File > Save As** option from the menu bar to display the **Save As** window.
- 3. Save and Print a [Document](#page-47-0) (see page 48) to create electronic and hardcopy versions of the waiver.
- 3. Click the tab's **Close** button to close the screen.

## <span id="page-141-0"></span>**View a Customer's Layaways**

- 1. Navigate to the customer's **Layaways for** screen.
	- 1. Select a [Customer](#page-112-0) (see page 113).

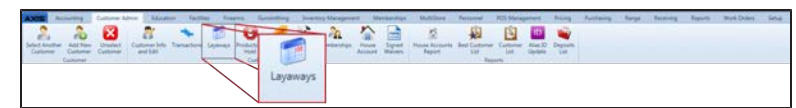

2. Select **Customer Admin > Layaways** from the main menu to display the customer's **Layaways for** screen.

**Note:** If needed, Sort and Filter [Onscreen](#page-39-0) Data (see page 40).

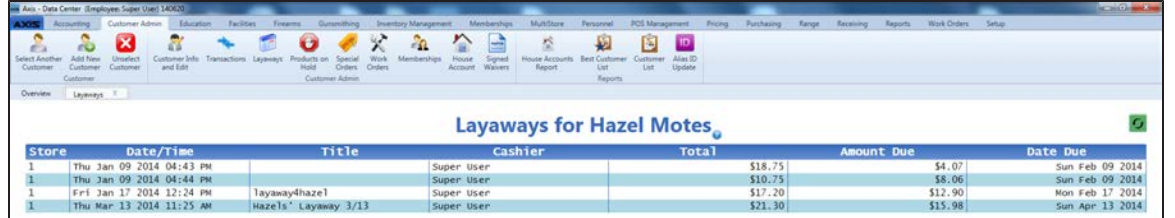

2. Complete the following procedure as appropriate:

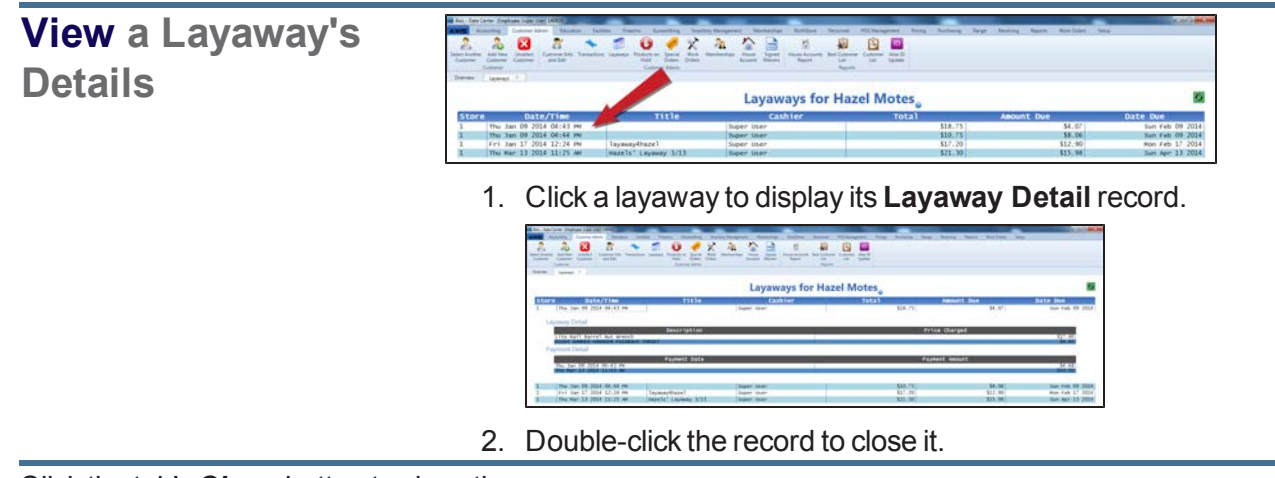

### <span id="page-142-0"></span>**View a Customer's Product Holds**

- 1. Navigate to the customer's **Product Holds for** screen.
	- 1. Select a [Customer](#page-112-0) (see page 113).

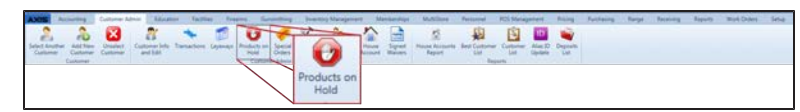

2. Select **Customer Admin > Products on Hold** from the main menu to display the customer's **Product Holds for** screen.

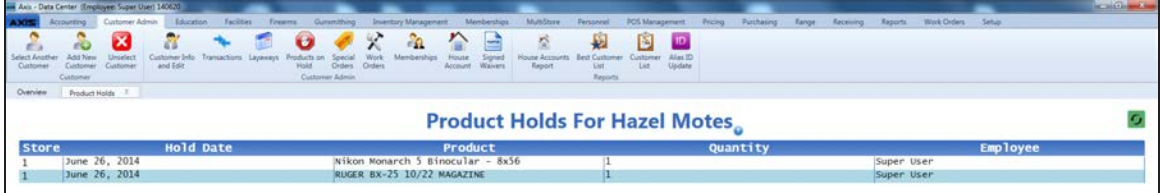

### <span id="page-143-0"></span>**View and Update a Customer's Special Orders**

- 1. Navigate to the customer's **Special Orders for** screen.
	- 1. Select a [Customer](#page-112-0) (see page 113).

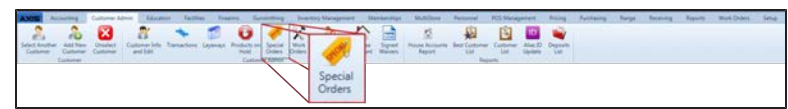

2. Select **Customer Admin > Special Orders** from the main menu to display the customer's **Special Orders for** screen.

**Note:** If needed, Sort and Filter [Onscreen](#page-39-0) Data (see page 40).

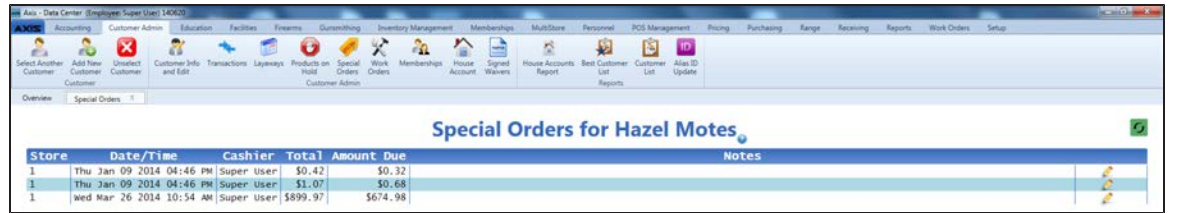

2. Complete the following procedures as appropriate to manage the customer's special orders:

### **View a Special Order's Details**

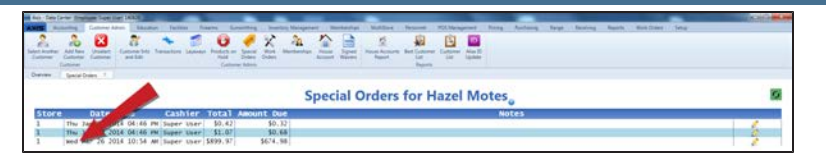

1. Click a special order to display its **Special Order Detail** record.

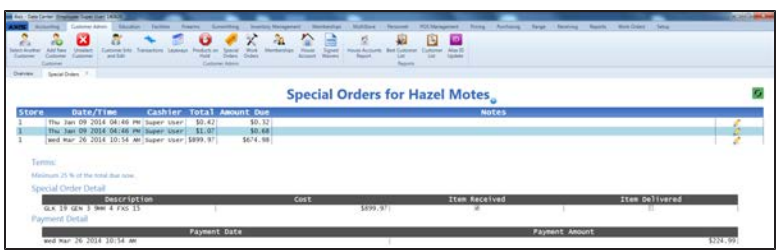

2. Double-click the record to close it.
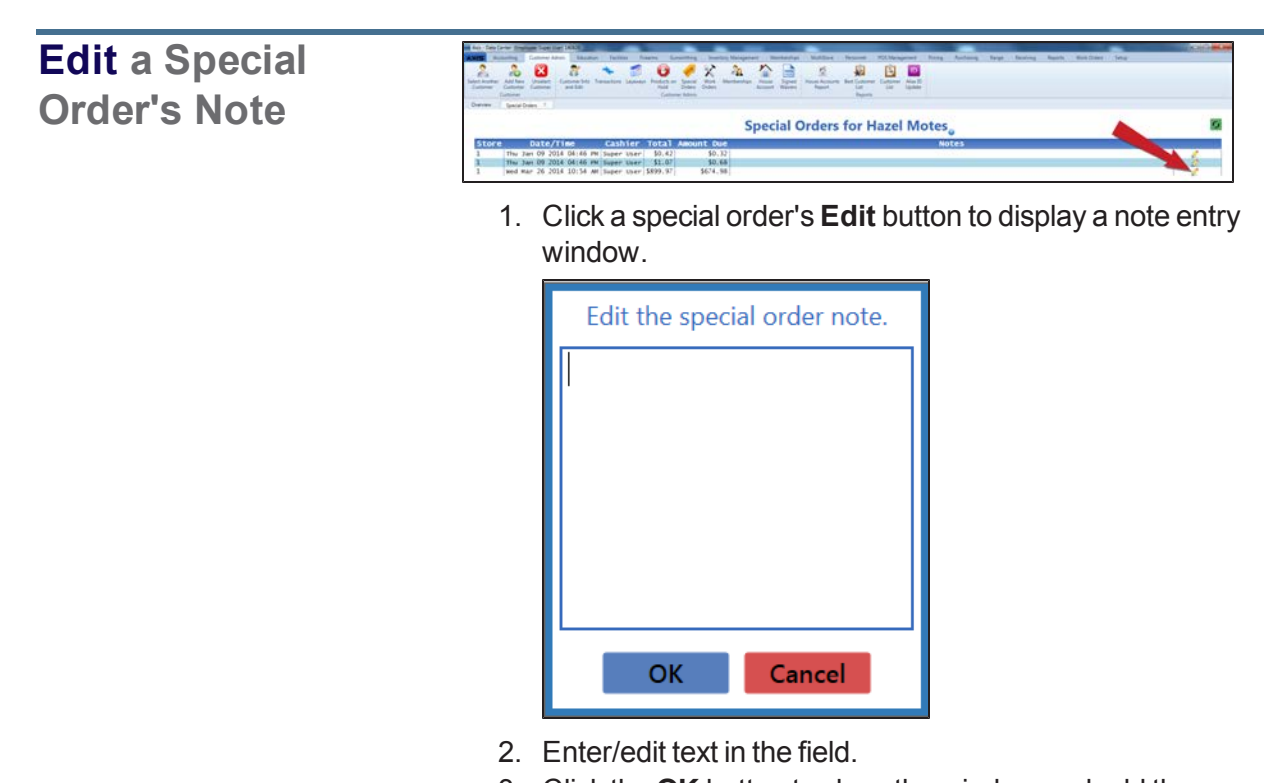

- 3. Click the **OK** button to close the window and add the new/revised text in the special order's **Notes** field.
- 4. Double-click the **Special Order Detail** record to close it.
- 3. Click the tab's **Close** button to close the screen.

## **View a Customer's Completed Work Orders**

- 1. Navigate to the customer's **Work Orders for** screen.
	- 1. Select a [Customer](#page-112-0) (see page 113).

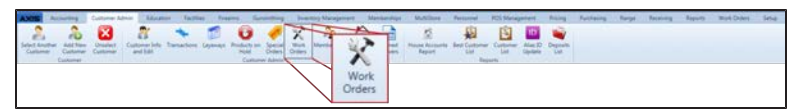

2. Select **Customer Admin > Work Orders** from the main menu to display the customer's **Work Orders for** screen.

**Note:** If needed, Sort and Filter [Onscreen](#page-39-0) Data (see page 40).

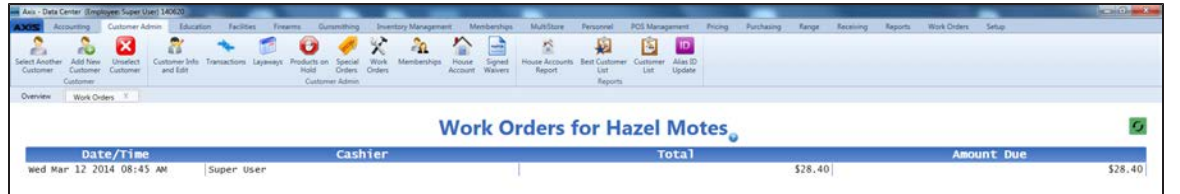

2. Complete the following procedure as appropriate:

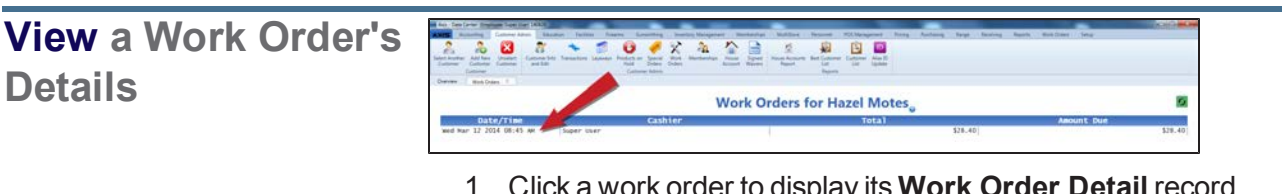

1. Click a work order to display its **Work Order Detail** record.

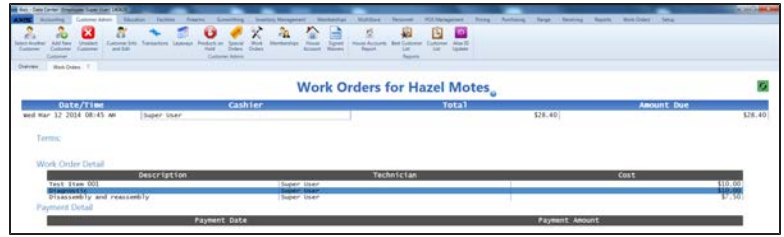

- 2. Double-click the record to close it.
- 3. Click the tab's **Close** button to close the screen.

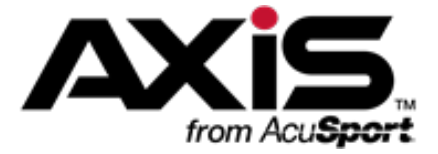

# **Inventory Management**

This section contains procedures to set up, edit, and maintain products, product kits, license products, attributes, alias UPCs, and Quick Pick categories as well as procedures to apply taxes, print labels, set temporary min/max values, deactivate products, and reconcile inventory data with physical counts.

### **Product Information**

Product Information includes a product's UPC, descriptions, statuses, identifiers, ordering data, prices, taxes, attribute/descriptor combinations, and associated images.

• Manage Product [Information](#page-148-0) (see page 149)

### **Inventory Data File Import**

Inventory Data File Import simplifies the process of entering new items into the system by importing the data directly from an Excel file.

• Import [Inventory](#page-159-0) Item Data (see page 160)

### **Quick Picks**

The Quick Picks feature provides a category-limited, image-based method for selecting products in the **Register** application. This feature is especially useful for items that are difficult to tag (e.g., bait, targets, etc.).

• Manage Quick Pick [Categories](#page-161-0) (see page 162)

### **Min/Max Levels**

Min/Max Levels help ensure items are ordered and received efficiently to avoid out-of-stock and overstock situations.

- Manage a [Product's](#page-164-0) Min/Max Levels (see page 165)
- Import [Min/Max](#page-167-0) Levels (see page 168)

### **Seasonal Min/Max Settings**

Seasonal Min/Max Settings temporarily set minimum and maximum inventory values (used with Auto Ordering) for selected items for a defined period of time.

• Manage [Seasonal](#page-169-0) Min/Max Values (see page 170)

#### **Taxes**

• Update Tax Types for a [Product](#page-172-0) (see page 173)

### **Product Kits**

Product Kits are collections of individual products grouped together and sold as a single product.

• [Manage](#page-173-0) Product Kits (see page 174)

### **Non-Stock Items**

Non-Stock Items are items that are not physically stocked in inventory.

• View and Edit [Non-Stock](#page-178-0) Items (see page 179)

### **License Products Information**

License Product Information includes the UPC, descriptions, price, vendor, and mandatory attributes for each license (i.e., hunting) sold through the store.

• [Manage](#page-179-0) License Types (see page 180)

### **Attributes and Descriptors**

An Attribute is a broad category by which products may be identified and sorted. A Descriptor is a specific value within an Attribute category that can be assigned to similar products to distinguish them from others.

- Manage [Mandatory](#page-90-0) Attributes (see page 91)
- View Descriptor Values for [Mandatory](#page-181-0) Attributes (see page 182)
- Assign a [Mandatory](#page-182-0) Attribute to a Group of Products (see page 183)
- Assign an Attribute to a Group of [Products](#page-184-0) (see page 185)

## **Serial Item (Non-Firearm) List**

The Serial Item (Non-Firearm) List displays all serialized, non-firearm items including the acquisition date, UPC, description, manufacturer, department, serial number, vendor, and, if applicable, the buyer and date sold for each.

• View the Serial [Number](#page-186-0) Report (see page 187)

## **Physical Inventory Stocktaking Counts**

Physical Inventory Counts provide a means of reconciling Quantity on Hand values with actual, physical inventory in the store/warehouse through counting and identifying discrepancies.

- Perform a Physical Inventory Count for [Non-Firearm](#page-187-0) Items (see page 188)
- Import Inventory [Stocktaking](#page-192-0) Data (see page 193)
- Perform a Physical [Inventory](#page-249-0) Count for Firearms (see page 250)
- View the Group [History](#page-197-0) Report (see page 198)
- View the Product Stock [Adjustment](#page-199-0) Report (see page 200)

## <span id="page-148-0"></span>**Manage Product Information**

- 1. Navigate to the **Product Maintenance** screen.
	- 1. Log In to the Data Center [Application](#page-15-0) (see page 16) to display the **Data Center Main Menu** screen.

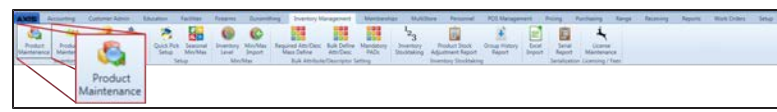

- 2. Select **Inventory Management > Product Maintenance** from the main menu to display the **Product Maintenance** screen.
- 3. Select onscreen options to determine what products are displayed on the screen:
	- **.** Check the **Click to show inactive products** checkbox to display all active and inactive products.
	- <sup>l</sup> Click an **Attribute** button and one of its associated **Descriptor** buttons to display only matching products. (Repeat as needed to further restrict products with additional attributes and descriptors.)
	- **.** Click the **Delete** button beside an attribute/descriptor combination to remove them.
	- **.** Click the **Clear** button to remove all attribute/descriptor combinations.

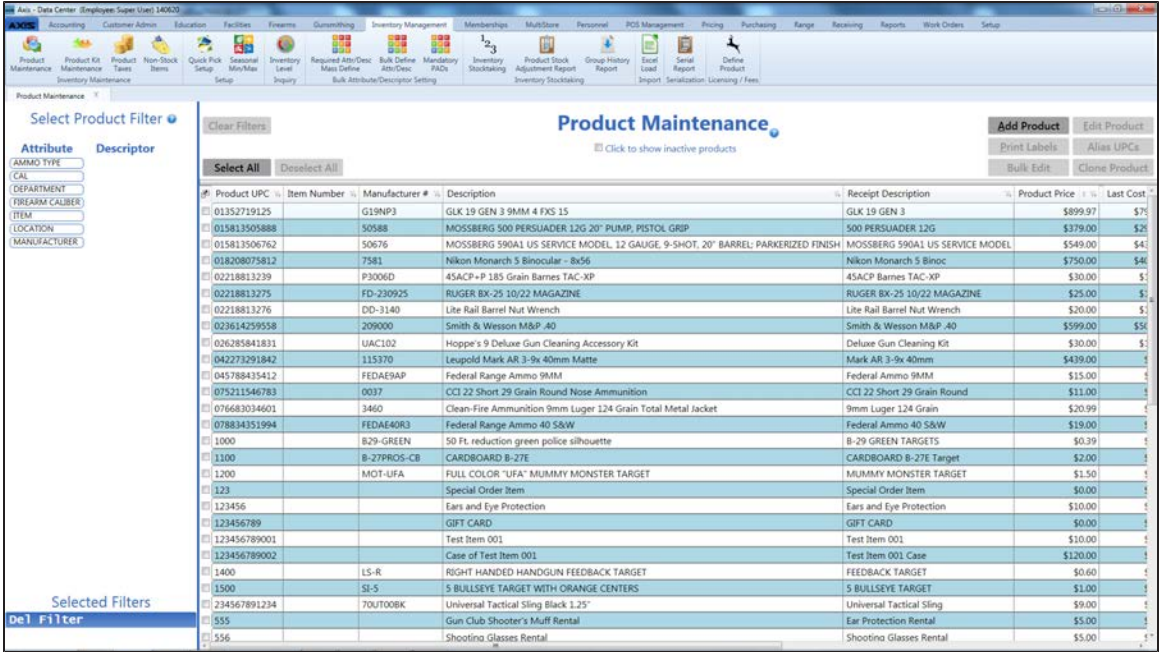

2. Complete the following procedures as needed to manage product information:

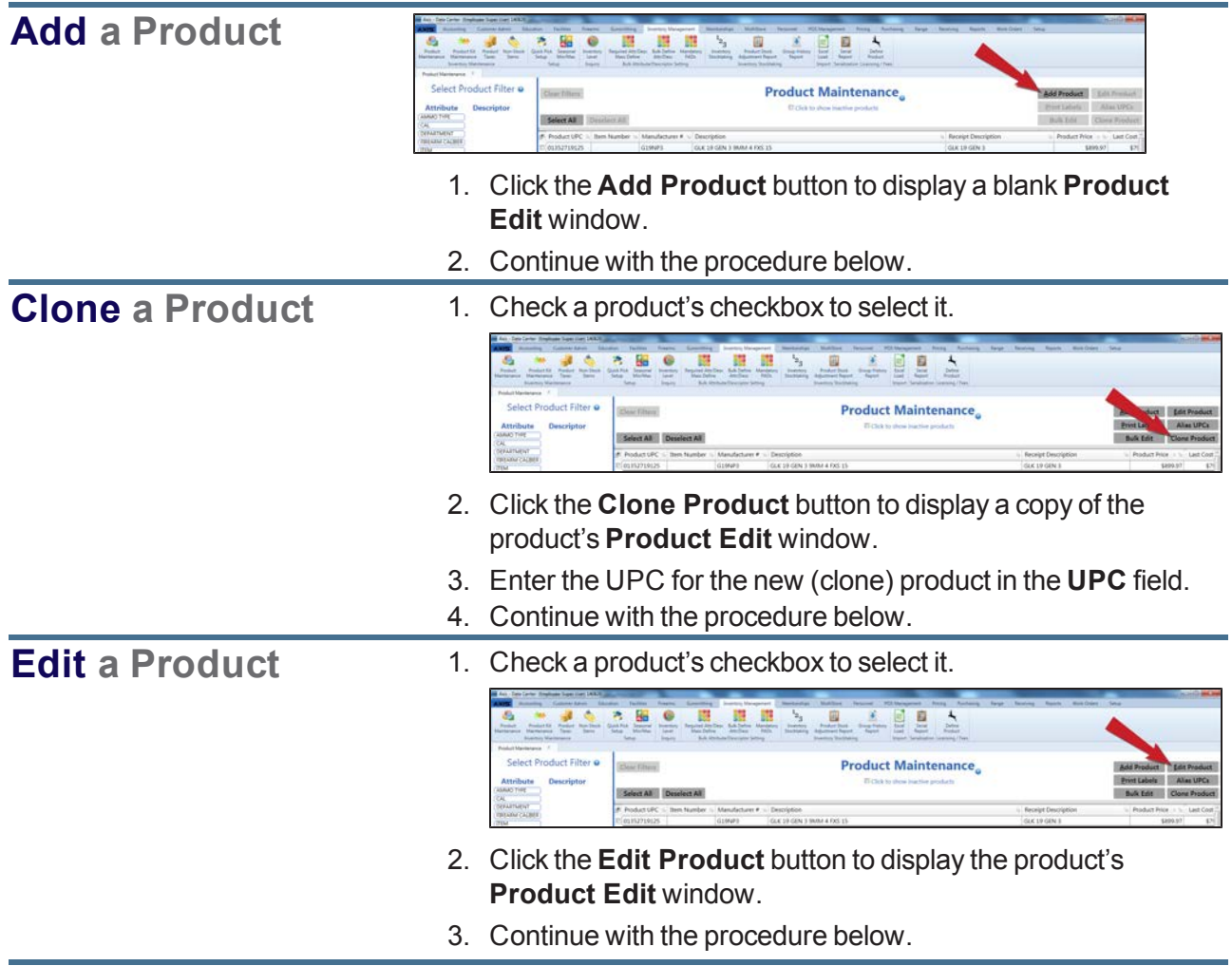

## **Bulk Edit a Group of Products**

1. Check a product's checkbox to select it. (Repeat as needed to select additional products, or click the **Select All** button to select all products on the screen.)

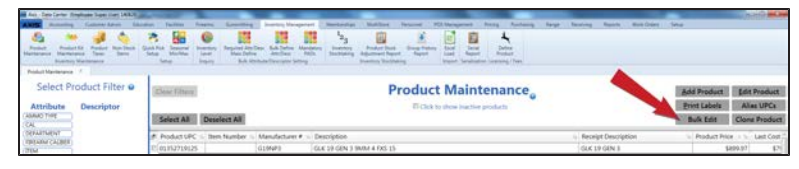

2. Click the **Bulk Edit** button to display the **Bulk Edit Products** window.

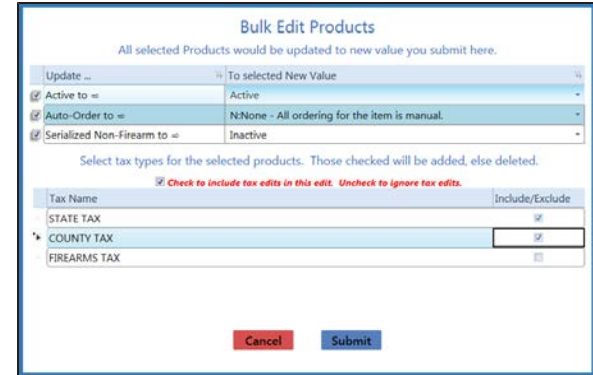

- 3. Complete the following procedure to update a property for all selected products:
	- 1. Check the property's checkbox.
	- 2. Select a value from the corresponding drop-down field.
	- 3. Repeat as needed to update values for other properties.
- 4. Complete the following procedures as needed to determine how tax types will be affected by this bulk edit:
	- To update tax types for all selected products,
		- 1. Check the **Check to include tax edits in this edit** checkbox.
		- 2. Check a tax type's **Include/Exclude** checkbox to apply the tax to all selected products.
		- 3. Uncheck a tax type's **Include/Exclude** checkbox to remove the tax from all selected products.
	- $\bullet$  To complete the bulk edit without changing the tax type for any products, uncheck the **Check to include tax edits in this edit** checkbox.
- 5. Click the **Submit** button to close the **Bulk Edit Products** window and update the products.
- 6. Click the tab's **Close** button to close the screen.

## **Deactivate**

**(/Reactivate) a Product**

A product that has been discontinued or is no longer carried for any reason may be deactivated (marked as "inactive"). An inactive product remains in the database (and can be reactivated if needed), but it will not appear in product searches or reports.

1. Check a product's checkbox to select it.

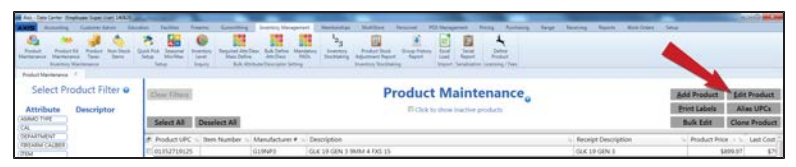

- 2. Click the **Edit Product** button to display the product's **Product Edit** window.
- 3. Complete the following procedures as needed to manage the product's active status:
	- To deactivate the product:

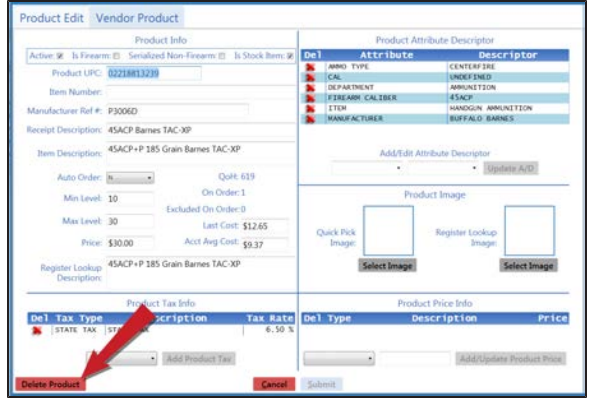

1. Click the **Delete Product** button to display a confirmation screen.

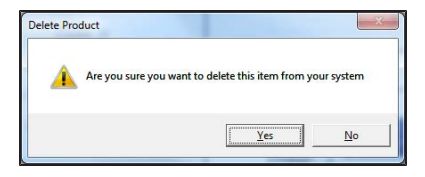

- 2. Click the **Yes** button to close the confirmation screen and deactivate the item.
- To reactivate the product:

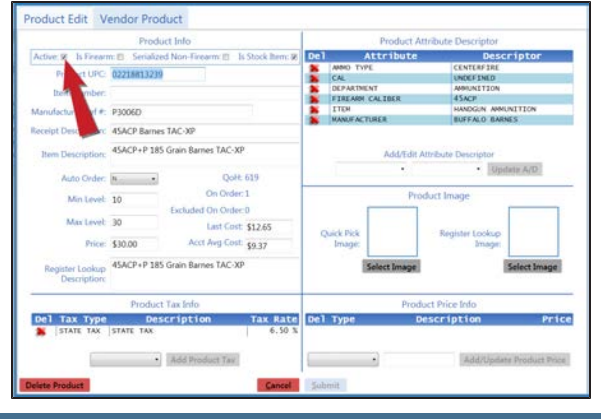

- 1. Check the **Active** checkbox.
- 2. Click the **Submit** button to reactivate the product and close the **Product Edit** window.
- 4. Click the tab's **Close** button to close the screen.

## **Manage a Product's Alias UPC**

An Alias UPC (or Alternate UPC) allows a product to be identified and associated with other products for various purposes. For instance, a product packaged in a box is identical to the same product in a blister pack, but each package has a unique UPC; establish an Alias UPC for the different packages to share.

1. Check a product's checkbox to select it.

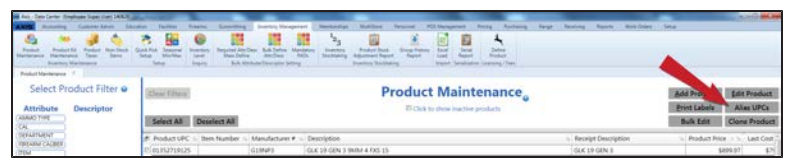

2. Click the **Alias UPCs** button to display the **Manage Alternate UPC Numbers** window.

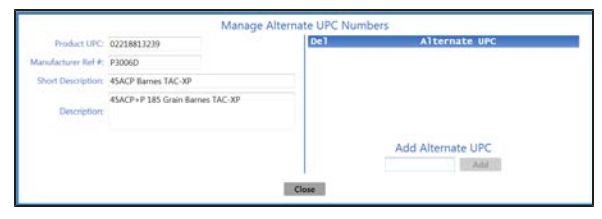

- 3. Complete the following procedures as needed to manage the product's alias UPC(s):
	- To add an alias UPC to the product:

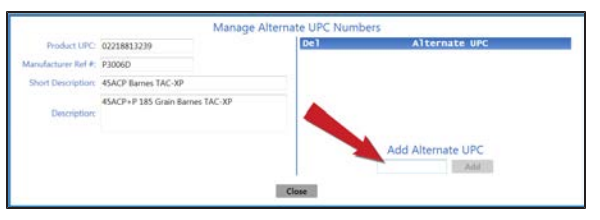

- 1. Enter the alias UPC in the **Add Alternative UPC** field.
- 2. Click the **Add** button to add the alias UPC to the **Alternate UPC** list.
- 3. Click the **Close** button to close the **Manage Alternate UPC Numbers** window.
- To remove an alias UPC from the product:

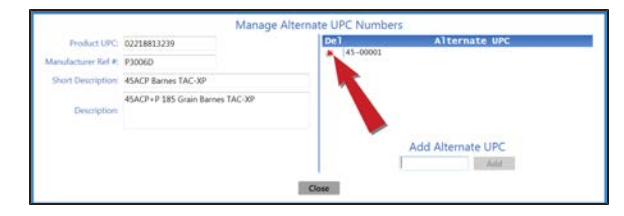

- 1. Click an alias UPC's **Delete** button to remove it from the **Alternate UPC** list.
- 2. Click the **Close** button to close the **Manage Alternate UPC Numbers** window.
- 4. Click the tab's **Close** button to close the screen.

**Print Labels for a Product or Group of Products**

1. Check a product's checkbox to select it. (Repeat as needed to select additional products, or click the **Select All** button to select all products on the screen.)

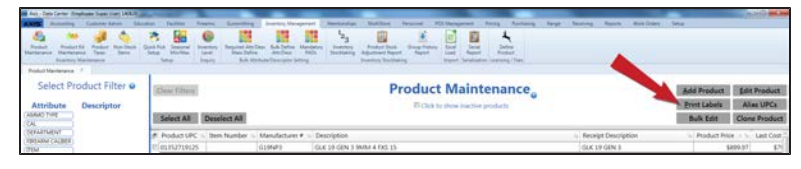

2. Click the **Print Labels** button to display a number entry screen.

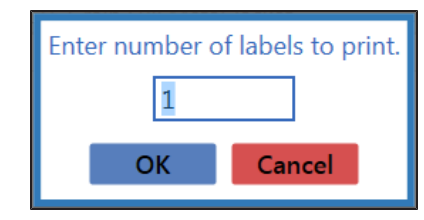

- 3. Enter the number of labels to print in the field.
- 4. Click the **OK** button to print the labels.
- 5. Click the tab's **Close** button to close the screen.

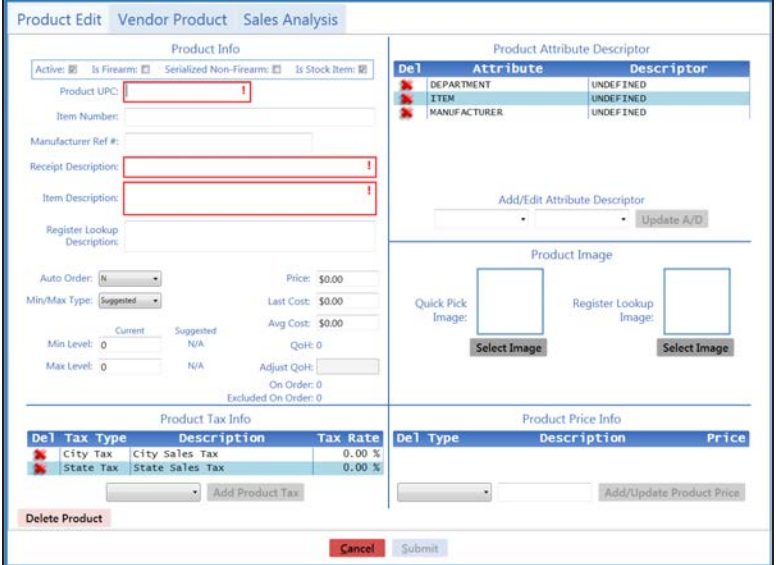

3. Enter/edit Product information in the **Product Info** section:

**Note:** Required fields and settings are displayed with red borders.

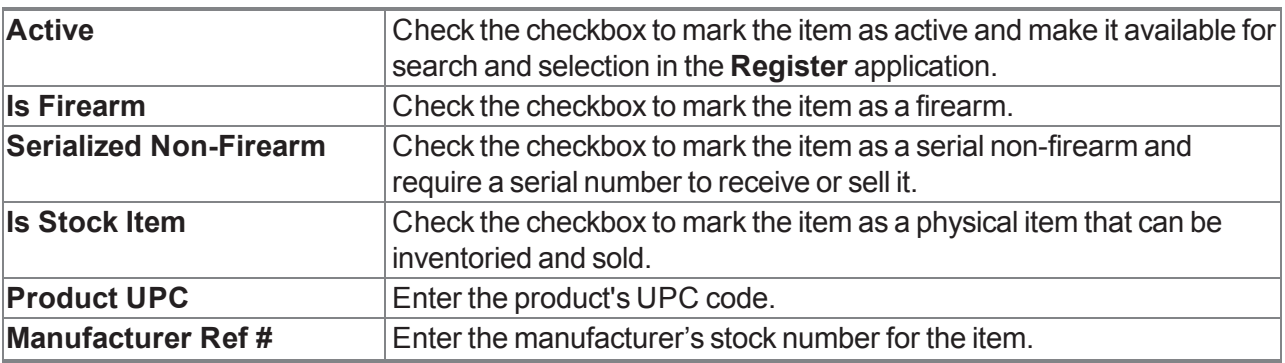

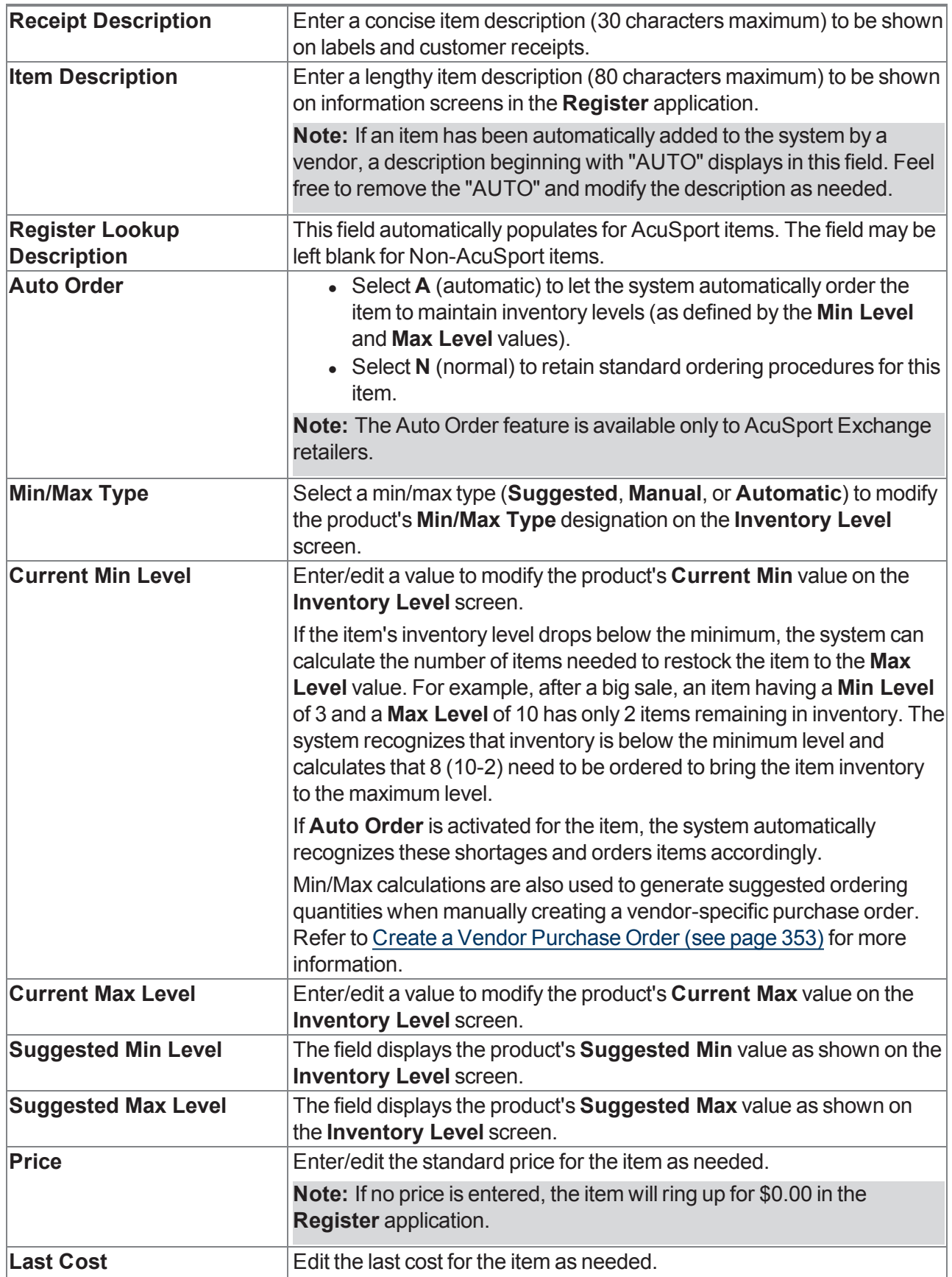

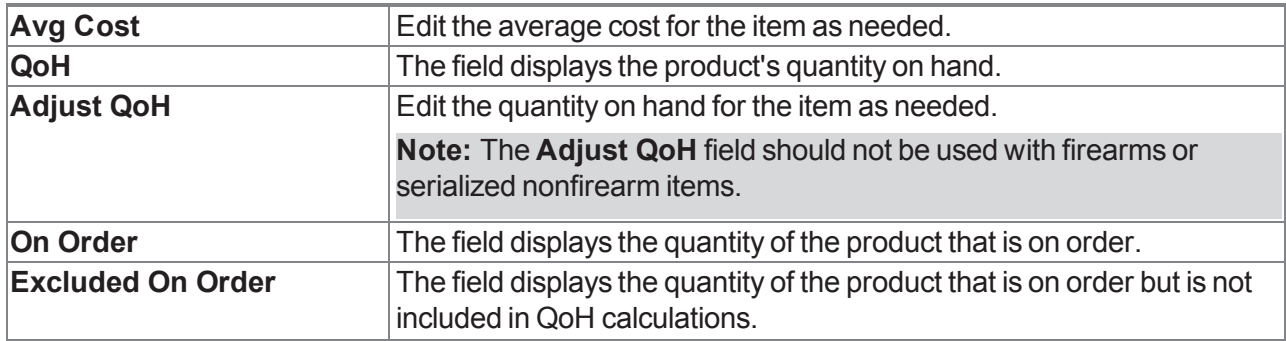

- 4. Complete the **Product Tax Info** section to apply tax types to the item:
	- 1. Select the appropriate tax for the item from the drop-down field.

**Note:** If the required tax type is not available, complete [Manage](#page-320-0) Tax Types (see page 321) to create it.

- 2. Click the **Add Product Tax** button to display the selected tax in the list.
- 3. Repeat as needed to add additional taxes.
- 5. Complete the **Product Attribute Descriptor** section:
	- 1. Select an attribute from the first **Add/Edit Attribute Descriptor** drop-down field.
	- 2. Select a descriptor from the second **Add/Edit Attribute Descriptor** drop-down field.
	- 3. Click the **Update A/D** button to display the selected attribute/descriptor combination in the list.
	- 4. Repeat as needed to add additional attribute/descriptor combinations.

**Note:** [A descriptor must be selected for each mandatory attribute. Refer to](#page-90-0) Manage Mandatory Attributes (see page 91) for more information.

- 6. Complete the **Product Image** section:
	- **To add an image of the product to the Quick Picks** screen,
		- 1. Click the **Select Image** button under the **Quick Pick Image** field to display an **Open** window.
		- 2. Browse to the desired location and double-click the appropriate file (.png or .jpg format) to display it in the **Quick Pick Image** field.
	- **To add an image of the product to the Register Lookup** screen,
		- 1. Click the **Select Image** button under the **Register Lookup Image** field to display an **Open** window.
		- 2. Browse to the desired location and double-click the appropriate file (.png or .jpg format) to display it in the **Register Lookup Image** field.

### 7. Complete the **Product Price Info** section:

1. Select price type from the drop-down (first) field.

**Note:** If the required price type is not available, refer to [Manage](#page-319-0) Price Types (see page 320) to create it.

- 2. Enter a price in the second field.
- 3. Click the **Add/Update Product Price** button to display the price in the list..
- 4. Repeat as needed to add additional price types.
- 8. If desired, click the **Vendor Product** tab to display it and complete any of the following procedures:

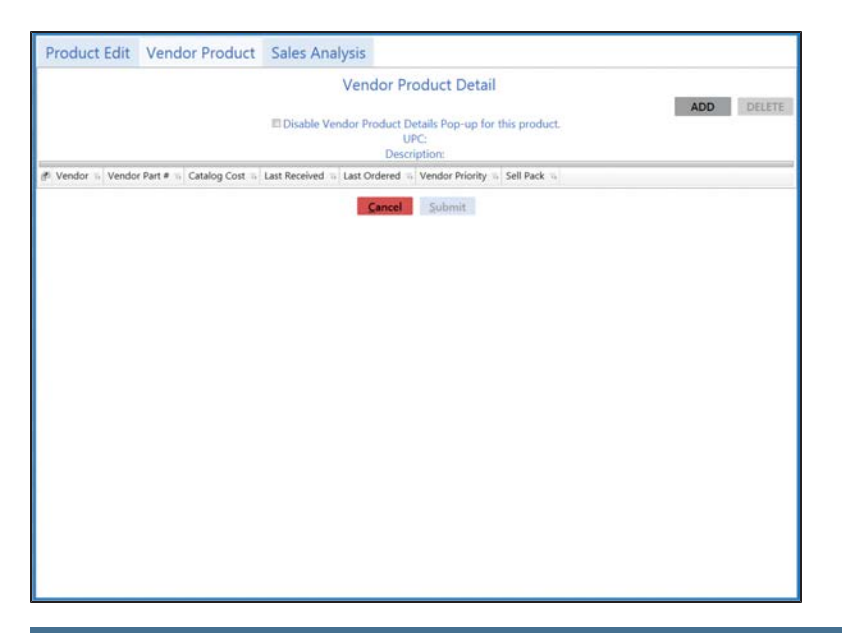

**Add <sup>a</sup> Vendor Product Detail record for this UPC** 1. Click the **Add** button to display the UPC's **Vendor Product Detail** window.

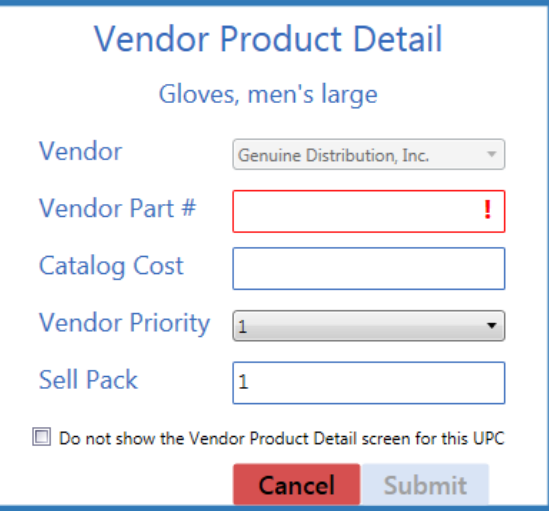

2. Enter/edit the information in the fields:

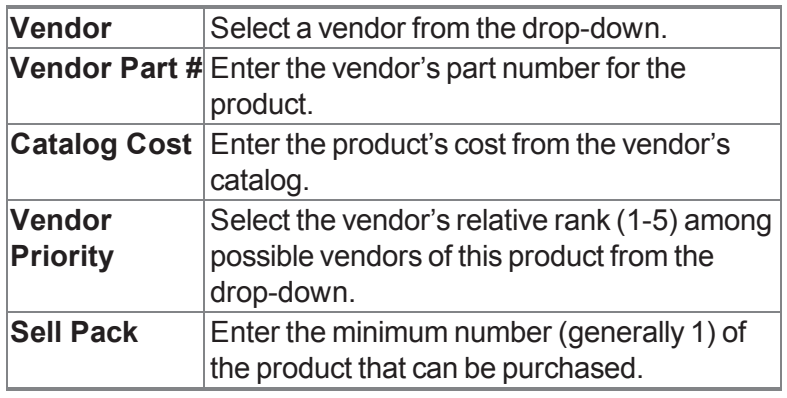

3. Click the **Submit** button to create a vendor part number for the product.

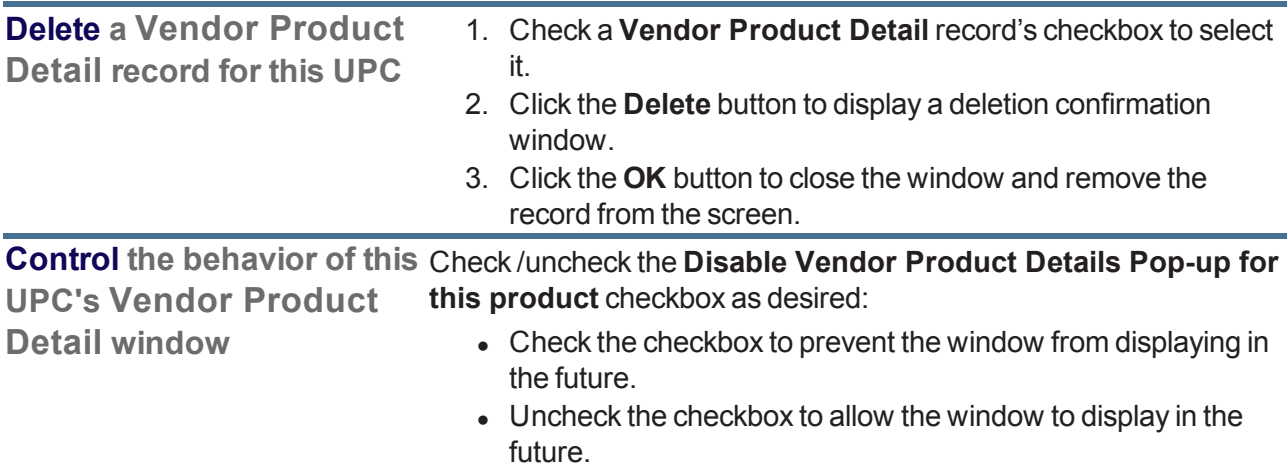

9. If desired, click the **Sales Analysis** tab to display it and complete any of the following procedures:

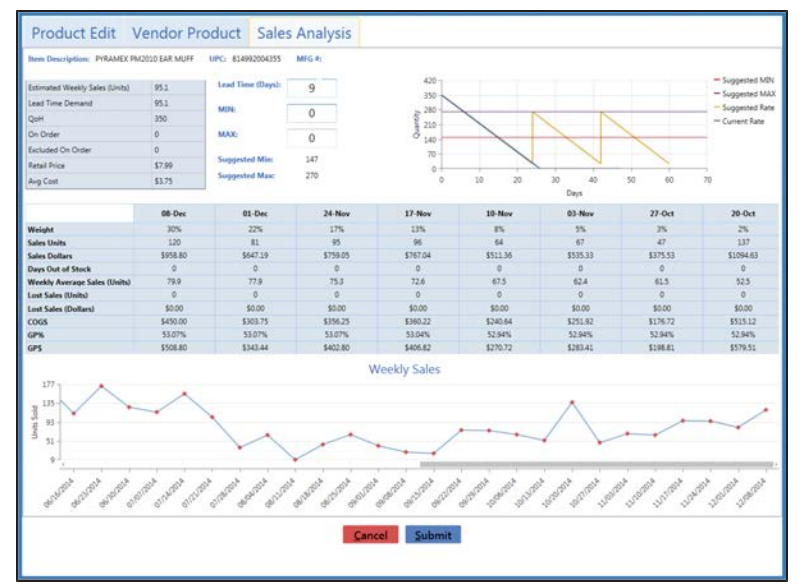

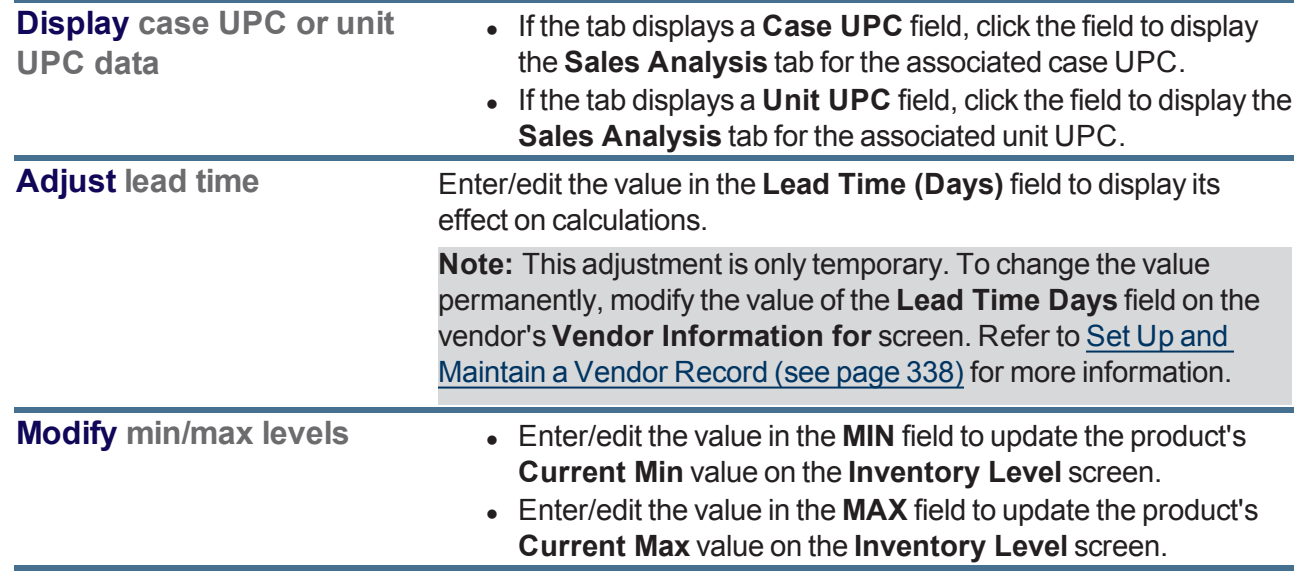

10. Click the **Submit** button to add/update the product on the **Product Maintenance** screen.

11. Click the tab's **Close** button to close the screen.

# <span id="page-159-0"></span>**Import Inventory Item Data**

Complete the following procedure to import item data into the inventory by creating, populating, and importing a formatted Excel file.

- 1. Navigate to the **Excel Import** screen.
	- 1. Log In to the Data Center [Application](#page-15-0) (see page 16) to display the **Data Center Main Menu** screen.

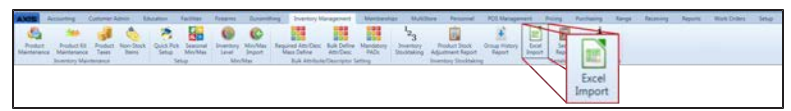

2. Select **Inventory Management > Excel Import** from the main menu to display the **Excel Import** screen.

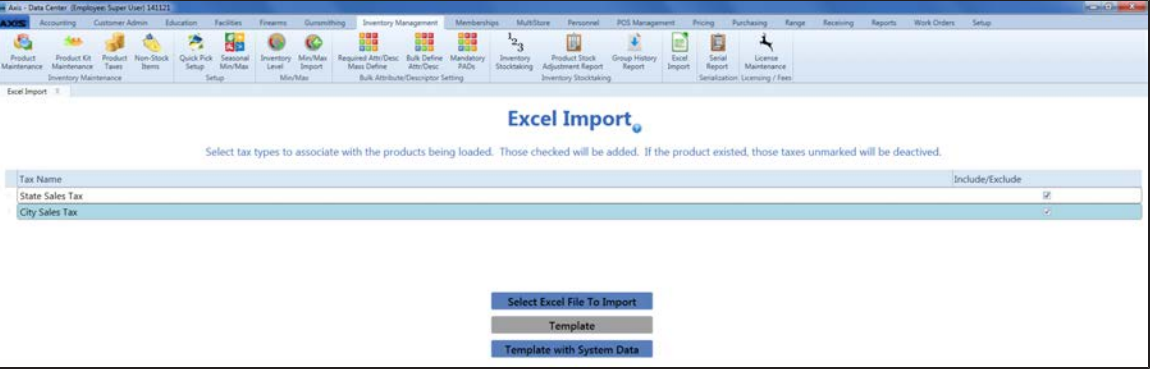

2. Complete the following for each tax type listed in the **Tax Name** column:

**Note:** If an item being imported already exists in the database, the item's tax settings will be updated to reflect the tax options selected here.

- **If the tax type will be applied to the items being imported, check the tax type's Include/Exclude** checkbox.
- If the tax type will not be applied to the items being imported, uncheck the tax type's **Include/Exclude** checkbox.
- 3. Complete one of the following procedures to export a template format to an Excel file.
	- **.** Click the **Template** button to export an unpopulated template.

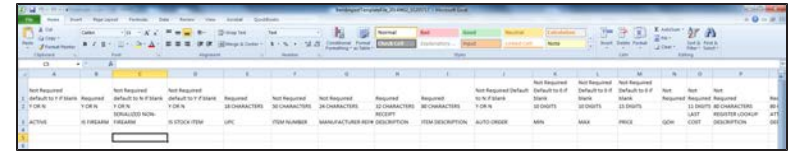

<sup>l</sup> Click the **Template with System Data** button to export a template populated with all item data from the system.

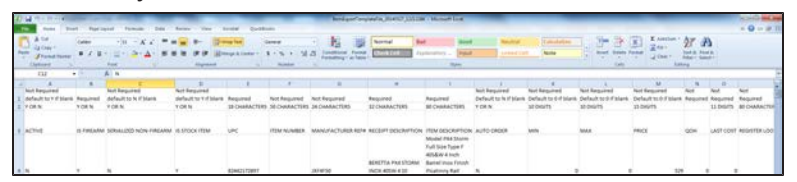

4. Populate the Excel file with item information.

**Note:** The file must adhere to the validation requirements indicated in row 1 and may not contain duplicate UPCs.

- 5. Save the Excel file.
- 6. Click the **Select Excel File to Import** button on the **Excel Import** screen to display the **Load Excel Import** window.

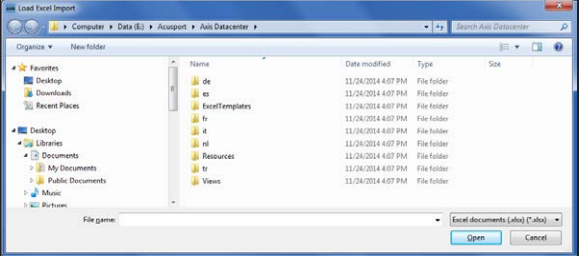

- 7. Browse to the desired location.
- 8. Double-click the saved Excel file to select it and start the import process.
- 9. If the system detects any errors, it displays the **Import Complete with Errors** window.

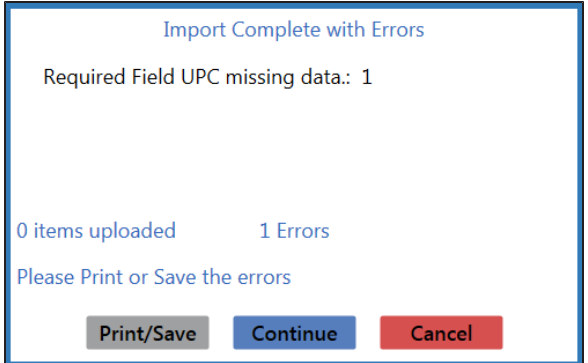

Complete any of the following as needed:

- Click the **Print/Save** button to display the errors in a formatted template file that may be manually printed and/or saved. Click another button as appropriate to close this window.
- **.** Click the **Continue** button to continue with the import for the uploaded items.
- **.** Click the **Cancel** button to cancel the import.
- 10. When the import is complete, the system displays the **Upload Complete** window.

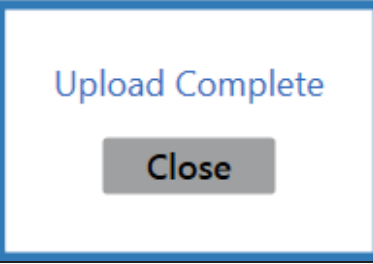

- 11. Click the **Close** button to close the window.
- 12. Click the tab's **Close** button to close the screen.

# <span id="page-161-0"></span>**Manage Quick Pick Categories**

**Note:** RTG recommends having no more than 12 Quick Pick categories.

- 1. Navigate to the **Quick Pick Setup** screen.
	- 1. Log In to the Data Center [Application](#page-15-0) (see page 16) to display the **Data Center Main Menu** screen.

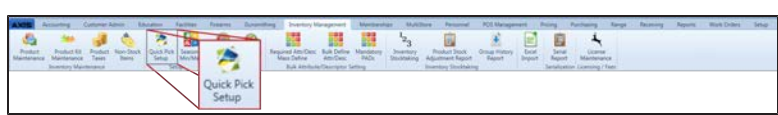

2. Select **Inventory Management > Quick Pick Setup** from the main menu to display the **Quick Pick Setup** screen.

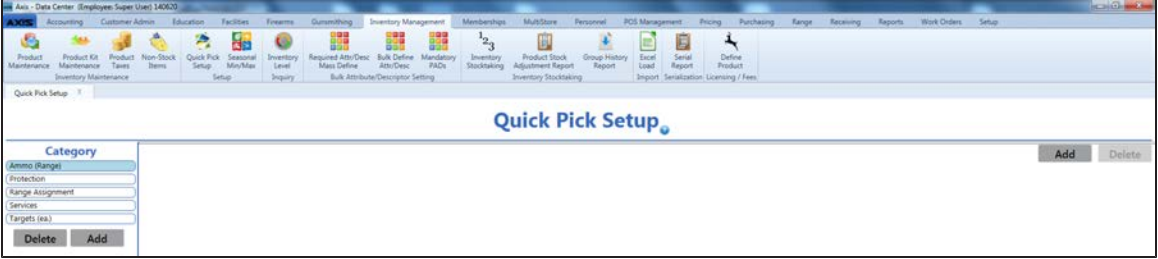

2. Complete the following procedures as needed to manage Quick Pick categories:

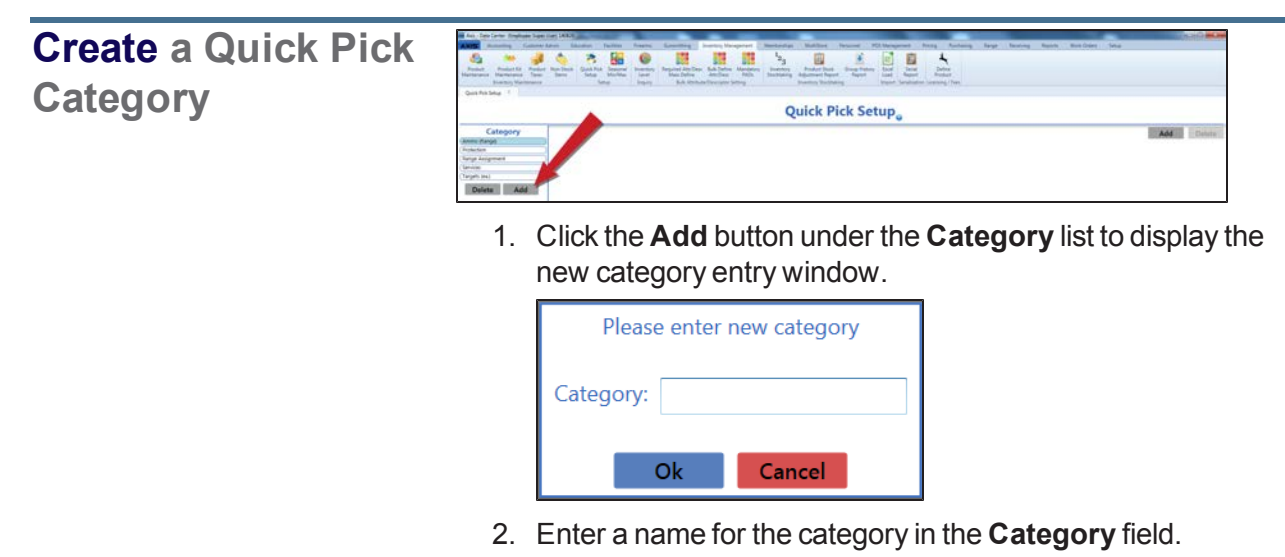

3. Click the **OK** button to add the category to the **Category** list.

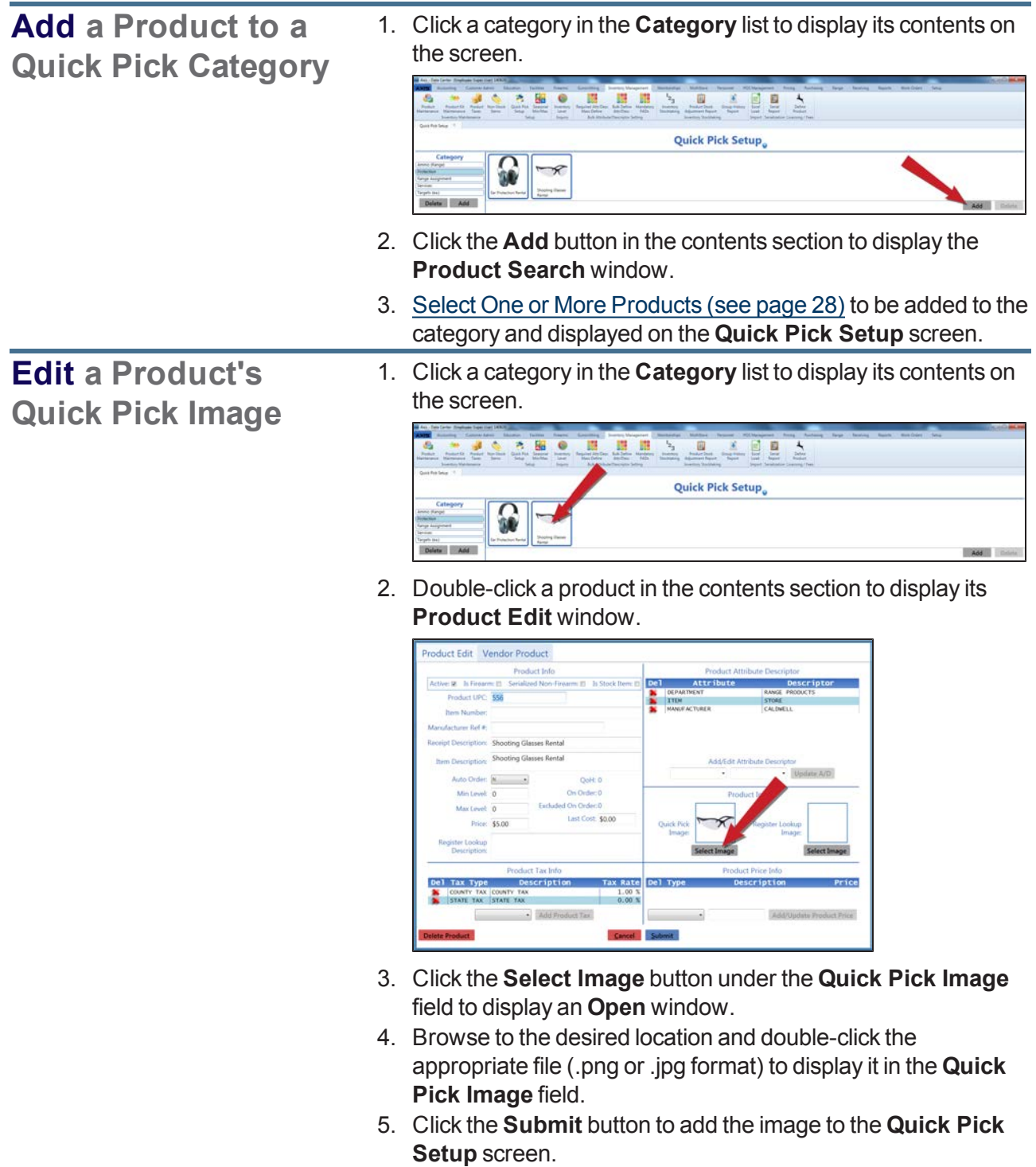

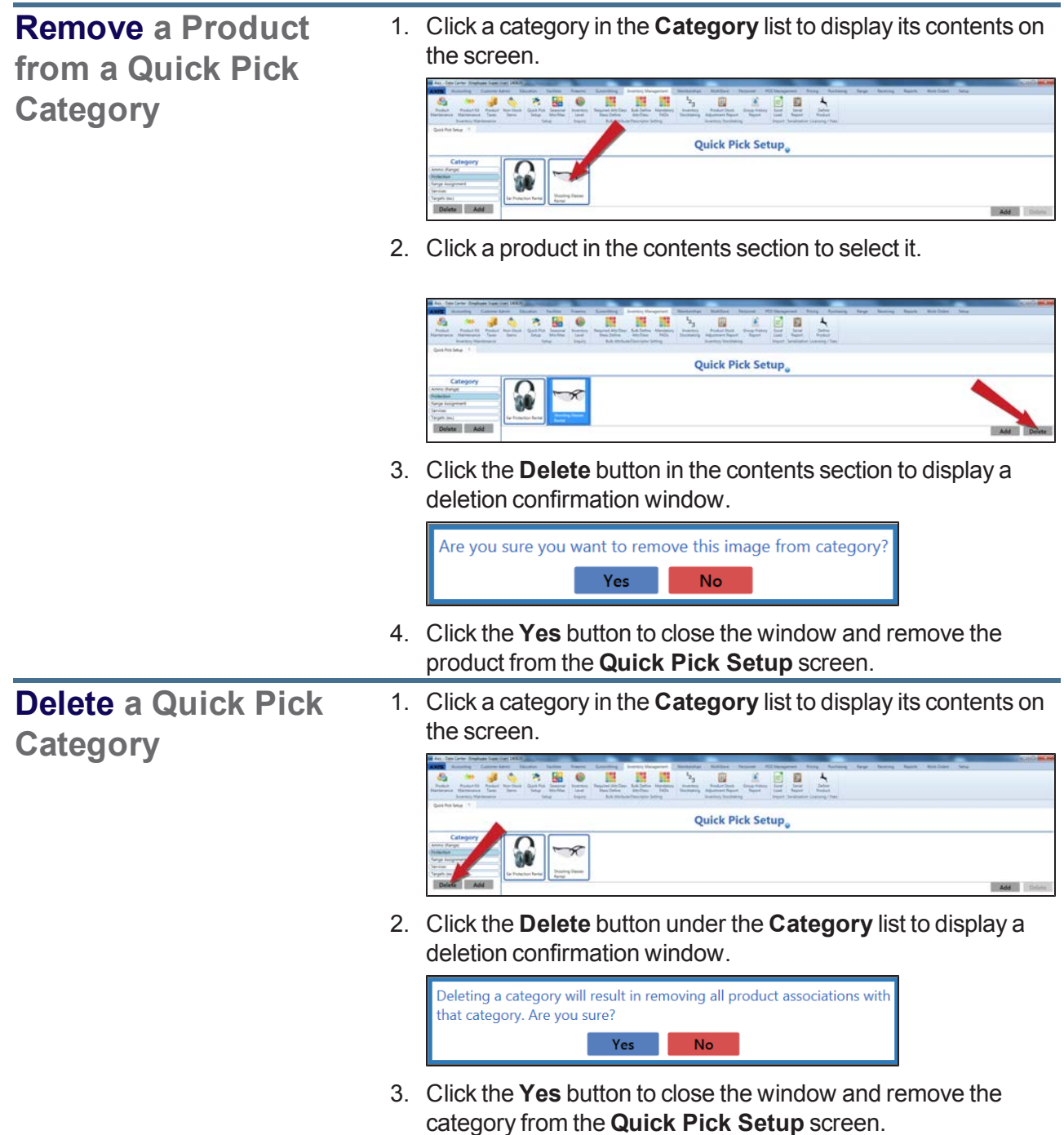

3. Click the tab's **Close** button to close the screen.

## <span id="page-164-0"></span>**Manage a Product's Min/Max Levels**

Complete the following procedure to control the method by which an item's min/max levels are set and adjust these levels as needed.

- 1. Navigate to the **Inventory Level** screen.
	- 1. Log In to the Data Center [Application](#page-15-0) (see page 16) to display the **Data Center Main Menu** screen.

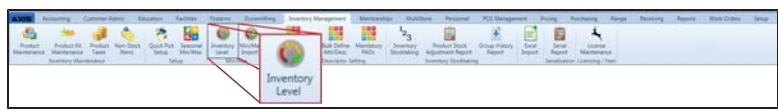

2. Select **Inventory Management > Inventory Level** from the main menu to display the **Inventory Level** screen.

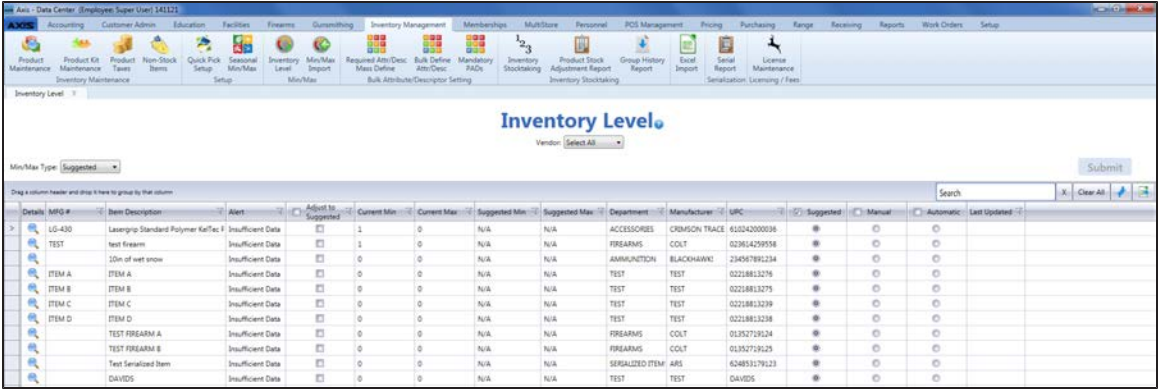

2. If desired, select a vendor from the **Vendor** drop-down to display only items associated with that vendor. (Click the **Select All** vendor name to display items from all vendors.)

**Note:** If an item is linked to a case UPC, the case UPC will display on the screen and the unit UPC will not.

- 3. Select one of the following options from the **Min/Max Type** drop-down to display items that utilize the corresponding method to set min/max levels.
	- <sup>l</sup> **Suggested**: The system calculates and displays **Suggested Min** and **Suggested Max** values, and the user can update the **Current Min** and **Current Max** values by accepting the calculated values or manually entering new values.
	- Manual: This method is useful for items that may not benefit from routine min/max maintenance as they are seasonal, hard-to-get, or otherwise unusual. It functions just like the **Suggested** method.
	- **Automatic:** The system automatically resets **Current Min** and **Current Max** values to match suggested values when they are calculated.
- 4. Sort and Filter [Reporting](#page-43-0) Screen Data (see page 44) as desired.
- 5. Complete the following procedures as needed to manage min/max levels:

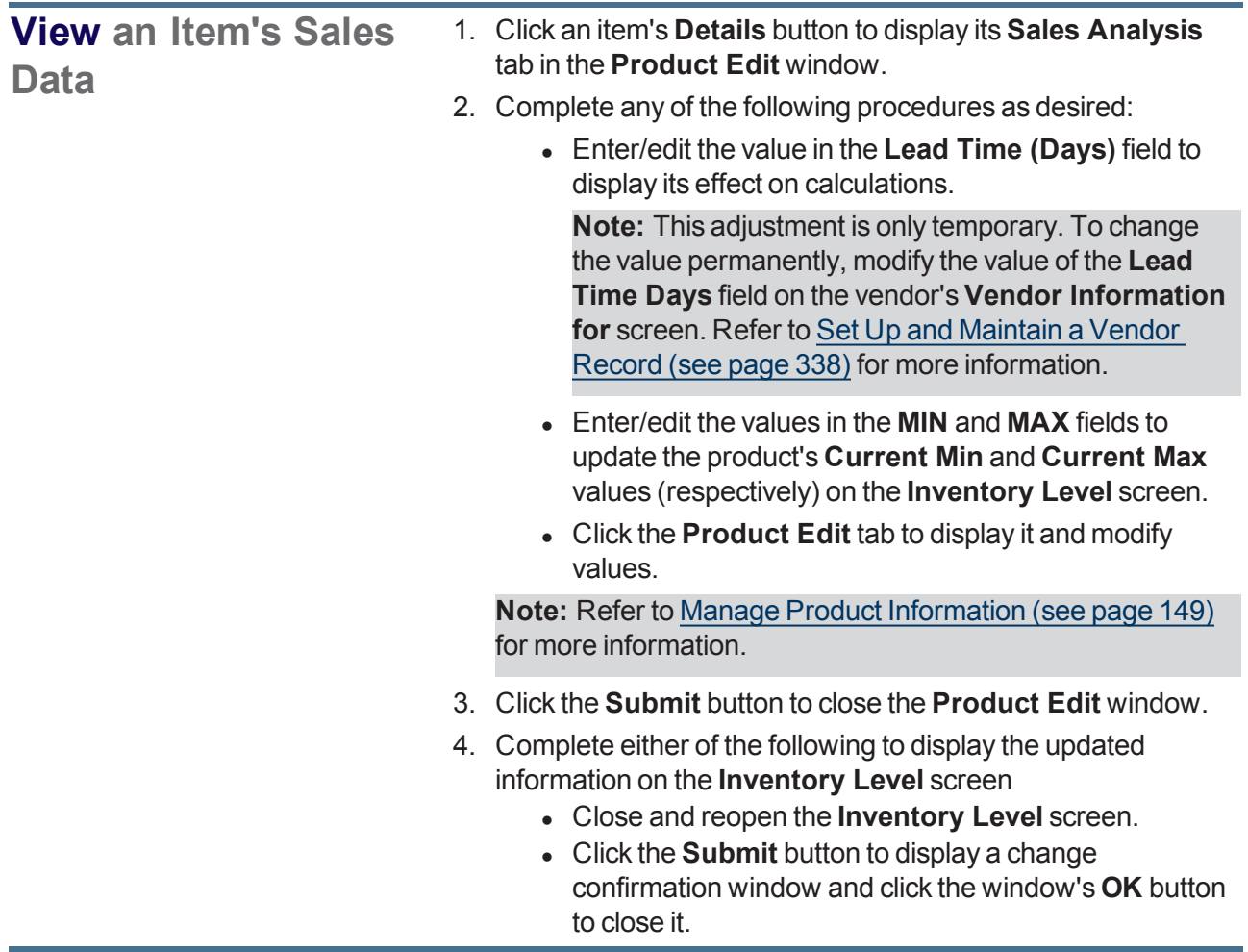

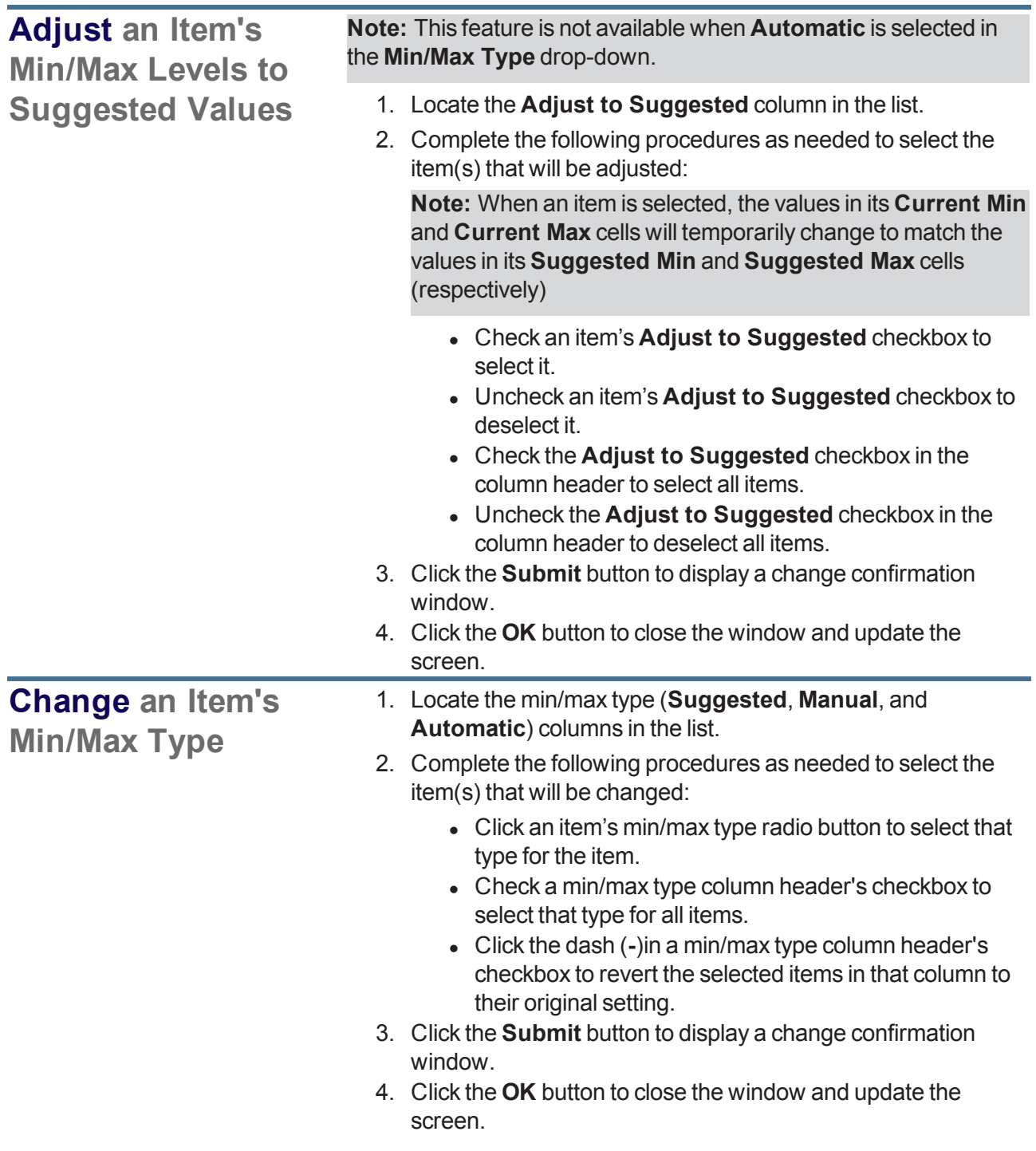

## <span id="page-167-0"></span>**Import Min/Max Levels**

Complete the following procedure to import min/max data into the system by creating, populating, and importing a formatted Excel file.

- 1. Navigate to the **Min/Max Import** screen.
	- 1. Log In to the Data Center [Application](#page-15-0) (see page 16) to display the **Data Center Main Menu** screen.

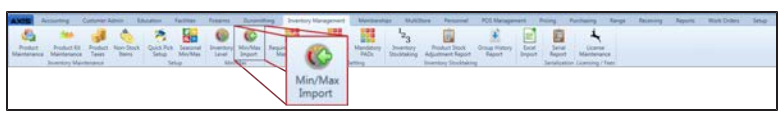

2. Select **Inventory Management > Min/Max Import** from the main menu to display the **Min/Max Import** screen.

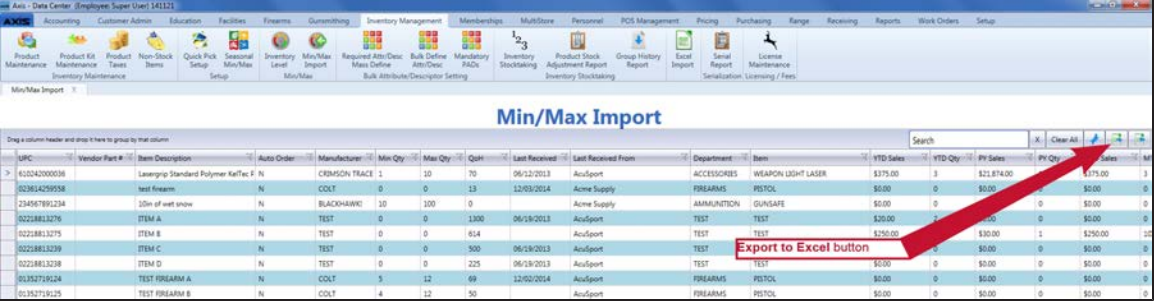

2. Click the **Export to Excel** button to export the template format to an Excel file.

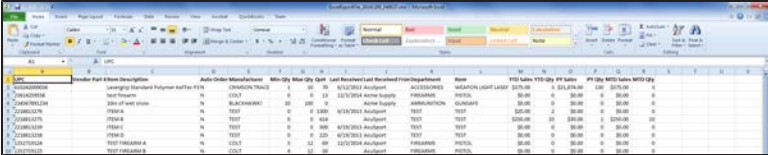

- 3. Populate the Excel file with min/max information.
- 4. Save the Excel file.
- 5. Navigate to the **Min/Max Import** screen.

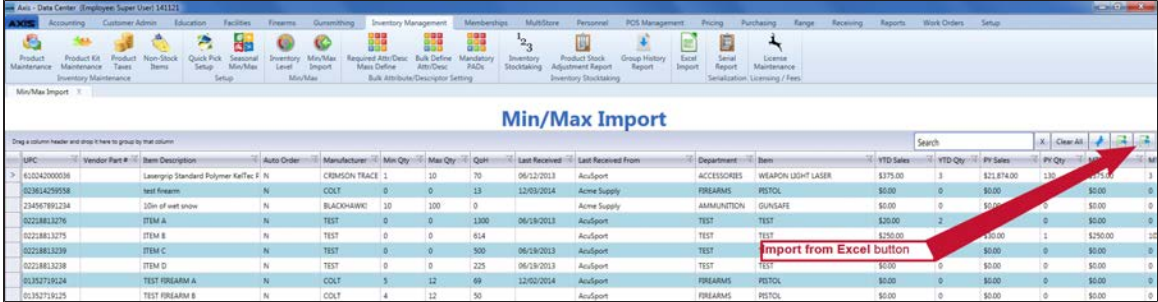

6. Click the **Import from Excel** button to display the **Load Excel Import** window.

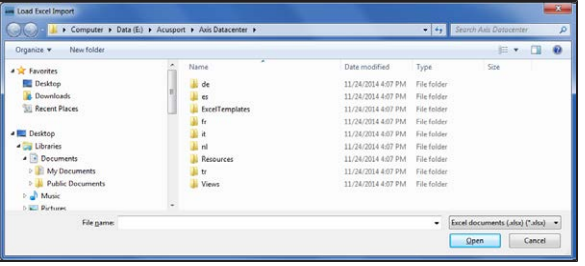

- 7. Browse to the desired location.
- 8. Double-click the saved Excel file to select it and start the import process.
- 9. If the system detects any errors, it displays the **Import Complete with Errors** window. Complete any of the following as needed:
	- Click the **Print/Save** button to display the errors in a formatted template file that may be manually printed and/or saved. Click another button as appropriate to close this window.
	- **.** Click the **Continue** button to continue with the import for the uploaded items.
	- **.** Click the **Cancel** button to cancel the import.
- 10. When the import is complete, the system displays the **Upload Complete** window.

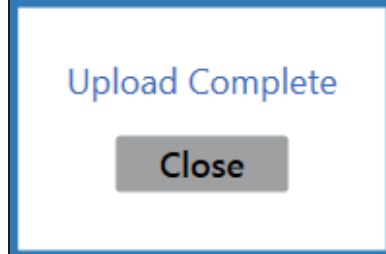

- 11. Click the **Close** button to close the window.
- 12. Click the tab's **Close** button to close the screen.

## <span id="page-169-0"></span>**Manage Seasonal Min/Max Values**

- 1. Navigate to the **Seasonal Min/Max** screen.
	- 1. Log In to the Data Center [Application](#page-15-0) (see page 16) to display the **Data Center Main Menu** screen.

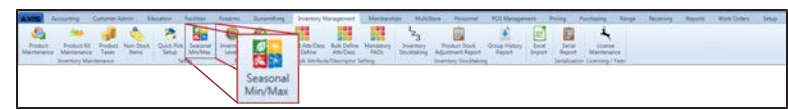

2. Select **Inventory Management > Seasonal Min/Max** from the main menu to display the **Seasonal Min/Max** screen.

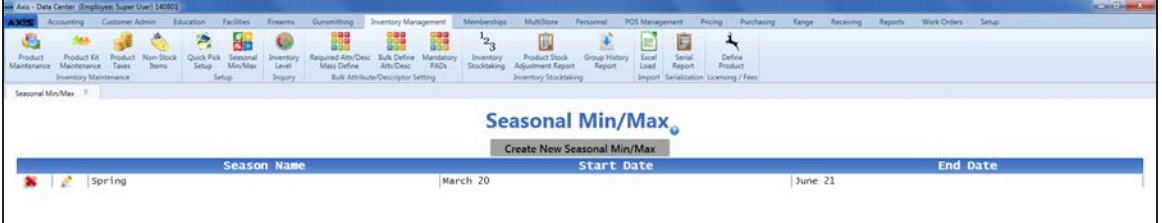

2. Complete the following procedures as needed to manage seasonal minimum and maximum values:

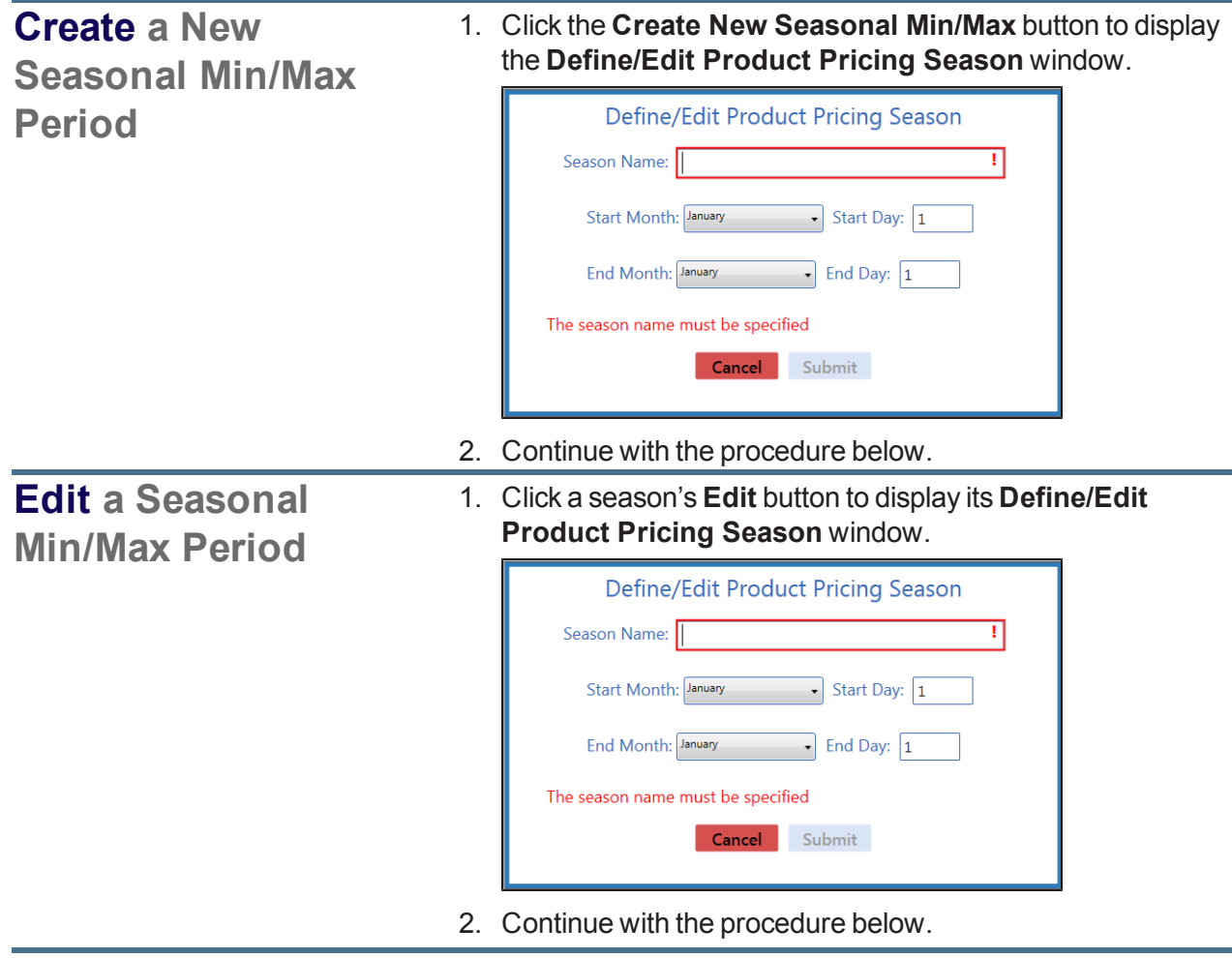

<span id="page-170-0"></span>**Add a Product to a Seasonal Min/Max Period**

- 1. Click a season to display its **Seasonal Min/Max Products** record.
- 2. Click the **Add Products** button to display the **Product Search** window.

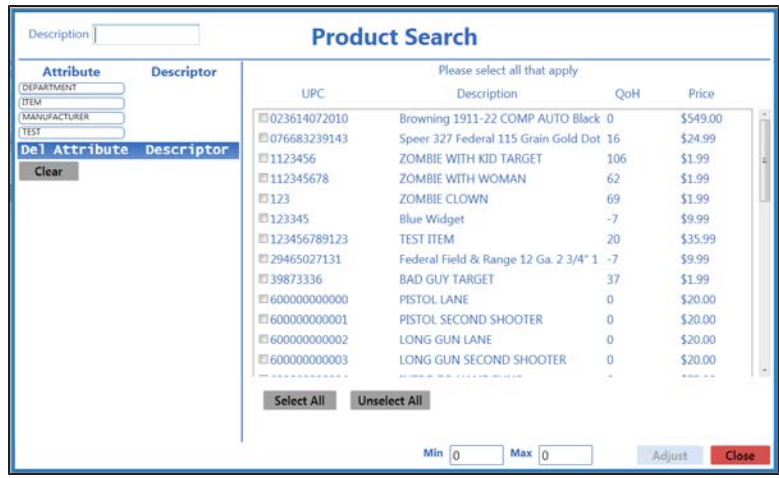

- 3. Complete any of these procedures to limit the number of products shown:
	- Enter all or part of a product's description in the **Description** field.
	- Enter all or part of a product's UPC code number in the **UPC** field.
	- **.** Click an **Attribute** button and one of its associated **Descriptor** buttons. (Repeat as needed to further restrict products with additional attributes and descriptors.)
	- **.** Click the **Clear** button to remove all Attribute/Descriptor filters.
- 4. Complete any of these procedures to select the desired product(s):
	- Check a product's checkbox to select it.
	- Uncheck a product's checkbox to deselect it.
	- **.** Click the **Select All** button to select all products.
	- **.** Click the **Unselect All** button to deselect all products.
- 5. Enter a minimum quantity in the **Min** field.
- 6. Enter a maximum quantity in the **Max** field.
- 7. Click the **Adjust** button to add the selected product(s) to the **Seasonal Min/Max Products** window.
- 8. Double-click the **Seasonal Min/Max Products** record to close it.

<span id="page-171-1"></span><span id="page-171-0"></span>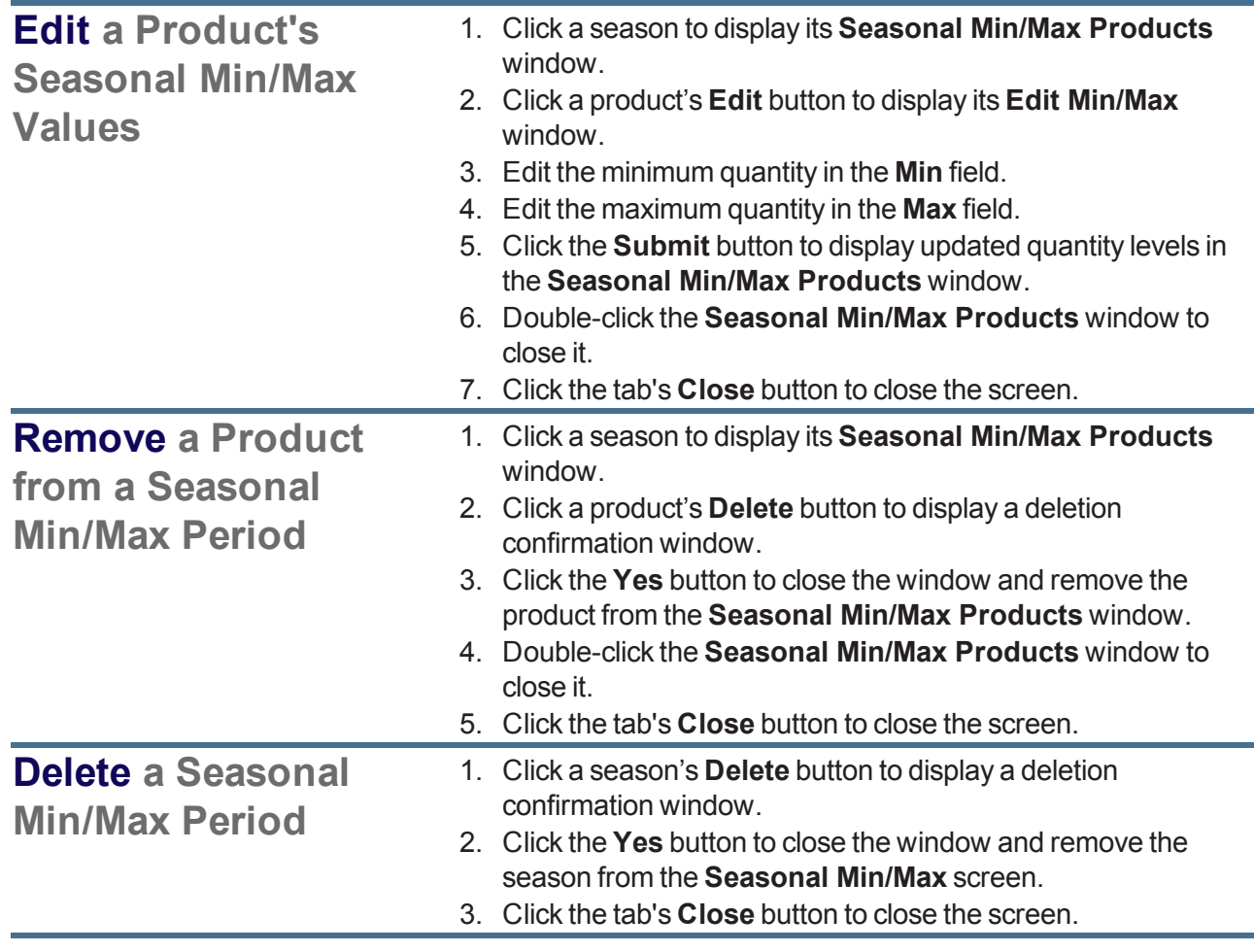

3. Enter/edit Seasonal Min/Max information in the window.

**Note:** Required fields and settings are displayed with red borders.

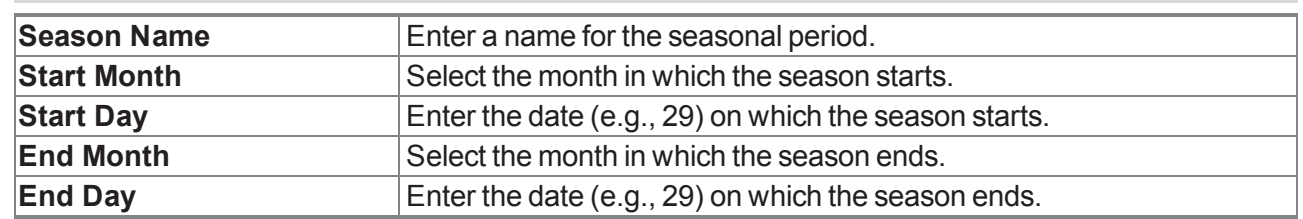

- 4. Click the **Submit** button to add/update the season on the **Seasonal Min/Max** screen and display its **Seasonal Min/Max Products** window.
- 5. Complete procedures to **Add a [product](#page-170-0)**, **Edit a [product's](#page-171-0) Min/Max values**, or **[Remove](#page-171-1) a product** as needed.
- 6. Click the tab's **Close** button to close the screen.

# <span id="page-172-0"></span>**Update Tax Types for a Product**

- 1. Navigate to the **Product Tax** screen.
	- 1. Log In to the Data Center [Application](#page-15-0) (see page 16) to display the **Data Center Main Menu** screen.

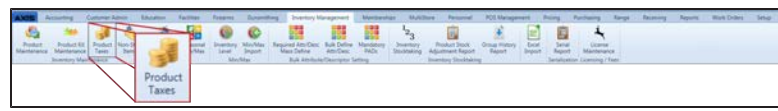

2. Select **Inventory Management > Product Taxes** from the main menu to display the **Product Tax** screen.

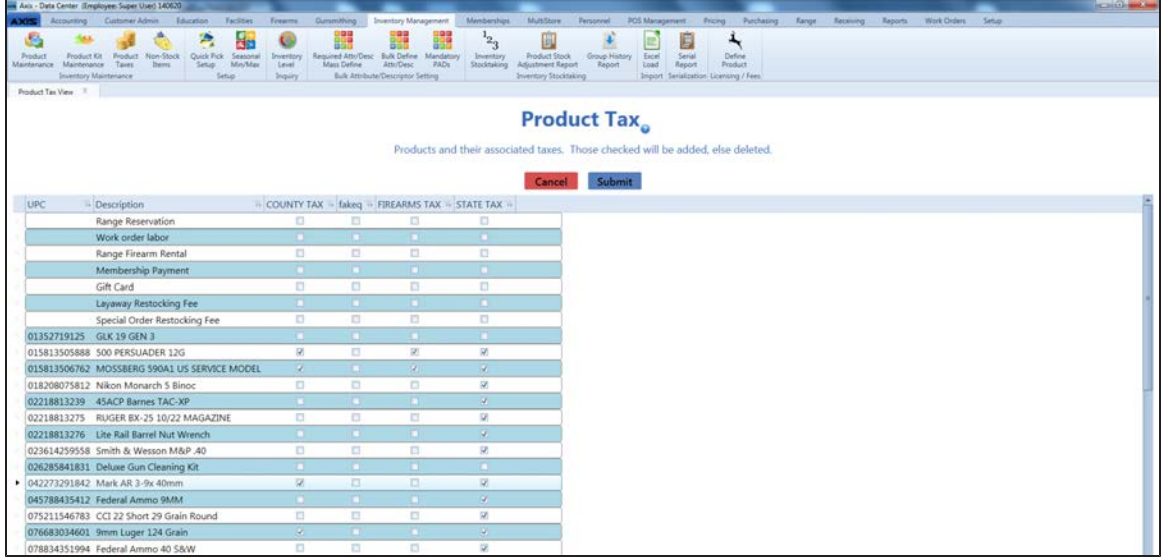

- 2. Locate the product requiring an update and complete the following procedures as needed:
	- To apply a tax type to the product, check the product checkbox associated with the tax type.
	- To remove a tax type from a product, uncheck the product checkbox associated with the tax type.
- 3. Repeat steps as needed to update taxes for additional products.
- 4. Click the **Submit** button to complete the tax type update and close the screen.

## <span id="page-173-0"></span>**Manage Product Kits**

- 1. Navigate to the **Product Kit Maintenance** screen.
	- 1. Log In to the Data Center [Application](#page-15-0) (see page 16) to display the **Data Center Main Menu** screen.

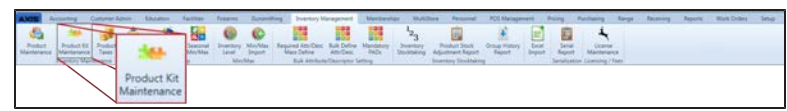

2. Select **Inventory Management > Product Kit Maintenance** from the main menu to display the **Product Kit Maintenance** screen.

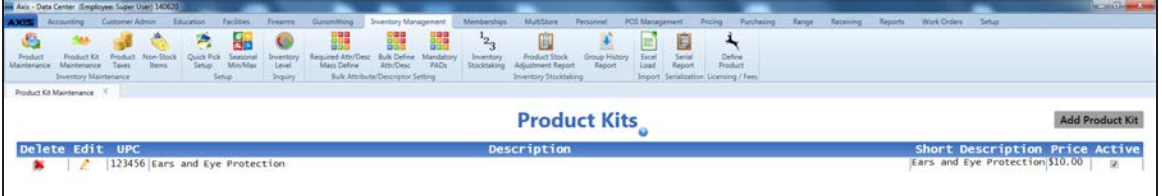

2. Complete the following procedures as needed to manage product kits:

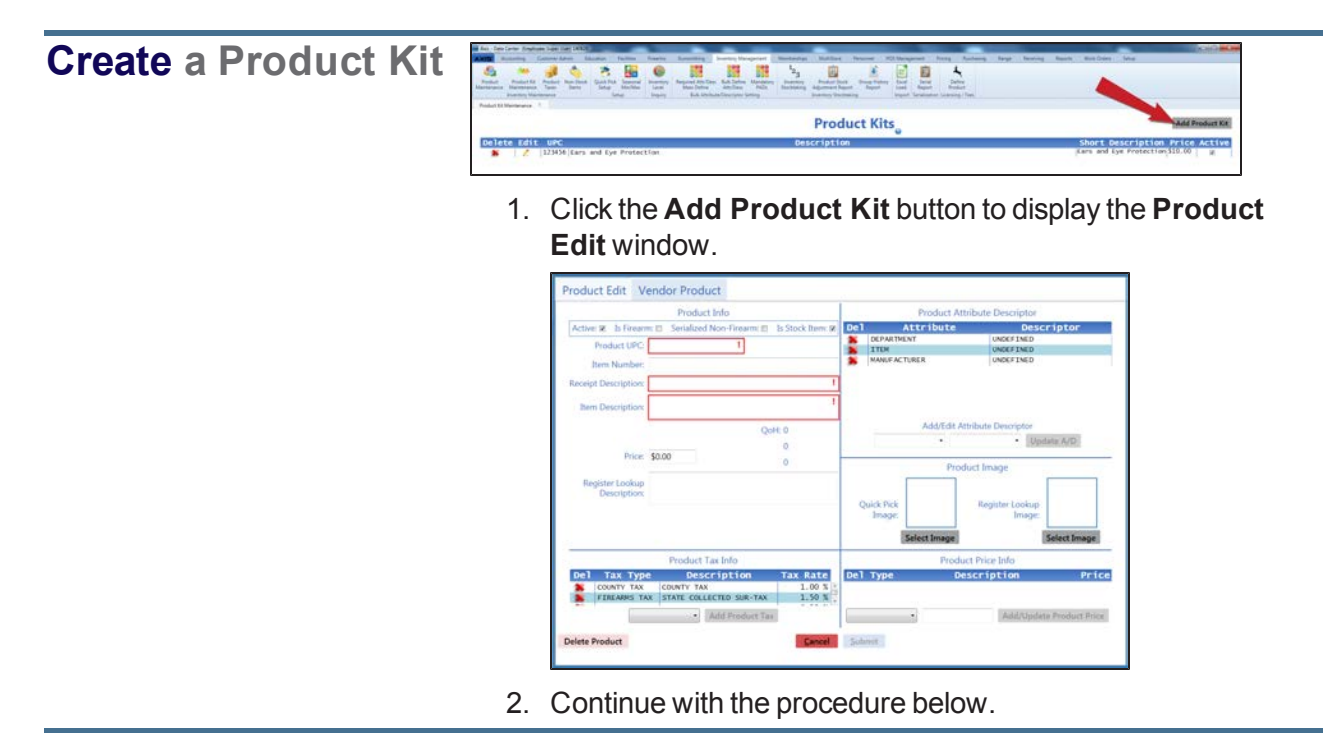

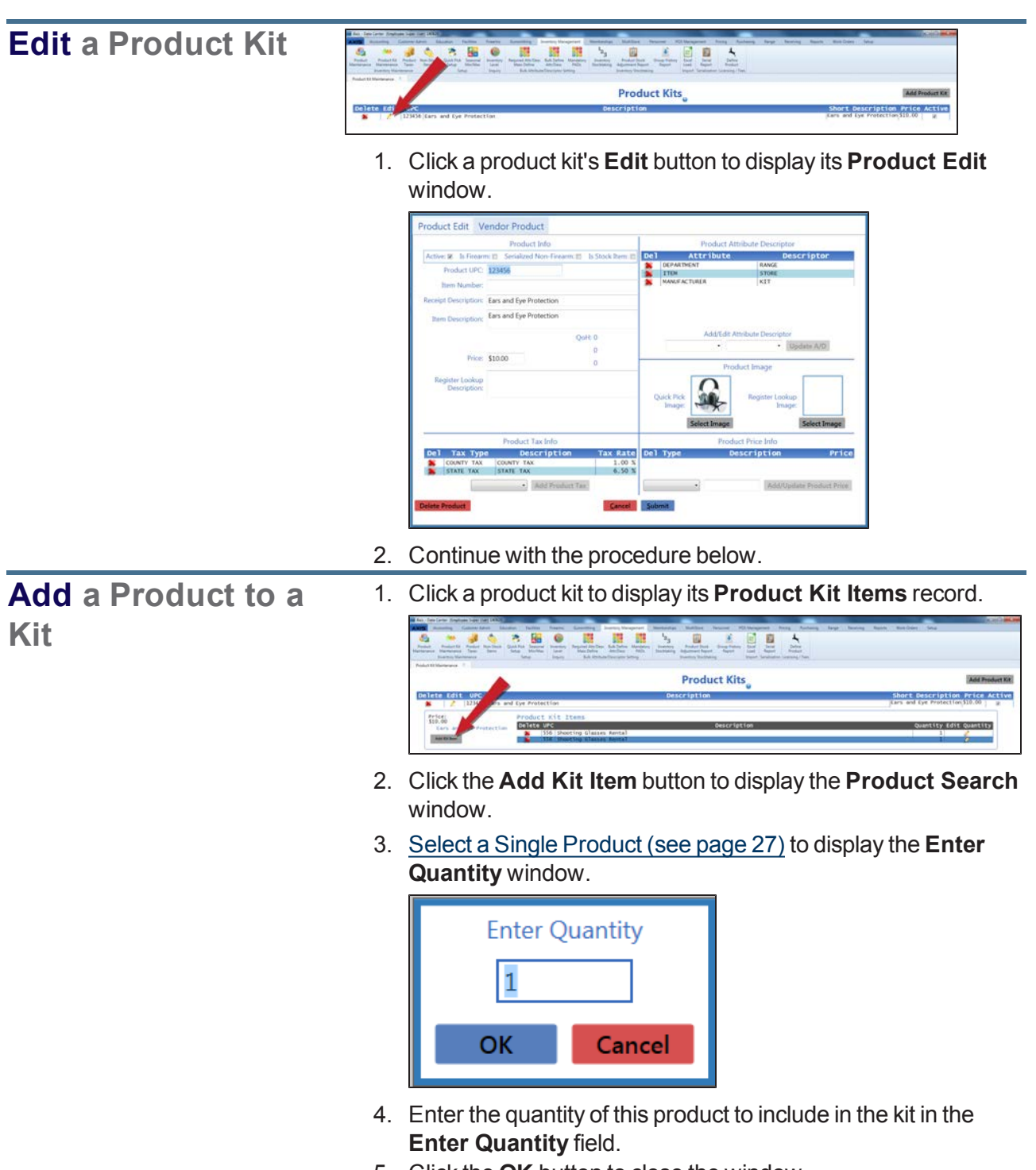

5. Click the **OK** button to close the window.

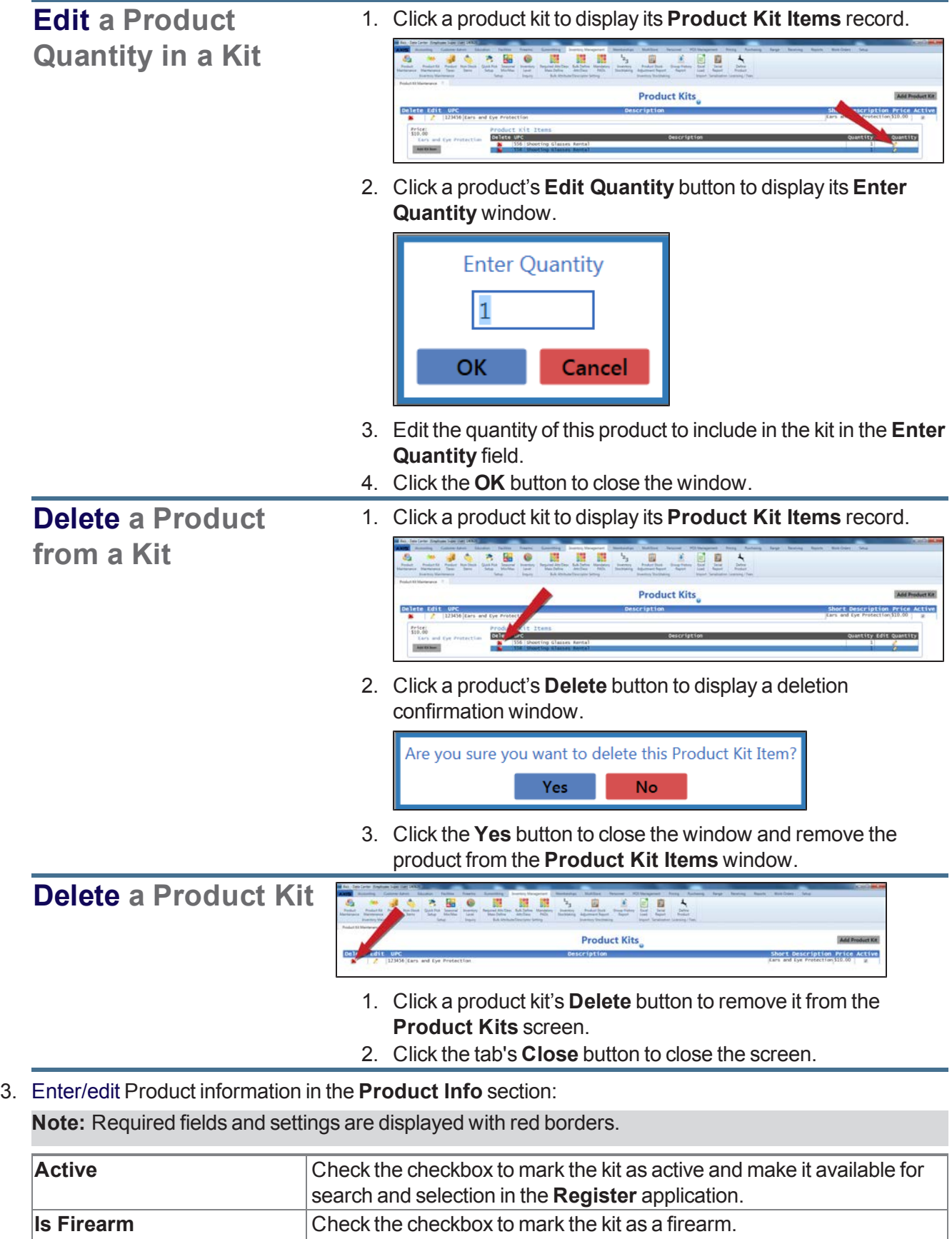

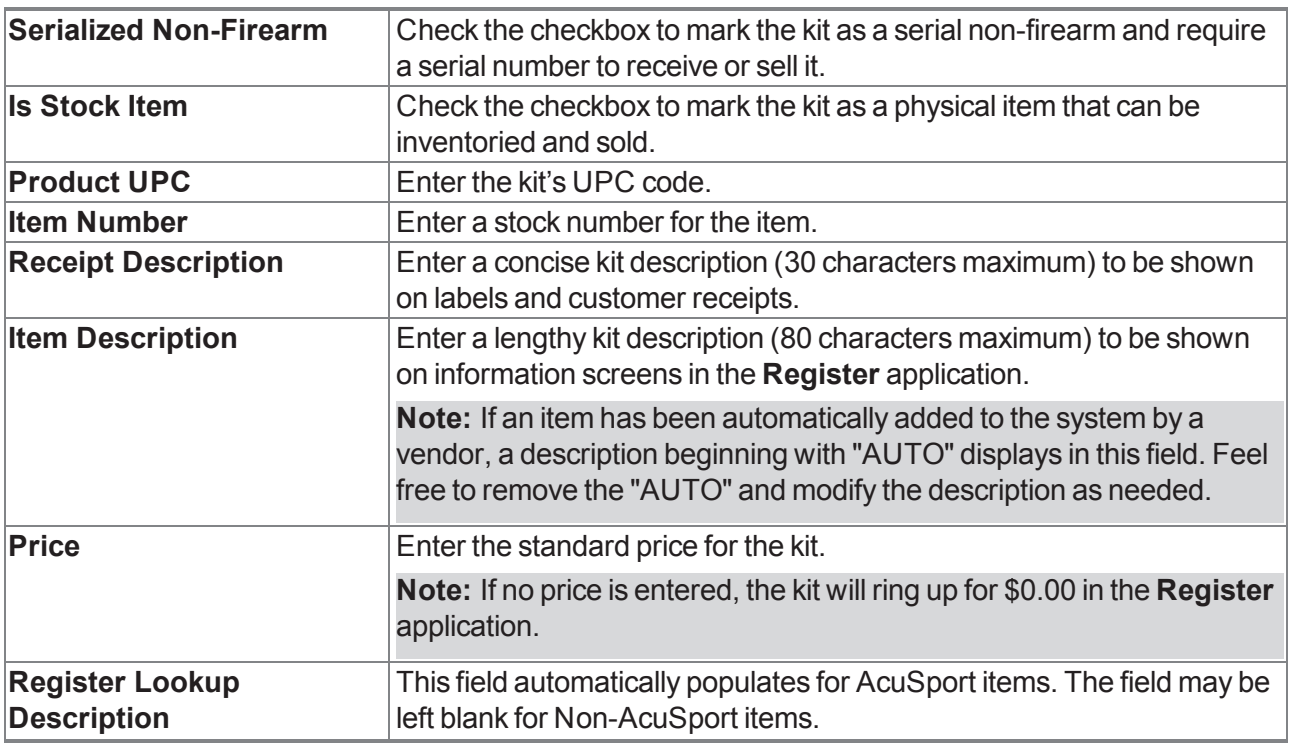

- 4. Complete the **Product Tax Info** section to apply tax types to the item:
	- 1. Select the appropriate tax for the item from the drop-down field.

**Note:** If the required tax type is not available, complete [Manage](#page-320-0) Tax Types (see page 321) to create it.

- 2. Click the **Add Product Tax** button to display the selected tax in the list.
- 3. Repeat as needed to add additional taxes.

### 5. Complete the **Product Attribute Descriptor** section:

- 1. Select an attribute from the first **Add/Edit Attribute Descriptor** drop-down field.
- 2. Select a descriptor from the second **Add/Edit Attribute Descriptor** drop-down field.
- 3. Click the **Update A/D** button to display the selected attribute/descriptor combination in the list.
- 4. Repeat as needed to add additional attribute/descriptor combinations.

**Note:** [A descriptor must be selected for each mandatory attribute. Refer to](#page-90-0) Manage Mandatory Attributes (see page 91) for more information.

#### 6. Complete the **Product Image** section:

- **.** To add an image of the product to the **Quick Picks** screen,
	- 1. Click the **Select Image** button under the **Quick Pick Image** field to display an **Open** window.
	- 2. Browse to the desired location and double-click the appropriate file (.png or .jpg format) to display it in the **Quick Pick Image** field.
- **To add an image of the product to the Register Lookup** screen,
	- 1. Click the **Select Image** button under the **Register Lookup Image** field to display an **Open** window.
	- 2. Browse to the desired location and double-click the appropriate file (.png or .jpg format) to display it in the **Register Lookup Image** field.

### 7. Complete the **Product Price Info** section:

1. Select price type from the drop-down (first) field.

**Note:** If the required price type is not available, complete [Manage](#page-319-0) Price Types (see page 320) to create it.

- 2. Enter a price in the second field.
- 3. Click the **Add/Update Product Price** button to display the price in the list..
- 4. Repeat as needed to add additional price types.
- 8. Click the **Submit** button to add the kit to the **Product Maintenance** screen.
- 9. Click the tab's **Close** button to close the screen.

## <span id="page-178-0"></span>**View and Edit Non-Stock Items**

- 1. Navigate to the **Non-Stock Items** screen.
	- 1. Log In to the Data Center [Application](#page-15-0) (see page 16) to display the **Data Center Main Menu** screen.

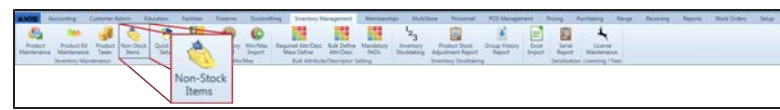

2. Select **Inventory Management > Non-Stock Items** from the main menu to display the **Non-Stock Items** screen.

**Note:** If needed, Sort and Filter [Onscreen](#page-39-0) Data (see page 40).

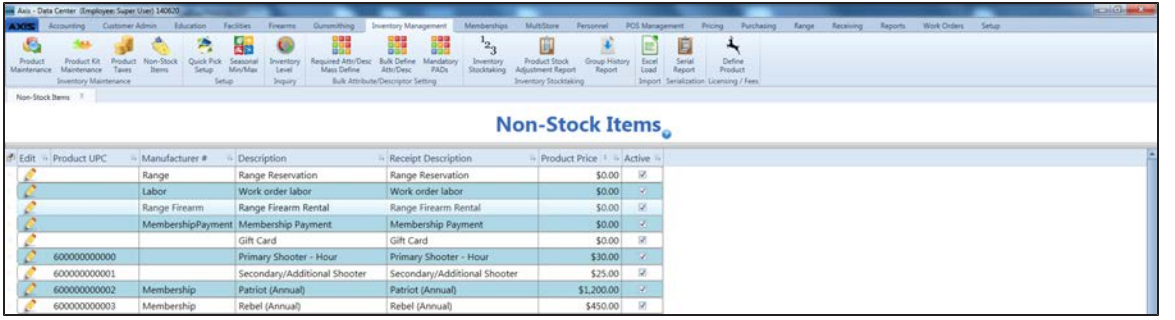

2. Complete the following procedure as needed to edit a non-stock item:

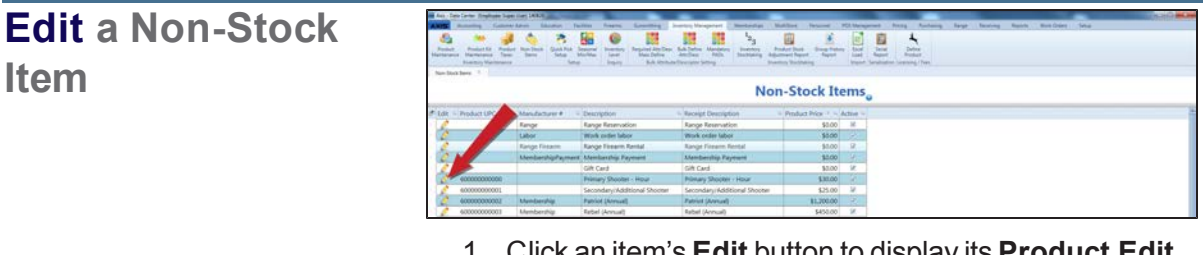

- 1. Click an item's **Edit** button to display its **Product Edit** window.
- 2. Enter/edit information in this window as appropriate. **Note:** Refer to Manage Product [Information](#page-148-0) (see page 149) for information on completing the sections of this window.
- 3. Click the **Submit** button to update the item on the **Non-Stock Items** screen.

**Note:** If the item was changed to a stock item or set to inactive status, it will not display on the **Non-Stock Items** screen.

3. Click the tab's **Close** button to close the screen.

# <span id="page-179-0"></span>**Manage License Types**

Complete the following procedure to set up and maintain licenses in the product database.

- 1. Navigate to the **License Maintenance** screen.
	- 1. Log In to the Data Center [Application](#page-15-0) (see page 16) to display the **Data Center Main Menu** screen.

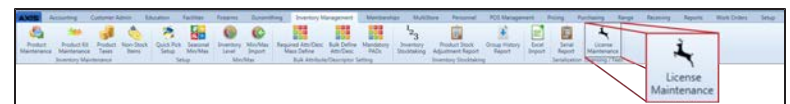

2. Select **Inventory Management > License Maintenance** from the main menu to display the **License Maintenance** screen.

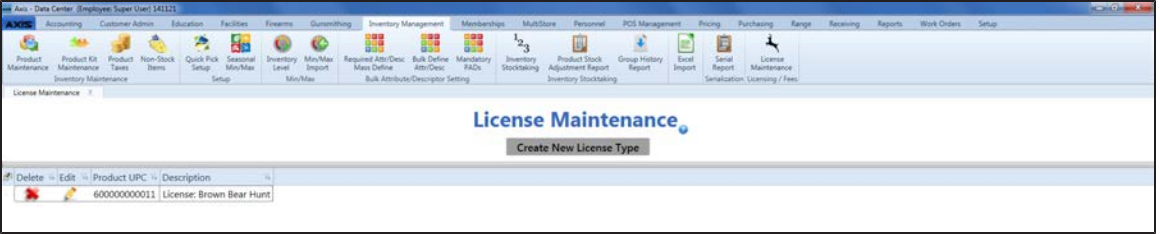

2. Complete the following procedures as needed to manage license types:

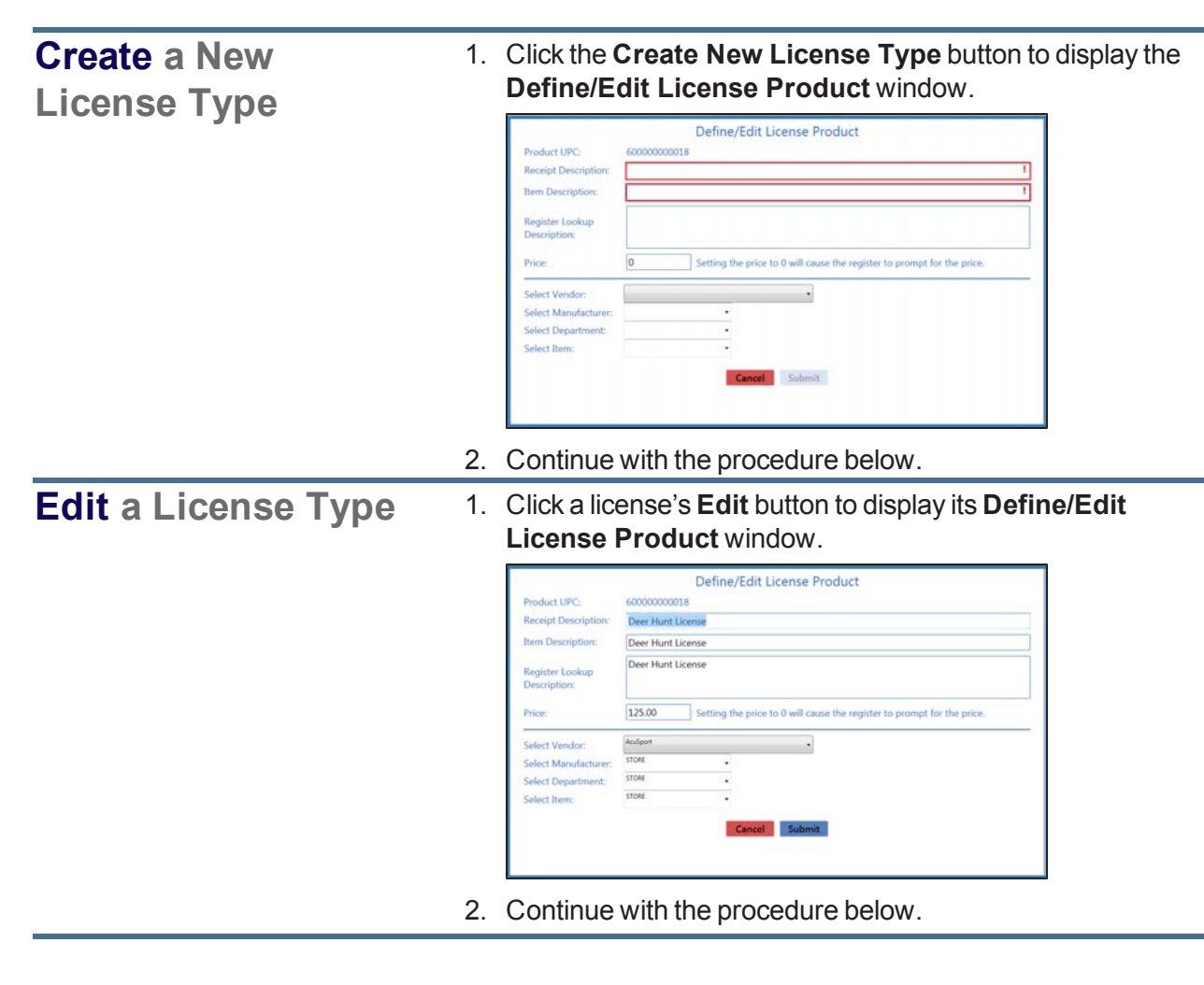
**Delete a License** 1. Click a license's **Delete** button to display a deletion confirmation window. **Type** Delete License Are you sure you want to delete this license product?

> 2. Click the **Yes** button to close the window and remove the license from the **License Maintenance** screen.

Yes

No

- 3. Click the tab's **Close** button to close the screen.
- 3. Enter/edit License Product information in the window.

**Note:** Required fields and settings are displayed with red borders.

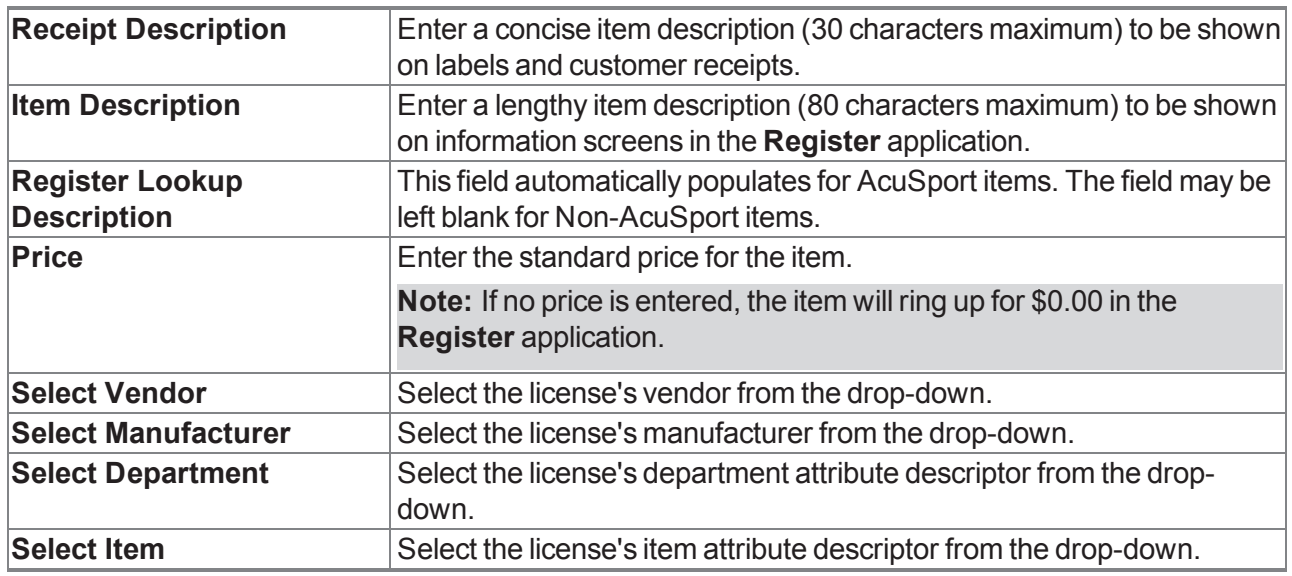

4. Click the **Submit** button to add/update the license on the **License Maintenance** screen.

5. Click the tab's **Close** button to close the screen.

### **View Descriptor Values for Mandatory Attributes**

- 1. Navigate to the **Mandatory Product Attribute Descriptor Values** screen.
	- 1. Log In to the Data Center [Application](#page-15-0) (see page 16) to display the **Data Center Main Menu** screen.

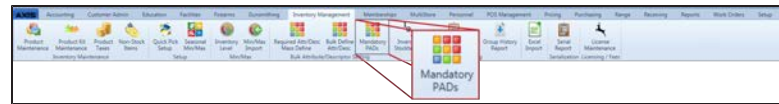

2. Select **Inventory Management > Mandatory PADs** from the main menu to display the **Mandatory Product Attribute Descriptor Values** screen.

**Note:** If needed, Sort and Filter [Onscreen](#page-39-0) Data (see page 40).

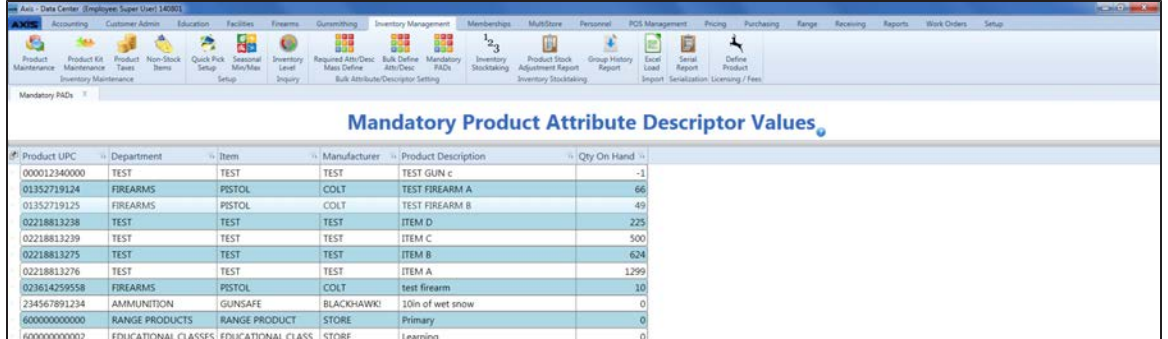

2. If a product has a missing or incorrect attribute/descriptor combination, click the product to display its **Product Edit** window.

**Note:** Refer to Manage Product [Information](#page-148-0) (see page 149) for information about assigning attribute/descriptor combinations.

3. Click the tab's **Close** button to close the screen.

### **Assign a Mandatory Attribute to a Group of Products**

- 1. Navigate to the **Required Attr/Desc Mass Define** screen.
	- 1. Log In to the Data Center [Application](#page-15-0) (see page 16) to display the **Data Center Main Menu** screen.

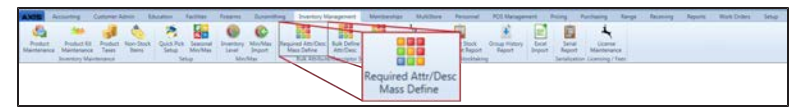

2. Select **Inventory Management > Required Attr/Desc Mass Define** from the main menu to display the **Required Attr/Desc Mass Define** screen.

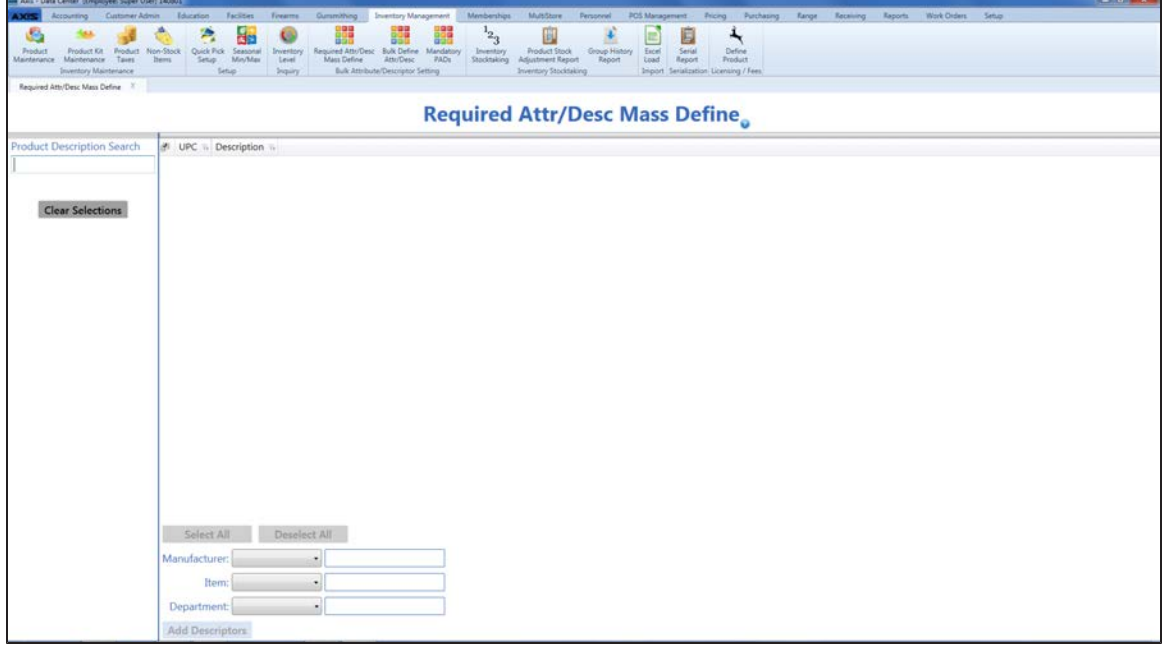

- 2. Use onscreen controls as needed to determine what products are displayed on the screen:
	- Scroll to view the entire list of products.
	- <sup>l</sup> Enter all or part of an product's description in the **Product Description Search** field to display only matching products.
	- Clear the text from the **Product Description Search** field to display all products as originally shown.
- 3. Complete any of these procedures to select the desired product(s):
	- Check a product's checkbox to select it.
	- $\bullet$  Uncheck a product's checkbox to deselect it.
	- **.** Click the **Select All** button to select all products.
	- **.** Click the **Deselect All** button to deselect all products.
	- **.** Click the **Clear Selections** button to deselect all products.
- 4. Complete the following procedures as needed to update mandatory attributes for selected product(s):
	- **Select a descriptor from the Manufacturer** drop-down field or enter the name of a new descriptor in the corresponding text entry field.
	- Select a descriptor from the **Item** drop-down field or enter the name of a new descriptor in the corresponding text entry field.
	- **Select a descriptor from the Department** drop-down field or enter the name of a new descriptor in the corresponding text entry field.

**Note:** Be sure to spell and capitalize descriptor names correctly as they cannot be edited after entry.

- 5. Click the **Add Descriptors** button to update all selected products.
- 6. Click the tab's **Close** button to close the screen.

### **Assign an Attribute to a Group of Products**

- 1. Navigate to the **Bulk Define Attr/Desc** screen.
	- 1. Log In to the Data Center [Application](#page-15-0) (see page 16) to display the **Data Center Main Menu** screen.

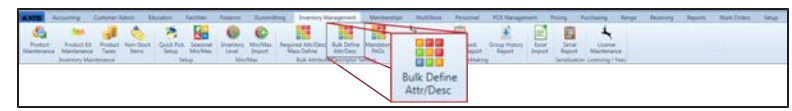

2. Select **Inventory Management > Bulk Define Attr/Desc** from the main menu to display the **Bulk Define Attr/Desc** screen.

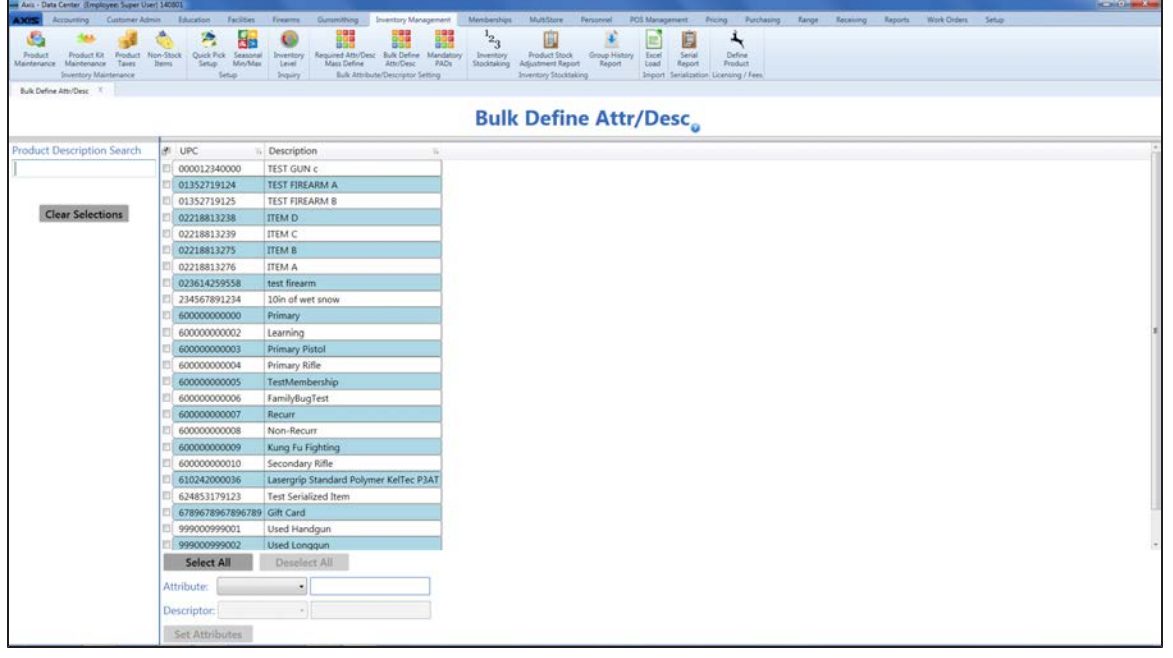

- 2. Use onscreen controls as needed to determine what products are displayed on the screen:
	- Scroll to view the entire list of products.
	- **Enter all or part of an product's description in the Product Description Search field to display** only matching products.
	- Clear the text from the **Product Description Search** field to display all products as originally shown.
- 3. Complete any of these procedures to select the desired product(s):
	- $\bullet$  Check a product's checkbox to select it.
	- Uncheck a product's checkbox to deselect it.
	- **.** Click the **Select All** button to select all products.
	- **.** Click the **Deselect All** button to deselect all products.
	- **.** Click the **Clear Selections** button to deselect all products.
- 4. Complete either of these procedures to select the attribute to be set for all selected products:
	- **.** Select the attribute from the **Attribute** drop-down field.
	- Enter the name of a new attribute in the corresponding text entry field.

**Note:** Be sure to spell and capitalize the attribute name correctly as it cannot be edited after entry.

5. Complete either of these procedures to select the descriptor to be set for all selected products:

- **.** Select the descriptor from the **Descriptor** drop-down field.
- Enter the name of a new descriptor in the corresponding text entry field. **Note:** Be sure to spell and capitalize the descriptor name correctly as it cannot be edited after entry.
- 6. Click the **Set Attributes** button to update all selected products.
- 7. Click the tab's **Close** button to close the screen.

### **View the Serial Number Report**

- 1. Navigate to the **Serial Number Report** screen.
	- 1. Log In to the Data Center [Application](#page-15-0) (see page 16) to display the **Data Center Main Menu** screen.

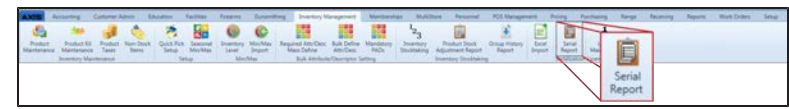

2. Select **Inventory Management > Serial Report** from the main menu to display the **Serial Number Report** screen.

**Note:** If needed, Sort and Filter [Onscreen](#page-39-0) Data (see page 40).

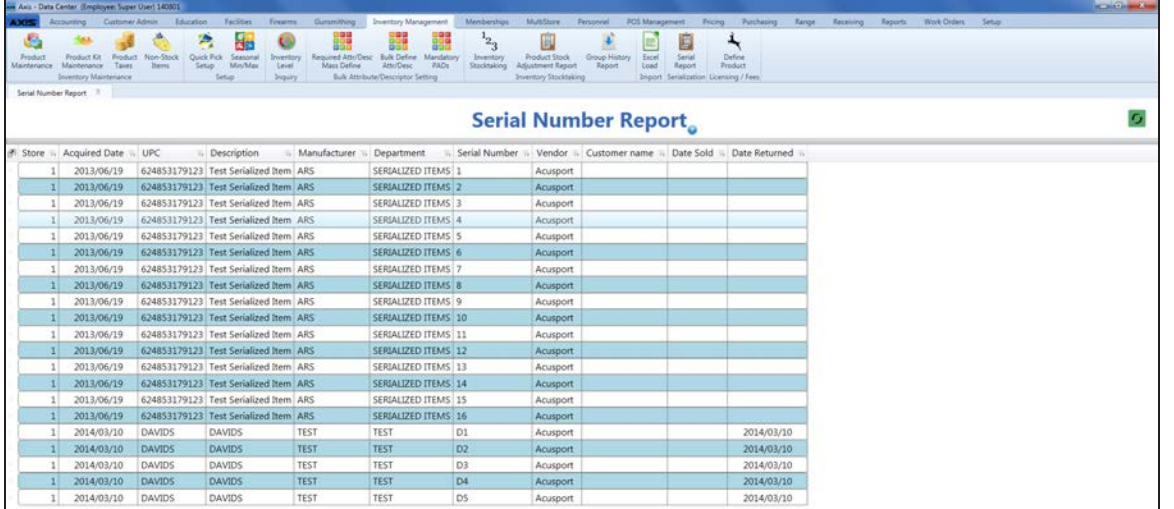

2. Click the tab's **Close** button to close the screen.

# **Perform a Physical Inventory Count for Non-Firearm Items**

Complete the following procedure to take a physical inventory count for select non-firearm inventory items.

**Note:** A physical inventory count is essential for verifying Quantity on Hand values against actual, physical inventory in the store/warehouse, identifying and accounting for discrepancies (due to theft, entry errors, etc.), and ensuring resulting counts and values are accurate. A physical inventory count is not intended to be used for initial entry of inventory which is new to the system. Inventory values cannot be accurate without the cost history captured through the Receiving process.

**Note:** Because this procedure does not capture or verify serial numbers, it is intended only for counting nonserialized/non-firearm items.

- 1. Navigate to the **Product Inventory Stocktaking** screen.
	- 1. Log In to the Data Center [Application](#page-15-0) (see page 16) to display the **Data Center Main Menu** screen.

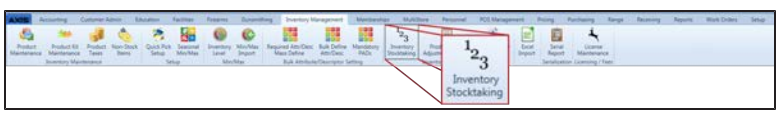

2. Select **Inventory Management > Inventory Stocktaking** from the main menu to display the **Inventory Groups** window in front of the **Product Maintenance** screen.

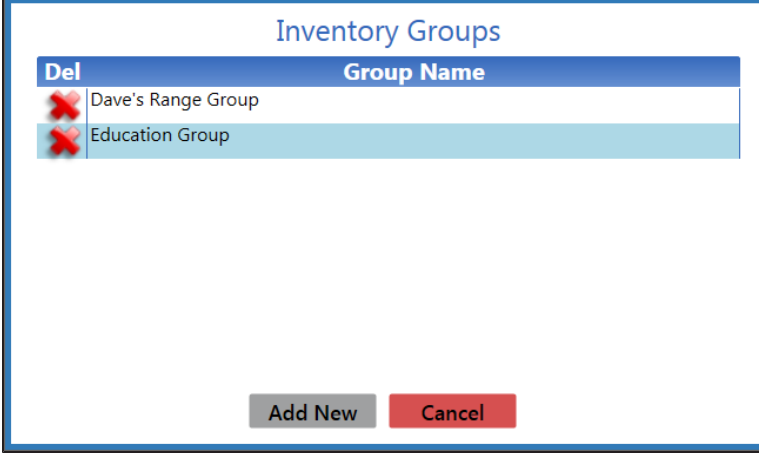

3. Complete one of the following procedures as appropriate to select the desired inventory group:

#### **Create a New Inventory Group** 1. Click the **Add New** button to close the **Inventory Groups** window and display the **Product Inventory Stocktaking** screen.

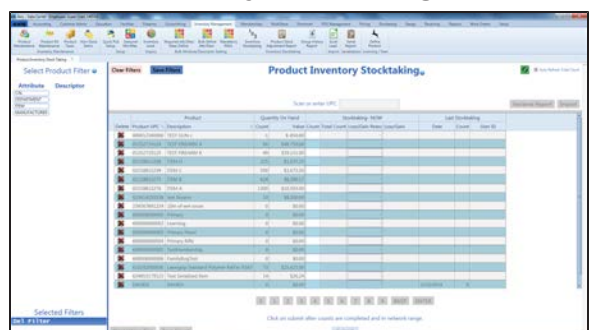

- 2. Complete the following procedure as needed to filter the items displayed on the screen with attribute/descriptor combinations:
	- 1. Click an **Attribute** button and one of its associated **Descriptor** buttons to filter the items shown.
	- 2. If needed, select another attribute/descriptor combination to further filter the list.

**Note:** To remove an unwanted filter (attribute/descriptor combination), click its **Delete** (red **X**) button in the **Selected Filters** list.

To remove all filters, click the **Clear Filters** button so a new search may be done.

3. Click the **Save Filters** button to display the **Please enter new group name** window.

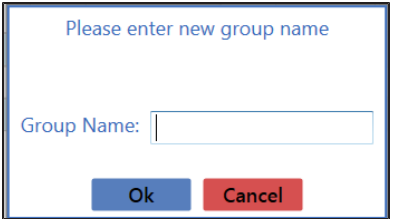

4. Enter a unique name for the inventory group in the **Group Name** field.

**Note:** Group names may not be reused.

- 5. Click the **OK** button to create the group and close the **Inventory Groups** window. The **Product Inventory Stocktaking** screen will display the selected group name in the **Current Group Name:** heading.
- 6. Continue with the procedure below.

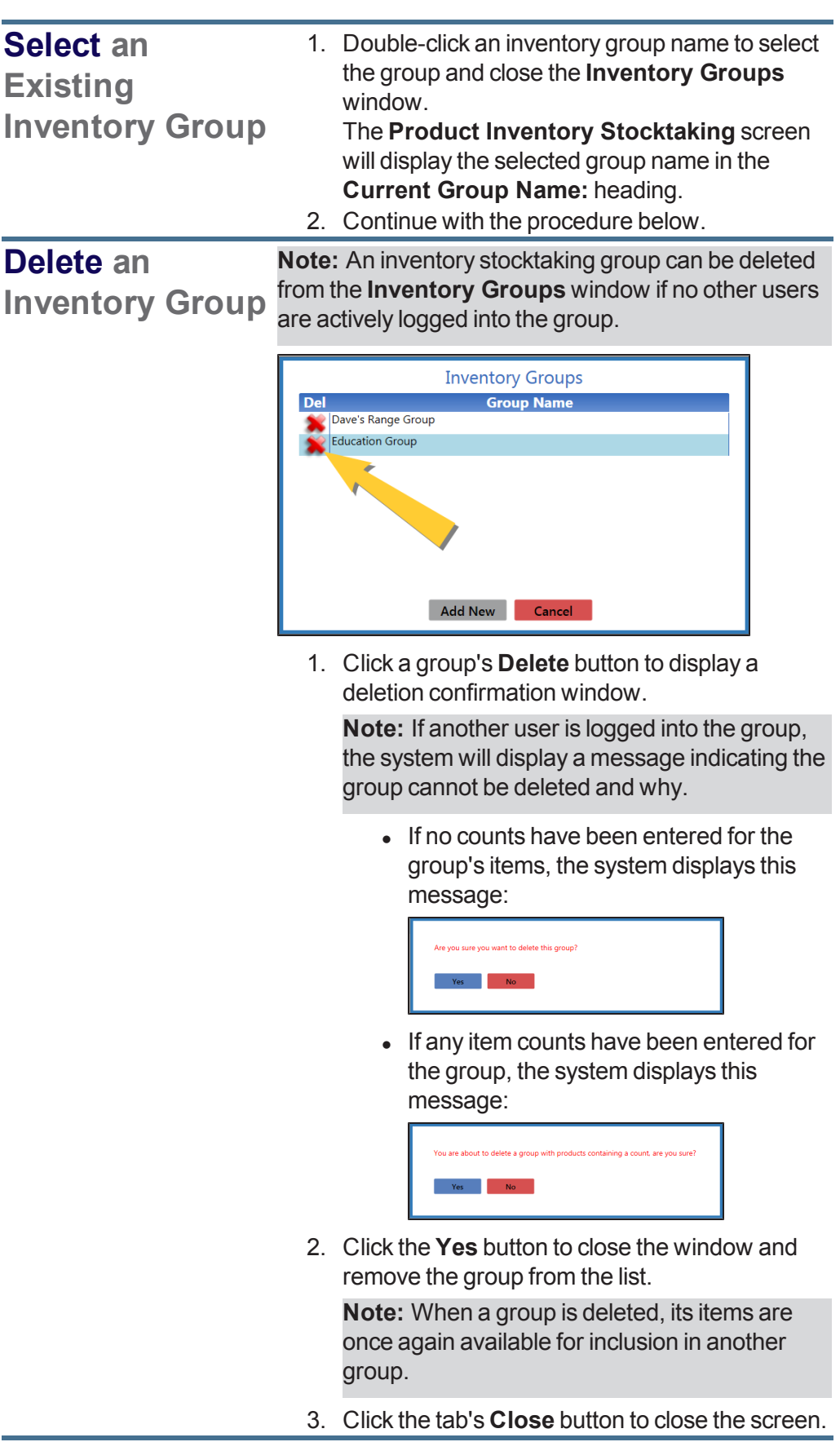

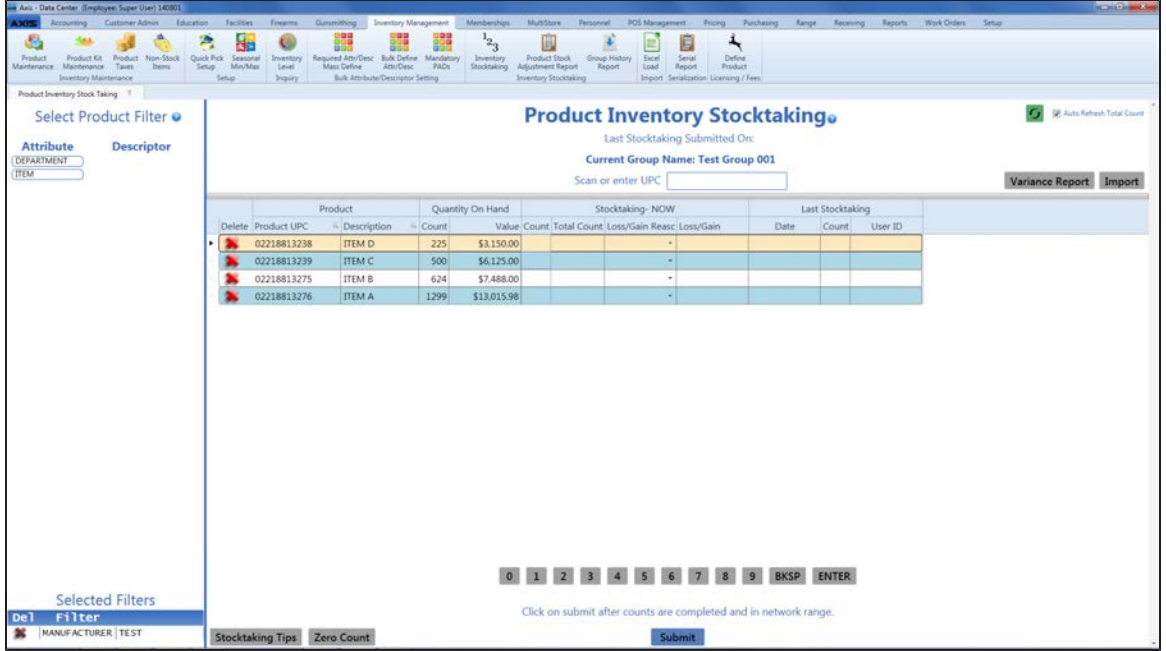

2. For each item on the list, use either of the following methods to record an accurate count value in the item's **Stocktaking-NOW Count** field:

**Note:** These count procedures may be performed with a tablet, laptop with scanner, handheld PDA, or an electronic device outside of the range of the server to be submitted when the device is back in range with the server.

- Count the number of items in a location and manually update the value in the field accordingly.
- Complete one of these procedures to identify a single item by its UPC and increase the value in the field by one (1):
	- <sup>l</sup> Scan an item's UPC code in the **Enter or scan UPC number** field and press the **Enter** key.
	- <sup>l</sup> Enter the item's UPC code in the **Enter or scan UPC number** field and press the **Enter** key.
	- **.** Click in the **Enter or scan UPC number** field, click the number keys on the bottom of the screen to enter the UPC code, and click the **Enter** button.
- 3. If needed, complete the following procedure to populate all empty **Stocktaking-NOW Count** and **Stocktaking-NOW Total Count** fields with a value of zero (0):
	- 1. Click the **Zero Count** button to display a confirmation window.

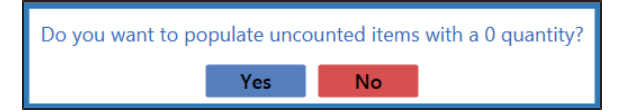

- 2. Click the **Yes** button to populate every empty cell in the **Stocktaking-NOW Count** and **Stocktaking-NOW Total Count** columns with a zero (0) quantity.
- 4. Review the **Stocktaking-NOW Loss/Gain** field for each item on the list:
	- If an item's **Loss/Gain** field displays a positive or negative number, select the appropriate loss/gain reason from the item's **Stocktaking-NOW Loss/Gain Reason** drop-down field.
	- If an item's **Loss/Gain** field displays a zero (0), the inventory count matches the previous QOH. (No loss-gain reason is required.)
- 5. Complete the following procedure as needed to generate and view the **Variance Report**:

**Note:** The **Variance Report** displays a record of differences between the Quantity on Hand (QOH) shown in the books and the quantities captured during a stocktaking procedure.

**View the Variance Report**

1. Click the **Variance Report** button to display the **Variance Report** in the **Report Viewer** window.

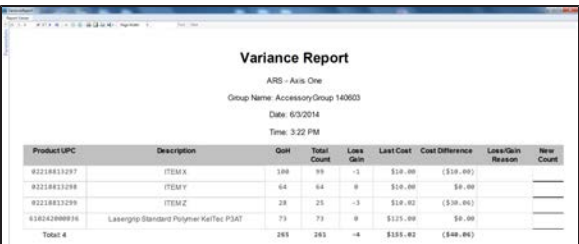

- 2. Review the report for issues that require attention or correction and update stocktaking data on the **Product Inventory Stocktaking** screen as needed.
- 3. Continue with the procedure below.

**Note:** When the **Submit** button is clicked, the **Variance Report** will not display discrepancies between the count and the QOH.

6. After all counts have been entered and loss/gains have been accounted for, click the **Submit** button to save all changes, and display a confirmation window.

All products in the Test Group 001 group have been updated. You will now return to the Inventory Count Group Setup screen. Close

- 7. Click the **Close** button to close the window and display the **Inventory Groups** window in front of the **Product Inventory Stocktaking** screen.
- 8. Click the **Cancel** button to close the window and the screen.

**Note:** [To view or print the saved information, refer to](#page-199-0) View the Product Stock Adjustment Report (see page 200).

### **Import Inventory Stocktaking Data**

Complete the following procedure to import stocktaking data into the **Product Inventory Stocktaking** screen by creating, populating, and importing a formatted Excel file.

- 1. Navigate to the **Product Inventory Stocktaking** screen.
	- 1. Log In to the Data Center [Application](#page-15-0) (see page 16) to display the **Data Center Main Menu** screen.

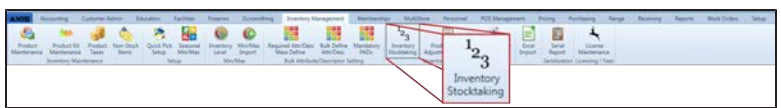

2. Select **Inventory Management > Inventory Stocktaking** from the main menu to display the **Inventory Groups** window in front of the **Product Maintenance** screen.

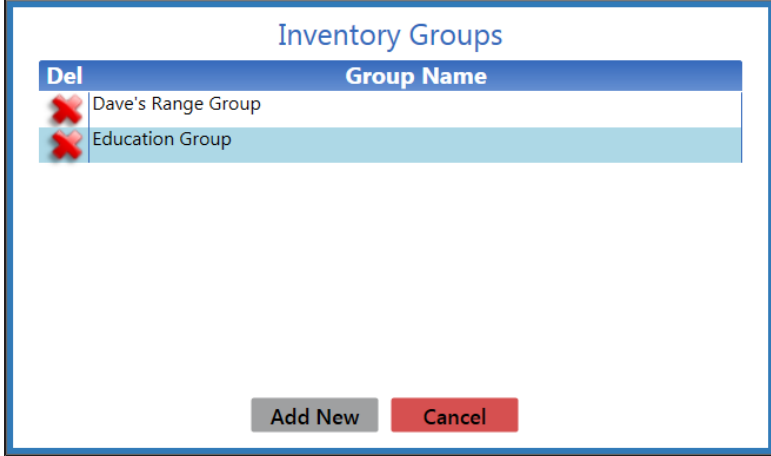

3. Complete one of the following procedures as appropriate to select the desired inventory group:

### **Create a New Inventory Group**

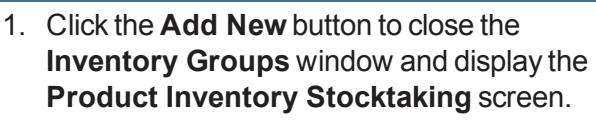

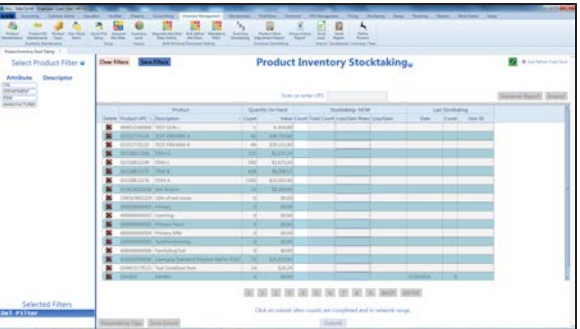

- 2. Complete the following procedure as needed to filter the items displayed on the screen with attribute/descriptor combinations:
	- 1. Click an **Attribute** button and one of its associated **Descriptor** buttons to filter the items shown.
	- 2. If needed, select another attribute/descriptor combination to further filter the list.

**Note:** To remove an unwanted filter (attribute/descriptor combination), click its **Delete** (red **X**) button in the **Selected Filters** list.

To remove all filters, click the **Clear Filters** button so a new search may be done.

3. Click the **Save Filters** button to display the **Please enter new group name** window.

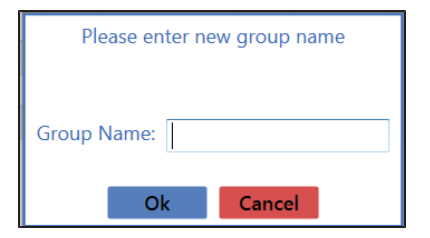

- 4. Enter a name for the inventory group in the **Group Name** field.
- 5. Click the **OK** button to create the group and close the **Inventory Groups** window. The **Product Inventory Stocktaking** screen will display the selected group name in the **Current Group Name:** heading.
- 6. Continue with the procedure below.

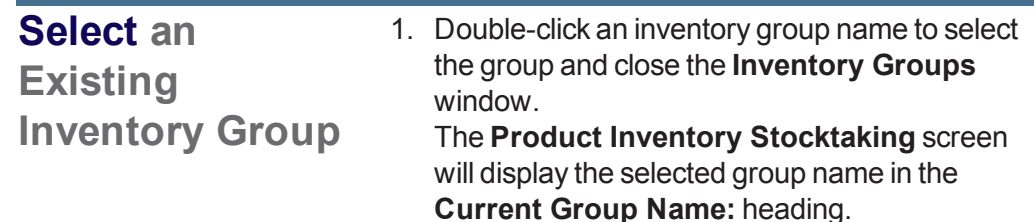

2. Continue with the procedure below.

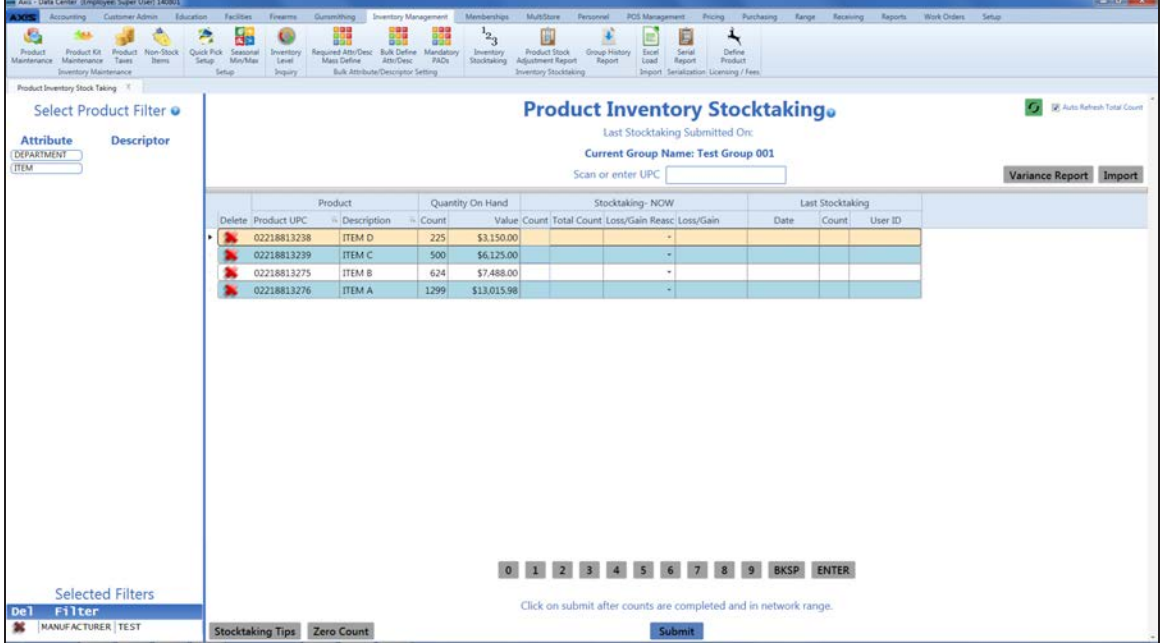

2. Right-click on the list to display an **Export to Excel** option.

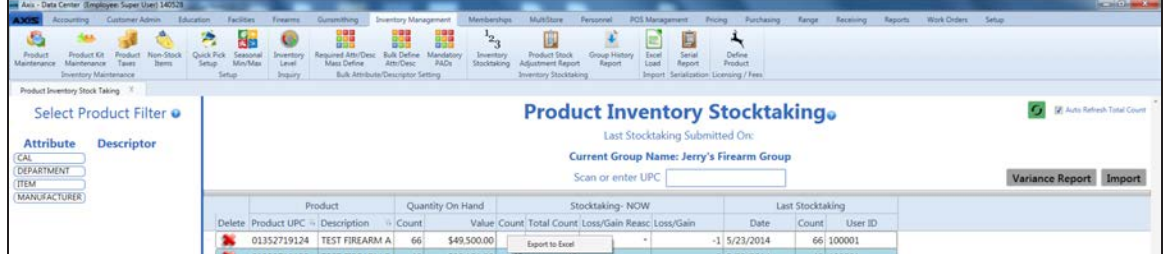

3. Click the **Export to Excel** option to export the template format to an Excel file.

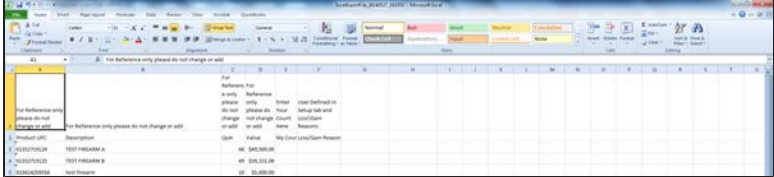

- 4. Populate the Excel file with stocktaking information. **Note:** The file must adhere to the validation requirements indicated in row 1 and below:
	- All UPC's must be in the system database prior to upload.
	- **.** New counts may be entered in the My Count column.
- <sup>l</sup> Any entry in the **Loss/Gain Reason** column must exactly match one of the reasons defined on the **Loss/Gain Reasons** screen. (Select **Setup > Loss/Gain Reasons** to view this screen.)
- 5. Save the Excel file.
- 6. Click the **Import** button on the **Product Inventory Stocktaking** screen to display the **Load Excel Import** window.

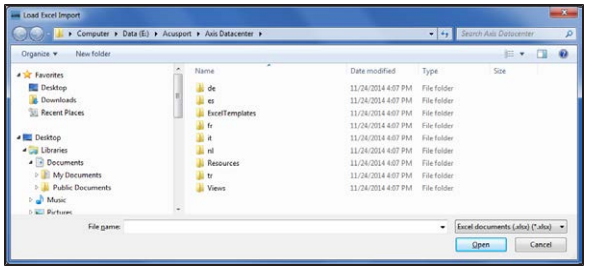

- 7. Browse to the desired location.
- 8. Double-click the saved Excel file to select it and start the import process.
- 9. The system displays an amend/overwrite selection window.

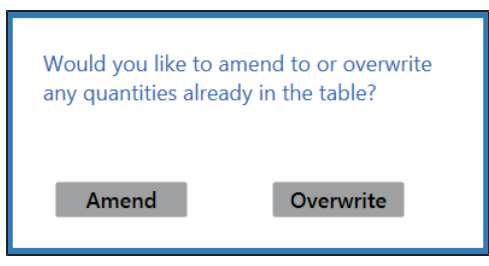

10. Complete one of the following procedures to close this window:

**Note:** No quantities are entered into the system at this point.

- Click the **Amend** button to add the counts in the Excel file to any counts already displayed on the **Product Inventory Stocktaking** screen.
- <sup>l</sup> Click the **Overwrite** button to replace the counts displayed on the **Product Inventory Stocktaking** screen with the counts in the Excel file.
- 11. If the system detects any errors, it displays the **Import Complete with Errors** window.

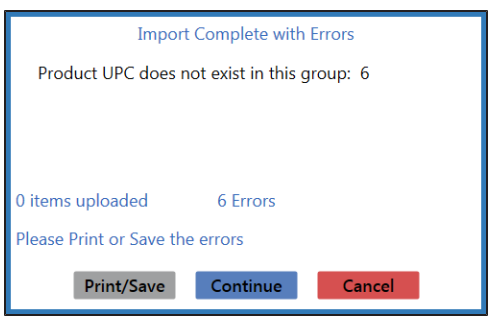

Complete any of the following as needed:

- <sup>l</sup> Click the **Print/Save** button to print and save the list of invalid UPCs with Description and Qty in the original format and return to this screen.
- **.** Click the **Continue** button to continue with the import for the uploaded items.
- **.** Click the **Cancel** button to cancel the import.
- 12. When the import is complete, the system displays the **Upload Complete** window.

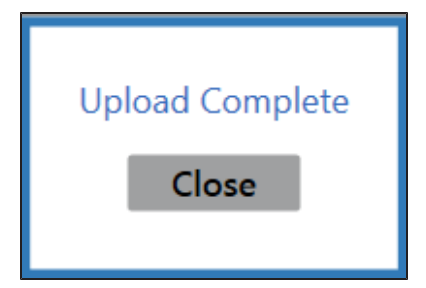

- 13. Click the **Close** button to close the window.
- 14. Click the tab's **Close** button to close the screen.

## **View the Group History Report**

Complete the following procedure to generate and view a record of inventory count group stocktaking counts.

- 1. Navigate to the **Stock Taking Groups** screen.
	- 1. Log In to the Data Center [Application](#page-15-0) (see page 16) to display the **Data Center Main Menu** screen.

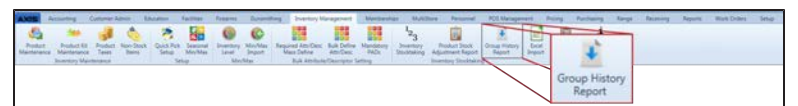

- 2. Select **Inventory Management > Group History Report** from the main menu to display the **Stock Taking Groups** screen.
- 3. Complete the following procedure to determine which group counts are displayed on the screen:
	- 1. Enter starting and ending dates in the **Date Range** fields to define the time frame.
	- 2. Click the **Submit** button to display selected group counts.

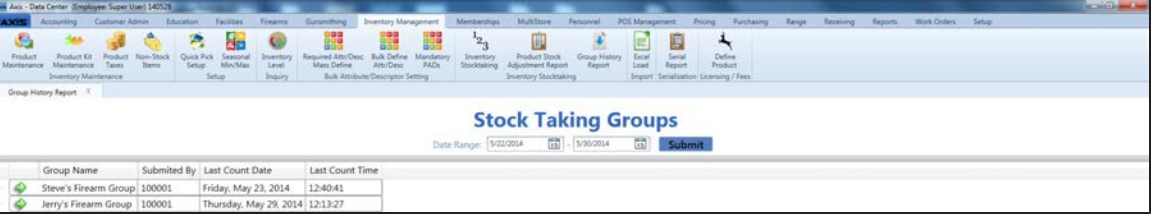

2. Click the **Execute Report** (green arrow) button beside a group name to display the group's report in the **Report Viewer** window.

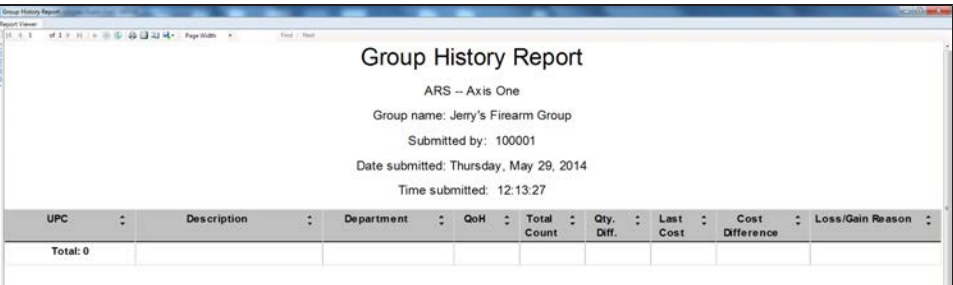

- 3. Use the scroll bar(s) and or page controls as needed to view the entire report.
- 4. Complete the following procedures as appropriate:

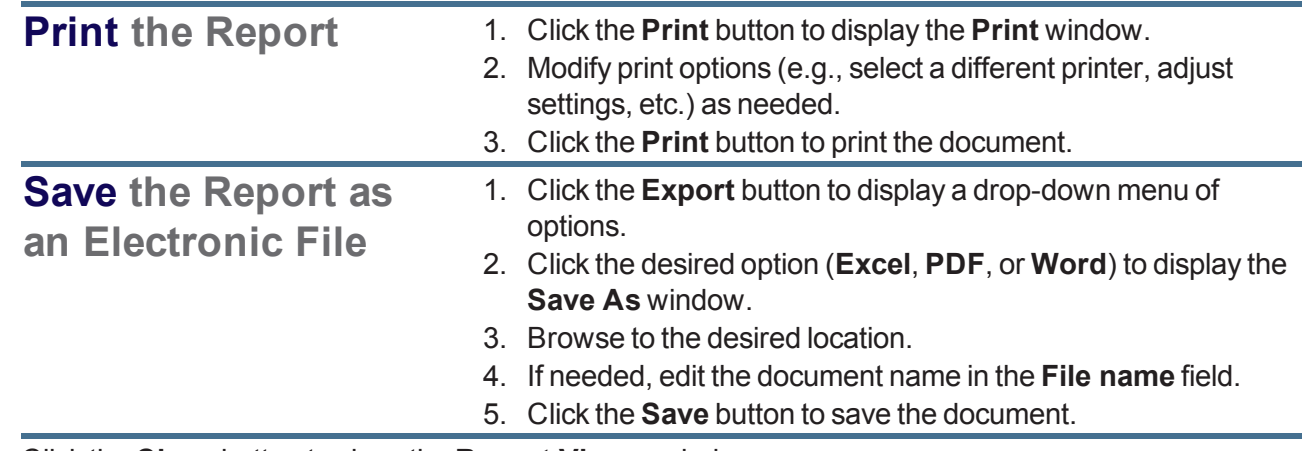

5. Click the **Close** button to close the **Report Viewer** window.

6. Click the tab's **Close** button to close the screen.

### <span id="page-199-0"></span>**View the Product Stock Adjustment Report**

- 1. Navigate to the **Product Stock Adjustment Report** screen.
	- 1. Log In to the Data Center [Application](#page-15-0) (see page 16) to display the **Data Center Main Menu** screen.

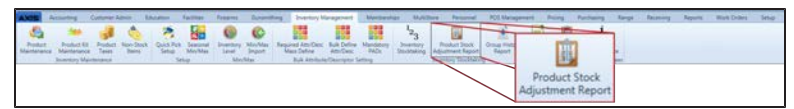

- 2. Select **Inventory Management > Product Stock Adjustment Report** from the main menu to display the **Product Stock Adjustment Report** screen.
- 3. Select onscreen options to determine what products are displayed on the screen:
	- **Enter starting and ending dates in the Date Range fields to define the time frame..**
	- Sort and Filter [Onscreen](#page-39-0) Data (see page 40).

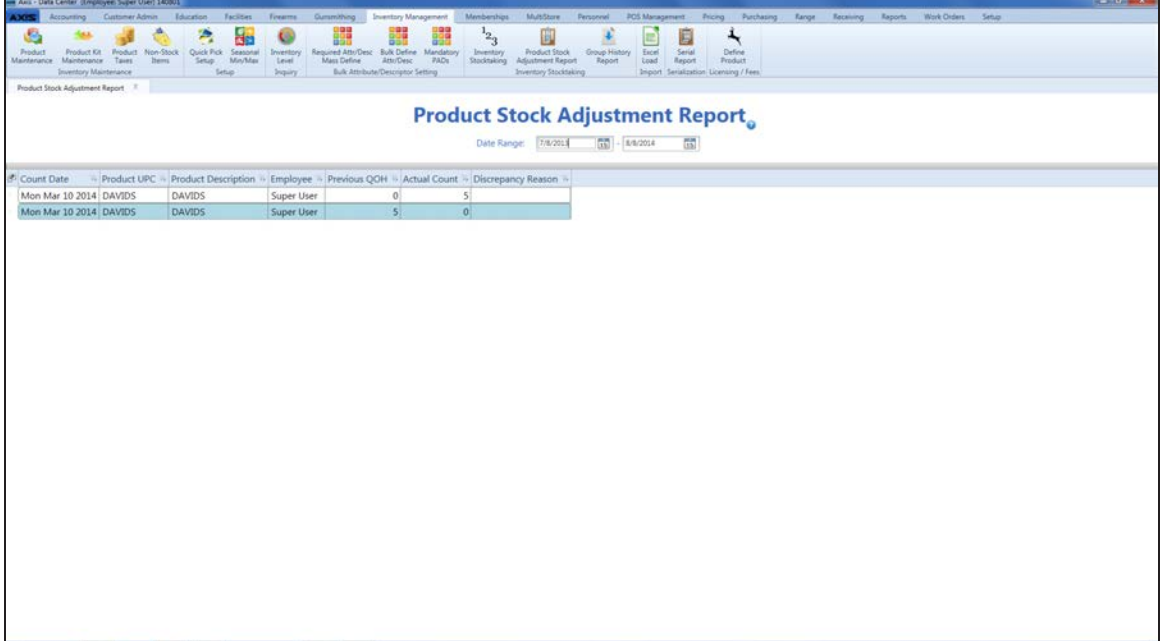

2. Click the tab's **Close** button to close the screen.

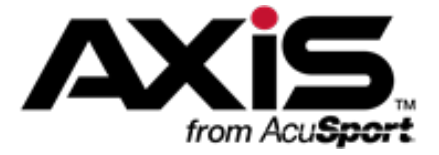

## **Firearms Management**

This section contains procedures to document the acquisition and disposition of firearms, maintain Bound Books, perform firearm stocktaking, set up, maintain, and review range, lane, and waiver information, range products and rentals, and an assortment of useful statistical reports on range usage.

#### **Document Firearm Acquisitions and Dispositions**

Firearm acquisitions and dispositions may be documented for sales, purchases, trades, thefts, transfers, and consignments.

- [Document](#page-202-0) a Firearm Sale (see page 203)
- [Document](#page-204-0) a Firearm Purchase (see page 205)
- [Document](#page-206-0) a Firearm Trade (see page 207)
- [Document](#page-208-0) a Firearm Theft (see page 209)

**Firearm Transfers**

- [Document](#page-210-0) an Incoming Firearm Transfer (see page 211)
- [Document](#page-212-0) an Outgoing Firearm Transfer (see page 213)
- [Document](#page-214-0) an Interstore Firearm Transfer (see page 215)

#### **Firearm Consignments**

- Document an Incoming [Consignment](#page-216-0) Firearm (see page 217)
- Document the Return of an Incoming [Consignment](#page-218-0) Firearm (see page 219)
- View the Inbound [Consignments](#page-220-0) Report (see page 221)

#### **Bound Book Features**

Bound Book Features include procedures to set firearm transfer dates, view and edit firearm tracking (identification, acquisition, and disposition) information, print books (with or without audits), and view audit logs for the bound books.

- [Manage](#page-223-0) a Bound Book (see page 224)
- Import [Bound](#page-230-0) Book Data (see page 231)
- View a Bound Book [Archive](#page-233-0) (see page 234)
- View the Bound Book Audit Log [Report](#page-234-0) (see page 235)

#### **Electronic 4473 Form Process**

The Electronic 4473 Form provides a simple, interactive way for the retailer and customer to complete, process, and update the 4473 forms needed for a firearm transaction.

- Oversee the [Electronic](#page-235-0) 4473 Form Process (see page 236)
- Start a 4473 Form for a [Customer](#page-236-0) (see page 237)
- Fill Out the Customer Portion of an [Electronic](#page-237-0) 4473 Form (see page 238)
- $\bullet$  [Process](#page-238-0) a 4473 Form (see page 239)
- Update a 4473 Form [Disposition](#page-243-0) (see page 244)
- View and Use a List of All 4473 [Forms](#page-245-0) (see page 246)
- View and Use a List of [Denied](#page-246-0) 4473 Forms (see page 247)
- Clear a [Firearm](#page-247-0) Hold (see page 248)

#### **Firearm Labels**

Firearm Labels may be printed for selected firearms (defined as a range of log numbers or transaction numbers) in any desired quantity.

• Print [Firearm](#page-248-0) Labels (see page 249)

#### **Firearm Physical Inventory Counts**

Firearm Physical Inventory Counts are essential for verifying the physical presence of individual firearms in the store/warehouse and should be performed regularly (preferably once every thirty days).

• Perform a Physical [Inventory](#page-249-0) Count for Firearms (see page 250)

#### **Firearm Taxes**

A Firearm Tax is defined as a tax type that applies to firearms transactions, whether a standard product tax type (e.g., state tax) or tax type created specifically for firearms.

• [Manage](#page-250-0) a Firearm Tax (see page 251)

#### **Firearm Reports**

Firearm Reports provide up-to-date records of firearm inventory levels and transactions available with or without specific financial information.

- View the [Firearm](#page-251-0) Sales Report (see page 252)
- View the Firearm [Transactions](#page-253-0) Report (see page 254)
- View and Update the Firearm [Inventory](#page-255-0) With Costs Report (see page 256)
- View the Firearm [Inventory](#page-257-0) Without Costs Report (see page 258)
- View and Update the Firearm [Inventory](#page-258-0) Aging Report (see page 259)

### **3310 Forms Feature**

The 3310 Forms Feature provides the ability to generate, review, and send 3310-4 and 3310-12 forms (reporting multiple firearm sales) to the ATF and state/local authorities.

By default, the system generates 3310 forms every day at 10:45 p.m. If needed, a 3310 form may be manually generated, but this should only be done after business hours. For every day on which a 3310 form is generated, the system collects all generated 3310 forms from that date in a corresponding folder in the SharedPath on the AXIS server.

- [Generate,](#page-260-0) View, and Print 3310-4 Forms (see page 261)
- [Generate,](#page-262-0) View, and Print 3310-12 Forms (see page 263)

### <span id="page-202-0"></span>**Document a Firearm Sale**

- 1. Navigate to the **Firearm Sale** screen.
	- 1. Log In to the Data Center [Application](#page-15-0) (see page 16) to display the **Data Center Main Menu** screen.

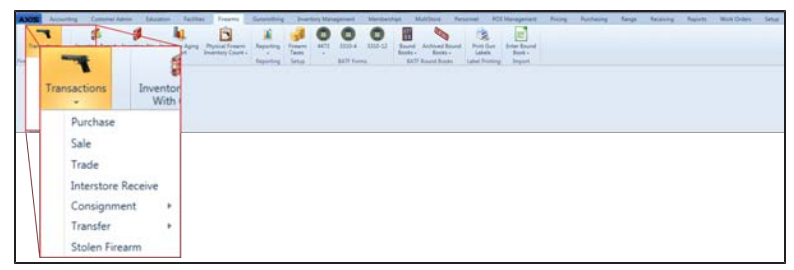

2. Select **Firearms > Transactions > Sale** from the main menu to display the **Firearm Sale** screen.

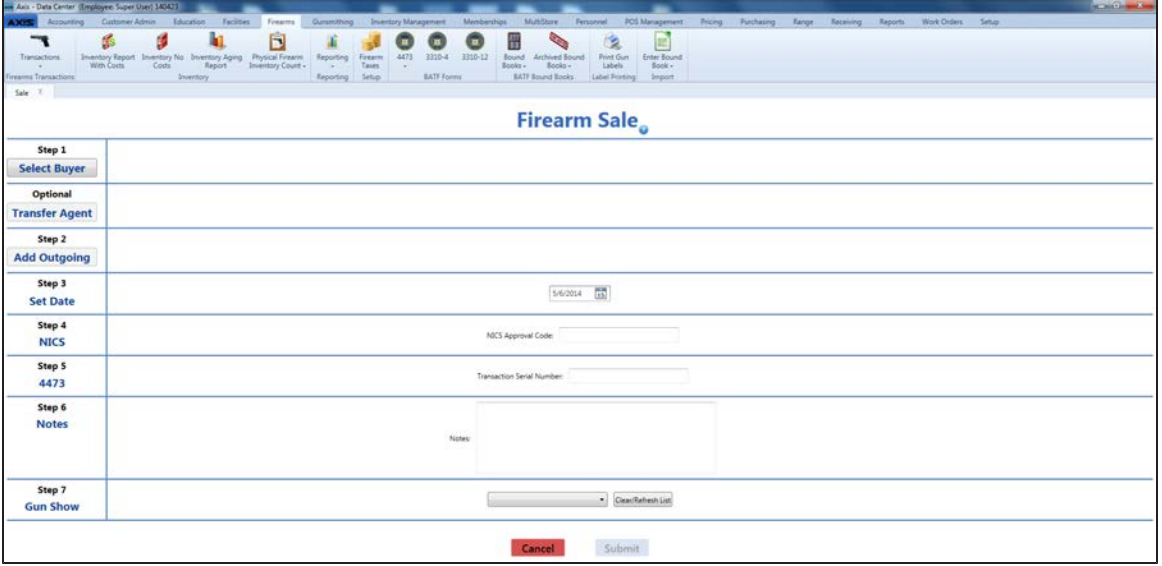

- 2. Complete this procedure to add buyer information:
	- 1. Click the **Select Buyer** button to display the **Customer Look-up** window.
	- 2. Select or Add a Firearm [Customer](#page-28-0) (see page 29).

**Note:** Be sure all customer information is correct. Incorrect customer information may create errors in the Bound Book.

- 3. Complete this procedure if the transaction requires a transfer agent:
	- 1. Click the **Transfer Agent** button to display the **Transfer Agent Look-up** window.
	- 2. Select a [Transfer](#page-33-0) Agent (see page 34).
- 4. Complete the following procedures as appropriate to add outgoing firearm information:

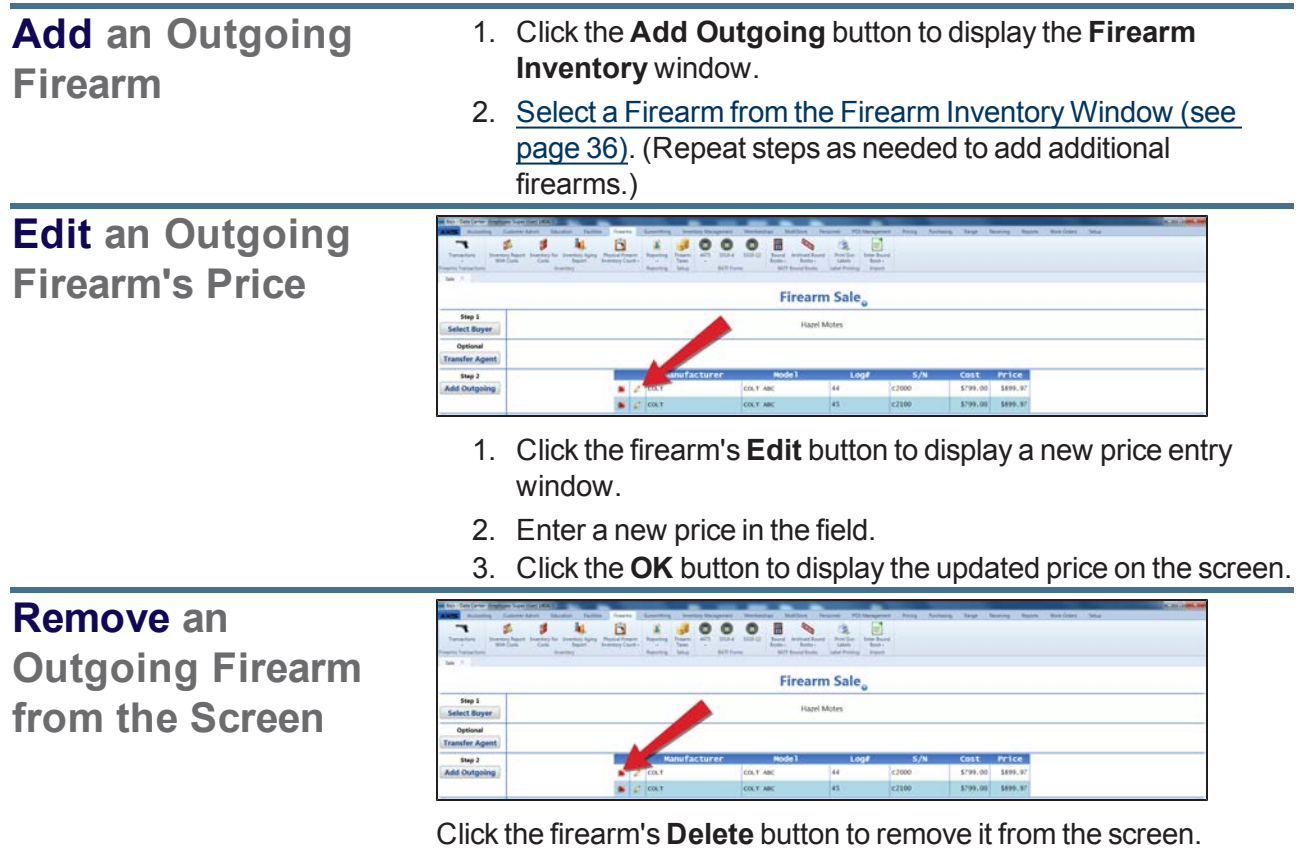

- 5. Complete the remaining fields:
	- 1. Enter the transaction date (mm/dd/yyyy) or [Select](#page-23-0) a Date (see page 24) with the calendar button in the **Set Date** field.

**Note:** This is the date of the transaction, not the date of the disposition.

- 2. Enter the NICS approval code in the **NICS Approval Code** field.
- 3. Enter the transaction serial number in the **Transaction Serial Number** field.
- 4. If needed, enter transaction notes in the **Notes** field.
- 5. If the transaction occurred at a gun show, select the gun show from the **Gun Show** drop-down field.

**Note:** If the gun show is not available in the drop-down, create it before completing this firearm transaction. Refer to Manage Gun Show [Information](#page-75-0) (see page 76) for more information.

6. Click the **Submit** button to send the transaction to the customer's **Current** record in the **Register** application for processing and payments.

### <span id="page-204-0"></span>**Document a Firearm Purchase**

- 1. Navigate to the **Firearm Purchase** screen.
	- 1. Log In to the Data Center [Application](#page-15-0) (see page 16) to display the **Data Center Main Menu** screen.

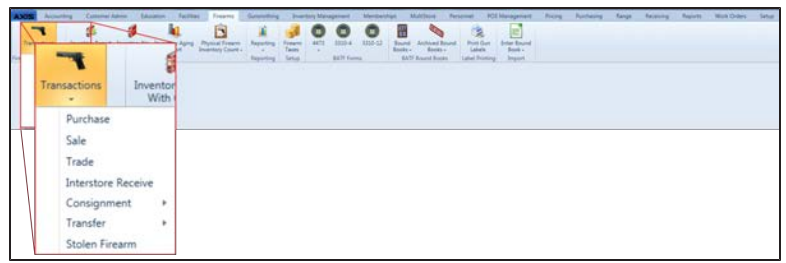

2. Select **Firearms > Transactions > Purchase** from the main menu to display the **Firearm Purchase** screen.

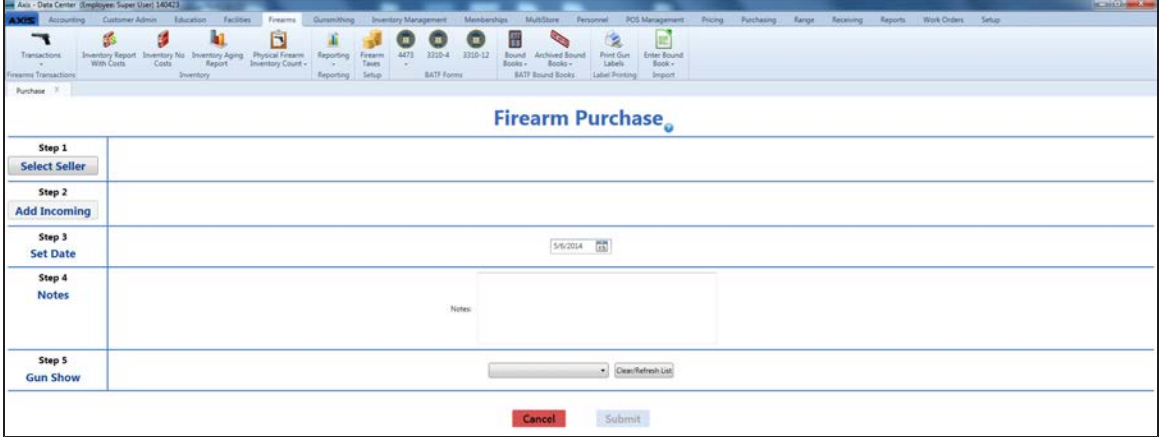

- 2. Complete this procedure to add seller information:
	- 1. Click the **Select Seller** button to display the **Customer Look-up** window.
	- 2. Select or Add a Firearm [Customer](#page-28-0) (see page 29).

**Note:** Be sure all customer information is correct. Incorrect customer information may create errors in the Bound Book.

3. Complete the following procedures as appropriate to add incoming firearm information:

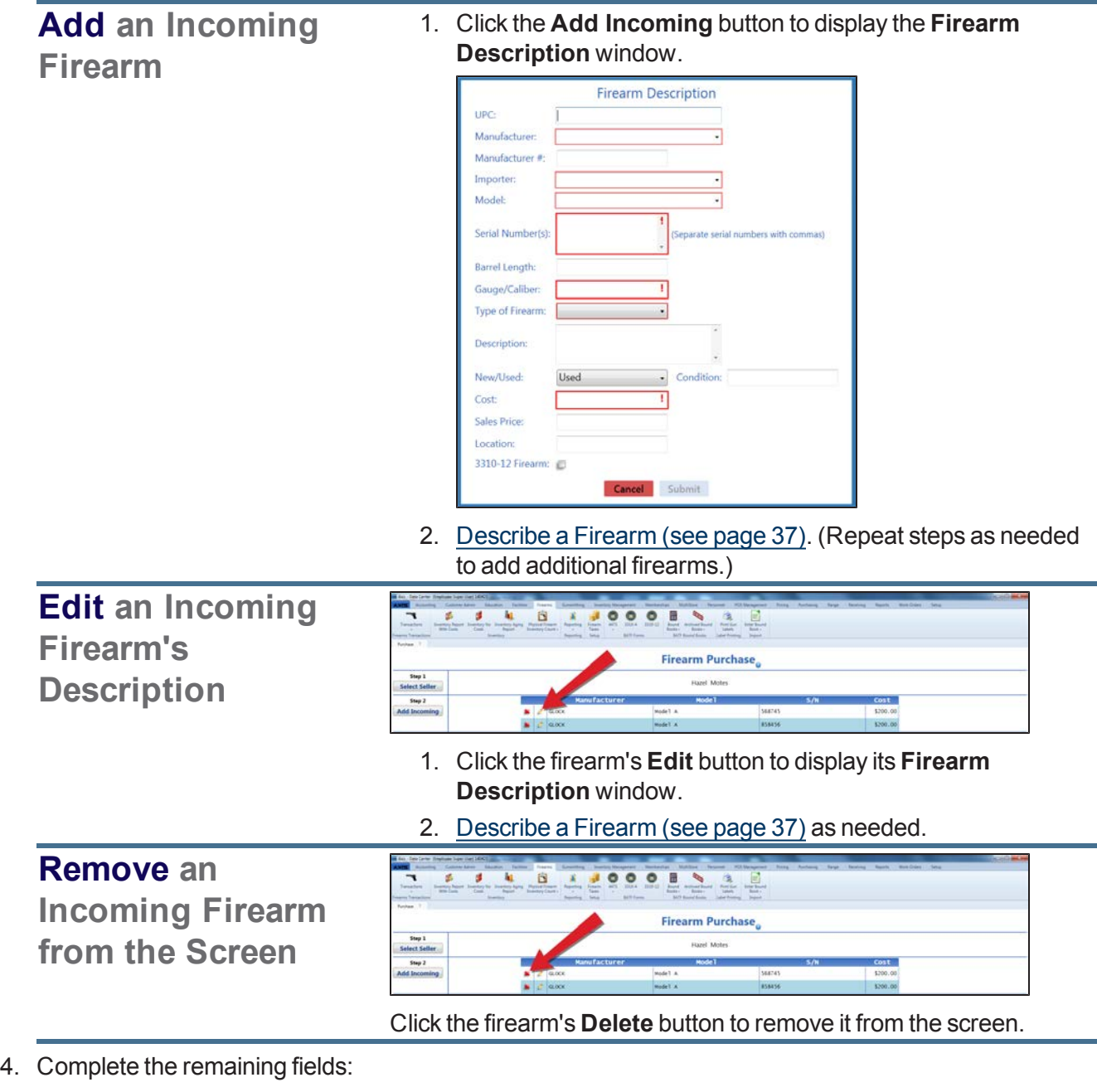

1. Enter the transaction date (mm/dd/yyyy) or [Select](#page-23-0) a Date (see page 24) with the calendar button in the **Set Date** field.

**Note:** This is the date of the acquisition.

- 2. If needed, enter transaction notes in the **Notes** field.
- 3. If the transaction occurred at a gun show, select the gun show from the **Gun Show** drop-down field.

**Note:** If the gun show is not available in the drop-down, create it before completing this firearm transaction. Refer to Manage Gun Show [Information](#page-75-0) (see page 76) for more information.

5. Click the **Submit** button to send the transaction to the customer's **Current** record in the **Register** application for processing and payments.

### <span id="page-206-0"></span>**Document a Firearm Trade**

- 1. Navigate to the **Firearm Trade** screen.
	- 1. Log In to the Data Center [Application](#page-15-0) (see page 16) to display the **Data Center Main Menu** screen.

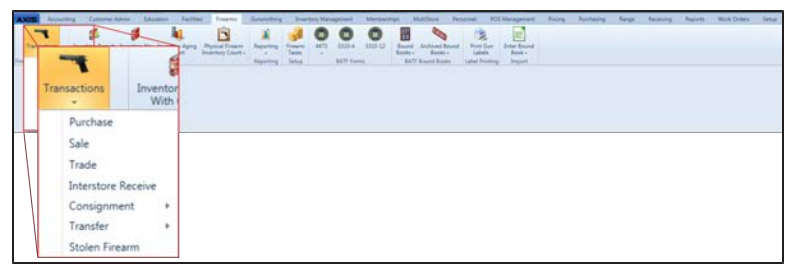

2. Select **Firearms > Transactions > Trade** from the main menu to display the **Firearm Trade** screen.

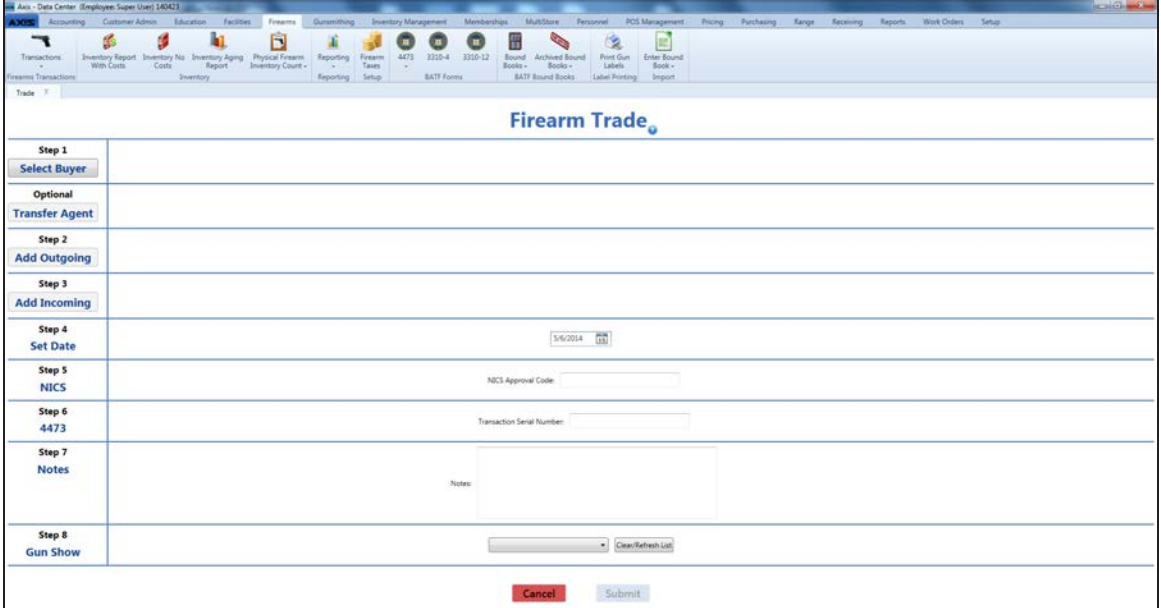

- 2. Complete this procedure to add buyer information:
	- 1. Click the **Select Buyer** button to display the **Customer Look-up** window.
	- 2. Select or Add a Firearm [Customer](#page-28-0) (see page 29).

**Note:** Be sure all customer information is correct. Incorrect customer information may create errors in the Bound Book.

- 3. Complete this procedure if the transaction requires a transfer agent:
	- 1. Click the **Transfer Agent** button to display the **Transfer Agent Look-up** window.
	- 2. Select a [Transfer](#page-33-0) Agent (see page 34).
- 4. Complete the following procedures as appropriate to add outgoing firearm information:

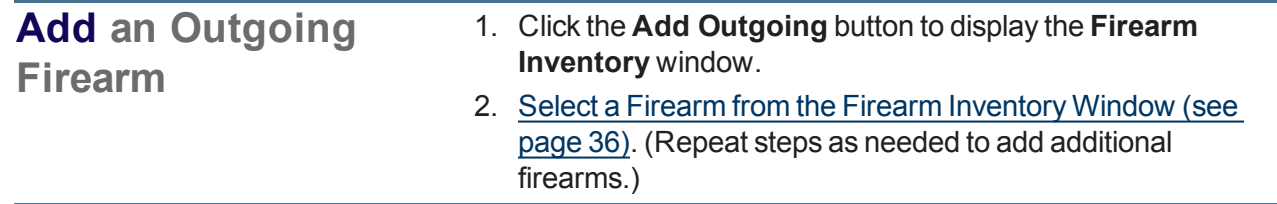

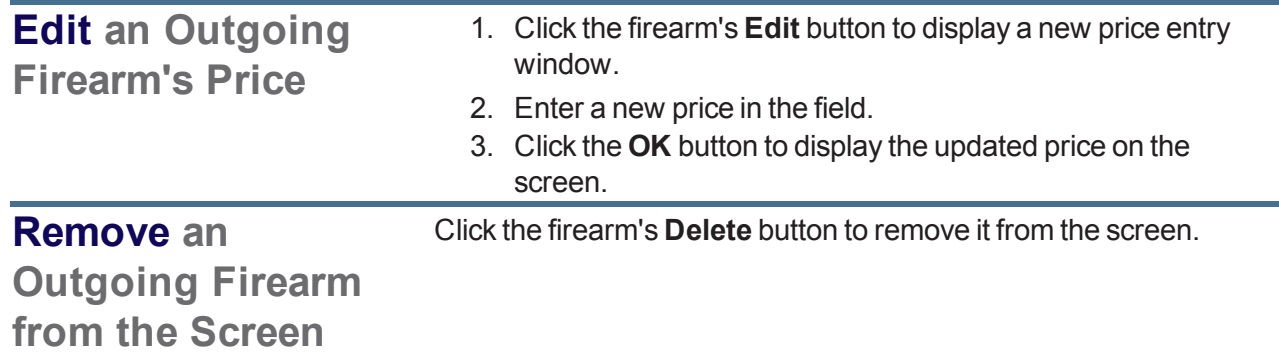

5. Complete the following procedures as appropriate to add incoming firearm information:

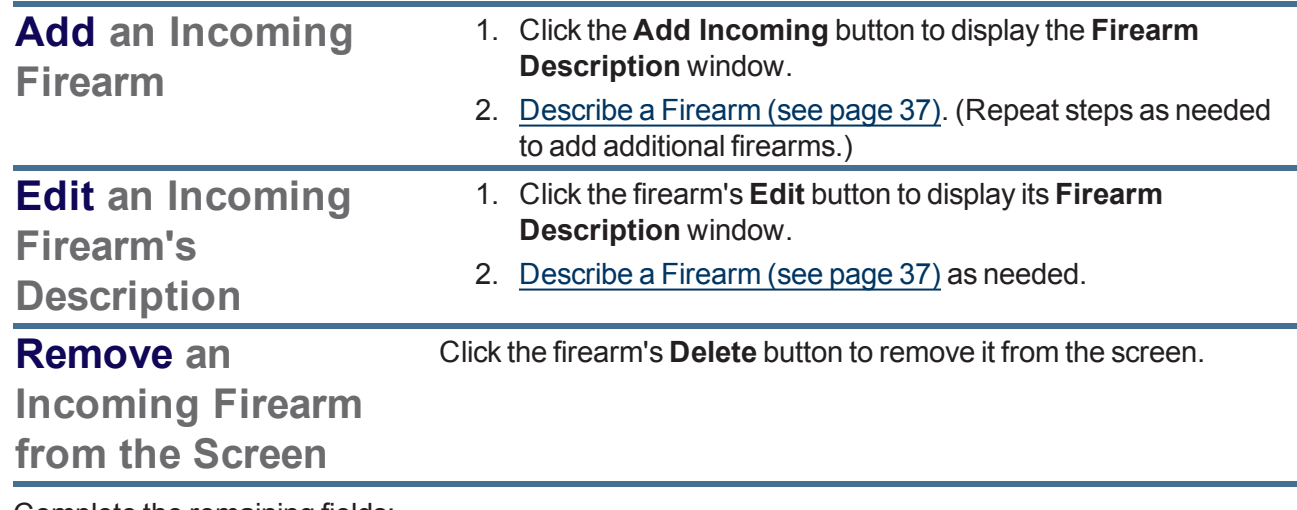

- 6. Complete the remaining fields:
	- 1. Enter the transaction date (mm/dd/yyyy) or [Select](#page-23-0) a Date (see page 24) with the calendar button in the **Set Date** field.

**Note:** This is the date of the transaction, not the date of the disposition.

- 2. Enter the NICS approval code in the **NICS Approval Code** field.
- 3. Enter the transaction serial number in the **Transaction Serial Number** field.
- 4. If needed, enter transaction notes in the **Notes** field.
- 5. If the transaction occurred at a gun show, select the gun show from the **Gun Show** drop-down field.

**Note:** If the gun show is not available in the drop-down, create it before completing this firearm transaction. Refer to Manage Gun Show [Information](#page-75-0) (see page 76) for more information.

7. Click the **Submit** button to send the transaction to the customer's **Current** record in the **Register** application for processing and payments.

### <span id="page-208-0"></span>**Document a Firearm Theft**

- 1. Navigate to the **Stolen Firearm** screen.
	- 1. Log In to the Data Center [Application](#page-15-0) (see page 16) to display the **Data Center Main Menu** screen.

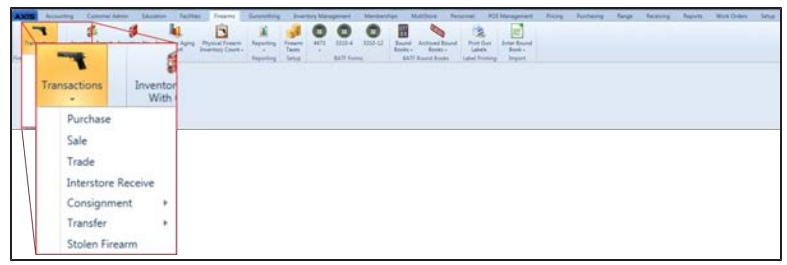

2. Select **Firearms > Transactions > Stolen Firearm** from the main menu to display the **Stolen Firearm** screen.

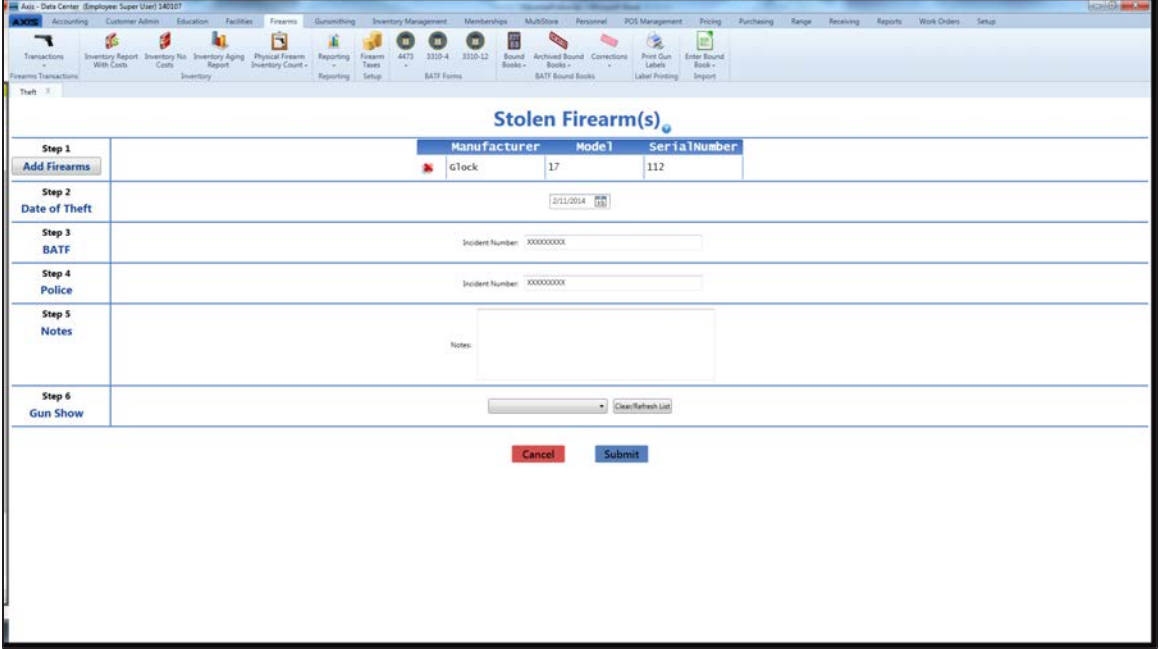

2. Complete the following procedures as appropriate to add stolen firearm information:

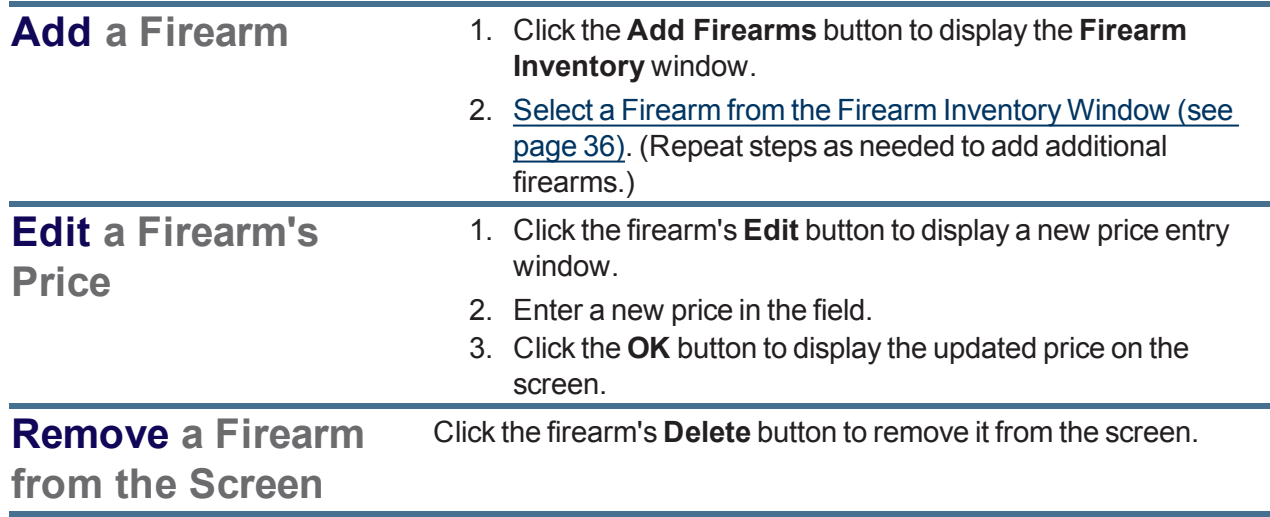

- 3. Complete the remaining fields:
	- 1. Enter the theft date (mm/dd/yyyy) or [Select](#page-23-0) a Date (see page 24) with the calendar button in the **Date of Theft** field.
	- 2. Enter the BATF incident number in the **BATF Incident Number** field.
	- 3. Enter the Police incident number in the **Police Incident Number** field.
	- 4. If needed, enter notes in the **Notes** field.
	- 5. If the transaction occurred at a gun show, select the gun show from the **Gun Show** drop-down field.

**Note:** If the gun show is not available in the drop-down, create it before completing this firearm transaction. Refer to Manage Gun Show [Information](#page-75-0) (see page 76) for more information.

4. Click the **Submit** button to send the transaction to the customer's **Current** record in the **Register** application for processing and payments.

### <span id="page-210-0"></span>**Document an Incoming Firearm Transfer**

- 1. Navigate to the **Transfer In** screen.
	- 1. Log In to the Data Center [Application](#page-15-0) (see page 16) to display the **Data Center Main Menu** screen.

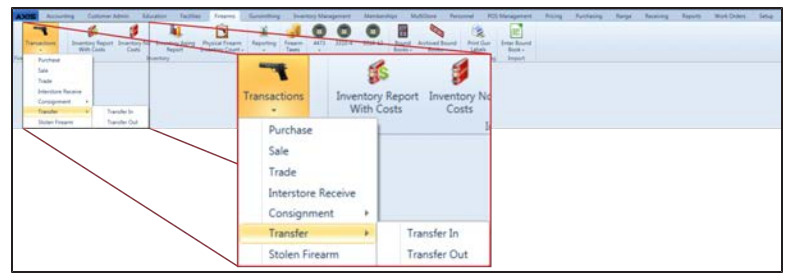

2. Select **Firearms > Transactions > Transfer > Transfer In** from the main menu to display the **Transfer In** screen.

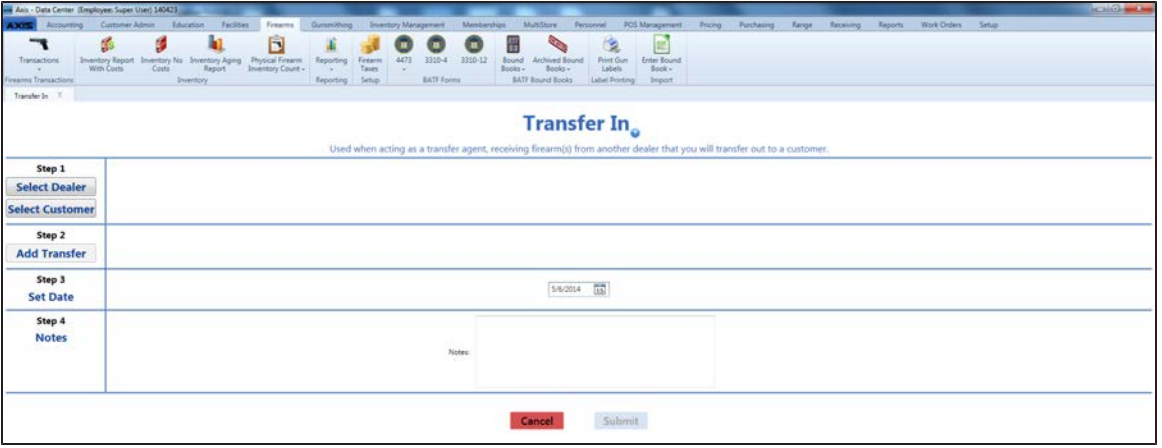

2. Complete the following procedures as appropriate to add the transferring party's information:

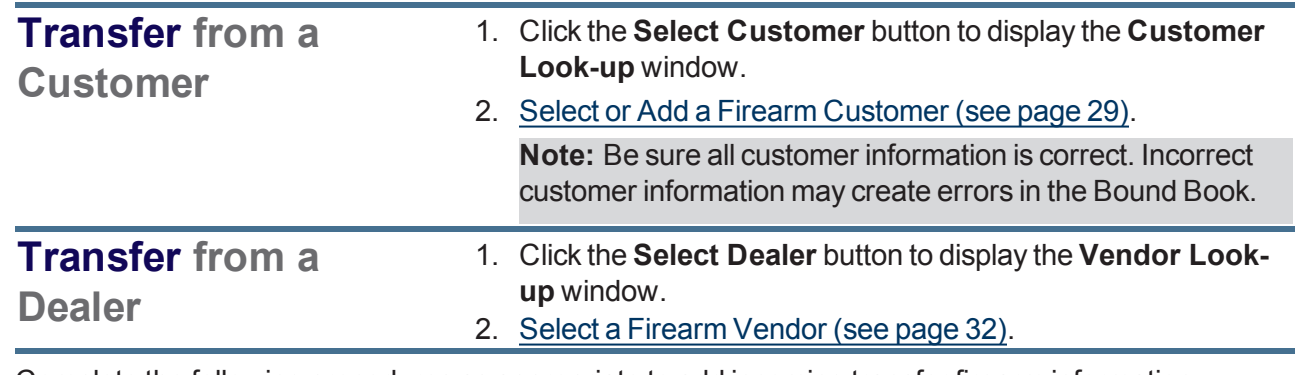

3. Complete the following procedures as appropriate to add incoming transfer firearm information:

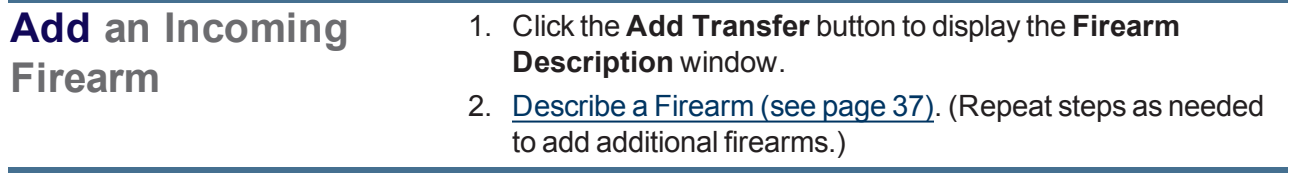

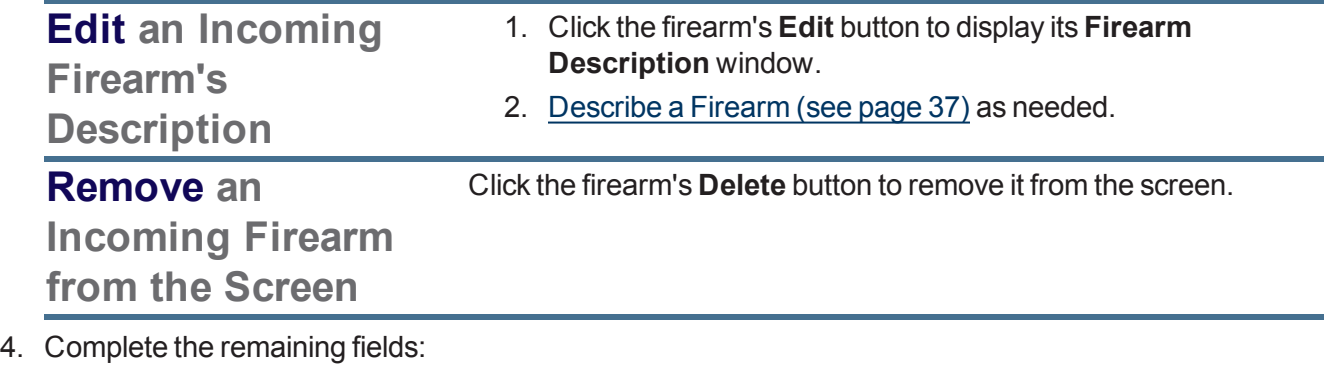

- 1. Enter the acquisition date (mm/dd/yyyy) or [Select](#page-23-0) a Date (see page 24) with the calendar button in the **Set Date** field. **Note:** This is the date of the transaction, not the date of the disposition.
- 2. If needed, enter transaction notes in the **Notes** field.
- 5. Click the **Submit** button to send the transaction to the customer's **Current** record in the **Register** application for processing and payments.

### <span id="page-212-0"></span>**Document an Outgoing Firearm Transfer**

- 1. Navigate to the **Transfer Out** screen.
	- 1. Log In to the Data Center [Application](#page-15-0) (see page 16) to display the **Data Center Main Menu** screen.

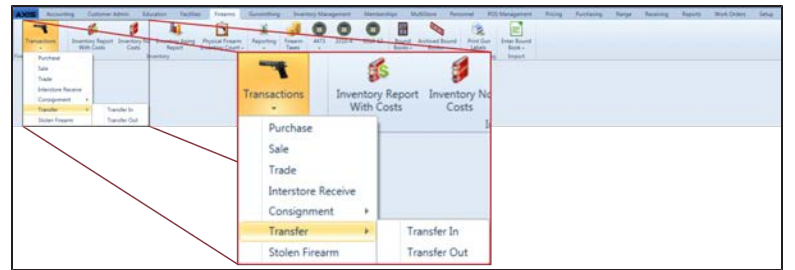

2. Select **Firearms > Transactions > Transfer > Transfer Out** from the main menu to display the **Transfer Out** screen.

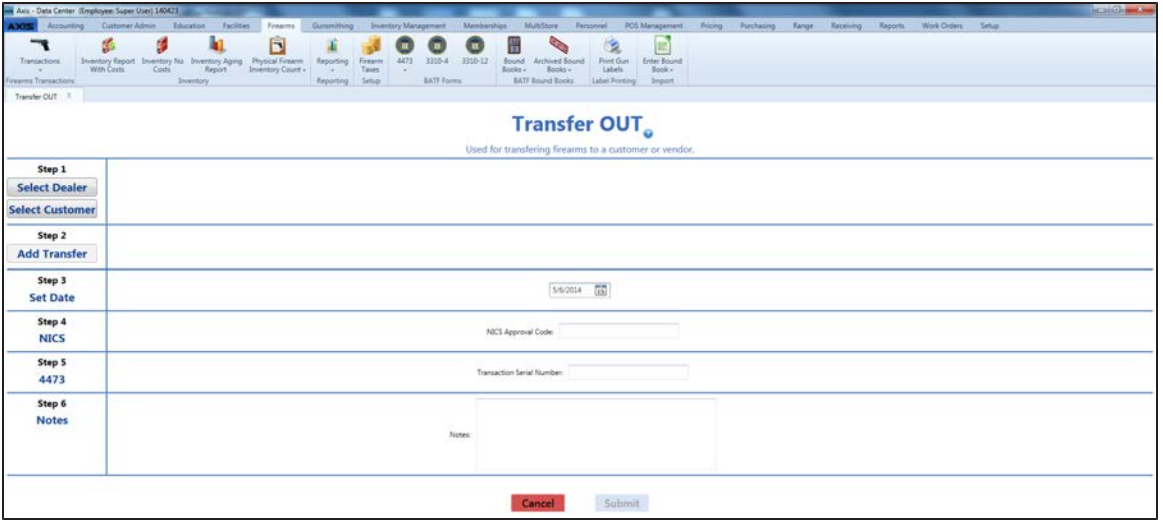

2. Complete the following procedures as appropriate to add the transfer-receiving party's information:

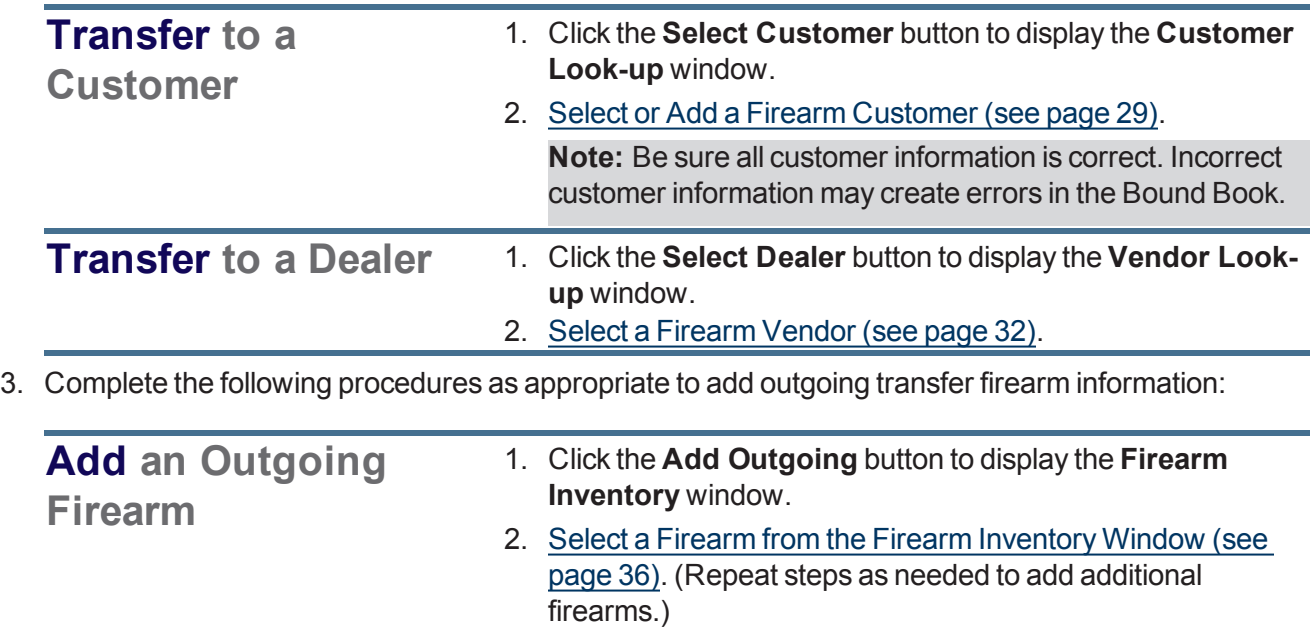

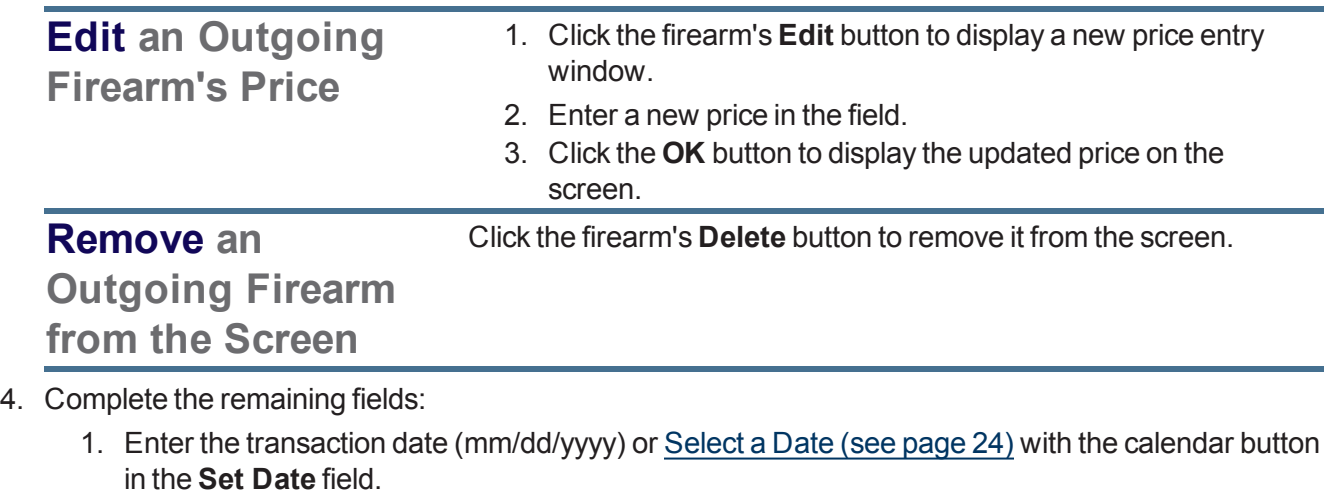

**Note:** This is the date of the transaction, not the date of the disposition.

- 2. Enter the NICS approval code in the **NICS Approval Code** field.
- 3. Enter the transaction serial number in the **Transaction Serial Number** field.
- 4. If needed, enter transaction notes in the **Notes** field.
- 5. Click the **Submit** button to send the transaction to the customer's **Current** record in the **Register** application for processing and payments.

### <span id="page-214-0"></span>**Document an Interstore Firearm Transfer**

- 1. Navigate to the **Interstore Transfer Receive** screen.
	- 1. Log In to the Data Center [Application](#page-15-0) (see page 16) to display the **Data Center Main Menu** screen.

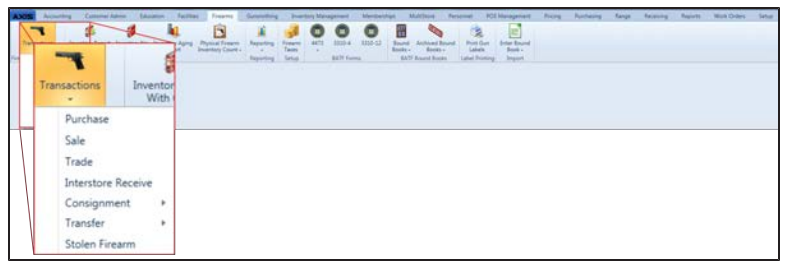

2. Select **Firearms > Transactions > Interstore Receive** from the main menu to display the **Interstore Transfer Receive** screen.

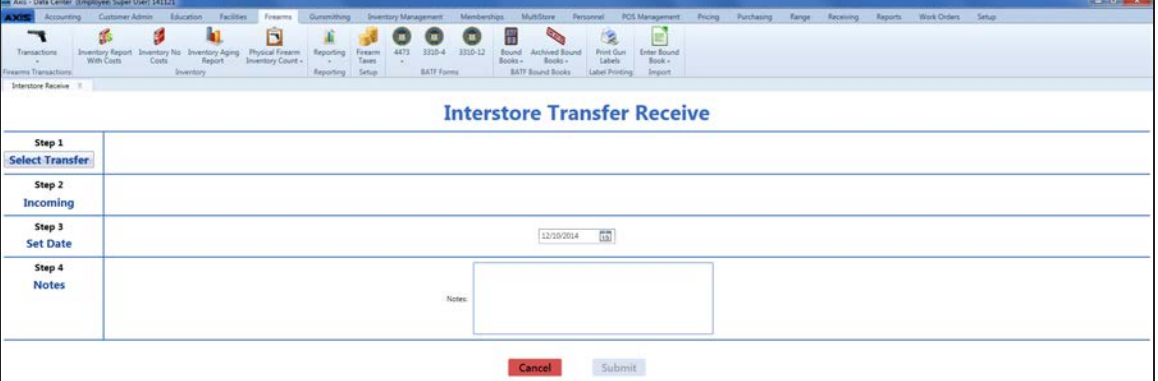

2. Click the **Select Transfer** button to display the **Interstore Transfers** window.

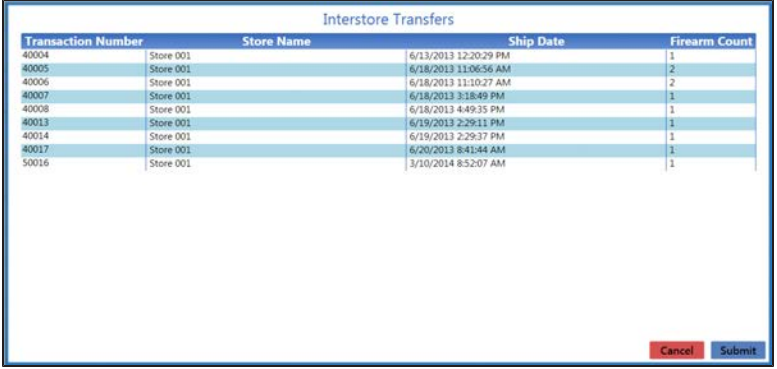

3. Click a firearm to display its transfer record.

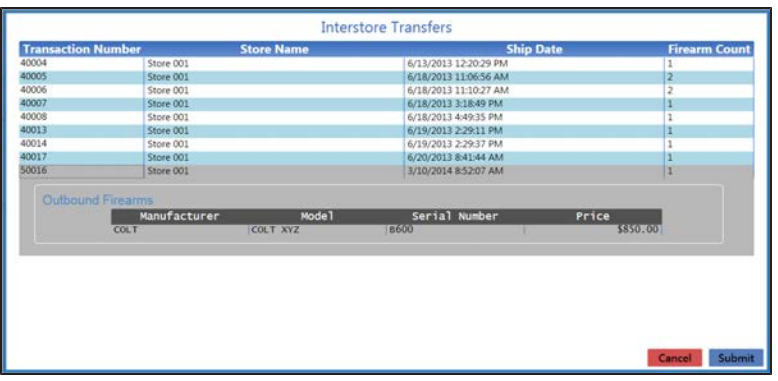

4. Click the **Submit** button to add transfer and firearm information to the **Interstore Transfer Receive** screen.

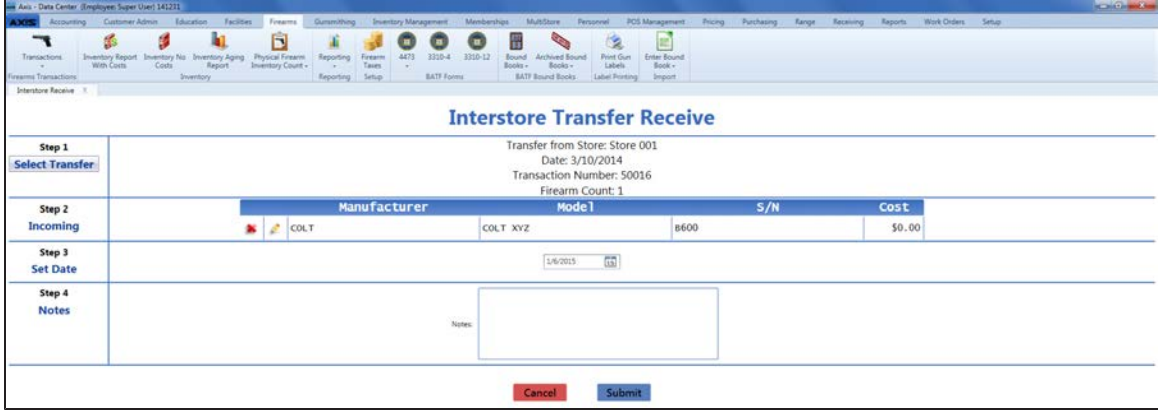

5. Complete the following procedures as appropriate to add incoming transfer firearm information:

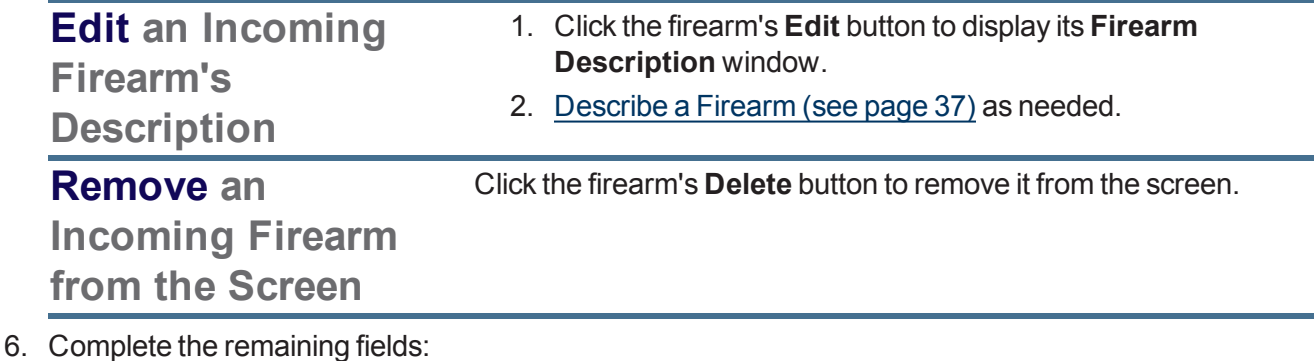

- 1. Enter the acquisition date (mm/dd/yyyy) or [Select](#page-23-0) a Date (see page 24) with the calendar button in the **Set Date** field.
- 2. If needed, enter transaction notes in the **Notes** field.
- 7. Click the **Submit** button to add the firearm to the receiving store's inventory.
# **Document an Incoming Consignment Firearm**

- 1. Navigate to the **Inbound Consignment** screen.
	- 1. Log In to the Data Center [Application](#page-15-0) (see page 16) to display the **Data Center Main Menu** screen.

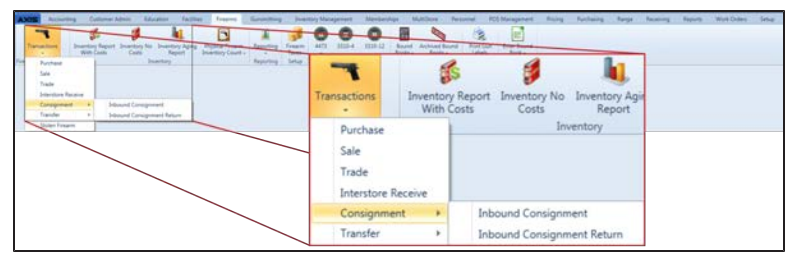

2. Select **Firearms > Transactions > Consignment > Inbound Consignment** from the main menu to display the **Inbound Consignment** screen.

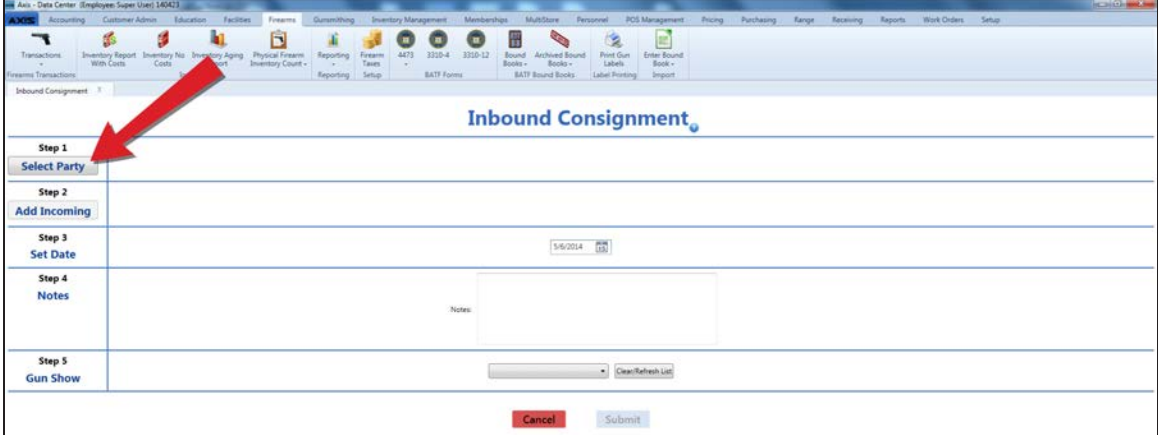

- 2. Complete this procedure to add party information:
	- 1. Click the **Select Party** button to display the **Customer Look-up** window.
	- 2. Select or Add a Firearm [Customer](#page-28-0) (see page 29).
		- **Note:** Be sure all customer information is correct. Incorrect customer information may create errors in the Bound Book.
- 3. Complete the following procedures as appropriate to add incoming firearm information:

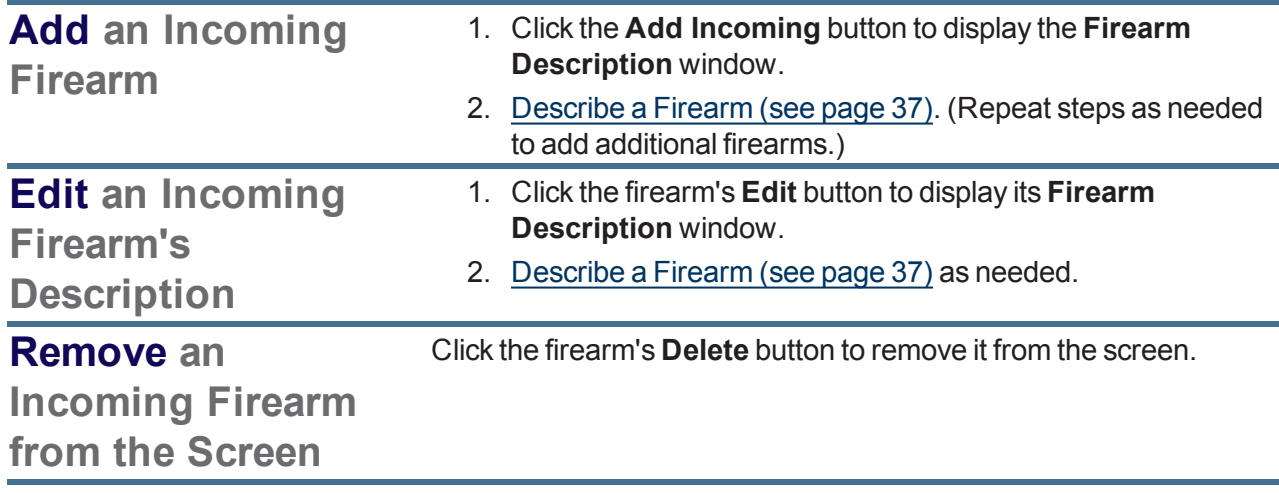

- 4. Complete the remaining fields:
	- 1. Enter the transaction date (mm/dd/yyyy) or [Select](#page-23-0) a Date (see page 24) with the calendar button in the **Set Date** field.

**Note:** This is the date of the transaction, not the date of the disposition.

- 2. If needed, enter transaction notes in the **Notes** field.
- 3. If the transaction occurred at a gun show, select the gun show from the **Gun Show** drop-down field.

**Note:** If the gun show is not available in the drop-down, create it before completing this firearm transaction. Refer to Manage Gun Show [Information](#page-75-0) (see page 76) for more information.

5. Click the **Submit** button to send the transaction to the customer's **Current** record in the **Register** application for processing and payments.

# <span id="page-218-0"></span>**Document the Return of an Incoming Consignment Firearm**

- 1. Navigate to the **Inbound Consignment Return** screen.
	- 1. Log In to the Data Center [Application](#page-15-0) (see page 16) to display the **Data Center Main Menu** screen.

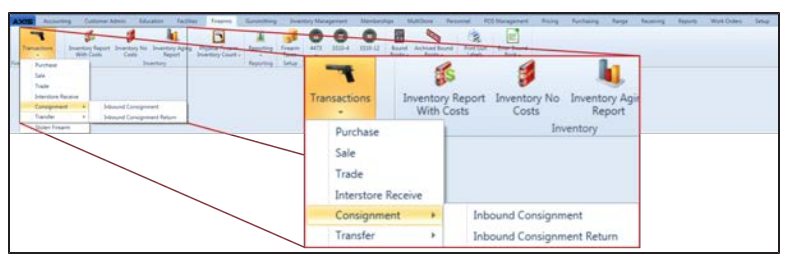

2. Select **Firearms > Transactions > Consignment > Inbound Consignment Return** from the main menu to display the **Inbound Consignment Return** screen.

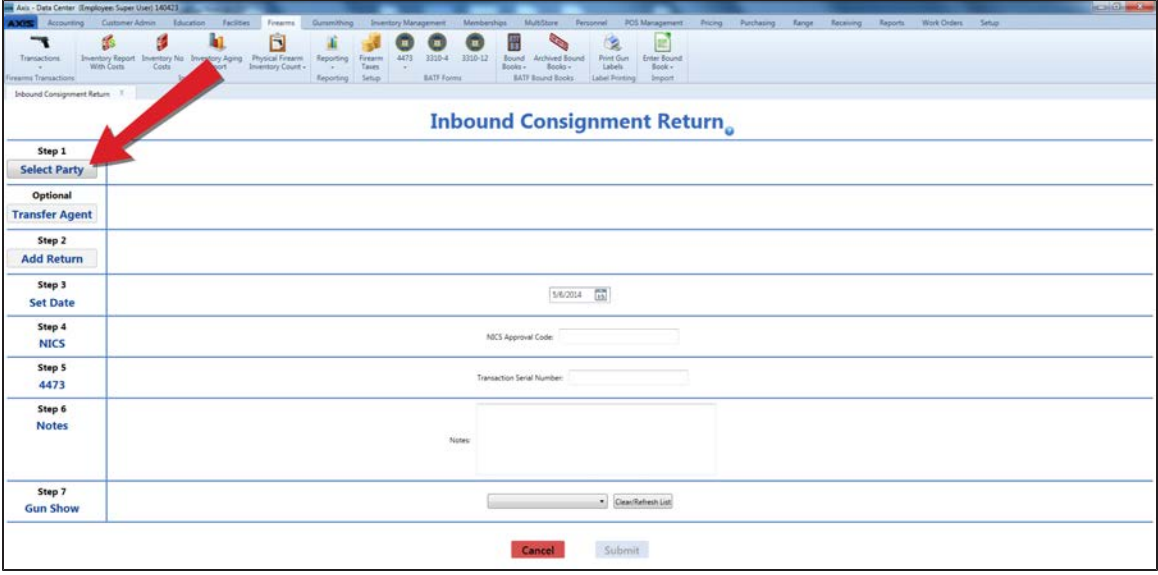

- 2. Complete this procedure to add party information:
	- 1. Click the **Select Party** button to display the **Customer Look-up** window.
	- 2. Select or Add a Firearm [Customer](#page-28-0) (see page 29).

**Note:** Be sure all customer information is correct. Incorrect customer information may create errors in the Bound Book.

- 3. Complete this procedure if the transaction requires a transfer agent:
	- 1. Click the **Transfer Agent** button to display the **Transfer Agent Look-up** window.
	- 2. Select a [Transfer](#page-33-0) Agent (see page 34).
- 4. Complete this procedure to add firearm information:
	- 1. Click the **Add Return** button to display the **Firearm Inventory** window.
	- 2. Complete one of the following procedures to select a firearm:
		- **.** Scan the firearm's log number in the **Scan Log # here** field and press the **Enter** key.
		- <sup>l</sup> Enter the firearm's log number in the **Scan Log # here** field and press the **Enter** key.
		- **.** Locate the firearm in the list and check its **Select** checkbox.
	- 3. Repeat steps as needed to reattempt a failed selection and/or select additional firearms.
- 4. Click the **Submit** button. **Note:** If needed, click a firearm's **Delete** button. to remove it from the screen.
- 5. Complete the remaining fields:
	- 1. Enter the transaction date (mm/dd/yyyy) or [Select](#page-23-0) a Date (see page 24) with the calendar button in the **Set Date** field.

**Note:** This is the date of the transaction, not the date of the disposition.

- 2. Enter the NICS approval code in the **NICS Approval Code** field.
- 3. Enter the transaction serial number in the **Transaction Serial Number** field.
- 4. If needed, enter transaction notes in the **Notes** field.
- 5. If the transaction occurred at a gun show, select the gun show from the **Gun Show** drop-down field.

**Note:** If the gun show is not available in the drop-down, create it before completing this firearm transaction. Refer to Manage Gun Show [Information](#page-75-0) (see page 76) for more information.

6. Click the **Submit** button to send the transaction to the customer's **Current** record in the **Register** application for processing and payments.

# **View the Inbound Consignments Report**

- 1. Navigate to the **Inbound Consignments** (report) screen.
	- 1. Log In to the Data Center [Application](#page-15-0) (see page 16) to display the **Data Center Main Menu** screen.

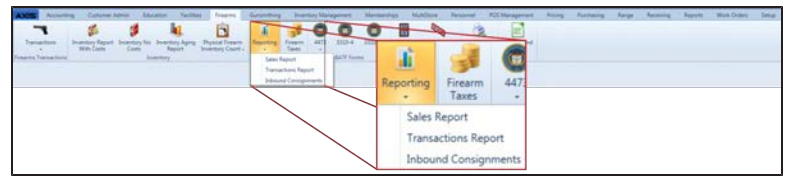

2. Select **Firearms > Reporting > Inbound Consignments** from the main menu to display the **Inbound Consignments** screen.

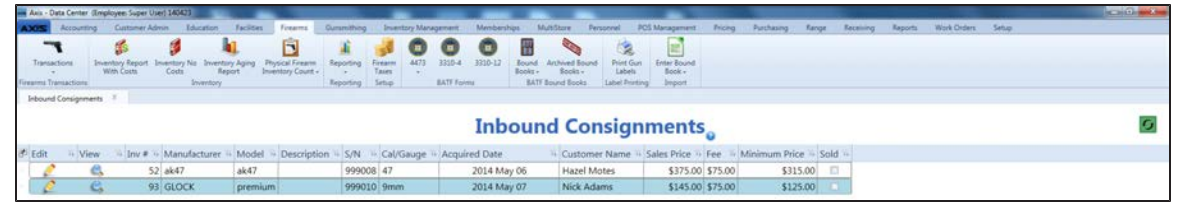

- 2. Complete the following procedures as needed to modify the list displayed on the screen:
	- **.** Click the **Refresh** button to display recent updates.
	- $\bullet$  Use the scroll bar(s).
	- Sort and Filter [Onscreen](#page-39-0) Data (see page 40).
- 3. Complete the following procedures as appropriate to add consignment item information:

#### **Edit an Unsold Inbound Consignment Item**

1. Click the consignment's **Edit** button to display the **Edit Consignment** window.

**Note:** If the consignment has been sold, a notification window

appears.  $\mathbf{x}$ Cannot edit a consignment that is sold  $\overline{OK}$ 

Click the **OK** button to close the window.

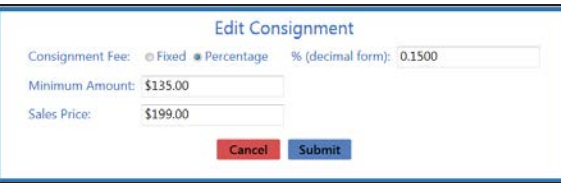

2. Edit Consignment information in the window.

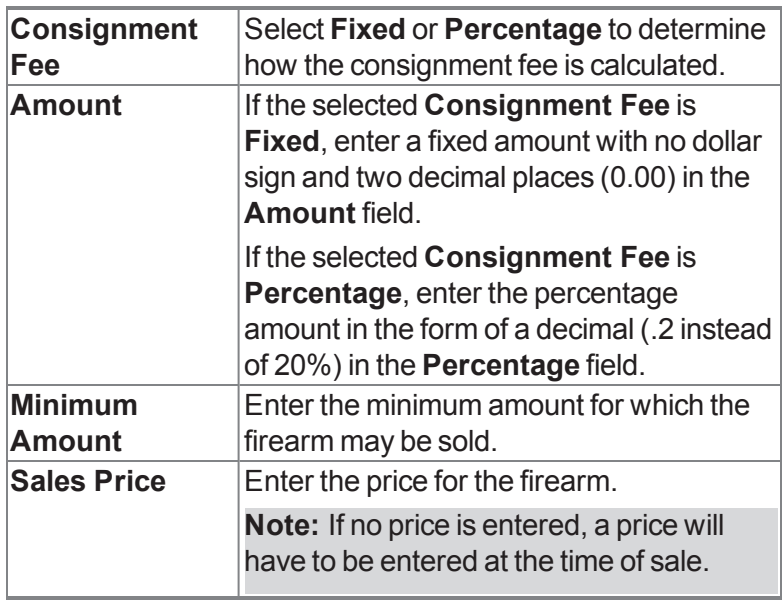

3. Click the **Submit** button to close the **Edit Consignment** window.

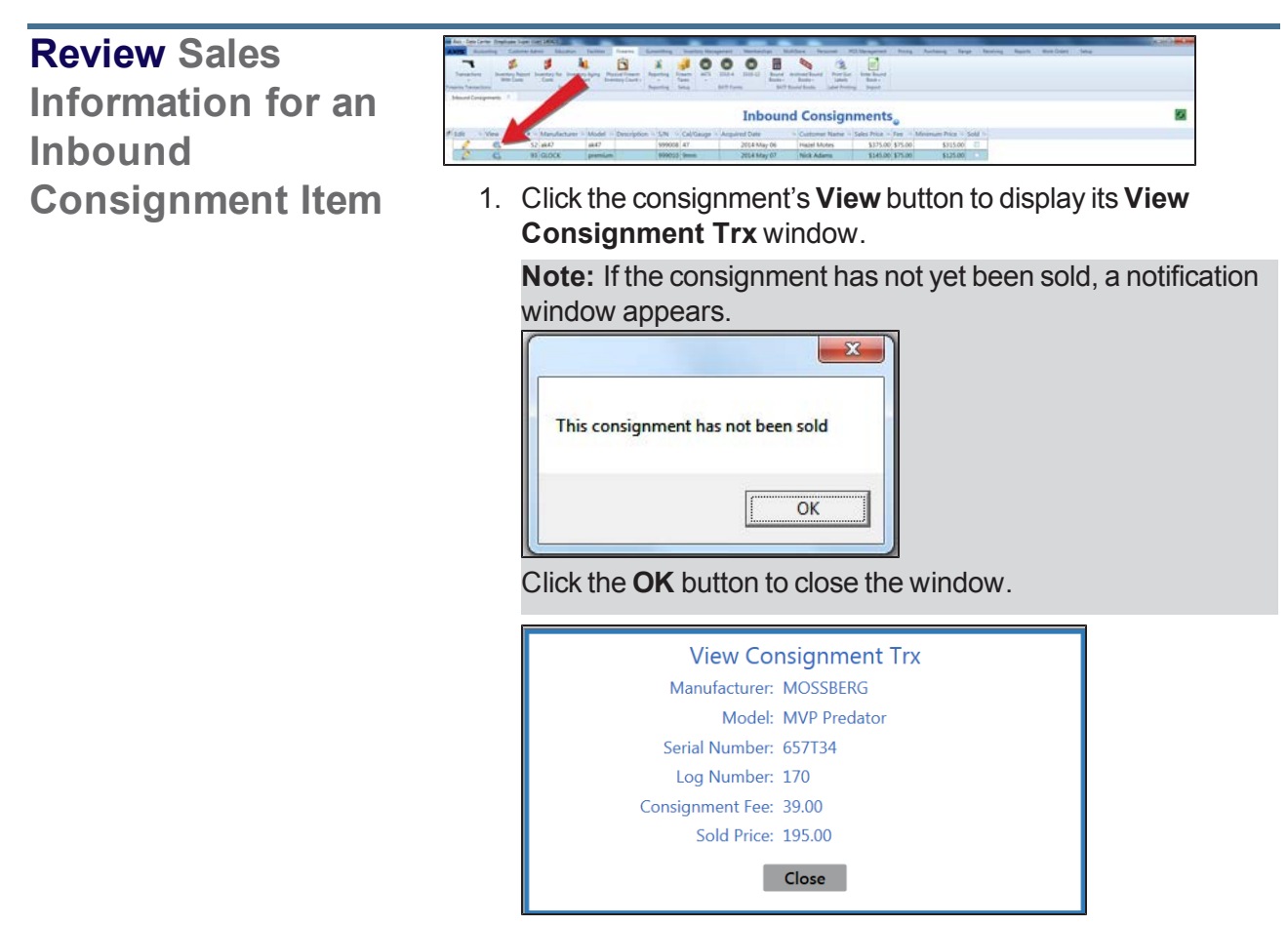

- 2. Click the **Close** button to close the **View Consignment Trx** window.
- 4. Click the tab's **Close** button to close the screen.

# **Manage a Bound Book**

- 1. Navigate to the desired **Bound Book** screen.
	- 1. Log In to the Data Center [Application](#page-15-0) (see page 16) to display the **Data Center Main Menu** screen.

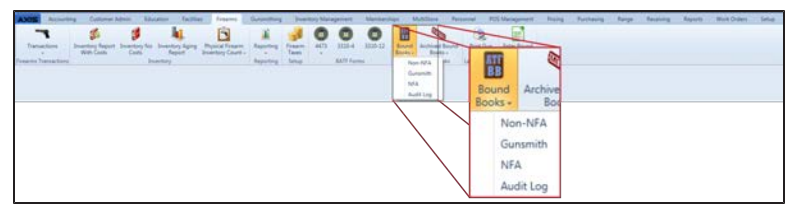

- 2. Select **Firearms > Bound Books** to display a menu of options.
- 3. Click the desired Bound Book option (**Non-NFA**, **Gunsmith**, or **NFA**) to display the associated **Bound Book** screen.

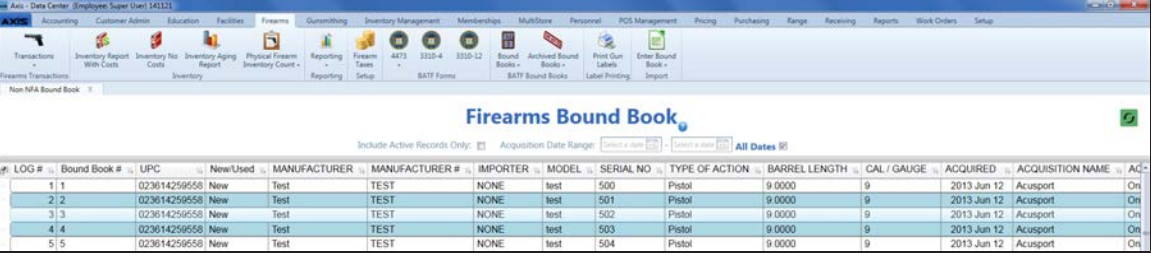

- 2. Complete the following procedures as needed to modify the list of records displayed on the screen:
	- **.** Check the **Include Active Records Only** checkbox to display only active records.
	- <sup>l</sup> Enter starting and ending dates in the **Acquisition Date Range** fields and press the **Enter** key to display results from that time frame.
	- **.** Click the **Refresh** button to display recent updates.
	- $\bullet$  Use the scroll bar(s).
	- Sort and Filter [Onscreen](#page-39-0) Data (see page 40).
- 3. Complete the following procedure to manage an individual firearm record in the bound book:
	- 1. Click the firearm record to display its **Information for Log #** window.
		- <sup>l</sup> If the record displays the highest/last **Bound Book #** associated with a given **Log #**, it is the active record for that firearm. The system will display its **Information for Log #** window.

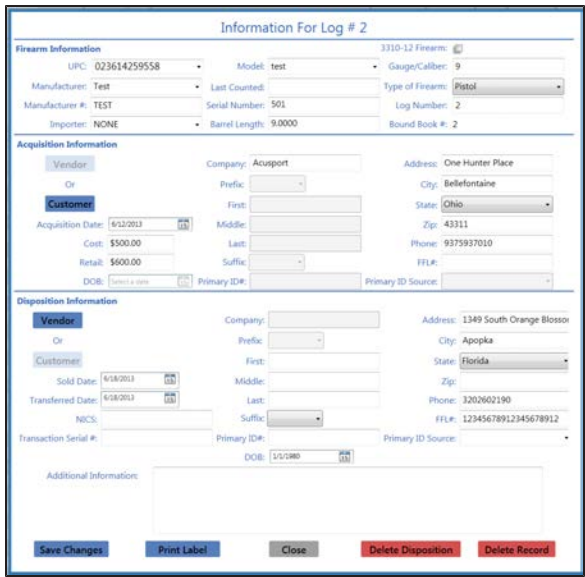

**Note:** Refer to **Modify a [Firearm](#page-224-0) Record** for information on modifying this record.

- **.** If the record displays a **Bound Book #** that is lower/earlier than another associated with the same **Log #**, it is an inactive record for that firearm and cannot be modified. The system will display a grayed out **Information for Log #** window. This window displays only historical information and the record cannot be modified.
- 2. Complete the following procedures as appropriate to update the firearm record:

<span id="page-224-0"></span>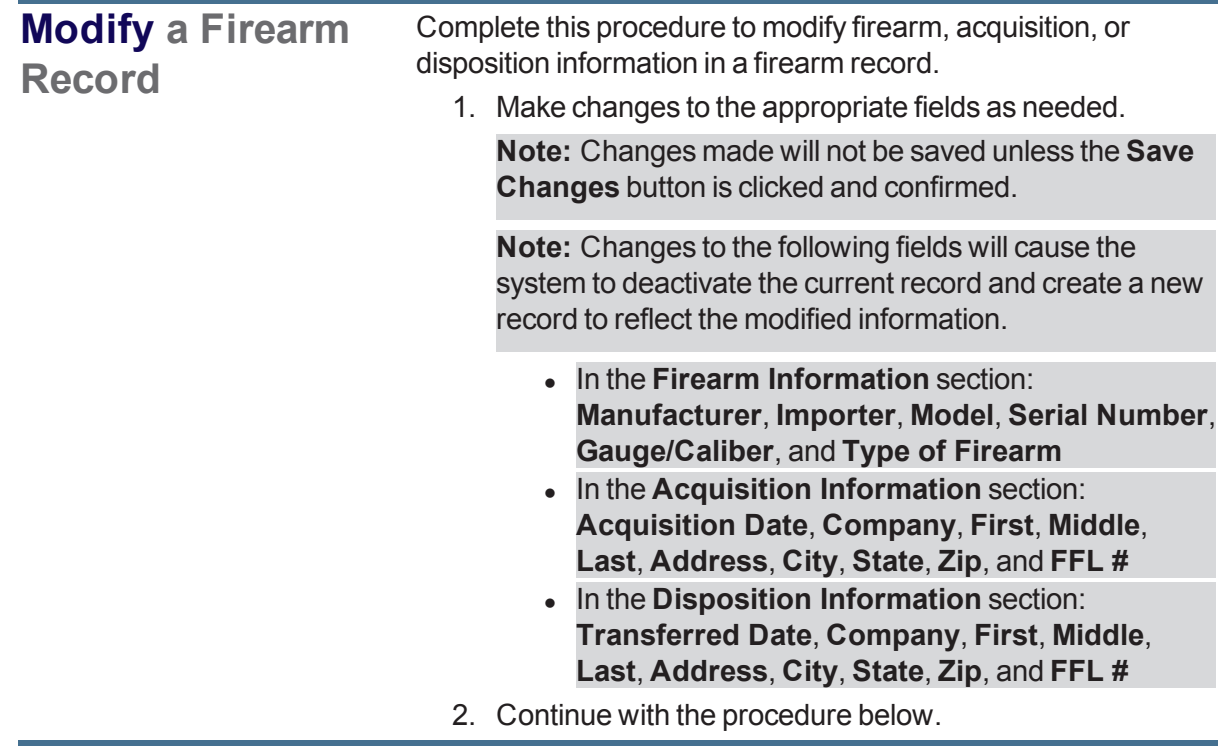

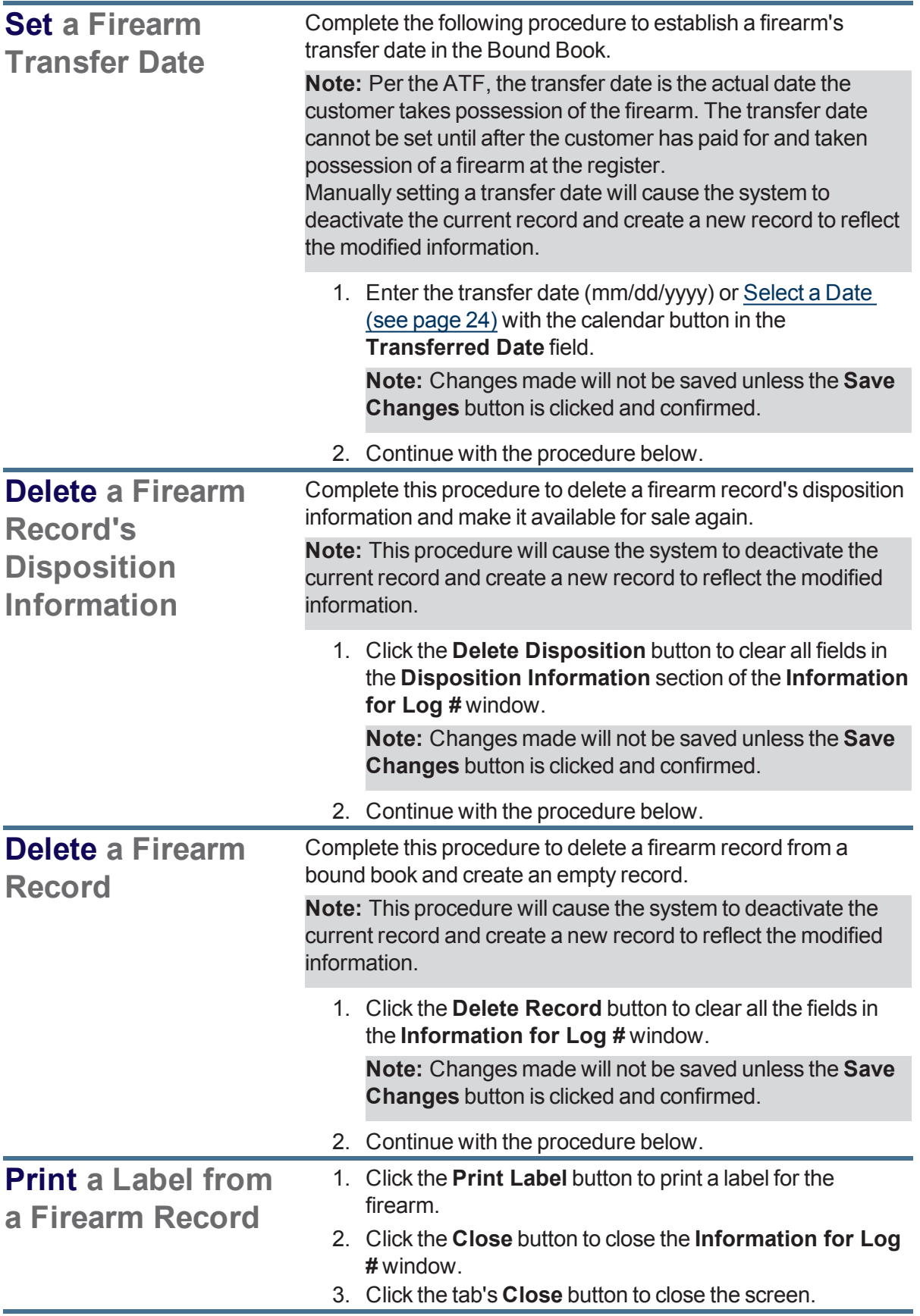

3. Click the **Save Changes** button to display a confirmation window.

**Note:** If the changes do not require the current record to be deactivated, the system updates the record and displays it in the **Information for Log #** window. Click the **Close** button to close the **Information for Log #** window.

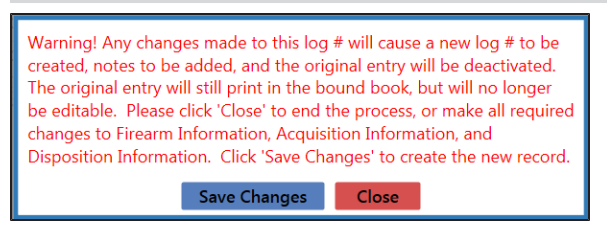

4. Click the **Save Changes** button in the confirmation window to deactivate the current record, create a new record with the modified information and a new, system-generated **Bound Book #**, and generate **Notes** for both records.

**Note:** The new record's number will be the current record's number with the next sequential letter. (For example, if a firearm record with **Bound Book # 1001** were manually changed, the newly generated record would be assigned **Bound Book # 1001A**. If this record were changed, the new record would be assigned **Bound Book # 1001B**.)

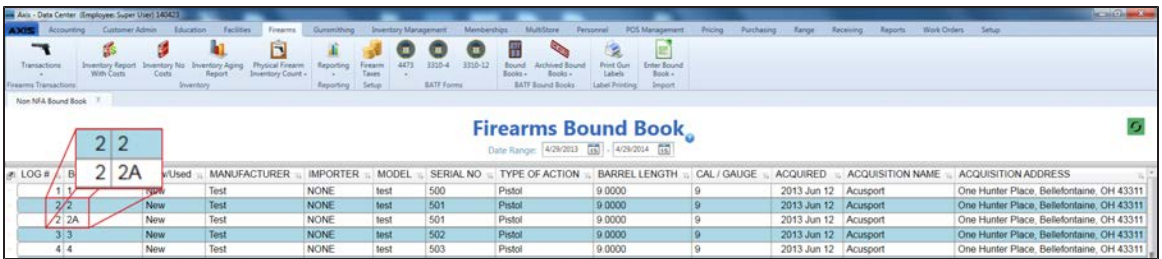

4. Complete the following procedures as appropriate to manage the bound book as a whole:

#### **Export a Bound Book to Excel**

Complete the following procedure to export an onscreen Bound Book to an Excel file.

1. Right-click on the list to display a menu of options.

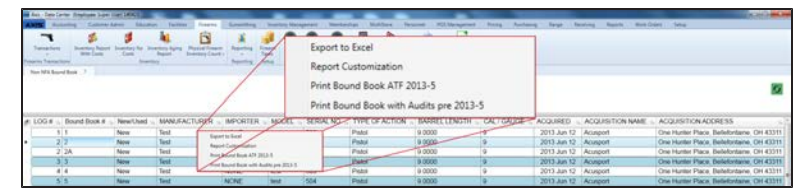

2. Click the **Export to Excel** option to open the Excel program and display the report as a spreadsheet.

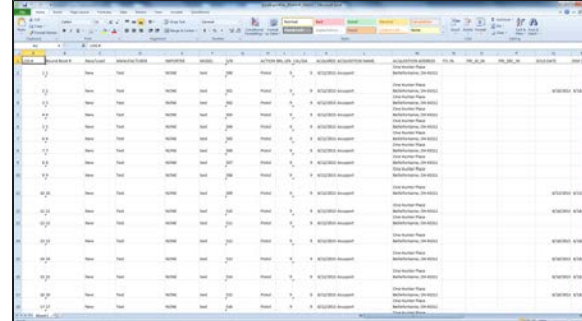

- 3. Select **File > Save As** from the menu bar to display the **Save As** window.
- 4. Save and Print a [Document](#page-47-0) (see page 48) to create electronic and hardcopy versions of the spreadsheet as needed.

**Print a Bound Book** 1. Right-click on the list to display a menu of options.

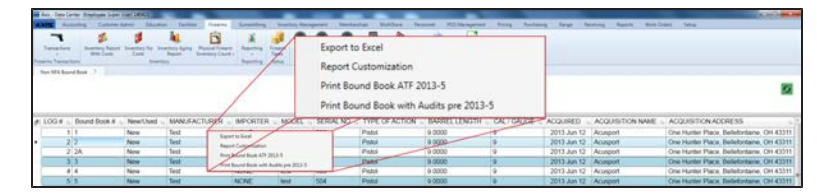

2. Click the **Print Bound Book ATF 2013-5** option to display the **Save As** menu.

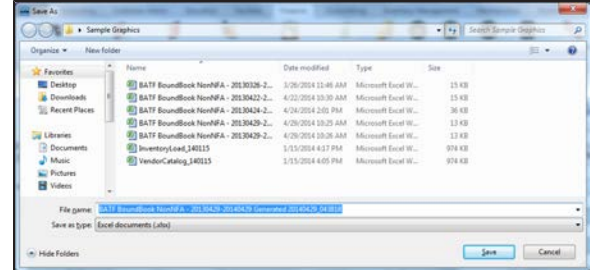

- 3. Browse to the desired location.
- 4. If needed, edit the document name in the **File name** field.
- 5. Click the **Save** button to save the document as an electronic file and open it for viewing.

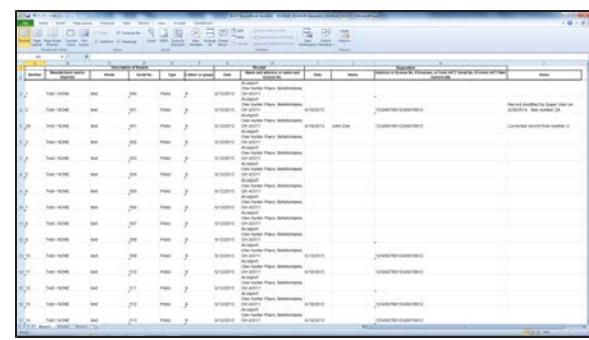

- 6. Select **File > Print** from the menu bar to display print controls.
- 7. Modify print options (e.g., select a different printer, adjust settings, etc.) as needed.
- 8. Click the **Print** button to print the document.
- 9. Select **File > Close** from the menu bar to close the document.

#### **Print a Bound Book with Audits**

**Note:** This procedure produces a version of the Bound Book that may be useful for informational purposes but is not compliant with ATF regulations.

1. Right-click on the list to display a menu of options.

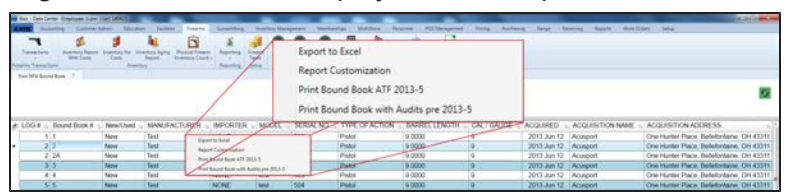

2. Click the **Print Bound Book with Audits pre ATF 2013-5** option to display the **Save As** menu.

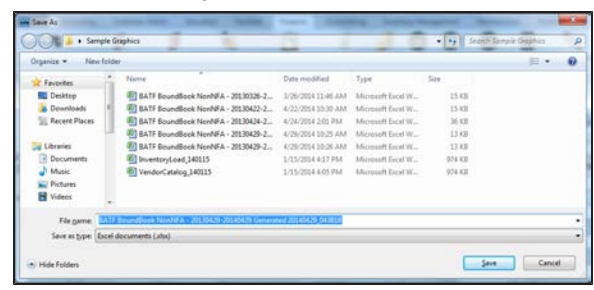

- 3. Browse to the desired location.
- 4. If needed, edit the document name in the **File name** field.
- 5. Click the **Save** button to save the document as an electronic file and open it for viewing.

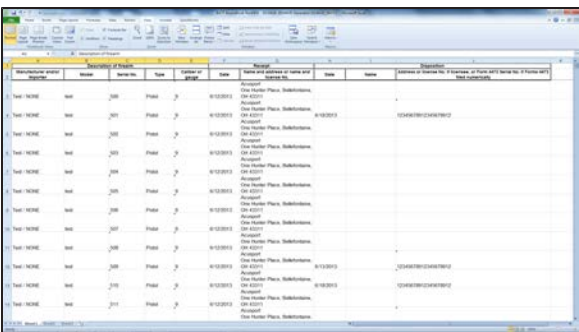

- 6. Select **File > Print** from the menu bar to display print controls.
- 7. Modify print options (e.g., select a different printer, adjust settings, etc.) as needed.
- 8. Click the **Print** button to print the document.
- 9. Select **File > Close** from the menu bar to close the document.

5. Click the tab's **Close** button to close the screen.

# **Import Bound Book Data**

Complete the following procedure to import firearm data into a Bound Book by creating, populating, and importing a formatted Excel file.

- 1. Navigate to the desired **Import data from Excel** screen.
	- 1. Log In to the Data Center [Application](#page-15-0) (see page 16) to display the **Data Center Main Menu** screen.

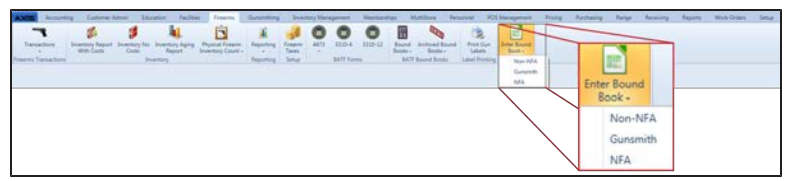

- 2. Select **Firearms > Enter Bound Book** to display a menu of options.
- 3. Click the desired option (**Non-NFA**, **Gunsmith**, or **NFA**) to display a warning window in front of the associated **Import data from Excel** screen.

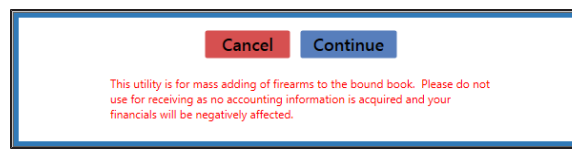

4. Click the **Continue** button to close the warning window and display the associated **Import data from Excel** screen.

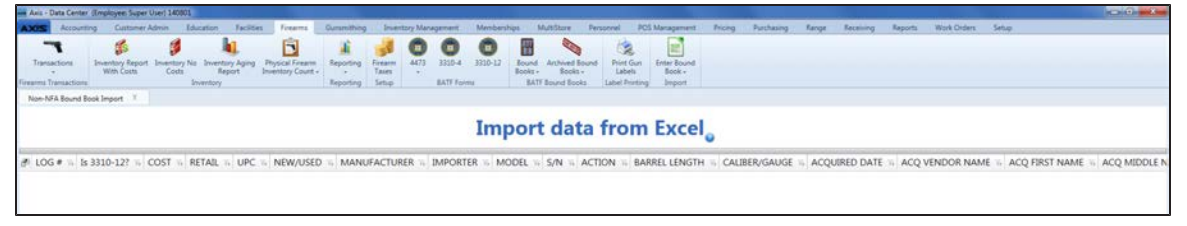

2. Right-click on the list to display a **Save Template** option.

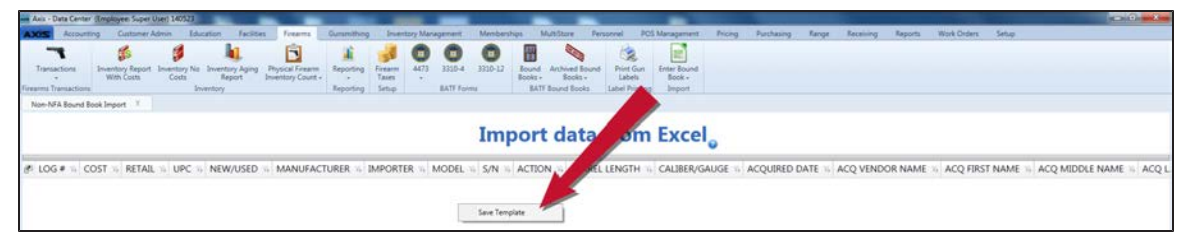

3. Click the **Save Template** option to display a **Save As** window.

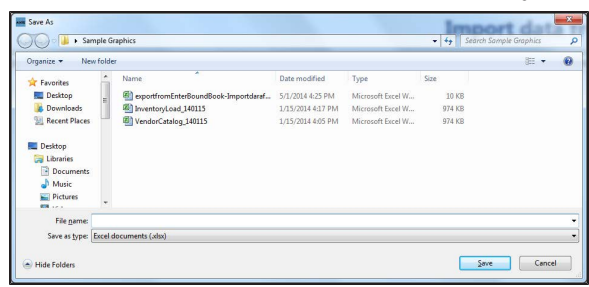

4. Complete the following procedure to save the template (Excel file):

- 1. Browse to the desired location.
- 2. If needed, enter/edit the document name in the **File name** field.
- 3. Click the **Save** button to save the document as an electronic file.
- 5. Open the saved Excel file template.
- 6. Populate the Excel file with firearm information.

**Note:** The file must adhere to the validation requirements indicated below:

- No entry may have the same value for **Log #** as any other entry in this file or already in the system.
- A **UPC** must be a 12-digit number.
- <sup>l</sup> The **New/Used**, **Manufacturer**, **Importer**, **Model**, **S/N** (serial number), **Action**, **Caliber/Gauge**, and **Acquired Date** columns are required.
- **Any entry in the Action column must conform to the selected Bound Book: The NFA book only** accepts NFA options, the Non-NFA book only accepts non-NFA options, and the Gunsmith book accepts all firearm types.
- <sup>l</sup> The system requires that either the **ACQ Vendor Name** column or the **ACQ First Name** and **ACQ Last Name** columns are populated.
- Any entry in the **ID Type In** or the **ID Type Out** column must exactly match one of the types defined on the **Identification Types** screen. (Select **Setup > Identification Types** to view this screen.)
- **.** If an entry's **Disp Date** column is populated, the system requires that either the **Disp Vendor Name** column or the **Disp First Name** and **Disp Last Name** columns are populated.
- 7. Save the populated Excel file.

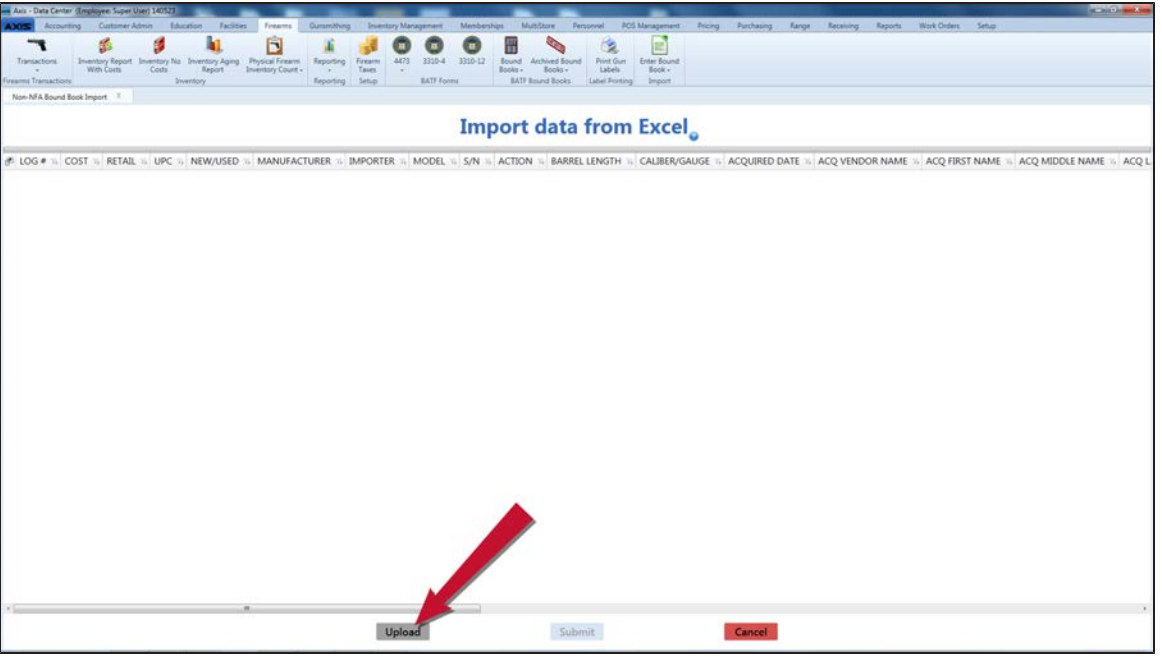

8. Click the **Upload** button on the **Import data from Excel** screen to display the **Load Excel Import** window.

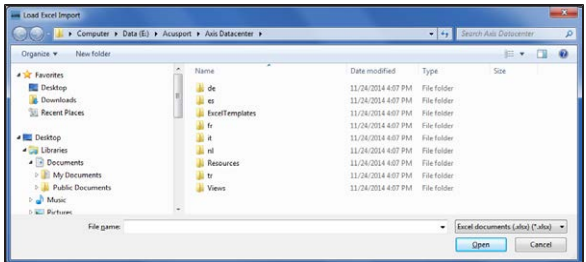

- 9. Browse to the desired location.
- 10. Double-click the saved Excel file to select it and start the import process. **Note:** This process will overwrite any information that was previously on the screen.
- 11. When the import is complete, the system displays the uploaded information on the **Import data from Excel** screen.

**Note:** If the system detects any errors with the uploaded data, it highlights the cells containing bad or missing information.

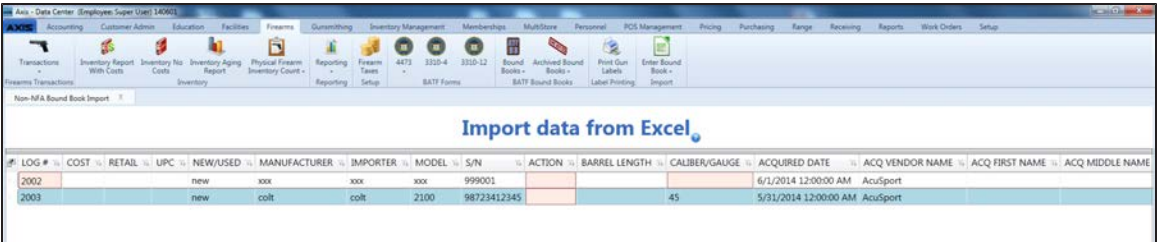

- 12. Locate and fix any validation errors.
- 13. Click the **Submit** button to place the displayed data in the associated Bound Book.
- 14. If the system detects validation errors, it displays an error message window.

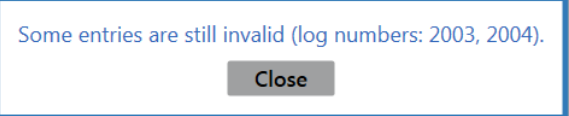

Click the **Close** button to return to the **Import data from Excel** screen without updating the associated Bound Book and fix any outstanding validation errors as needed.

15. When the import is complete, the system displays an informational window.

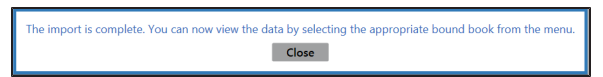

16. Click the **Close** button to close the window and screen

# **View a Bound Book Archive**

- 1. Navigate to the desired Bound Book Archive screen.
	- 1. Log In to the Data Center [Application](#page-15-0) (see page 16) to display the **Data Center Main Menu** screen.

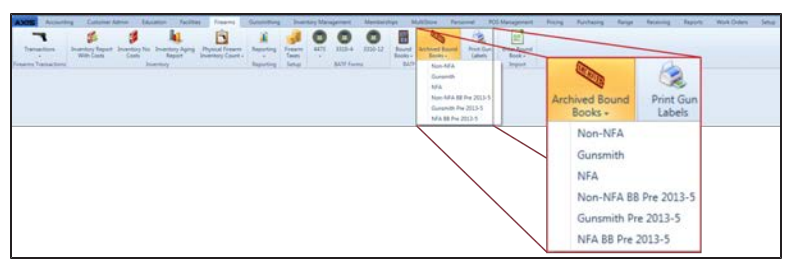

- 2. Select **Firearms > Archived Bound Books** to display a menu of options.
- 3. Click the desired Bound Book Archive option to display the associated Bound Book Archive screen.
	- **Non-NFA:** Contains an archive of the Non-NFA Bound Book.
	- **Gunsmith: Contains an archive of the Gunsmith Bound Book.**
	- **NFA:** Contains an archive of the NFA Bound Book
	- **Non-NFA BB Pre 2013-5:** Contains an archive of the Non-NFA Bound Book with audits as it existed when the system was updated for the 2013-5 transition.
	- **Gunsmith BB Pre 2013-5:** Contains an archive of the Gunsmith Bound Book with audits as it existed when the system was updated for the 2013-5 transition.
	- **NFA BB Pre 2013-5:** Contains an archive of the NFA Bound Book with audits as it existed when the system was updated for the 2013-5 transition.

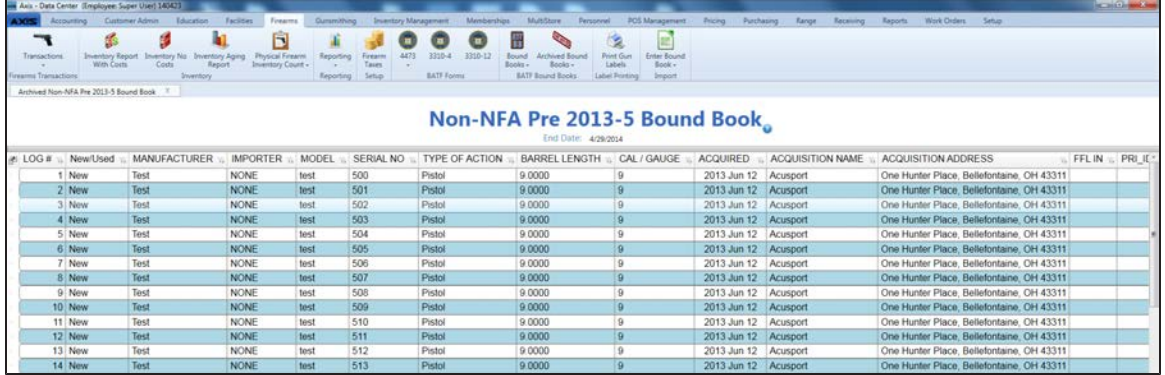

- 2. Complete the following procedures (if available) as needed to modify the list of records displayed on the screen:
	- <sup>l</sup> Enter starting and ending dates in the **Date Range** fields and press the **Enter** key to display results from that time frame.
	- **.** Click the **Refresh** button to display recent updates.
	- $\bullet$  Use the scroll bar(s).
	- Sort and Filter [Onscreen](#page-39-0) Data (see page 40).
- 3. Click the tab's **Close** button to close the screen.

# **View the Bound Book Audit Log Report**

- 1. Navigate to the **Audit Log Report** screen.
	- 1. Log In to the Data Center [Application](#page-15-0) (see page 16) to display the **Data Center Main Menu** screen.

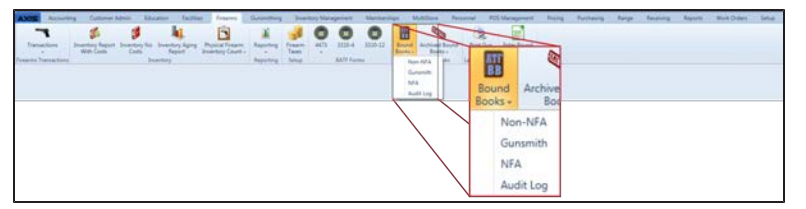

2. Select **Firearms > Bound Books > Audit Log** to display the **Audit Log Report** screen.

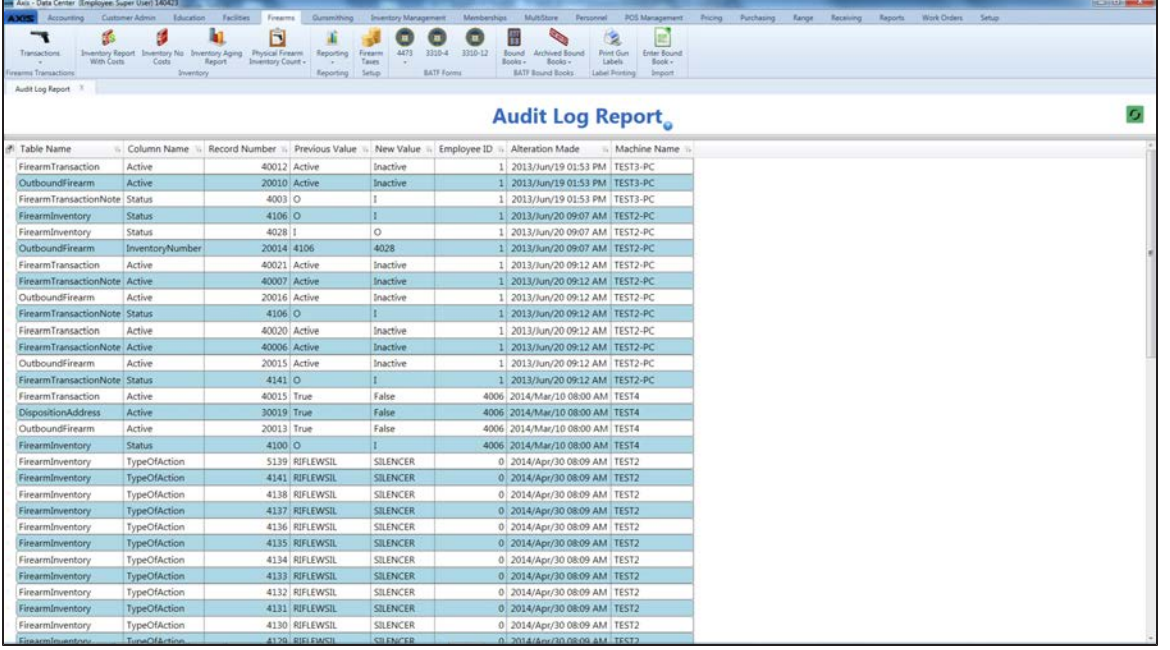

- 2. Complete the following procedures as needed to modify the list of records displayed on the screen:
	- **.** Click the **Refresh** button to display recent updates.
	- $\bullet$  Use the scroll bar(s).
	- Sort and Filter [Onscreen](#page-39-0) Data (see page 40).
- 3. Click the tab's **Close** button to close the screen.

# **Oversee the Electronic 4473 Form Process**

Complete the following procedure to manage the creation and processing of an Electronic 4473 form for a firearm transaction:

- 1. Start a 4473 Form for a [Customer](#page-236-0) (see page 237).
- 2. Have the customer Fill Out the Customer Portion of an [Electronic](#page-237-0) 4473 Form (see page 238).
- 3. When the customer returns with a valid ID, [Process](#page-238-0) a 4473 Form (see page 239).
- 4. Update a 4473 Form [Disposition](#page-243-0) (see page 244).

# <span id="page-236-0"></span>**Start a 4473 Form for a Customer**

- 1. Navigate to the **Start Customer 4473** screen.
	- 1. Log In to the Data Center [Application](#page-15-0) (see page 16) to display the **Data Center Main Menu** screen.

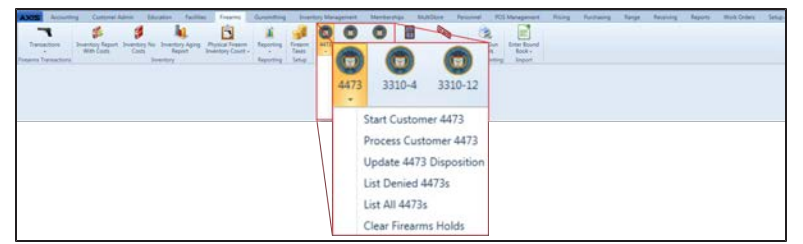

2. Select **Firearms > 4473 > Start Customer 4473** from the main menu to display the **Start Customer 4473** screen.

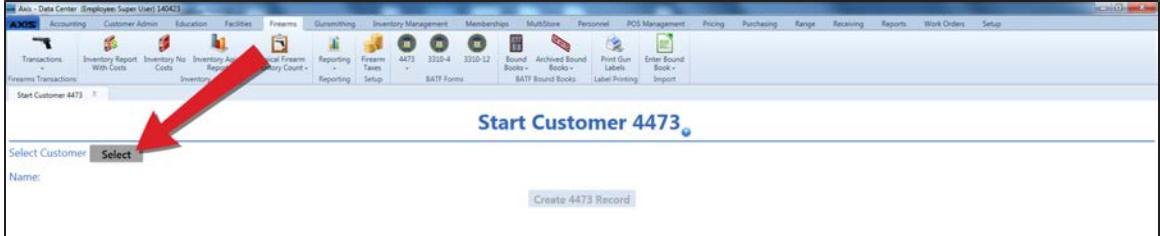

- 2. Click the **Select** button to display the **Customer Look-up** window.
- 3. Select or Add a Firearm [Customer](#page-28-0) (see page 29).

**Note:** Be sure all customer information is correct. Incorrect customer information may create errors in the Bound Book.

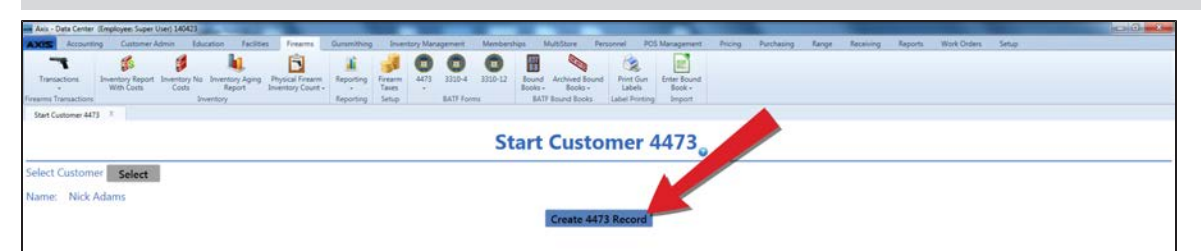

4. Click the **Create 4473 Record** button to display the customer's **4473 ID** code.

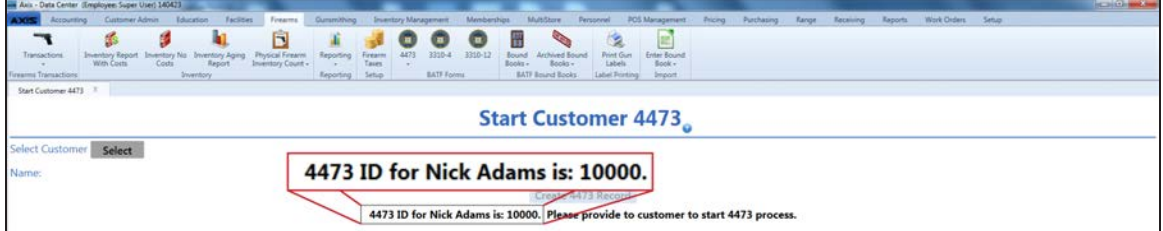

- 5. Give the **4473 ID** [code to the customer and have him/her](#page-237-0) Fill Out the Customer Portion of an Electronic 4473 Form (see page 238) on a device running the **Form 4473** application.
- 6. Click the tab's **Close** button to close the screen.

# <span id="page-237-0"></span>**Fill Out the Customer Portion of an Electronic 4473 Form**

This procedure may be completed with a tablet PC, kiosk, or computer running the **Form 4473** application.

1. Ensure the **Form 4473** application is available and displaying the code entry screen.

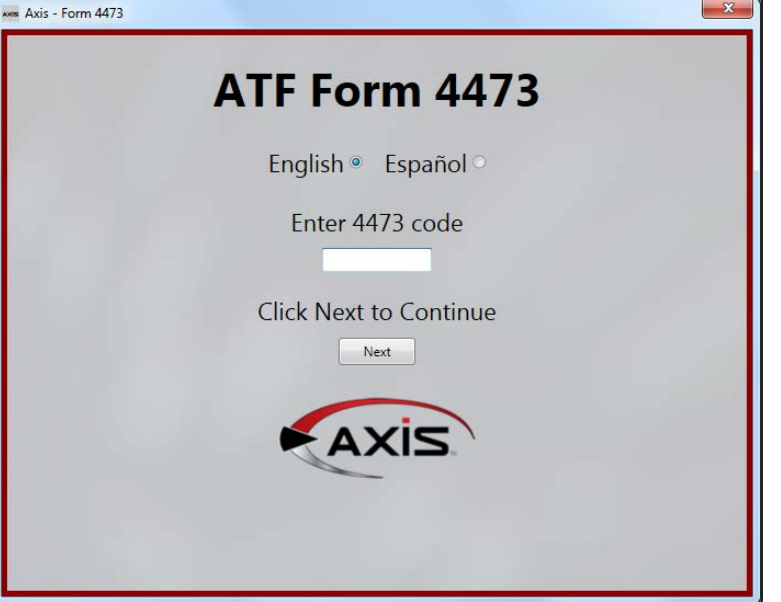

- 2. If needed, click a language button (**English** or **Espanol**) to change the language used on the screen and in documents.
- 3. Enter the 4473 ID code provided in the **Enter 4473 Code** field.
- 4. Click the **Next** button to display the **Warnings** screen.

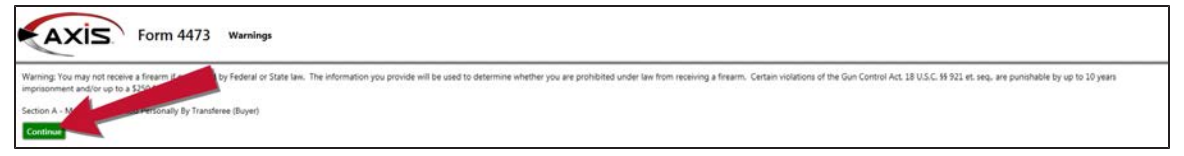

- 5. Click the **Continue** button to display another screen.
- 6. Complete these steps for every screen that follows:
	- 1. Read the screen carefully. Scroll if needed.
	- 2. Enter information in fields and answer questions as directed.
	- 3. Click the **Continue** button to display the next screen. (If needed, click the **Back** button to review or revise previously completed pages.)

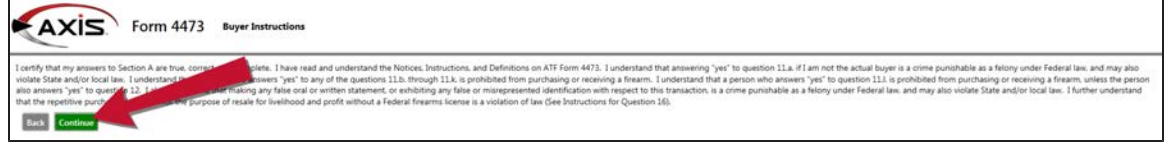

7. Notify the salesperson when prompted or when the original code entry screen displays again.

#### <span id="page-238-0"></span>**Process a 4473 Form**

- 1. Navigate to the **Process Customer 4473** screen.
	- 1. Log In to the Data Center [Application](#page-15-0) (see page 16) to display the **Data Center Main Menu** screen.

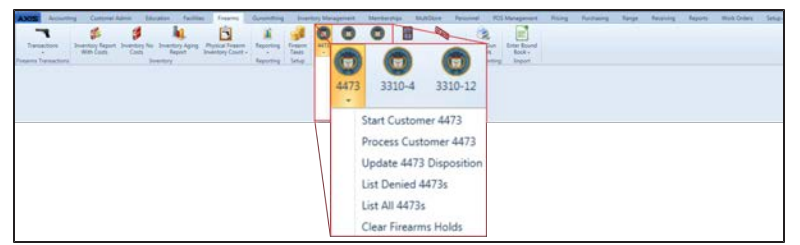

2. Select **Firearms > 4473 > Process Customer 4473** from the main menu to display the **Process Customer 4473** screen.

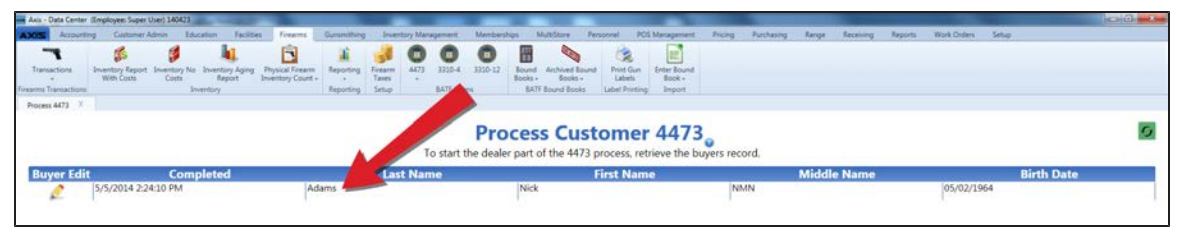

2. Complete the following procedures as appropriate:

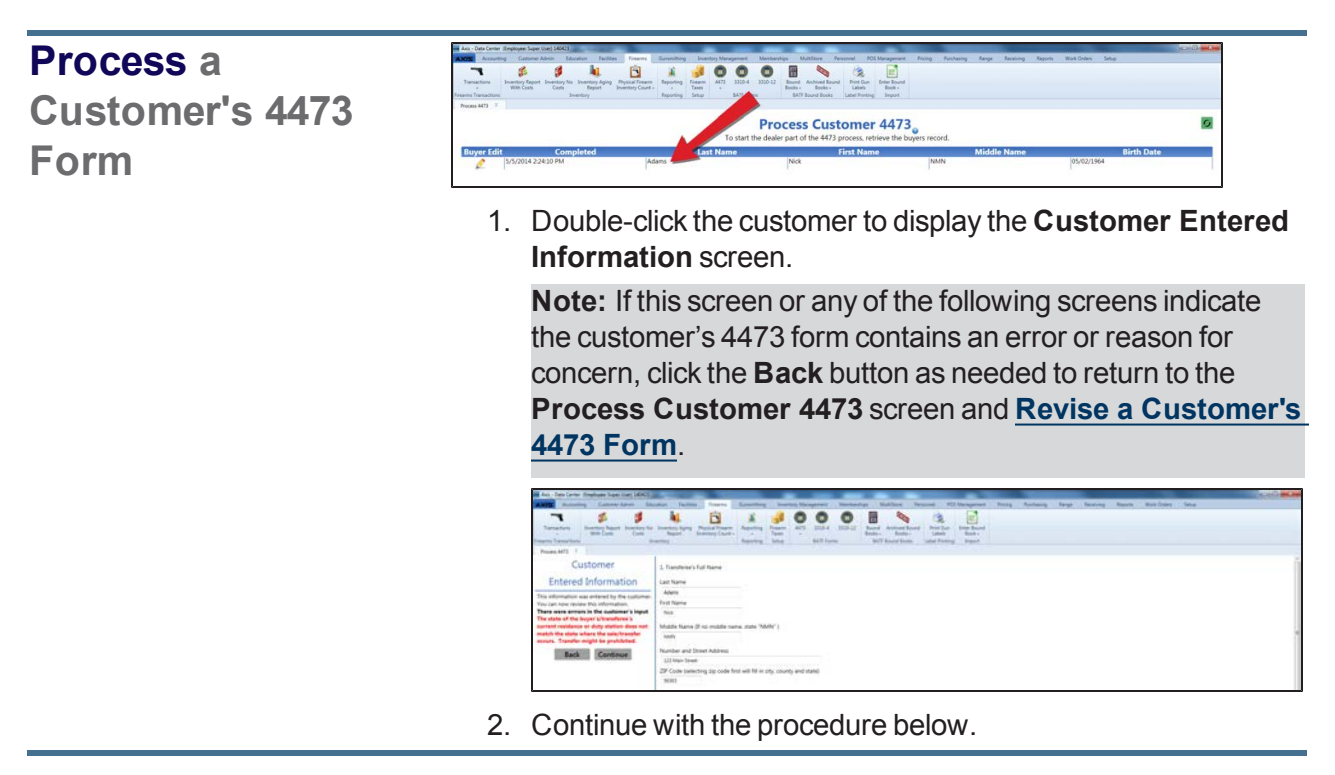

#### <span id="page-239-0"></span>**Revise a Customer's 4473 Form**

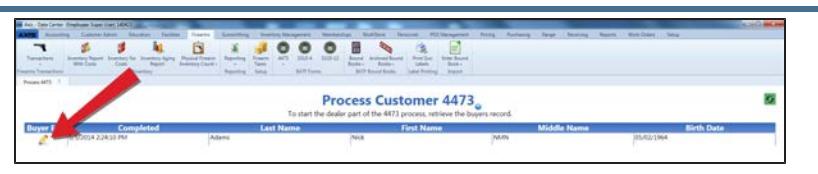

1. Click the customer's **Buyer Edit** button to display the **Confirmation** window.

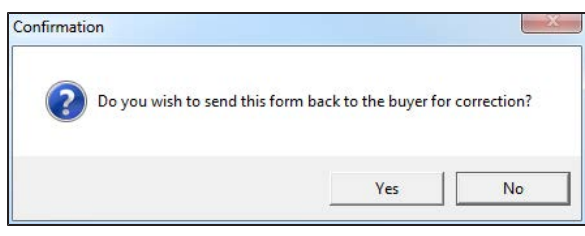

2. Click the **Yes** button to display a window indicating the customer's **4473 ID** code.

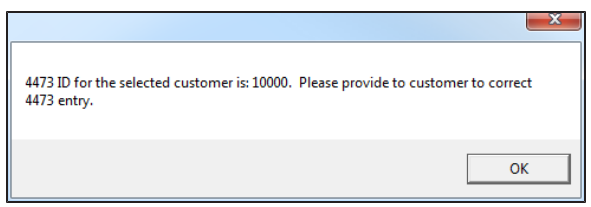

- 3. Click the **OK** button to close the window.
- 4. Give the **4473 ID** [code to the customer and have him/her](#page-237-0) Fill Out the Customer Portion of an Electronic 4473 Form (see page 238).
- 5. Click the tab's **Close** button to close the screen.
- 3. Review the information on the **Customer Entered Information** screen and click the **Continue** button to display the completed 4473 form.

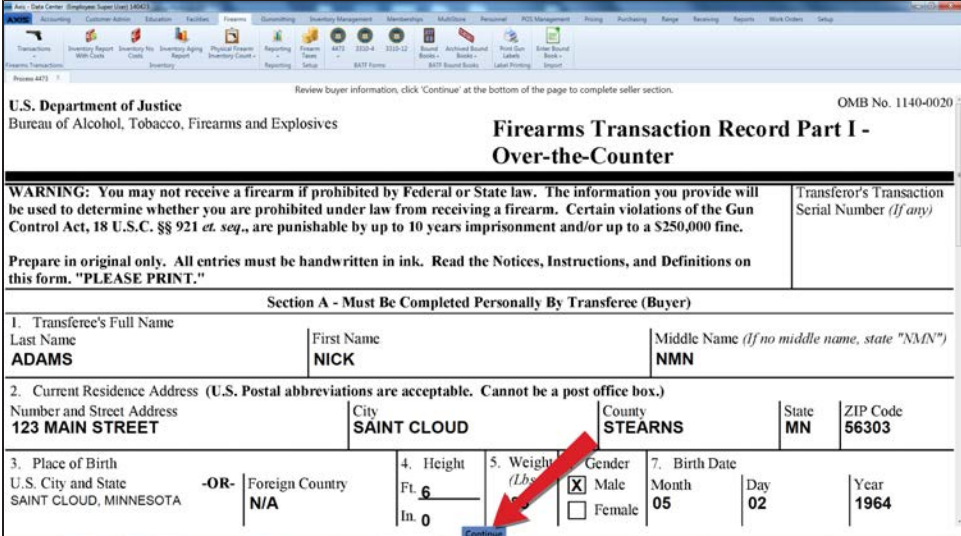

4. Review the form and click the **Continue** button near the bottom to display the 4473 decision screen.

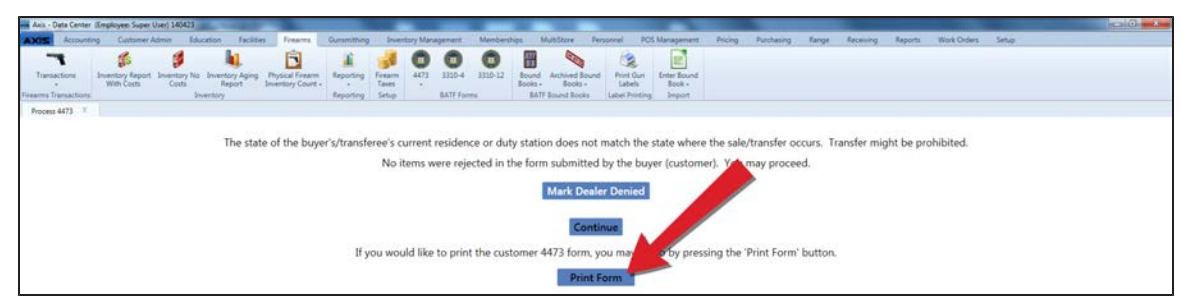

5. Determine whether or not the sale should happen and complete the following procedures as appropriate:

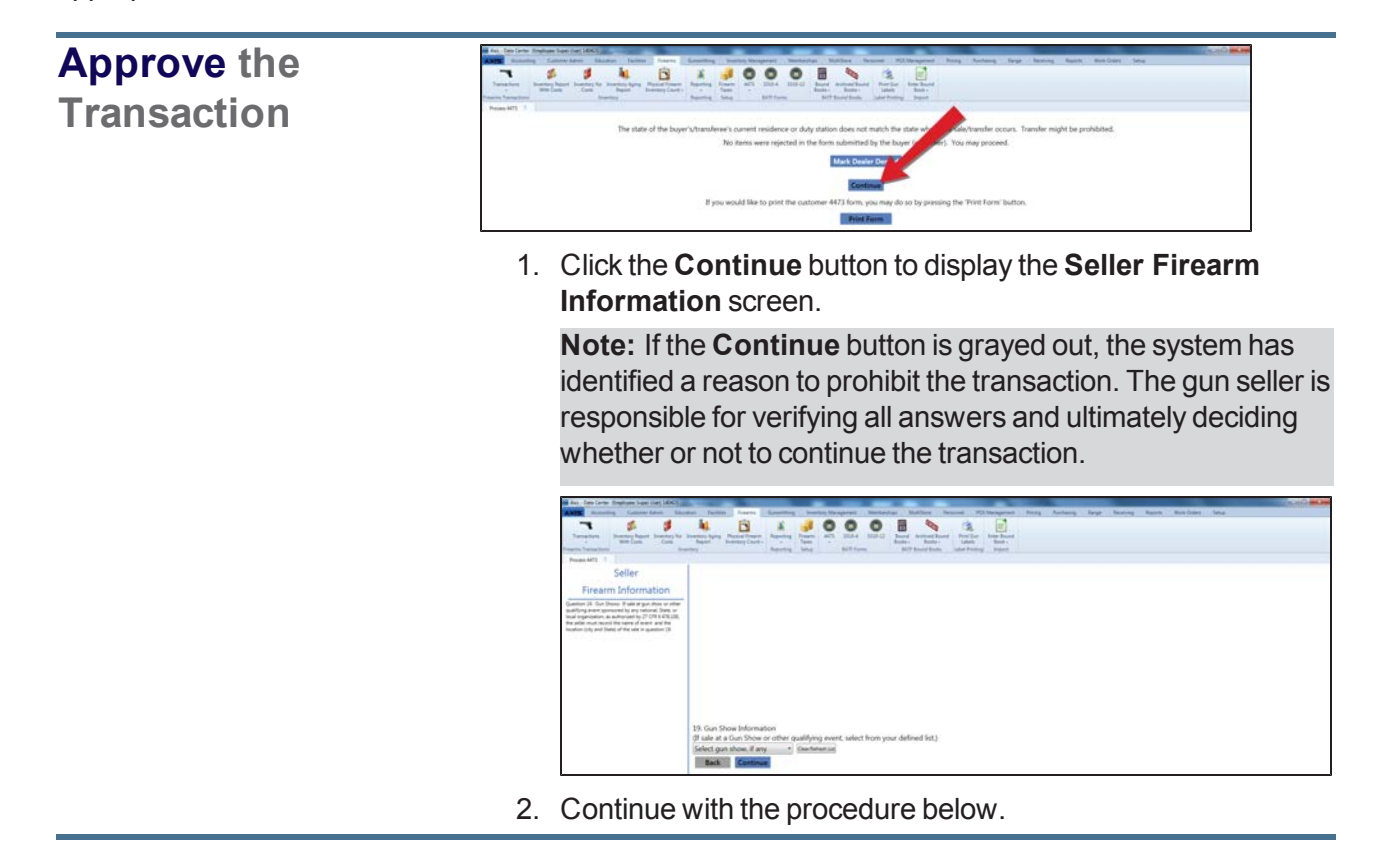

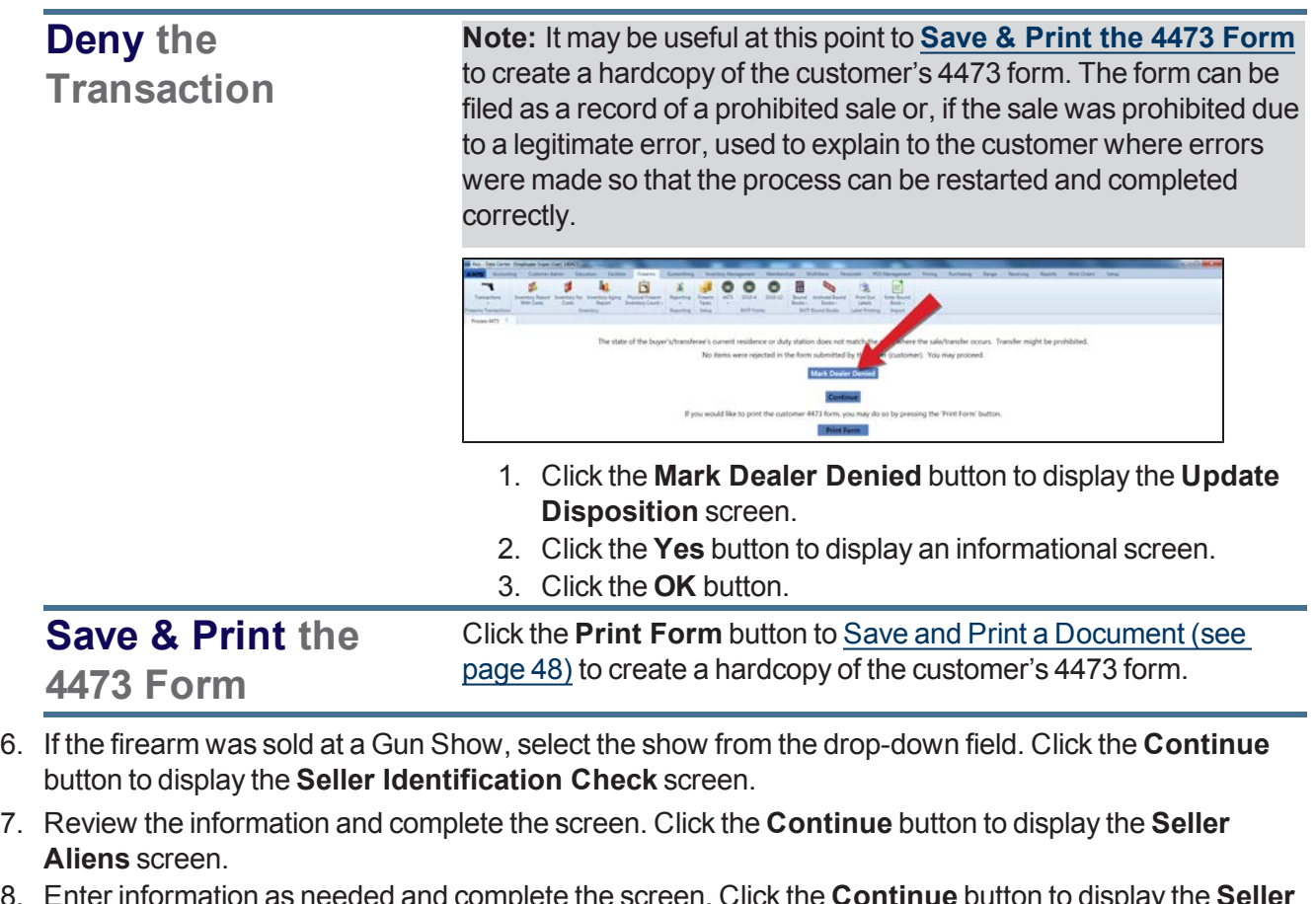

- 8. Enter information as needed and complete the screen. Click the **Continue** button to display the **Seller NICS** screen.
- 9. Review instructions and complete the screen. Click the **Continue** button to display the firearm selection screen.

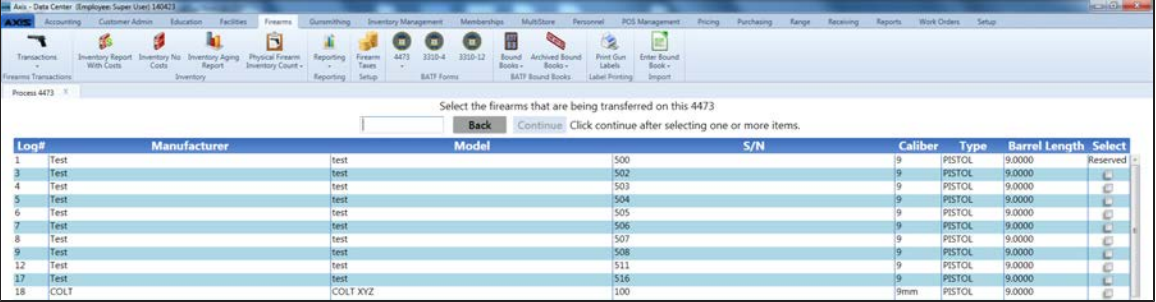

- 10. Complete the following procedure to identify the firearm(s) associated with this transaction.
	- 1. Complete one of the following procedures to select a firearm and display the **Serial Number Verification** window:
		- **.** Scan the firearm's log number in the **Scan Log # here** field and press the **Enter** key.
		- <sup>l</sup> Enter the firearm's log number in the **Scan Log # here** field and press the **Enter** key.
		- Locate the firearm in the list and check its **Select** checkbox.

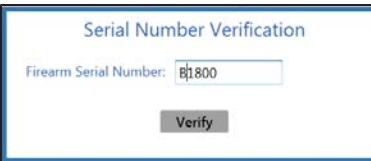

- 2. Enter the firearm's serial number in the **Firearm Serial Number** field.
- 3. Click the **Verify** button to check the entered number against serial number in the database:

**Note:** If the numbers match, the firearm selection screen returns. If the numbers do not match, an informational screen appears.

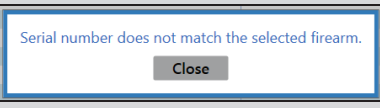

Click the screen's **Close** button to return to the firearm selection screen.

- 4. Repeat steps as needed to reattempt a failed selection and/or select additional firearms.
- 11. Click the **Continue** button to display the **Seller Section D** screen.
- 12. Answer the question and complete the screen. Click the **Continue** button to display the **Seller FFL Information** screen.
- 13. Review the information and complete the screen. Click the **Continue** button to display the completed 4473 form.

**Note:** The **Transaction Serial Number** is located on the upper right side of the 4473. If the store does not number transactions, clear the default number from the field.

- 14. Review the form and click the **Continue** button to display the **Seller Certification** screen.
- 15. Read the screen and click the **I agree with and certify the above statement** button to display the **Save As** window.
- 16. Save and Print a [Document](#page-47-0) (see page 48) to create a hardcopy of the form.

**Note:** Save the electronic document for future reference. Have the customer sign the printed form and save it in a secure location

17. Click the **Close** button to close the screen.

# <span id="page-243-0"></span>**Update a 4473 Form Disposition**

- 1. Navigate to the **Update 4473 Disposition** screen.
	- 1. Log In to the Data Center [Application](#page-15-0) (see page 16) to display the **Data Center Main Menu** screen.

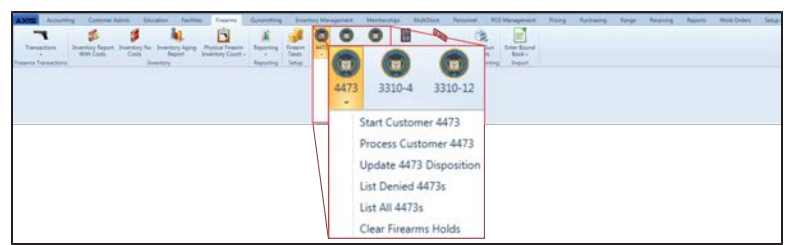

2. Select **Firearms > 4473 > Update 4473 Disposition** from the main menu to display the **Update 4473 Disposition** screen.

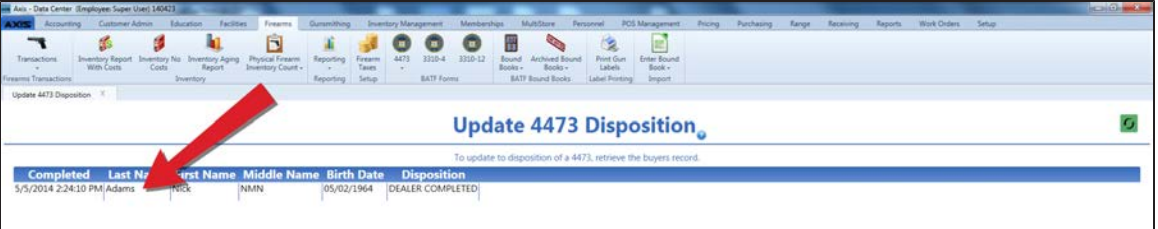

2. Double-click the customer to display the customer's 4473 information on the screen.

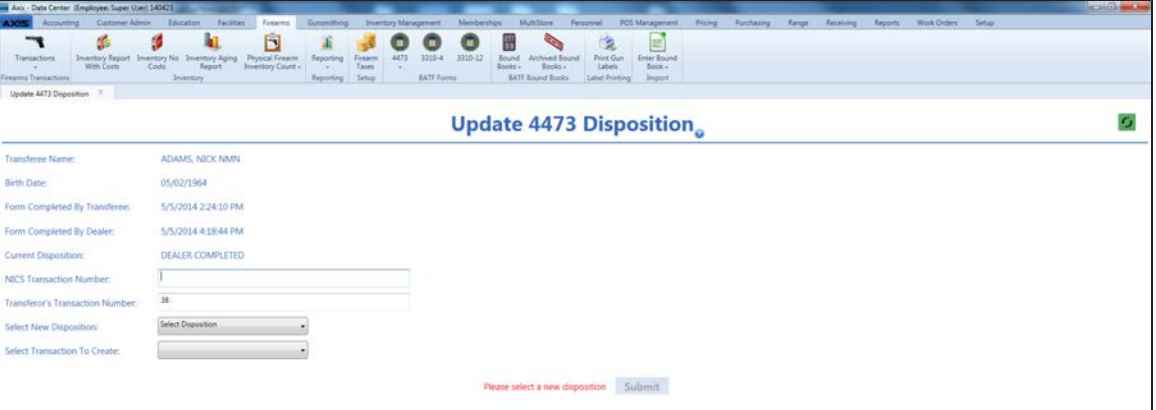

- 3. Enter the NICS transaction number in the **NICS** field.
- 4. If needed, modify the information in the **Transaction Serial Number** field to reflect the accepted numbering convention.

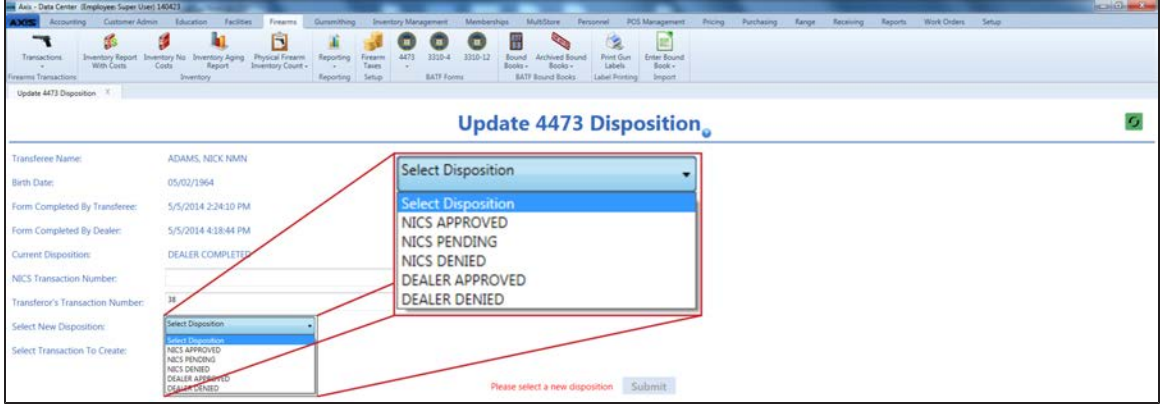

5. Determine the disposition and complete the following procedures as appropriate:

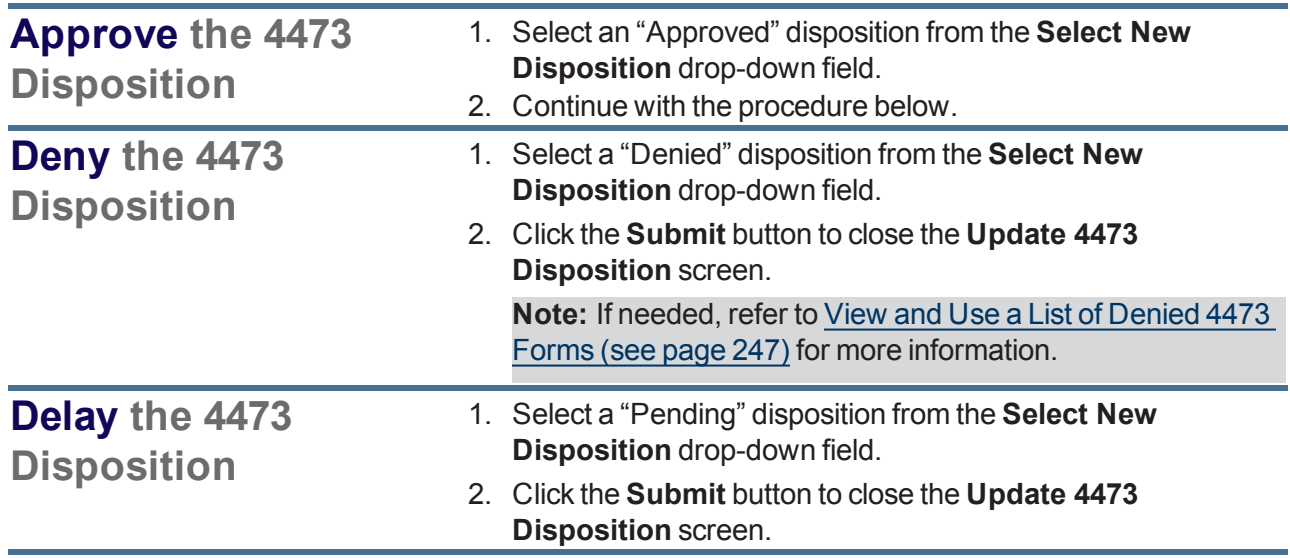

6. Select the firearm transaction type from the **Select Transaction To Create** drop-down field.

- 7. Click the **Submit** button to display the firearm transaction screen for the corresponding procedure.
- 8. Verify and complete the firearm transaction screen.

**Note:** Do not edit customer or firearm information on the transaction screen. Changing this information will cause errors in the Bound Book.

**Note:** [Refer to the appropriate procedure \(Document](#page-218-0) the Return of an Incoming Consignment Firearm (see page 219), [Document](#page-202-0) a Firearm Sale (see page 203), Document a Firearm Trade (see page 207), or [Document](#page-212-0) an Outgoing Firearm Transfer (see page [213\)\) to complete the transaction.](#page-206-0)

# **View and Use a List of All 4473 Forms**

- 1. Navigate to the **All 4473s** screen.
	- 1. Log In to the Data Center [Application](#page-15-0) (see page 16) to display the **Data Center Main Menu** screen.

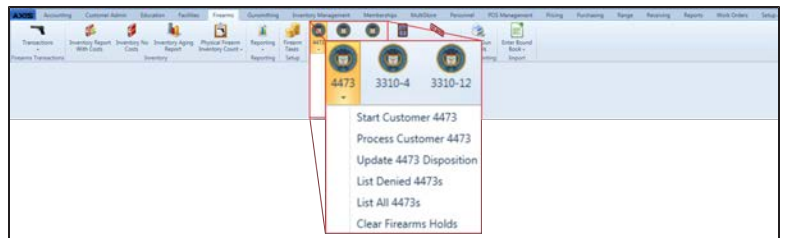

- 2. Select **Firearms > 4473 > List All 4473s** from the main menu to display the **All 4473s** screen.
- 3. Enter starting and ending dates in the **Date Range** fields to display results from that time frame. **Note:** If needed, Sort and Filter [Onscreen](#page-39-0) Data (see page 40).

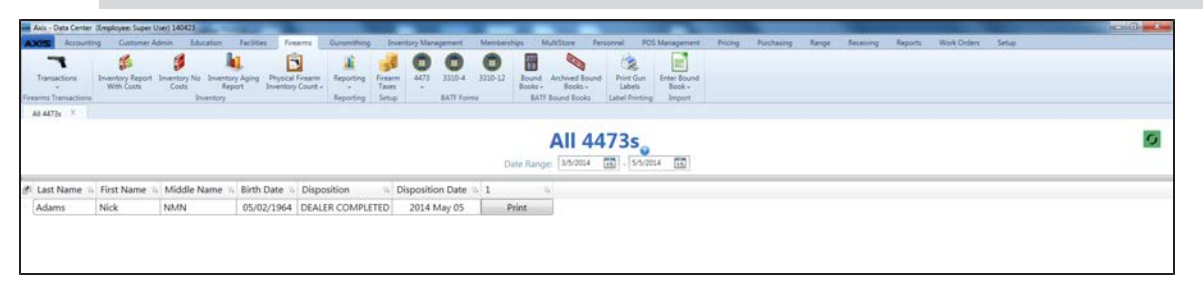

2. Complete the following procedure as appropriate:

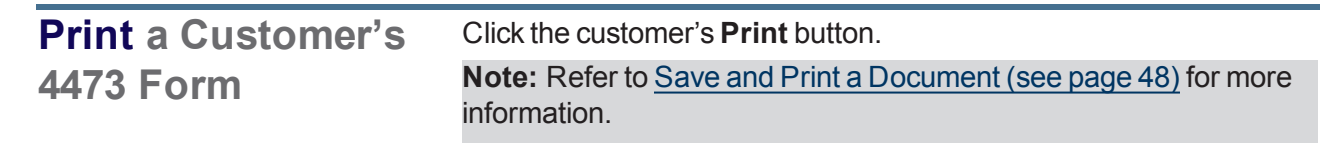

3. Click the tab's **Close** button to close the screen.

## <span id="page-246-0"></span>**View and Use a List of Denied 4473 Forms**

- 1. Navigate to the **Denied 4473s** screen.
	- 1. Log In to the Data Center [Application](#page-15-0) (see page 16) to display the **Data Center Main Menu** screen.

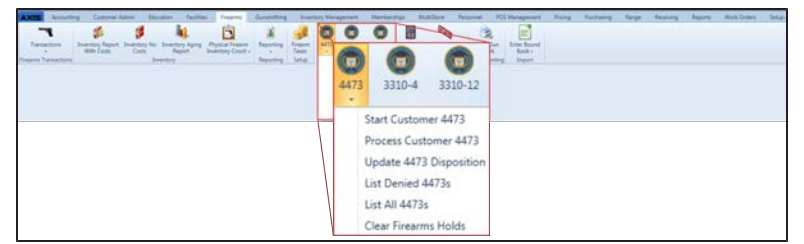

- 2. Select **Firearms > 4473 > List Denied 4473s** from the main menu to display the **Denied 4473s** screen.
- 3. Enter starting and ending dates in the **Date Range** fields to display results from that time frame. **Note:** If needed, Sort and Filter [Onscreen](#page-39-0) Data (see page 40).

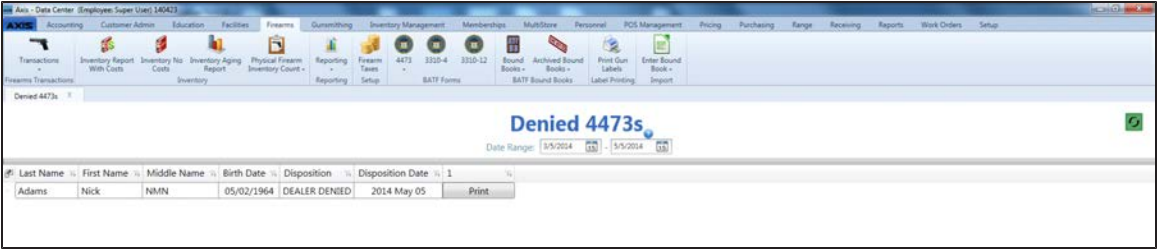

2. Complete the following procedure as appropriate:

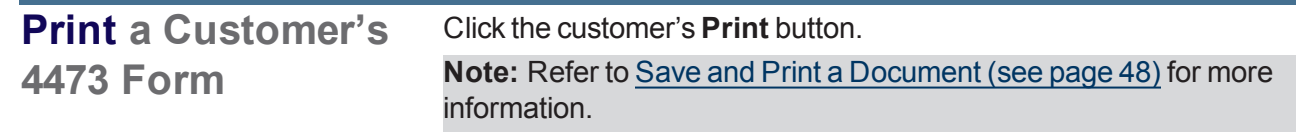

3. Click the tab's **Close** button to close the screen.

# **Clear a Firearm Hold**

- 1. Navigate to the **Clear Firearms Holds** screen.
	- 1. Log In to the Data Center [Application](#page-15-0) (see page 16) to display the **Data Center Main Menu** screen.

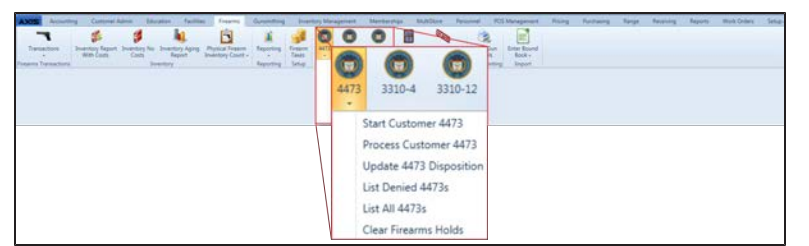

2. Select **Firearms > 4473 > Clear Firearms Holds** from the main menu to display the **Clear Firearms Holds** screen.

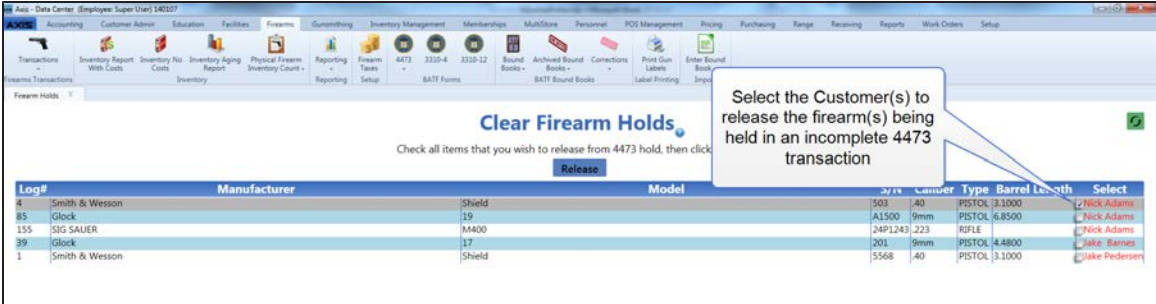

2. Check a firearm's **Select** checkbox to select the firearm for clearing. (Repeat this step as needed to select additional firearms for clearing.)

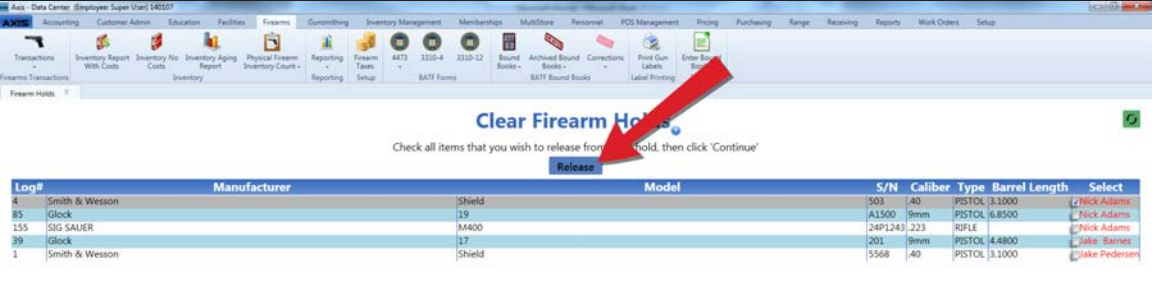

- 3. Click the **Release** button to clear each selected firearm from the screen and return it to inventory.
- 4. Click the tab's **Close** button to close the screen.

### **Print Firearm Labels**

- 1. Navigate to the **Firearm Label Print Control** screen.
	- 1. Log In to the Data Center [Application](#page-15-0) (see page 16) to display the **Data Center Main Menu** screen.

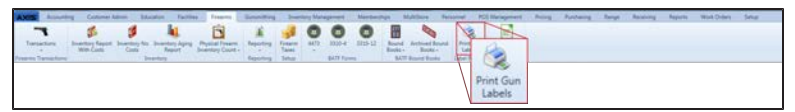

2. Select **Firearms > Print Gun Labels** from the main menu to display the **Firearm Label Print Control** screen.

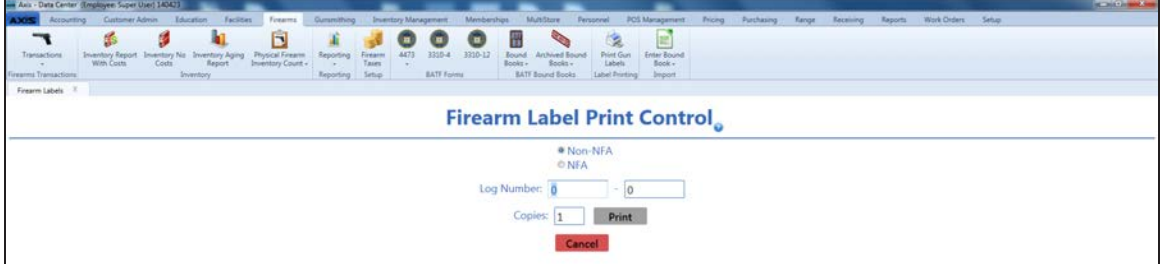

- 2. Click the **Non-NFA** or **NFA** button as needed to select the appropriate type of firearm.
- 3. Enter starting and ending log numbers in the **Log Number** fields to print labels for that range of log numbers.

**Note:** If desired, starting and ending transaction numbers may be entered in the fields to print labels for that range of transactions.

- 4. Enter the desired number of labels to print for each log number (or transaction) in the **Copies** field.
- 5. Click the **Print** button.
- 6. Click the tab's **Close** button to close the screen.

# **Perform a Physical Inventory Count for Firearms**

Complete the following procedure to take a physical inventory count for firearms.

**Note:** A physical inventory count is essential for verifying the physical presence of individual firearms in the store/warehouse. RTG recommends performing a complete physical firearm inventory count once every thirty days.

- 1. Navigate to the appropriate (**Gunsmithing**, **NFA**, or **Non-NFA**) **Physical Firearm Inventory Count** screen.
	- 1. Log In to the Data Center [Application](#page-15-0) (see page 16) to display the **Data Center Main Menu** screen.

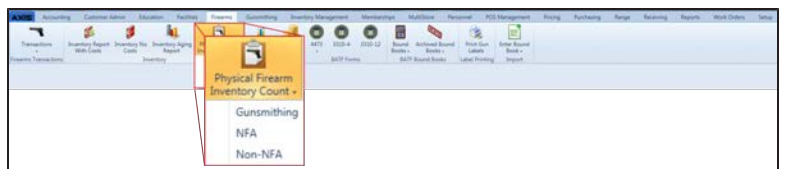

- 2. Select **Firearms > Physical Firearm Inventory Count** to display a menu of options.
- 3. Click the desired firearm type option (**Gunsmithing**, **NFA**, or **Non-NFA**) to display the associated **Physical Firearm Inventory Count** screen.

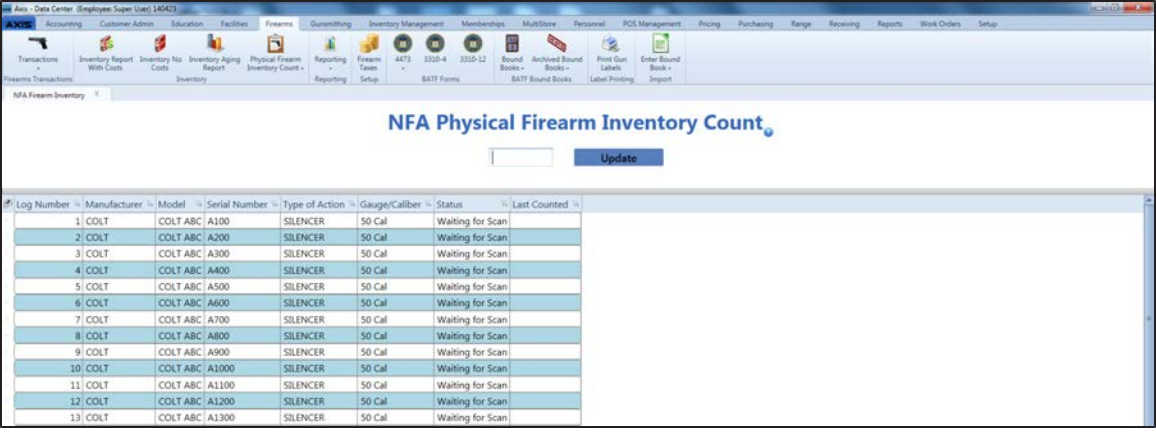

- 2. If needed, Sort and Filter [Onscreen](#page-39-0) Data (see page 40).
- 3. Complete the following procedure for each located firearm:
	- 1. Scan or enter the firearm's **Log Number** (or **INV#**) in the blank field.
	- 2. Press the **Enter** key to move the firearm to the bottom of the list and update the value in its **Status** cell to "Scanned."
- 4. If needed, review the **Status** cell for each entry in the list to determine the firearm's status. A **Status** cell can display one of the following values:
	- <sup>l</sup> "Waiting for Scan" indicates the firearm is not present or has not been scanned.
	- "Scanned" indicates the firearm has been counted.
	- "Item Does Not Have Inbound Status" indicates the firearm has been disposed.
	- <sup>l</sup> "Firearm Not Found" indicates the entered **Log Number** is invalid or has been voided.
- 5. When all firearms have entered, click the **Update** button.
- 6. Click the tab's **Close** button to close the screen.

# **Manage a Firearm Tax**

- 1. Navigate to the **Firearm Taxes** screen.
	- 1. Log In to the Data Center [Application](#page-15-0) (see page 16) to display the **Data Center Main Menu** screen.

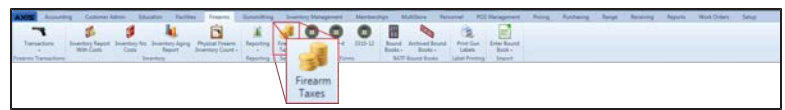

2. Select **Firearms > Firearm Taxes** from the main menu to display the **Firearm Taxes** screen.

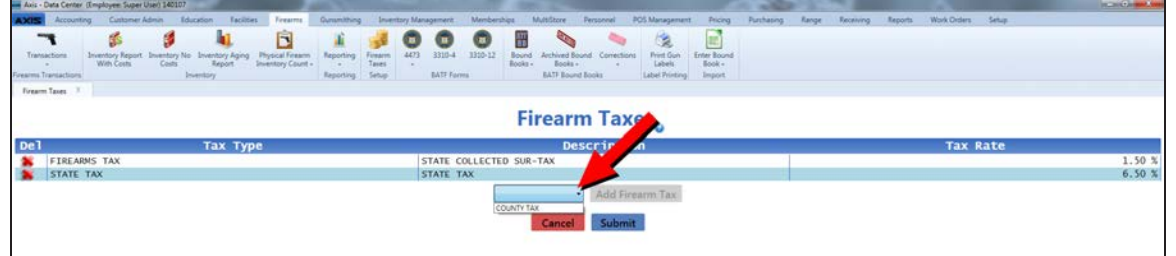

2. Complete the following procedures as appropriate to manage firearm taxes:

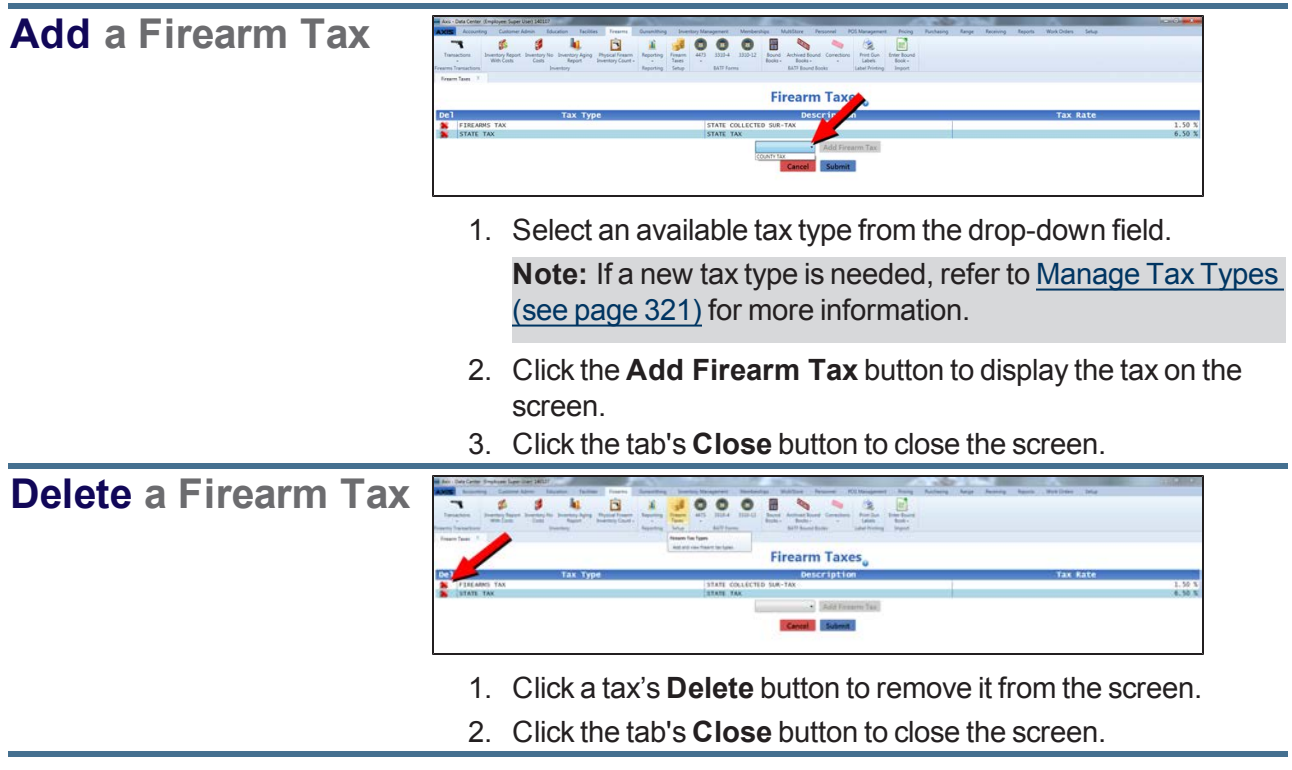

# **View the Firearm Sales Report**

- 1. Navigate to the **Firearm Sales Report** screen.
	- 1. Log In to the Data Center [Application](#page-15-0) (see page 16) to display the **Data Center Main Menu** screen.

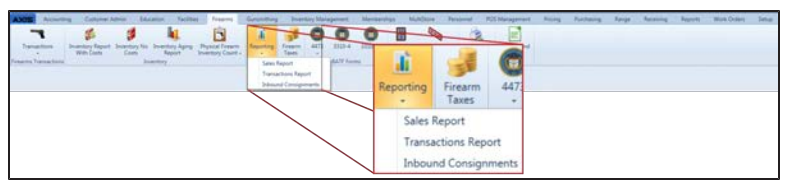

2. Select **Firearms > Reporting > Sales Report** to display the **Firearm Sales Report** screen.

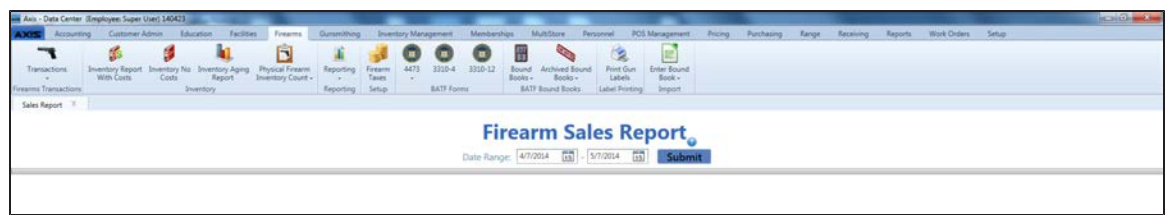

- 2. Complete the following procedure to determine which transactions are displayed on the screen:
	- 1. Enter starting and ending dates in the **Date Range** fields to define the time frame.
	- 2. Click the **Submit** button to display selected transactions.
- 3. Complete the following procedures as needed to modify the list displayed on the screen:
	- $\bullet$  Use the scroll bar(s).
	- Sort and Filter [Onscreen](#page-39-0) Data (see page 40).
- 4. Complete the following procedure as appropriate to view information about a particular transaction:
#### **View a Transaction's Details**

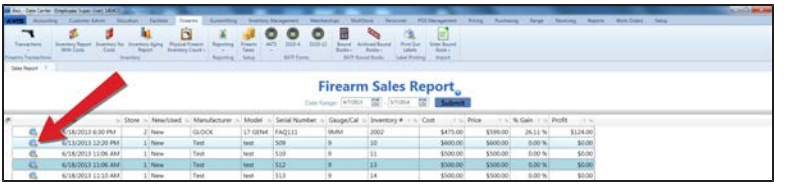

1. Click the transaction's **View** button to display its **Transaction Details** window.

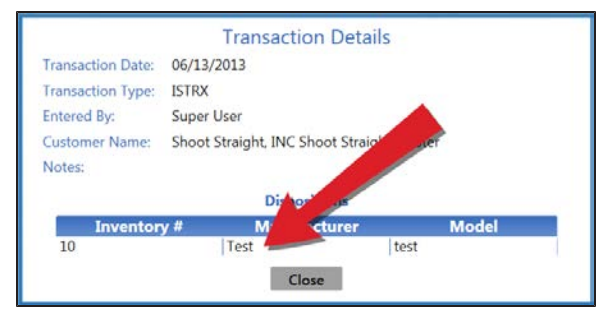

2. Click an item to view its specific details.

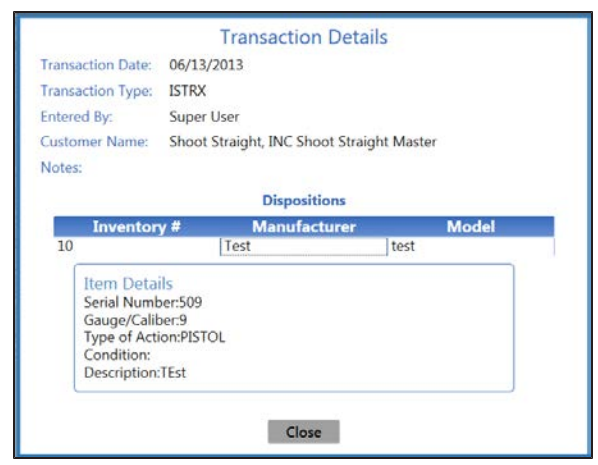

- 3. Click the **Close** button to close the **Transaction Details** window.
- 5. Click the tab's **Close** button to close the screen.

### **View the Firearm Transactions Report**

- 1. Navigate to the **Firearm Transactions Report** screen.
	- 1. Log In to the Data Center [Application](#page-15-0) (see page 16) to display the **Data Center Main Menu** screen.

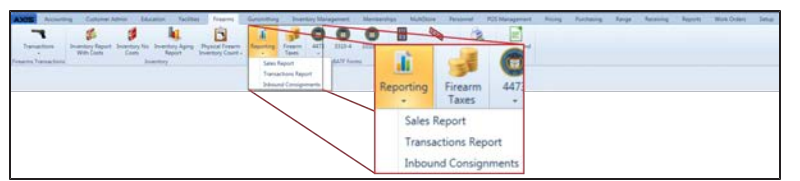

2. Select **Firearms > Reporting > Transactions Report** to display the **Firearm Transactions Report** screen.

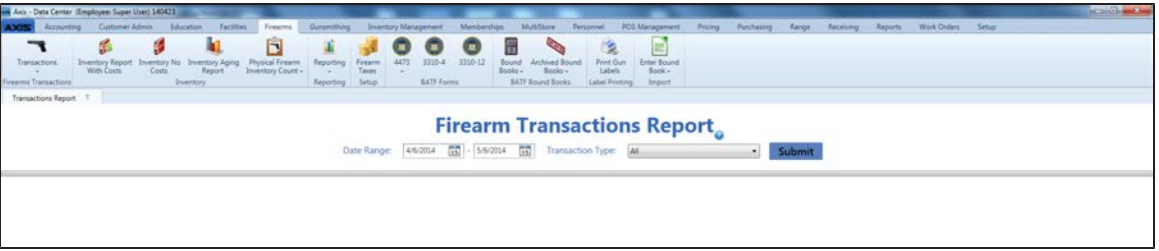

- 2. Complete the following procedure to determine which transactions are displayed on the screen:
	- 1. Enter starting and ending dates in the **Date Range** fields to define the time frame.
	- 2. Select a transaction type from the **Transaction Type** drop-down to restrict the types of transactions to include in the report.
	- 3. Click the **Submit** button to display selected transactions.
- 3. Complete the following procedures as needed to modify the list displayed on the screen:
	- $\bullet$  Use the scroll bar(s).
	- Sort and Filter [Onscreen](#page-39-0) Data (see page 40).
- 4. Complete the following procedures as appropriate to view information about a particular transaction:

**View a Transaction's Component Record**

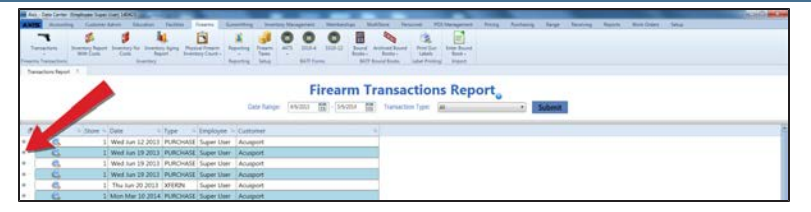

1. Click the transaction's **Expand (+)** button to display its component record.

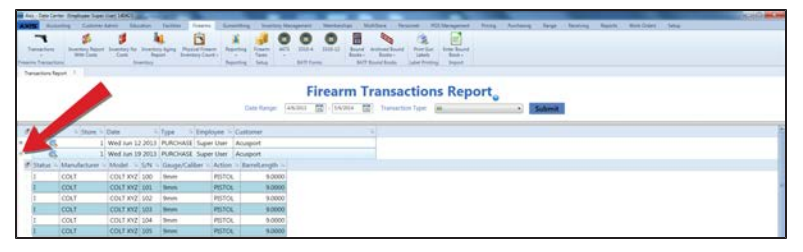

2. Click the transaction's **Contract (–)** button to close its component record.

#### **View a Transaction's A B A JOOD B**  $\overline{\phantom{a}}$  $\frac{1}{\sqrt{2}}$  $\mathbf{I}$ **Details Firearm Transactions Report<sub>o</sub>**

1. Click the transaction's **View** button to display its **Transaction Details** window.

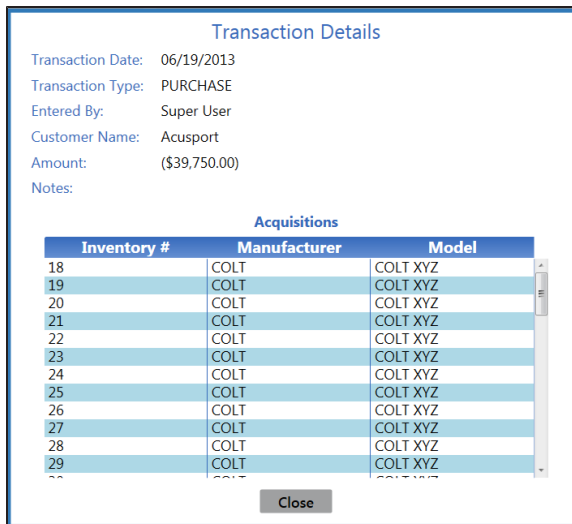

- 2. Click an item to view its specific details.
- 3. Click the **Close** button to close the **Transaction Details** window.
- 5. Click the tab's **Close** button to close the screen.

# **View and Update the Firearm Inventory With Costs Report**

- 1. Navigate to the **Firearm Inventory With Costs** screen.
	- 1. Log In to the Data Center [Application](#page-15-0) (see page 16) to display the **Data Center Main Menu** screen.

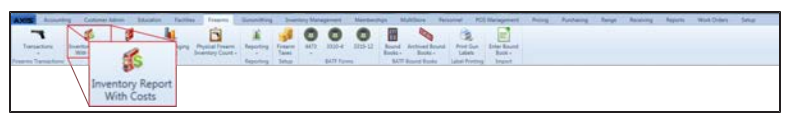

2. Select **Firearms > Inventory Report With Costs** to display the **Firearm Inventory With Costs** screen.

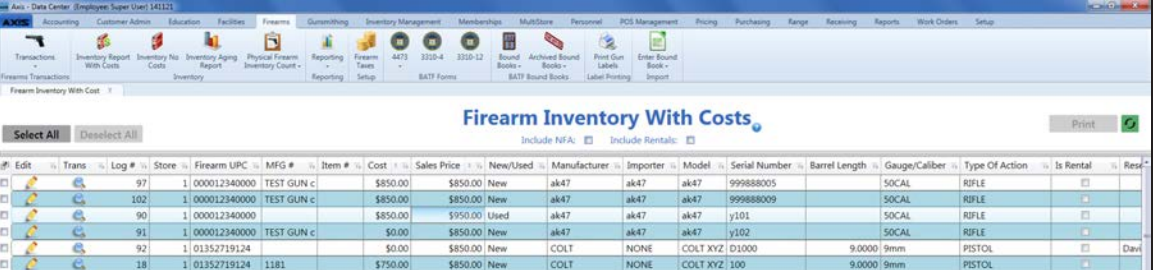

- 2. Complete the following procedures as needed to modify the list displayed on the screen:
	- **.** Check the **Include NFA** checkbox to display all firearm types.
	- **.** Check the **Include Rentals** checkbox to display rental firearms in the list.
	- **.** Click the **Refresh** button to display recent updates.
	- $\bullet$  Use the scroll bar(s).
	- Sort and Filter [Onscreen](#page-39-0) Data (see page 40).
- 3. Complete the following procedures as appropriate to view information about a particular transaction:

#### **Edit a Firearm's Description**

#### 1. Click a firearm's **Edit** button to display its **Firearm Description** window.

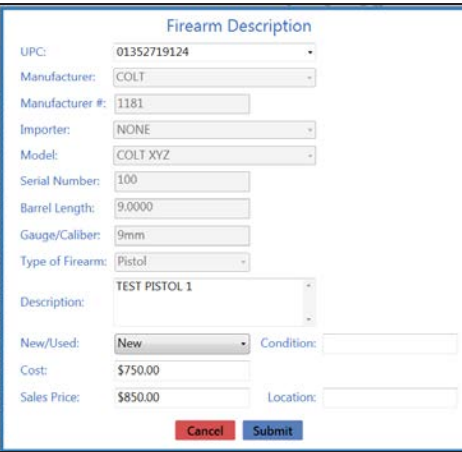

- 2. [Describe](#page-36-0) a Firearm (see page 37).
- 3. Click the **Submit** button to close the **Firearm Description** window.

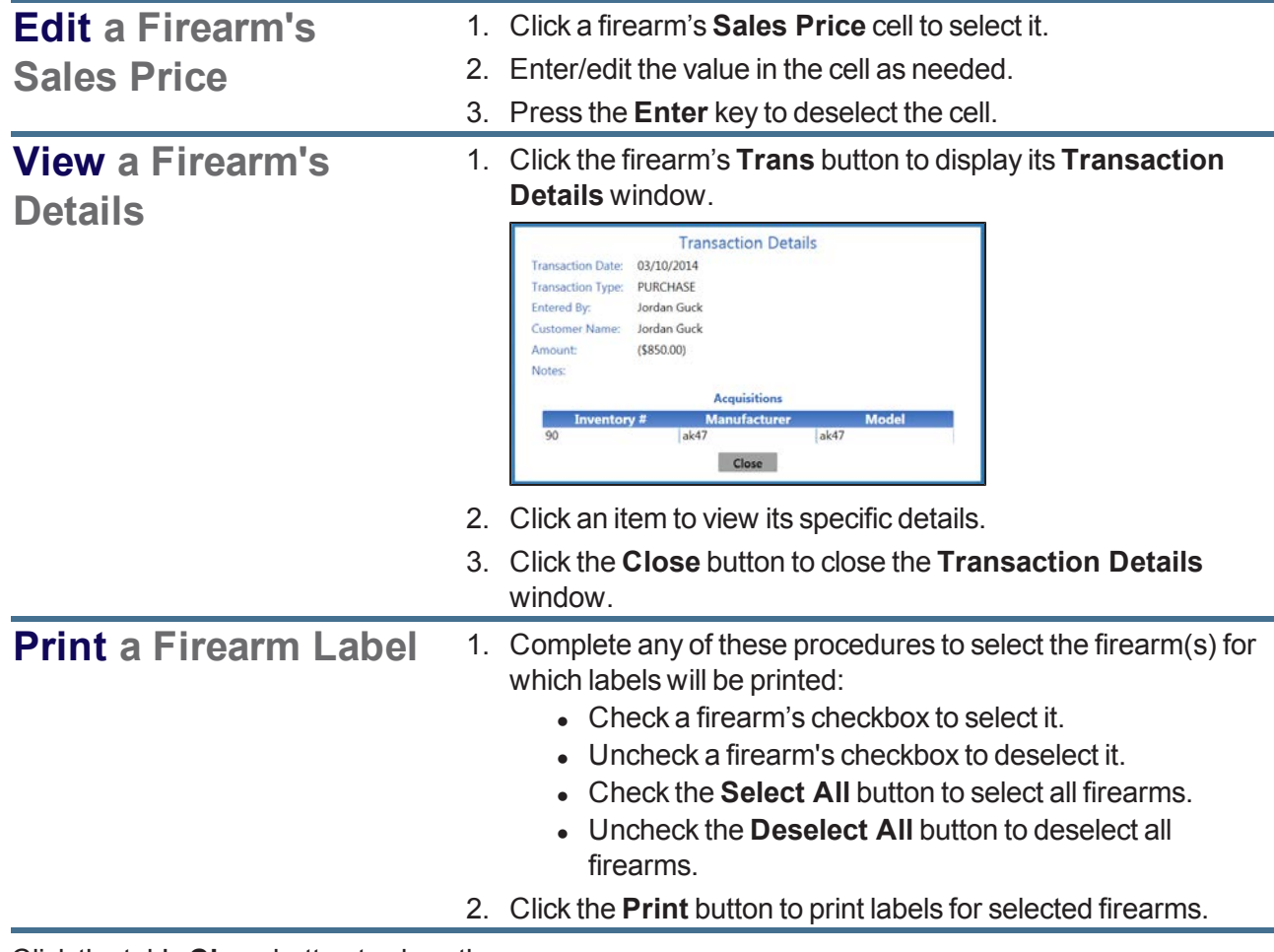

### **View the Firearm Inventory Without Costs Report**

- 1. Navigate to the **Firearm Inventory Without Costs** screen.
	- 1. Log In to the Data Center [Application](#page-15-0) (see page 16) to display the **Data Center Main Menu** screen.

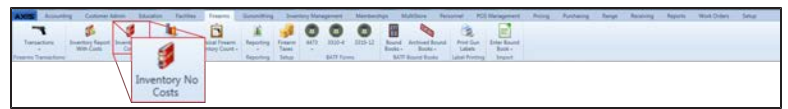

2. Select **Firearms > Inventory No Costs** to display the **Firearm Inventory Without Costs** screen.

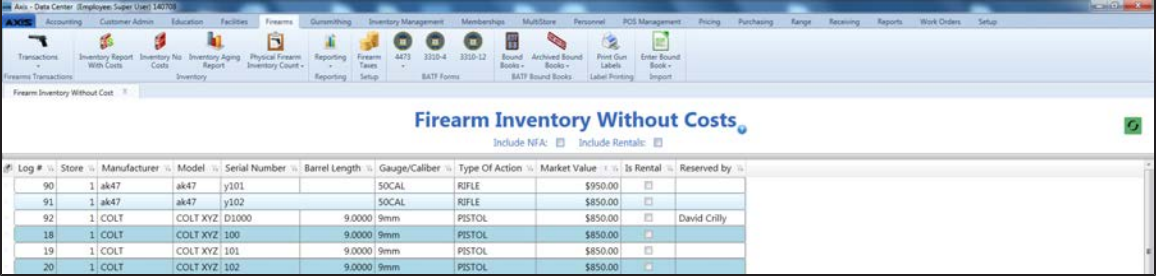

- 2. Complete the following procedures as needed to modify the list displayed on the screen:
	- **.** Check the **Include NFA** checkbox to display all firearm types.
	- **.** Check the **Include Rentals** checkbox to display rental firearms in the list.
	- **.** Click the **Refresh** button to display recent updates.
	- $\bullet$  Use the scroll bar(s).
	- Sort and Filter [Onscreen](#page-39-0) Data (see page 40).
- 3. Click the tab's **Close** button to close the screen.

### **View and Update the Firearm Inventory Aging Report**

- 1. Navigate to the **Firearm Inventory Aging** screen.
	- 1. Log In to the Data Center [Application](#page-15-0) (see page 16) to display the **Data Center Main Menu** screen.

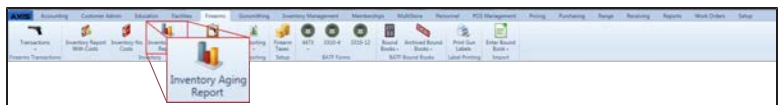

2. Select **Firearms > Inventory Aging Report** to display the **Firearm Inventory Aging** screen.

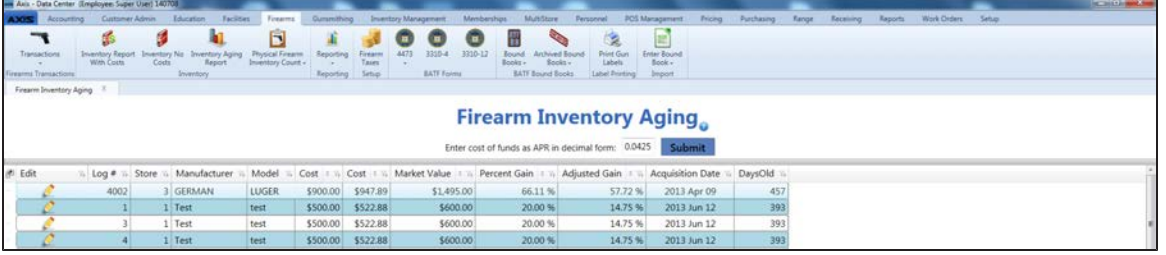

- 2. Complete the following procedure to determine which transactions are displayed on the screen:
	- 1. Enter the APR value in the **Enter cost of funds as APR in decimal form** field.

**Note:** The APR value is the decimal form of the percentage for calculating the actual cost of holding the firearm inventory (interest rate on borrowed funds).

- 2. Click the **Submit** button to display the firearm inventory.
- 3. Complete the following procedures as needed to modify the list displayed on the screen:
	- $\bullet$  Use the scroll bar(s).
	- Sort and Filter [Onscreen](#page-39-0) Data (see page 40).
- 4. Complete the following procedure as appropriate to edit a firearm's description:

#### **Edit a Firearm's Description**

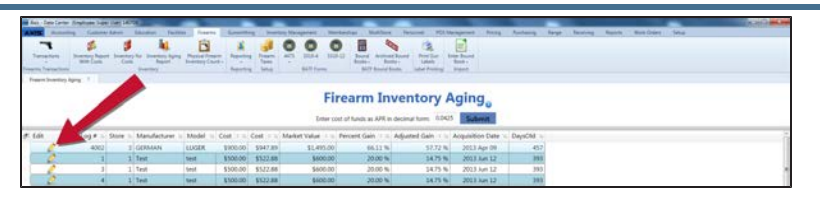

1. Click the firearm's **Edit** button to display the **Firearm Description** window.

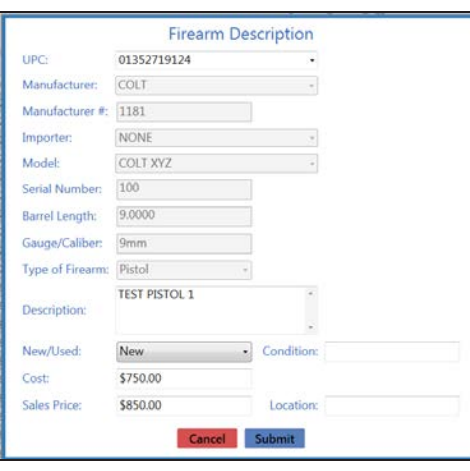

- 2. [Describe](#page-36-0) a Firearm (see page 37).
- 3. Click the **Submit** button to close the **Firearm Description** window.
- 5. Click the tab's **Close** button to close the screen.

### **Generate, View, and Print 3310-4 Forms**

- 1. Navigate to the **3310-4** screen.
	- 1. Log In to the Data Center [Application](#page-15-0) (see page 16) to display the **Data Center Main Menu** screen.

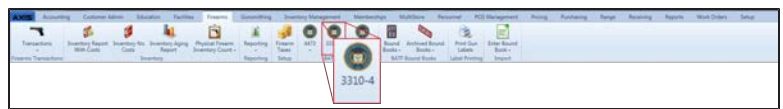

2. Select **Firearms > 3310-4** from the main menu to display the **3310-4** screen.

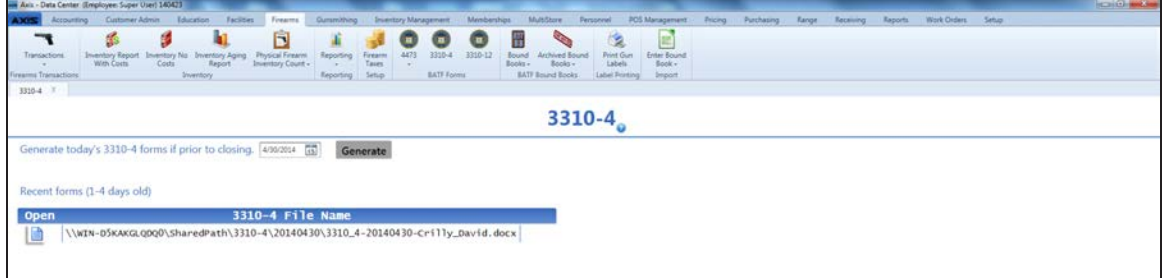

- 2. Enter or select the desired date in the date field. (The date field defaults to today's date.)
- 3. Click the **Generate** button to generate 3310-4 forms for the selected date and display a form generation confirmation window.

**Note:** If the date's firearm transactions did not generate any 3310-4 forms, the system displays the **3310-4 Form Generation** information window to indicate this:

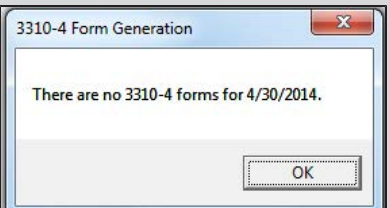

Click the **OK** button to close the window.

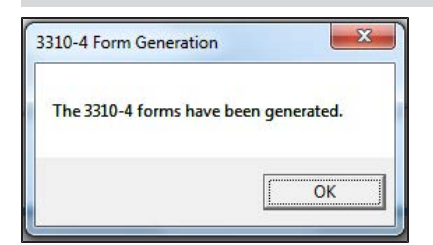

4. Click the **OK** button to close the confirmation window.

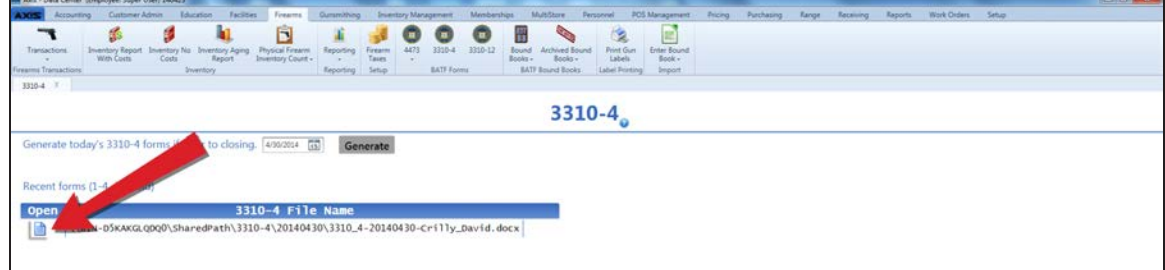

5. Click a form's **Open** button to view it.

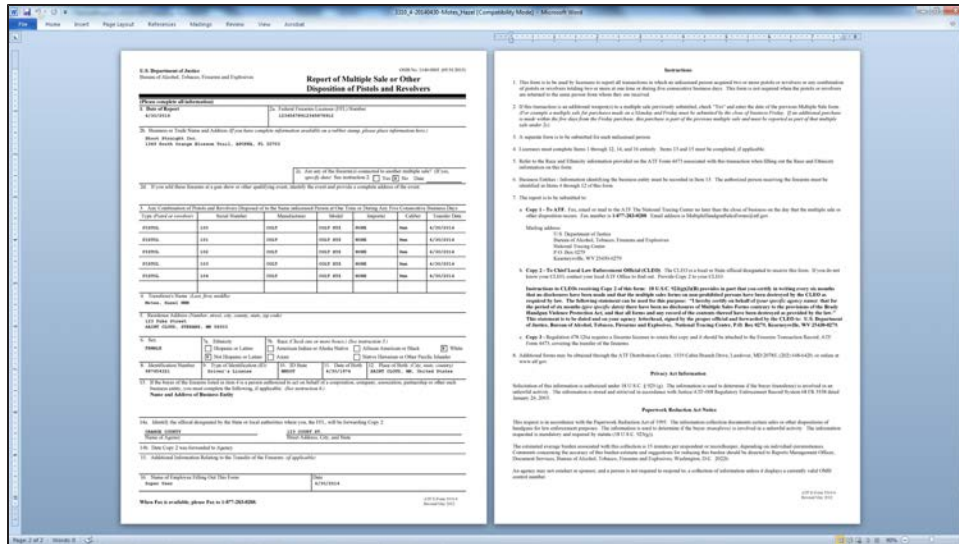

- 6. Select **File > Print** from the menu bar to display print controls.
- 7. Modify print options (e.g., select a different printer, adjust settings, etc.) as needed.
- 8. Click the **Print** button to print the document.
- 9. Select **File > Close** from the menu bar to close the document.
- 10. Click the tab's **Close** button to close the screen.

### **Generate, View, and Print 3310-12 Forms**

- 1. Navigate to the **3310-12** screen.
	- 1. Log In to the Data Center [Application](#page-15-0) (see page 16) to display the **Data Center Main Menu** screen.

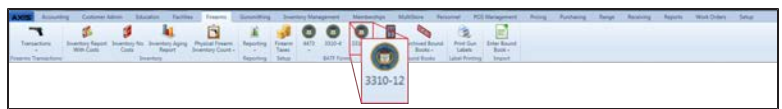

2. Select **Firearms > 3310-12** from the main menu to display the **3310-12** screen.

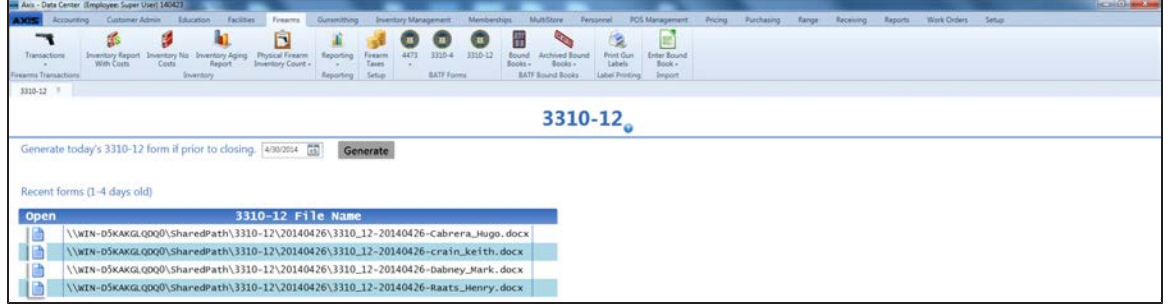

- 2. Enter or select the desired date in the date field. (The date field defaults to today's date.)
- 3. Click the **Generate** button to generate 3310-12 forms for the selected date and display a form generation confirmation window.

**Note:** If the date's firearm transactions did not generate any 3310-12 forms, the system displays the **3310-12 Form Generation** information window to indicate this:

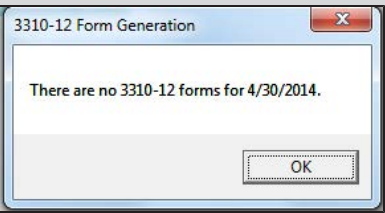

Click the **OK** button to close the window.

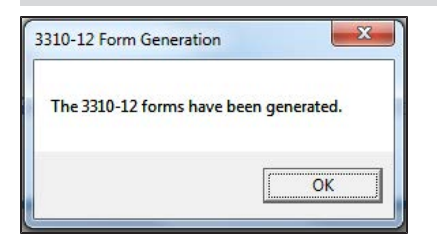

4. Click the **OK** button to close the confirmation window.

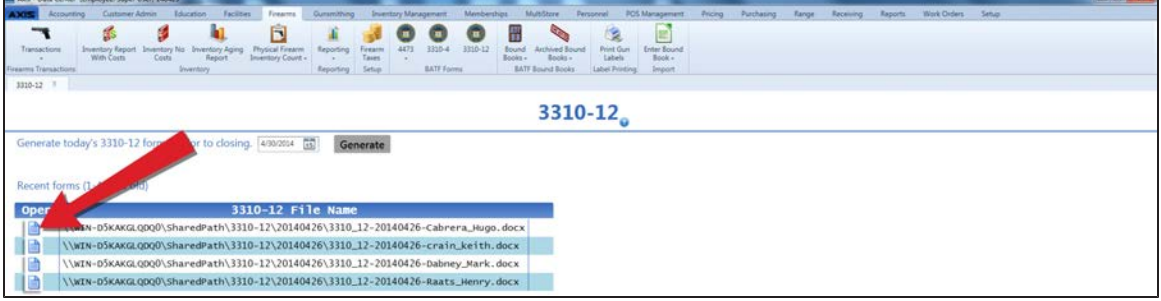

5. Click a form's **Open** button to view it.

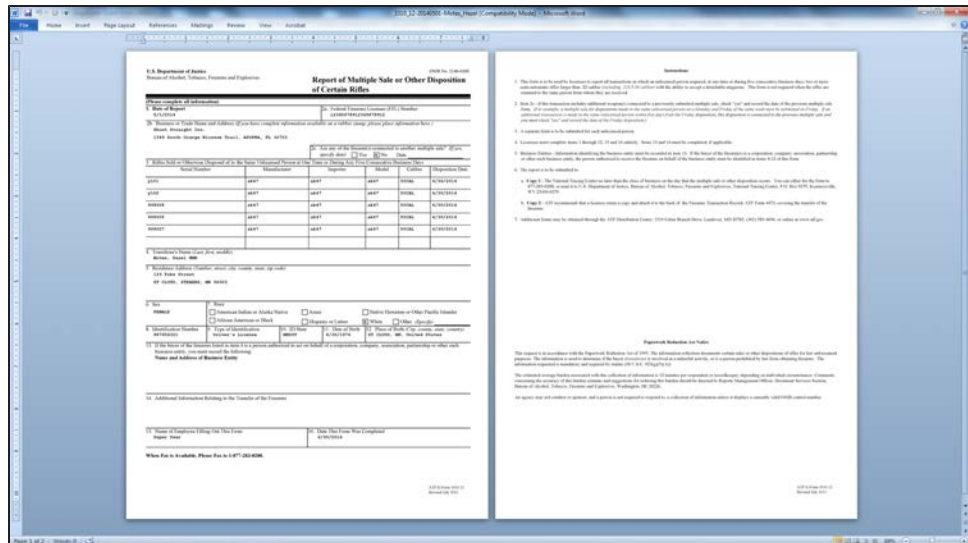

- 6. Select **File > Print** from the menu bar to display print controls.
- 7. Modify print options (e.g., select a different printer, adjust settings, etc.) as needed.
- 8. Click the **Print** button to print the document.
- 9. Select **File > Close** from the menu bar to close the document.
- 10. Click the tab's **Close** button to close the screen.

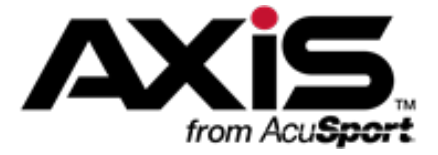

## **Range Management**

This section contains procedures to set up, maintain, and review range, lane, and waiver information, range products and rentals, and an assortment of useful statistical reports on range usage.

#### **Range Information**

Range Information includes the range's name, addresses, phone number, days and hours of operation, number of lanes, session length, and reservation limits.

• Manage Range [Information](#page-266-0) (see page 267)

#### **Range Lane Information**

Range Lane Information includes the lane's name, availability, reservation status, and last cleaning date.

• [Manage](#page-268-0) Range Lanes (see page 269)

#### **Range Products**

Range Products are blocks of range time sold to customers wishing to access and use the range. Like a standard product, a range product has a UPC and can be selected through the **Product Search** functions in the **Register** application.

• Manage Range Use [Products](#page-270-0) (see page 271)

#### **Range Rentals**

Range Rentals are firearms available for rent for use during a range session.

- [Manage](#page-273-0) the Rental Firearm List (see page 274)
- View and Update the Current [Rentals](#page-274-0) List (see page 275)

#### **Waiver Information**

Waiver Information includes the standard text on the electronic range waiver and the number of days for which it is valid.

• Set Up and Edit the Range [Waiver](#page-275-0) (see page 276)

#### **Range Shooters Report**

The Range Shooters Report displays the customers who have used the range and the number of visits for each.

• View the Range [Shooters](#page-276-0) Report (see page 277)

#### **Reservation Statistics Report**

The Reservation Statistics Report displays every range reservation and the details (customer, date, day, time, and lane) for each.

• View the [Reservation](#page-277-0) Statistics Report (see page 278)

#### **Lane Use Statistics Report**

The Lane Statistics Report displays every lane use session and the details (date, day, lane, type, number of shooters, and times) for each.

• View the Lane Use [Statistics](#page-278-0) Report (see page 279)

#### **Rental Firearm Statistics Report**

The Rental Firearm Statistics Report displays every rental firearm and general information (log number, manufacturer, model, serial number, gauge/caliber, dates of first and last use, and number of rounds fired) for each. Clicking a firearm displays a record showing detailed information (renter name, date, and number of rounds fired) for each time the firearm was rented.

• View the Rental Firearm [Statistics](#page-279-0) Report (see page 280)

### <span id="page-266-0"></span>**Manage Range Information**

Complete the following procedure to establish or update the range's name, addresses, phone number, days and hours of operation, number of lanes, session length, and reservation limits.

- 1. Navigate to the **Define/Edit Range** screen.
	- 1. Log In to the Data Center [Application](#page-15-0) (see page 16) to display the **Data Center Main Menu** screen.

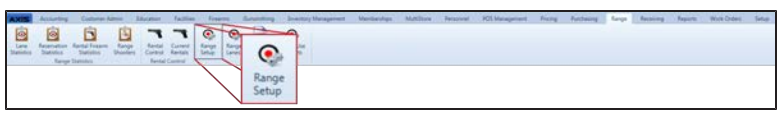

2. Select **Range > Range Setup** from the main menu to display the **Define/Edit Range** screen.

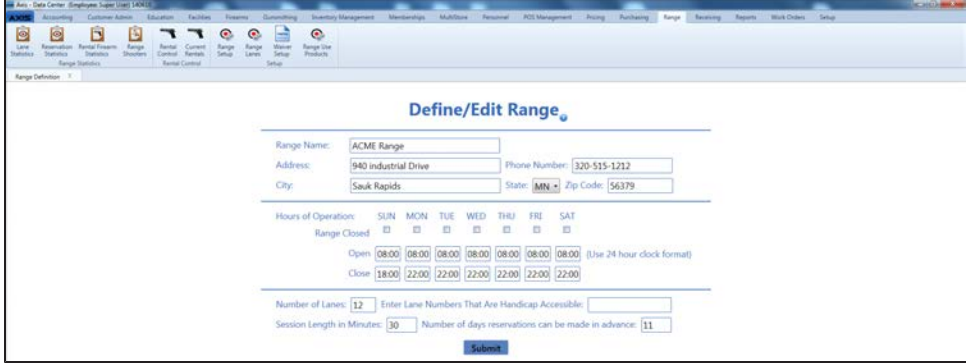

2. Enter/edit Range information on the screen.

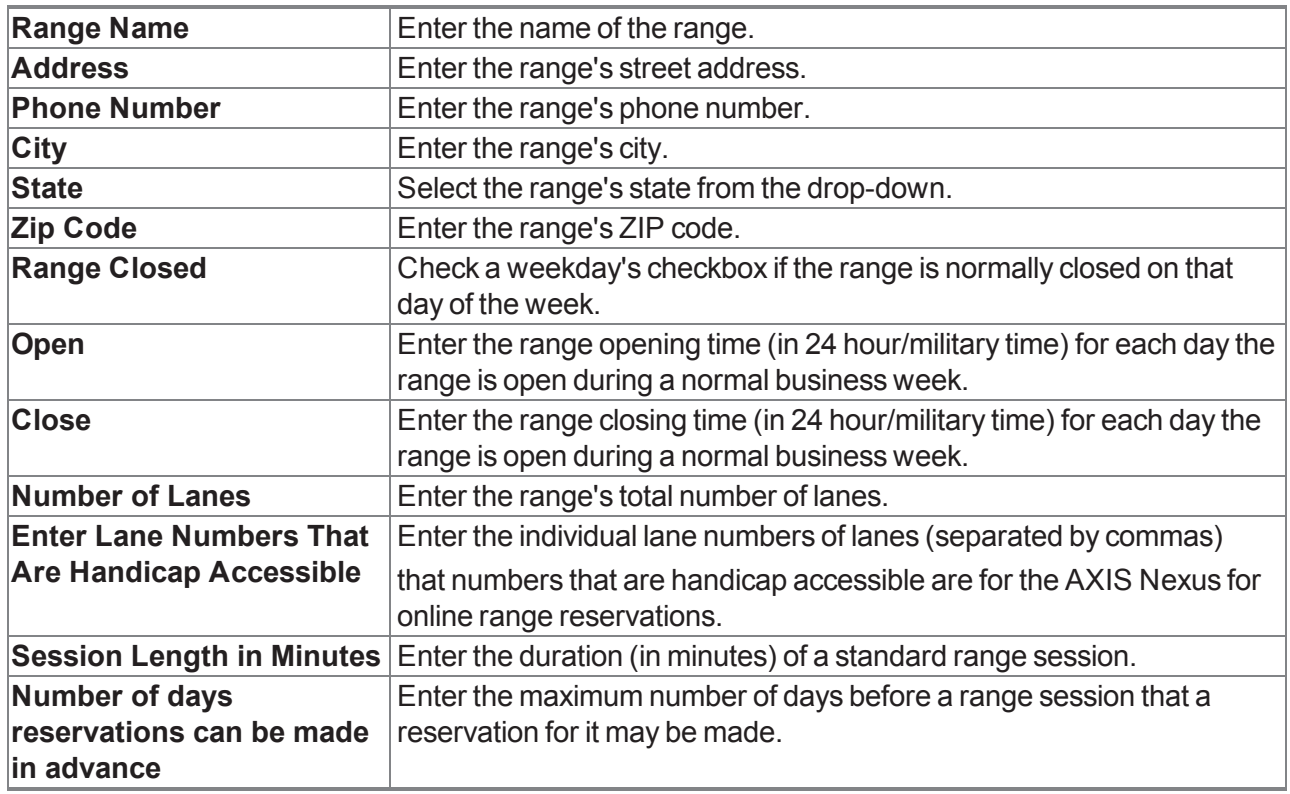

3. Click the **Submit** button to display a confirmation window.

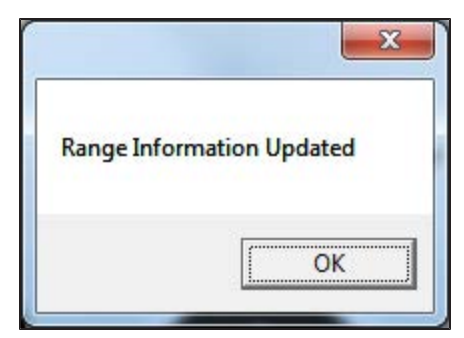

4. Click the **OK** button to close the confirmation window and the **Define/Edit Range** screen.

### <span id="page-268-0"></span>**Manage Range Lanes**

Complete the following procedure to establish or update a lane's name, availability, reservation status, and last cleaning date.

- 1. Navigate to the **Range Lanes** screen.
	- 1. Log In to the Data Center [Application](#page-15-0) (see page 16) to display the **Data Center Main Menu** screen.

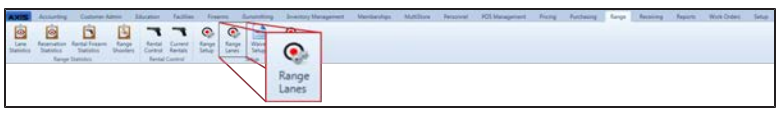

- 2. Select **Range > Range Lanes** from the main menu to display the **Range Lanes** screen.
- 3. Complete the following procedures as needed to modify the list displayed on the screen:
	- $\bullet$  Use the scroll bar(s).
	- Sort and Filter [Onscreen](#page-39-0) Data (see page 40).

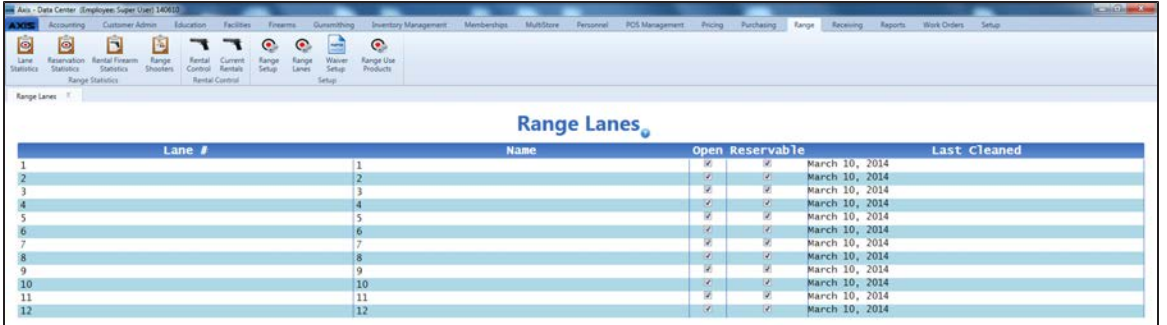

2. Complete the following procedures as needed to modify lane information:

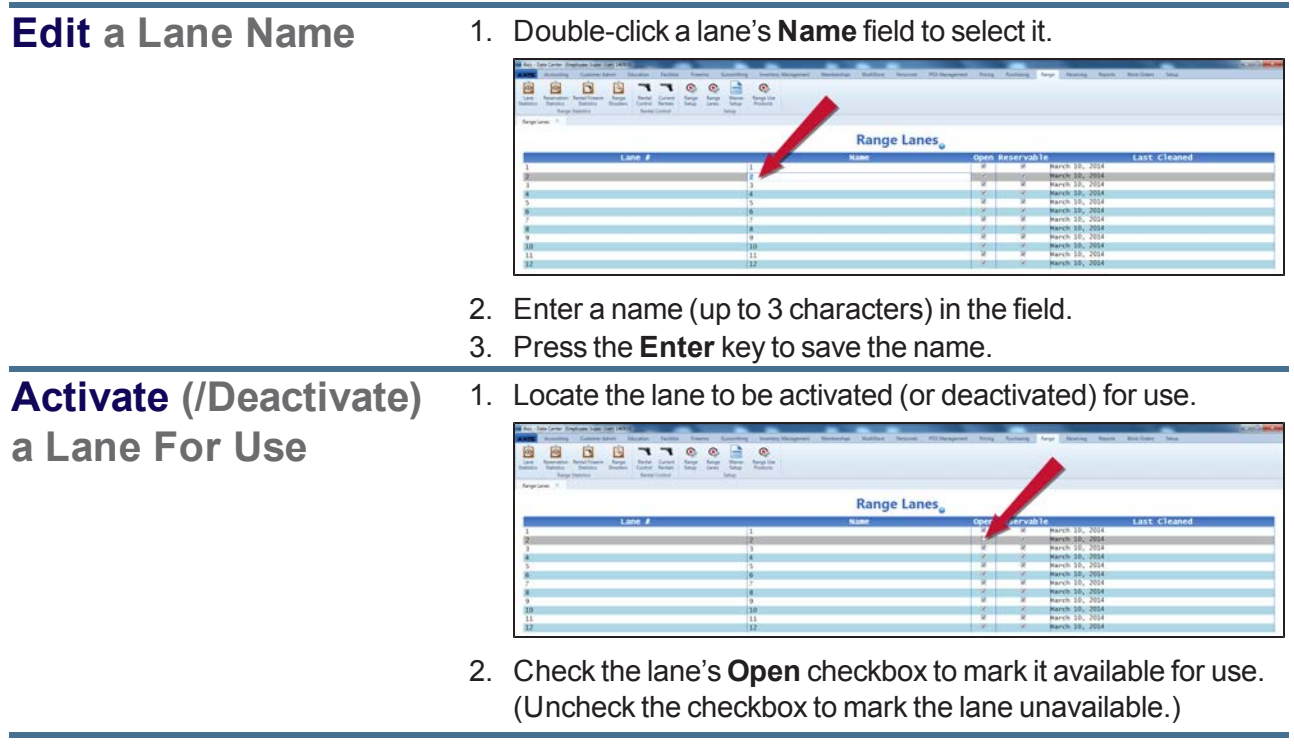

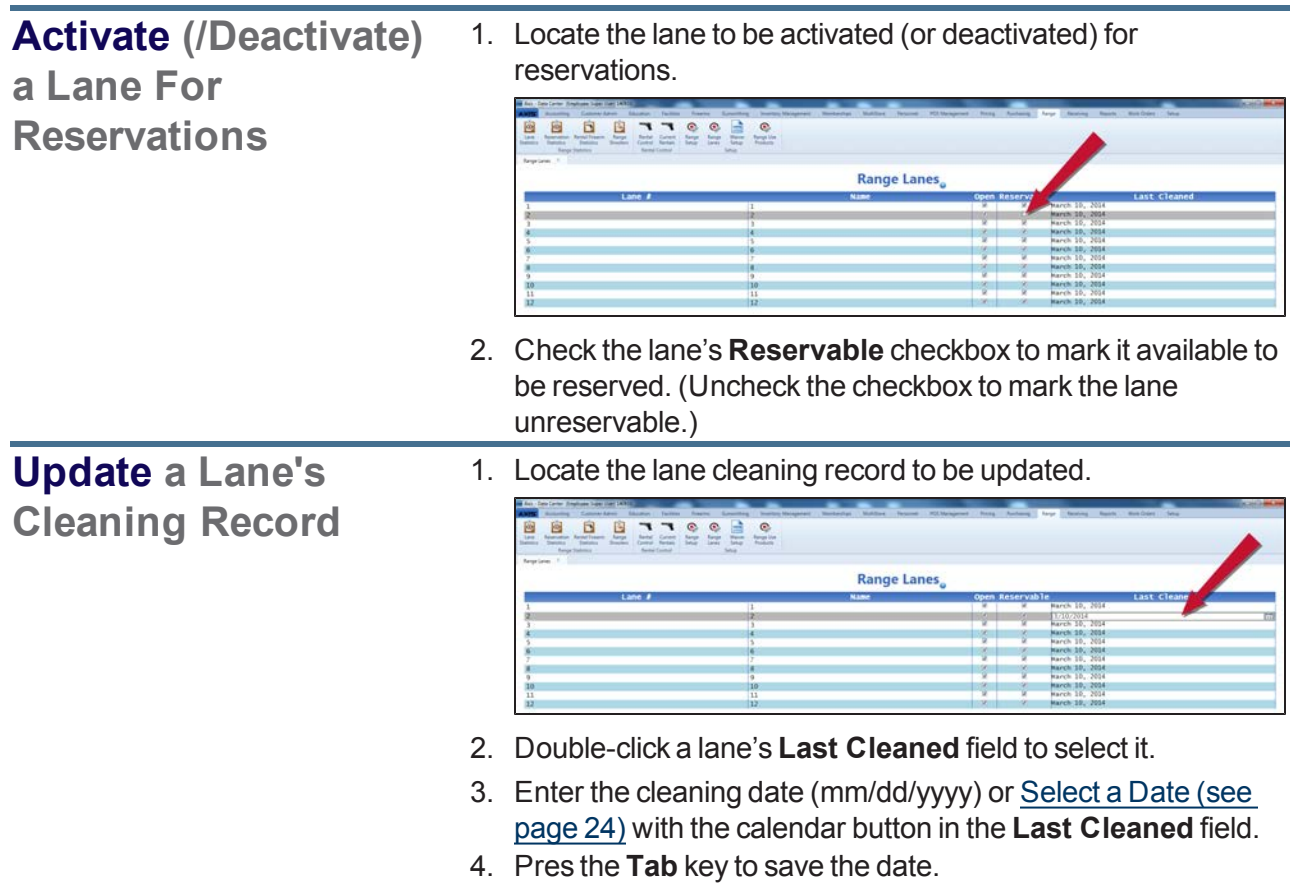

### <span id="page-270-0"></span>**Manage Range Use Products**

Complete the following procedure to establish or update a range product (block of range time sold to a customer wishing to access and use the range).

- 1. Navigate to the **Range Use Products** screen.
	- 1. Log In to the Data Center [Application](#page-15-0) (see page 16) to display the **Data Center Main Menu** screen.

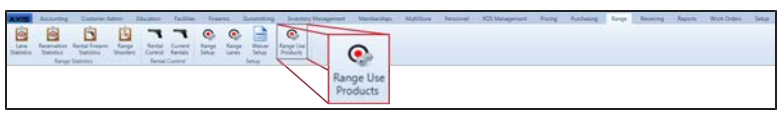

2. Select **Range > Range Use Products** from the main menu to display the **Range Use Products** screen.

**Note:** If needed, Sort and Filter [Onscreen](#page-39-0) Data (see page 40).

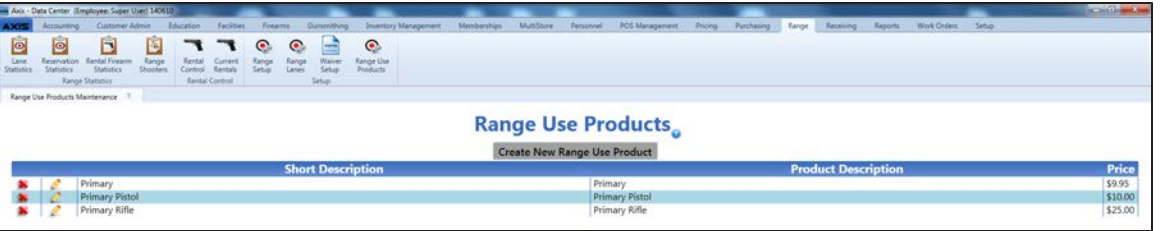

2. Complete the following procedures as needed to manage lane use products:

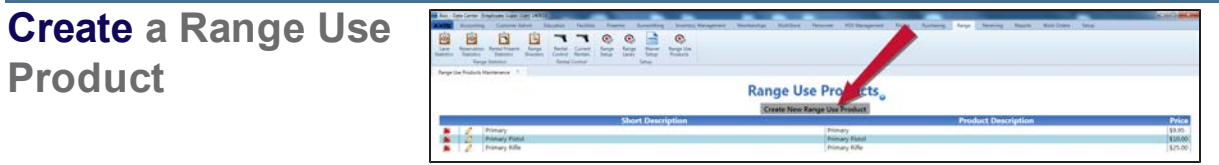

1. Click the **Create New Range Use Product** button to display the **Range Use Product** window.

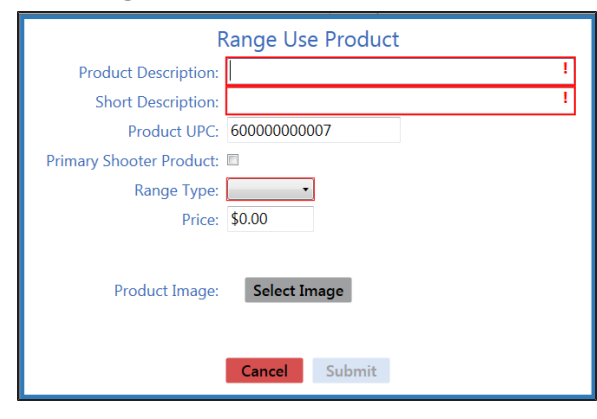

2. Continue with the procedure below.

#### **Edit a Range Use** 888 Heele **Product** Range Use Products

1. Click a product's **Edit** button to display its **Range Use Product** window.

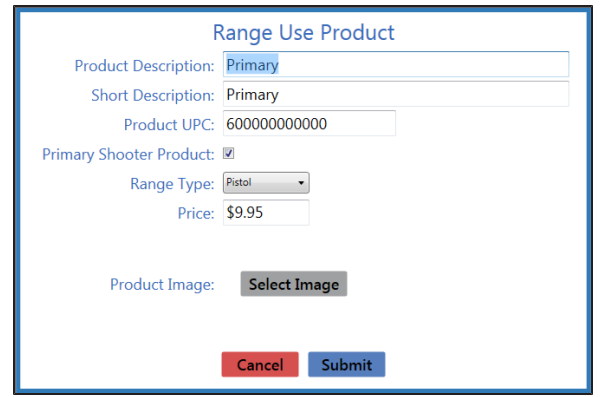

2. Continue with the procedure below.

**Delete a Range Use Product**

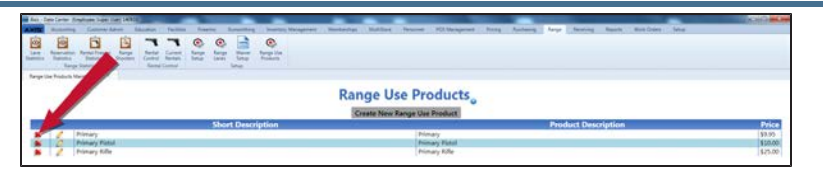

1. Click a product's **Delete** button to display a deletion confirmation window.

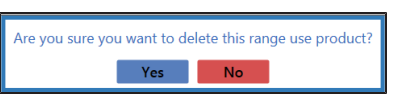

- 2. Click the **Yes** button to remove the product from the **Range Use Product** window.
- 3. Enter/edit the product description in the **Product Description** field.
- 4. Enter/edit the concise product description in the **Short Description** field.
- 5. If needed, modify the autofilled value in the **Product UPC** field.
- 6. If this is a primary shooter product, check the **Primary Shooter Product** checkbox. **Note:** A primary shooter product (checked box) can be assigned to a range lane by itself. A secondary shooter product (unchecked box) can be assigned only if a primary shooter is already on the lane.
- 7. Select a range type from the **Range Type** drop-down field. **Note:** A customer will be allowed to rent only the selected type of firearm when purchasing this product.
- 8. Enter/edit the price to charge for this product in the **Price** field.
- 9. Do not click the **Select Image** button as it has been deactivated in this window. **Note:** To add a **Product Image**, complete the remainder of this procedure to create this range use product. Then complete the procedure to select the range use product and add a product image.
- 10. Click the **Submit** button to display the new/modified product on the **Range Use Products** screen.
- 11. Click the tab's **Close** button to close the screen.

## <span id="page-273-0"></span>**Manage the Rental Firearm List**

Complete the following procedure to establish or update the list of firearms available for rent for use during a range session.

- 1. Navigate to the **Rental Control** screen.
	- 1. Log In to the Data Center [Application](#page-15-0) (see page 16) to display the **Data Center Main Menu** screen.

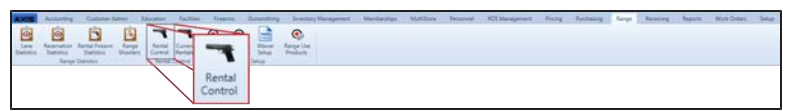

2. Select **Range > Rental Control** from the main menu to display the **Rental Control** screen. **Note:** If needed, Sort and Filter [Onscreen](#page-39-0) Data (see page 40).

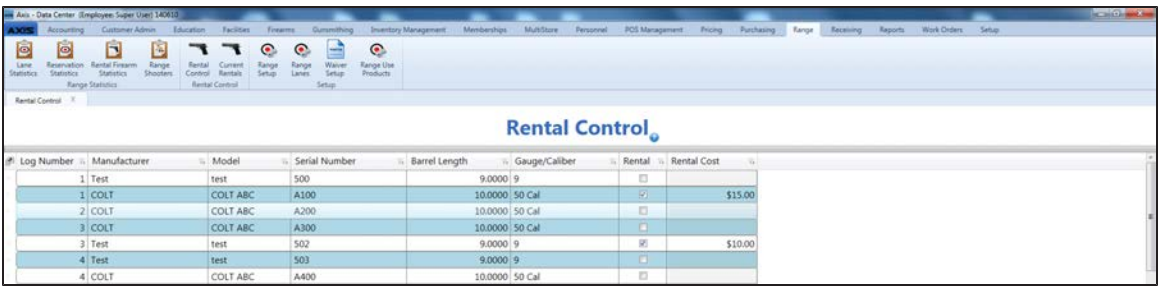

2. Complete the following procedures as needed to manage the rental firearm list:

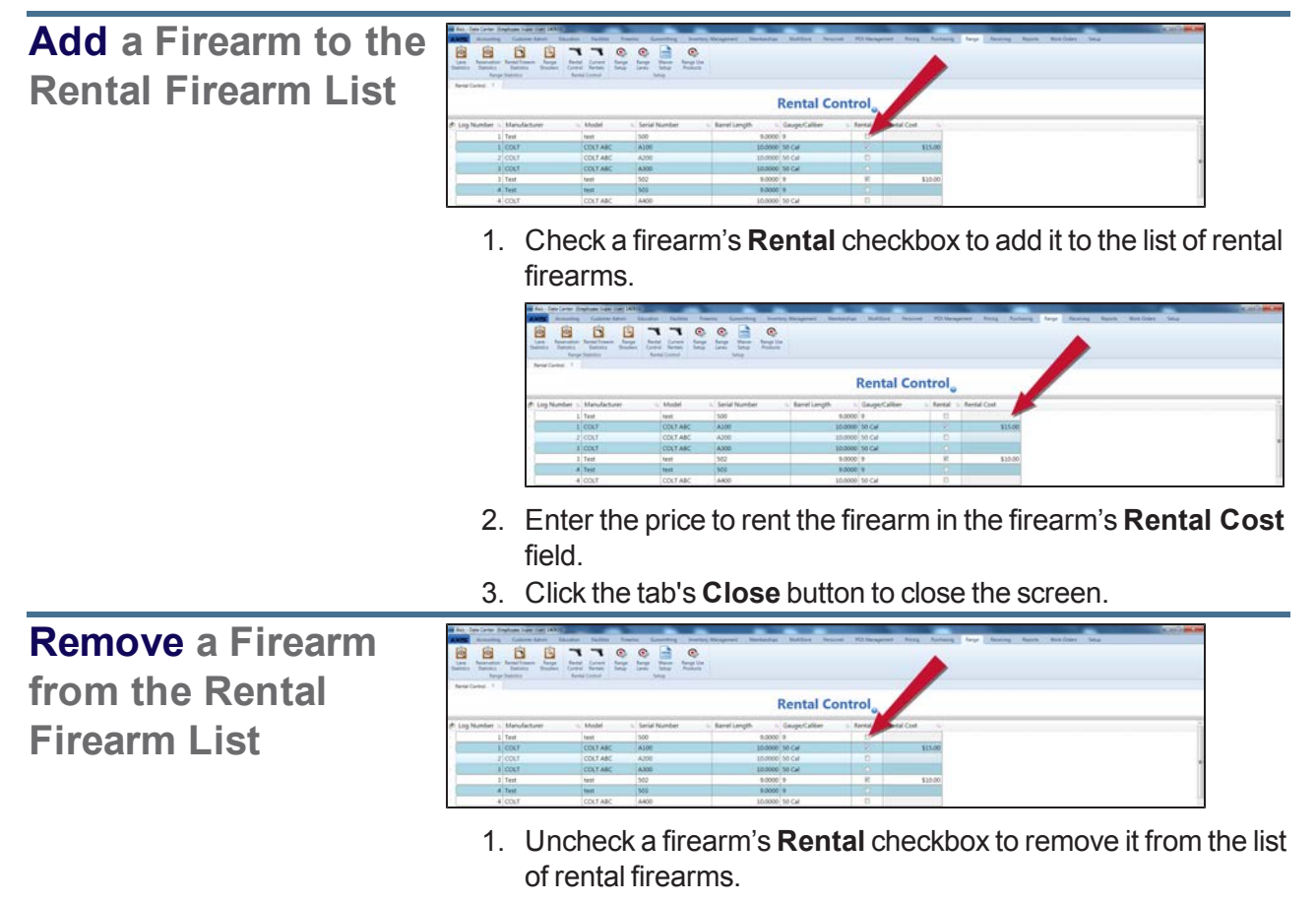

## <span id="page-274-0"></span>**View and Update the Current Rentals List**

Complete the following procedure to review or update the list of firearms currently rented to range users.

- 1. Navigate to the **Current Rentals** screen.
	- 1. Log In to the Data Center [Application](#page-15-0) (see page 16) to display the **Data Center Main Menu** screen.

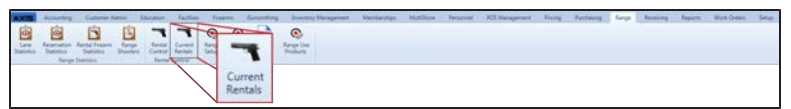

2. Select **Range > Current Rentals** from the main menu to display the **Current Rentals** screen. **Note:** If needed, Sort and Filter [Onscreen](#page-39-0) Data (see page 40).

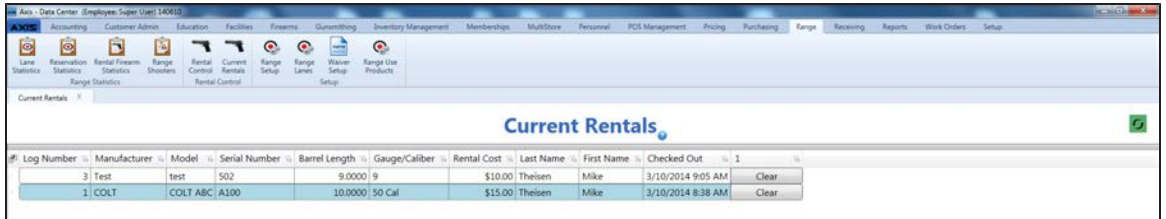

2. Complete the following procedure as needed to remove a rental record from the list:

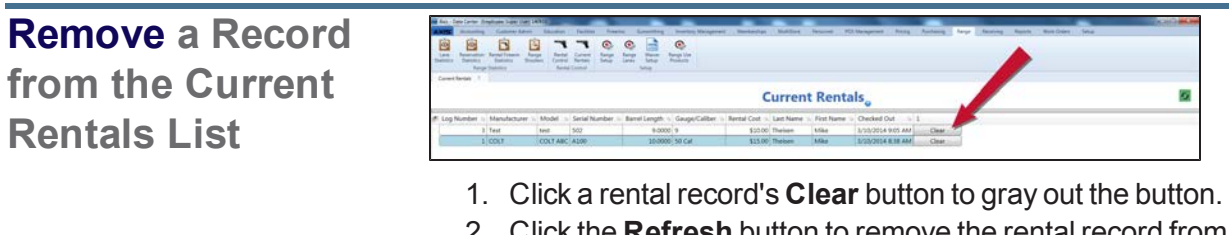

- 2. Click the **Refresh** button to remove the rental record from the screen.
- 3. Click the tab's **Close** button to close the screen.

## <span id="page-275-0"></span>**Set Up and Edit the Range Waiver**

Complete the following procedure to establish or update the standard text on the electronic range waiver and the number of days for which it is valid.

- 1. Navigate to the **Range Waiver** screen.
	- 1. Log In to the Data Center [Application](#page-15-0) (see page 16) to display the **Data Center Main Menu** screen.

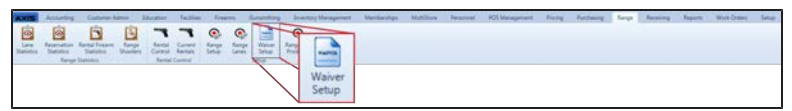

2. Select **Range > Waiver Setup** from the main menu to display the **Range Waiver** screen. **Note:** If needed, Sort and Filter [Onscreen](#page-39-0) Data (see page 40).

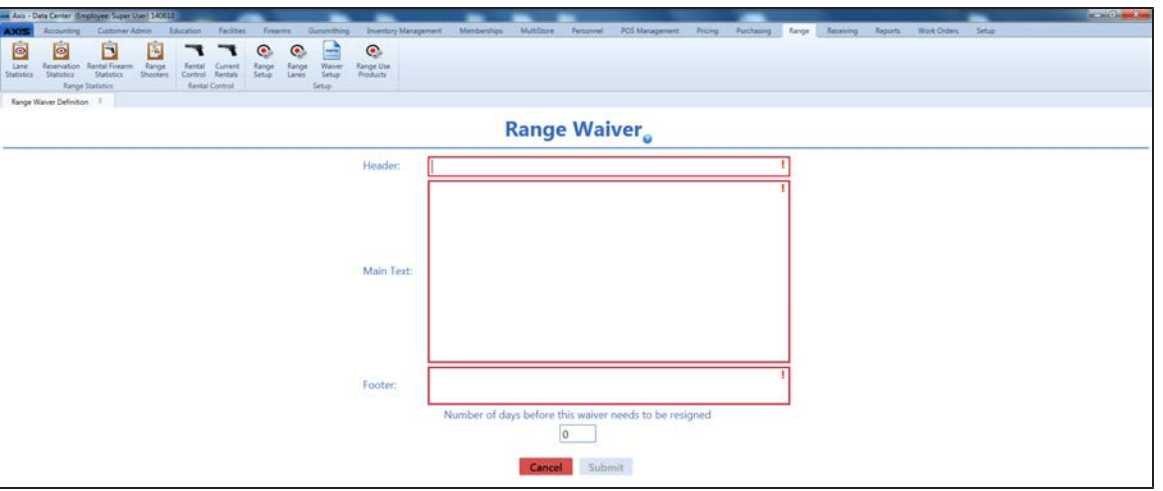

2. Enter/edit text in the **Header**, **Main Text**, and **Footer** fields.

**Note:** Variable commands <<name>> and <<date>> may be used in the text fields. When the range waiver displays, it will replace **<<name>>** with the customer's name and **<<date>>** with the actual date.

- 3. Enter/edit the value in the **Number of days before this waiver needs to be resigned** field. (If a waiver is only good for one day, set the value to zero (0) days.)
- 4. Click the **Submit** button to display an update confirmation window.
- 5. Click the **OK** button to close the confirmation window.

## <span id="page-276-0"></span>**View the Range Shooters Report**

Complete the following procedure to view a report showing customers who have used the range and the number of visits for each.

- 1. Navigate to the **Range Shooters** screen.
	- 1. Log In to the Data Center [Application](#page-15-0) (see page 16) to display the **Data Center Main Menu** screen.

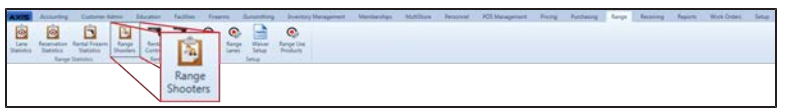

2. Select **Range > Range Shooters** from the main menu to display the **Range Shooters** screen. **Note:** If needed, Sort and Filter [Onscreen](#page-39-0) Data (see page 40).

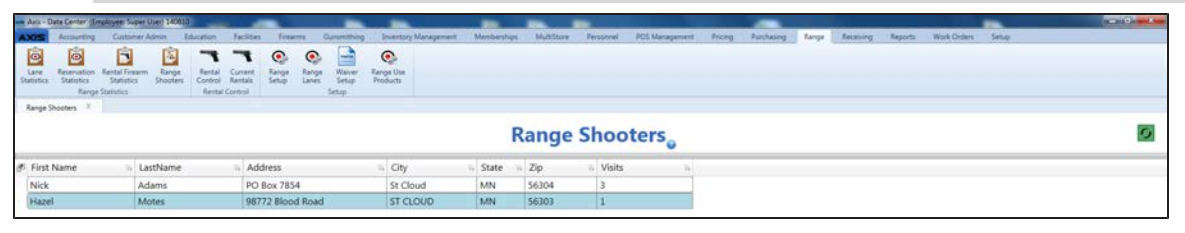

2. Complete the following procedure as needed to view a shooter's detail record:

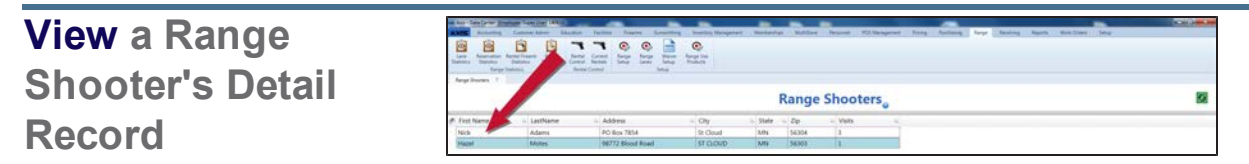

1. Click a shooter's name to display his/her **Shooter Detail** window.

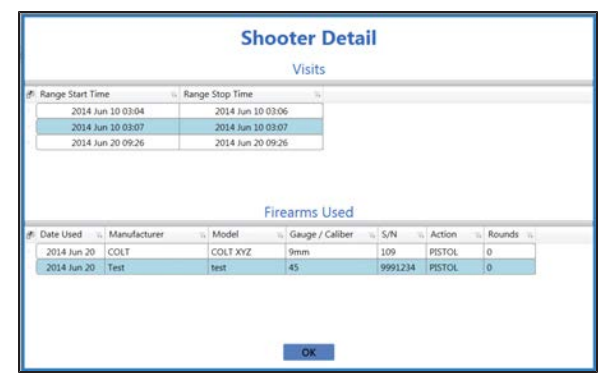

- 2. Click the **OK** button to close the **Shooter Detail** window.
- 3. Click the tab's **Close** button to close the screen.

## <span id="page-277-0"></span>**View the Reservation Statistics Report**

Complete the following procedure to view a report showing range reservations and the details (customer, date, day, time, and lane) for each.

- 1. Navigate to the **Range Reservations Statistics** screen.
	- 1. Log In to the Data Center [Application](#page-15-0) (see page 16) to display the **Data Center Main Menu** screen.

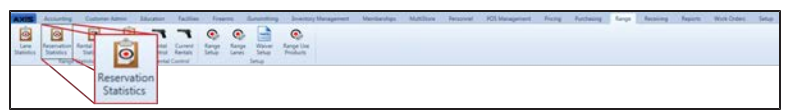

- 2. Select **Range > Reservation Statistics** from the main menu to display the **Range Reservations Statistics** screen.
- 3. Enter starting and ending dates in the **Date Range** fields and press the **Submit** key to display results from that time frame.

**Note:** If needed, Sort and Filter [Onscreen](#page-39-0) Data (see page 40).

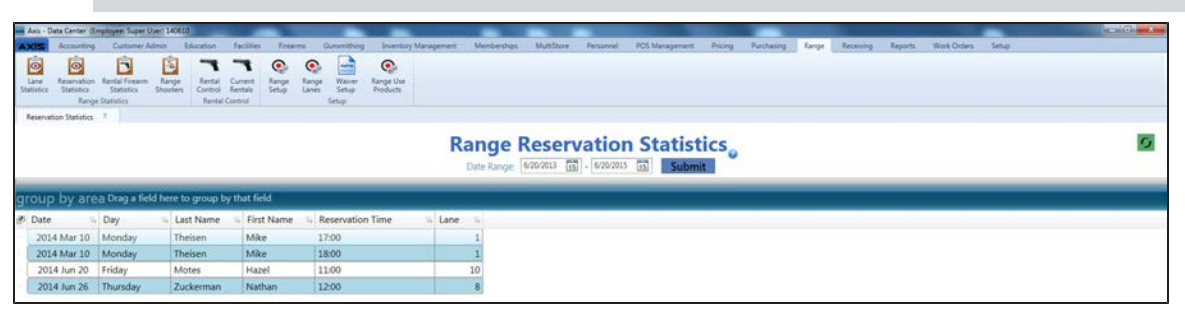

### <span id="page-278-0"></span>**View the Lane Use Statistics Report**

Complete the following procedure to view a report showing select lane use sessions and the details (date, day, lane, type, number of shooters, and times) for each.

- 1. Navigate to the **Range Lane Use Statistics** screen.
	- 1. Log In to the Data Center [Application](#page-15-0) (see page 16) to display the **Data Center Main Menu** screen.

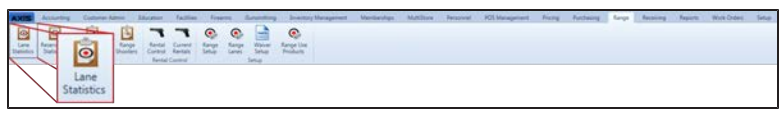

- 2. Select **Range > Lane Statistics** from the main menu to display the **Range Lane Use Statistics** screen.
- 3. Enter starting and ending dates in the **Date Range** fields and press the **Submit** key to display results from that time frame.

**Note:** If needed, Sort and Filter [Onscreen](#page-39-0) Data (see page 40).

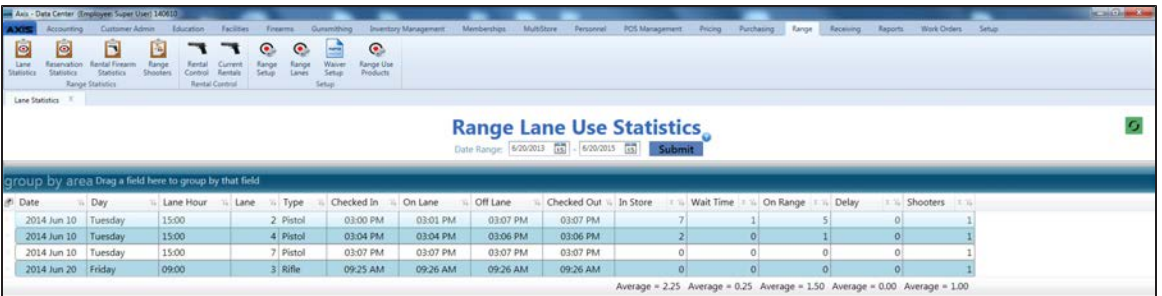

# <span id="page-279-0"></span>**View the Rental Firearm Statistics Report**

Complete the following procedure to view a report showing rental firearms, general information (log number, manufacturer, model, serial number, gauge/caliber, dates of first and last use, and number of rounds fired) for each, and detail information (renter name, date, and number of rounds fired) for each time a firearm was rented.

- 1. Navigate to the **Rental Firearm Statistics** screen.
	- 1. Log In to the Data Center [Application](#page-15-0) (see page 16) to display the **Data Center Main Menu** screen.

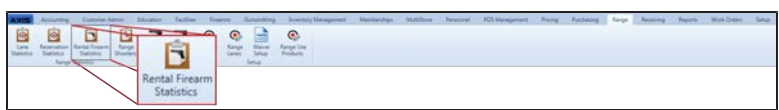

2. Select **Range > Rental Firearm Statistics** from the main menu to display the **Rental Firearm Statistics** screen.

**Note:** If needed, Sort and Filter [Onscreen](#page-39-0) Data (see page 40).

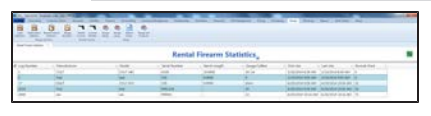

**Detail Record**

2. Complete the following procedure as needed to view a firearm's detail record:

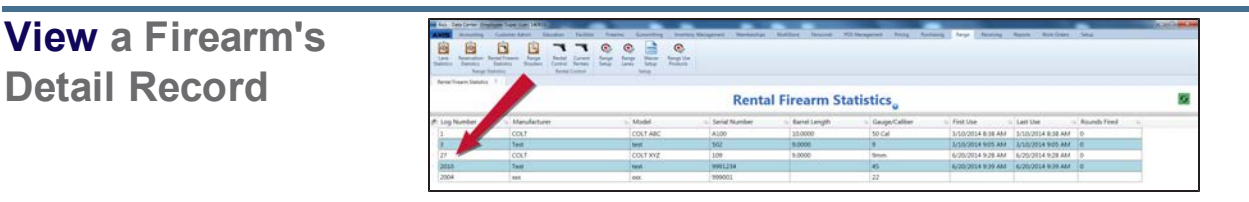

1. Click a firearm to display its **Rental Firearm Statistics Detail** window.

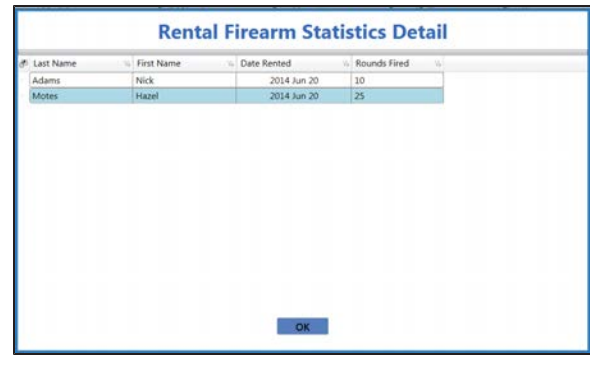

- 2. Click the **OK** button to close the **Rental Firearm Statistics Detail** window.
- 3. Click the tab's **Close** button to close the screen.

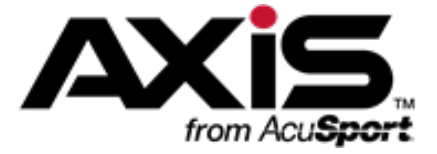

## **Facilities Management**

This section contains procedures to set up, maintain, and review facilities (classrooms, multipurpose rooms, lounges, etc.) and to manage reservations for those facilities.

- $\bullet$  [Maintain](#page-281-0) a Facility (see page 282)
- Manage Facility [Reservations](#page-283-0) (see page 284)

### <span id="page-281-0"></span>**Maintain a Facility**

- 1. Navigate to the **Facility Maintenance** screen.
	- 1. Log In to the Data Center [Application](#page-15-0) (see page 16) to display the **Data Center Main Menu** screen.

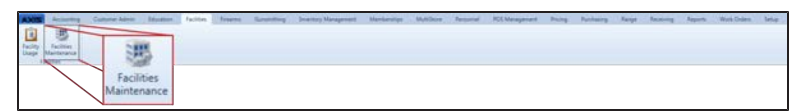

2. Select **Facilities > Facility Maintenance** from the main menu to display the **Facility Maintenance** screen.

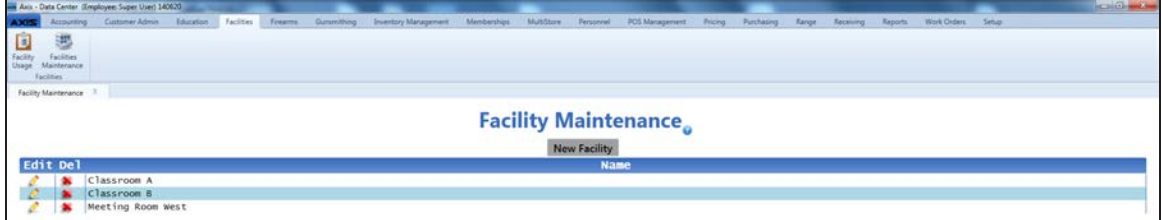

2. Complete the following procedures as appropriate to maintain facilities:

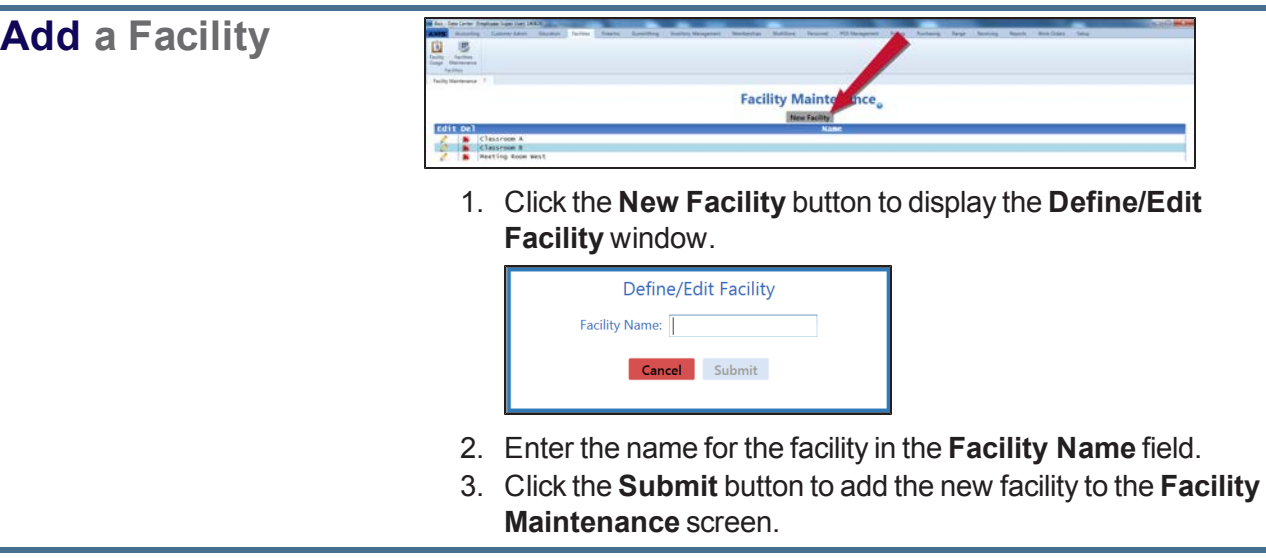

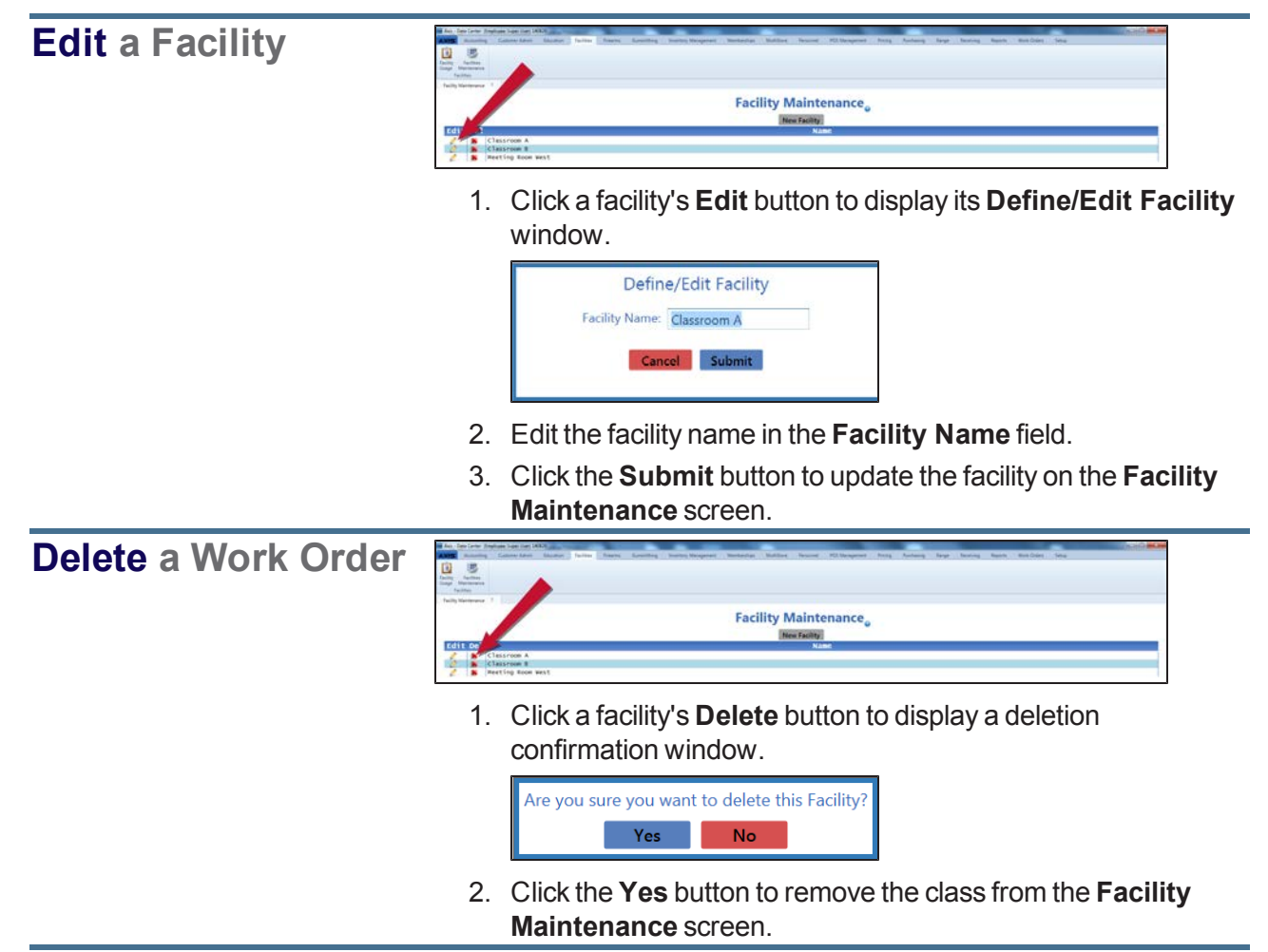

### <span id="page-283-0"></span>**Manage Facility Reservations**

- 1. Navigate to the **Facility Usage** screen.
	- 1. Log In to the Data Center [Application](#page-15-0) (see page 16) to display the **Data Center Main Menu** screen.

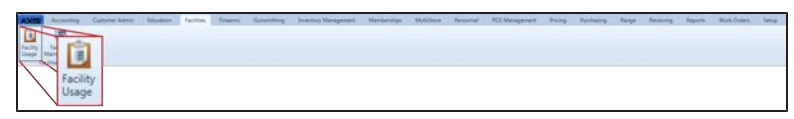

2. Select **Facilities > Facility Usage** from the main menu to display the **Facility Usage** screen.

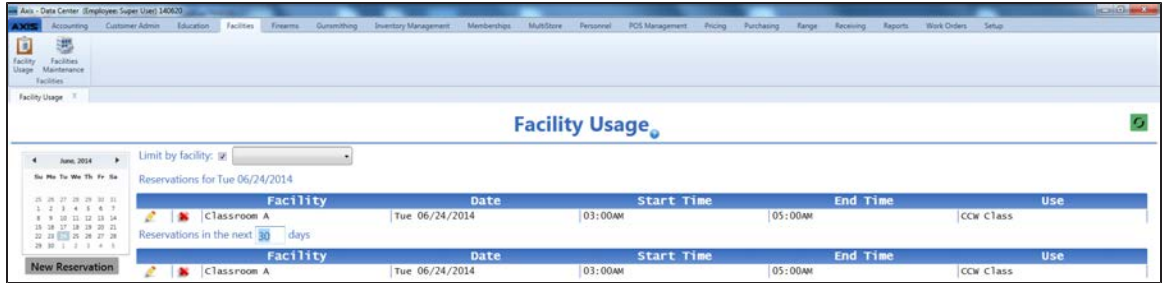

- 2. Complete the following procedures as needed to display reservations for a specific facility, date, and/or time frame:
	- To display only reservations for a specific facility, complete the following procedure:
		- 1. Check the **Limit by facility** checkbox.
		- 2. Select the facility from the **Limit by facility** drop-down menu.
	- To display only reservations for a specific date, [Select](#page-23-0) a Date (see page 24) on the calendar.
	- To display only reservations for a specific time frame, enter the desired number of days in the **Reservations in the next \_\_ days** field.
- 3. If needed, Sort and Filter [Onscreen](#page-39-0) Data (see page 40).
- 4. Complete the following procedures as appropriate to manage facility reservations:

#### **Reserve a Facility**

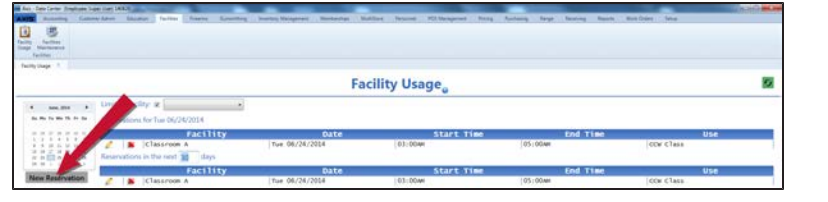

1. Click the **New Reservation** button to display the **Reserve Facility** window.

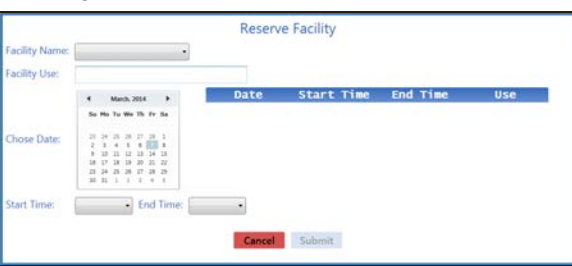

2. Continue with the procedure below.

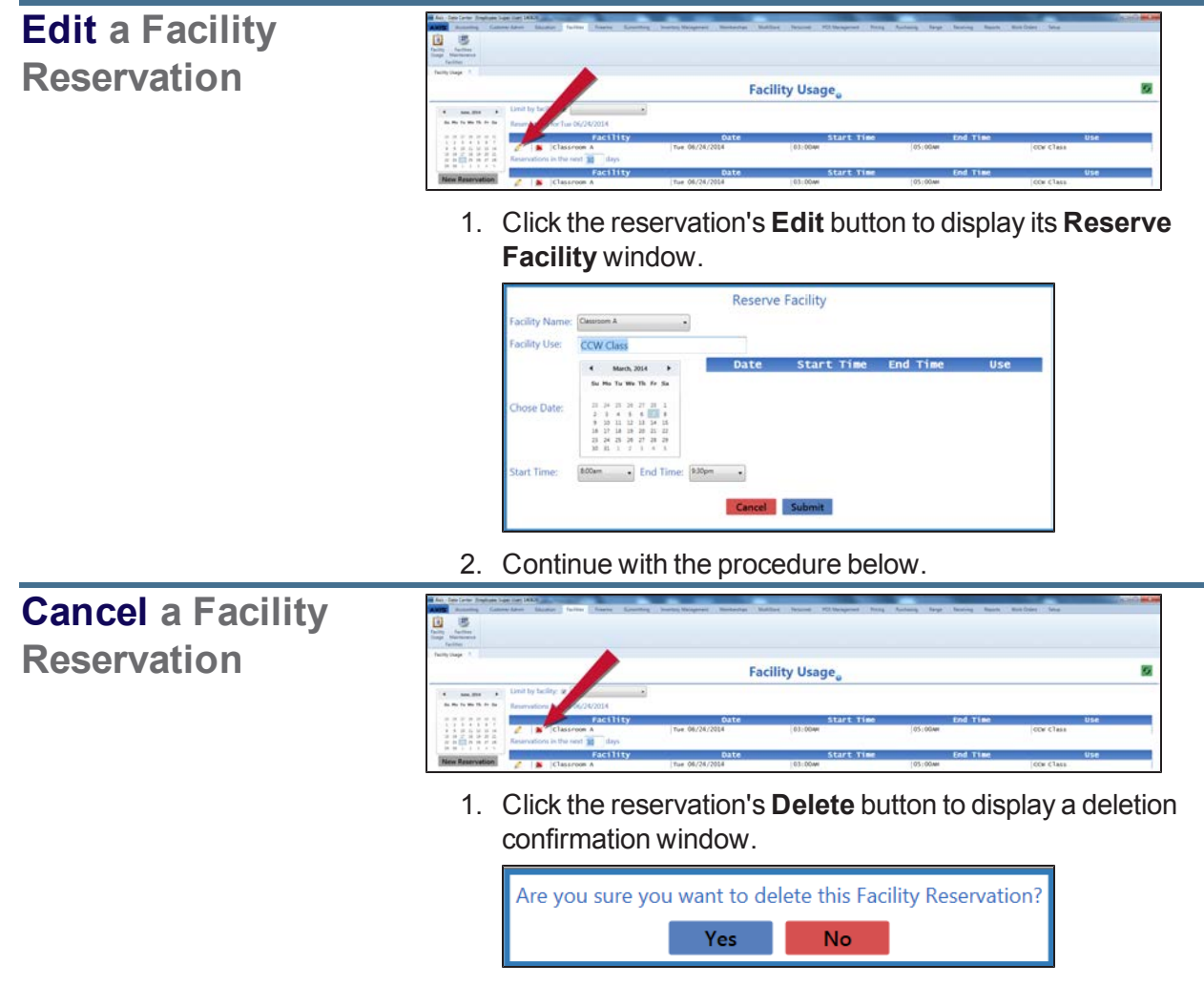

- 2. Click the **Yes** button to remove the reservation from the **Facility Usage** screen.
- 5. Enter/edit Facility Reservation information in the window. **Note:** Required fields and settings are displayed with red borders.

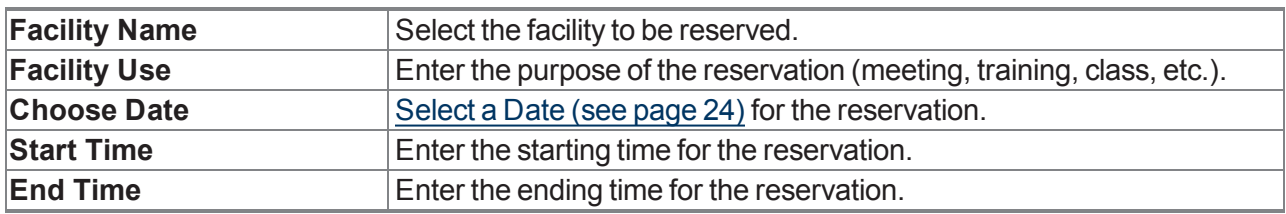

6. Click the **Submit** button.

**Note:** If any date/time combinations conflict with an existing reservation for the same facility, the **Submit** button will remain grayed out.

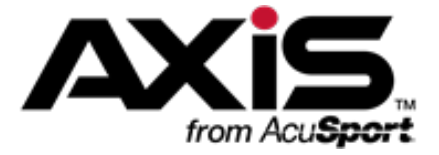

# **Membership Management**

This section contains procedures to set up, edit, and maintain memberships, associated incentives, member lists, billing functions, and histories for individual customers.

#### **Membership Information**

Membership Information includes the membership's name, terms, prices, discounts, and billing and expiration dates.

• Define a [Membership](#page-287-0) (see page 288)

#### **Membership Incentives**

Membership Incentives are member-only discounts (either percentages or dollar amounts) on selected products. Incentives may be applied to individual products or to all products having a particular attribute/descriptor combination.

• Define a [Membership](#page-291-0) Incentive (see page 292)

#### **Member Lists**

Member Lists display all current membership members and the details (name, ID, address, and birth date) for each. Clicking a member displays a record showing associated group members (if applicable) and the details for each.

- Manage a [Membership](#page-297-0) Member List (see page 298)
- View the Member List for All [Memberships](#page-302-0) (see page 303)

#### **Recurring Billing Functions**

Recurring Billing Functions provide the ability to collect regular, ongoing membership fees through credit card charges.

- Manage a Member's Recurring Billing [Information](#page-303-0) (see page 304)
- Manage Recurring [Payments](#page-306-0) (see page 307)
- View [Processed](#page-310-0) Payments (see page 311)
- View Denied [Payments](#page-311-0) (see page 312)

#### **Member Histories**

Member Histories provide a record of a customer's memberships and associated dates.

• View and Update a Customer's [Memberships](#page-137-0) (see page 138)

### <span id="page-287-0"></span>**Define a Membership**

Complete the following procedure to establish or update a membership's name, terms, prices, discounts, and billing and expiration dates.

- 1. Navigate to the **Memberships** screen.
	- 1. Log In to the Data Center [Application](#page-15-0) (see page 16) to display the **Data Center Main Menu** screen.

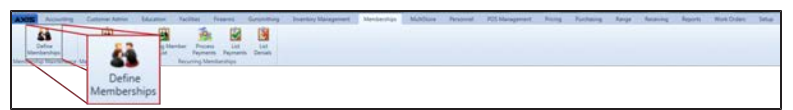

2. Select **Memberships > Define Memberships** from the main menu to display the **Memberships** screen.

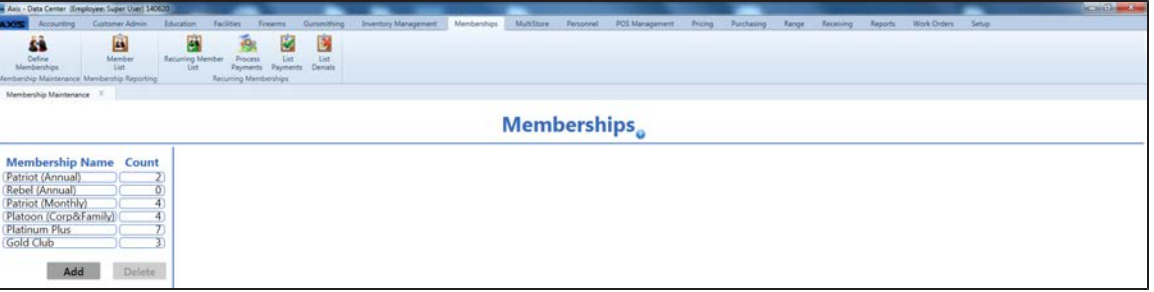

2. Complete the following procedures as needed to manage memberships:
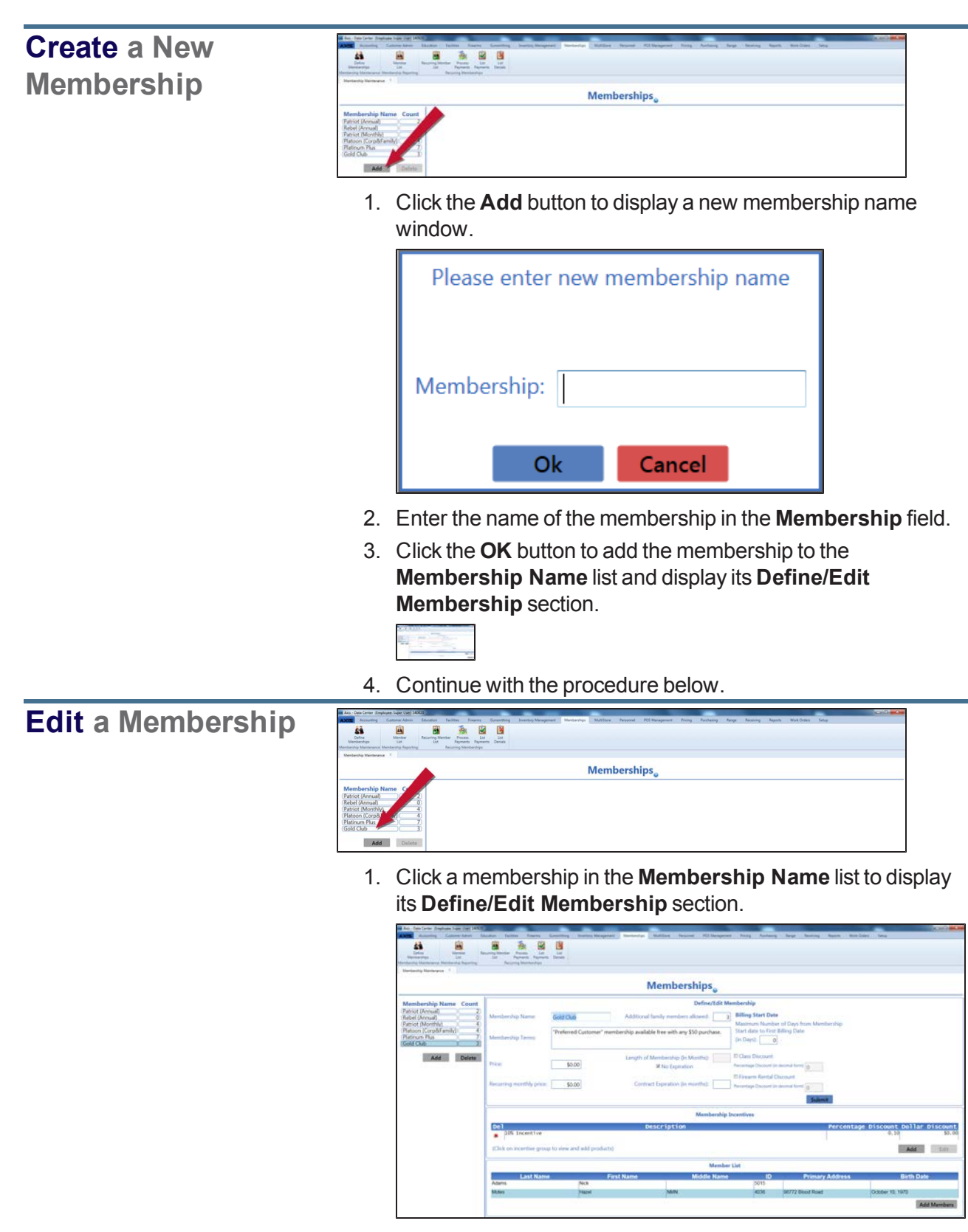

2. Continue with the procedure below.

#### **Delete a Membership**

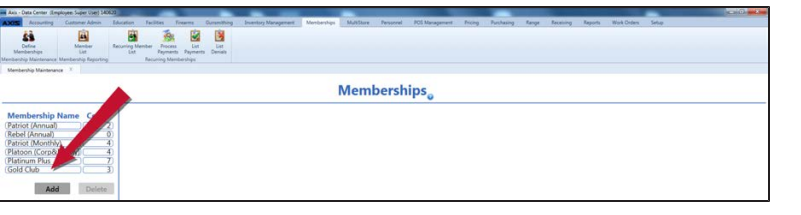

1. Click a membership in the **Membership Name** list to display its **Define/Edit Membership** section.

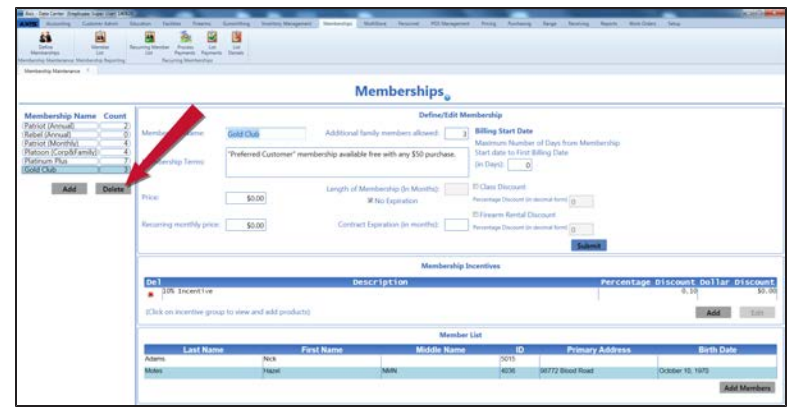

2. Click the **Delete** button to display a deletion confirmation window.

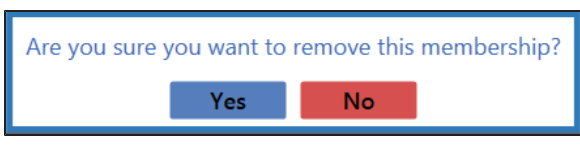

- 3. Click the **Yes** button to remove the membership from the **Membership Name** list.
- 3. Enter/edit Membership information in the **Define/Edit Membership** section.

**Note:** Required fields and settings are displayed with red borders.

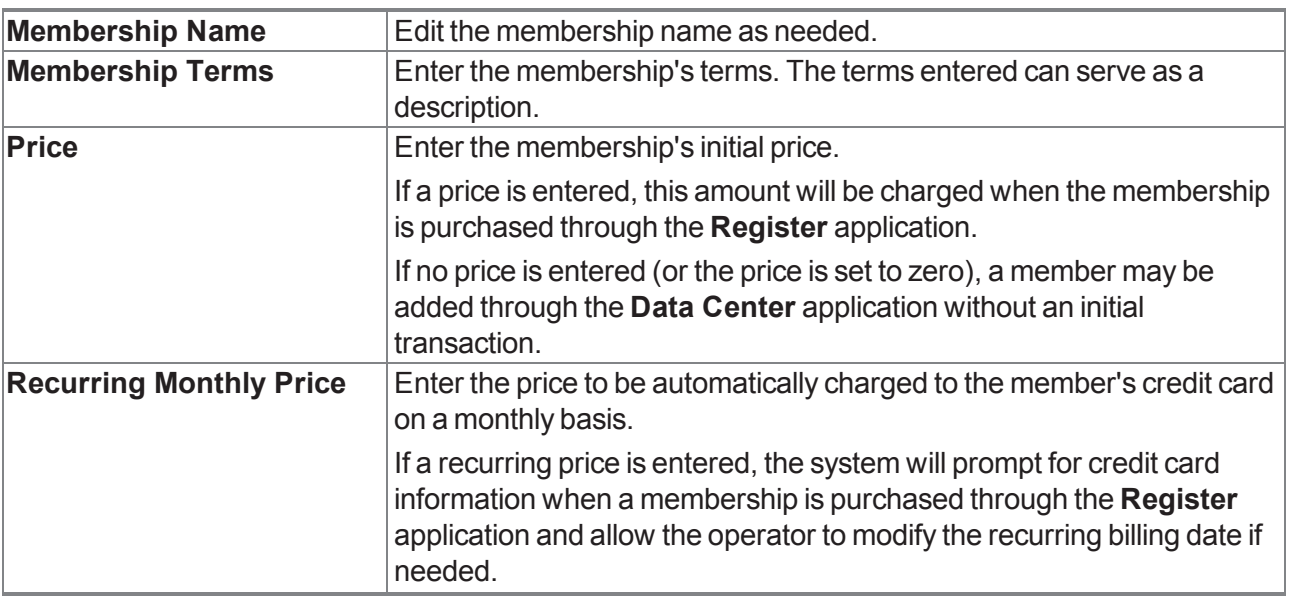

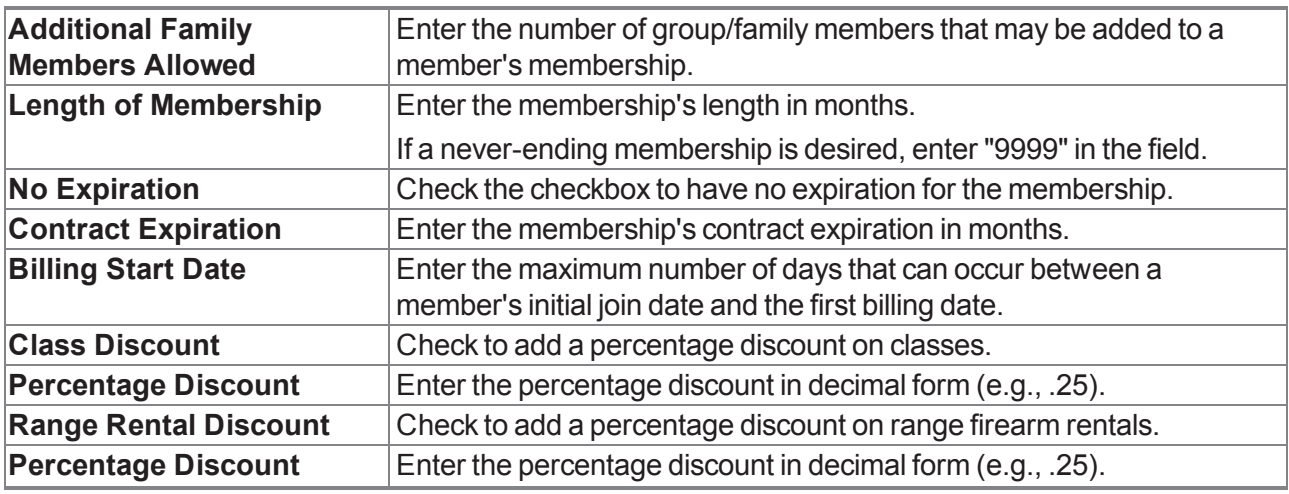

4. Click the **Submit**button to display a save confirmation window.

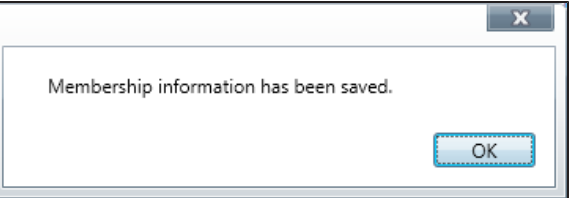

- 5. Click the **OK** button to close the window.
- 6. Complete the following procedures as needed:
	- Define a [Membership](#page-291-0) Incentive (see page 292)

**Note:** A membership incentive is a member-only discount (either a percentage or dollar amount) on selected products. An incentive may be applied to individual products or to all products having a particular attribute/descriptor combination.

• Manage a [Membership](#page-297-0) Member List (see page 298)

**Note:** A member list displays all current members of a membership and the details (name, ID, address, and birth date) for each.

# <span id="page-291-0"></span>**Define a Membership Incentive**

Complete the following procedure to establish or update a members-only discount (either a percentage or a dollar amount) on selected products. An incentive discount may be applied to individually selected products or to all products having a specified attribute/descriptor combination.

- 1. Navigate to the **Memberships** screen.
	- 1. Log In to the Data Center [Application](#page-15-0) (see page 16) to display the **Data Center Main Menu** screen.

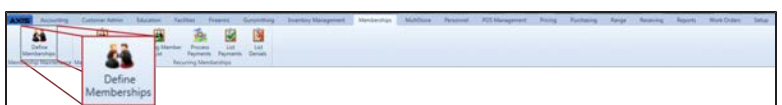

2. Select **Memberships > Define Memberships** from the main menu to display the **Memberships** screen.

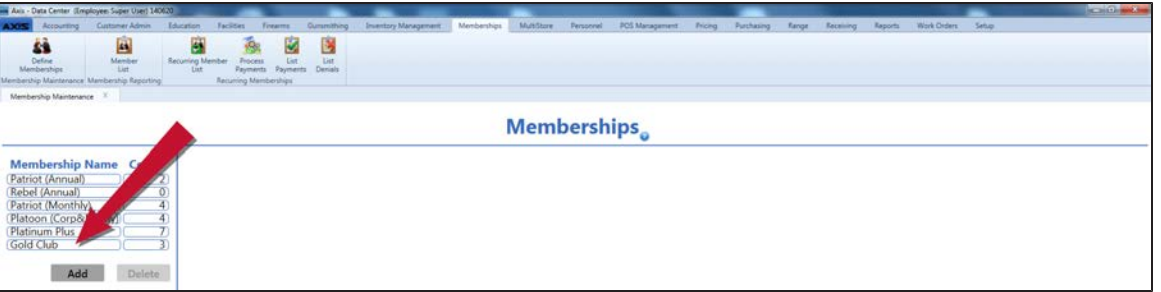

2. Click a membership in the **Membership Name** list to display its **Membership Incentives** section.

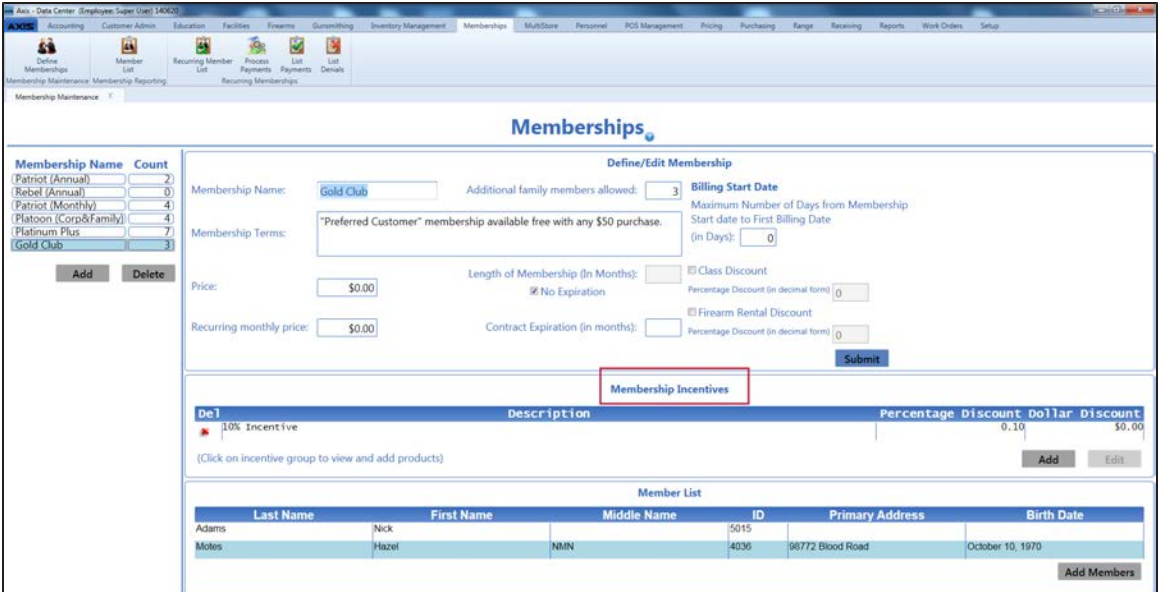

3. Complete the following procedures as needed to manage the membership's incentives:

### **Create a New Incentive**

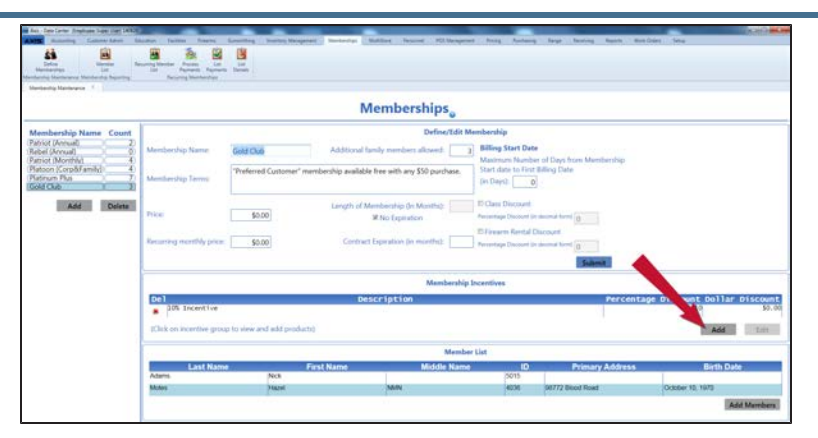

1. Click the **Add** button in the **Membership Incentives** section to display the **Add Membership Incentive** window.

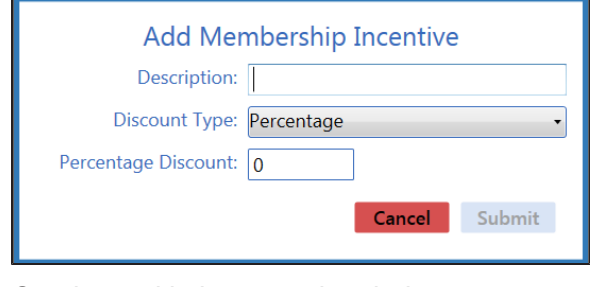

2. Continue with the procedure below.

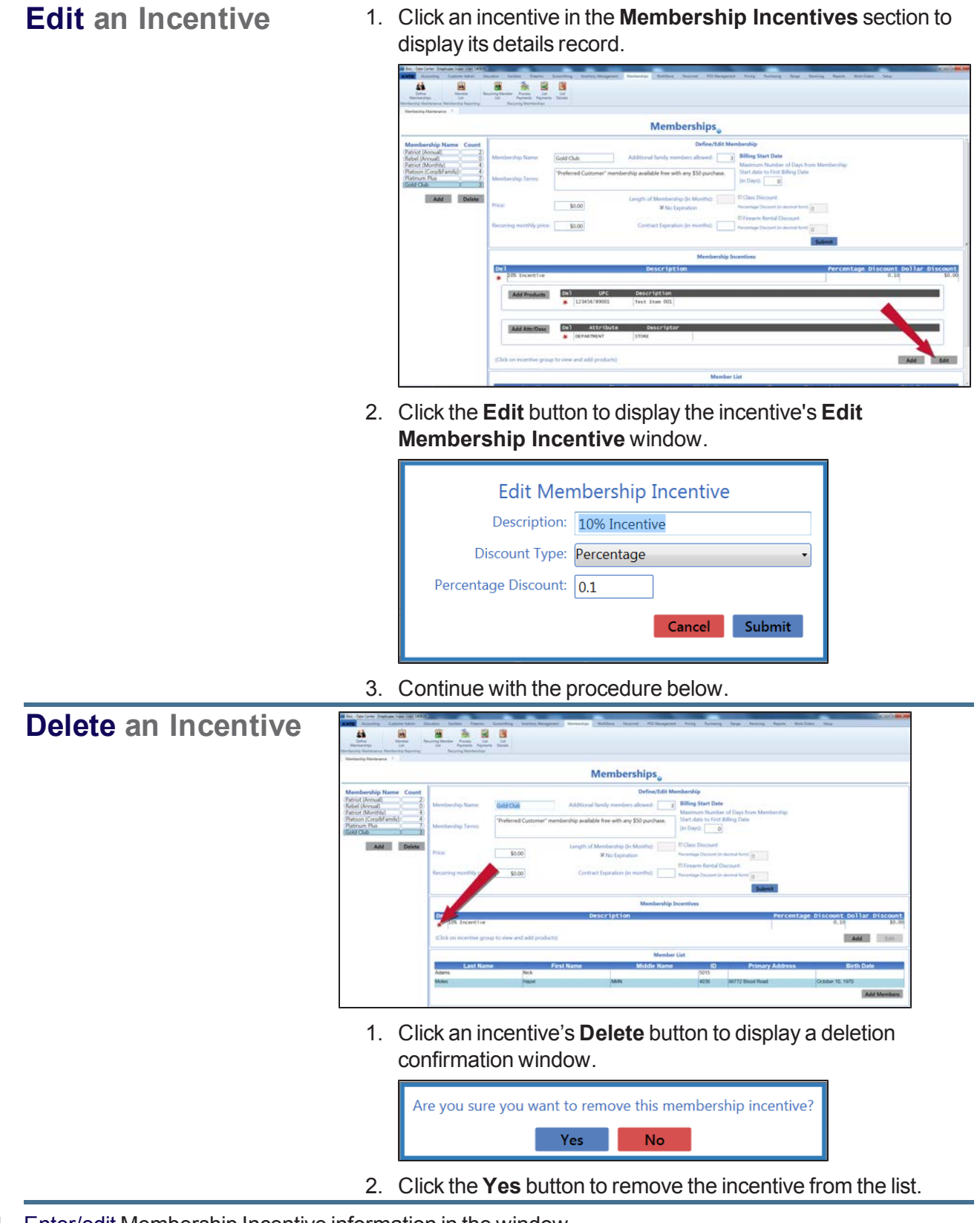

4. Enter/edit Membership Incentive information in the window.

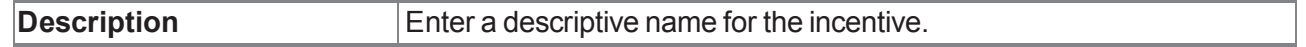

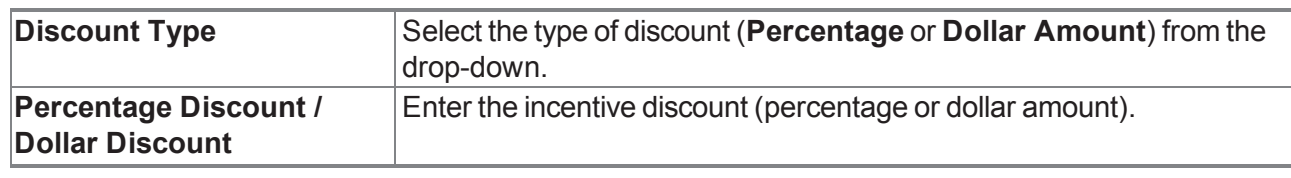

5. Click the **Submit** button to display a save confirmation window.

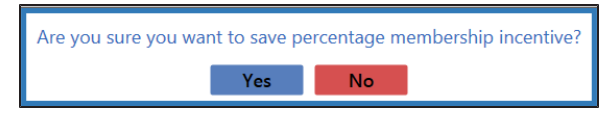

- 6. Click the **Yes** button to close the window and add/update the incentive on the list of **Membership Incentives**.
- 7. Click the incentive to display its details record, including lists of associated products and attribute/descriptor combinations.

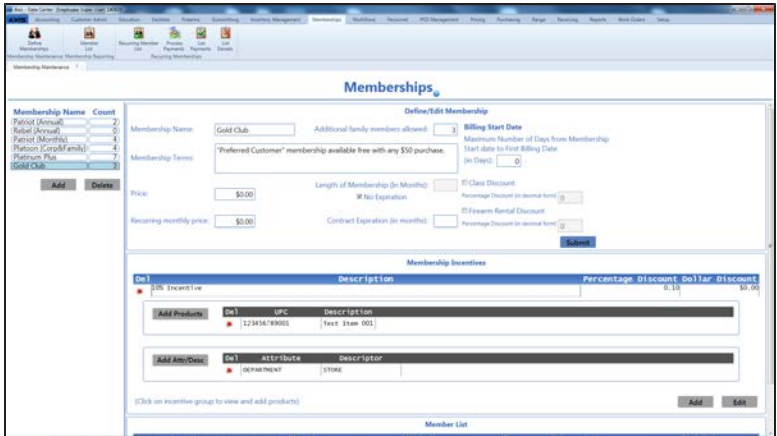

8. Complete the following procedures as needed to manage the products/categories associated with the membership incentive:

#### **Add a Product to an** ä ₿ **Incentive Memberships** Defet  $5000$ Add | 1. Click the **Add Products** button to display the **Product Search** window. 2. Select One or More [Products](#page-27-0) (see page 28) to be added to the category. 3. Click the **Select** button to close the window and add the product(s) to the list. 4. Continue with the procedure below. **Remove a Product** ä Ė. **from an Incentive** Memberships Gold Club Add Doleta \$0.00 Add to 1. Click a product's **Delete** button to remove it from the list.

2. Continue with the procedure below.

**Add an Attribute/Descriptor Combination to an Incentive**

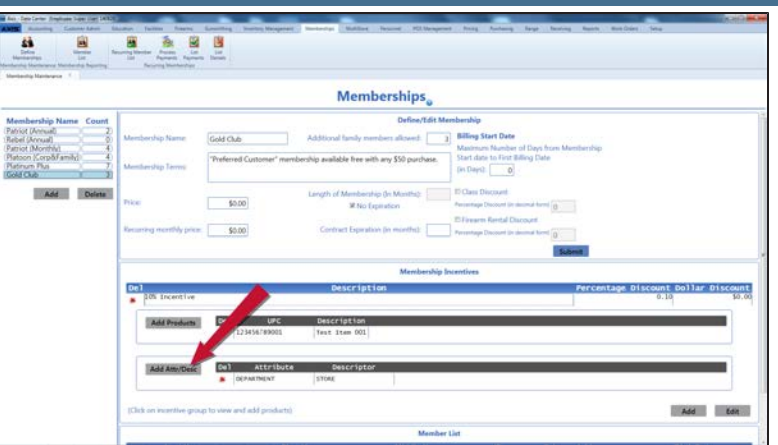

1. Click the **Add Attr/Desc** button to display the **Select Attribute/Descriptor** window.

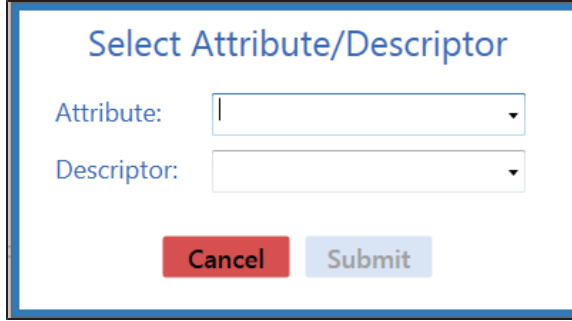

- 2. Select an attribute from the **Attribute** drop-down field.
- 3. Select a descriptor from the **Descriptor** drop-down field.
- 4. Click the **Submit** button to close the window and add the attribute and descriptor to the list.
- 5. Continue with the procedure below.

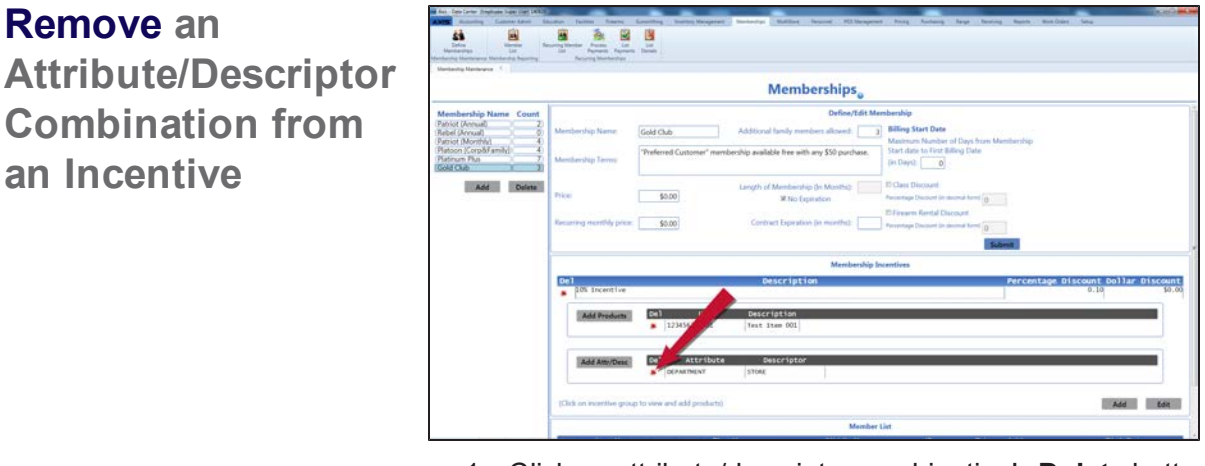

- 1. Click an attribute/descriptor combination's **Delete** button to remove it from the list.
- 2. Continue with the procedure below.
- 9. Double-click the details record to close it.
- 10. Click the tab's **Close** button to close the screen.

# <span id="page-297-0"></span>**Manage a Membership Member List**

Complete the following procedure to add or remove a membership's members and group/family members (if applicable).

- 1. Navigate to the **Memberships** screen.
	- 1. Log In to the Data Center [Application](#page-15-0) (see page 16) to display the **Data Center Main Menu** screen.

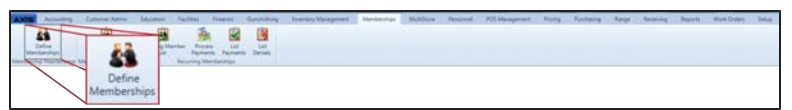

2. Select **Memberships > Define Memberships** from the main menu to display the **Memberships** screen.

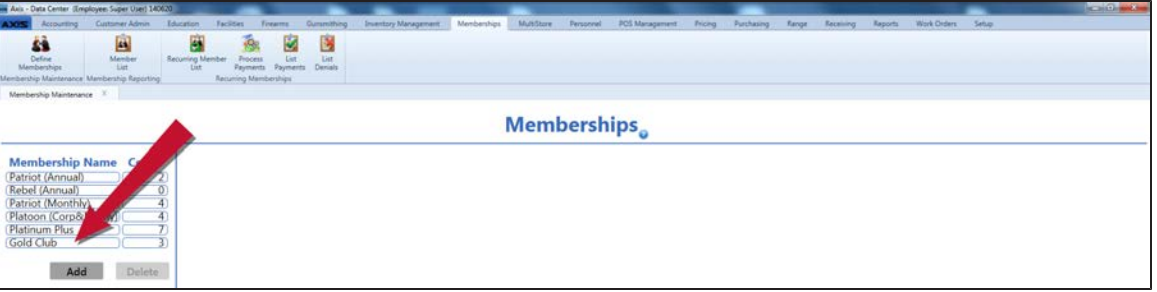

2. Click a membership in the **Membership Name** list to display its **Member List** section.

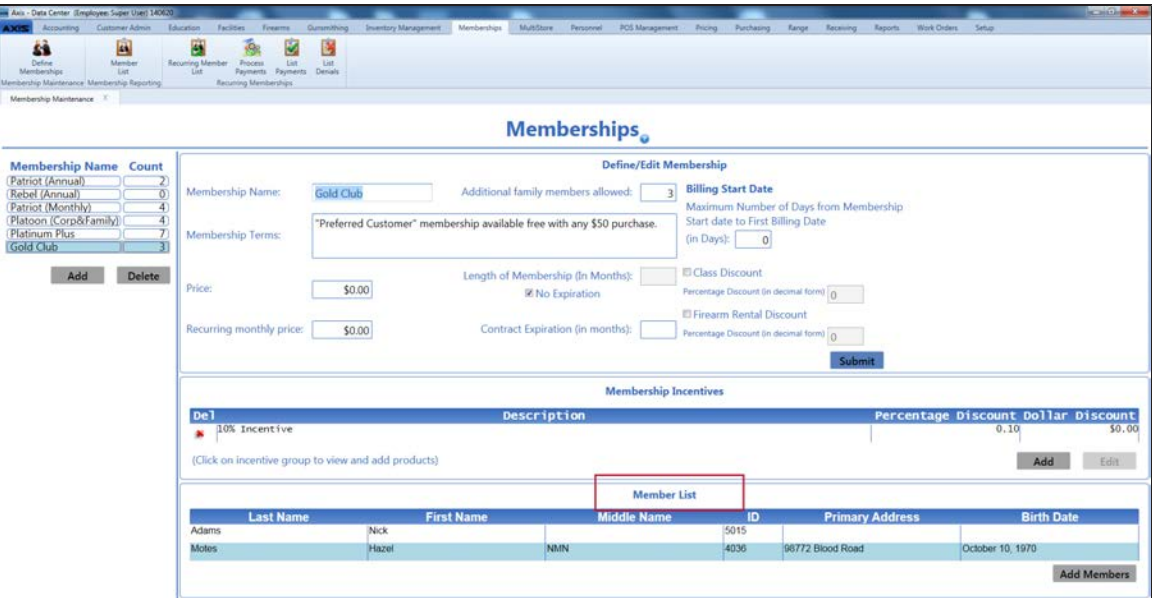

3. Complete the following procedures as needed manage the membership list:

**Add a New Member Note:** This procedure adds an **existing** customer to a membership. To add a new customer to the membership, create a database record for the new customer and then return to this procedure and [add the now-existing customer as a member. Refer to](#page-113-0) Set Up and Maintain a Customer Record (see page 114) for more information.

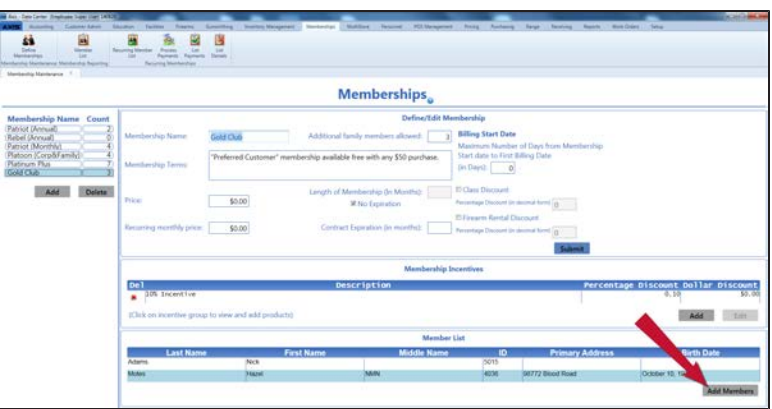

1. Click the **Add Members** button in the **Member List** section to display the **Customer Look-up** window.

**Note:** If this button is grayed out, a new member cannot be added to this membership through **Data Center**, but one may be added as a transaction through the **Register** application.

- 2. If needed, complete either of these procedures to display only matching results on the **Customer Look-up** window:
	- **Enter the customer's phone number in the Phone field.**
	- <sup>l</sup> Enter all or part of the customer's last name in the **Last Name** field and press the **Enter** key.
- 3. Double-click a customer name to add the customer as a member in the **Member List** section.

#### **Remove a Member**

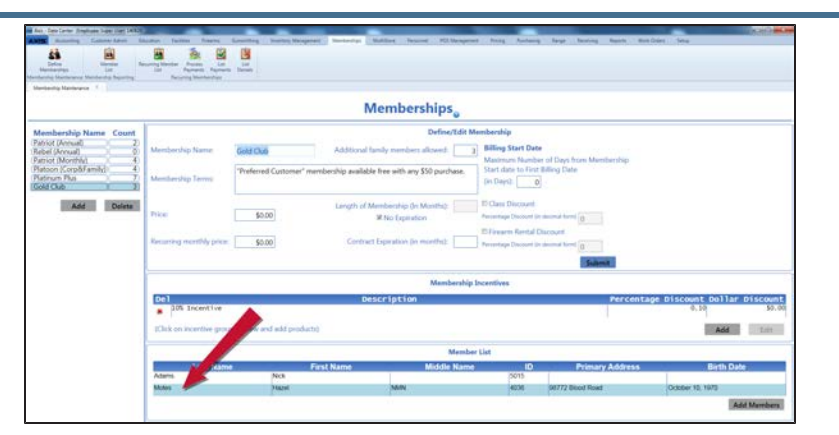

1. Click a member name in the **Member List** section to display the member's details record.

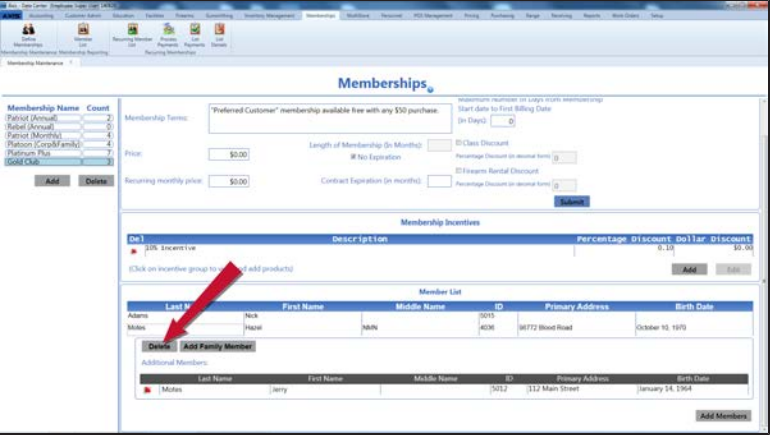

2. Click the **Delete** button to display a deletion confirmation window.

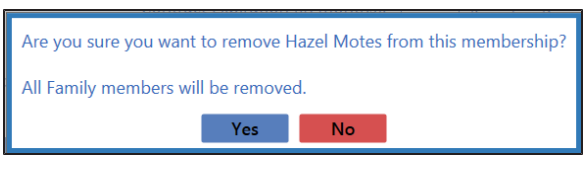

3. Click the **Yes** button to remove the member from the **Member List** section.

### **Add a Group/Family Member**

**Note:** This procedure adds an **existing** customer to a group membership. To add a new customer to the group membership, create a database record for the new customer and then return to this procedure and add the now-existing customer as a group member. Refer to Set Up and Maintain a Customer Record (see page 114) [for more information.](#page-113-0)

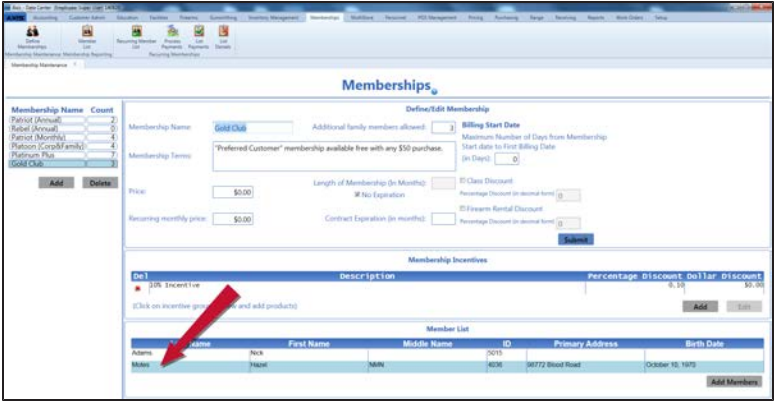

1. Click a member name in the **Member List** section to display the member's details record.

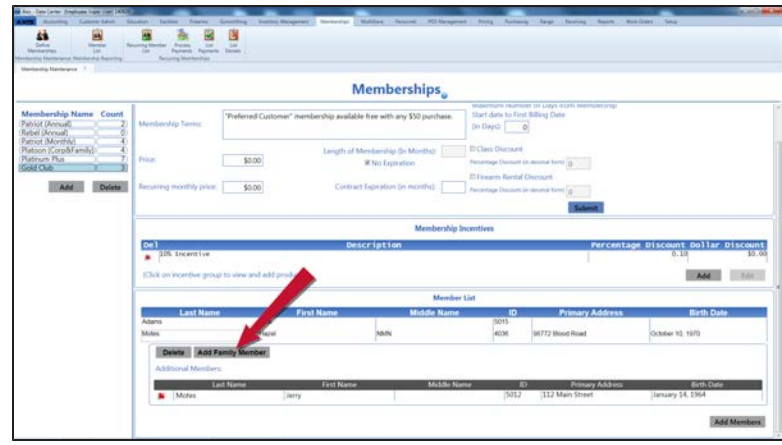

2. Click the **Add Family Member** button to display the **Customer Look-up** window.

**Note:** If this button is grayed out, this membership does not offer a group membership option.

- 3. If needed, complete either of these procedures to display only matching results on the **Customer Look-up** window:
	- **Enter the customer's phone number in the Phone field.**
	- **Enter all or part of the customer's last name in the Last Name** field and press the **Enter** key.
- 4. Double-click a customer name to add the customer as a group member in the member's **Additional Members** list.
- 5. Double-click the details record to close it.

### **Remove a Group/Family Member**

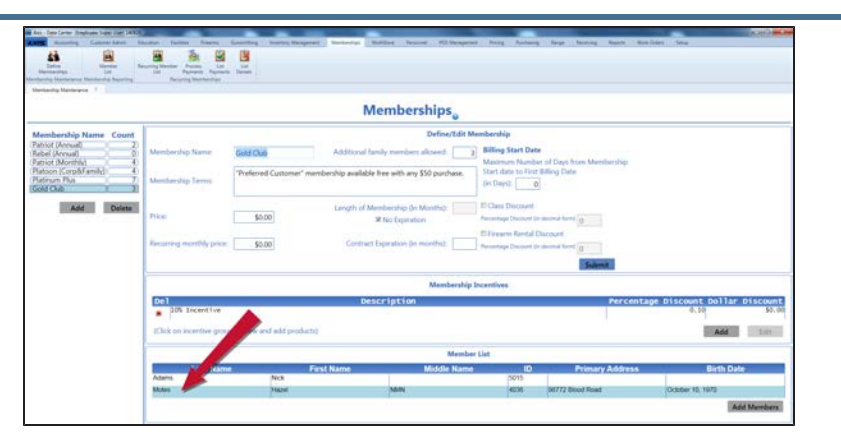

1. Click a member name in the **Member List** section to display the member's details record.

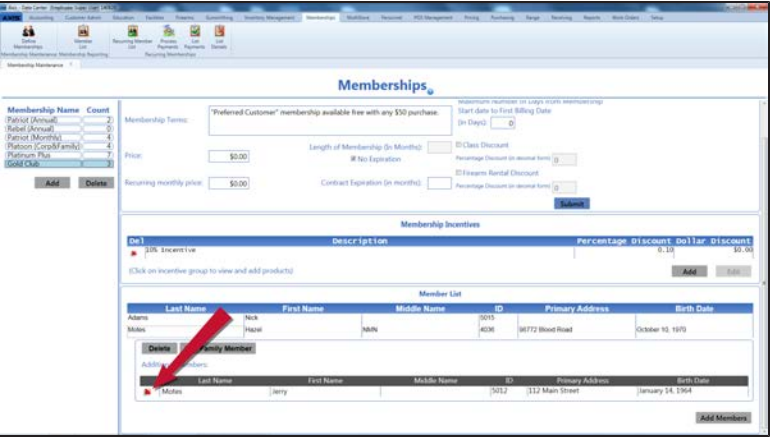

2. Locate the group member to be deleted in the **Additional Members** list.

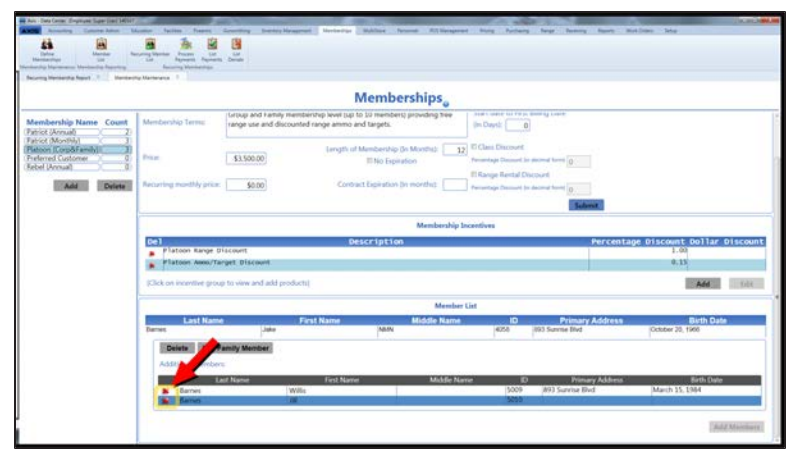

- 3. Click the group member's **Delete** button to remove the group member from the **Additional Members** list.
- 4. Click the tab's **Close** button to close the screen.

# **View the Member List for All Memberships**

- 1. Navigate to the **Member List** screen.
	- 1. Log In to the Data Center [Application](#page-15-0) (see page 16) to display the **Data Center Main Menu** screen.

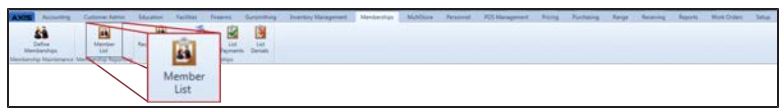

2. Select **Memberships > Member List** from the main menu to display the **Member List** screen. **Note:** If needed, Sort and Filter [Onscreen](#page-39-0) Data (see page 40).

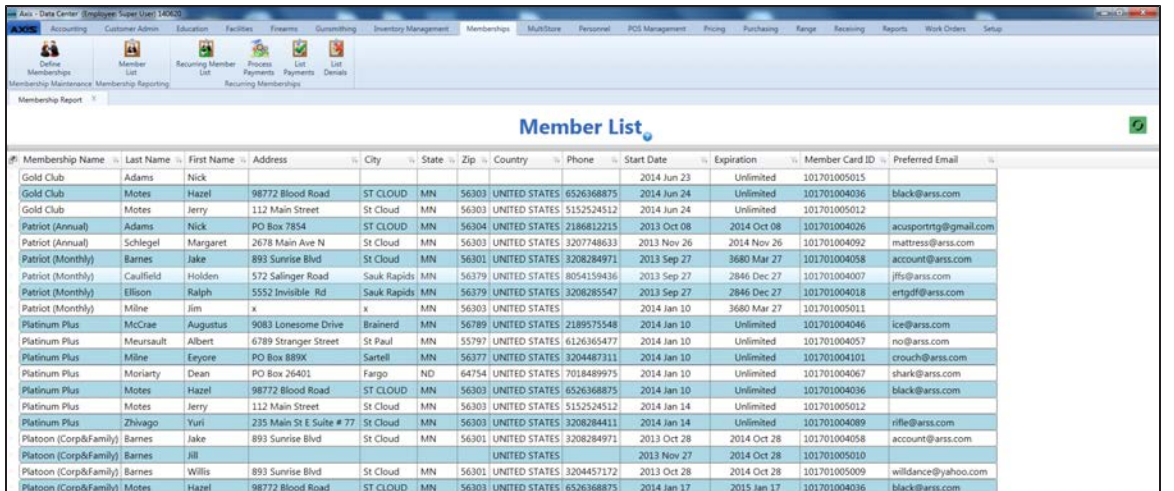

# **Manage a Member's Recurring Billing Information**

Complete the following procedure to update billing information or renew a membership for a member of a membership with recurring billing.

- 1. Navigate to the **Recurring Membership Status** screen.
	- 1. Log In to the Data Center [Application](#page-15-0) (see page 16) to display the **Data Center Main Menu** screen.

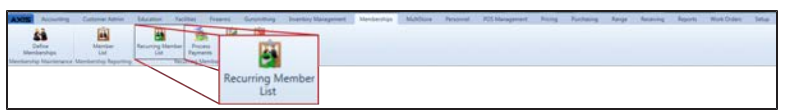

**Note:** If needed, Sort and Filter [Onscreen](#page-39-0) Data (see page 40).

2. Select **Memberships > Recurring Member List** from the main menu to display the **Recurring Membership Status** screen.

A B zi. 鬬 **Recurring Membership Status EXECUTING INTERFERIE STATES**<br>
And Lat Payment = Due Date<br>
2014 Aug 15 2014 Aug 16 31000 3000 101701005007 3482 50.00 101701005007 3482 Gold Club 2014 Aug 15

2. Complete the following procedures as needed to manage billing information for a member of a membership with recurring billing:

### **Edit a Member's Billing Information**

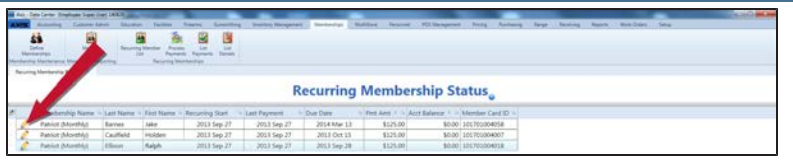

1. Click the member's **Edit** button to display the **Credit Card Information** window.

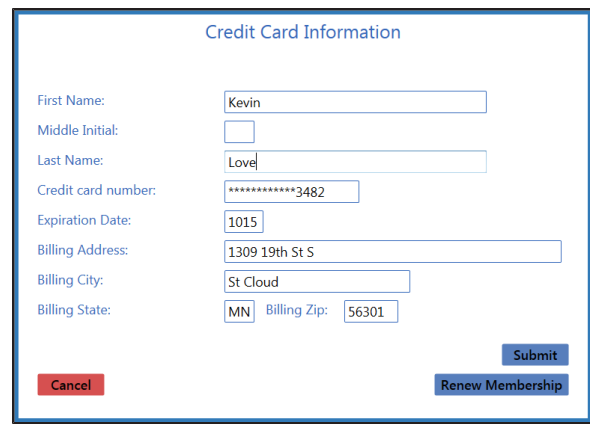

2. Edit Credit Card information in the window.

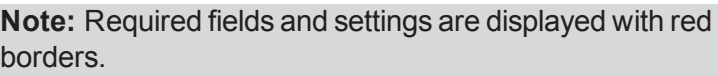

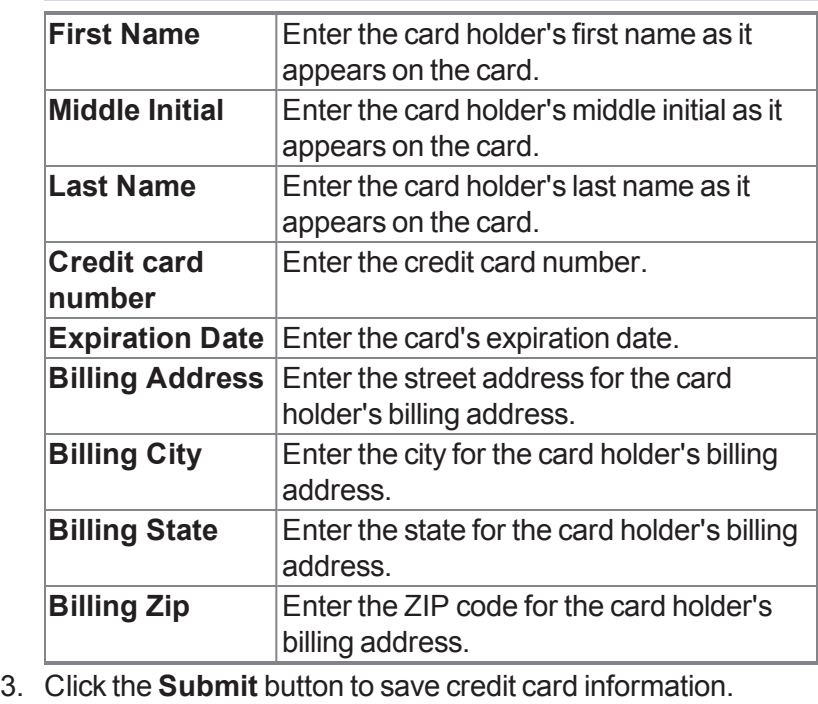

### **Renew a Member's Membership**

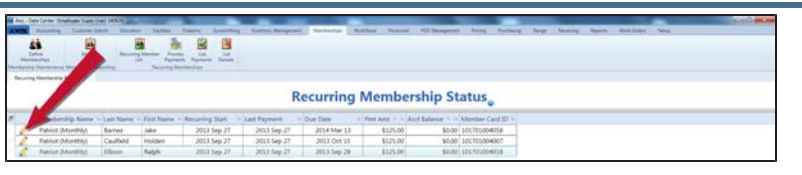

1. Click the member's **Edit** button to display the **Credit Card Information** window.

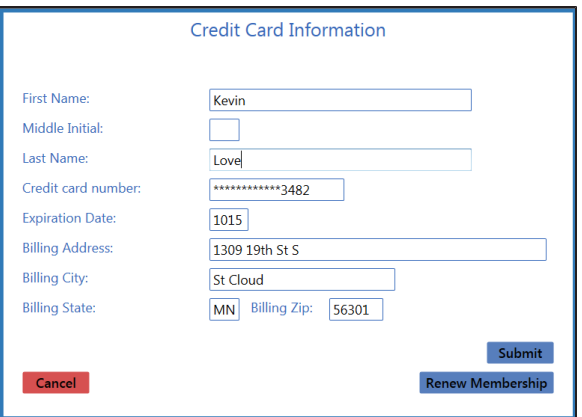

2. Click the **Renew Membership** button to display the **Renew Membership** window.

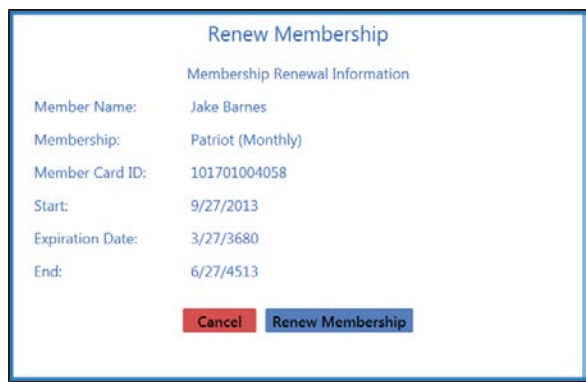

3. Click the **Renew Membership** button to display a renewal confirmation window.

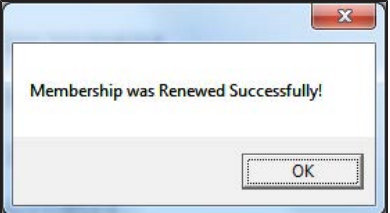

- 4. Click the **OK** button to close the confirmation window.
- 5. Click the **Submit** button to close the **Credit Card Information** window.
- 3. Click the tab's **Close** button to close the screen.

# **Manage Recurring Payments**

Complete the following procedure to process or update information for recurring payments.

- 1. Navigate to the **Process Membership Payments** screen.
	- 1. Log In to the Data Center [Application](#page-15-0) (see page 16) to display the **Data Center Main Menu** screen.

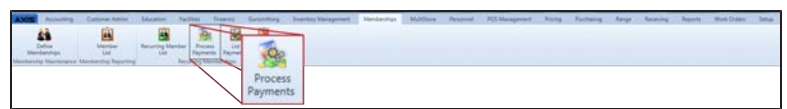

2. Select **Memberships > Process Payments** from the main menu to display the **Process Membership Payments** screen.

**Note:** If needed, Sort and Filter [Onscreen](#page-39-0) Data (see page 40).

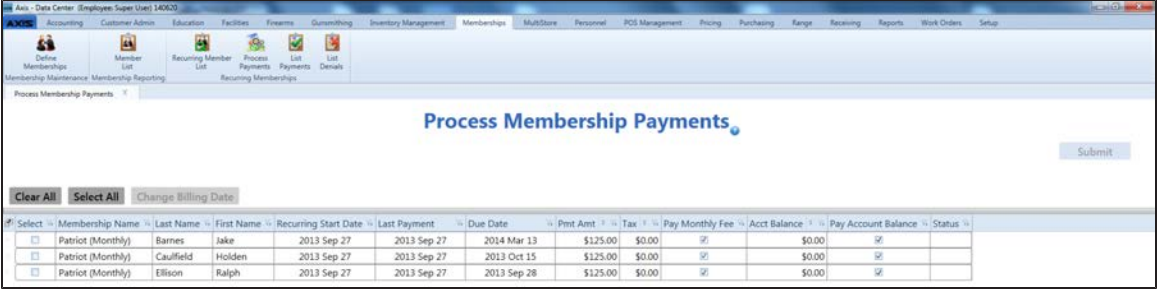

2. Complete the following procedures as needed to manage recurring payments:

**Process a Payment** Note: This procedure may be used to process a payment for a single member or to process multiple payments for multiple members.

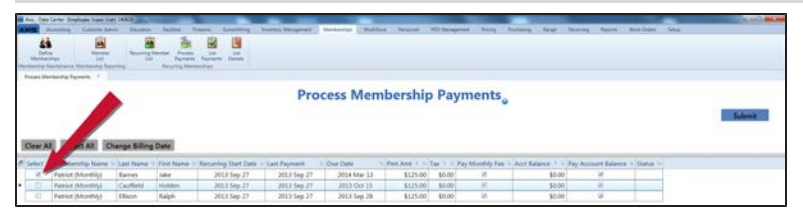

- 1. Complete the following procedures as needed to select one or more members for payment processing:
	- **.** Check a member's **Select** checkbox to select the member.
	- **.** Uncheck a member's **Select** checkbox to deselect the member.
	- **.** Click the **Select All** button to select all members for processing.
	- **.** Click the **Clear All** button to deselect all members for processing.
- 2. If needed, check a member's **Pay Monthly Fee** checkbox to include the monthly membership fee in the payment. (Uncheck the checkbox to process a payment without this amount.)
- 3. If needed, check a member's **Acct Balance** checkbox to include the balance of the customer's house account in the payment. (Uncheck the checkbox to process a payment without this amount.)
- 4. Click the **Submit** button to display a **Completed** confirmation note above the **Clear All** and **Select All** buttons.

### **Modify Payment Information**

**Note:** This procedure may be used to modify payment date and amount for a single member or to modify payment date for multiple members.

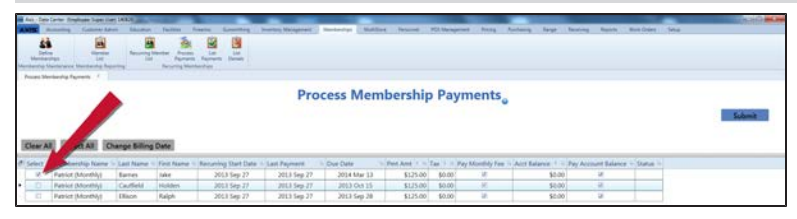

- 1. Complete the following procedures as needed to select one or more members for payment information modification:
	- **.** Check a member's **Select** checkbox to select the member.
	- **.** Uncheck a member's **Select** checkbox to deselect the member.
	- **.** Click the **Select All** button to select all members for modification.
	- **.** Click the **Clear All** button to deselect all members for modification.
- 2. Complete either of the following as appropriate:
	- $\bullet$  If a single member was selected,
		- 1. Click the **Change Billing Date** button to display a **Change Billing Date** window with memberspecific information.

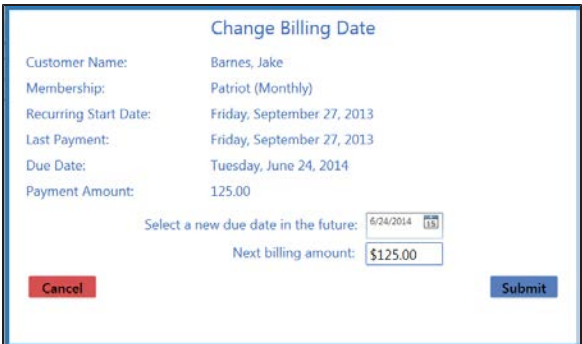

- 2. If needed, enter a new due date in the **Select a new due date in the future** field to change the billing date.
- 3. If needed, enter a new billing amount in the **Next billing amount** field to change the billing amount.
- 4. Click the **Submit** button to display a verification window.

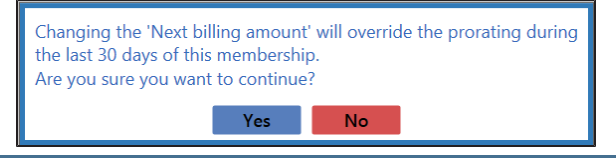

- If multiple members were selected,
	- 1. Click the **Change Billing Date** button to display a **Change Billing Date** window identifying the number of members selected and a date change field.

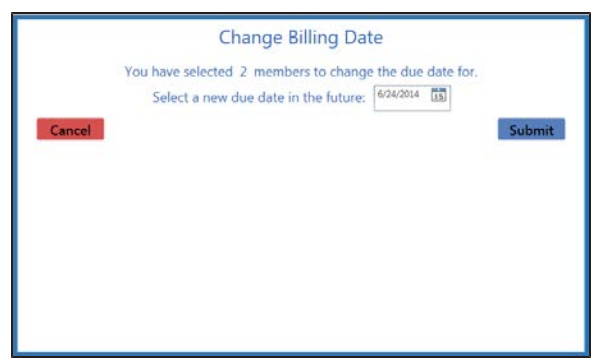

- 2. If needed, enter a new due date in the **Select a new due date in the future** field to change the billing date.
- 3. Click the **Submit** button to display a verification window.

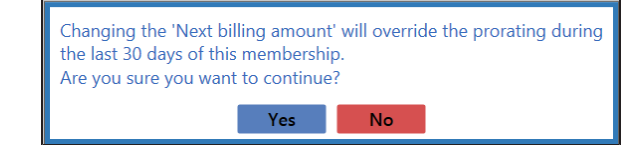

# **View Processed Payments**

Complete the following procedure to view a record of processed recurring payments.

- 1. Navigate to the **Membership Payments** screen.
	- 1. Log In to the Data Center [Application](#page-15-0) (see page 16) to display the **Data Center Main Menu** screen.

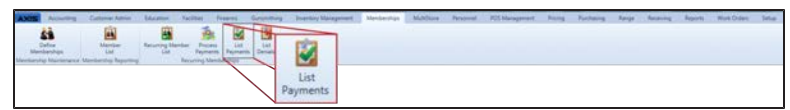

- 2. Select **Memberships > List Payments** from the main menu to display the **Membership Payments** screen.
- 3. Enter starting and ending dates in the **Date Range** fields to display results from that time frame. **Note:** If needed, Sort and Filter [Onscreen](#page-39-0) Data (see page 40).

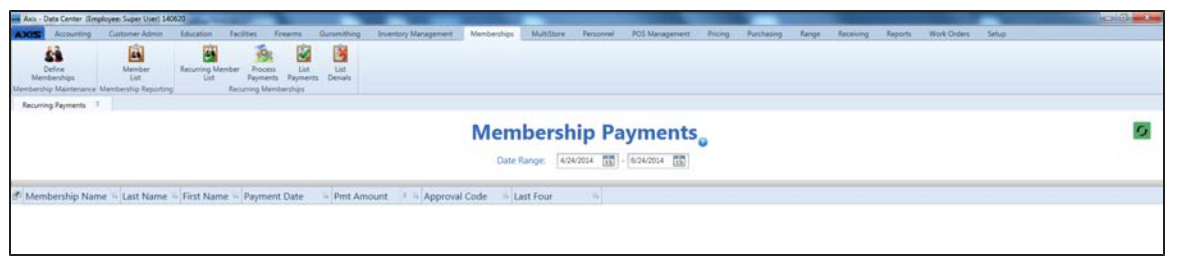

# **View Denied Payments**

Complete the following procedure to view a record of denied recurring payments.

- 1. Navigate to the **Payment Charge Denials** screen.
	- 1. Log In to the Data Center [Application](#page-15-0) (see page 16) to display the **Data Center Main Menu** screen.

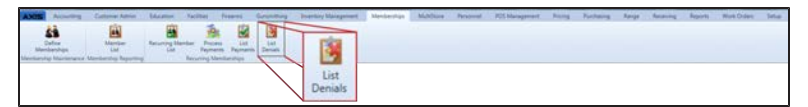

- 2. Select **Memberships > List Denials** from the main menu to display the **Payment Charge Denials** screen.
- 3. Enter starting and ending dates in the **Date Range** fields to display results from that time frame. **Note:** If needed, Sort and Filter [Onscreen](#page-39-0) Data (see page 40).

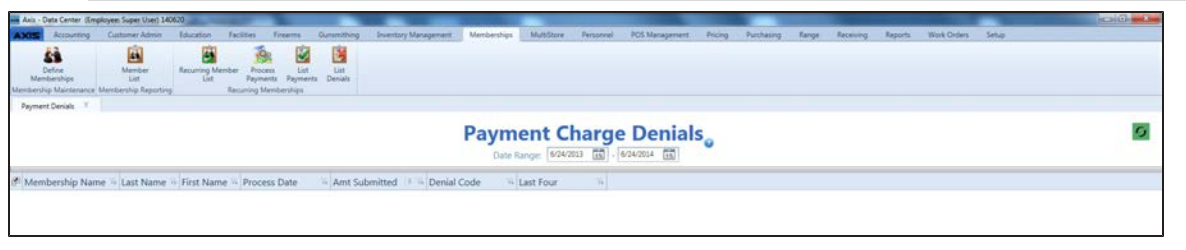

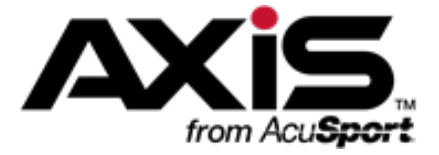

# **Education Administration**

This section contains procedures to set up, edit, and maintain educational classes and associated rosters of participants.

#### **Class Information**

Class Information includes the class's title, description, date, time, location, cost, maximum number of participants, and contact person details.

 $\bullet$  Set Up and Edit a [Class](#page-313-0) (see page 314)

#### **Class Roster Information**

Class Roster Information includes the class information (title, description, date, time, location, cost, maximum number of participants, and contact person) as well as personal information (name, address, phone, and email) for each registered participant.

• View and [Update](#page-316-0) a Class Roster (see page 317)

# <span id="page-313-0"></span>**Set Up and Edit a Class**

**Create a New Class**

Complete the following procedure to establish or update a class's title, description, date, time, location, cost, maximum number of participants, and contact person details.

- 1. Navigate to the **Class Maintenance** screen.
	- 1. Log In to the Data Center [Application](#page-15-0) (see page 16) to display the **Data Center Main Menu** screen.

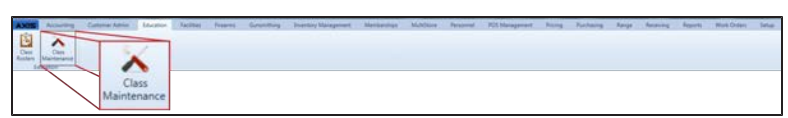

2. Select **Education > Class Maintenance** from the main menu to display the **Class Maintenance** screen.

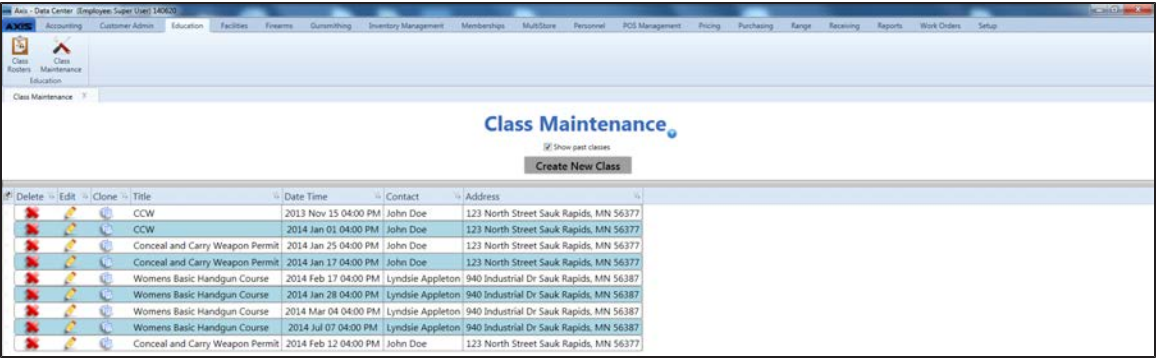

- 2. If needed, check the **Show Past Classes** checkbox to display all past and present classes.
- 3. Complete the following procedures as appropriate to manage classes:

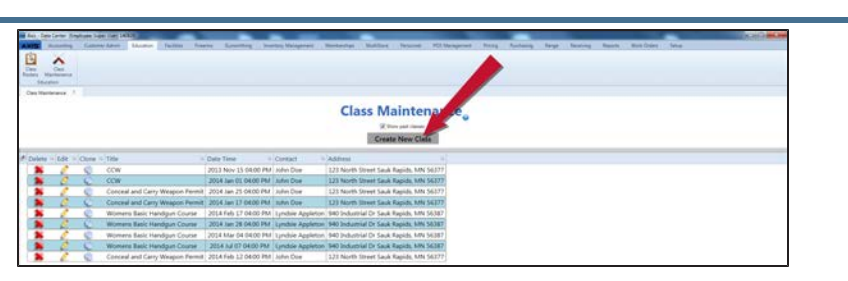

1. Click the **Create New Class** button to display the **Define/Edit Class** window.

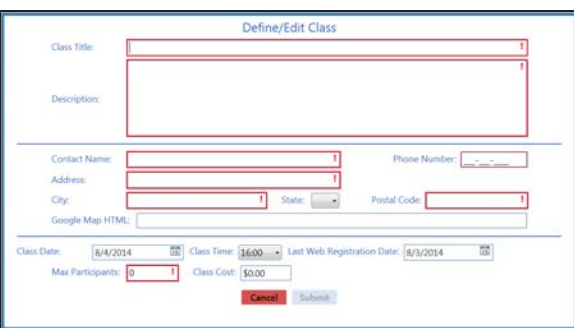

2. Continue with the procedure below.

#### **Edit a Class**

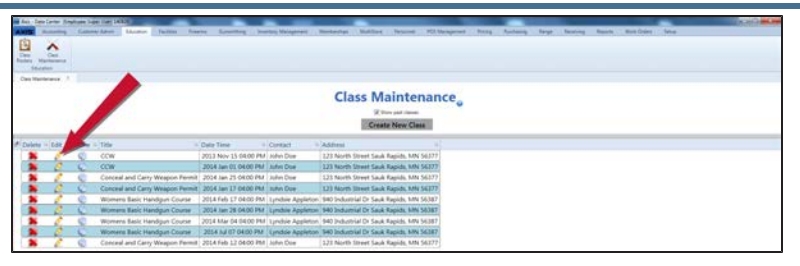

1. Click a class's **Edit** button to display its to display its **Define/Edit Class** window.

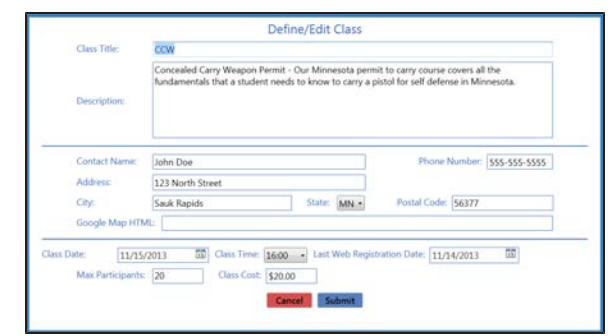

2. Continue with the procedure below.

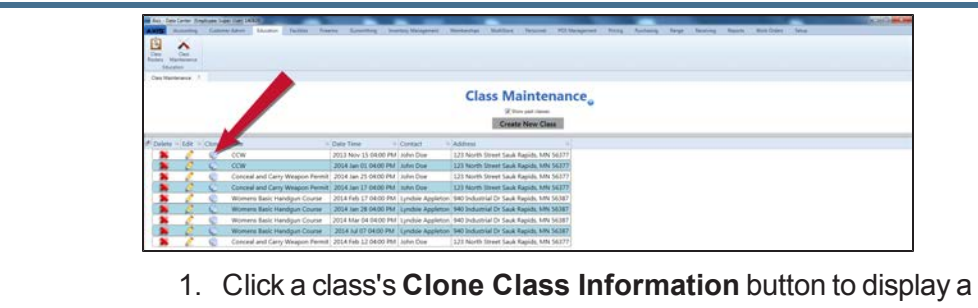

completed **Define/Edit Class** window.

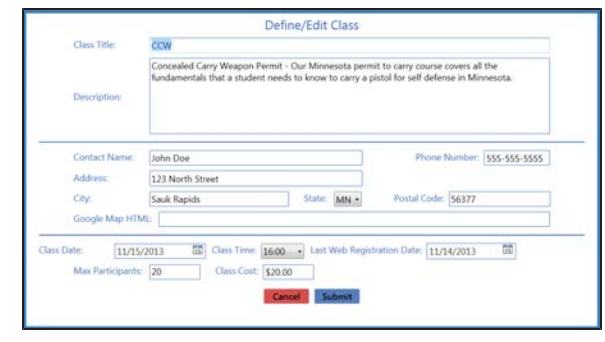

2. Continue with the procedure below.

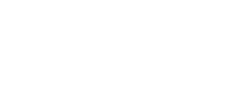

**Clone a Class**

#### **Delete a Class**

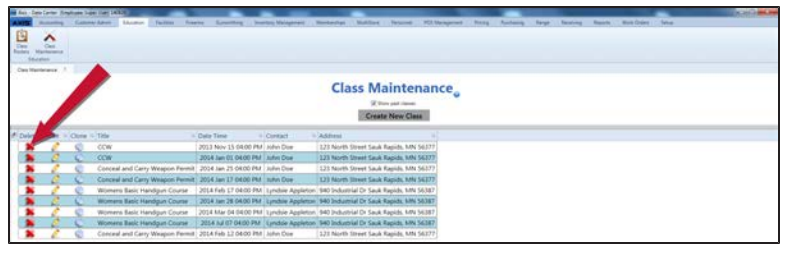

1. Click a product's **Delete** button to display a deletion confirmation window.

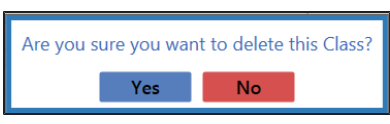

- 2. Click the **Yes** button to remove the class from the list on the **Class Maintenance** screen.
- 4. Enter/edit Class information in the window to reflect information for the appropriate class. **Note:** Required fields and settings are displayed with red borders.

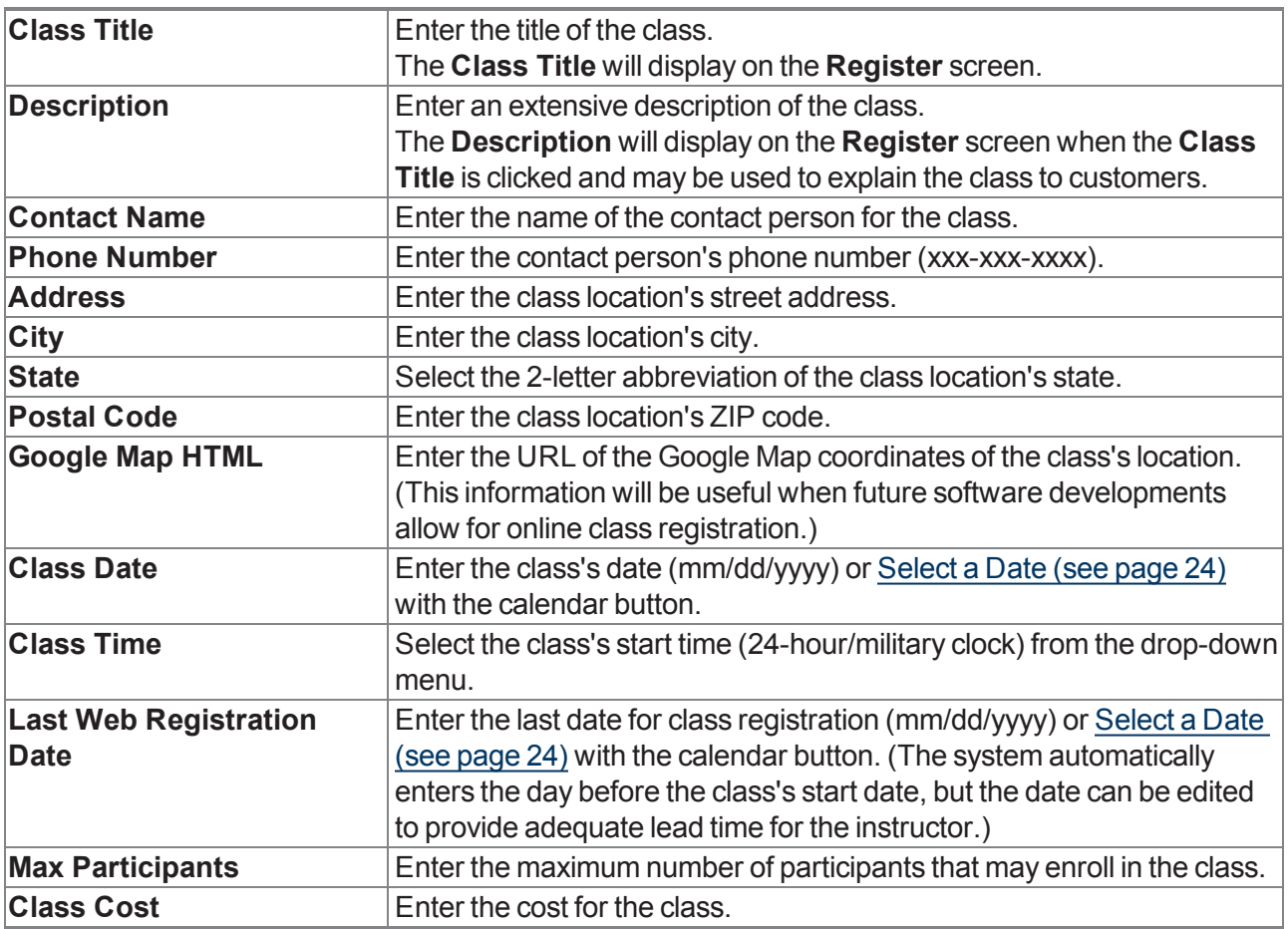

- 5. Click the **Submit** button to add/update the class on the **Class Maintenance** screen.
- 6. Click the tab's **Close** button to close the screen.
- 7. If needed, Manage Facility [Reservations](#page-283-0) (see page 284) (classroom, range, etc.) for the class.

# <span id="page-316-0"></span>**View and Update a Class Roster**

Complete the following procedure to review, update, and utilize a class's roster of registered participants.

- 1. Navigate to the **Class Rosters** screen.
	- 1. Log In to the Data Center [Application](#page-15-0) (see page 16) to display the **Data Center Main Menu** screen.

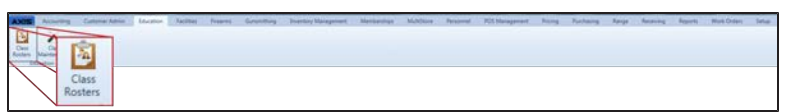

2. Select **Education > Class Rosters** from the main menu to display the **Class Rosters** screen.

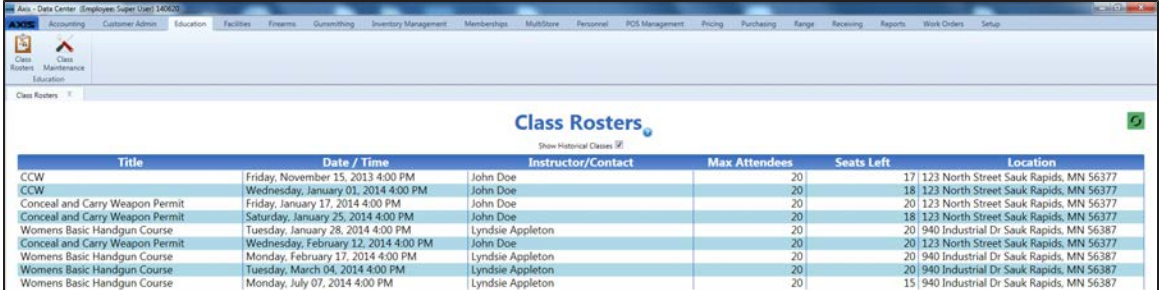

- 2. If needed, check the **Show Historical Classes** checkbox (and click the **Refresh** button) to display all past and present classes.
- 3. Click a class to display its **Course Description** record and a roster of registered participants.

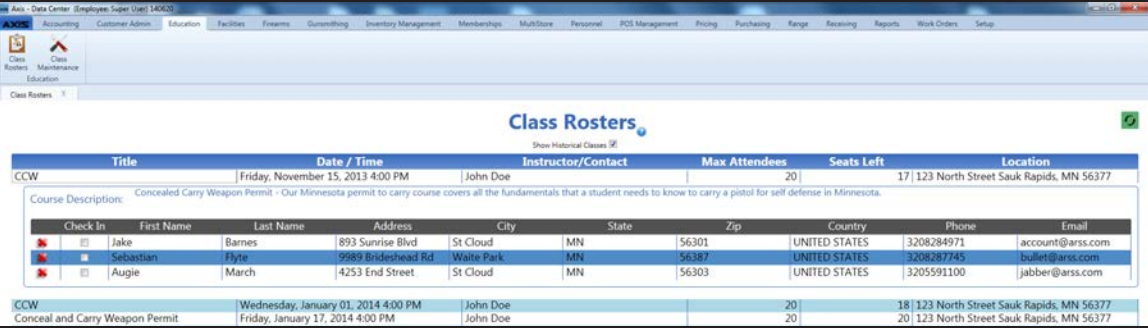

4. Complete the following procedures as appropriate to manage class rosters:

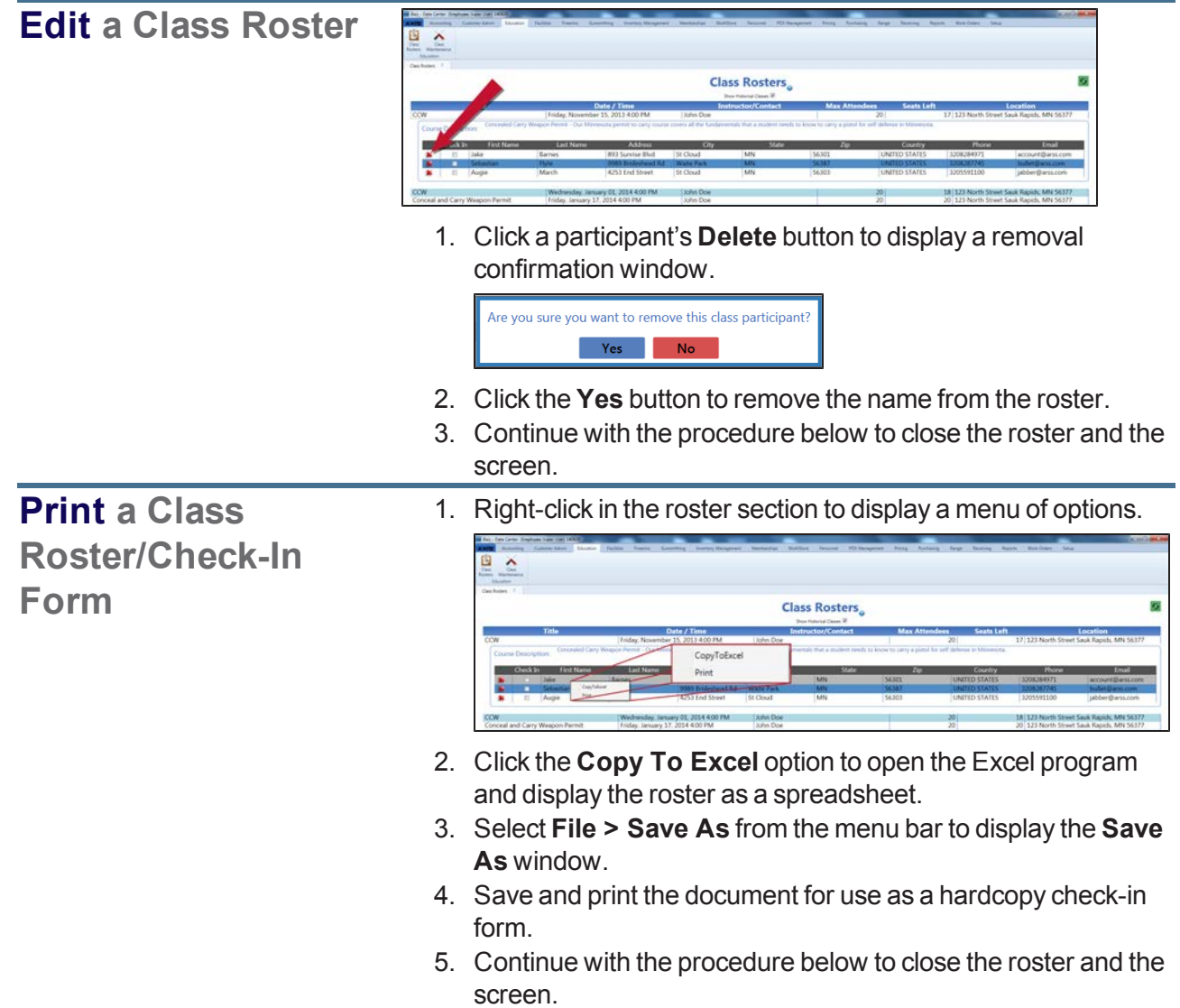

5. Double-click the **Course Description** record to close the roster.

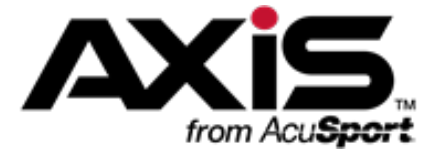

# **Pricing Administration**

This section contains procedures to set up, edit, and maintain price types, tax types, and special pricing calculators including markup categories, sales events, and split quantity events.

#### **Price Types**

Price Types allow supplemental pricing information (e.g., MSRP, MAP, etc.) to be associated with a product to aid purchasing and management decisions.

• [Manage](#page-319-0) Price Types (see page 320)

#### **Tax Types**

Tax Types allow specific taxes (e.g., State, City, Firearms, etc.) to be associated with a product. A Tax Rate may be assigned to a Tax Type for a defined period of time.

• [Manage](#page-320-0) Tax Types (see page 321)

#### **Markup Categories**

Markup Categories calculate new prices for associated products using a specified markup (dollar amount or percentage) method.

• Manage Markup [Categories](#page-322-0) (see page 323)

#### **Sales Events**

Sales Events define time periods during which the system calculates temporary sale prices for associated products using a specified adjustment (dollar amount or percentage) method.

• [Manage](#page-326-0) Sales Events (see page 327)

#### **Split Quantity Pricing Events**

Split Quantity Pricing Events define time periods during which the system calculates special prices for associated products purchased in defined quantities using a specified adjustment (dollar amount or percentage) method.

• Manage Split [Quantity](#page-330-0) Pricing Events (see page 331)

# <span id="page-319-0"></span>**Manage Price Types**

- 1. Navigate to the **Price Types** screen.
	- 1. Log In to the Data Center [Application](#page-15-0) (see page 16) to display the **Data Center Main Menu** screen.

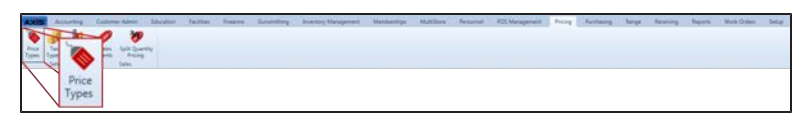

2. Select **Pricing > Price Types** from the main menu to display the **Price Types** screen.

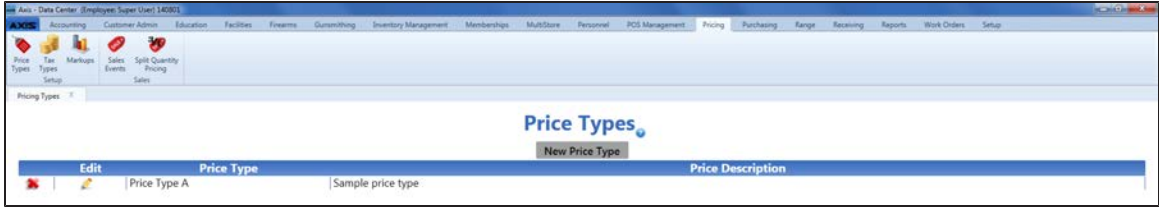

2. Complete the following procedures as needed to manage price types:

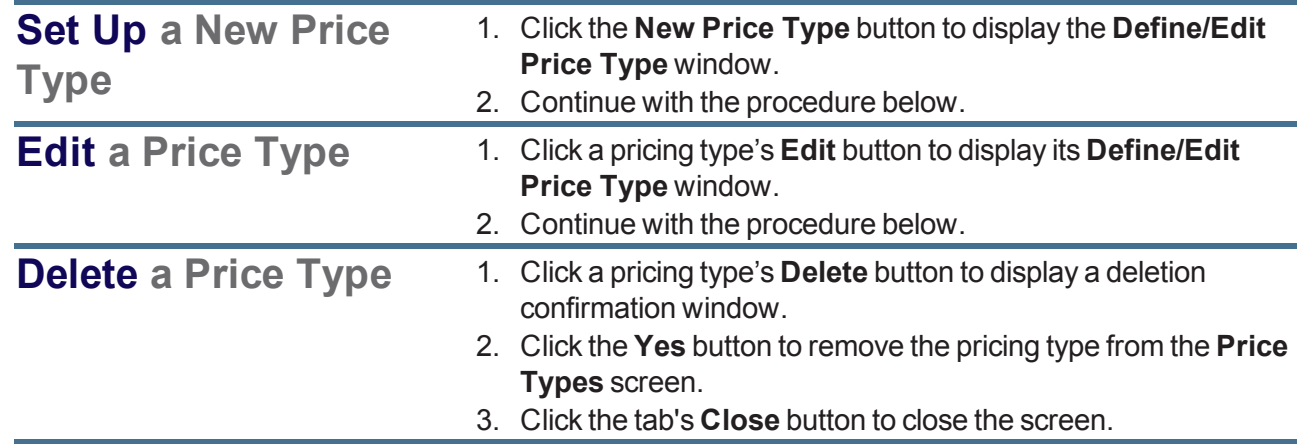

- 3. Enter/edit the pricing type's name in the **Pricing Type** field.
- 4. Enter/edit the pricing type's description in the **Description** field.
- 5. Click the **Submit** button to display the new/updated pricing type on the **Price Types** screen.
- 6. Click the tab's **Close** button to close the screen.

# <span id="page-320-0"></span>**Manage Tax Types**

- 1. Navigate to the **Tax Types** screen.
	- 1. Log In to the Data Center [Application](#page-15-0) (see page 16) to display the **Data Center Main Menu** screen.

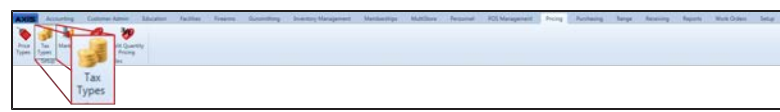

2. Select **Pricing > Tax Types** from the main menu to display the **Tax Types** screen.

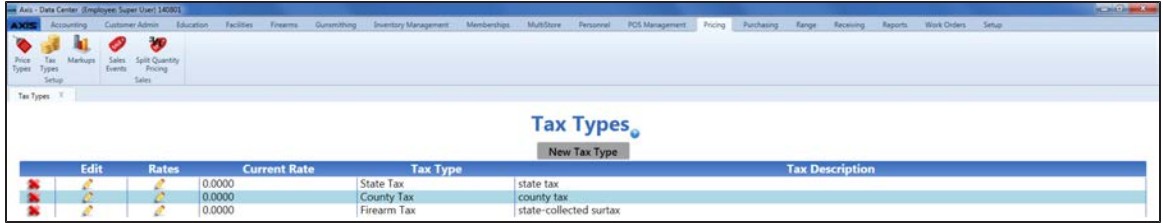

2. Complete the following procedures as needed to manage tax types:

<span id="page-320-1"></span>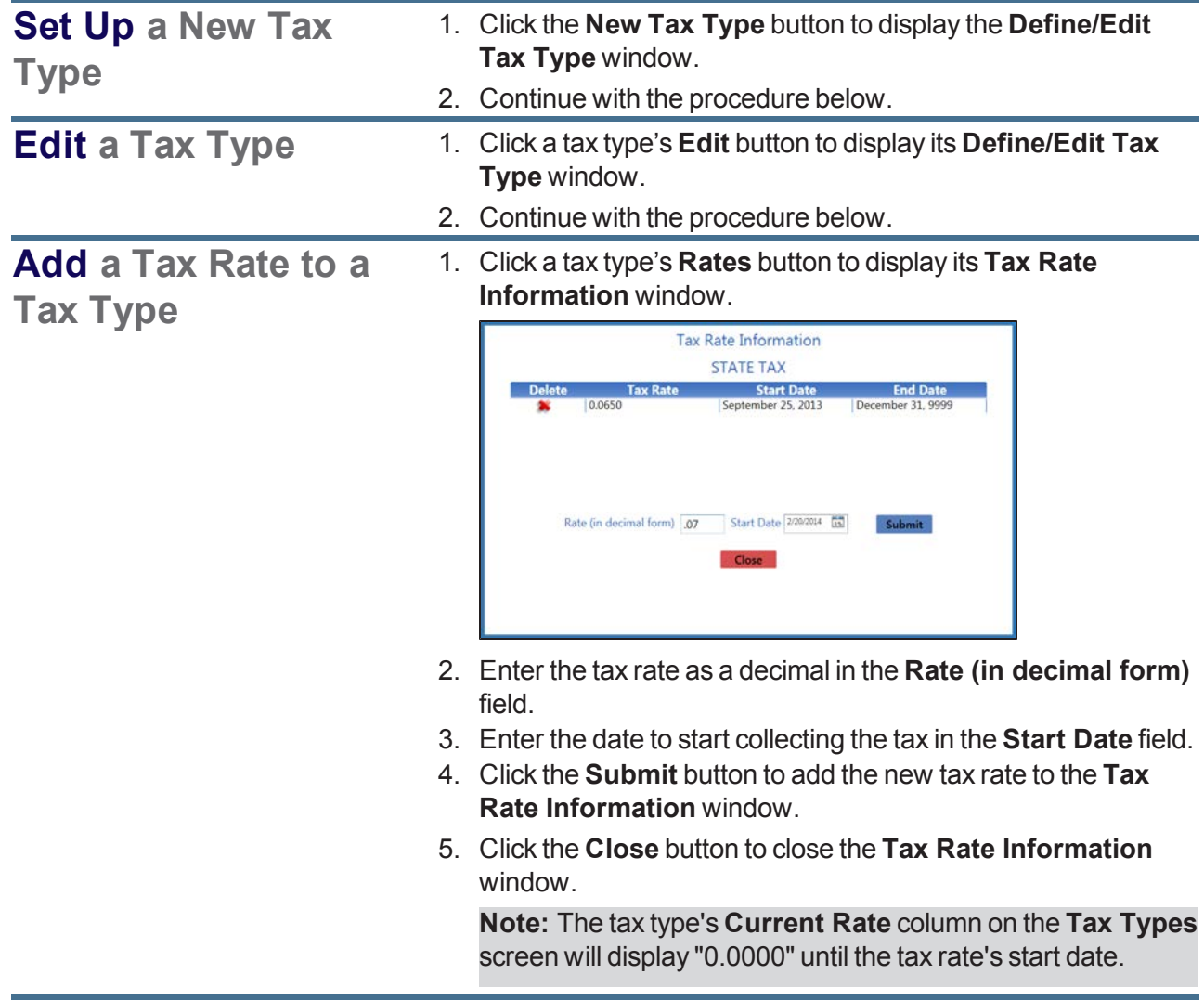

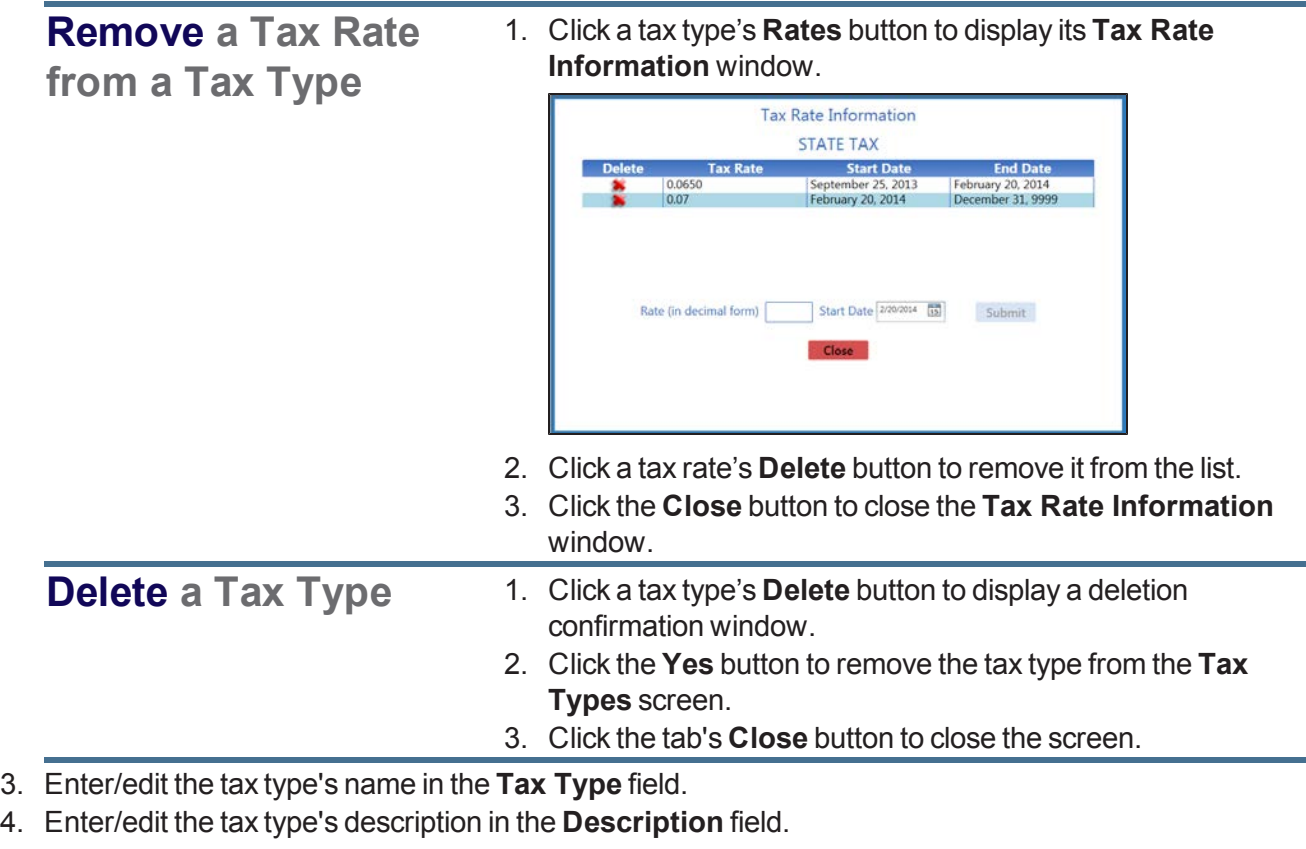

- 5. Click the **Submit** button to display the new/updated tax type on the **Tax Types** screen.
- 6. If needed, define a tax rate for this tax type. **Note:** Refer to **Add a Tax Rate to a Tax [Type](#page-320-1)** for more information.
- 7. Click the tab's **Close** button to close the screen.

# <span id="page-322-0"></span>**Manage Markup Categories**

- 1. Navigate to the **Markup Categories** screen.
	- 1. Log In to the Data Center [Application](#page-15-0) (see page 16) to display the **Data Center Main Menu** screen.

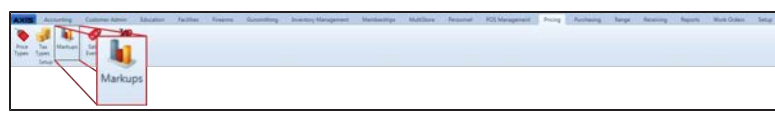

2. Select **Pricing > Markups** from the main menu to display the **Markup Categories** screen.

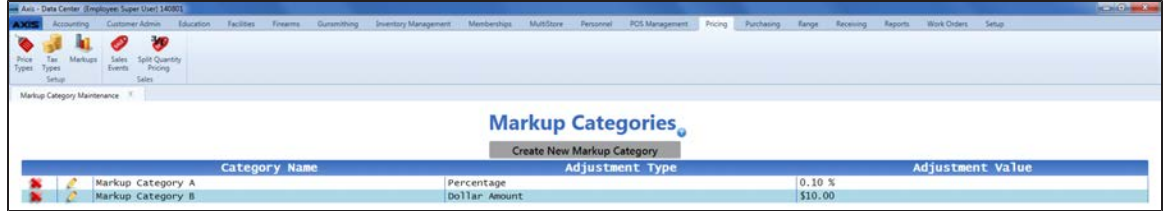

2. Complete the following procedures as needed to manage markup categories:

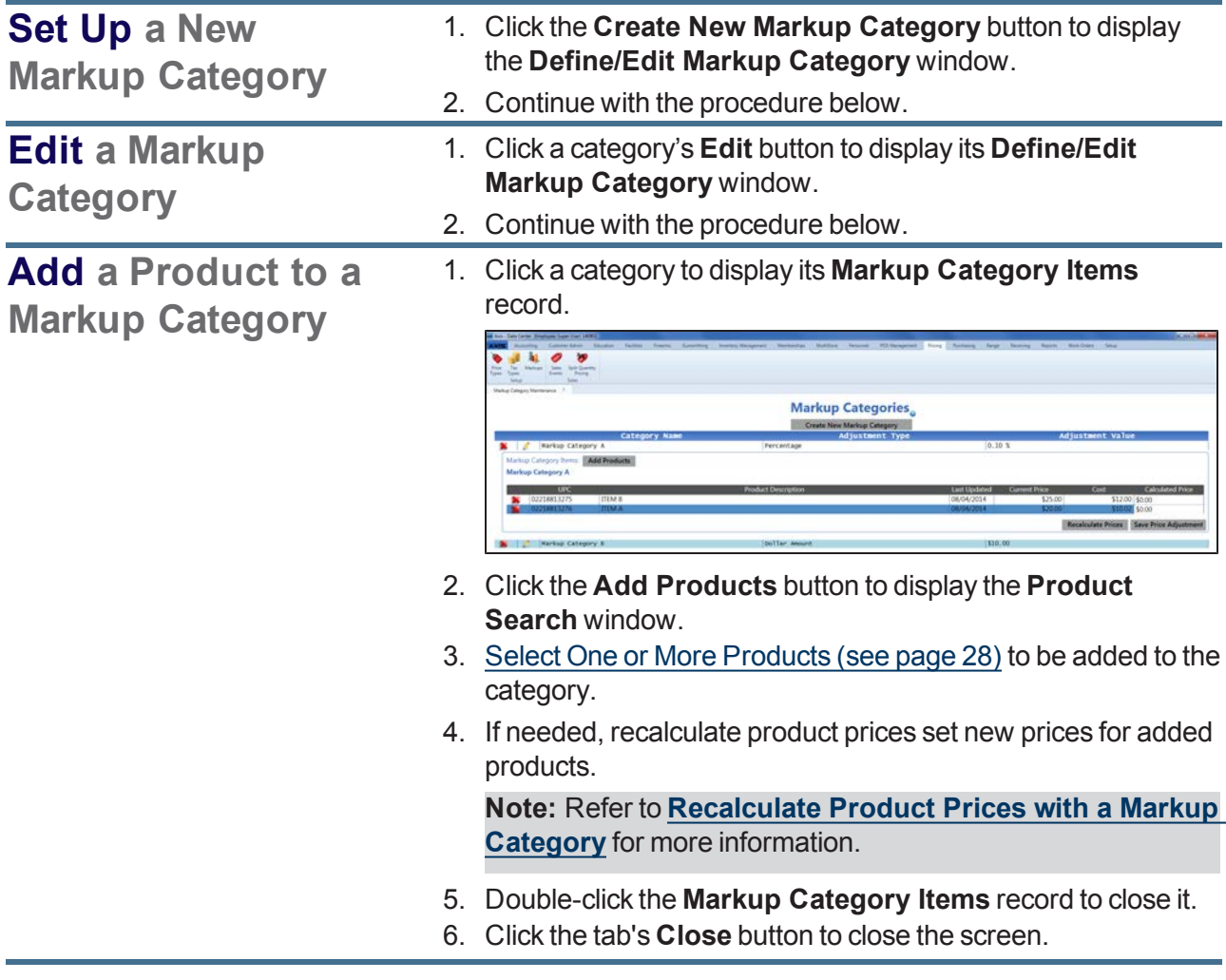

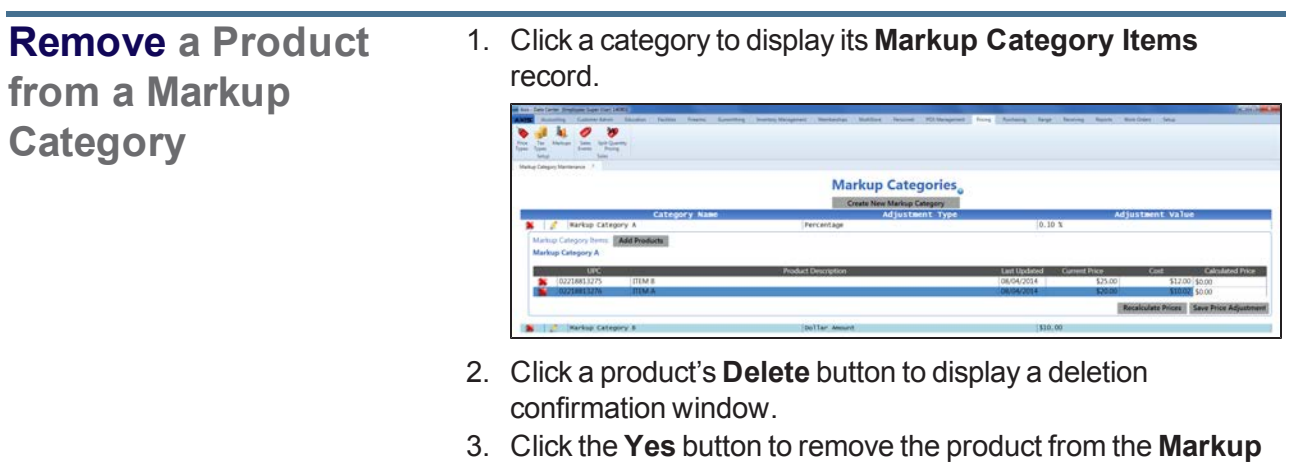

- **Category Items** record.
- 4. Double-click the **Markup Category Items** record to close it.
- 5. Click the tab's **Close** button to close the screen.
**Recalculate Product** 1. Click a category to display its **Markup Category Items** record. **Prices with a Markup**  $\bullet$   $\bullet$ **Category Markup Categories** 

- 2. If needed, add one or more products to the markup category.
- **Note:** Refer to **Add a Product to a Markup [Category](#page-322-0)** for more information.
- 3. Click the **Recalculate Prices** button to display the **Define Markup Rounding Option** window.

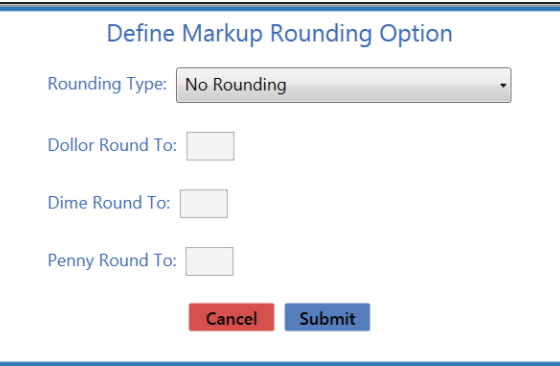

- 4. Select one of these rounding methods from the **Rounding Type** drop-down field:
	- No Rounding : Calculates a price that is equal to the **Current Price**.
	- **.** Round to Nearest Value: Calculates a price by rounding the cost up or down to the closest amount that matches the **Round To** settings.
	- Round Up : Calculates a price by rounding the cost up to the next higher amount that matches the **Round To** settings.
	- **Round Down** : Calculates a price by rounding the cost down to the next lower amount that matches the **Round To** settings.
- 5. If needed, enter values in the **Dollar Round To**, **Dime Round To**, and/or **Penny Round To** fields to generate calculated prices with specific digits in designated places.
- 6. Click the **Submit** button to display a recalculated price in the product's **Calculated Price** field.
- 7. If desired, click the **Save Price Adjustment** button to save the calculated price for the product.
- 8. Double-click the **Markup Category Items** record to close it.
- 9. Click the tab's **Close** button to close the screen.

#### **Delete a Markup Category** 1. Click a category's **Delete** button to display a deletion confirmation window. 2. Click the **Yes** button to remove the category from the **Markup Categories** screen.

- 3. Click the tab's **Close** button to close the screen.
- 3. Enter/edit the category's name in the **Category Name** field.
- 4. Select an adjustment type from the **Adjustment Type** drop-down field:
	- Select **Dollar Amount** to mark up prices by a fixed amount.
	- **.** Select **Percentage** to mark up prices by a percentage of cost.
- 5. Enter a value in the **Adjustment Value** field:
	- **.** If Dollar Amount was selected as the Adjustment Type, enter the markup amount in dollars.
	- **If Percentage** was selected as the **Adjustment Type**, enter the markup amount as a percentage.
- 6. Click the **Submit** button to display the new/updated category on the **Markup Categories** screen.
- 7. Click the tab's **Close** button to close the screen.

### **Manage Sales Events**

- 1. Navigate to the **Sales Events** screen.
	- 1. Log In to the Data Center [Application](#page-15-0) (see page 16) to display the **Data Center Main Menu** screen.

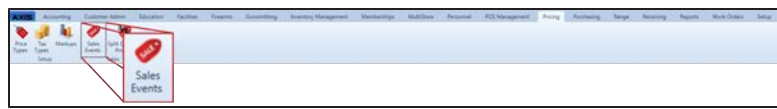

2. Select **Pricing > Sales Events** from the main menu to display the **Sales Events** screen.

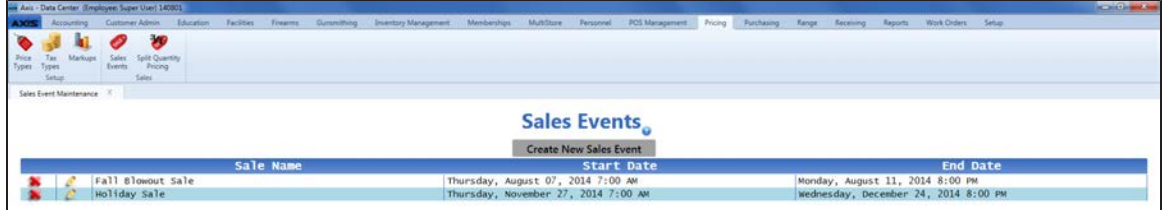

2. Complete the following procedures as needed to manage sales events:

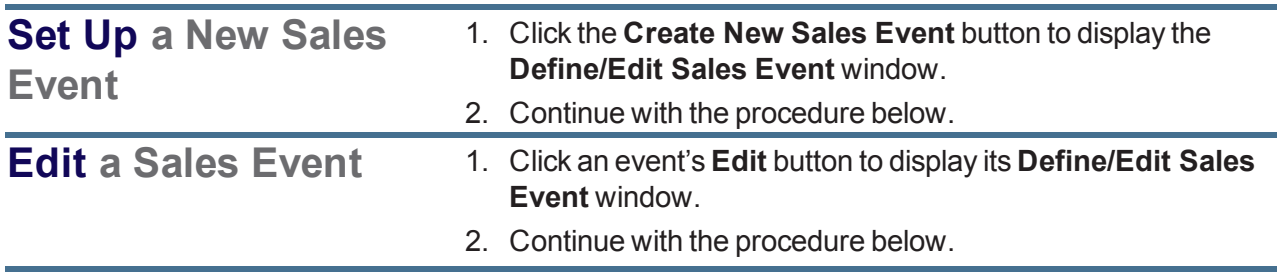

### **Add a Product to a Sales Event**

1. Click an event to display its **Sale Event Products and Pricing** record.

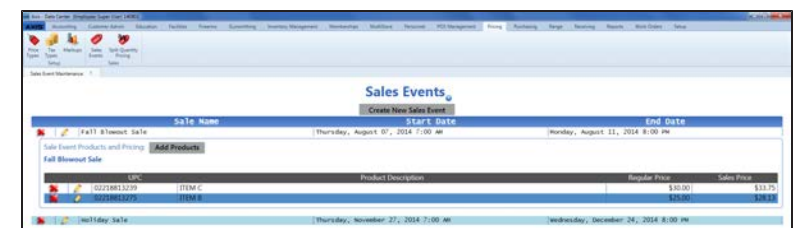

2. Click the **Add Products** button to display the **Product Search** window.

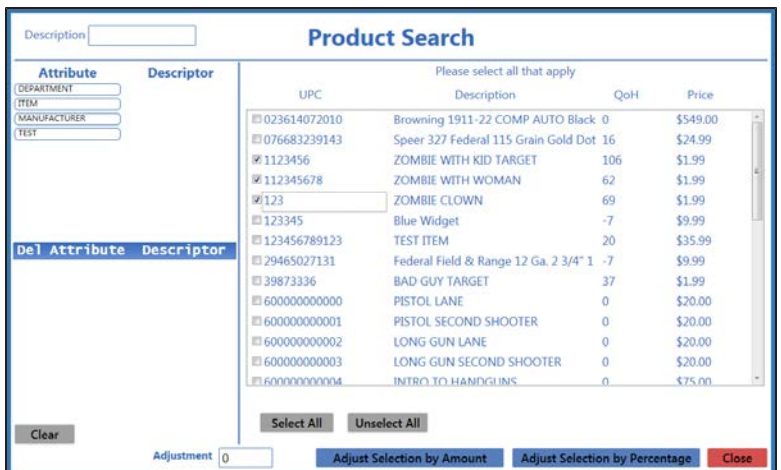

- 3. Complete any of these procedures to limit the number of products shown:
	- Enter all or part of a product's description in the **Description** field.
	- Enter all or part of a product's UPC code number in the **UPC** field.
	- **.** Click an **Attribute** button and one of its associated **Descriptor** buttons. (Repeat as needed to further restrict products with additional attributes and descriptors.)
	- **.** Click the **Clear** button to remove all Attribute/Descriptor filters.
- 4. Complete any of these procedures to select the desired product(s):
	- Check a product's checkbox to select it.
	- Uncheck a product's checkbox to deselect it.
	- **.** Click the **Select All** button to select all products.
	- **.** Click the **Unselect All** button to deselect all products.
- 5. Complete one of these procedures as appropriate to add the selected product(s) and adjusted price(s) to the **Sale Event Products and Pricing** record:
	- $\bullet$  To adjust the price(s) by a dollar amount
		- 1. Enter the dollar amount in the **Adjustment** field.

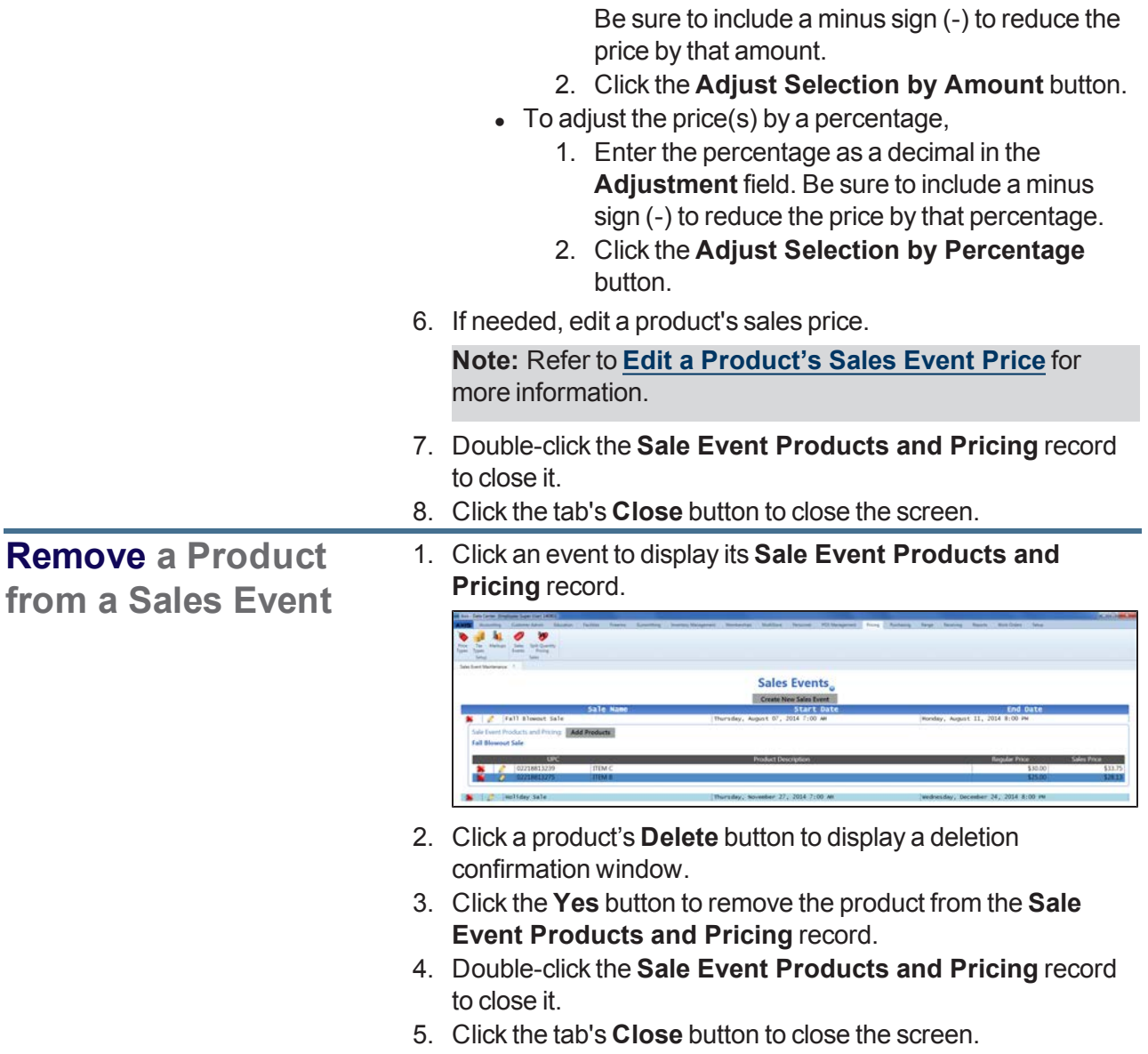

<span id="page-329-0"></span>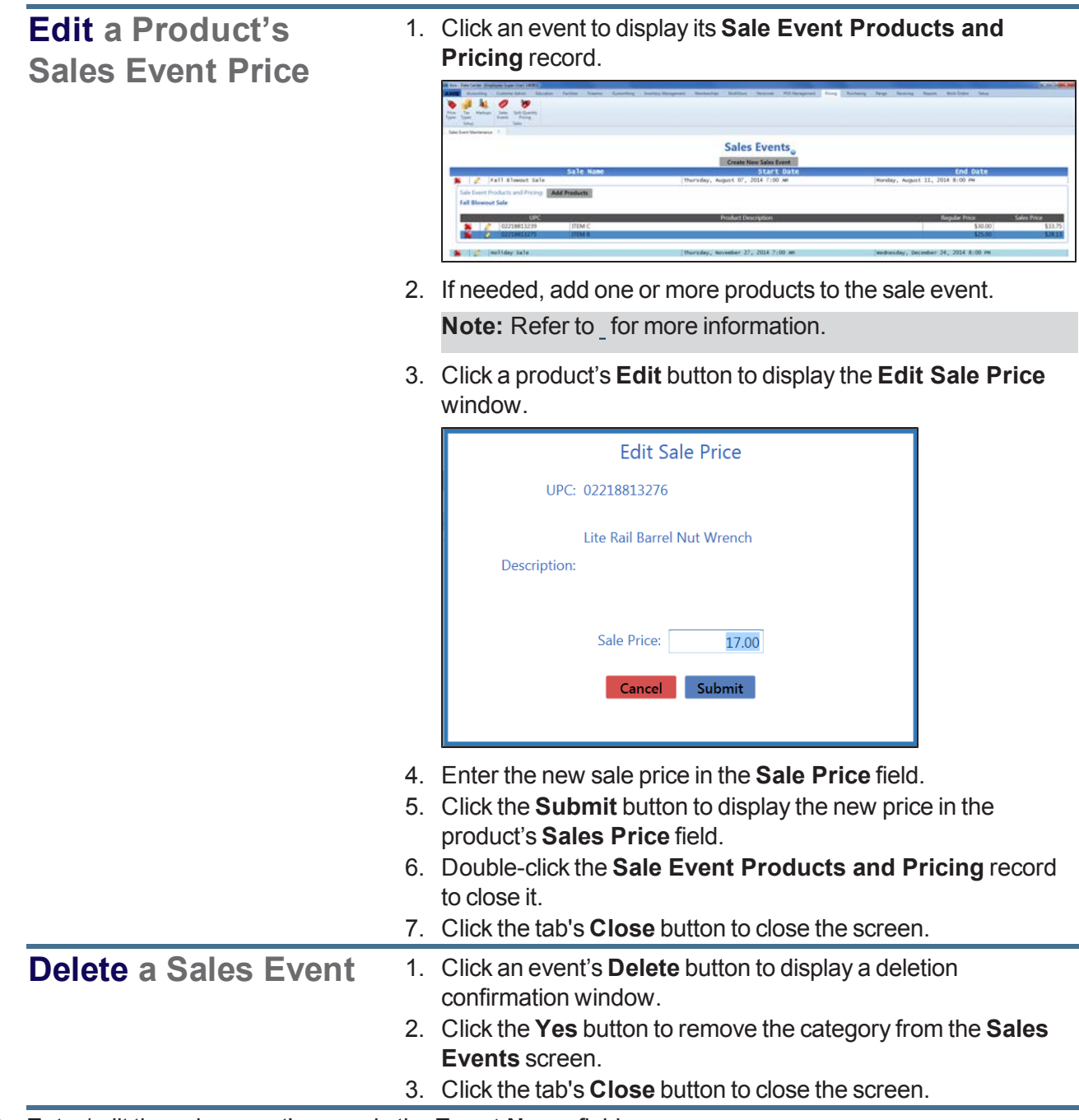

- 3. Enter/edit the sales event's name in the **Event Name** field.
- 4. Enter/edit the event's start date (mm/dd/yyyy) or [Select](#page-23-0) a Date (see page 24) with the calendar button in the **Start Date** field.
- 5. Enter/edit the event's start time in the **Start Time** field.
- 6. Enter/edit the event's end date (mm/dd/yyyy) or [Select](#page-23-0) a Date (see page 24) with the calendar button in the **End Date** field.
- 7. Enter/edit the event's end time in the **End Time** field.
- 8. Click the **Submit** button to display the new/updated event on the **Sales Events** screen.
- 9. Click the tab's **Close** button to close the screen.

### **Manage Split Quantity Pricing Events**

- 1. Navigate to the **Split Quantity Events** screen.
	- 1. Log In to the Data Center [Application](#page-15-0) (see page 16) to display the **Data Center Main Menu** screen.

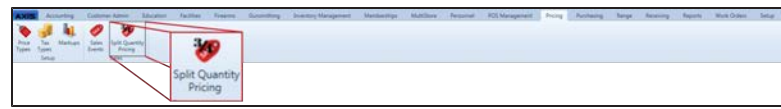

2. Select **Pricing > Split Quantity Pricing** from the main menu to display the **Split Quantity Events** screen.

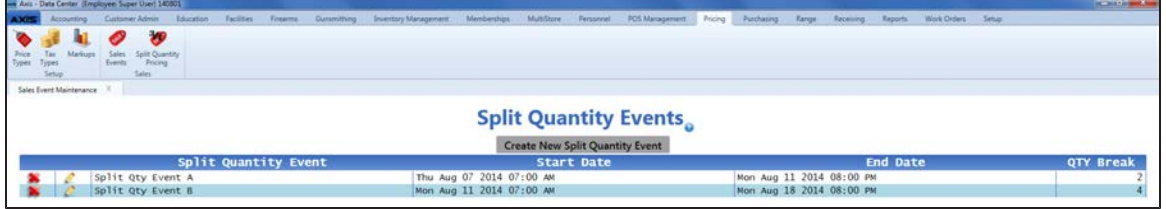

2. Complete the following procedures as needed to manage split quantity pricing events:

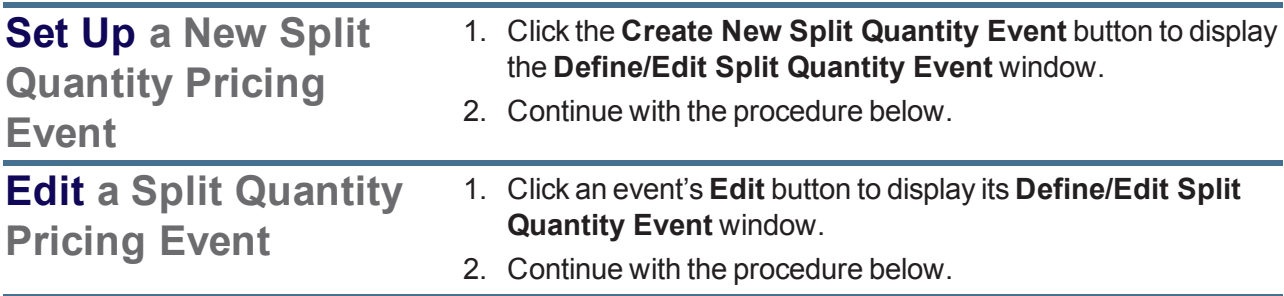

### **Add a Product to a Split Quantity Pricing Event**

1. Click an event to display its **Split Quantity Event Products and Pricing** record.

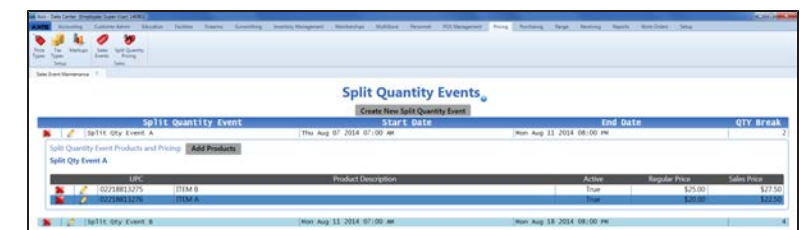

2. Click the **Add Products** button to display the **Product Search** window.

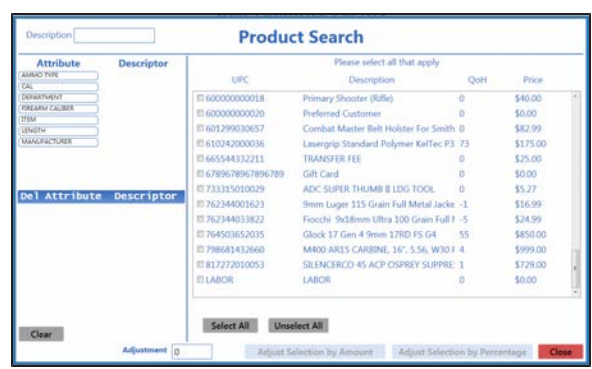

- 3. Complete any of these procedures to limit the number of products shown:
	- Enter all or part of a product's description in the **Description** field.
	- Enter all or part of a product's UPC code number in the **UPC** field.
	- **.** Click an **Attribute** button and one of its associated **Descriptor** buttons. (Repeat as needed to further restrict products with additional attributes and descriptors.)
	- **.** Click the **Clear** button to remove all Attribute/Descriptor filters.
- 4. Complete any of these procedures to select the desired product(s):
	- Check a product's checkbox to select it.
	- $\bullet$  Uncheck a product's checkbox to deselect it.
	- **.** Click the **Select All** button to select all products.
	- **.** Click the **Unselect All** button to deselect all products.
- 5. Complete one of these procedures as appropriate to add the selected product(s) and adjusted price(s) to the **Split Quantity Event Products and Pricing** record:
	- $\bullet$  To adjust the price(s) by a dollar amount
		- 1. Enter the dollar amount in the **Adjustment** field. Be sure to include a minus sign (-) to reduce the price by that amount.
		- 2. Click the **Adjust Selection by Amount** button.

<span id="page-332-0"></span>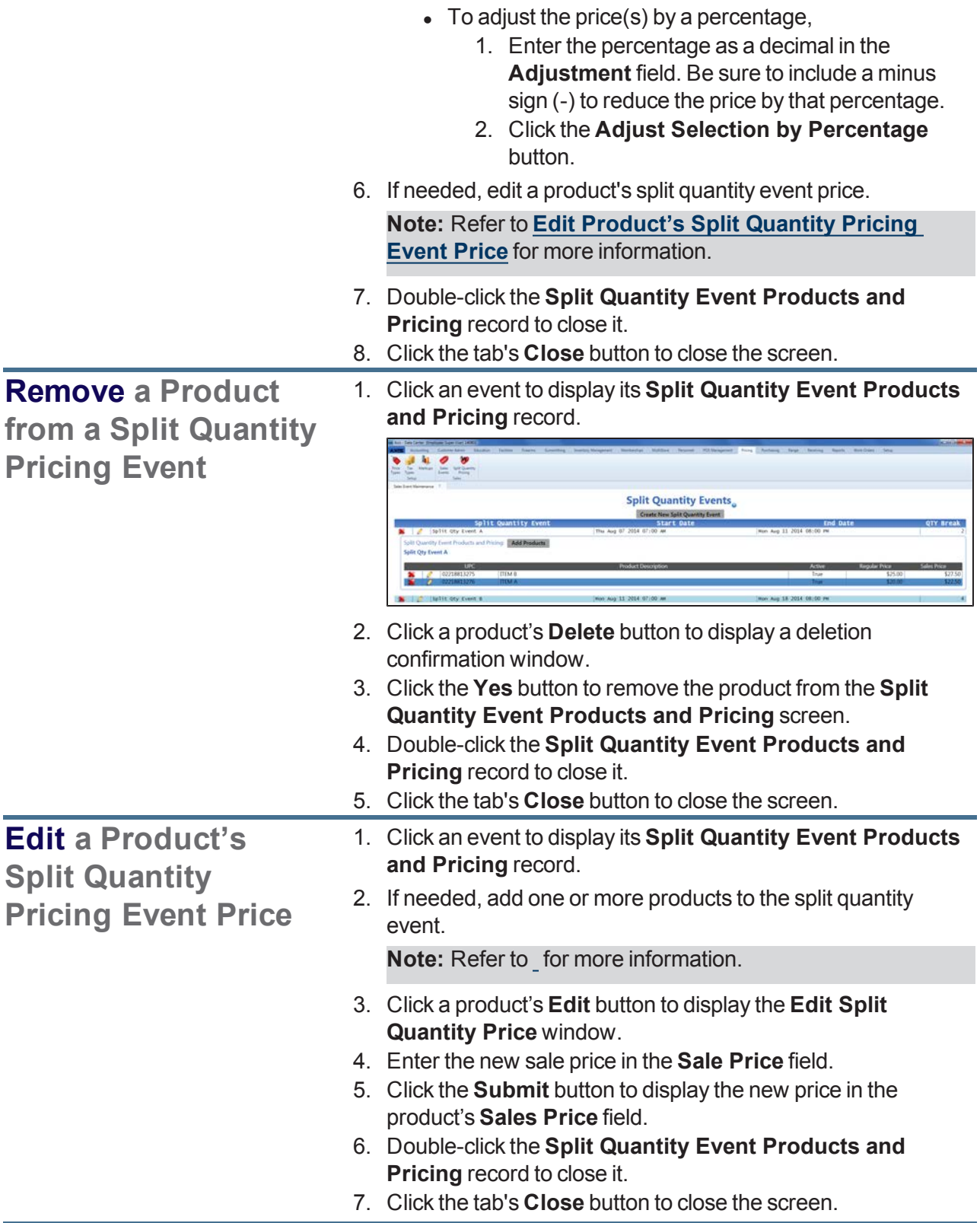

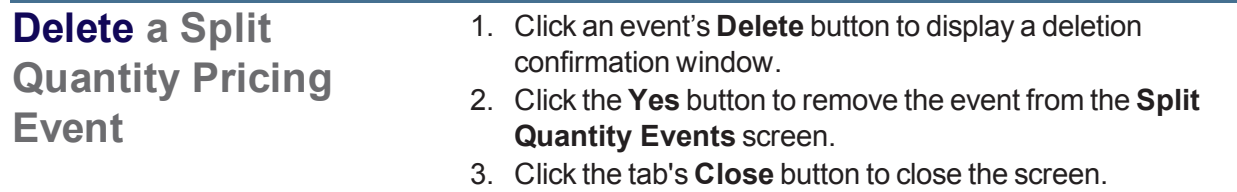

- 3. Enter/edit the split quantity event's name in the **Event Name** field.
- 4. Enter/edit the event's start date (mm/dd/yyyy) or [Select](#page-23-0) a Date (see page 24) with the calendar button in the **Start Date** field.
- 5. Enter/edit the event's start time in the **Start Time** field.
- 6. Enter/edit the event's end date (mm/dd/yyyy) or [Select](#page-23-0) a Date (see page 24) with the calendar button in the **End Date** field.
- 7. Enter/edit the event's end time in the **End Time** field.
- 8. Enter/edit the event's price break quantity in the **Price Break Quantity** field.
- 9. Click the **Submit** button to display the new/updated event on the **Split Quantity Events** screen.
- 10. Click the tab's **Close** button to close the screen.

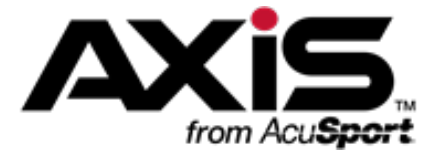

# **Purchasing Administration**

This section contains procedures to set up, maintain, and review vendors, vendor catalogs, purchase orders, and special order products.

### **Vendor Information**

Vendor Information includes the vendor's name, addresses, phone numbers, email addresses, websites, contacts, FFL number, FTP information, and various identifiers.

- Select a [Vendor](#page-335-0) (see page 336)
- Set Up and [Maintain](#page-337-0) a Vendor Record (see page 338)
- Set Up and Edit a Vendor [Contact](#page-340-0) (see page 341)
- View and [Update](#page-343-0) the Vendor List (see page 344)
- Import [Vendor](#page-344-0) Data into the Vendor List (see page 345)

### **Vendor Catalogs**

Vendor Catalogs provide a list of the products available for purchase from a specific vendor.

• View, Update, and Add [Products](#page-345-0) from a Vendor Catalog (see page 346)

### **Purchase Order Features**

Purchase Order Features provide procedures for manually ordering products, tracking unfulfilled orders, and streamlining the Receiving process.

- Create a [Purchase](#page-348-0) Order (see page 349)
- Import [Purchase](#page-350-0) Order Data (see page 351)
- Create a Vendor [Purchase](#page-352-0) Order (see page 353)
- Update a Pending [Purchase](#page-354-0) Order (see page 355)

#### **Special Order Features**

Special Order Features allow special orders to be reviewed, edited, printed, and assigned to purchase orders.

• View and Update [Special](#page-358-0) Orders (see page 359)

# <span id="page-335-0"></span>**Select a Vendor**

**Note:** This procedure selects an **existing** vendor from the vendor database for review and maintenance of [the vendor 's record. To add a new vendor to the database, refer to](#page-337-0) Set Up and Maintain a Vendor Record (see page 338).

- 1. Navigate to the **Vendor Look-up** window.
	- 1. Log In to the Data Center [Application](#page-15-0) (see page 16) to display the **Data Center Main Menu** screen.

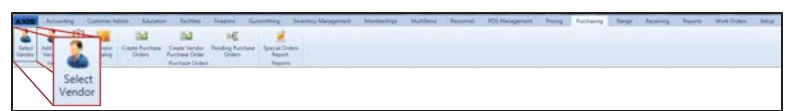

2. Select **Purchasing > Select Vendor** from the main menu to display the **Vendor Look-up** window.

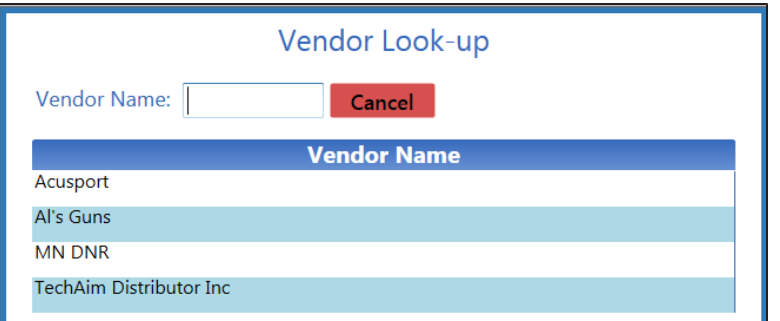

- 2. If needed, enter all or part of the vendor's name in the **Name** field and press the **Enter** key to display all matching results.
- 3. Double-click a name to display the vendor's **Vendor Information for** screen.

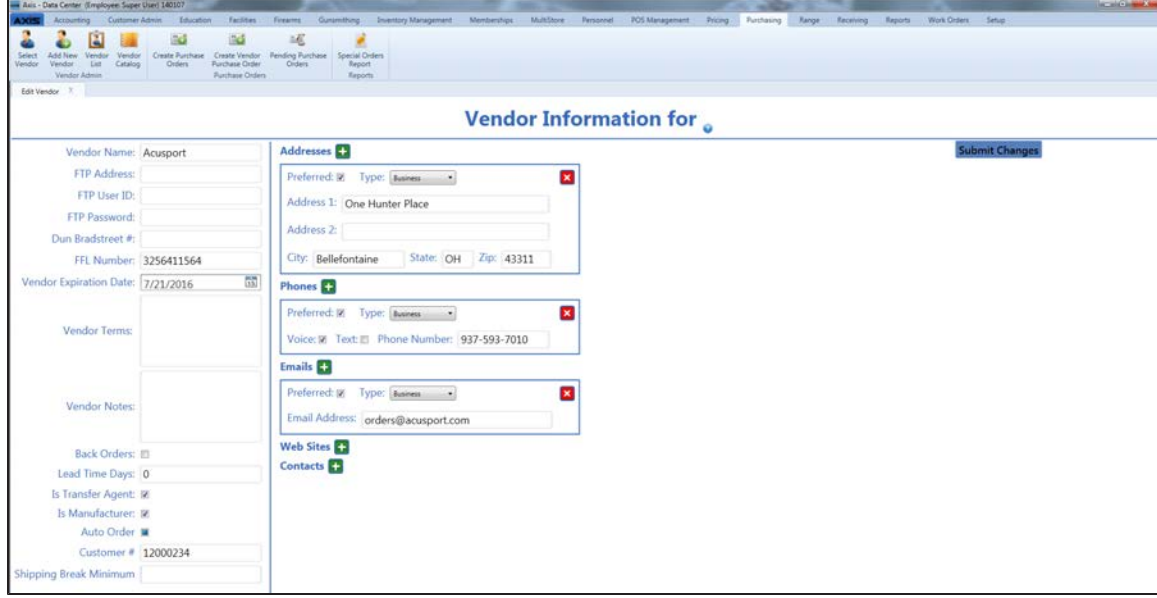

4. Complete the following procedure to edit the vendor record as needed:

- 1. Enter/edit Vendor information on the screen. **Note:** Refer to Set Up and [Maintain](#page-337-0) a Vendor Record (see page 338) for more information.
- 2. Click the **Submit Changes** button to display a save confirmation window.
- 3. Click the **Close** button to close the confirmation window.
- 5. Click the tab's **Close** button to close the screen.

# <span id="page-337-0"></span>**Set Up and Maintain a Vendor Record**

1. Complete the following procedures as appropriate to maintain vendor records on the **Vendor Information for** screen.

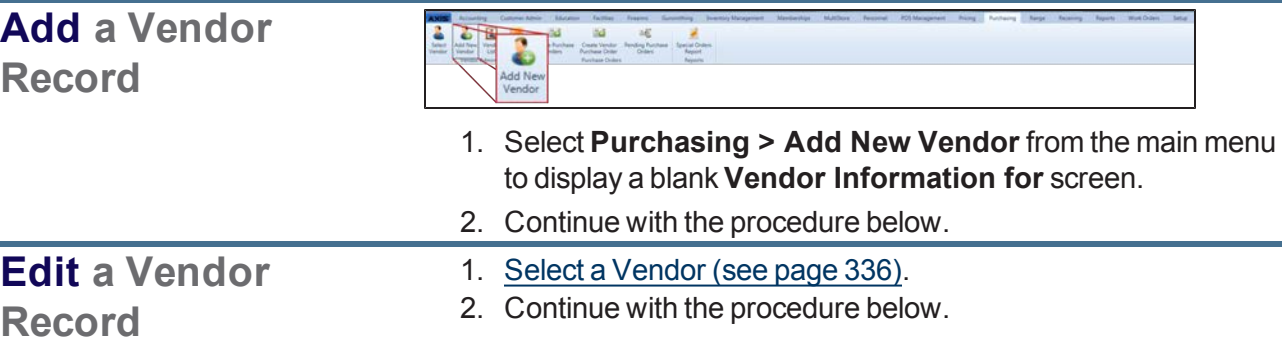

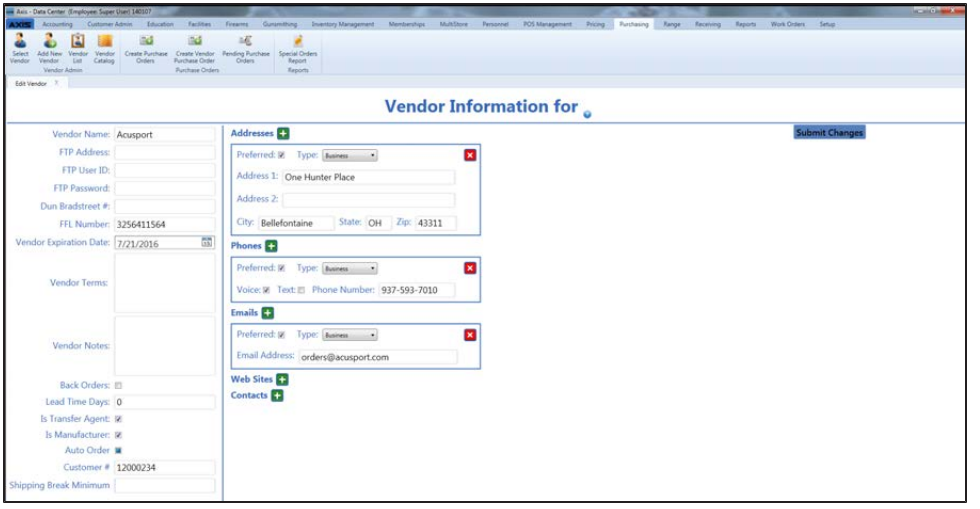

2. Enter/edit Vendor information on the screen.

**Note:** Required fields and settings are displayed with red borders.

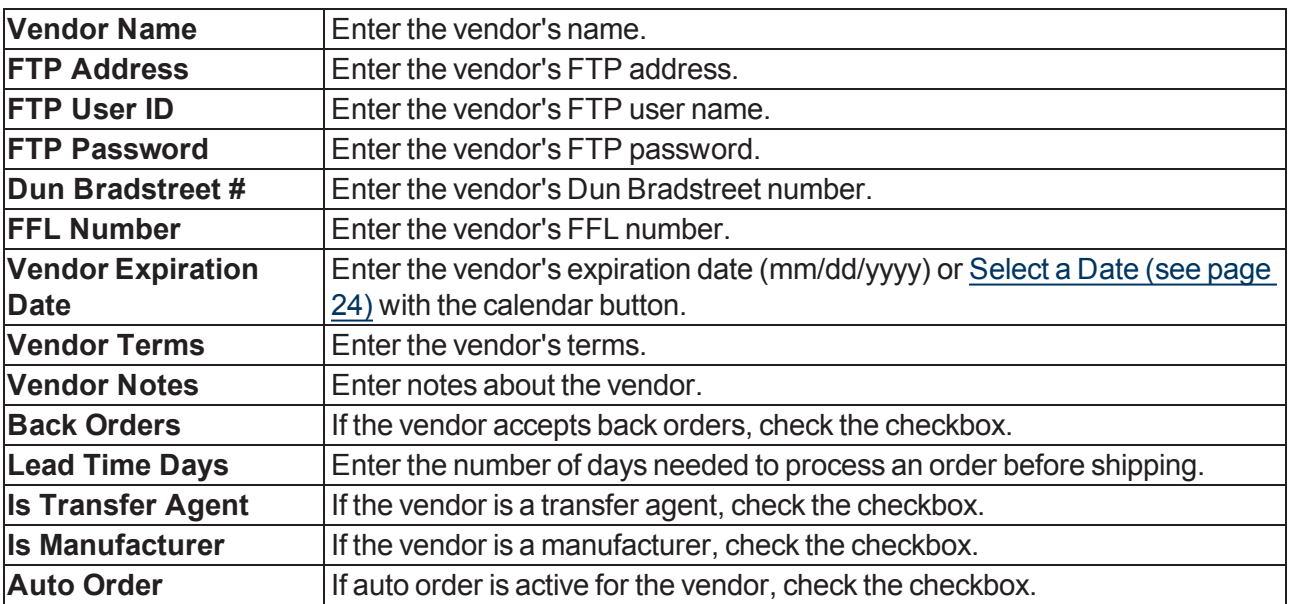

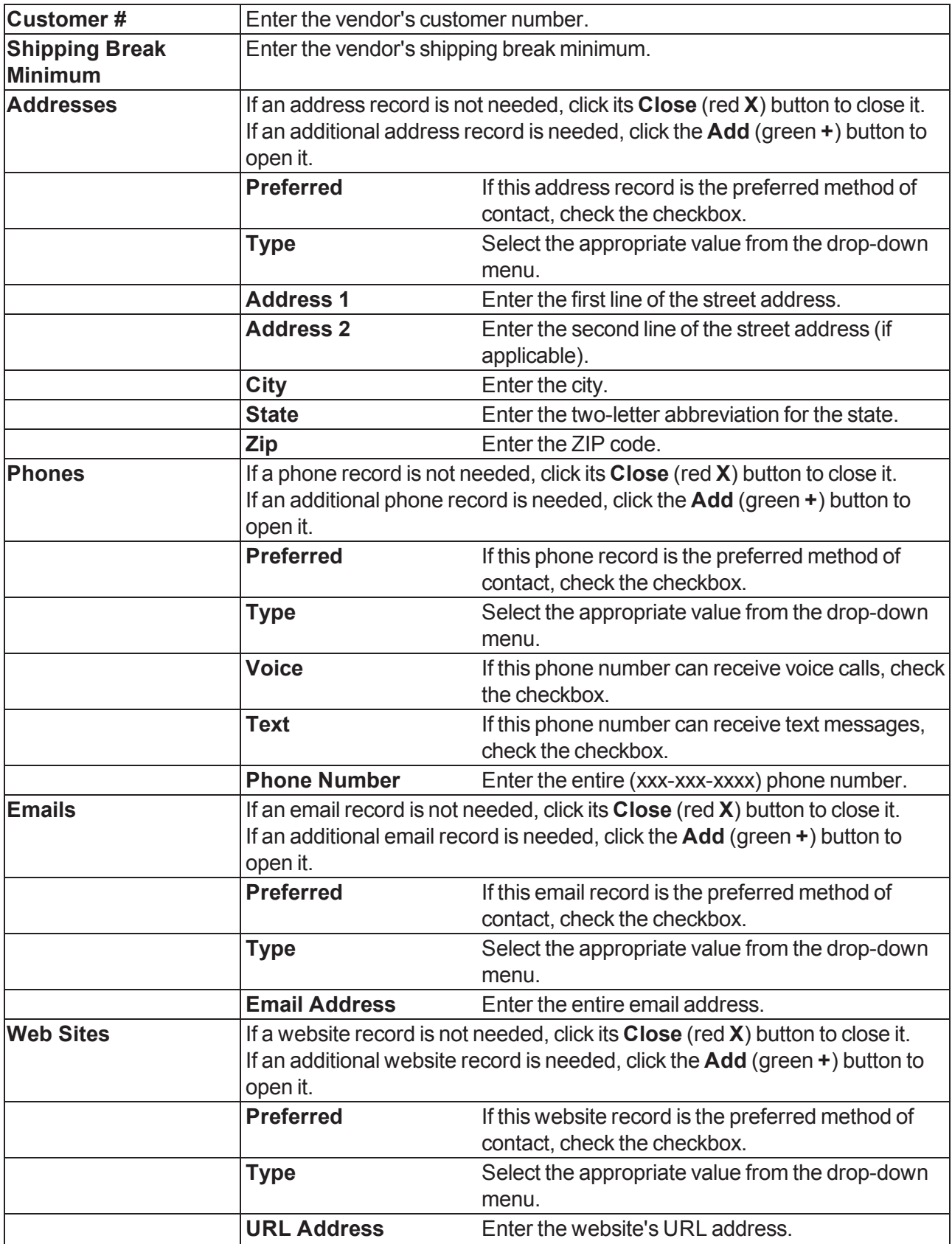

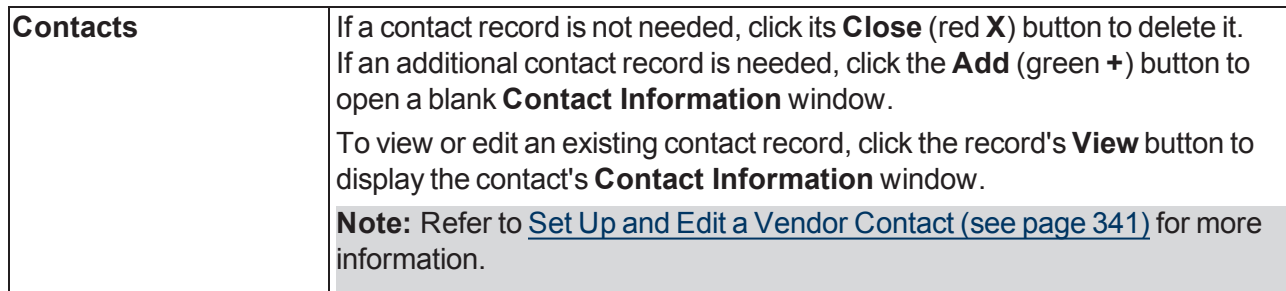

- 3. Click the **Submit Changes** button to display a save confirmation window.
- 4. Click the **Close** button to close the confirmation window.
- 5. Click the tab's **Close** button to close the screen.

### <span id="page-340-0"></span>**Set Up and Edit a Vendor Contact**

1. Navigate to the desired vendor's **Vendor Information for** screen. **Note:** Refer to Set Up and [Maintain](#page-337-0) a Vendor Record (see page 338) for more information.

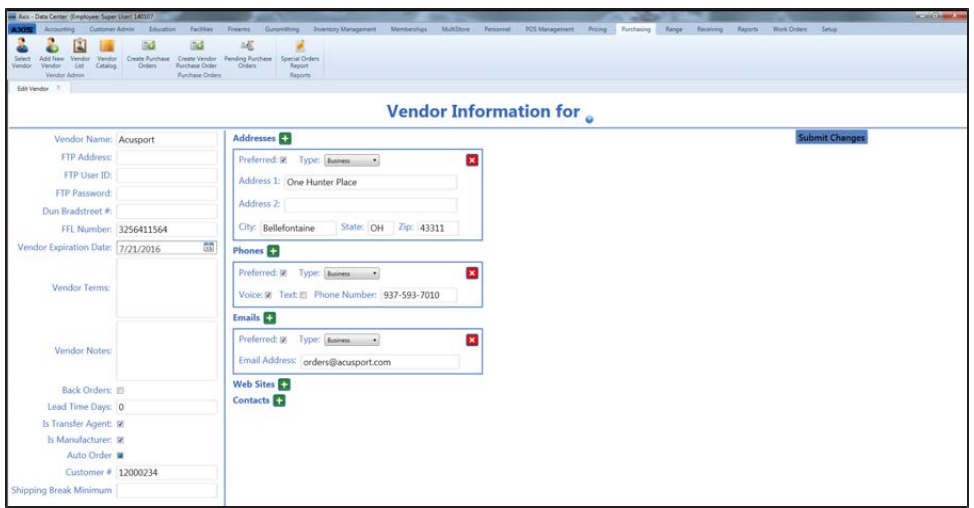

2. Complete the following procedures as needed to manage vendor contacts:

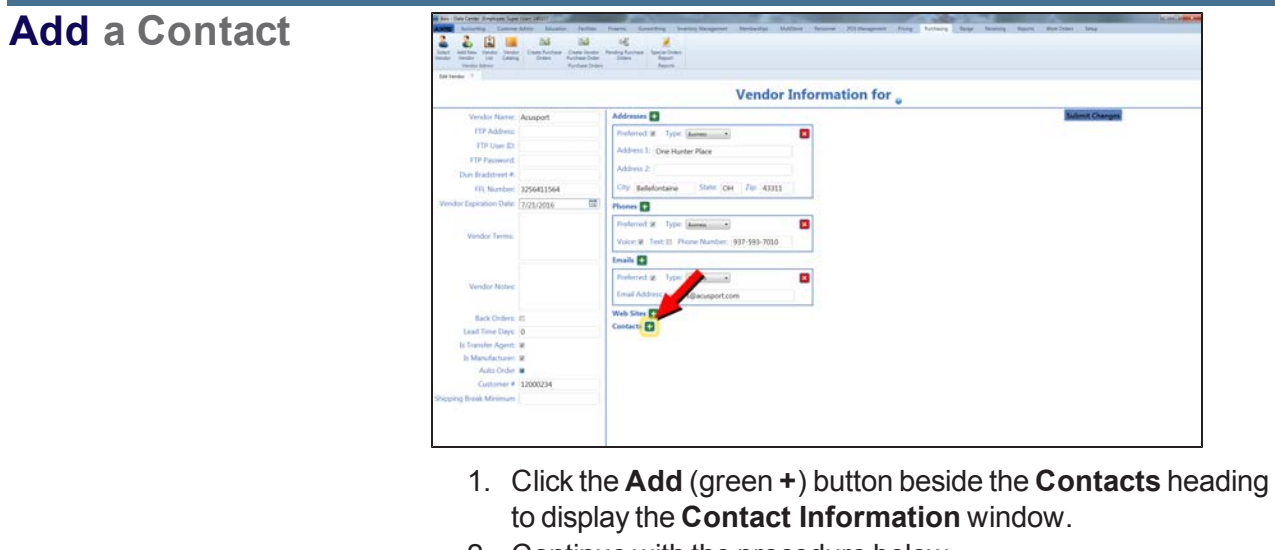

2. Continue with the procedure below.

### **Edit a Contact**

**Delete a Contact**

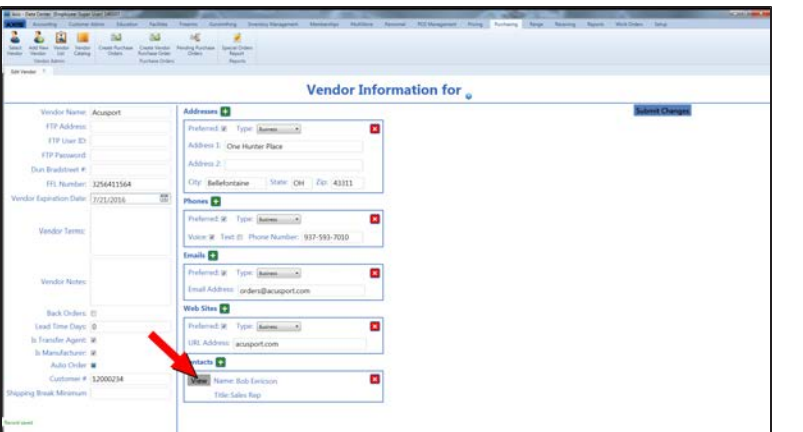

- 1. Click a contact's **View** button to display the contact's **Contact Information** window.
- 2. Continue with the procedure below.

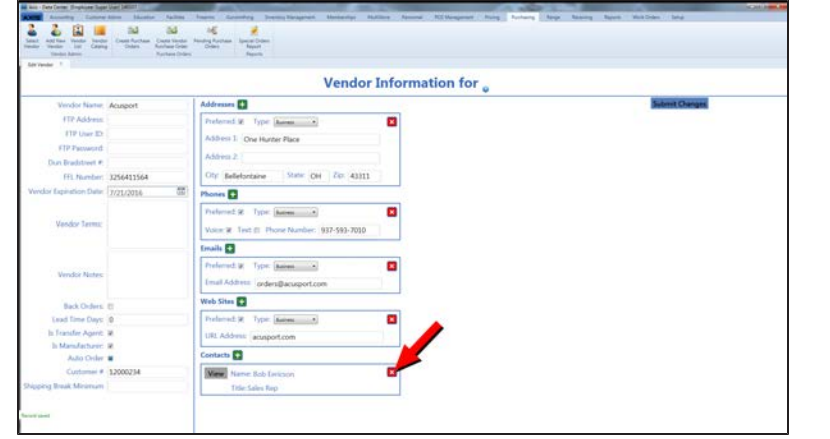

- 1. Click a contact's **Close** (red **X**) button to delete it from the **Vendor Information for** screen.
- 2. Click the **Submit Changes** button to display a save confirmation window.
- 3. Click the **Close** button to close the confirmation window.
- 4. Click the tab's **Close** button to close the screen.

#### 3. Enter/edit Vendor Contact information in the window.

**Note:** Required fields and settings are displayed with red borders.

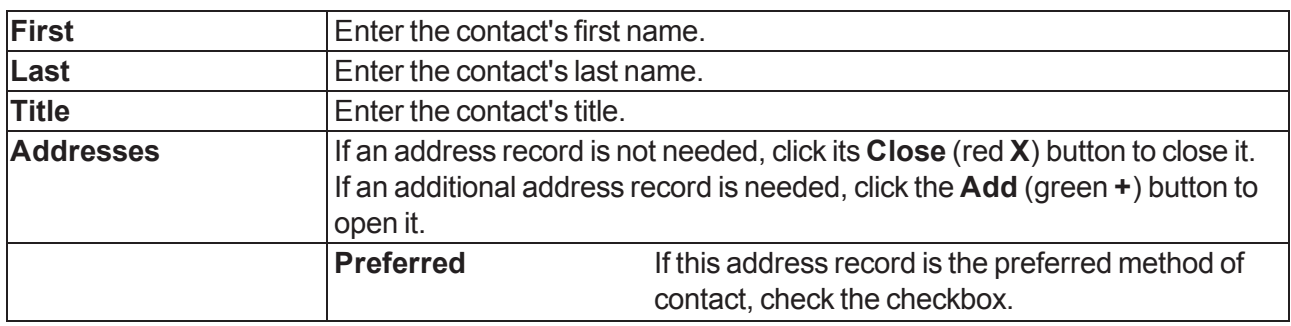

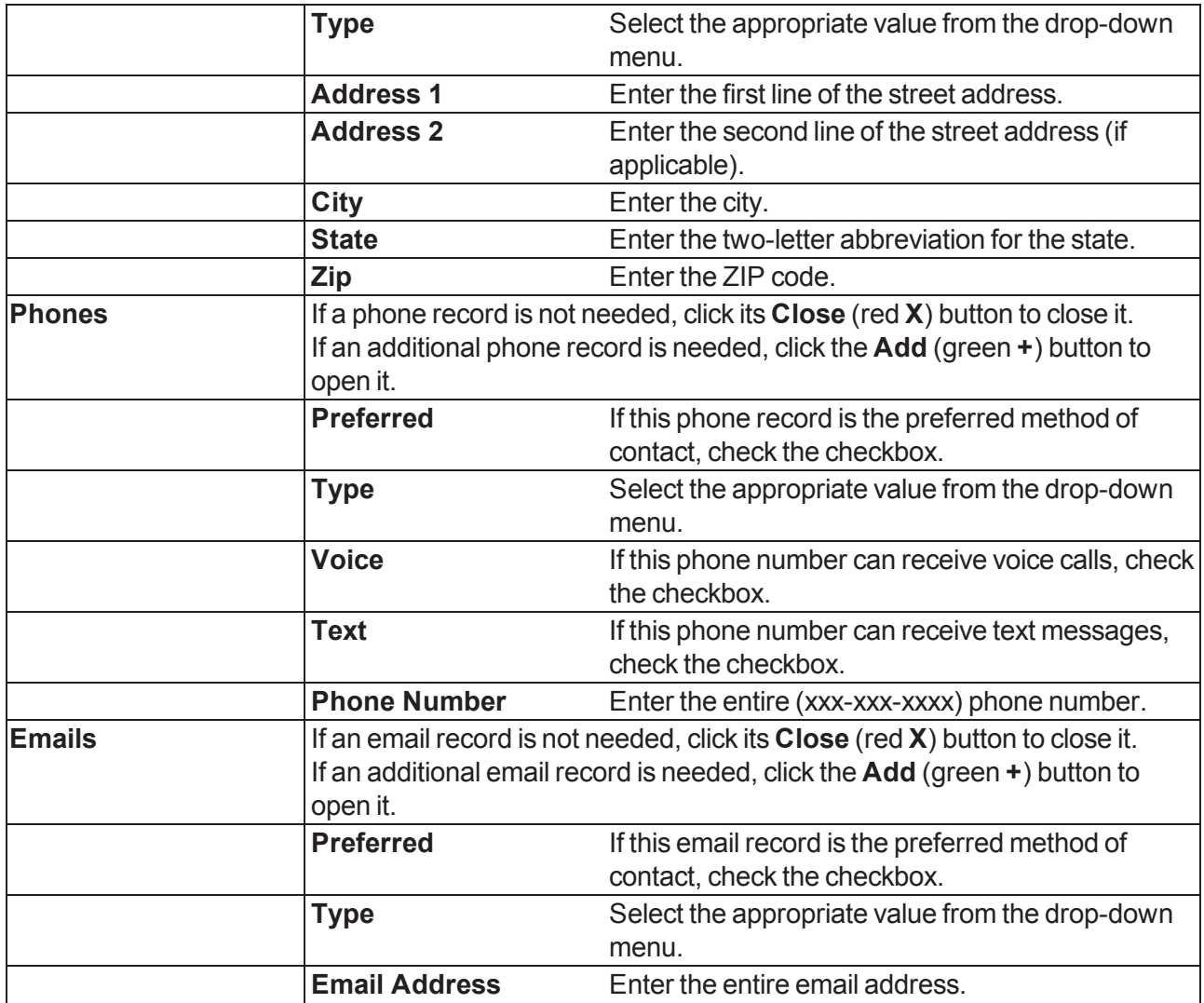

4. Click the **Save** button to close the window and display the contact information on the **Vendor Information for** screen.

- 5. Click the **Submit Changes** button to display a save confirmation window.
- 6. Click the **Close** button to close the confirmation window.
- 7. Click the tab's **Close** button to close the screen.

## <span id="page-343-0"></span>**View and Update the Vendor List**

- 1. Navigate to the **Vendor List** screen.
	- 1. Log In to the Data Center [Application](#page-15-0) (see page 16) to display the **Data Center Main Menu** screen.

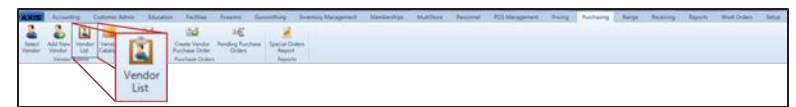

2. Select **Purchasing > Vendor List** from the main menu to display the **Vendor List** screen. **Note:** If needed, Sort and Filter [Onscreen](#page-39-0) Data (see page 40).

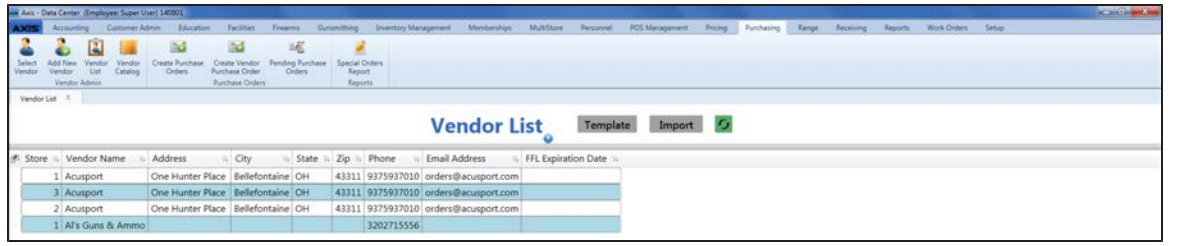

2. Complete the following procedures as needed:

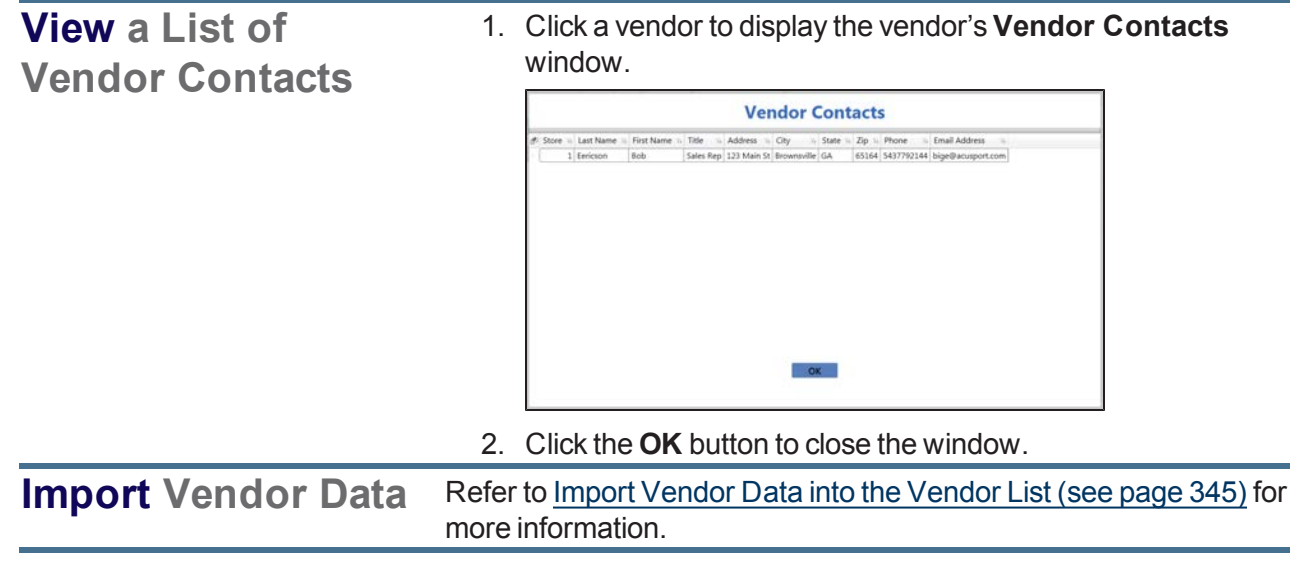

3. Click the tab's **Close** button to close the screen.

# <span id="page-344-0"></span>**Import Vendor Data into the Vendor List**

Complete the following procedure to import vendor data into the **Vendor List** screen by creating, populating, and importing a formatted Excel file.

- 1. Navigate to the **Vendor List** screen.
	- 1. Log In to the Data Center [Application](#page-15-0) (see page 16) to display the **Data Center Main Menu** screen.

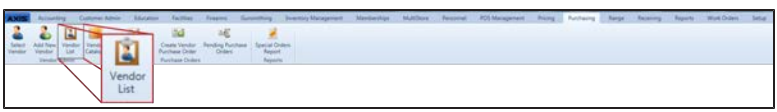

2. Select **Purchasing > Vendor List** from the main menu to display the **Vendor List** screen. **Note:** If needed, Sort and Filter [Onscreen](#page-39-0) Data (see page 40).

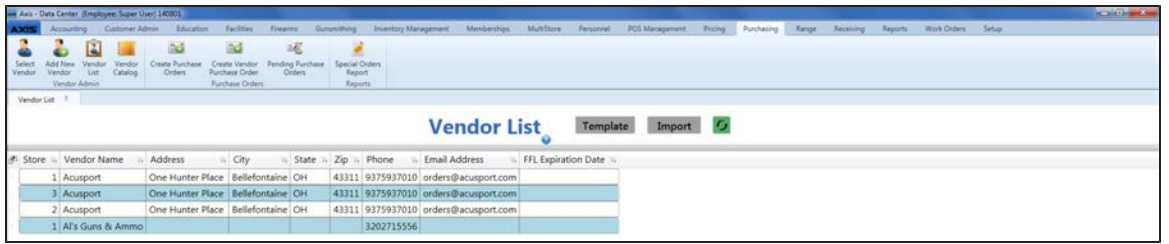

- 2. Click the **Template** button to export the template format to an Excel file.
- 3. Populate the Excel file with vendor information.
- 4. Save the Excel file.
- 5. Click the **Import** button on the **Vendor List** screen to display the **Load Excel Import** window.
- 6. Browse to the desired location.
- 7. If the system detects any errors, it displays the **Import Complete with Errors** window. Complete any of the following as needed:
	- <sup>l</sup> Click the **Print/Save** button to display the errors in a formatted template file that may be manually printed and/or saved. Click another button as appropriate to close this window.
	- **.** Click the **Continue** button to continue with the import for the uploaded items.
	- **.** Click the **Cancel** button to cancel the import.
- 8. When the import is complete, the system displays the **Upload Complete** window.
- 9. Click the **Close** button to close the window.
- 10. Click the tab's **Close** button to close the screen.

# <span id="page-345-0"></span>**View, Update, and Add Products from a Vendor Catalog**

- 1. Navigate to the **Vendor Catalog Detail** screen.
	- 1. Log In to the Data Center [Application](#page-15-0) (see page 16) to display the **Data Center Main Menu** screen.

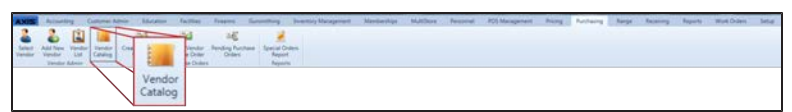

2. Select **Purchasing > Vendor Catalog** from the main menu to display the **Vendor Catalog Detail** screen.

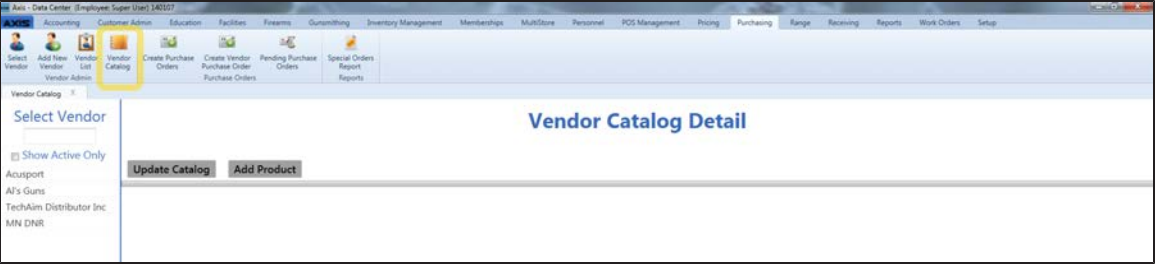

2. Complete the following procedures as appropriate to maintain vendor catalogs.

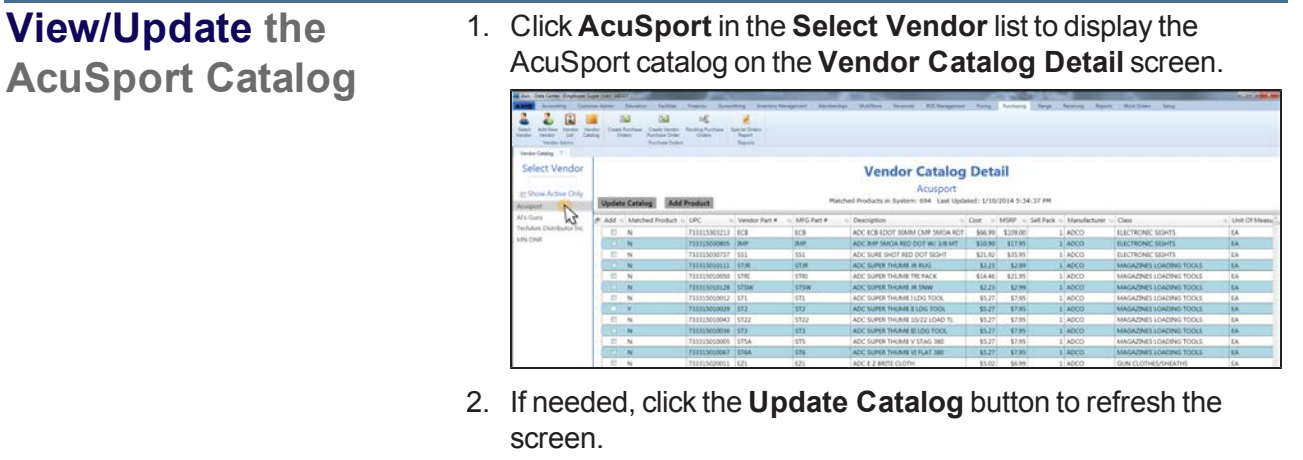

**Note:** [If needed,](#page-39-0) Sort and Filter Onscreen Data (see page 40).

### **View/Update a Non-AcuSport Vendor Catalog**

- 1. Complete these procedures as needed to restrict the vendors displayed in the **Select Vendor** list:
	- **.** Check the **Show Active Only** checkbox to show only active vendors in the list.
	- Enter all or part of a vendor's name in the field to show only matching vendors.
- 2. Click a vendor name in the **Select Vendor** list to display that vendor on the **Vendor Catalog Detail** screen.

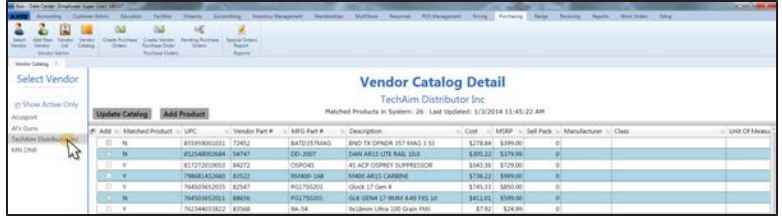

- 3. Click the **Update Catalog** button to display an **Open** window.
- 4. Browse to the desired location and double-click the appropriate file (.xlsx format) containing the vendor catalog to upload it.

**Note:** The vendor catalog file must be a formatted Excel spreadsheet (.xlsx format) containing 15 columns named and arranged (left-to-right) in the order shown below:

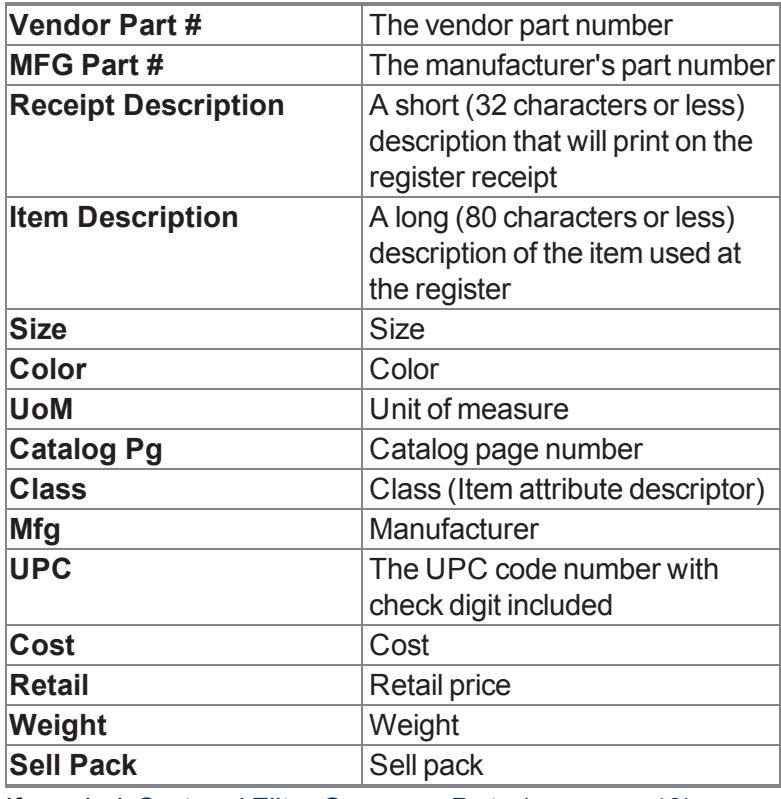

5. If needed, Sort and Filter [Onscreen](#page-39-0) Data (see page 40).

3. Complete the following procedure as appropriate to add catalog products to the product database.

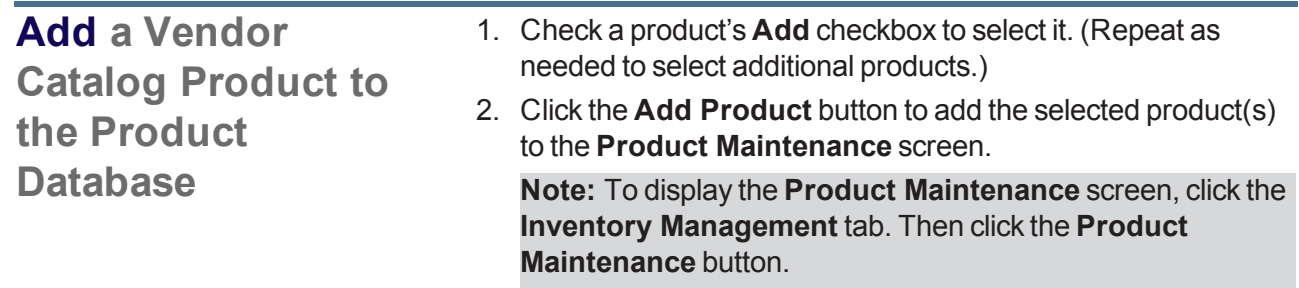

4. Click the tab's **Close** button to close the screen.

### <span id="page-348-0"></span>**Create a Purchase Order**

- 1. Navigate to the **Purchase Orders** screen.
	- 1. Log In to the Data Center [Application](#page-15-0) (see page 16) to display the **Data Center Main Menu** screen.

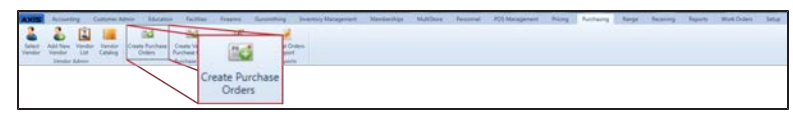

2. Select **Purchasing > Create Purchase Orders** from the main menu to display the **Purchase Orders** screen.

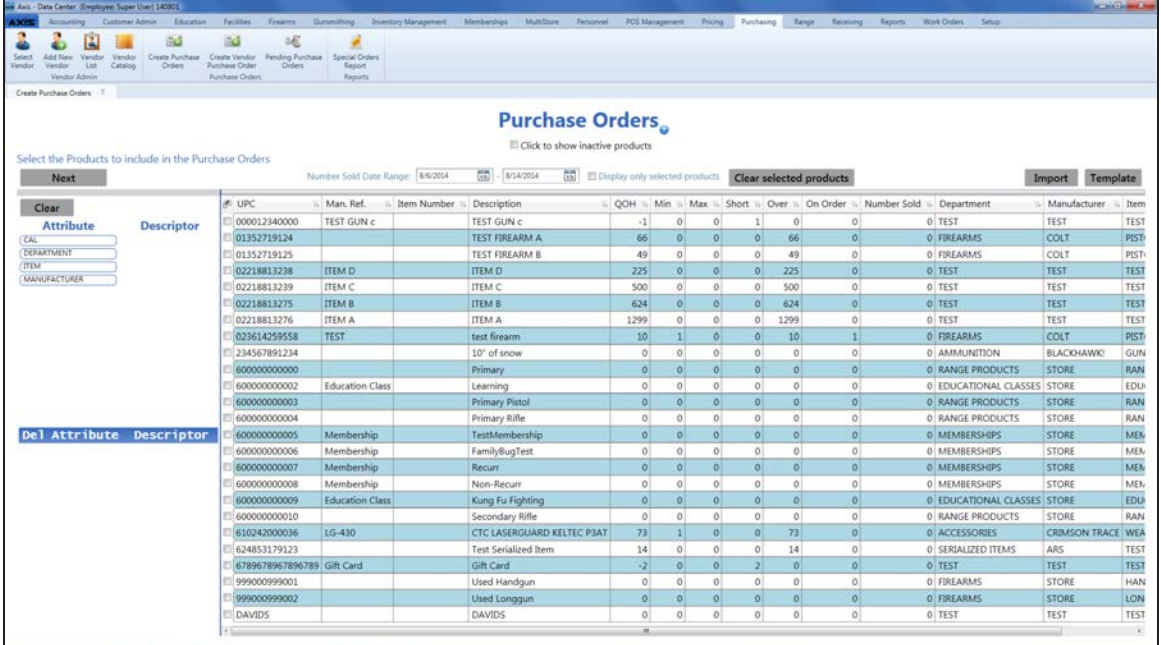

- 2. Use onscreen controls as needed to restrict and sort the products displayed on the screen:
	- <sup>l</sup> Check the **Click to show inactive products** checkbox to display both active and inactive products.
	- **.** Uncheck the **Click to show inactive products** checkbox to display only active products.
	- <sup>l</sup> Click an **Attribute** button and one of its associated **Descriptor** buttons to display only products with matching attribute/descriptor pairs. (Repeat as needed to further restrict the products displayed with additional attribute/descriptor pairs.)
	- <sup>l</sup> Click the **Delete** button beside an attribute/descriptor pair to remove it as a restriction on displayed products.
	- **.** Click the **Clear** button to remove all attribute/descriptor pairs to remove them as restrictions on displayed products.
	- <sup>l</sup> Enter starting and ending dates in the **Number Sold Date Range** fields and press the **Enter** key to display only sales results from a specific time frame.
	- Sort and Filter [Onscreen](#page-39-0) Data (see page 40).
- 3. Check a product's checkbox to select it. (Repeat steps as needed to display and select additional products. Click the **Clear selected products** button to deselect all products.)
- 4. If desired, check the **Display only selected products** checkbox to display only selected items on the screen.
- 5. Click the **Next** button to display the **Purchase Orders (Enter the Quantity, Price, and Vendor)** screen.
- 6. Select the desired vendor from a product's **Order From Vendor** drop-down field. (Selecting a vendor for one product will autoselect that vendor for all products. Select a different vendor for other products as needed.)
- 7. Enter a quantity for each product in its **Quantity** field.
- 8. Enter/edit the cost for each product in its **Cost** field as needed.
- 9. If needed, click a product's **Delete** button to remove it from the list.
- 10. Click the **Next** button to display the **Purchase Orders (Process Purchase Orders)** screen.
- 11. Continue working with the purchase order as appropriate. **Note:** Refer to Update a Pending [Purchase](#page-354-0) Order (see page 355) for more information.
- 12. Click the tab's **Close** button to close the screen.

# <span id="page-350-0"></span>**Import Purchase Order Data**

Complete the following procedure to import purchase order data into the **Purchase Orders** screen by creating, populating, and importing a formatted Excel file.

- 1. Navigate to the **Purchase Orders** screen.
	- 1. Log In to the Data Center [Application](#page-15-0) (see page 16) to display the **Data Center Main Menu** screen.

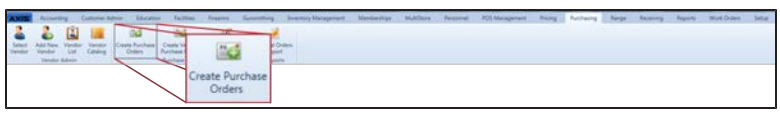

2. Select **Purchasing > Create Purchase Orders** from the main menu to display the **Purchase Orders** screen.

**Note:** If needed, Sort and Filter [Onscreen](#page-39-0) Data (see page 40).

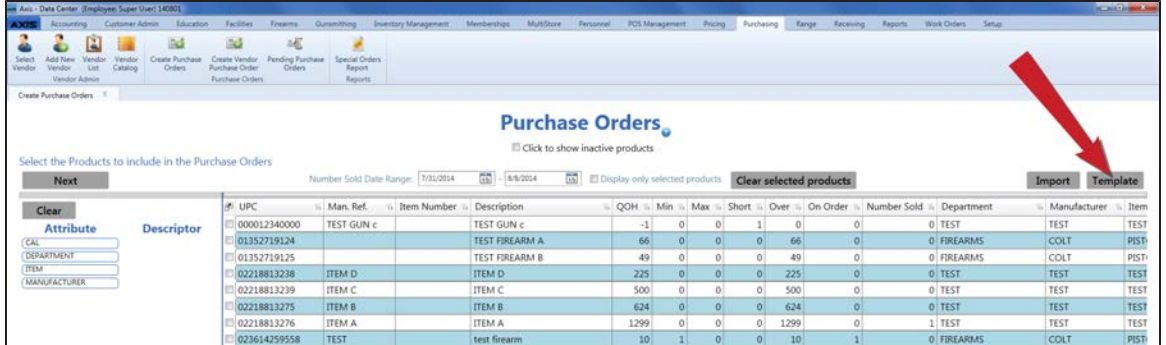

2. Click the **Template** button to export the template format to an Excel file.

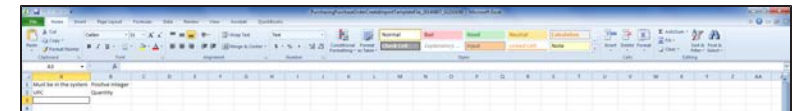

- 3. Populate the Excel file with purchase order information. **Note:** The file must adhere to the validation requirements indicated in row 1 and below:
	- **UPC** and **Quantity** are required fields.
- 4. Save the Excel file.

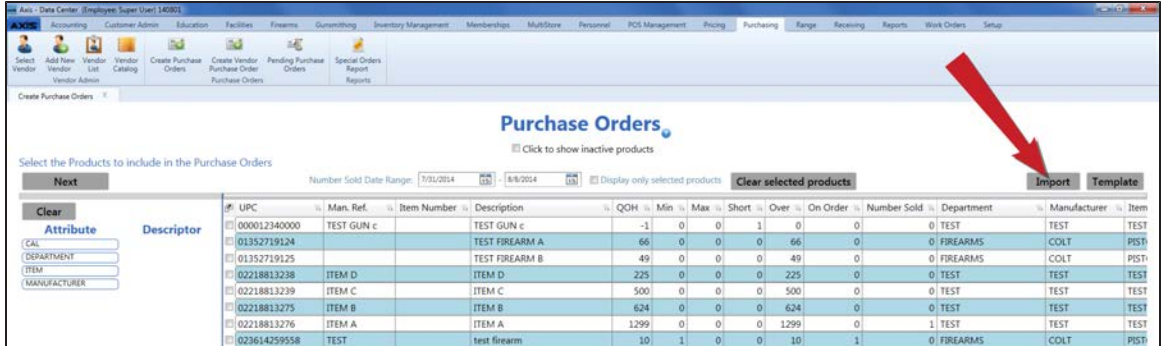

5. Click the **Import** button on the **Purchase Orders** screen to display the **Load Excel Import** window.

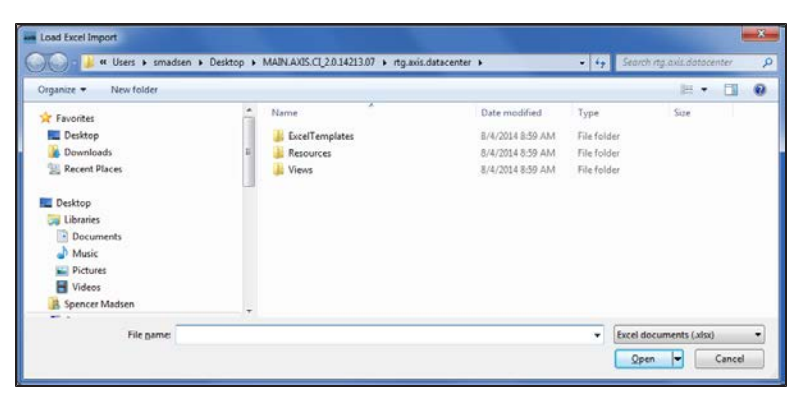

- 6. Browse to the desired location.
- 7. If the system detects any errors, it displays the **Import Complete with Errors** window.

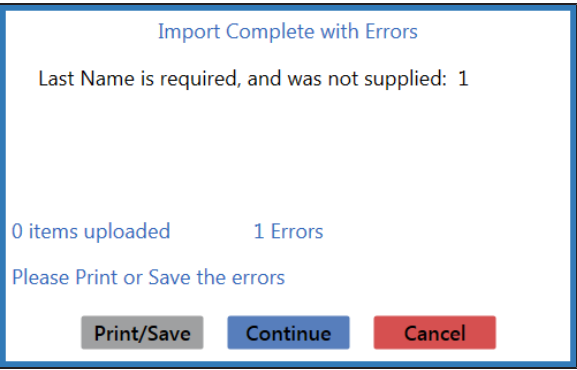

Complete any of the following as needed:

- Click the **Print/Save** button to display the errors in a formatted template file that may be manually printed and/or saved. Click another button as appropriate to close this window.
- **.** Click the **Continue** button to continue with the import for the uploaded items.
- **.** Click the **Cancel** button to cancel the import.
- 8. When the import is complete, the system displays the **Upload Complete** window.

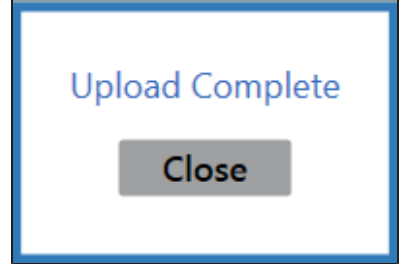

- 9. Click the **Close** button to close the window.
- 10. Click the tab's **Close** button to close the screen.

### <span id="page-352-0"></span>**Create a Vendor Purchase Order**

- 1. Navigate to the **Create Purchase Order** screen.
	- 1. Log In to the Data Center [Application](#page-15-0) (see page 16) to display the **Data Center Main Menu** screen.

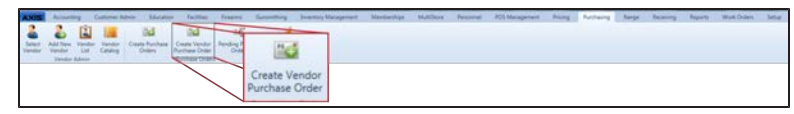

- 2. Select **Purchasing > Create Vendor Purchase Order** from the main menu to display the **Create Purchase Order** screen and the **Vendor Look-up** window.
- 3. If needed, enter all or part of the vendor's name in the **Name** field and press the **Enter** key to display all matching results.
- 4. Double-click a name to select the vendor and close the **Vendor Look-up** window.

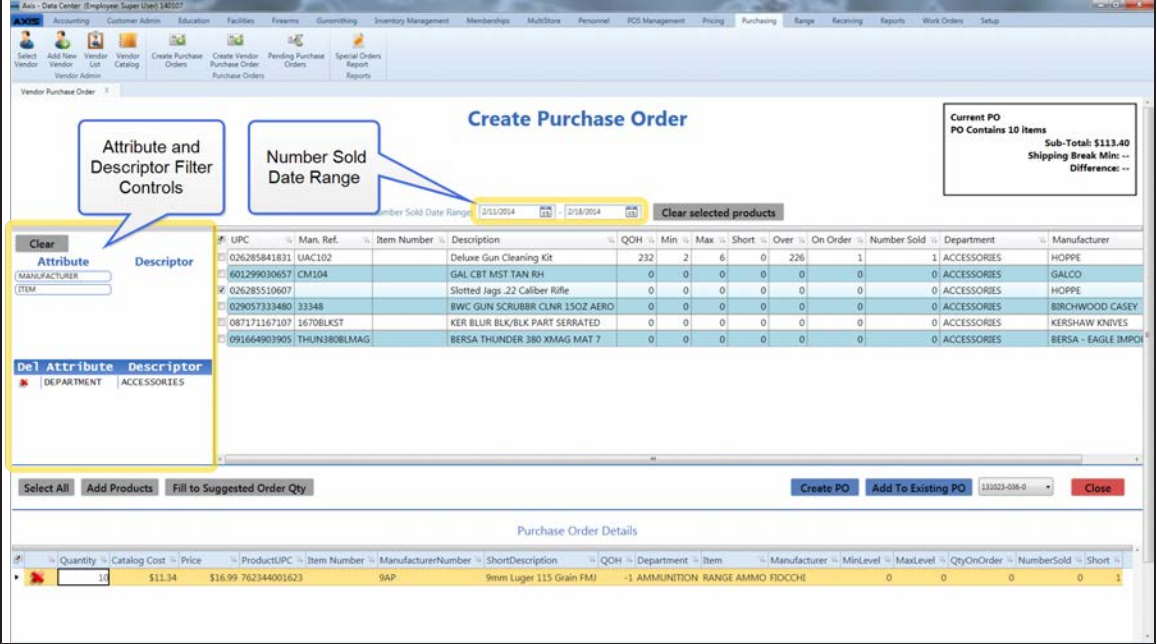

- 2. Use onscreen controls as needed to restrict and sort the products displayed on the screen:
	- <sup>l</sup> Click an **Attribute** button and one of its associated **Descriptor** buttons to display only products with matching attribute/descriptor pairs. (Repeat as needed to further restrict the products displayed with additional attribute/descriptor pairs.)
	- <sup>l</sup> Click the **Delete** button beside an attribute/descriptor pair to remove it as a restriction on displayed products.
	- **.** Click the **Clear** button to remove all attribute/descriptor pairs to remove them as restrictions on displayed products.
	- <sup>l</sup> Enter starting and ending dates in the **Number Sold Date Range** fields and press the **Enter** key to display only sales results from a specific time frame.
	- Sort and Filter [Onscreen](#page-39-0) Data (see page 40).
- 3. Select the desired product(s):
	- Check a product's checkbox to select it. (Repeat as needed to select additional products.)
	- Uncheck a product's checkbox to deselect it.
	- **.** Click the **Select All** button to select all products on the screen.
	- **.** Click the **Clear Selected Products** button to deselect all products.
- 4. Click the **Add Products** button to add the selected product(s) to the **Purchase Order Details** section.
- 5. Complete the following procedures as needed to enter a quantity for each product:
	- **Enter a quantity in a product's Quantity field.**
	- <sup>l</sup> Click the **Fill to Suggested Order Qty** button to display a confirmation screen. Click the **Yes** button to close the screen and automatically populate the **Quantity** field(s).

**Note:** The system calculates the suggested order quantity for a product by subtracting its **QOH** from its **Max Level**. If the product's **QOH** is greater than its **Min Level**, the system does not calculate a suggested order quantity for the product.

6. Complete the following procedures as needed to assign the selected product(s) to a purchase order:

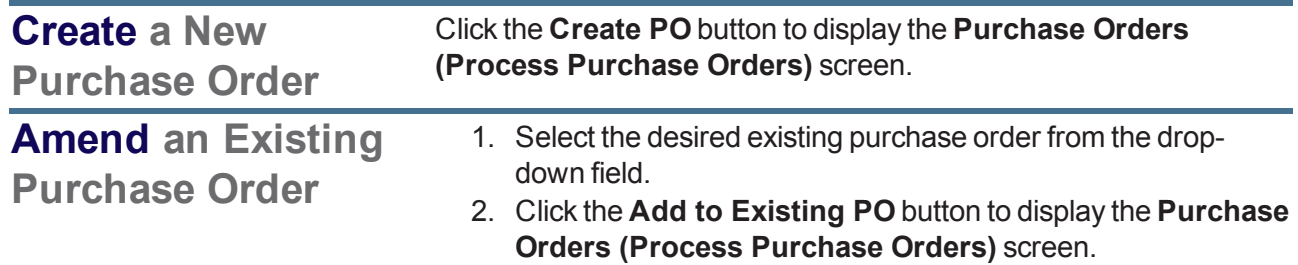

7. Continue working with the purchase order as appropriate. **Note:** Refer to Update a Pending [Purchase](#page-354-0) Order (see page 355) for more information.

8. Click the tab's **Close** button to close the screen.

### <span id="page-354-0"></span>**Update a Pending Purchase Order**

- 1. Navigate to the **Purchase Orders** (pending) screen.
	- 1. Log In to the Data Center [Application](#page-15-0) (see page 16) to display the **Data Center Main Menu** screen.

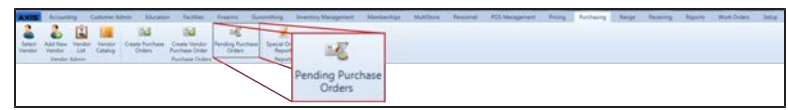

2. Select **Purchasing > Pending Purchase Orders** from the main menu to display the **Purchase Orders (Process Purchase Orders)** screen.

**Note:** If needed, Sort and Filter [Onscreen](#page-39-0) Data (see page 40).

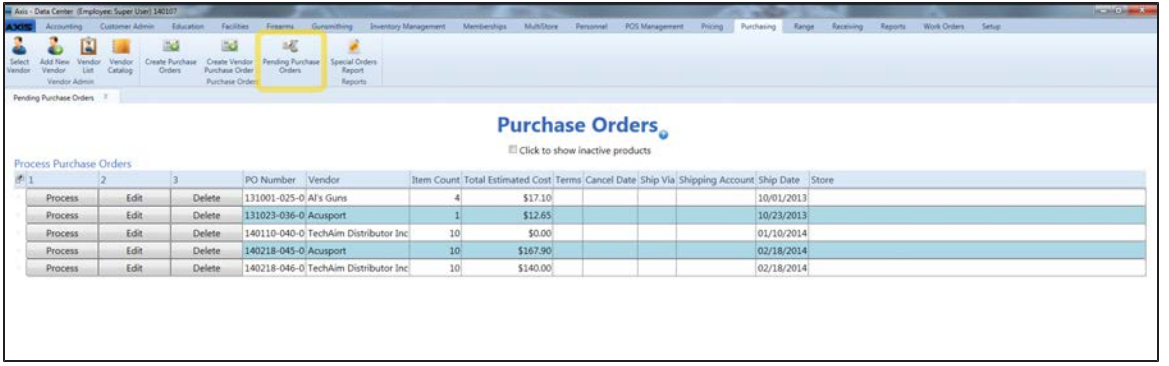

2. Complete the following procedures as needed to manage pending purchase orders:

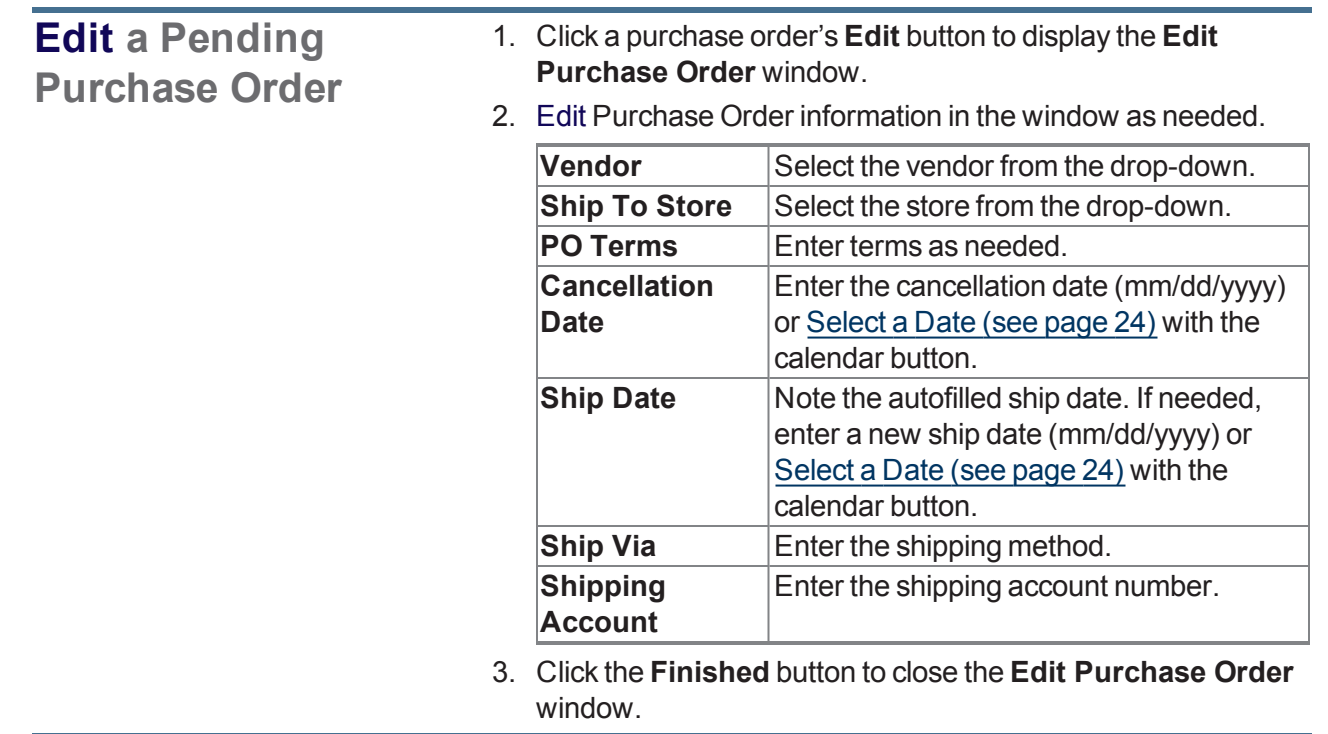

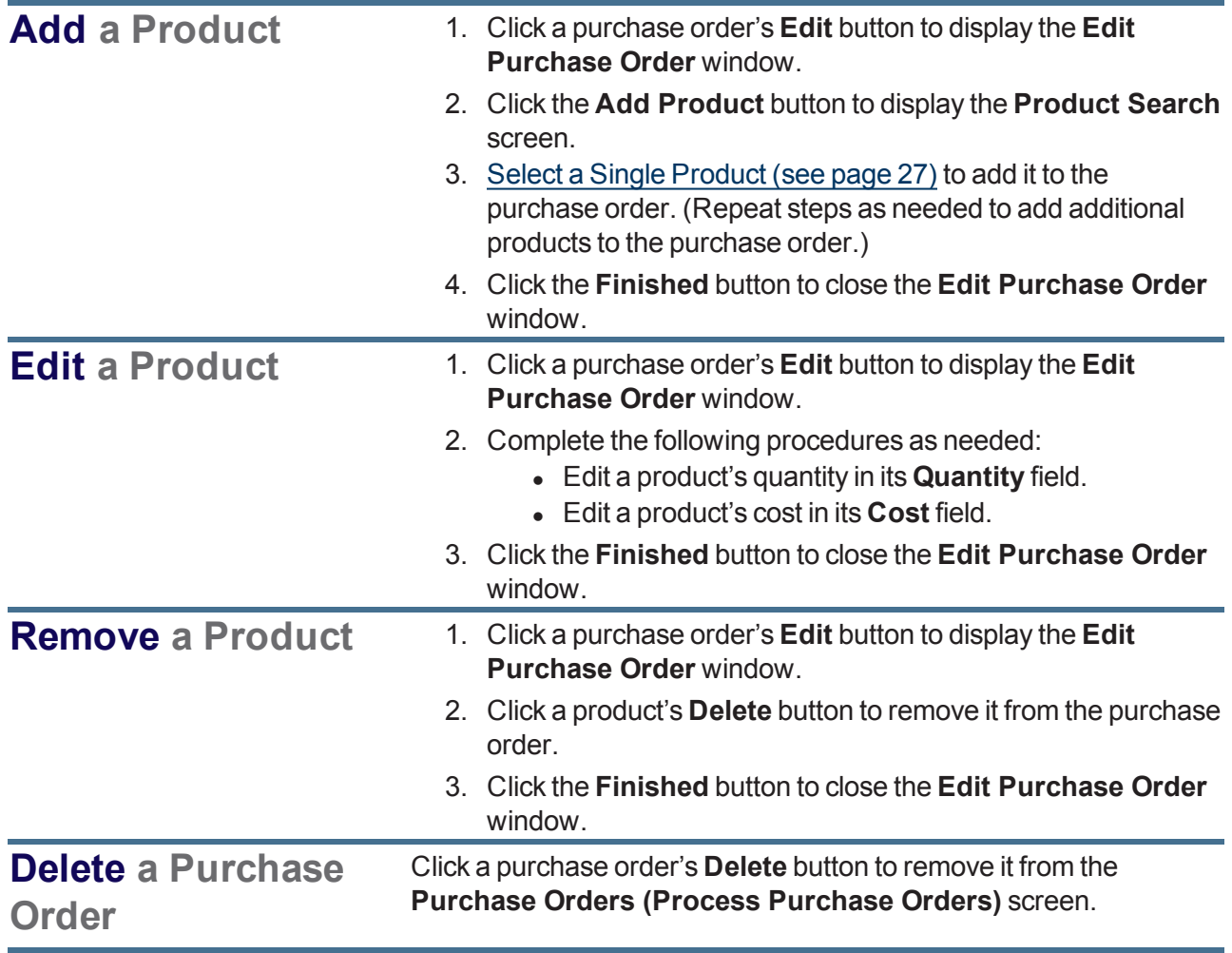

### **Process a Purchase Order**

1. Click a purchase order's **Process** button to display the **Purchase Order Preview** window.

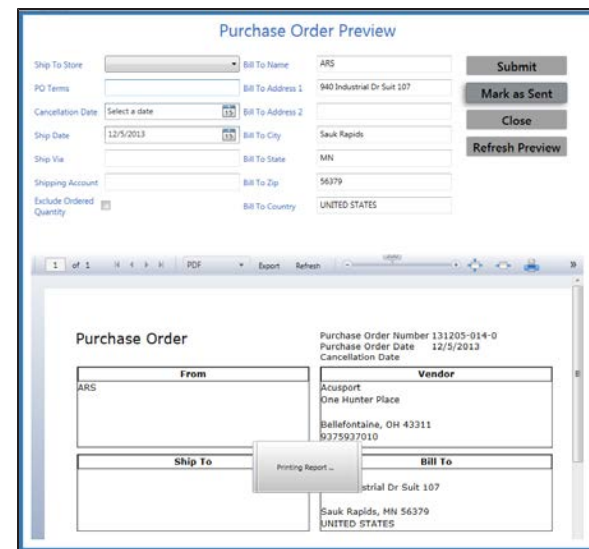

2. Edit Purchase Order Preview information in the window as needed.

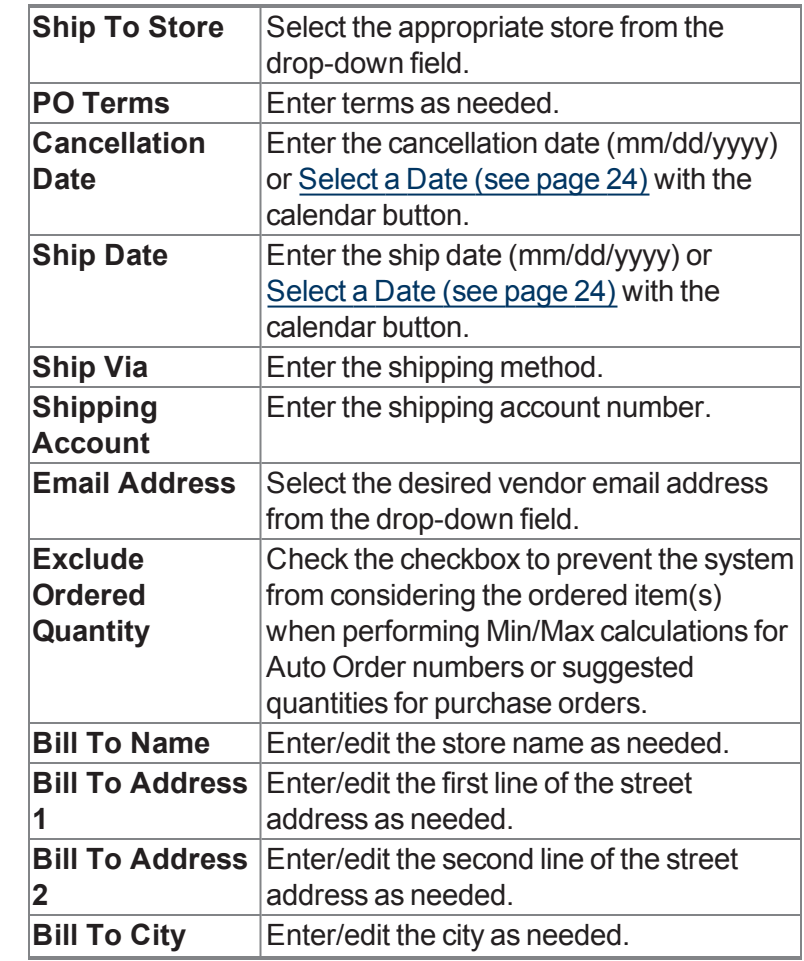

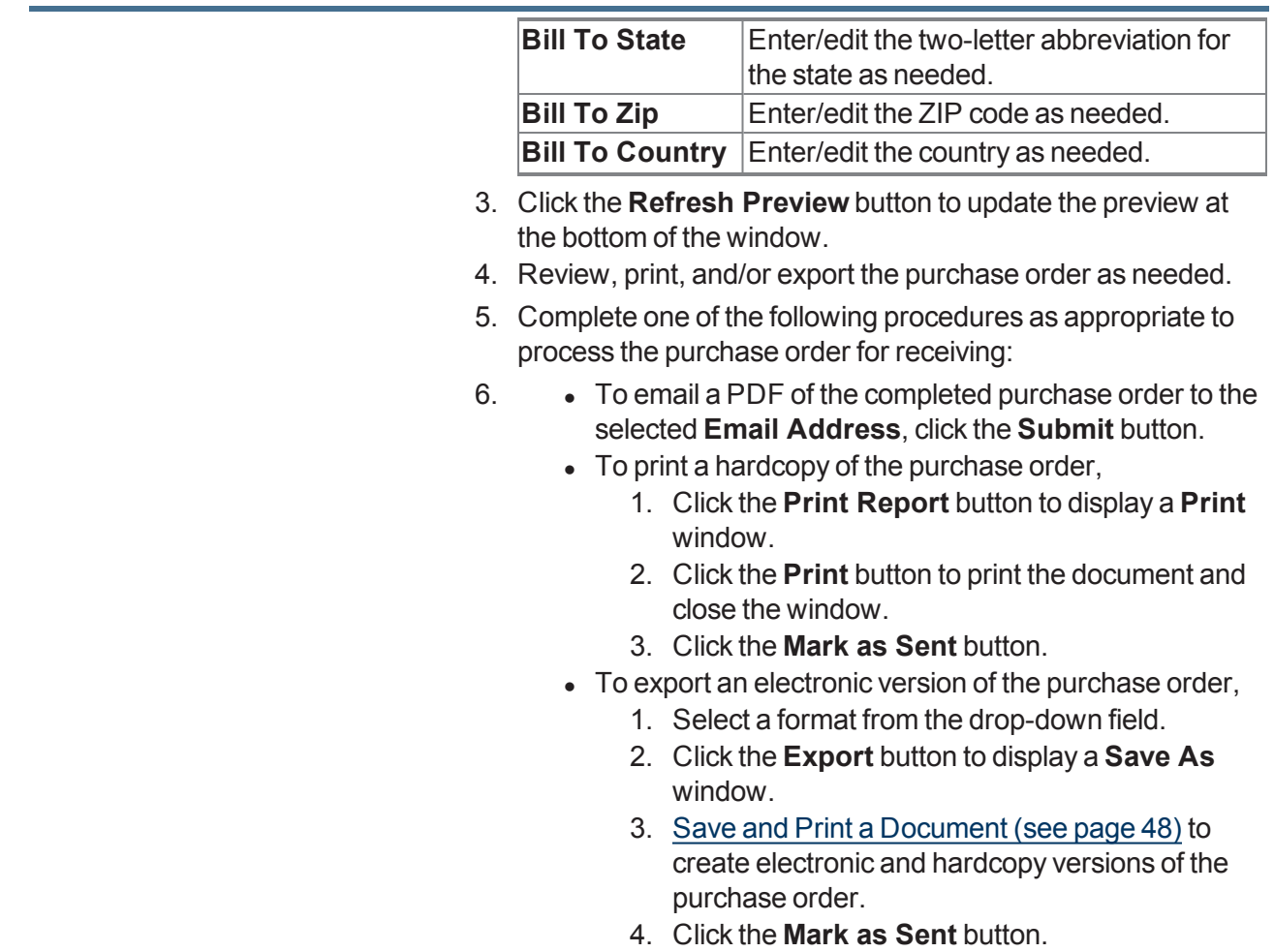

3. Click the tab's **Close** button to close the screen.

### <span id="page-358-0"></span>**View and Update Special Orders**

- 1. Navigate to the **Special Orders Report** screen.
	- 1. Log In to the Data Center [Application](#page-15-0) (see page 16) to display the **Data Center Main Menu** screen.

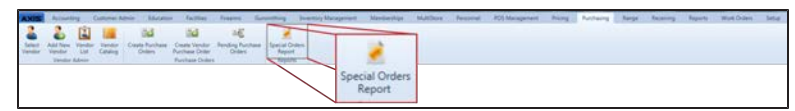

- 2. Select **Purchasing > Special Orders Report** from the main menu to display the **Special Orders Report** screen.
- 3. Complete the following procedure to display a selection of special orders on the **Special Orders Report** screen:
	- 1. Enter starting and ending dates in the **Date Range** fields to display special orders from that time frame.
	- 2. If needed, check the **Show Outstanding Orders Only** checkbox to display only special orders that have not been fulfilled.
	- 3. Click the **Submit** button.
- 4. If needed, Sort and Filter [Onscreen](#page-39-0) Data (see page 40).

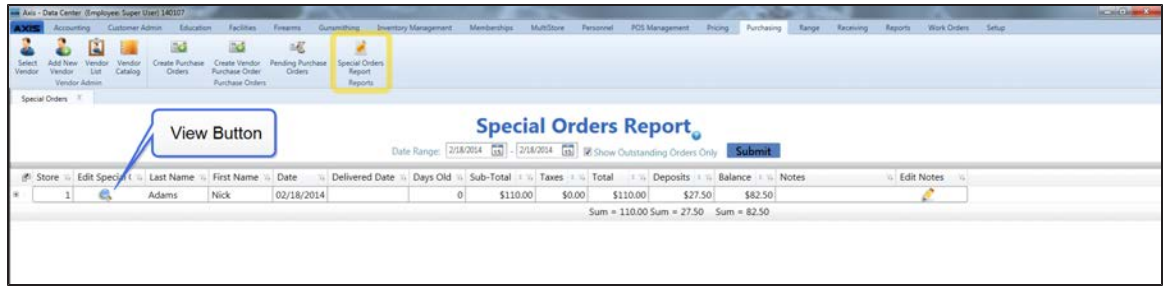

2. Complete the following procedures as needed to manage special orders:

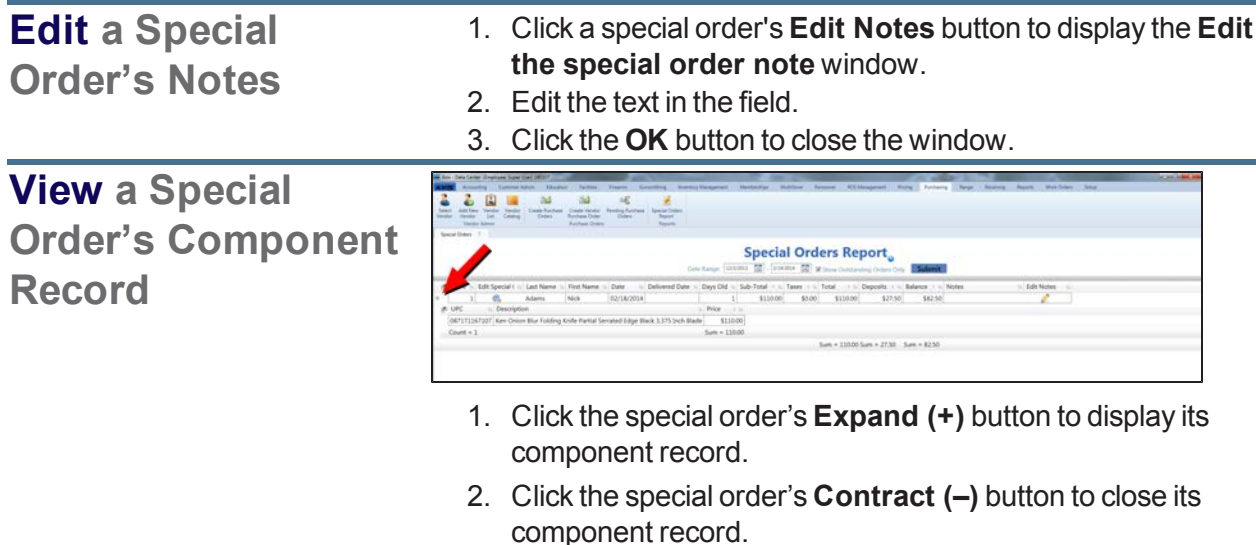

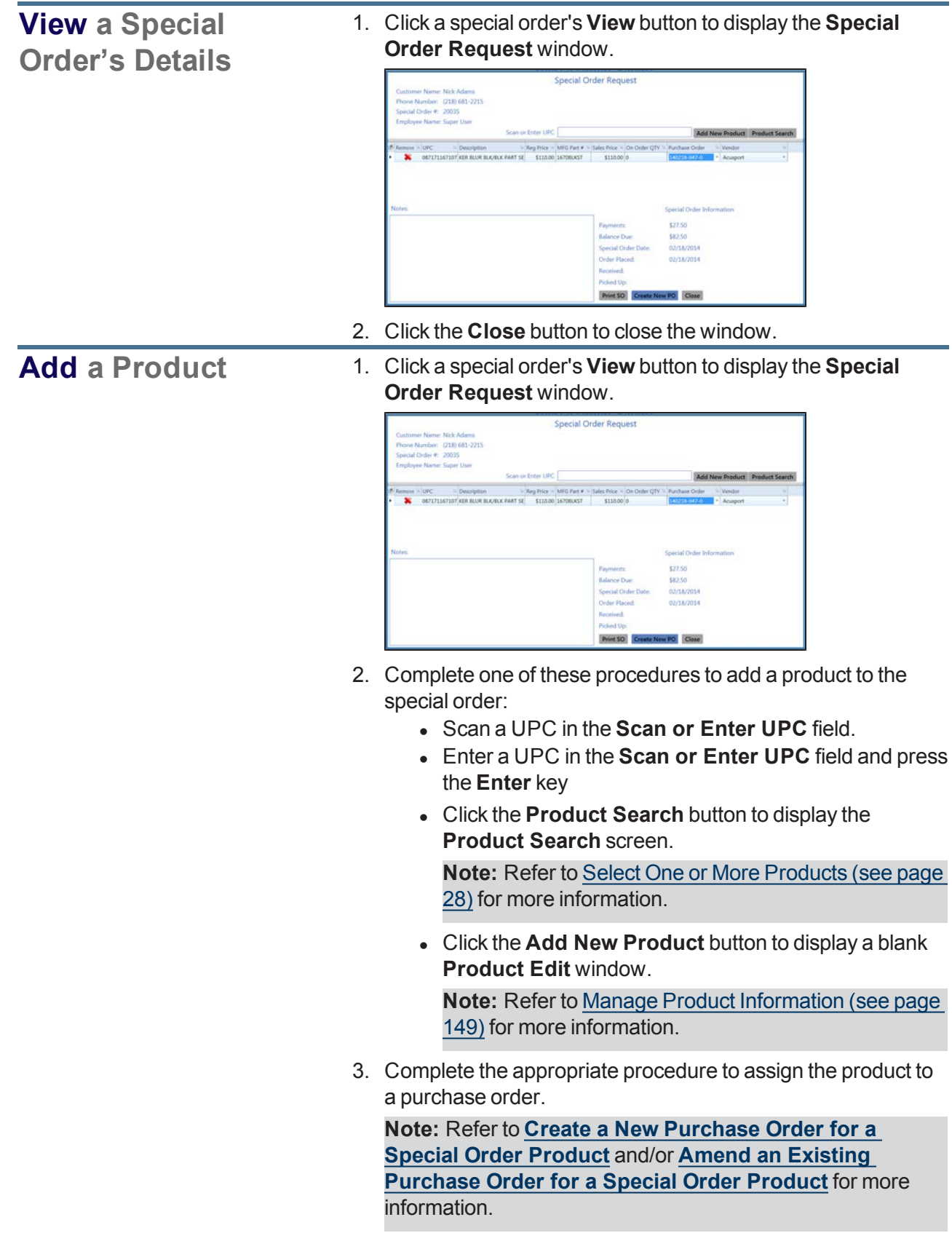
<span id="page-360-0"></span>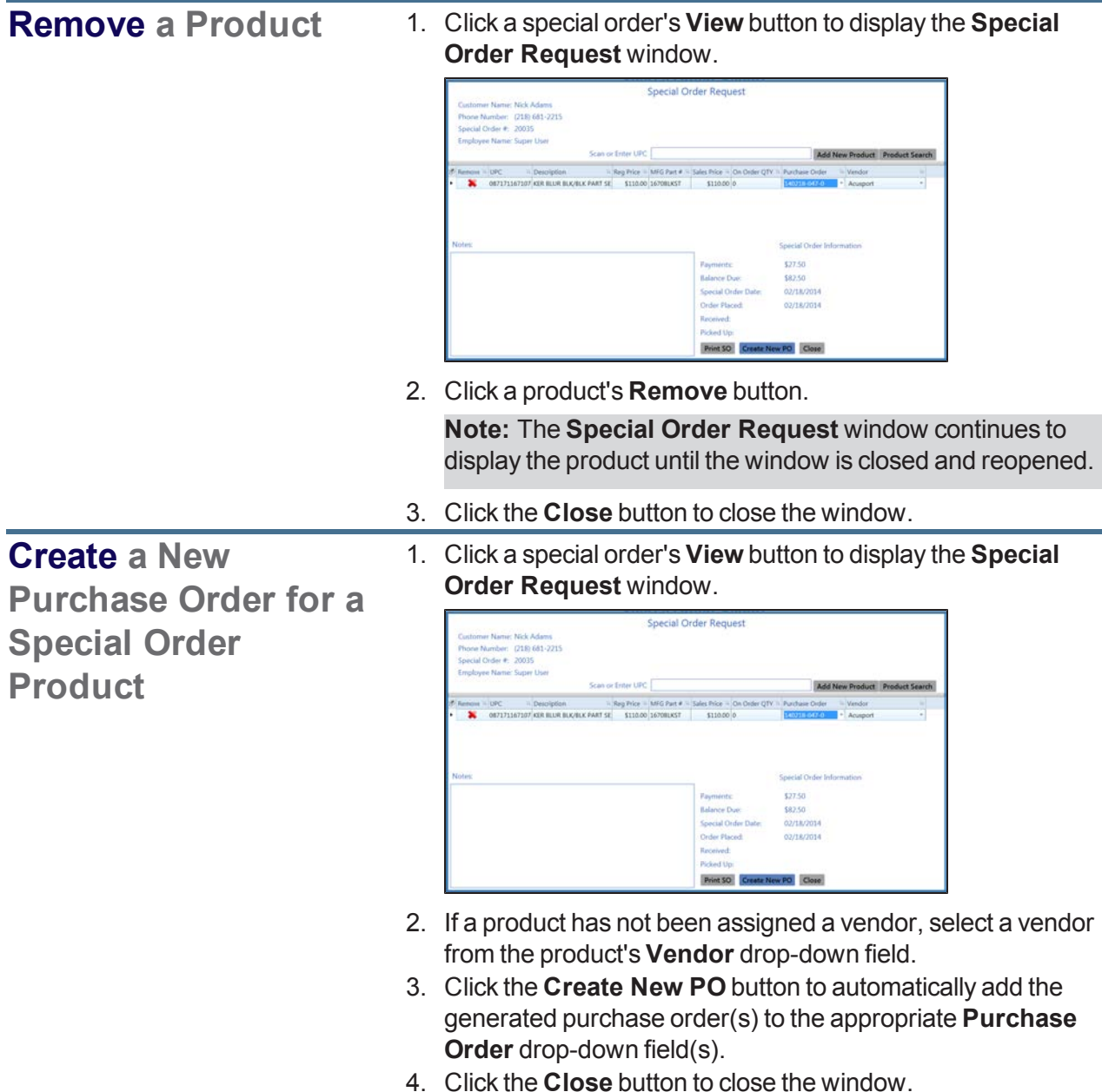

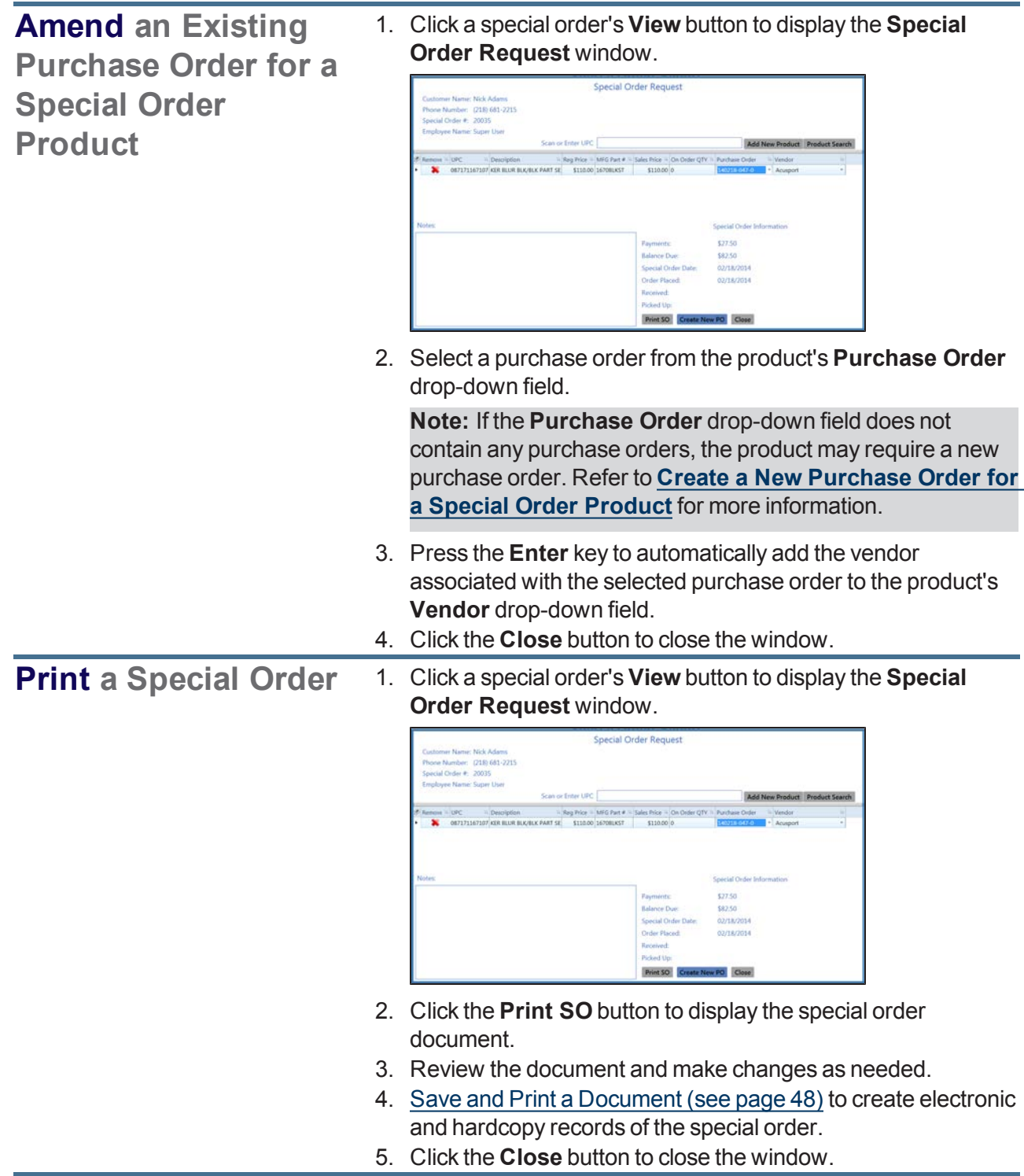

3. Click the tab's **Close** button to close the screen.

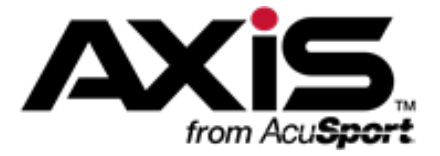

# **Receiving Administration**

This section contains procedures to receive products, create invoices, return items to vendors, view records of received items, and manage case quantities.

### **Case Quantity Values**

A Case Quantity Value allows a product to be received and sold by the case (or other package containing multiples of the product) while retaining inventory costs and numbers (QOH) at the single unit level.

• Manage Case [Quantities](#page-382-0) (see page 383)

### **Receiving Inventory**

Inventory items may be received by purchase order or packing slip. Both methods allow for adjustments to an incoming item's ordered quantity, received quantity, cost, retail price, gross profit percentage, and vendor product details. The receiving process directly impacts inventory levels and provides an opportunity to print product labels.

- $\bullet$  Receive [Inventory](#page-363-0) Items (see page 364)
- Import [Purchase](#page-370-0) Order Data (see page 371)
- [Complete](#page-372-0) the Vendor Product Detail Window (see page 373)
- [Complete](#page-374-0) the Label Printing Window (see page 375)

### **Invoicing**

Invoices are created through the receiving process. When an invoice is being processed, adjustments may be made to an invoice item's invoiced quantity, cost, retail price, and gross profit percentage. The invoicing process directly impacts calculated costs and accounting values.

• Manage [Invoices](#page-377-0) (see page 378)

### **Vendor Returns**

Vendor Returns may be documented for accounting purposes with a Return Merchandise Authorization (RMA).

• [Manage](#page-388-0) Vendor Returns (see page 389)

### **Receiving History**

The Receiving History records provide an overview of all receiving records, invoices, and individual items received during a selected time frame.

- View and Use the [Receiving](#page-384-0) History Record (see page 385)
- View the [Receiving](#page-387-0) History By Item Record (see page 388)

## <span id="page-363-0"></span>**Receive Inventory Items**

- 1. Navigate to the **Receiving** screen.
	- 1. Log In to the Data Center [Application](#page-15-0) (see page 16) to display the **Data Center Main Menu** screen.

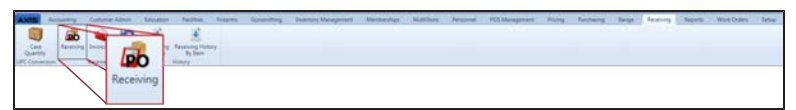

2. Select **Receiving > Receiving** from the main menu to display the **Receiving** screen.

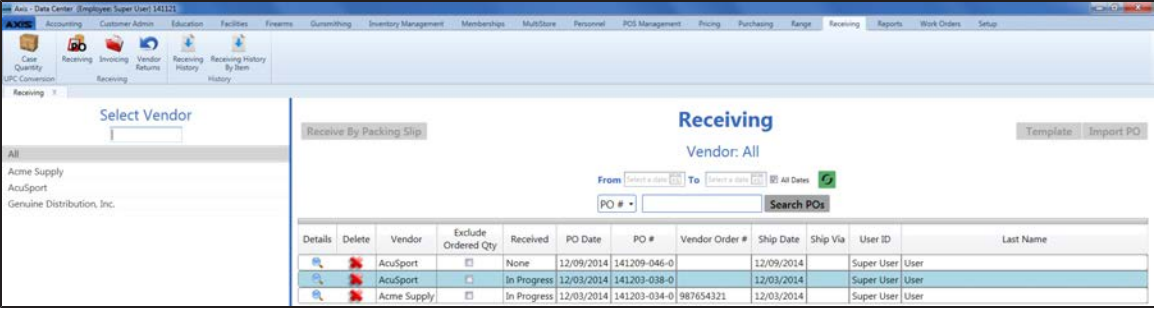

- 2. Complete any of the following procedures as desired to determine which purchase orders are displayed on the screen:
	- <sup>l</sup> **Filter by Vendor**:

Click a vendor name in the **Select Vendor** list to display only purchase orders for that vendor. (Click the **All** vendor name to display purchase orders for all vendors.)

**Note:** If needed, enter all or part of a vendor's name in the field to show only matching vendors in the **Select Vendor** list.

<sup>l</sup> **Filter by Date**:

Uncheck the **All Dates** checkbox, enter dates in the **From** and **To** fields, and click the **Refresh** button to display only purchase orders from that date range.

- <sup>l</sup> **Filter by Significant Number**: Select an option (**PO#**, **Scan UPC**, **Scan MFG #**, **Scan Item #**,**Scan Vendor Part #**) from the drop-down, enter all or part of the desired identifier in the text field, and click the **Search POs** button to display only purchase orders that contain the entered text.
- Sort and Filter [Onscreen](#page-39-0) Data (see page 40).
- 3. Complete the following procedures as needed to manage received products:

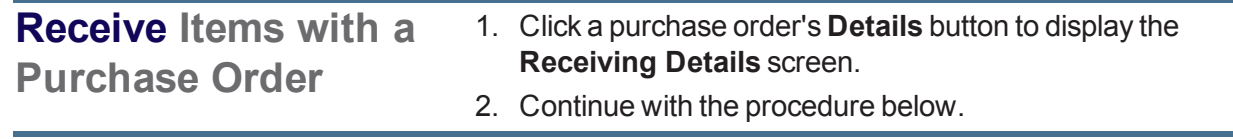

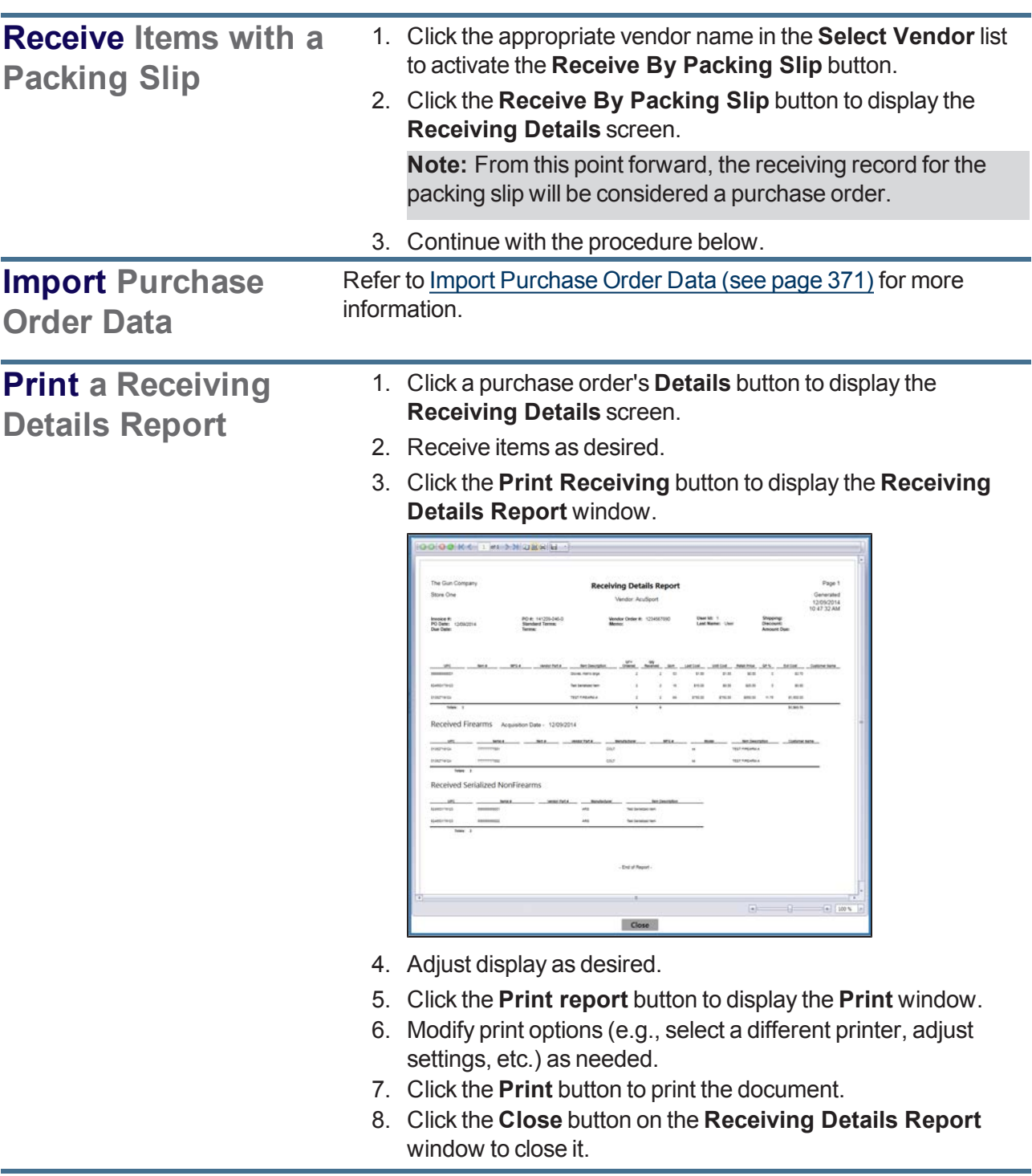

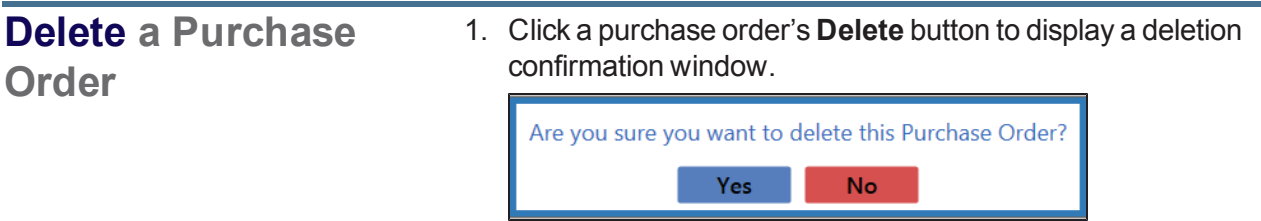

- 2. Click the **Yes** button to remove the purchase order from the screen.
- 3. Click the tab's **Close** button to close the screen.

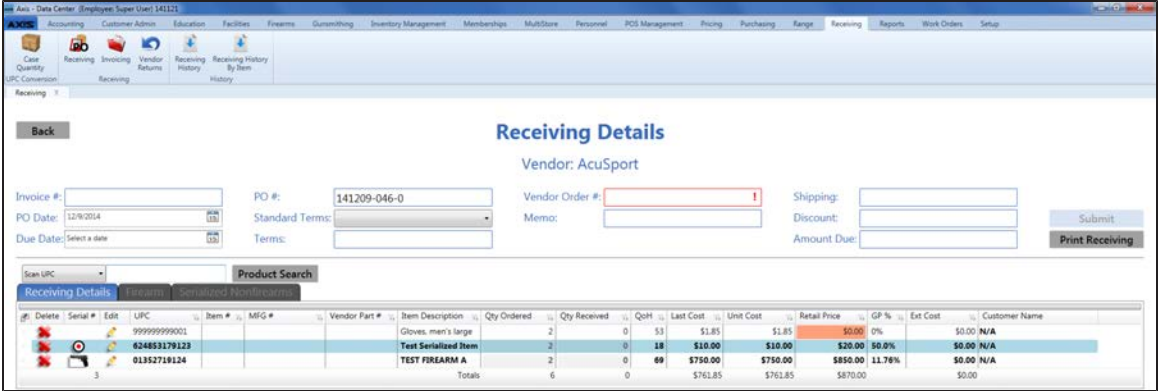

- 4. Complete the following procedures as appropriate to identify the product(s) being received:
	- **.** Click a firearm's **Receive Firearm** button.
	- **.** Click a serialized nonfirearm's **Receive Serialized Nonfirearm** button.
	- Enter a product's UPC (or other identification number):
		- 1. Select a product identification option (**Scan UPC**, **Scan MFG #**, **Scan Item #**, or **Scan Vendor Part #**) from the drop-down field.
		- 2. Scan or enter the appropriate identifier (UPC, etc.) in the blank field and press the **Enter** key.

**Note:** If the identifier is not already in the database, the system displays an identifier not found message window featuring either a set of **Yes** and **No** buttons or a single **OK** button. Complete one of the following as appropriate:

- <sup>l</sup> Click a **Yes** button to display a new **Product Edit** window for the entered identifier. (Refer to Manage Product [Information](#page-148-0) (see page 149) for information on using this window.)
- <sup>l</sup> Click a **No** button to close the window and use the **Product Search** function to locate the desired item.
- <sup>l</sup> Click an **OK** button to close the window and use the **Product Search** function to locate the desired item.
- **.** Select product(s) through the **Product Search** function:
	- 1. Click the **Product Search** button to display the **Product Search** window.
	- 2. Select the product(s) to be received.

**Note:** Multiple standard (non-serialized) products may be selected from the window. Although this screen allows for the selection of multiple serialized (firearm or nonfirearm) products, the system will display a description window for only one of them. For this reason, RTG suggests selecting only one serialized product at a time through this feature.

### Refer to Select a Single [Product](#page-26-0) (see page 27) and Select One or More Products (see page 28) [as appropriate.](#page-27-0)

- 5. [If the system displays a](#page-372-0) **Vendor Product Detail** window, Complete the Vendor Product Detail Window (see page 373) as appropriate.
- 6. The system displays information based on the type of product identified:

**If a firearm was identified...** The system displays the **Firearm Description** window.

1. [Describe](#page-36-0) a Firearm (see page 37).

**Note:** To receive multiples of the same firearm in a single step, enter a serial number in the **Serial Number(s)** field and press the **Enter** key to create a line for the next serial number.

- 2. The product list displays the selected firearm and increases the value in its **Qty Received** field by the quantity of entered serial numbers.
- 3. Click the **Firearm** tab to display each unique firearm/serial number combination.

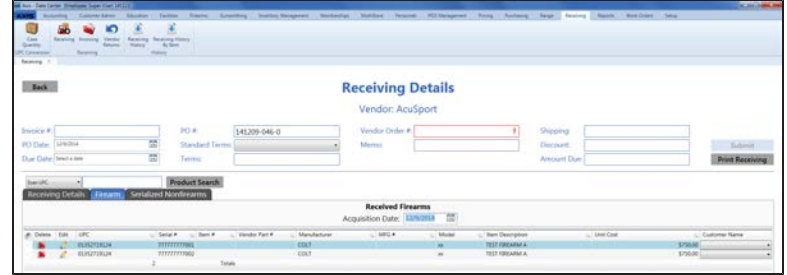

4. If needed, edit the date in the **Acquisition Date** field to reflect the proper date of receiving for the Bound Book(s).

**If a serialized nonfirearm product was identified...** The system displays the **Serialized Nonfirearm Description** window.

1. Describe a Serialized [Nonfirearm](#page-38-0) Item (see page 39).

**Note:** To receive multiples of the same item in a single step, enter a serial number in the **Serial Number(s)** field and press the **Enter** key to create a line for the next serial number.

- 2. The product list displays the selected serialized product and increases the value in its **Qty Received** field by the quantity of entered serial numbers.
- 3. Click the **Serialized Nonfirearms** tab to display each unique product/serial number combination.

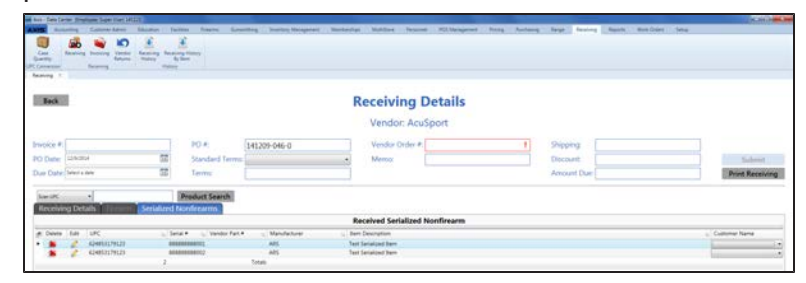

**If a standard (nonserialized) product was identified...** The system displays the selected product in the product list and increases the value in its **Qty Received** field by one. (Refer to **Edit a Product's Quantity** [for information on manually editing this field.\)](#page-367-0)

<span id="page-367-0"></span>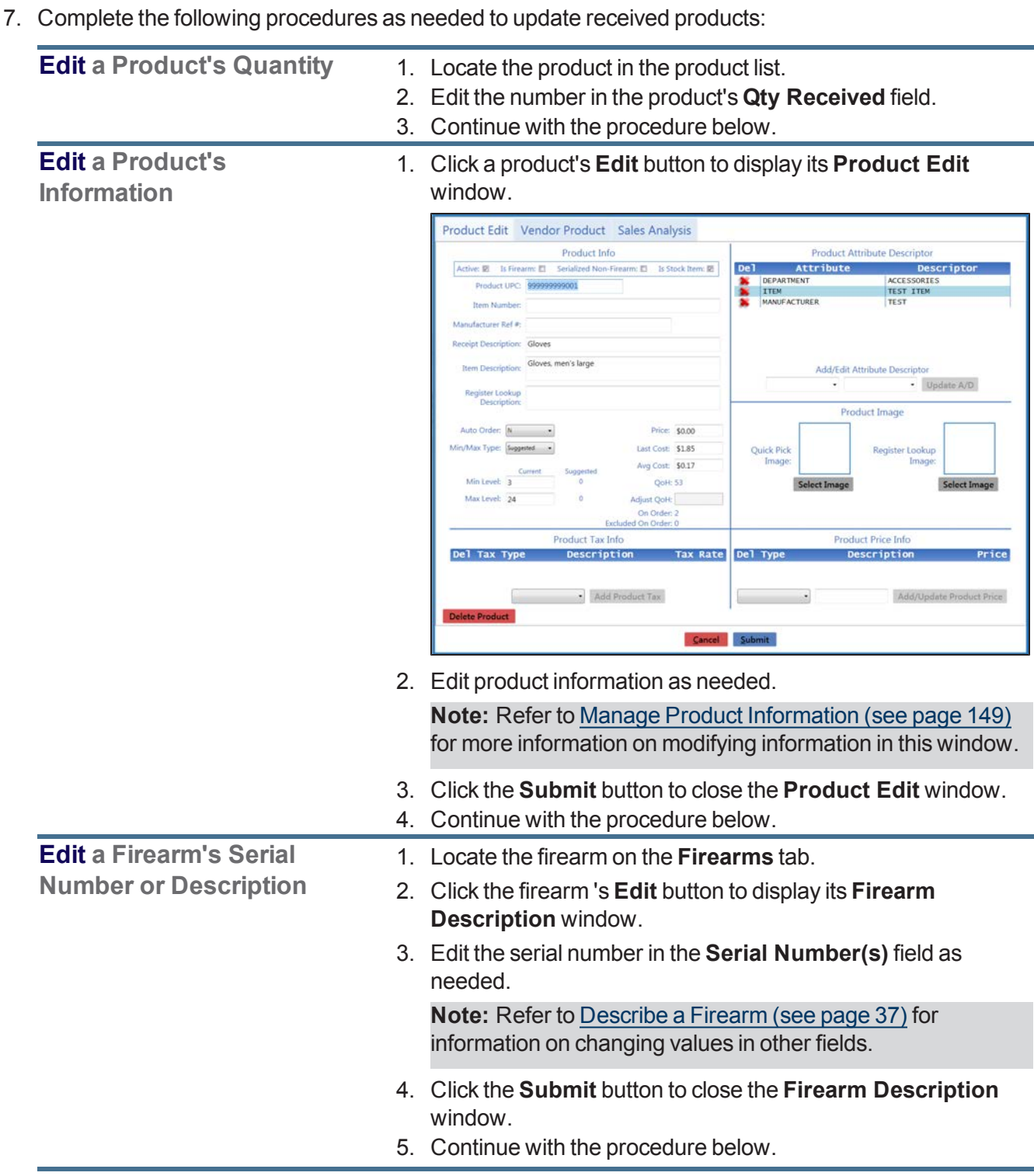

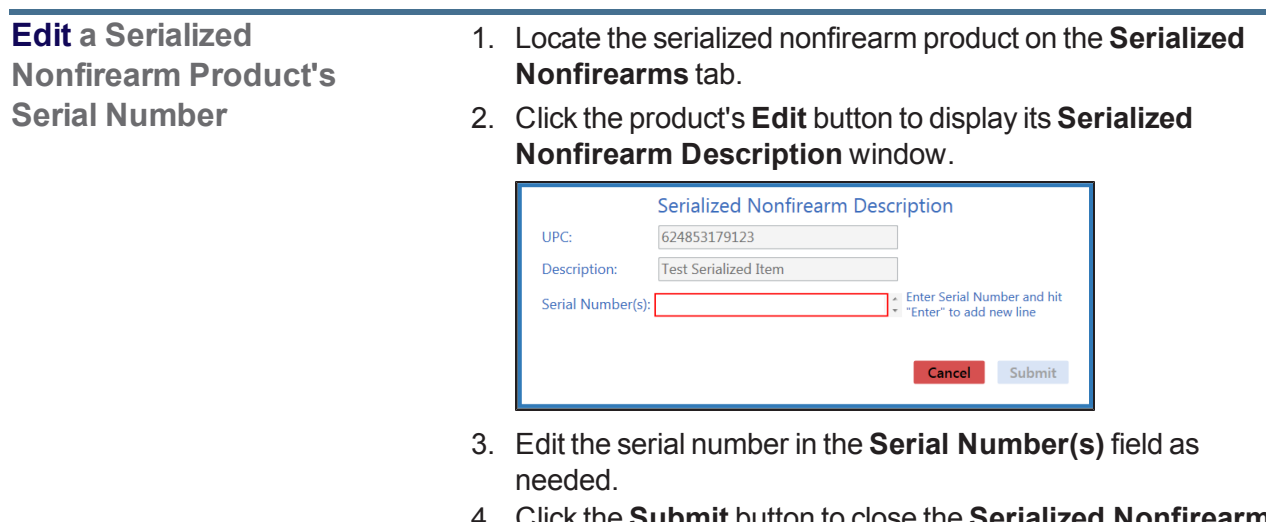

- 4. Click the **Submit** button to close the **Serialized Nonfirearm Description** window.
- 5. Continue with the procedure below.
- 8. Enter/edit Received Values as needed for each item.

**Note:** A user must be granted the **ProductCost** permission to view/use some of these fields.

**Note:** If an item is a firearm or a serialized non-firearm product, some of these fields may not be edited directly.

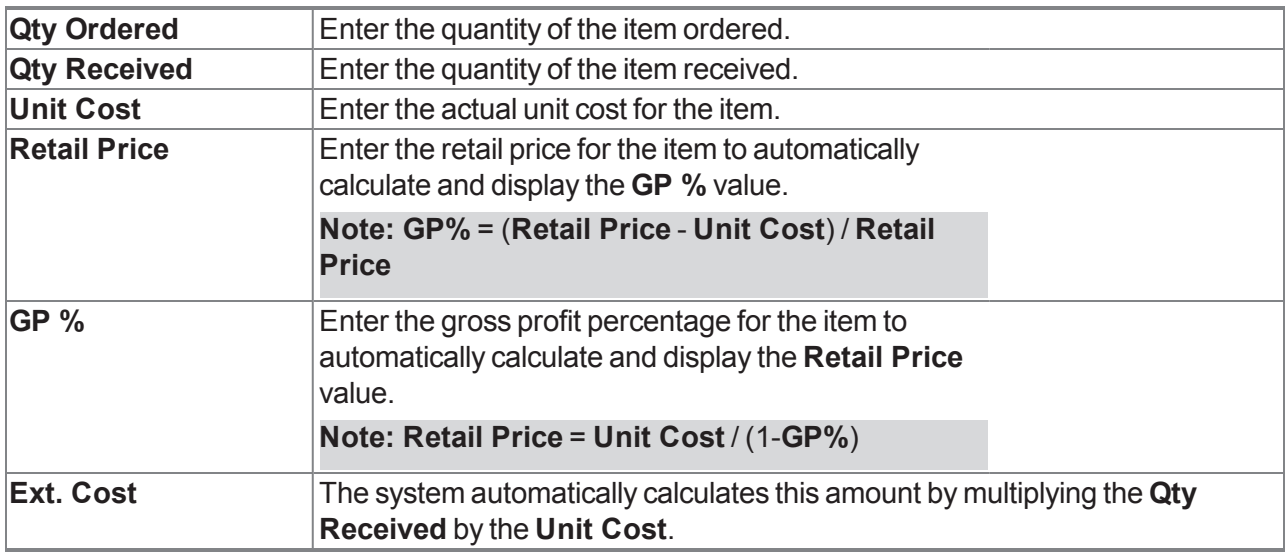

9. Enter/edit Purchase Order information in the window as needed. **Note:** Required fields and settings are displayed with red borders.

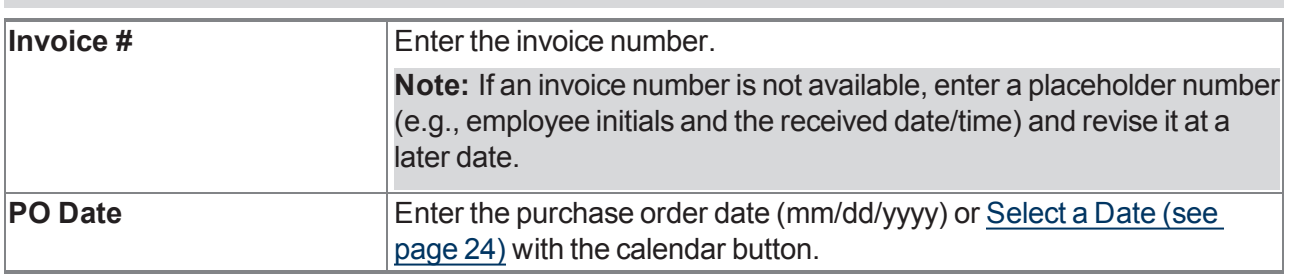

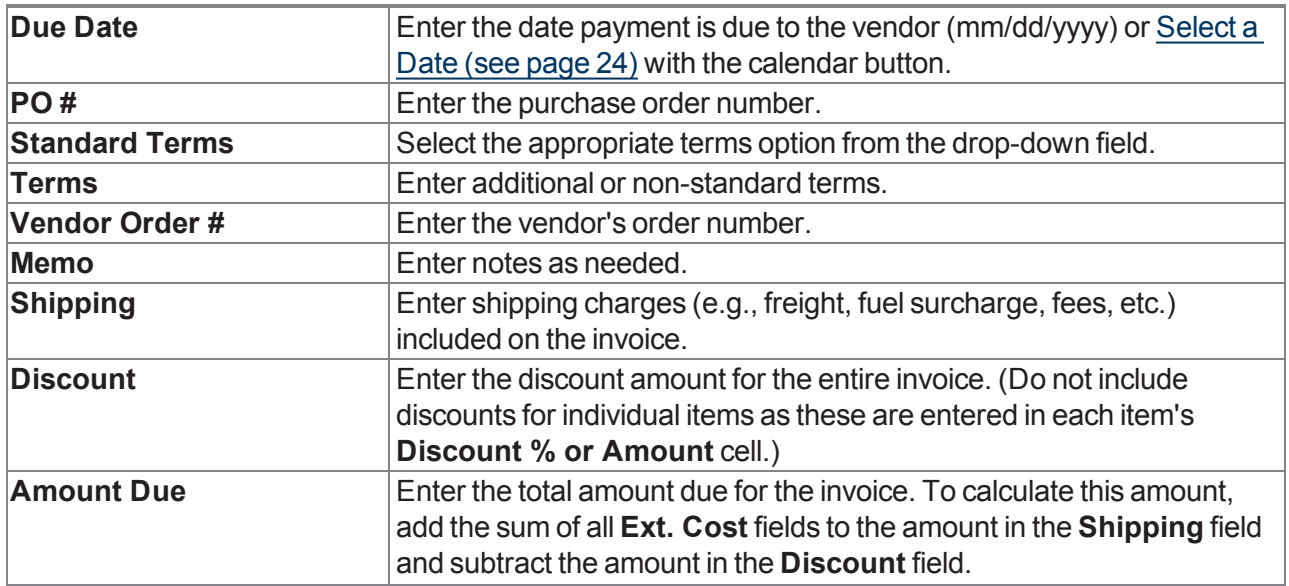

10. Click the **Submit** button to display the **Label Printing** window.

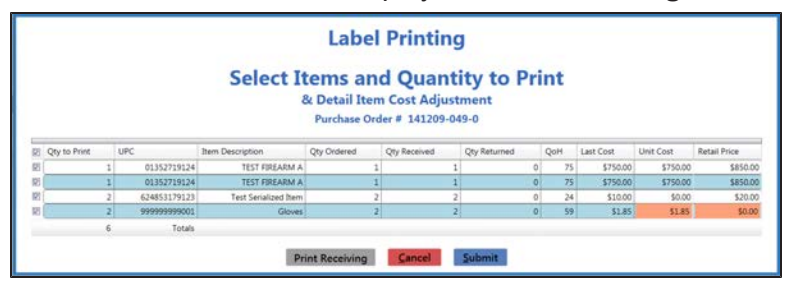

- 11. [Complete](#page-374-0) the Label Printing Window (see page 375) to print labels and/or a receiving details report as needed.
- 12. The system sends the purchase order to the **Receiving History** screen and generates a corresponding invoice on the **Invoicing** screen.
- 13. Click the tab's **Close** button to close the screen.

**Note:** When appropriate, complete the Manage [Invoices](#page-377-0) (see page 378) procedure to process the invoice for the purchase order.

If needed, complete the View and Use the [Receiving](#page-384-0) History Record (see page 385) procedure to review the purchase order.

## <span id="page-370-0"></span>**Import Purchase Order Data**

Complete the following procedure to import purchase order data into the **Receiving** screen by creating, populating, and importing a formatted Excel file.

- 1. Navigate to the **Receiving** screen.
	- 1. Log In to the Data Center [Application](#page-15-0) (see page 16) to display the **Data Center Main Menu** screen.

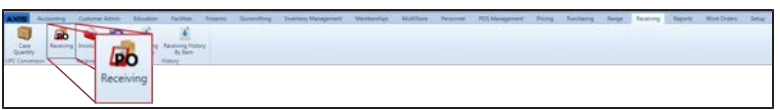

2. Select **Receiving > Receiving** from the main menu to display the **Receiving** screen.

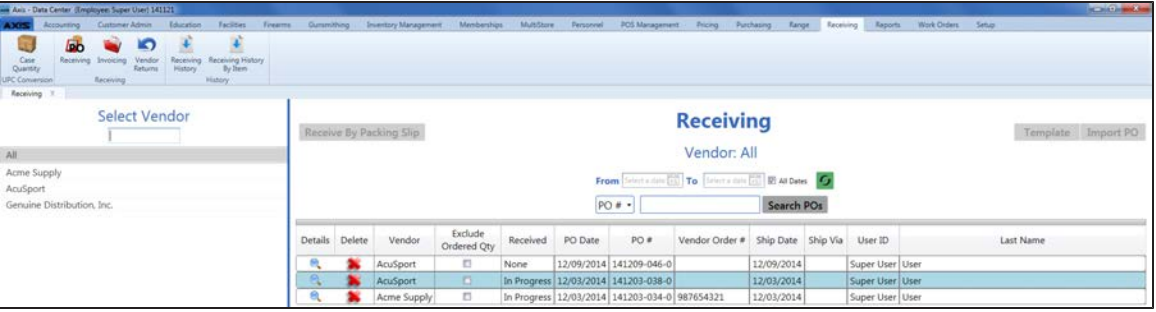

- 2. Click the appropriate vendor name in the **Select Vendor** list to activate the **Template** and **Import PO** buttons.
- 3. Click the **Template** button to export the template format to an Excel file.

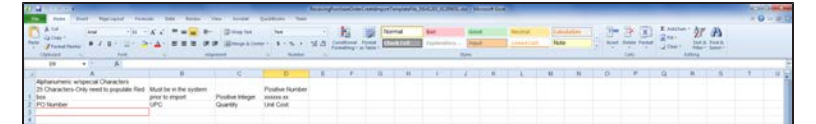

4. Populate the Excel file with purchase order information.

**Note:** The file must adhere to the validation requirements indicated in row 1 and below:

- All UPC's must be in the system.
- All quantities must be positive integers.
- A PO number may be entered once (in cell A3) for the entire purchase order. If a PO number is not entered, the system will generate one.

**Note:** If the file contains a PO number that is already in use, the system will allow the file to be imported. If an imported file is a copy of an existing PO, be sure to delete the duplicate PO(s) from the system.

- 5. Save the Excel file.
- 6. Navigate to the **Receiving** screen and click the appropriate vendor name in the **Select Vendor** list to activate the **Template** and **Import PO** buttons.
- 7. Click the **Import PO** button to display the **Load Excel Import** window.

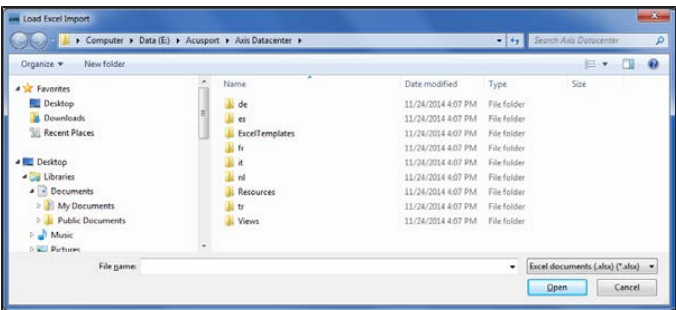

- 8. Browse to the desired location.
- 9. Double-click the saved Excel file to select it and start the import process.
- 10. If the system detects any errors, it displays the **Import Complete with Errors** window.

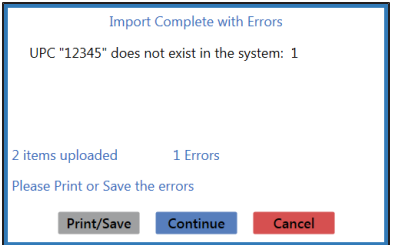

Complete any of the following as needed:

- Click the **Print/Save** button to display the errors in a formatted template file that may be manually printed and/or saved. Click another button as appropriate to close this window.
- **.** Click the **Continue** button to continue with the import for the uploaded items.
- **.** Click the **Cancel** button to cancel the import.
- 11. When the import is complete, the system displays the **Upload Complete** window.

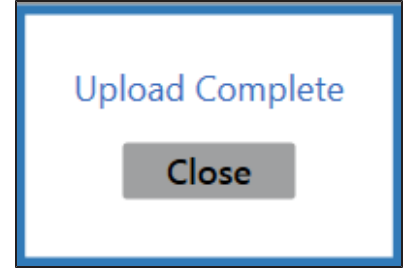

- 12. Click the **Close** button to close the window.
- 13. Complete the following procedure to view the imported purchase order:
	- 1. Click the tab's **Close** button to close the screen.
	- 2. Navigate to the **Receiving** screen.
	- 3. Click the imported purchase order's **Details** button to display its **Receiving Details** screen.

## <span id="page-372-0"></span>**Complete the Vendor Product Detail Window**

Complete the following procedure to complete the **Vendor Product Detail** window that appears during the receiving process.

- 1. Navigate to the **Vendor Product Detail** window.
	- 1. Receive [Inventory](#page-363-0) Items (see page 364).
	- 2. When an item that does not have a vendor part number is identified during the receiving process, the system displays the **Vendor Product Detail** window.

**Note:** To control the behavior of the **Vendor Product Detail** [window for all products, refer to](#page-80-0) Manage the Vendor Product Detail Windows (see page 81).

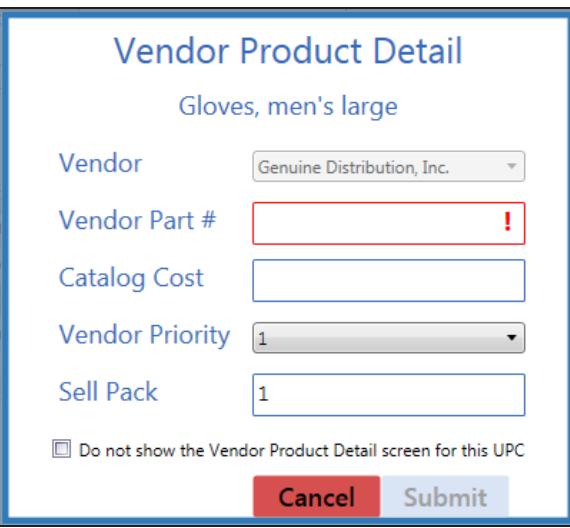

2. Complete one of the following procedures as appropriate to close the window:

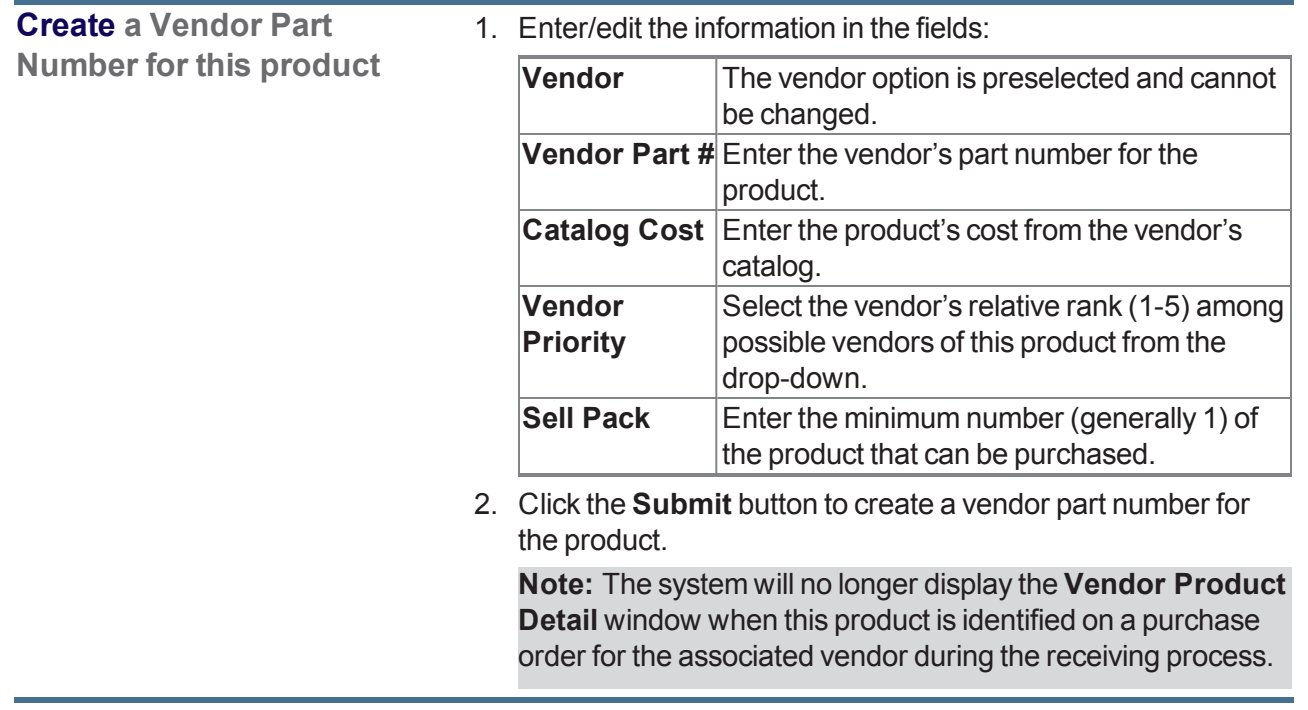

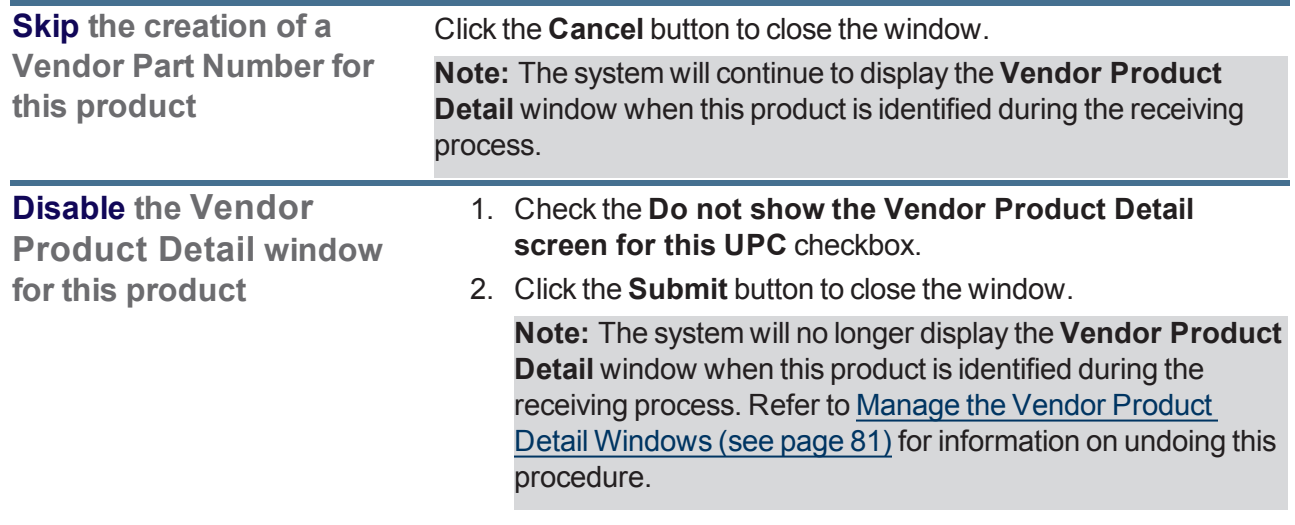

3. Continue receiving the product.

## <span id="page-374-0"></span>**Complete the Label Printing Window**

Complete the following procedure to complete the **Label Printing** window that appears during various processes.

1. Navigate to the **Label Printing** window.

Complete any of the following procedures to display the **Label Printing** window:

- $\bullet$  Receive [Inventory](#page-363-0) Items (see page 364): Enter data on the **Receiving Details** screen and click the **Submit** button.
- Manage [Invoices](#page-377-0) (see page 378): Enter data on the **Invoice Details** screen and click the **Submit** button.
- View and Use the [Receiving](#page-384-0) History Record (see page 385):

Click a **Details** button to display a corresponding details history screen and click an item's **Print** button.

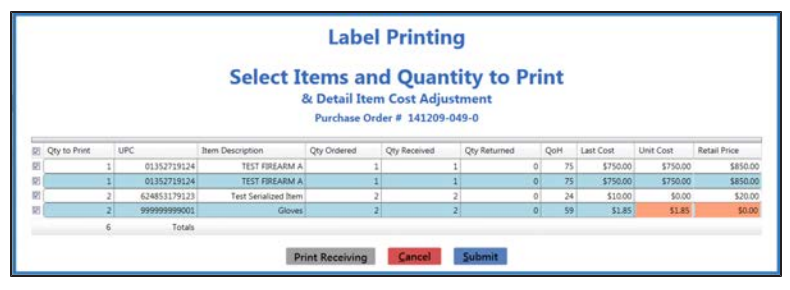

**Note:** A user must be granted the **ProductCost** permission to view/use some of the fields on this window.

2. Complete the following procedures as appropriate:

<span id="page-374-1"></span>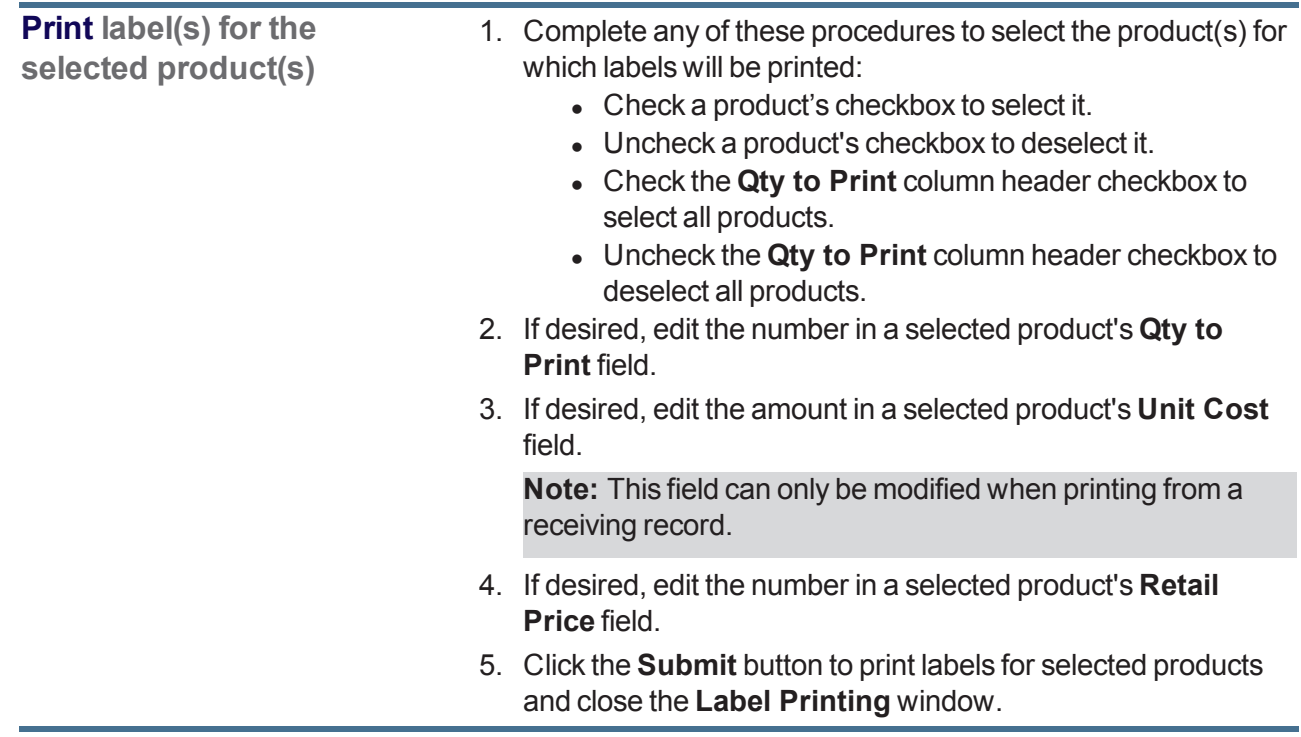

**Print a Receiving Details Report**

1. If available, click the **Print Receiving** button to display the **Receiving Details Report** window.

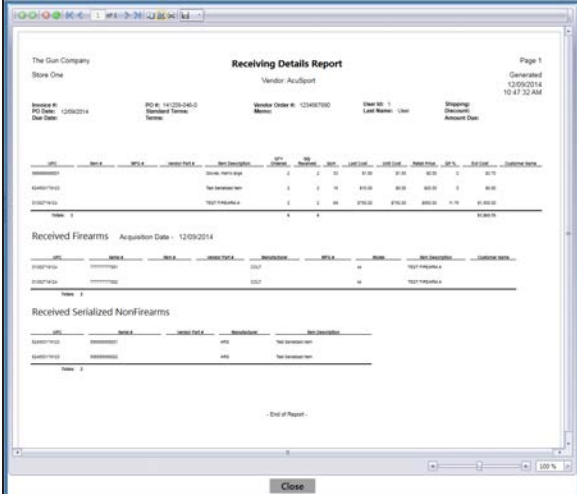

- 2. Adjust display as desired.
- 3. Click the **Print report** button to display the **Print** window.
- 4. Modify print options (e.g., select a different printer, adjust settings, etc.) as needed.
- 5. Click the **Print** button to print the document.
- 6. Click the **Close** button on the **Receiving Details Report** window to close it.
- 7. Complete either of the following to close the **Label Printing** window:
	- <sup>l</sup> **Print [product](#page-374-1) labels** as needed.
	- **.** Click the **Cancel** button.

**Print** an Invoice Report 1. If available, click the **Print Invoice** button to display the **Invoice Report** window.

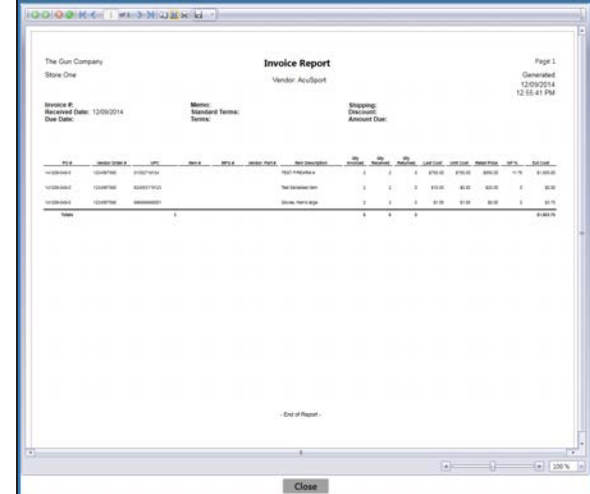

- 2. Adjust display as desired.
- 3. Click the **Print report** button to display the **Print** window.
- 4. Modify print options (e.g., select a different printer, adjust settings, etc.) as needed.
- 5. Click the **Print** button to print the document.
- 6. Click the **Close** button on the **Invoice Report** window to close it.
- 7. Complete either of the following to close the **Label Printing** window:
	- <sup>l</sup> **Print [product](#page-374-1) labels** as needed.
	- **.** Click the **Cancel** button.

## <span id="page-377-0"></span>**Manage Invoices**

- 1. Navigate to the **Invoicing** screen.
	- 1. Log In to the Data Center [Application](#page-15-0) (see page 16) to display the **Data Center Main Menu** screen.

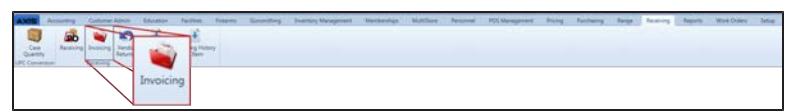

2. Select **Receiving > Invoicing** from the main menu to display the **Invoicing** screen.

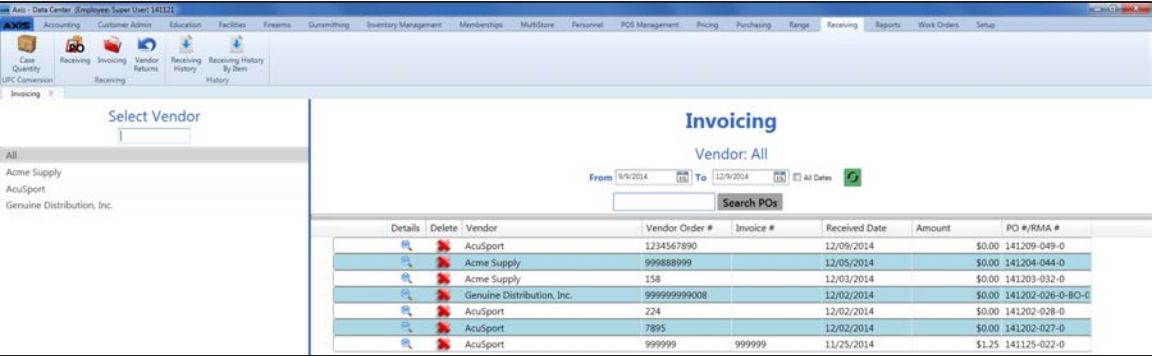

- 2. Complete any of the following procedures as desired to determine which invoices are displayed on the screen:
	- <sup>l</sup> **Filter by Vendor**:

Click a vendor name in the **Select Vendor** list to display only invoices for that vendor. (Click the **All** vendor name to display invoices for all vendors.)

**Note:** If needed, enter all or part of a vendor's name in the field to show only matching vendors in the **Select Vendor** list.

<sup>l</sup> **Filter by Date**:

Uncheck the **All Dates** checkbox, enter dates in the **From** and **To** fields, and click the **Refresh** button to display only invoices from that date range.

- <sup>l</sup> **Filter by PO Number**: Enter all or part of a PO number in the **Search POs** field and click the **Search POs** button to display only purchase orders that contain the entered text.
- Sort and Filter [Onscreen](#page-39-0) Data (see page 40).
- 3. Complete the following procedures as needed to manage invoices:

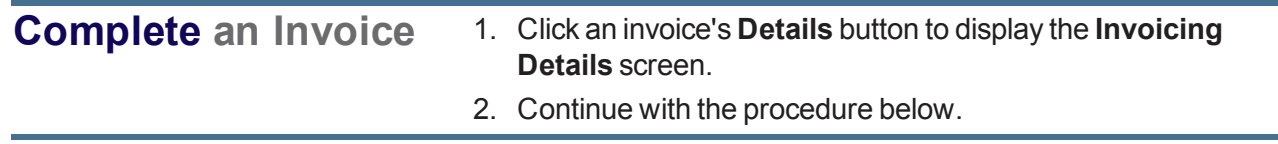

**Merge Invoices** 1. Click the appropriate vendor name in the **Select Vendor** list to activate the **Merge** column.

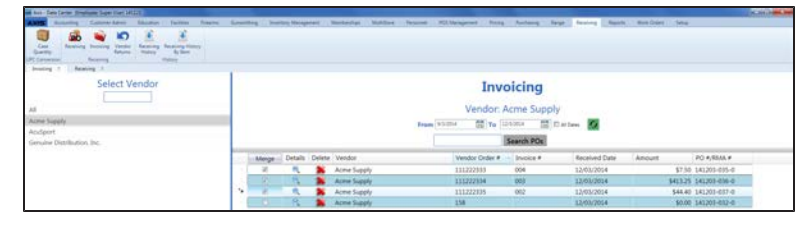

2. Check an invoice's **Merge** column checkbox to include it in the merge.

**Note:** At least two invoices must be checked to perform a merge.

3. Click the **Merge** button (the **Merge**column header) to display the parent invoice selection window.

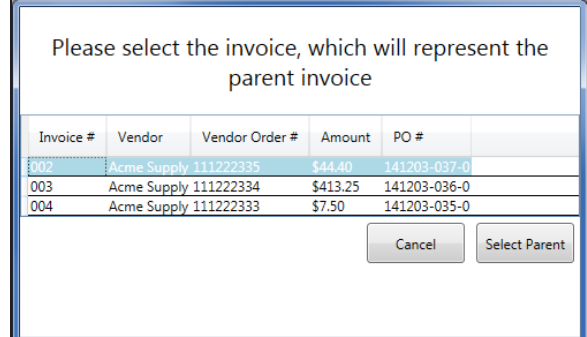

4. Click an invoice to select it as the parent invoice.

**Note:** The parent invoice's identifying information will display on the **Invoicing Details** screen.

5. Click the **Select Parent** button to combine the selected invoices into a single entry on the **Invoicing** screen.

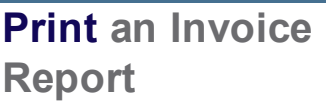

- 1. Click an invoice's **Details** button to display the **Invoicing Details** screen.
- 2. Enter/edit data as needed.
- 3. Click the **Print Invoice** button to display the **Invoice Report** window.

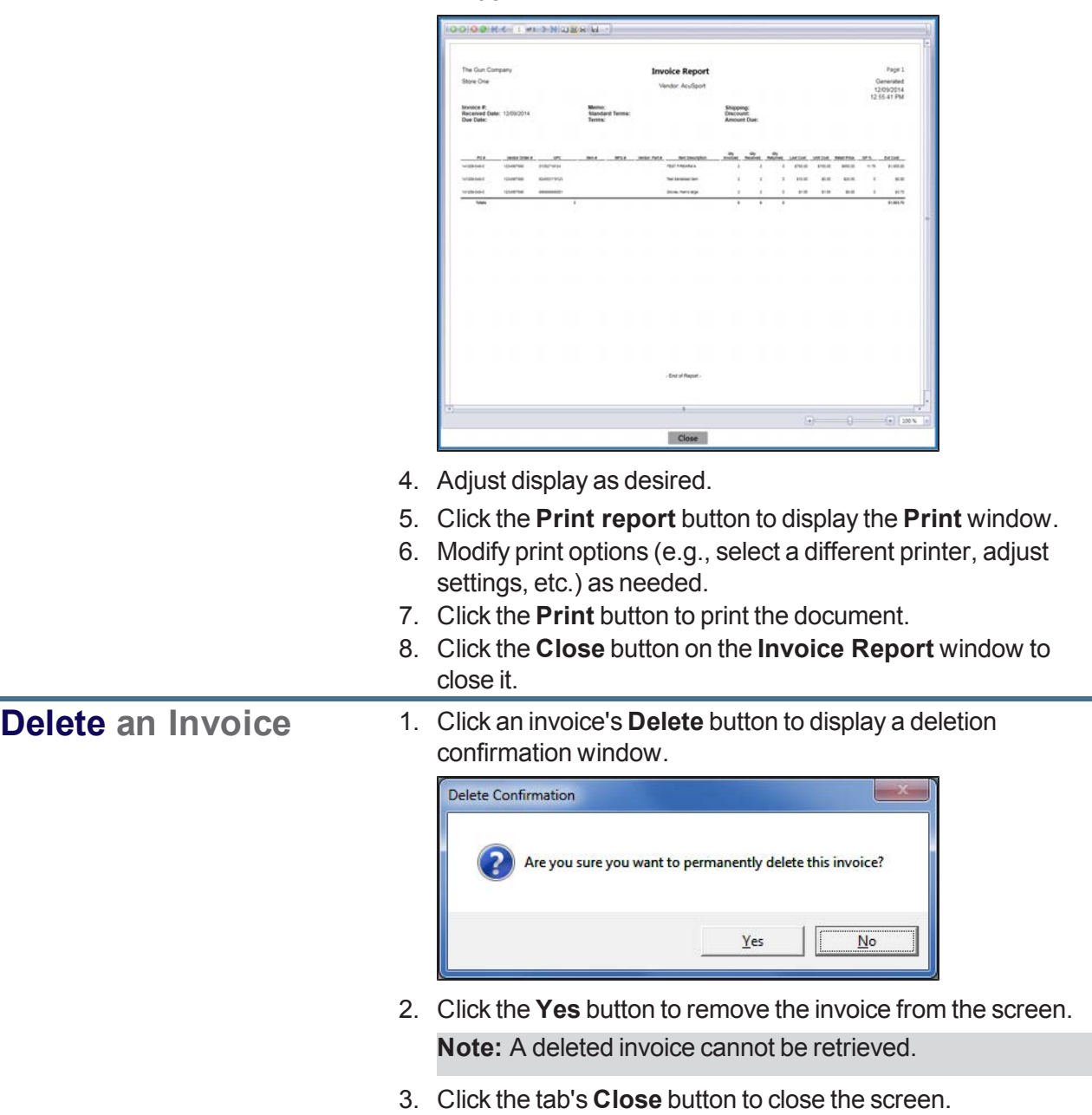

i<br>I

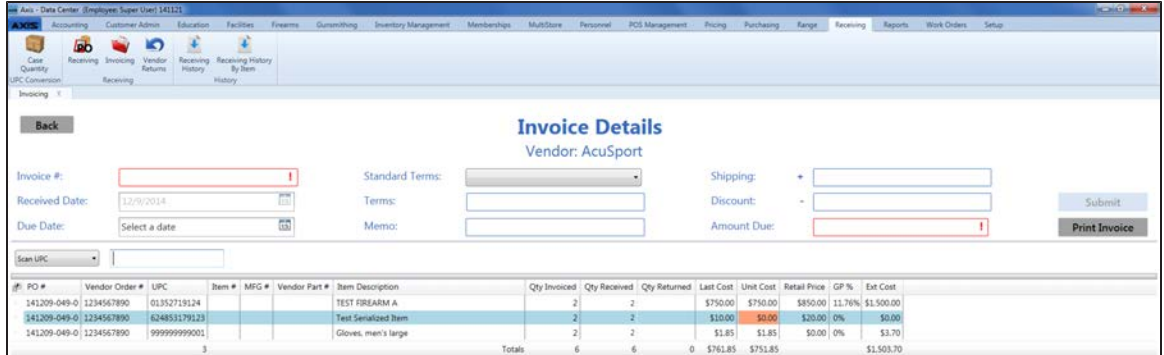

4. Enter/edit Invoice Values as needed for each item.

**Note:** A user must be granted the **ProductCost** permission to view/use some of these fields.

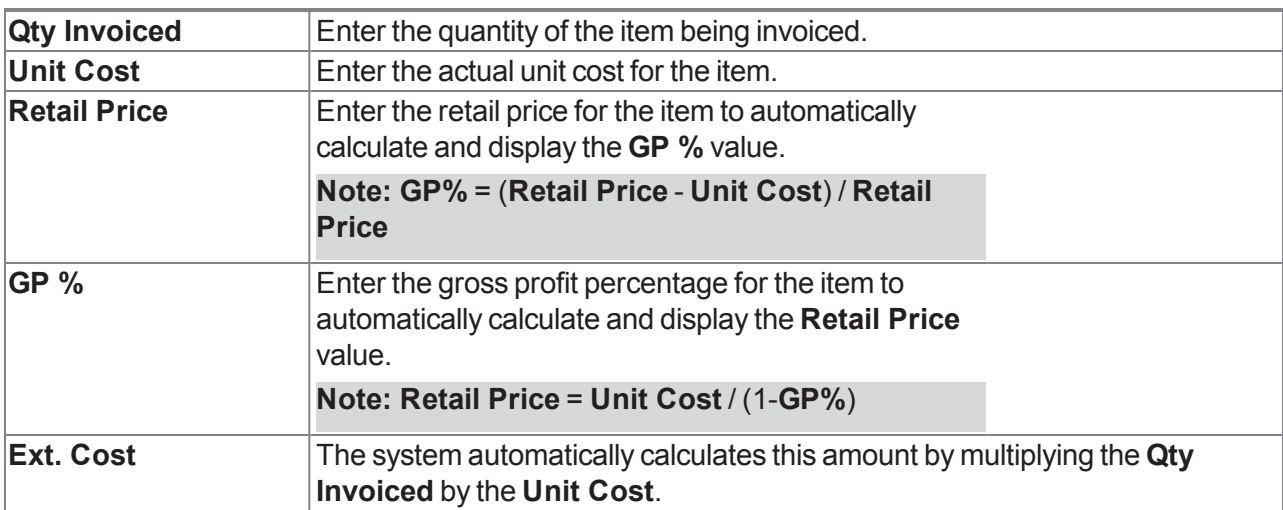

5. Enter Invoice information in the window.

**Note:** Required fields and settings are displayed with red borders.

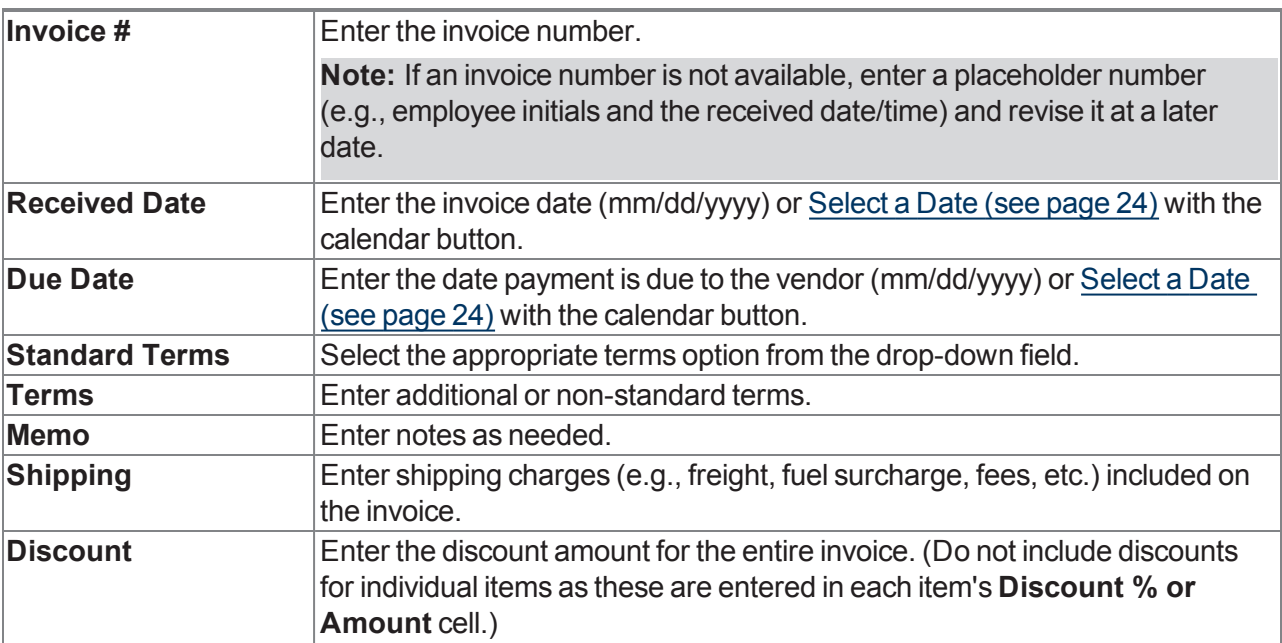

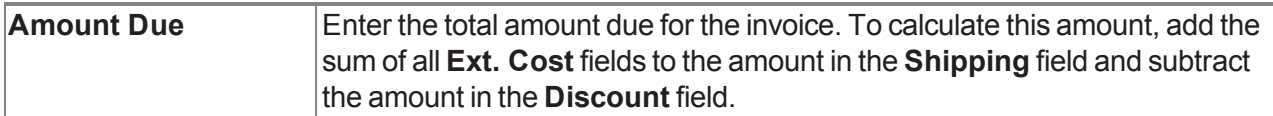

6. When all fields have been completed, click the **Submit** button to display the **Label Printing** window.

**Note:** If the value in the **Amount Due** field does not equal the calculated value (sum of all **Ext. Cost** fields + **Shipping** charges - **Discount**), the system displays a **Totals do not match** error message window.

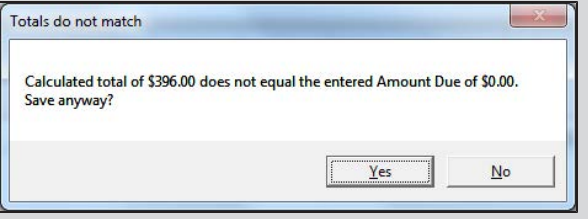

Click the **No** button to close the window and make corrections as needed.

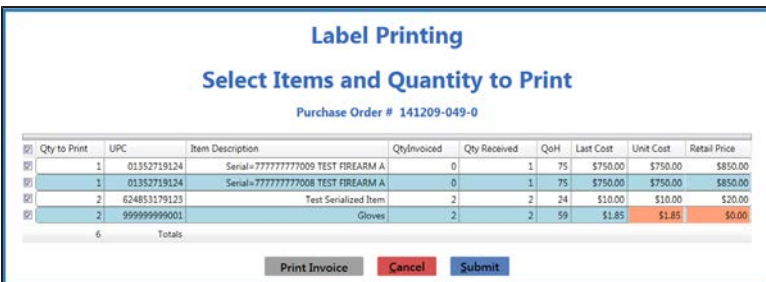

- 7. [Complete](#page-374-0) the Label Printing Window (see page 375) to print labels and/or an invoice report as needed.
- 8. The system sends the invoice to the **Receiving History** screen.
- 9. Click the tab's **Close** button to close the screen.

**Note:** If needed, complete the View and Use the [Receiving](#page-384-0) History Record (see page 385) procedure to review the invoice.

## <span id="page-382-0"></span>**Manage Case Quantities**

- 1. Navigate to the **Case Quantity** screen.
	- 1. Log In to the Data Center [Application](#page-15-0) (see page 16) to display the **Data Center Main Menu** screen.

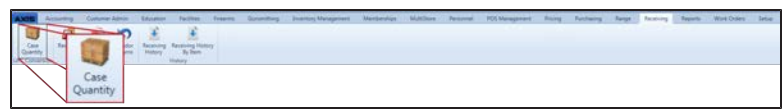

2. Select **Receiving > Case Quantity** from the main menu to display the **Case Quantity** screen.

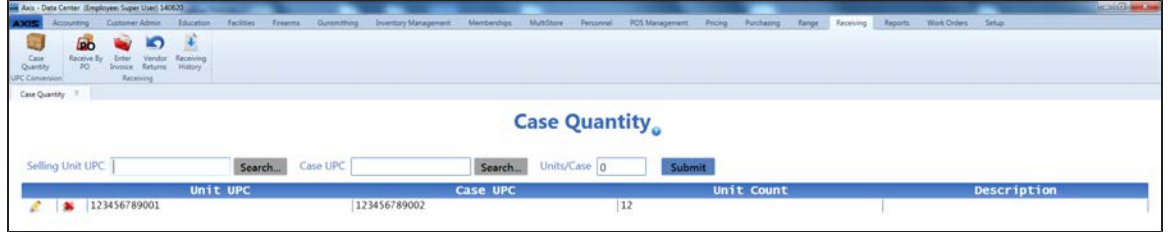

2. Complete the following procedures as needed to manage case quantities:

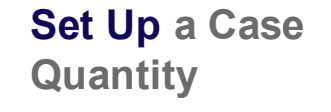

- 1. Click the **Search** button beside the **Selling Unit UPC** field to display the **Product Search** window.
- 2. Select a Single [Product](#page-26-0) (see page 27) to identify the selling unit UPC (typically a single item).

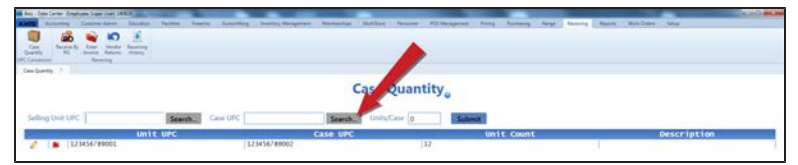

- 3. Click the **Search** button beside the **Case UPC** field to display the **Product Search** window.
- 4. Select a Single [Product](#page-26-0) (see page 27) to identify the case UPC (typically a case or multi-pack item). **Note:** If the case UPC does not exist in the database, refer to

Manage Product [Information](#page-148-0) (see page 149) for information on adding the case UPC to the product database. Be sure to uncheck the **Is Stock Item** checkbox and set the price according to the contents of the case UPC.

- 5. Enter the number of units per case in the **Units/Case** field.
- 6. Click the **Submit** button to add the case quantity to the screen.

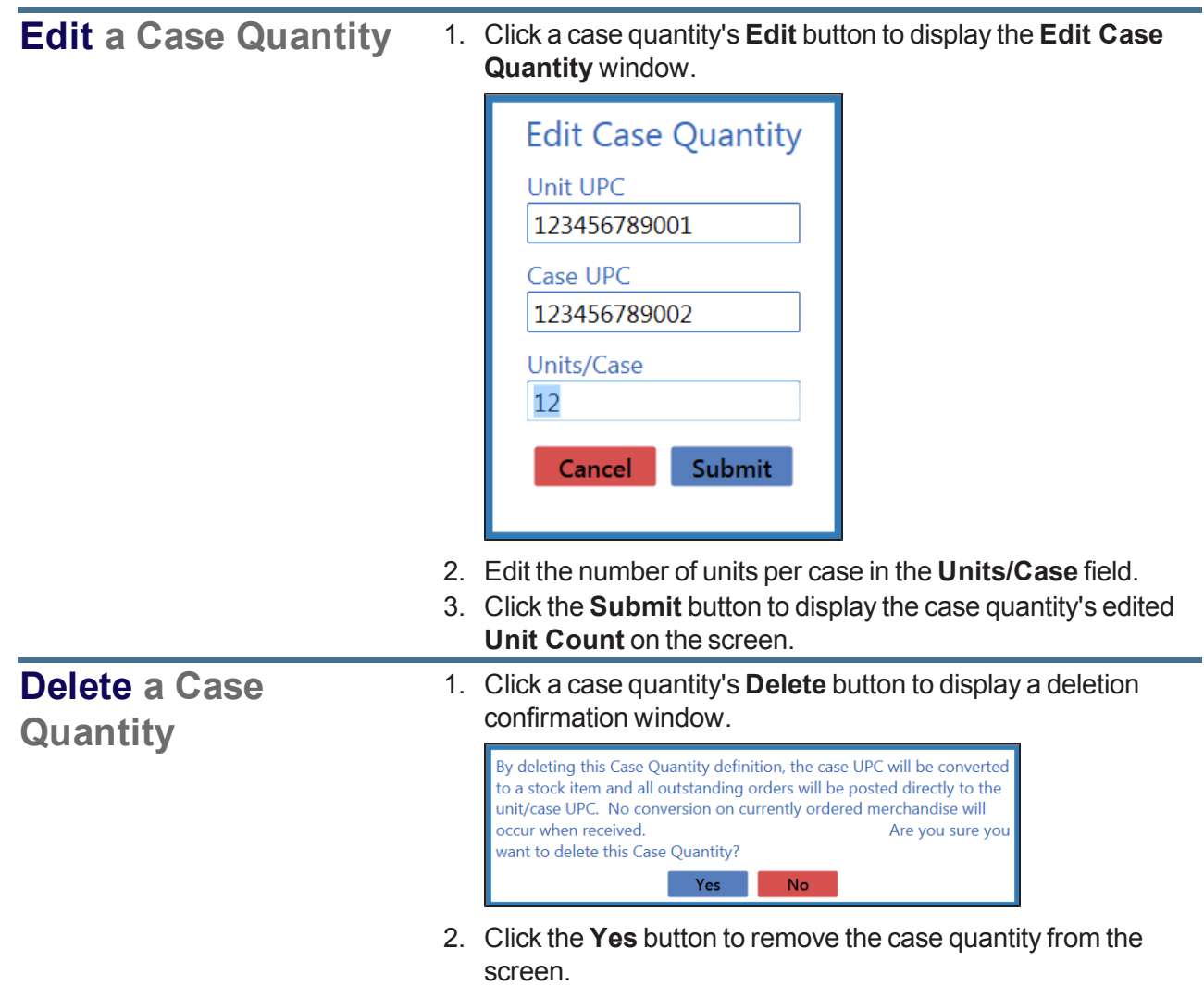

3. Click the tab's **Close** button to close the screen.

## <span id="page-384-0"></span>**View and Use the Receiving History Record**

- 1. Navigate to the **Receiving History** screen.
	- 1. Log In to the Data Center [Application](#page-15-0) (see page 16) to display the **Data Center Main Menu** screen.

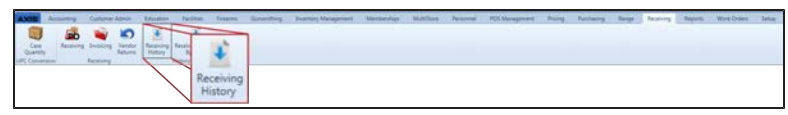

2. Select **Receiving > Receiving History** from the main menu to display the **Receiving History** screen.

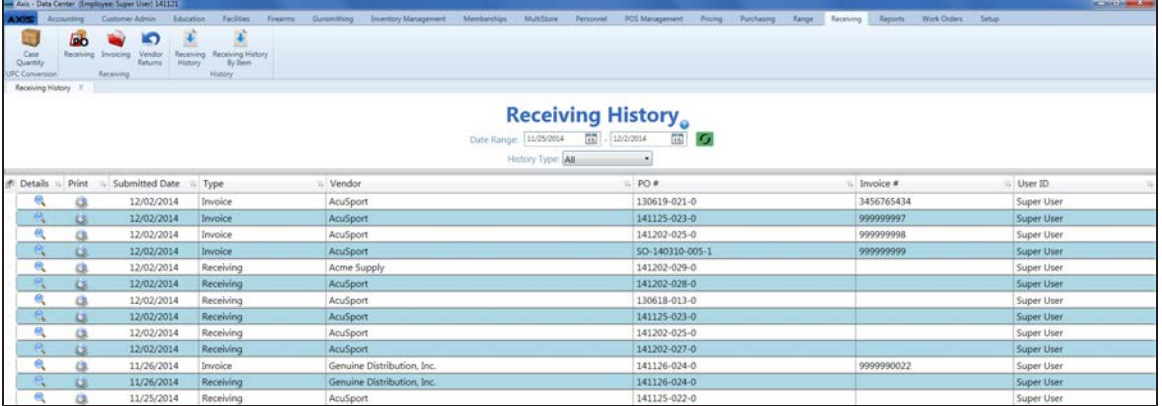

- 2. Complete any of the following procedures as desired to determine which items are displayed on the screen:
	- <sup>l</sup> **Filter by Date**:

Enter starting and ending dates in the **Date Range** fields and click the **Refresh** button to display only items from that date range.

- **.** Filter by Type: Select an option (**All**, **Receiving**, **Invoice**) from the **History Type** drop-down to display only items of the selected type.
- Sort and Filter [Onscreen](#page-39-0) Data (see page 40).
- 3. Complete the following procedures as desired:

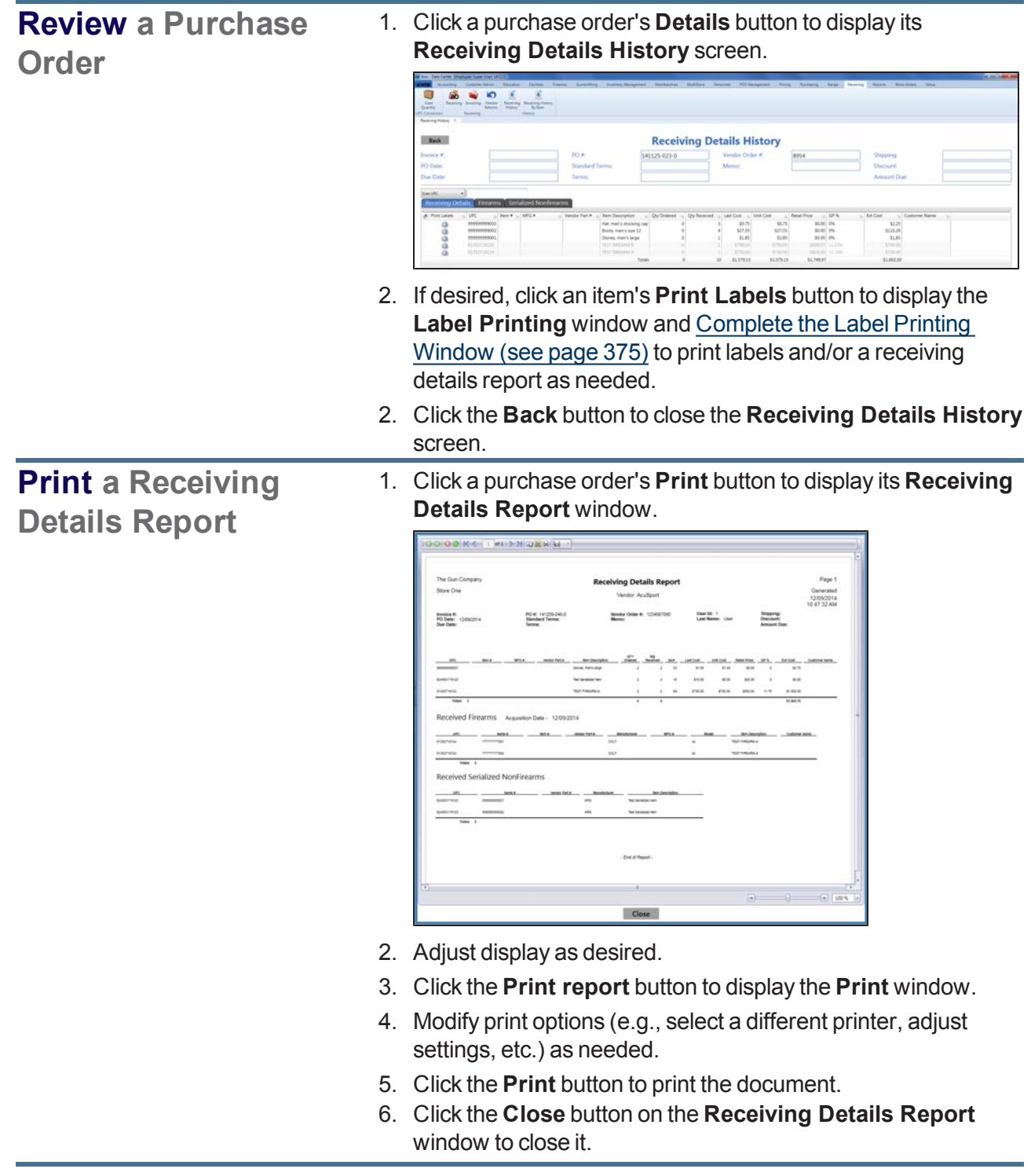

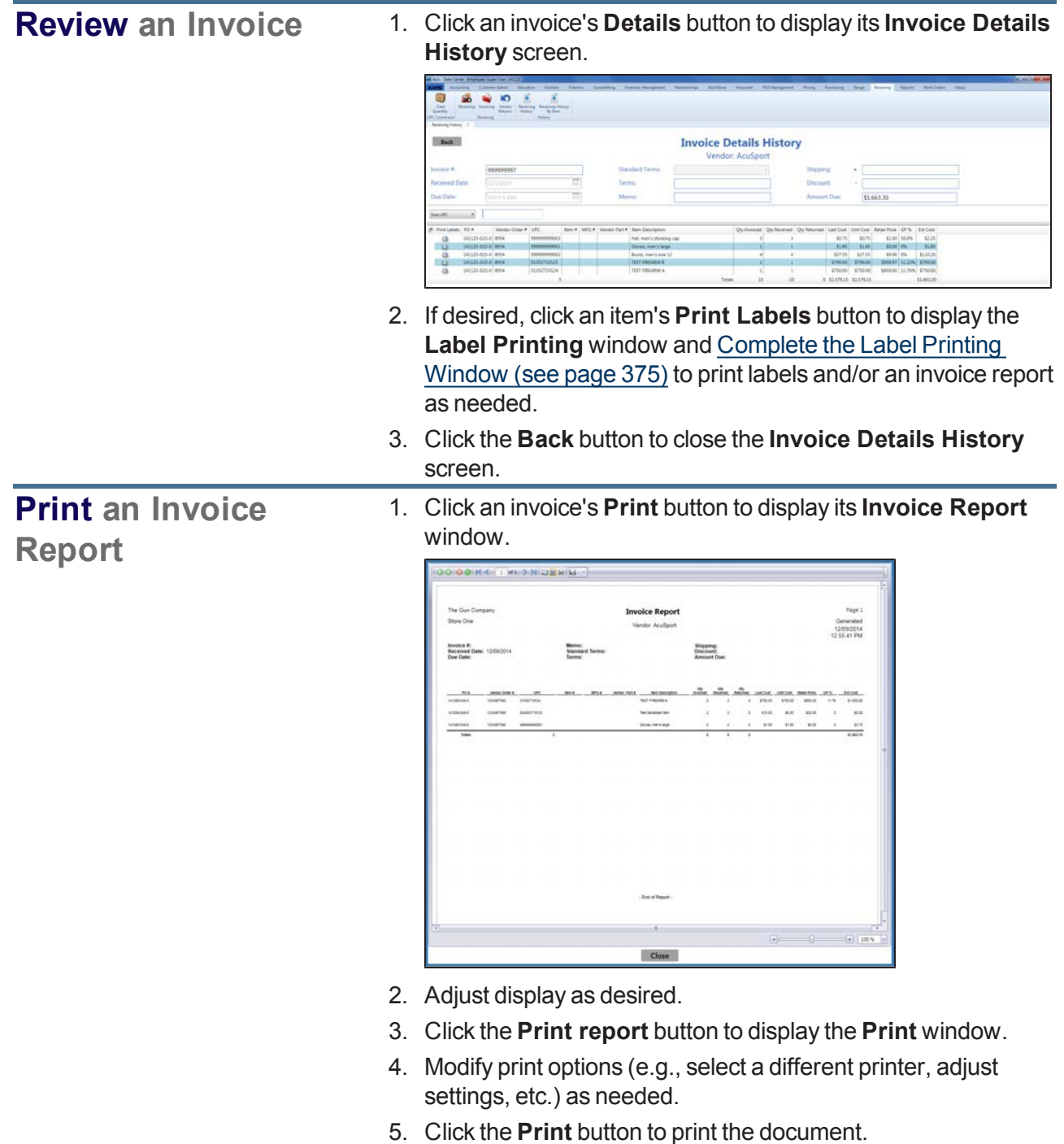

6. Click the **Close** button on the **Invoice Report** window to close it.

4. Click the tab's **Close** button to close the screen.

## <span id="page-387-0"></span>**View the Receiving History By Item Record**

- 1. Navigate to the **Receiving History By Item** screen.
	- 1. Log In to the Data Center [Application](#page-15-0) (see page 16) to display the **Data Center Main Menu** screen.

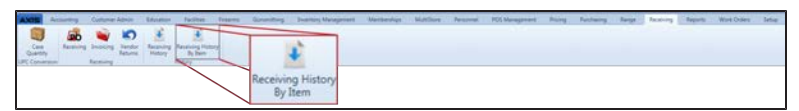

2. Select **Receiving > Receiving History By Item** from the main menu to display the **Receiving History By Item** screen.

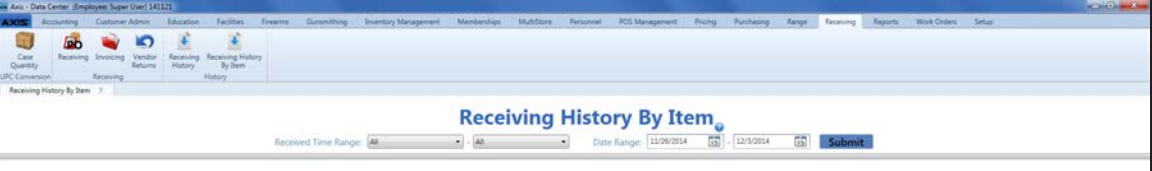

- 2. Enter starting and ending dates in the **Date Range** fields and click the **Submit** button to display items from that date range.
- 3. Select starting and ending date/time combinations from the **Received Time Range** drop-downs to items from that date/time range.

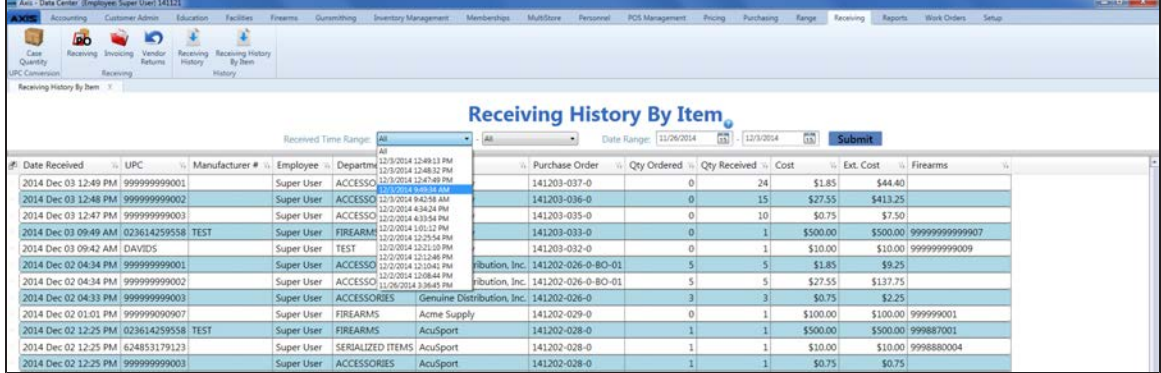

- 4. Sort and Filter [Onscreen](#page-39-0) Data (see page 40) as needed.
- 5. Click the tab's **Close** button to close the screen.

### <span id="page-388-0"></span>**Manage Vendor Returns**

- 1. Navigate to the **Edit Vendor Returns** screen.
	- 1. Log In to the Data Center [Application](#page-15-0) (see page 16) to display the **Data Center Main Menu** screen.

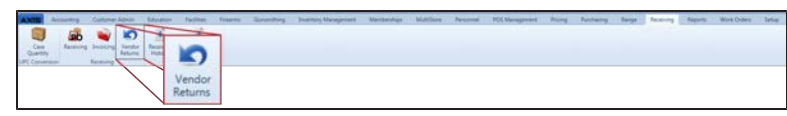

2. Select **Receiving > Vendor Returns** from the main menu to display the **Edit Vendor Returns** screen.

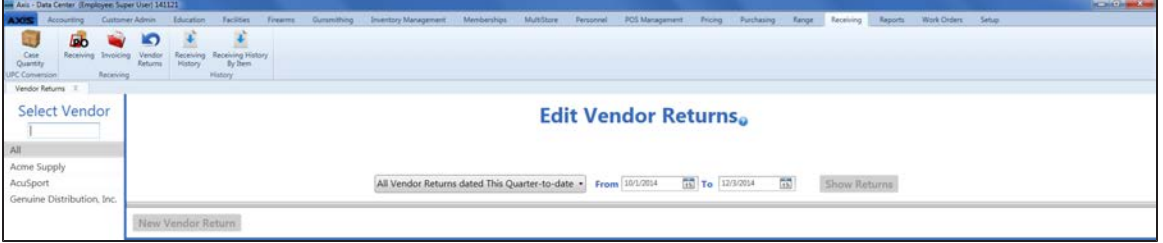

- 2. Click a vendor name in the **Select Vendor** list to display the vendor's returns on the screen. **Note:** If needed, enter all or part of a vendor's name in the field to show only matching vendors in the **Select Vendor** list.
- 3. Complete the following procedure to display returns from a particular time frame:
	- 1. Select a predefined time frame option (e.g., "All Vendor Returns dated Last Quarter") from the drop-down at the top of the page to automatically fill the **From** and **To** fields. **Note:** To create a custom time frame, select the "All Vendor Returns dated in Custom period" option from the drop-down field and enter starting and ending dates in the **From** and **To** fields.
	- 2. Click the **Shows Returns** button to display all invoices dated during the time frame.

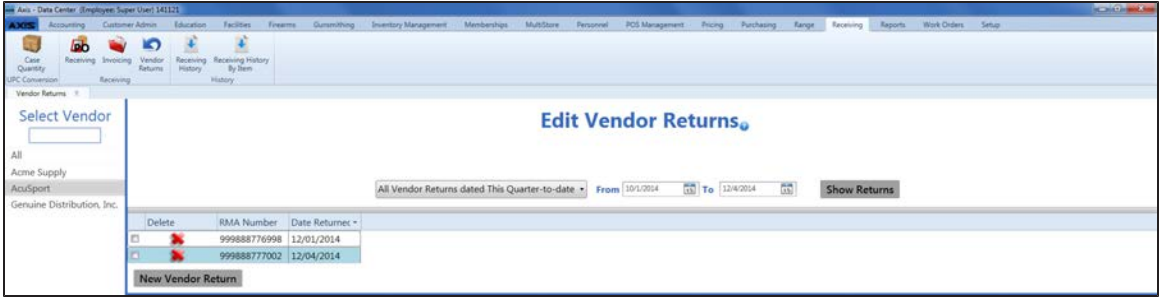

- 4. If needed, Sort and Filter [Onscreen](#page-39-0) Data (see page 40).
- 5. Complete the following procedures as appropriate to manage vendor returns:

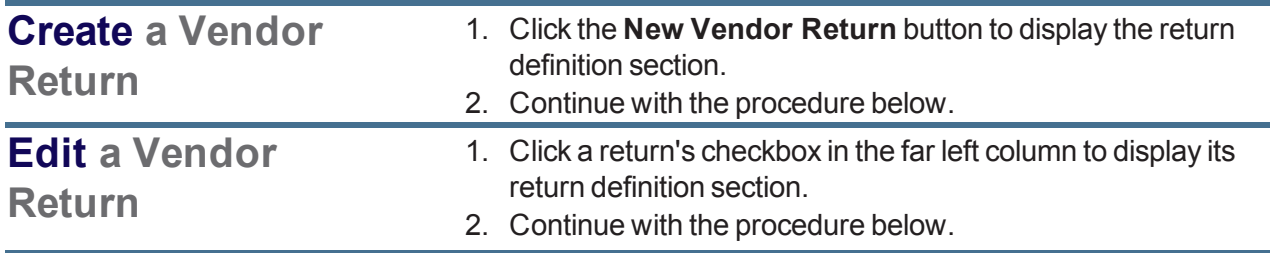

### **Delete a Vendor Return**

- 1. Click a return's **Delete** button to display a deletion confirmation window.
- 2. Click the **Yes** button to remove the return from the screen.
- 3. Click the tab's **Close** button to close the screen.

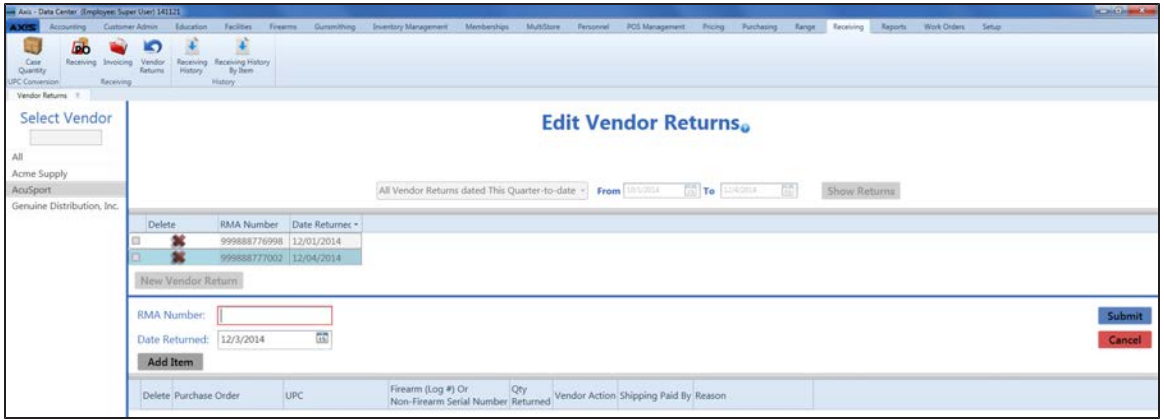

- 6. Enter/edit the RMA (return merchandise authorization) number in the **RMA Number** field.
- 7. Enter/edit the date of the return in the **Date Returned** field.
- 8. Compete the following procedure for each item to be returned:
	- 1. Click the **Add Item** button to create an open entry in the return detail table.
	- 2. If appropriate, select the associated purchase order from the **Purchase Order** drop-down.
	- 3. Select the item's UPC from the **UPC** drop-down (or scan/enter the desired UPC in the field).
	- 4. If the item is a firearm or serialized non-firearm item, complete one of the following procedures as appropriate:
		- Enter a Firearm's Log Number:
			- 1. Click the **Select** button in the **Firearm (Log #) Or Non-Firearm Serial Number** field to display the **Firearm Inventory** window.
			- 2. Check the firearm's **Select** checkbox (or enter its log number in **Scan Log # here** field and press the **Enter** key) to select the firearm.
			- 3. Click the **Submit** button to place the firearm's log number in the **Firearm (Log #) Or Non-Firearm Serial Number** field.
		- Enter a Serialized Non-Firearm Item's Serial Number:
			- 1. Click the **Select** button in the **Firearm (Log #) Or Non-Firearm Serial Number** field to display the **Select Product Serial Number** window..
			- 2. Select the appropriate serial number from the drop-down field.
			- 3. Click the **Select** button to place the item's serial number in the **Firearm (Log #) Or Non-Firearm Serial Number** field.
	- 5. Edit the amount in the **Qty Returned** field as needed.
	- 6. Select the vendor's remedy for the situation from the **Vendor Action** drop-down.

**Note:** If "Issue credit" is selected for one item in a return, it must be selected for all items in the return.

- 7. Select the shipping paid option from the **Shipping Paid** drop-down.
- 8. Enter the reason the item is being returned in the **Reason** field.
- 9. Click the **Submit** button to add/update the vendor return on the list.
- 10. Click the tab's **Close** button to close the screen.

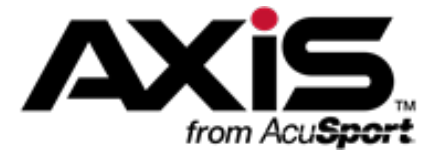

# **Accounting Administration**

The Accounting Module links accounting information in the AXIS RMS with a third party accounting program (i.e., QuickBooks).

- The Accounting Module works with all currently-supported versions of QuickBooks, but not with the web-based version.
- All computers on which the Accounting Module will be used must have AXIS RMS, a supported version of QuickBooks, and the QuickBooks SDK installed.
- Administrator rights are needed to perform the following procedures.

### **Accounting Procedures**

- Install the [QuickBooks](#page-391-0) SDK File (see page 392) Complete this procedure one time (for each computer).
- Configure the [Accounting](#page-392-0) Module (see page 393) Complete this procedure one time for a single store.
- Set Up [Accounting](#page-393-0) Links and Features (see page 394) Complete this procedure one time to establish a link between components and match AXIS RMS elements to corresponding QuickBook elements. Repeat as needed in the future to add or update matches.
- Post Accounts Payable Invoices to the [Accounting](#page-401-0) Software (see page 402) Complete this procedure daily or on an as-needed basis to post accounting data to QuickBooks software.
- Post [Accounting](#page-403-0) Entries to the Accounting Software (see page 404) Complete this procedure daily or on an as-needed basis to post accounting data to QuickBooks software.
- Post Inventory [Adjustments](#page-406-0) to the Accounting Software (see page 407) Complete this procedure to post one or more inventory adjustment entries to the QuickBooks application.

# <span id="page-391-0"></span>**Install the QuickBooks SDK File**

Complete the following procedure to install the QuickBooks SDK file.

- 1. Contact **RTG Support Line** at **[RTGSupport@AcuSport.com](mailto:rtgsupport@acusport.com)** or 1-800-547-7120 and request a link to the location of the **QuickBooks SDK File**.
- 2. Download the **QuickBooks SDK File** from the provided link/location.
- 3. Double-click the file to display the **Security Warning** window.

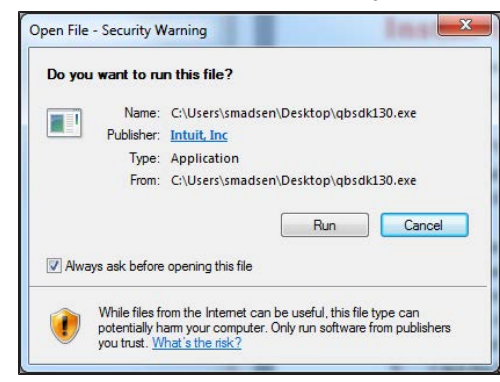

4. Click the **Run** button to display the **InstallShield Wizard** window and begin installation.

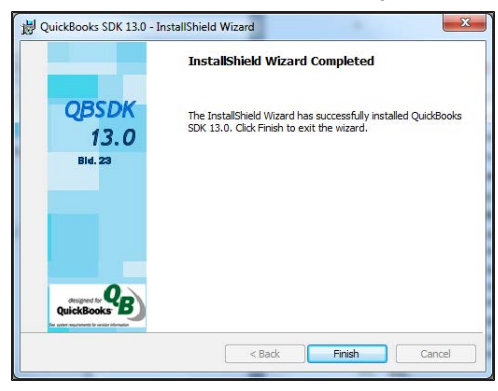

5. When the installation is complete, click the **Finish** button to display the **Getting started with the QuickBooks SDK** graphic in a new window.

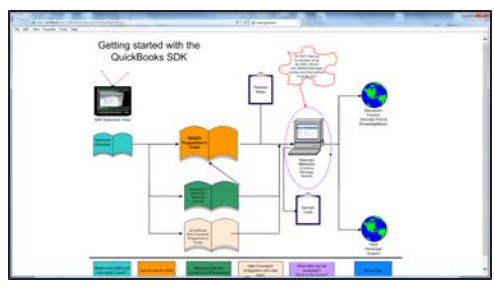

- 6. Review the graphic as needed.
- 7. Click the window's **Close** button to close it.
- 8. Proceed to Configure the [Accounting](#page-392-0) Module (see page 393).

## <span id="page-392-0"></span>**Configure the Accounting Module**

Complete the following procedure to configure the Accounting Module to work with QuickBooks.

- 1. Navigate to the store's **Store Information for** screen.
	- 1. If it is open, close the **Data Center** (IMS) application.
	- 2. Make sure all other users are logged out of the QuickBooks application.
	- 3. Log in to the QuickBooks application with Administrator rights.
	- 4. Log In to the Data Center [Application](#page-15-0) (see page 16) to display the **Data Center Main Menu** screen.

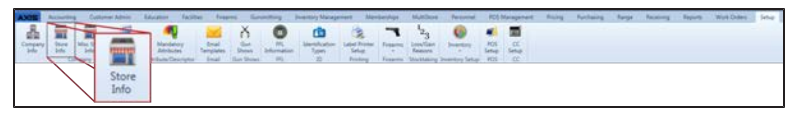

- 5. Select **Setup > Store Info** from the main menu to display the **Store Look-up** window. **Note:** If needed, enter all or part of a store's name in the **Store Name** field to restrict the stores shown in the list.
- 6. Double-click a store's name to display its **Store Information for** screen.

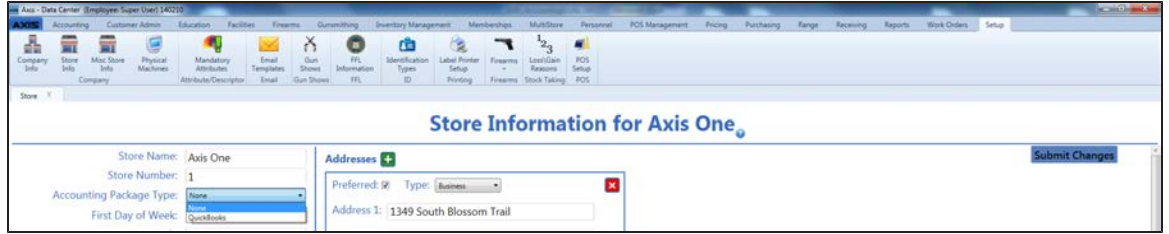

- 2. Select the "QuickBooks" option from the **Accounting Package Type** drop-down field.
- 3. Click the **Submit Changes** button to display a "Record saved" confirmation message below the button.
- 4. Close the **Data Center** application.

## <span id="page-393-0"></span>**Set Up Accounting Links and Features**

Complete the following procedure to establish links between the Accounting Module and associated QuickBooks accounts and locations.

- 1. Navigate to the **Accounting Setup** screen.
	- 1. If it is open, close the **Data Center** (IMS) application.
	- 2. Make sure all other users are logged out of the QuickBooks application.
	- 3. Log in to the QuickBooks application with Administrator rights.
	- 4. Log In to the Data Center [Application](#page-15-0) (see page 16) to display the **Data Center Main Menu** screen.

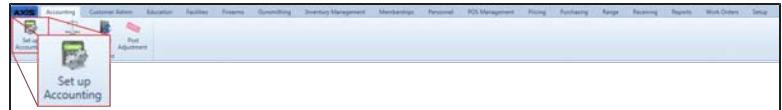

5. Select **Accounting > Set Up Accounting** from the main menu to display the **Accounting Setup** screen and an error message.

**Note:** If this message appears during initial setup, it may be ignored. If it appears during a subsequent procedure, check the QuickBooks program to make sure it is open and there are no other users.

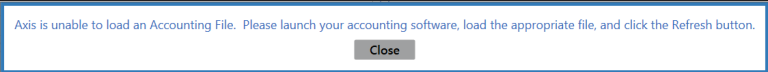

6. Click the **Close** button to close the window.

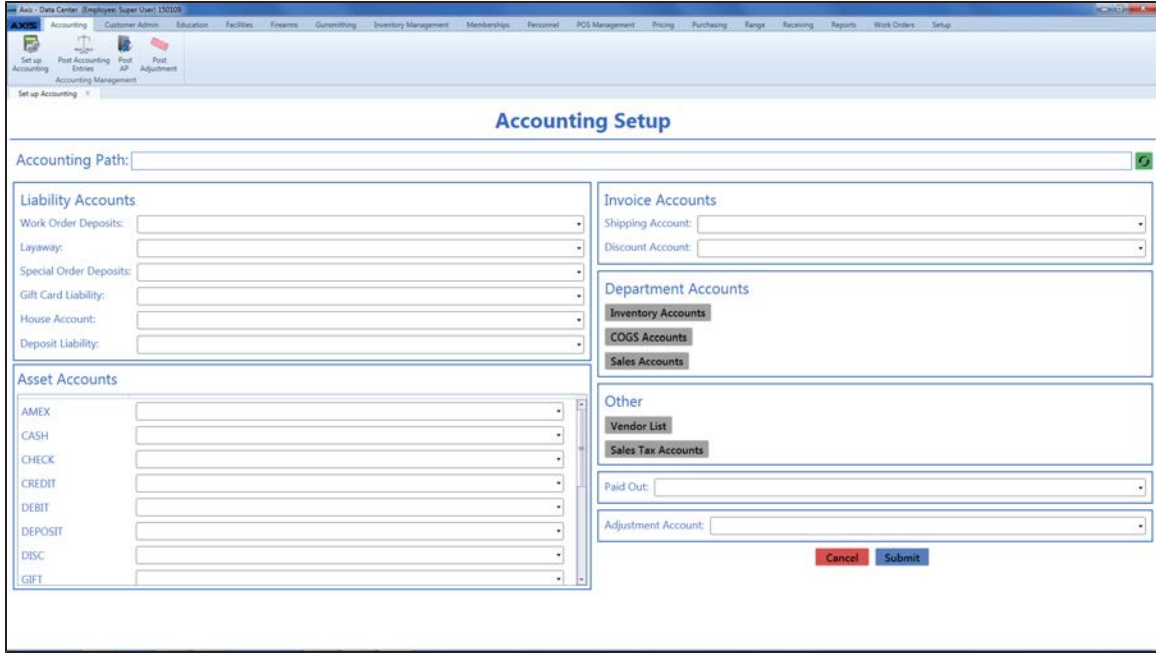

2. Click the green **Refresh** button to display the **Application with No Certificate** window.

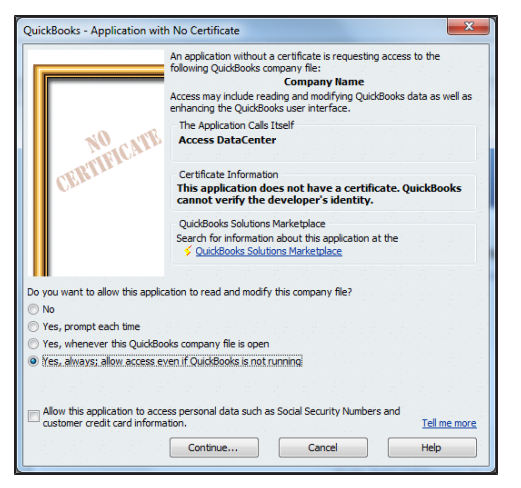

- 3. Click the button in front of the **Yes, always; allow access even if QuickBooks is not running** option to select it.
- 4. Click the **Continue** button to display the **Confirm to Proceed** window.

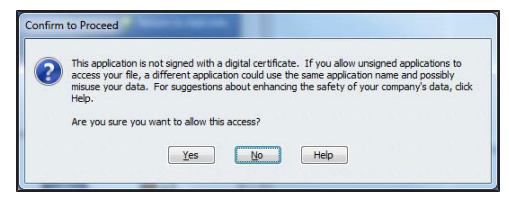

5. Click the **Yes** button to display the **Access Confirmation** window.

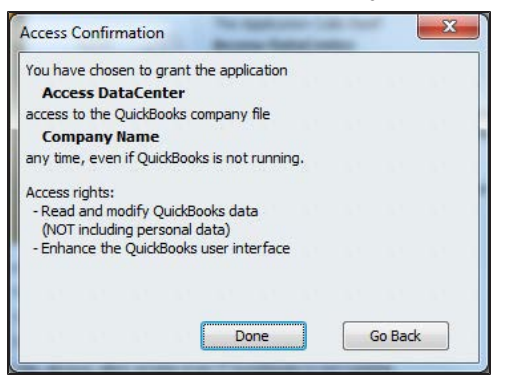

6. Click the **Done** button to close the window and display a confirmation window on the **Accounting Setup** screen.

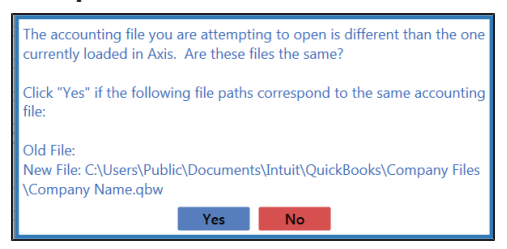

7. Click the **Yes** button to populate the **Accounting Path** field on the **Accounting Setup** screen.

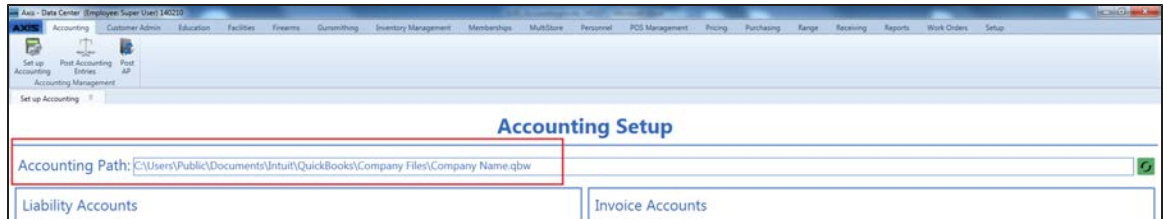

8. For each account type (**Work Order Deposits**, **Layaway**, **Cash Deposits**, etc.) in the **Liability Accounts**, **Asset Accounts**, and **Invoice Accounts** sections, select the corresponding QuickBooks account from the associated drop-down field.

**Note:** If no accounts are available in the drop-down, no valid accounts could be located in the QuickBooks program.

9. Complete the following procedures to establish links between the module and associated QuickBooks accounts:
**Link Inventory Accounts to Departments**

1. Click the **Inventory Accounts** button to display the **Inventory Accounts** window.

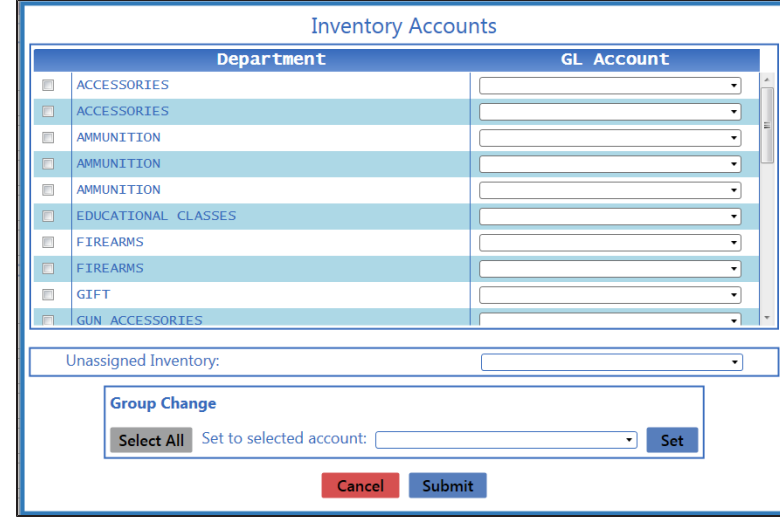

- 2. Complete these procedures as needed to link QuickBooks Inventory accounts to Departments:
	- Link an account to a Department:
		- 1. Locate the Department's drop-down field in the **GL Account** column.
		- 2. Select the corresponding QuickBooks account (or the blank option to clear the field).
	- Link an account to multiple departments:
		- 1. Check the checkboxes in front of all desired Departments to select them (or click the **Select All** button to select all Departments).
		- 2. Select the corresponding QuickBooks account (or the blank option) from the **Set to selected account** drop-down field.
		- 3. Click the **Set** button.
	- Link an account to unassigned inventory (for items not currently assigned to a department):
		- 1. Locate the **Unassigned Inventory** drop-down field.
		- 2. Select the corresponding QuickBooks account (or the blank option to clear the field).

**Note:** When an unassigned item is assigned to a Department, it will automatically track to the account linked to that Department.

- 3. Click the **Submit** button to save changes and display a confirmation window.
- 4. Click the **OK** button to close the window.

#### **Link Cost of Goods Sold (COGS) Accounts to Departments**

#### 1. Click the **Cogs Accounts** button to display the **COGS Accounts** window.

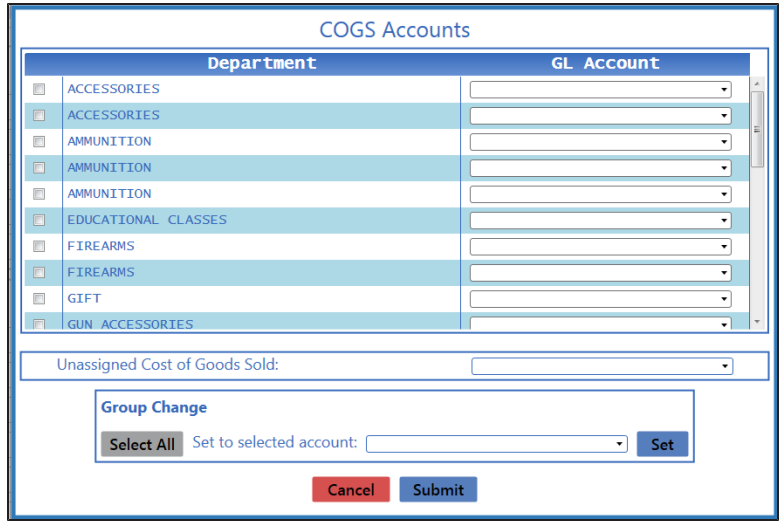

- 2. Complete these procedures as needed to link QuickBooks Cost of Goods Sold accounts to Departments:
	- Link an account to a Department:
		- 1. Locate the Department's drop-down field in the **GL Account** column.
		- 2. Select the corresponding QuickBooks account (or the blank option to clear the field).
	- Link an account to multiple departments:
		- 1. Check the checkboxes in front of all desired Departments to select them (or click the **Select All** button to select all Departments).
		- 2. Select the corresponding QuickBooks account (or the blank option) from the **Set to selected account** drop-down field.
		- 3. Click the **Set** button.
	- Link an account to unassigned cost of goods sold (for items not currently assigned to a department):
		- 1. Locate the **Unassigned Cost of Goods Sold** drop-down field.
		- 2. Select the corresponding QuickBooks account (or the blank option to clear the field).

**Note:** When an unassigned item is assigned to a Department, it will automatically track to the account linked to that Department.

- 3. Click the **Submit** button to save changes and display a confirmation window.
- 4. Click the **OK** button to close the window.

#### **Link Sales Accounts to Departments**

1. Click the **Sales Accounts** button to display the **Sales Accounts** window.

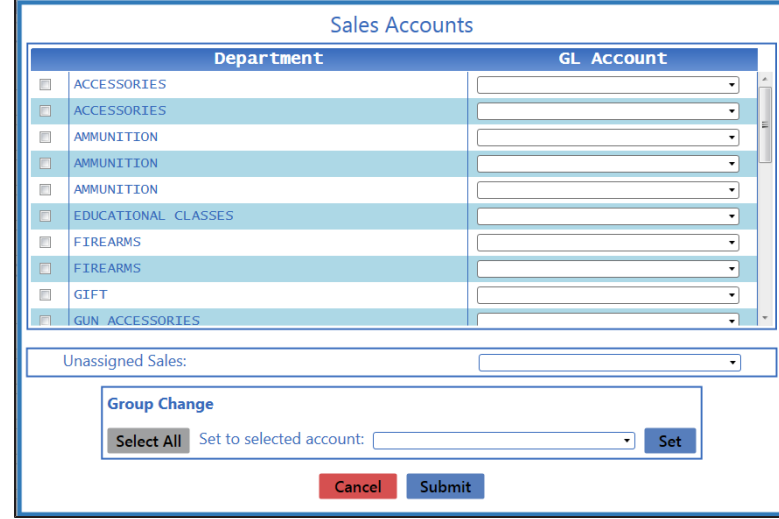

- 2. Complete these procedures as needed to link QuickBooks Sales accounts to Departments:
	- Link an account to a Department:
		- 1. Locate the Department's drop-down field in the **GL Account** column.
		- 2. Select the corresponding QuickBooks account (or the blank option to clear the field).
	- Link an account to multiple departments:
		- 1. Check the checkboxes in front of all desired Departments to select them (or click the **Select All** button to select all Departments).
		- 2. Select the corresponding QuickBooks account (or the blank option) from the **Set to selected account** drop-down field.
		- 3. Click the **Set** button.
	- Link an account to unassigned sales (for items not currently assigned to a department):
		- 1. Locate the **Unassigned Sales** drop-down field.
		- 2. Select the corresponding QuickBooks account (or the blank option to clear the field).

**Note:** When an unassigned item is assigned to a Department, it will automatically track to the account linked to that Department.

- 3. Click the **Submit** button to save changes and display a confirmation window.
- 4. Click the **OK** button to close the window.

### **Link Vendor Accounts to Vendors**

#### 1. Click the **Vendor List** button to display the **Vendor Accounts** window.

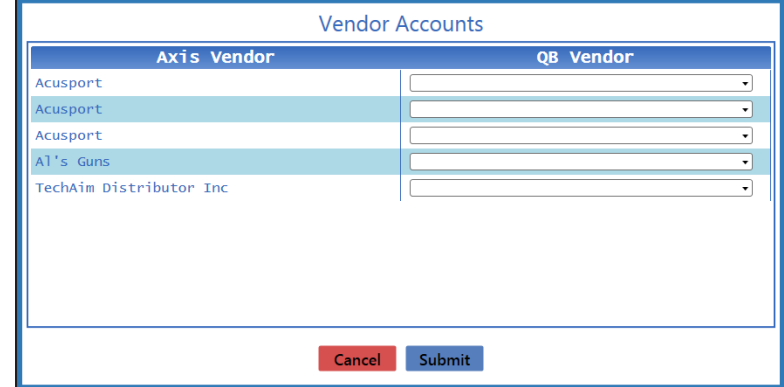

- 2. Complete this procedure for each Vendor in the **AXIS Vendor** column:
	- 1. Locate the Vendor's drop-down field in the **QB Vendor** column.
	- 2. Select the corresponding QuickBooks vendor (or the blank option to clear the field).

**Note:** If no vendors are available in the drop-down, no valid vendors could be located in the QuickBooks program.

- 3. Click the **Submit** button to save changes and display a confirmation window.
- 4. Click the **OK** button to close the window.

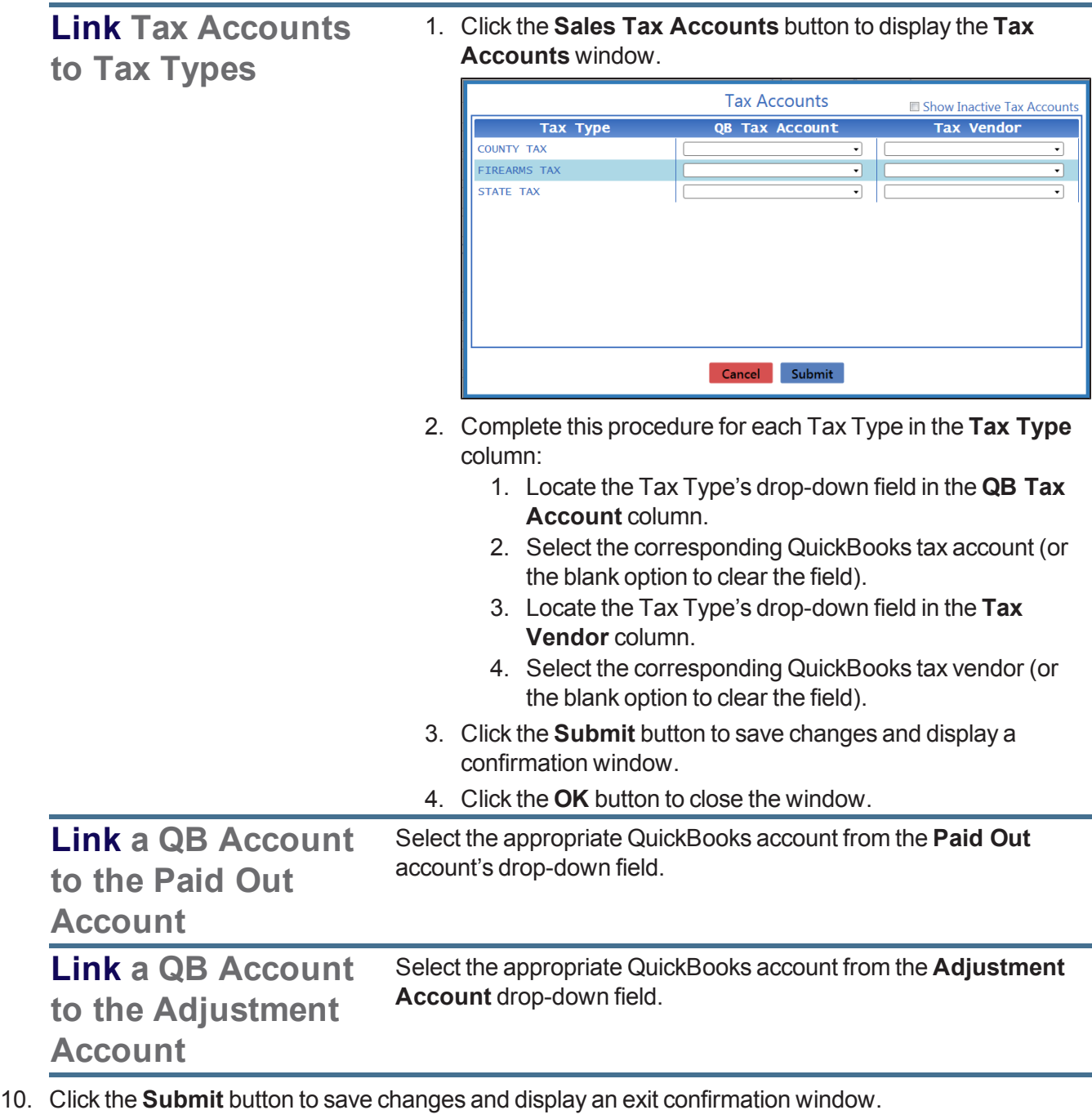

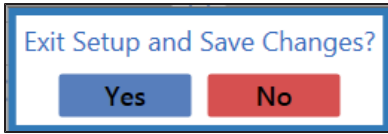

11. Click the **Yes** button to save changes and close the **Accounting Setup** screen.

**Note:** If a Department, Vendor, or Tax Type is added to the AXIS RMS following this initial setup, repeat the relevant portions of this procedure as needed to account for the new additions and any other changes.

# **Post Accounts Payable Invoices to the Accounting Software**

Complete the following procedure to post one or more accounts payable invoices to the QuickBooks application.

**Note:** If an error message like the one shown below appears while completing this procedure, one or more of a selected invoice's data fields have not been mapped to corresponding QuickBooks accounts.

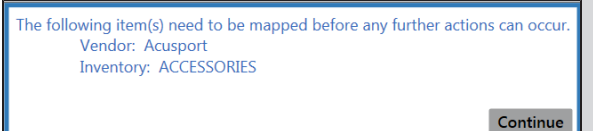

Complete the following procedure to correct this issue before proceeding:

1. Note the unmapped element(s).

2. Click the **Continue** button to close the error message window.

3. Complete the appropriate portions of the Set Up [Accounting](#page-393-0) Links and Features (see page 394) procedure to map the unmapped element(s) to the corresponding QuickBooks account(s).

- 1. Navigate to the **AP Postings** screen.
	- 1. If it is open, close the **Data Center** (IMS) application.
	- 2. Make sure all other users are logged out of the QuickBooks application.
	- 3. Log in to the QuickBooks application with Administrator rights.
	- 4. Log In to the Data Center [Application](#page-15-0) (see page 16) to display the **Data Center Main Menu** screen.

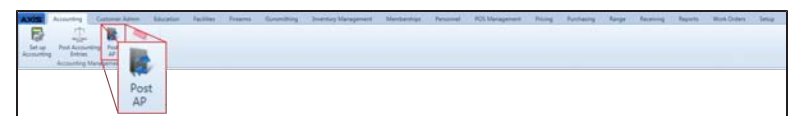

5. Select **Accounting > Post AP** from the main menu to display the **AP Postings** screen.

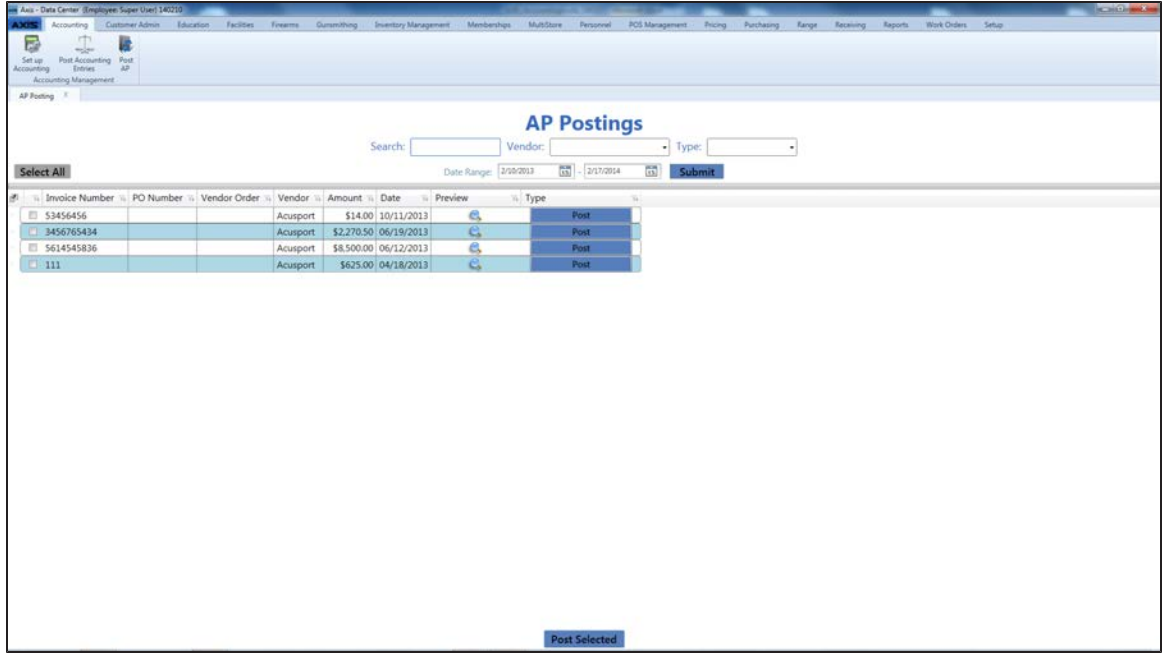

- 2. Complete any combination of the following to determine which invoices will display on the screen:
	- **Enter the desired starting and ending dates in the Date Range fields.**
	- **Enter a search term in the Search field.**
	- **.** Select a vendor from the **Vendor** drop-down field.
	- **.** Select a type (status) from the **Type** drop-down field.
- 3. Click the **Submit** button to display all invoices matching the selection criteria.
- 4. Complete the following procedures as appropriate:

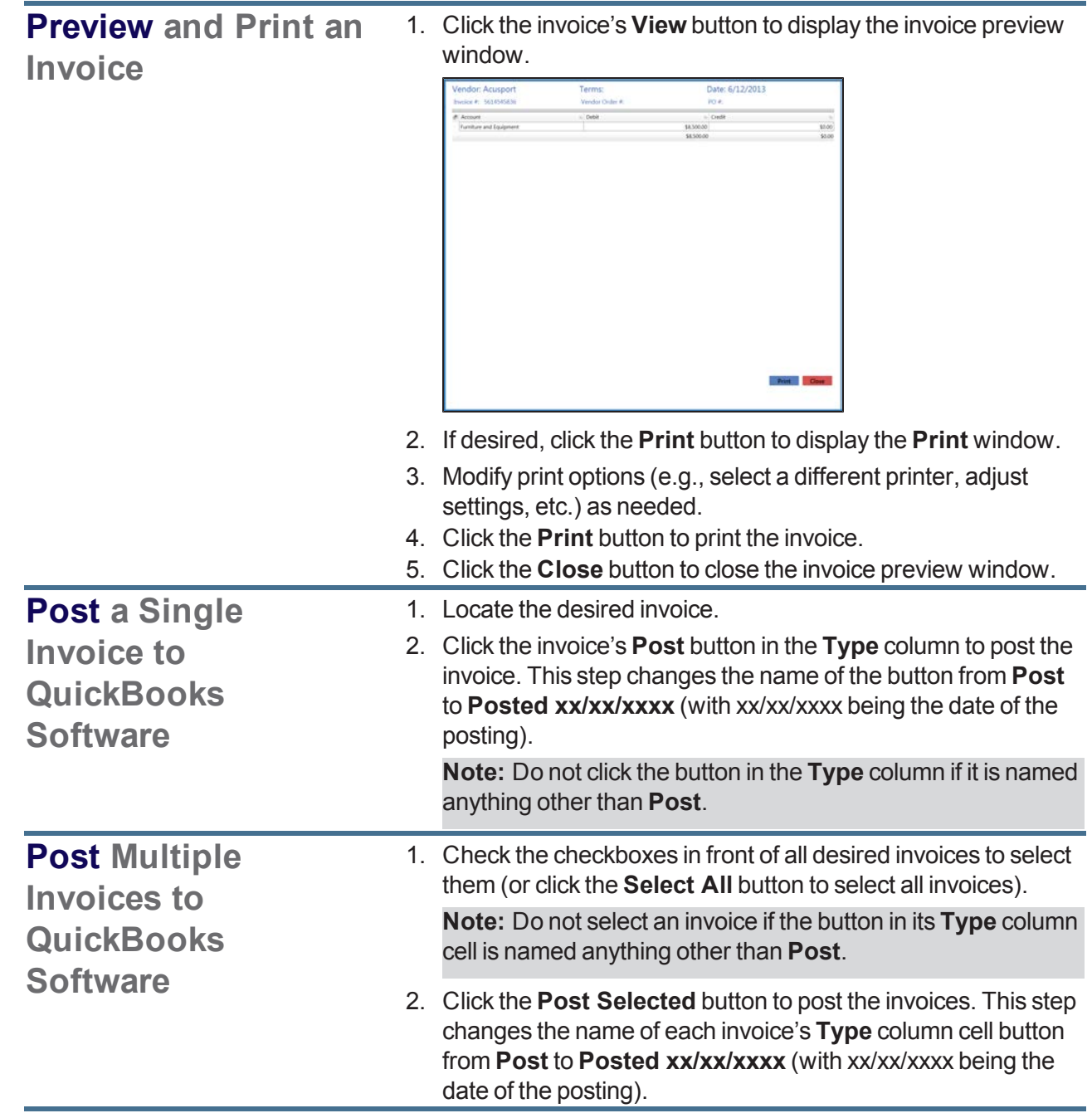

## **Post Accounting Entries to the Accounting Software**

Complete the following procedure to post one or more general ledger entries to the QuickBooks application.

**Note:** If an error message like the one shown below appears while completing this procedure, one or more associated items have not been mapped to corresponding QuickBooks accounts.

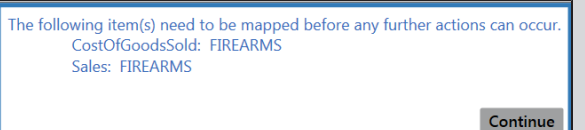

Complete the following procedure to correct this issue before proceeding:

- 1. Note the unmapped element(s).
- 2. Click the **Continue** button to close the error message window.

3. Complete the appropriate portions of the Set Up [Accounting](#page-393-0) Links and Features (see page 394) procedure to map the unmapped element(s) to the corresponding QuickBooks account(s).

- 1. Navigate to the **GL Postings** screen.
	- 1. If it is open, close the **Data Center** (IMS) application.
	- 2. Make sure all other users are logged out of the QuickBooks application.
	- 3. Log in to the QuickBooks application with Administrator rights.
	- 4. Log In to the Data Center [Application](#page-15-0) (see page 16) to display the **Data Center Main Menu** screen.

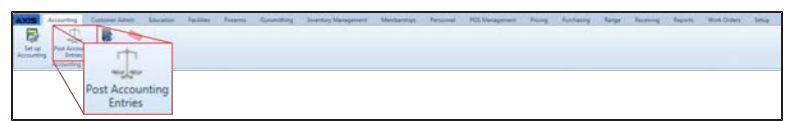

5. Select **Accounting > Post Accounting Entries** from the main menu to display the **GL Postings** screen.

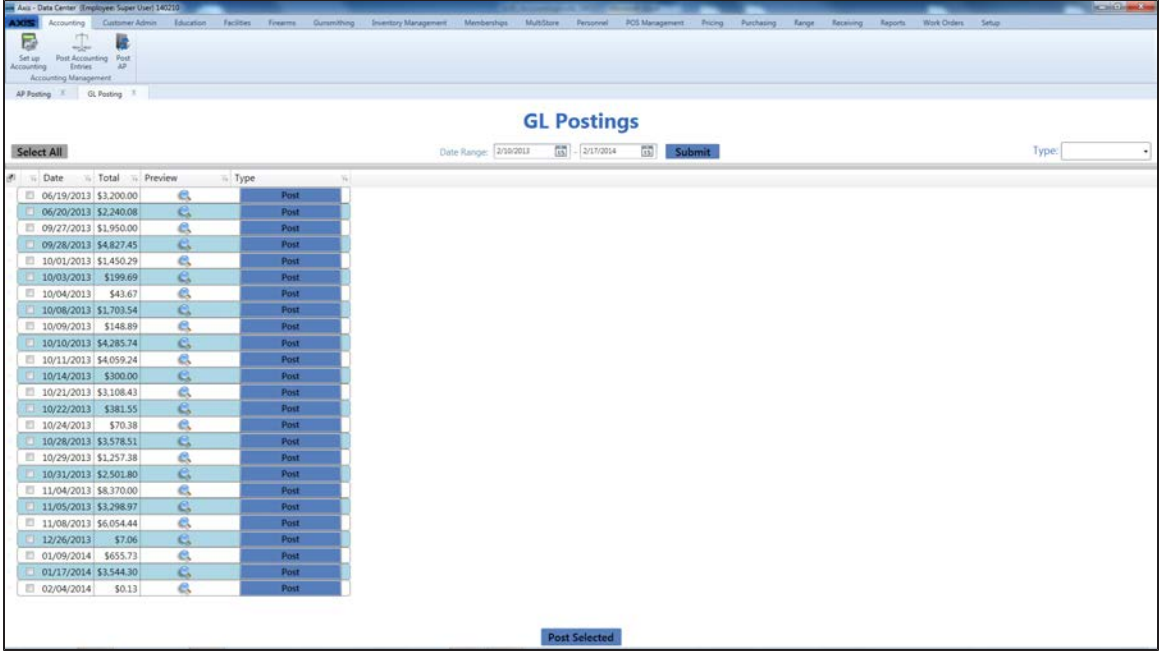

- 2. Complete any combination of the following to determine which entries will display on the screen:
	- **Enter the desired starting and ending dates in the Date Range fields.**
	- **.** Select a type (status) from the **Type** drop-down field.
- 3. Click the **Submit** button to display all entries matching the selection criteria.
- 4. Complete the following procedures as appropriate:

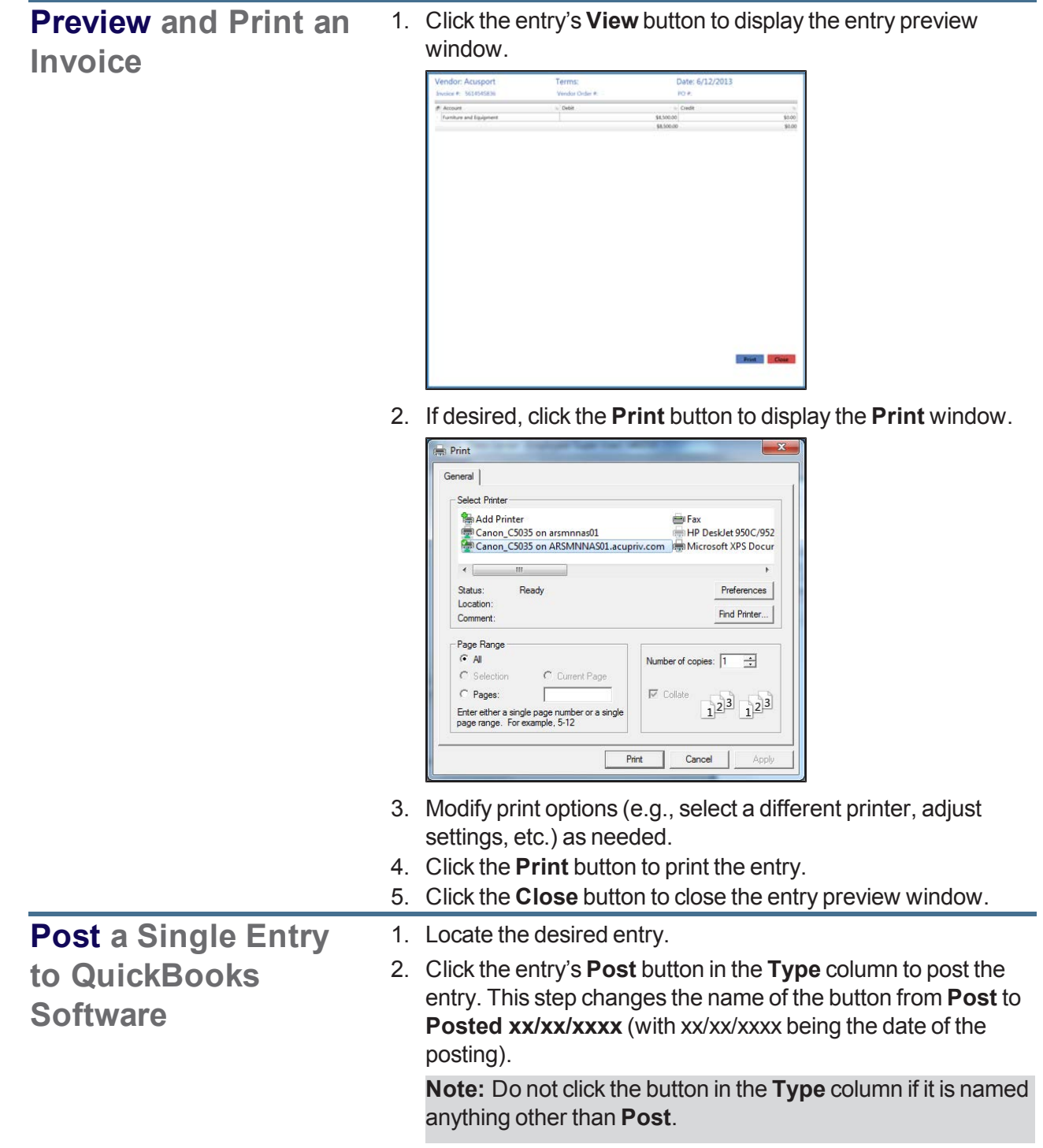

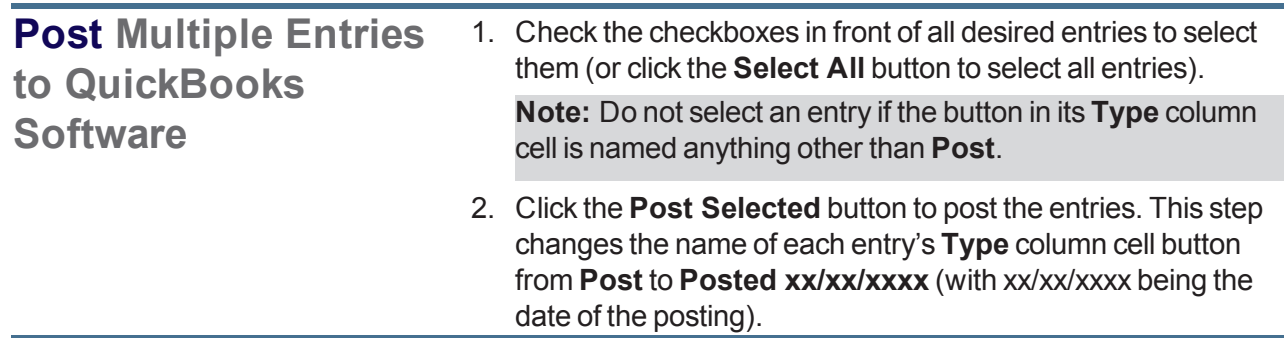

## **Post Inventory Adjustments to the Accounting Software**

Complete the following procedure to post one or more inventory adjustment entries to the QuickBooks application.

- 1. Navigate to the **Adjustment Postings** screen.
	- 1. If it is open, close the **Data Center** (IMS) application.
	- 2. Make sure all other users are logged out of the QuickBooks application.
	- 3. Log in to the QuickBooks application with Administrator rights.
	- 4. Log In to the Data Center [Application](#page-15-0) (see page 16) to display the **Data Center Main Menu** screen.

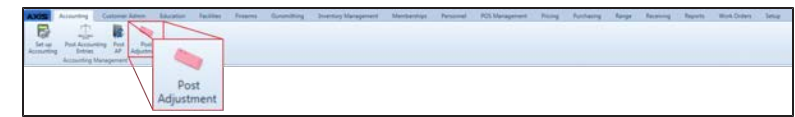

5. Select **Accounting > Post Adjustment** from the main menu to display the **Adjustment Postings** screen.

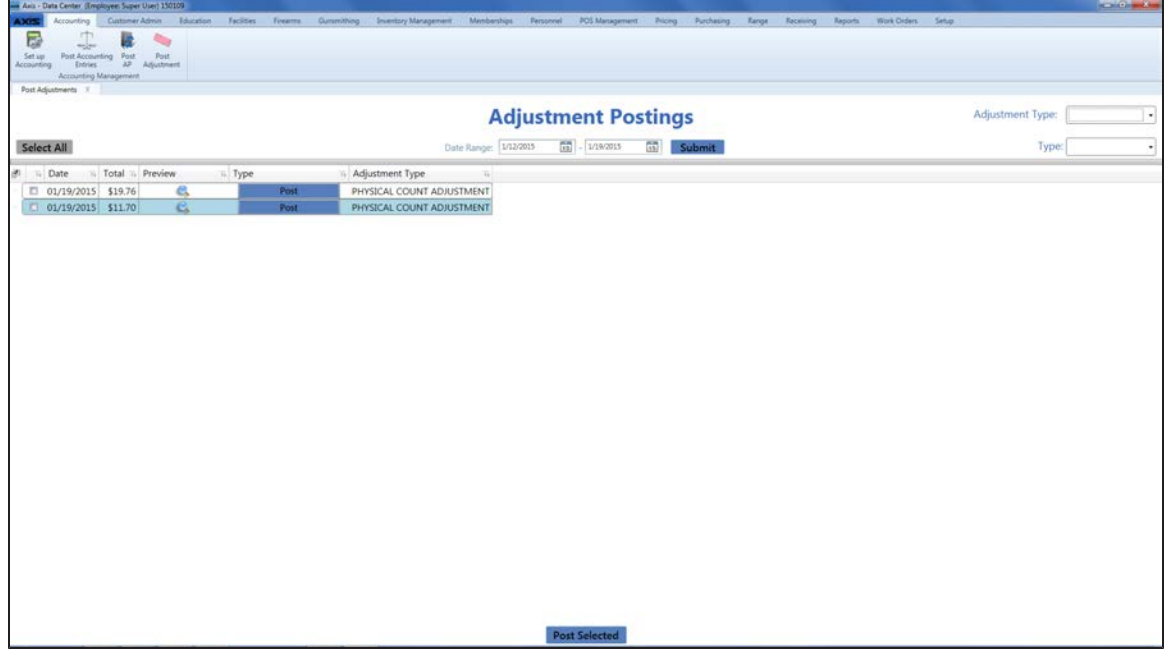

- 2. Complete any combination of the following to determine which entries will display on the screen:
	- **Enter the desired starting and ending dates in the Date Range fields.**
	- **Select an adjustment type from the Adjustment Type** drop-down field.
	- **Select a type (status) from the Type drop-down field.**
- 3. Click the **Submit** button to display all entries matching the selection criteria.
- 4. Complete the following procedures as appropriate:

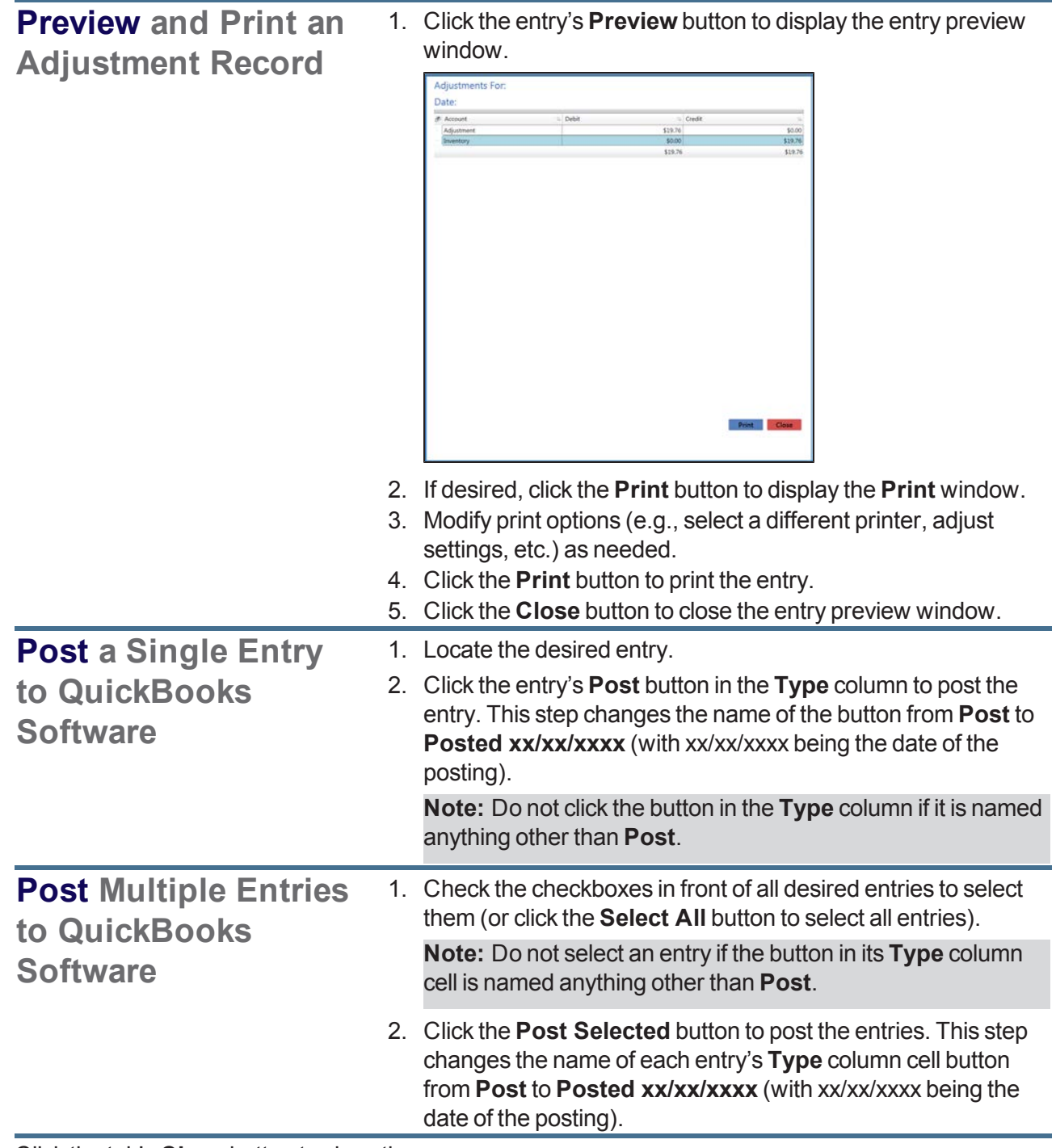

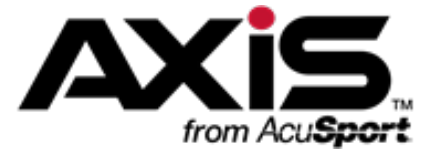

# **POS (Point Of Sale) Management**

#### **POS Setup**

• [Manage](#page-92-0) POS Options (see page 93)

#### **POS Management**

- Assign a Drawer to an [Employee](#page-409-0) (see page 410)
- $\cdot$  [Record](#page-410-0) a Cash Drop (see page 411)
- [Reconcile](#page-412-0) a Returned Drawer (see page 413)
- $\bullet$  Run a Cash [Report](#page-411-0) (see page 412)

## <span id="page-409-0"></span>**Assign a Drawer to an Employee**

- 1. Navigate to the **Assign Drawer** screen.
	- 1. Log In to the Data Center [Application](#page-15-0) (see page 16) to display the **Data Center Main Menu** screen.

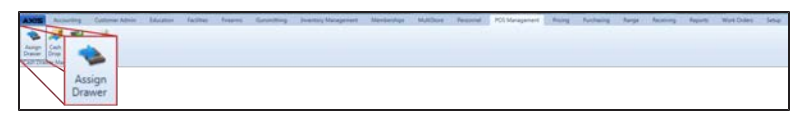

2. Select **POS Management > Assign Drawer** from the main menu to display the **Assign Drawer** screen.

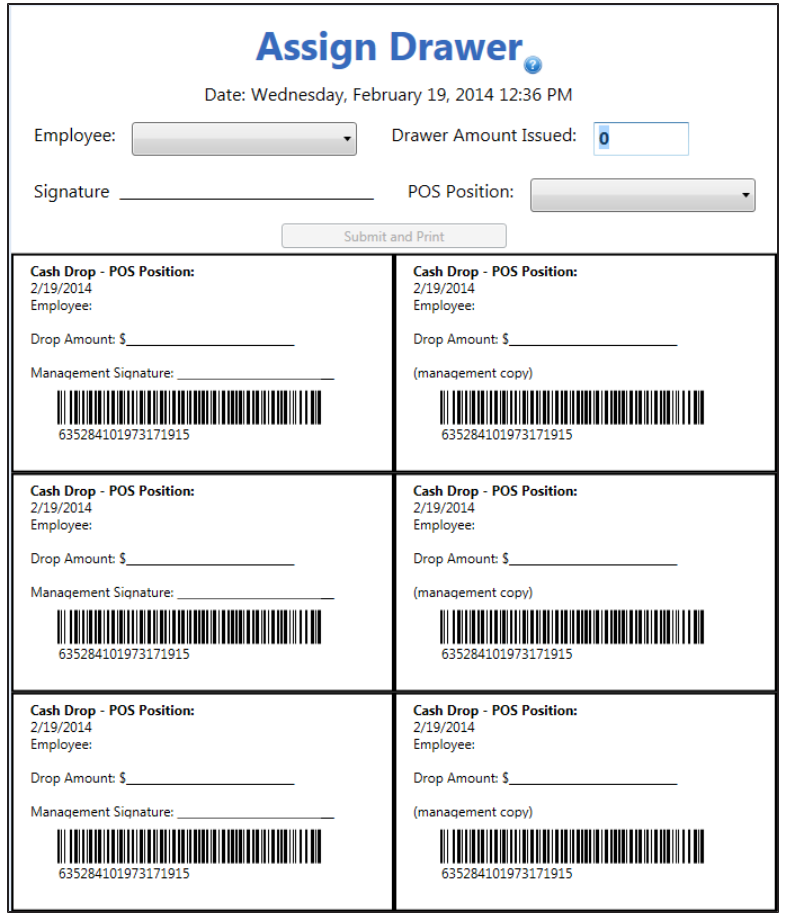

- 2. Select the employee from the **Employee** drop-down field.
- 3. Enter the amount of cash in the drawer in the **Drawer Amount Issued** field.
- 4. Select the point of sale position from the **POS Position** drop-down field.
- 5. Click the **Submit and Print** button to send the document to a printer.
- 6. Click the tab's **Close** button to close the screen.

## <span id="page-410-0"></span>**Record a Cash Drop**

- 1. Navigate to the **Cash Drop** screen.
	- 1. Log In to the Data Center [Application](#page-15-0) (see page 16) to display the **Data Center Main Menu** screen.

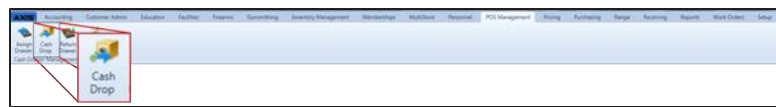

2. Select **POS Management > Cash Drop** from the main menu to display the **Cash Drop** screen.

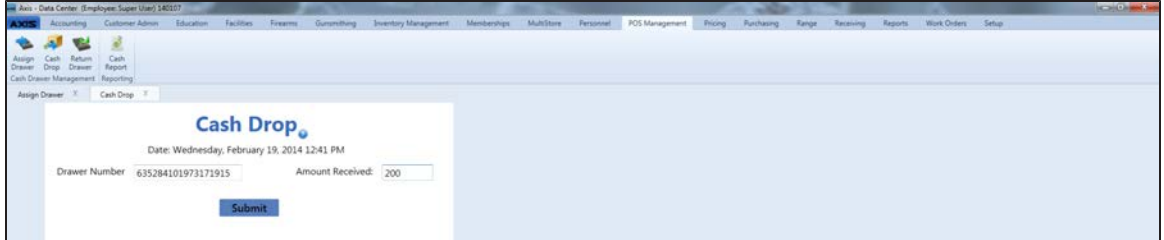

- 2. Scan or enter the barcode value from the cash drop receipt in the **Drawer Number** field.
- 3. Enter the amount of cash received in the **Amount Received** field.
- 4. Click the **Submit** button to close the screen.

## <span id="page-411-0"></span>**Run a Cash Report**

- 1. Navigate to the **Point of Sale Cash Report** screen.
	- 1. Log In to the Data Center [Application](#page-15-0) (see page 16) to display the **Data Center Main Menu** screen.

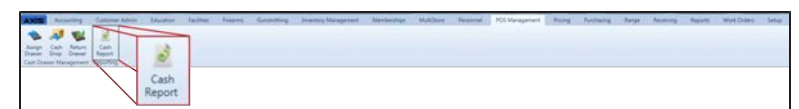

2. Select **POS Management > Cash Report** from the main menu to display the **Point of Sale Cash Report** screen.

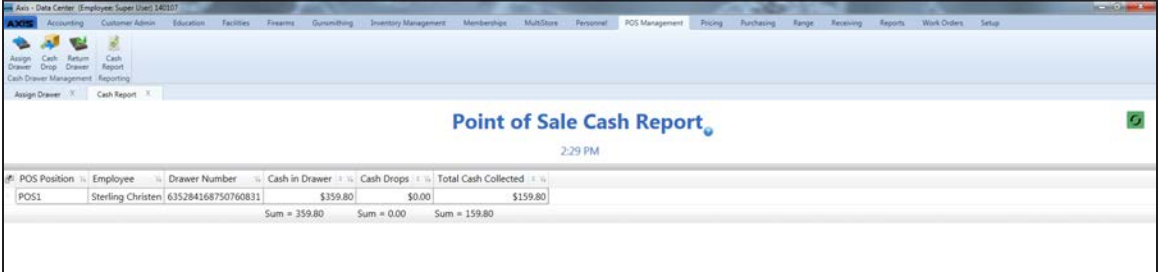

- 2. If needed, Sort and Filter [Onscreen](#page-39-0) Data (see page 40).
- 3. Click the tab's **Close** button to close the screen.

### <span id="page-412-0"></span>**Reconcile a Returned Drawer**

- 1. Navigate to the **Drawer Reconciliation** screen.
	- 1. Log In to the Data Center [Application](#page-15-0) (see page 16) to display the **Data Center Main Menu** screen.

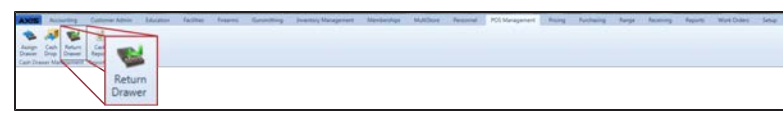

2. Select **POS Management > Return Drawer** from the main menu to display the **Drawer Reconciliation** screen.

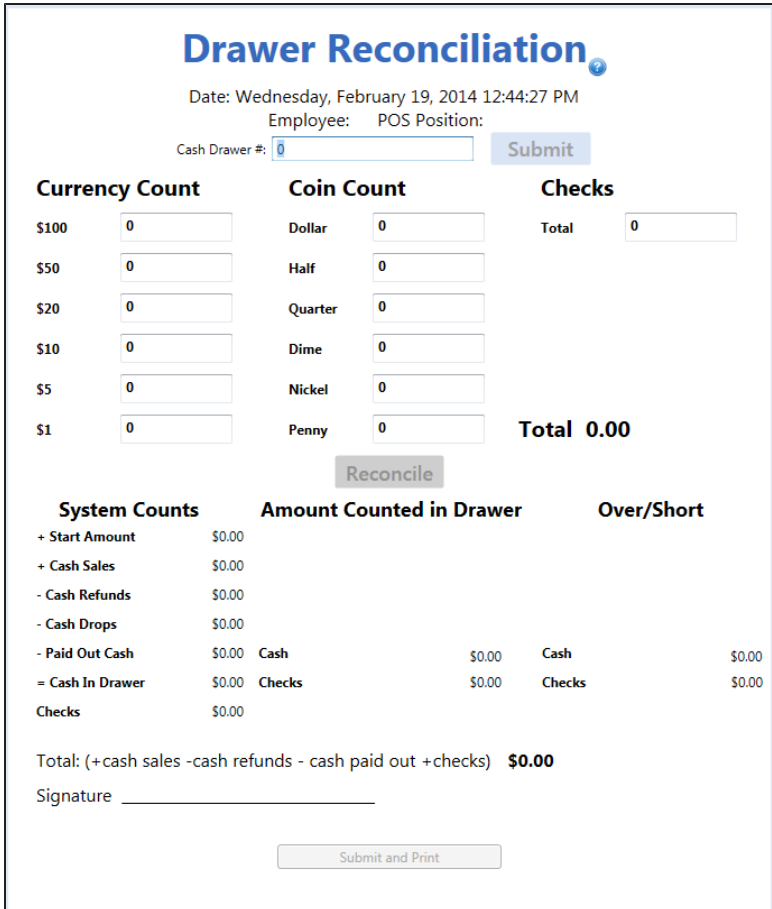

- 2. Scan or enter the barcode value from the drawer assignment sheet in the **Cash Drawer #** field.
- 3. Enter the counted number of each type of bill in the **Currency Count** fields.
- 4. Enter the counted number of each type of coin in the **Coin Count** fields.
- 5. Enter the combined total amount of checks in the **Checks Total** field.
- 6. Click the **Submit** button to add **Cash** and **Checks** amounts to the **Amount Counted in Drawer** column.
- 7. Click the **Reconcile** button to add **Cash Short** and **Checks Over** amounts to the **Over/Short** column.
- 8. Click the **Submit and Print** button to send the document to a printer.
- 9. Click the tab's **Close** button to close the screen.

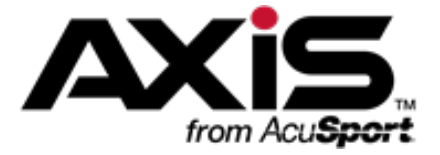

# **Work Order Administration**

This section contains procedures to create, edit, update (with detail or product components), print, and complete standard (non-serialized) and gunsmithing (serialized) work orders.

#### **Standard Work Orders**

Standard Work Orders are used to document custom work that does not involve firearms and will not require creation or modification of acquisition and disposition records.

- Create a Work Order [\(non-firearm\)](#page-415-0) (see page 416)
- Update an Open Work Order [\(non-firearm\)](#page-416-0) (see page 417)
- View and Print Delivered Work Orders [\(non-firearm\)](#page-418-0) (see page 419)

#### **Gunsmithing Work Orders**

Gunsmithing Work Orders are used to document custom work involving firearms and will create/modify acquisition and disposition records.

- Create a [Gunsmithing](#page-419-0) Work Order (see page 420)
- Update an Open [Gunsmithing](#page-420-0) Work Order (see page 421)
- View and Print Delivered [Gunsmithing](#page-424-0) Work Orders (see page 425)

## <span id="page-415-0"></span>**Create a Work Order (non-firearm)**

- 1. Navigate to the **New Work Order** screen.
	- 1. Log In to the Data Center [Application](#page-15-0) (see page 16) to display the **Data Center Main Menu** screen.

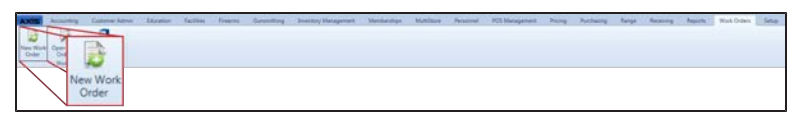

2. Select **Work Orders > New Work Order** from the main menu to display the **New Work Order** screen.

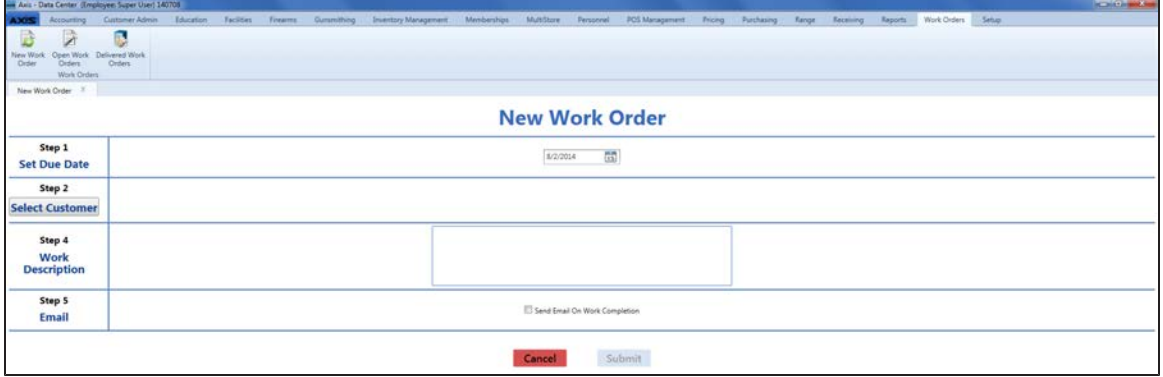

- 2. Enter the due date (mm/dd/yyyy) or [Select](#page-23-0) a Date (see page 24) with the calendar button in the **Set Due Date** field.
- 3. Click the **Select Customer** button to display the **Customer Look-up** window.
- 4. Select or Add a Firearm [Customer](#page-28-0) (see page 29) to add the customer to the screen.
- 5. Enter descriptive text in the **Work Description** field.
- 6. Check the **Send Email On Work Completion** checkbox.

**Note:** If the selected customer does not have an email address on file, an information window appears. Click the **Continue** button to close the window .

- 7. Click the **Submit** button to display a confirmation window .
- 8. Click the **Close** button to close the screen.

## <span id="page-416-0"></span>**Update an Open Work Order (non-firearm)**

1. Navigate to the **Open Work Orders** screen.

**Note:** If a work order's **Due Date** is today, tomorrow, or any day in the past, the system displays it in red.

1. Log In to the Data Center [Application](#page-15-0) (see page 16) to display the **Data Center Main Menu** screen.

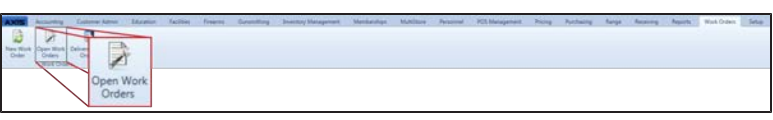

2. Select **Work Orders > Open Work Orders** from the main menu to display the **Open Work Orders** screen.

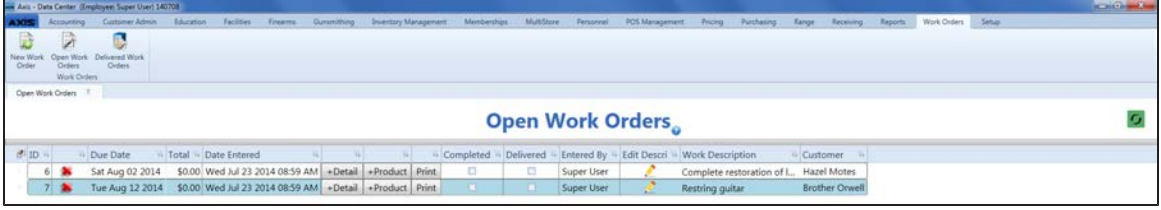

- 2. If needed, Sort and Filter [Onscreen](#page-39-0) Data (see page 40).
- 3. Complete the following procedures as appropriate to update work orders:

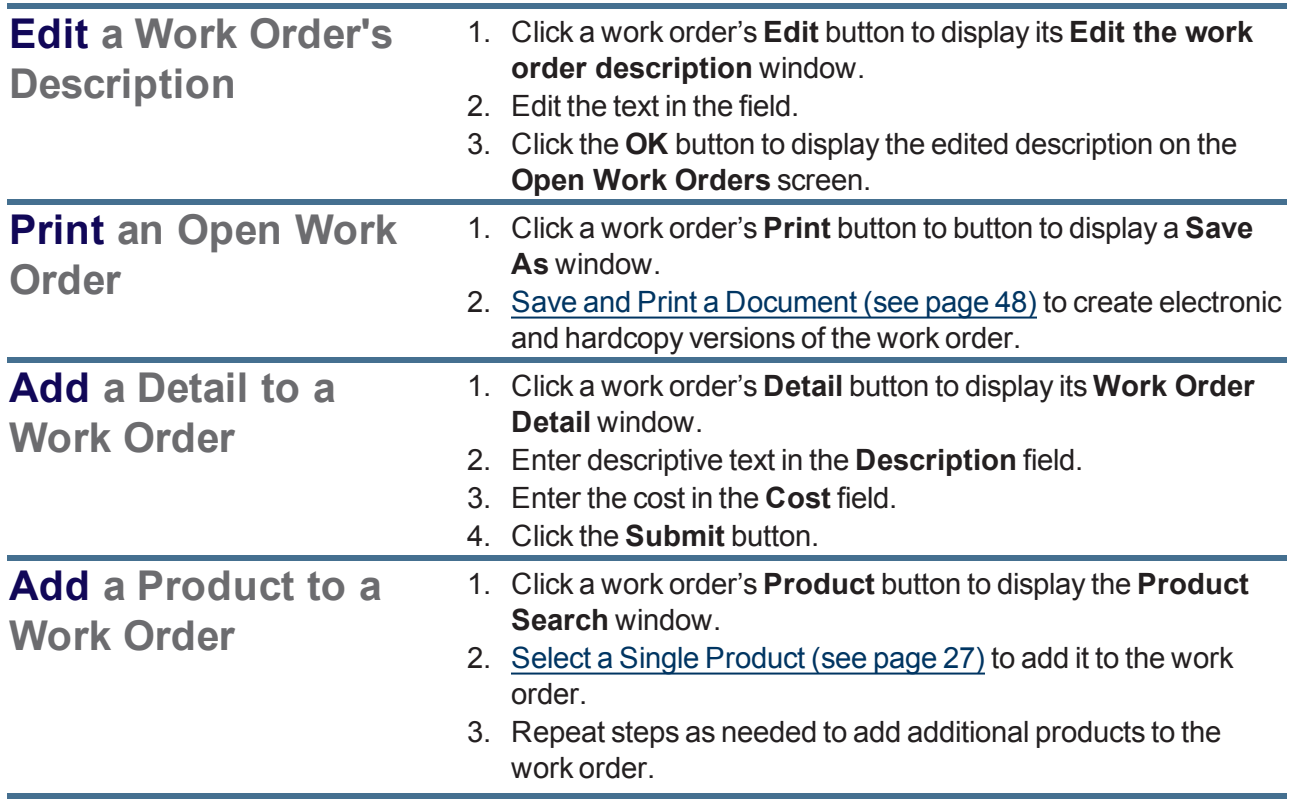

<span id="page-417-0"></span>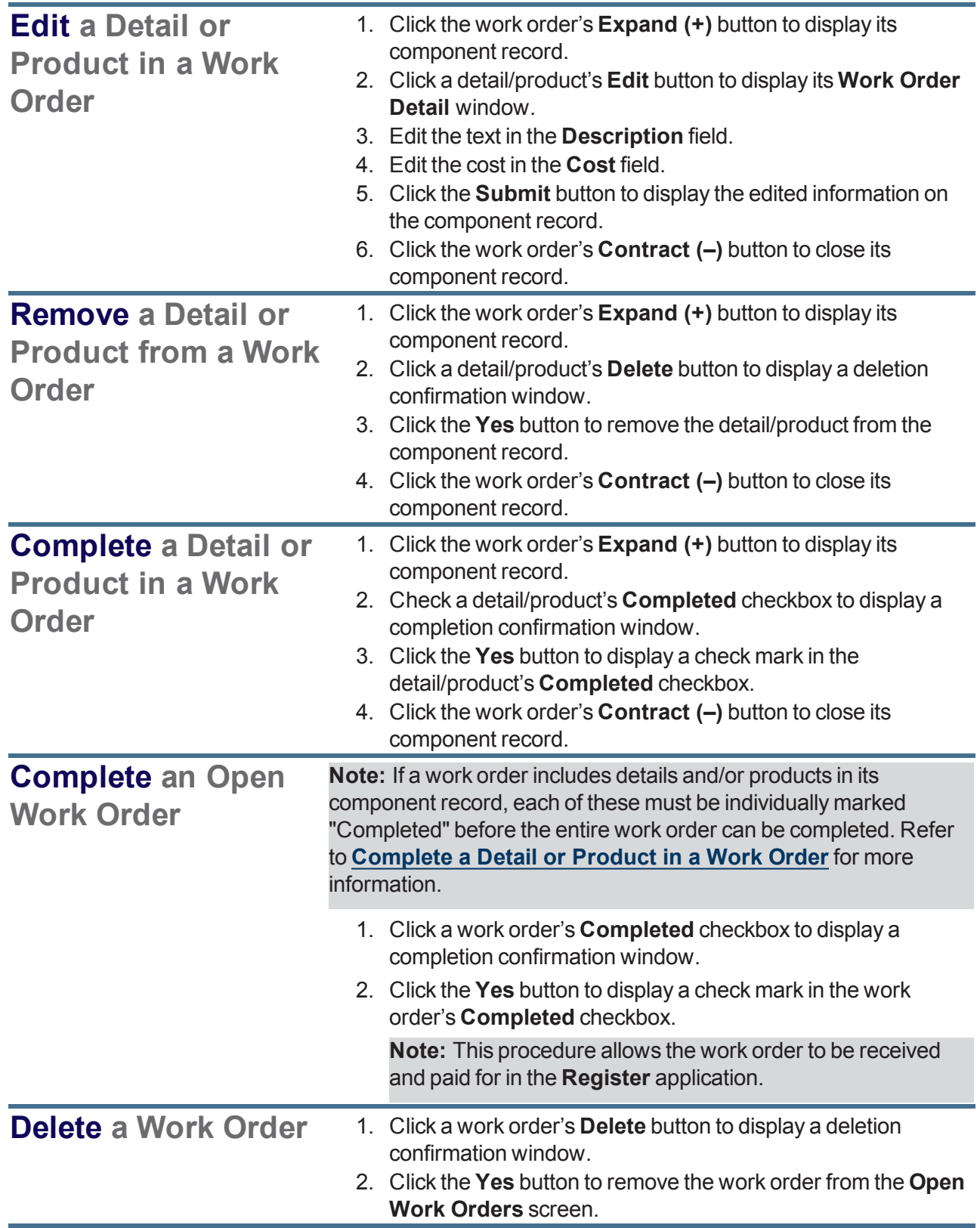

## <span id="page-418-0"></span>**View and Print Delivered Work Orders (non-firearm)**

- 1. Navigate to the **Delivered Work Orders** screen.
	- 1. Log In to the Data Center [Application](#page-15-0) (see page 16) to display the **Data Center Main Menu** screen.

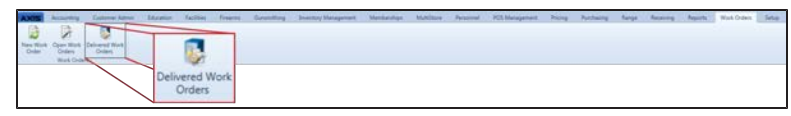

- 2. Select **Work Orders > Delivered Work Orders** from the main menu to display the **Delivered Work Orders** screen.
- 3. Enter starting and ending dates in the **Date Range** fields and press the **Enter** key to display results from that time frame.

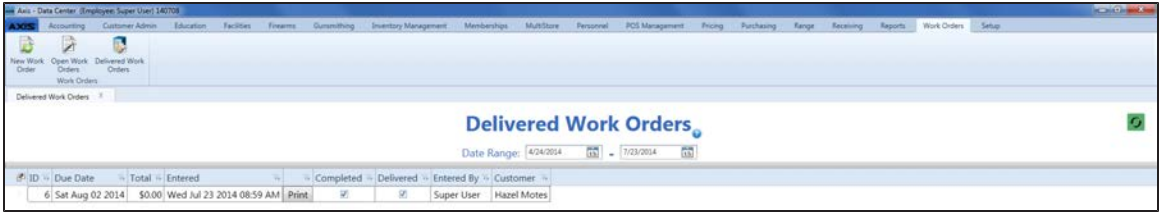

- 2. If needed, Sort and Filter [Onscreen](#page-39-0) Data (see page 40).
- 3. Complete the following procedures as appropriate to update work orders:

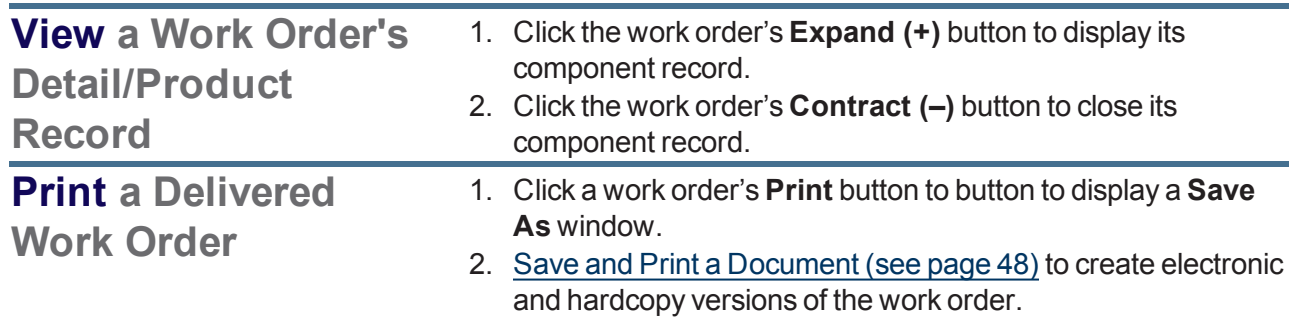

## <span id="page-419-0"></span>**Create a Gunsmithing Work Order**

- 1. Navigate to the **New Gunsmithing Work Order** screen.
	- 1. Log In to the Data Center [Application](#page-15-0) (see page 16) to display the **Data Center Main Menu** screen.

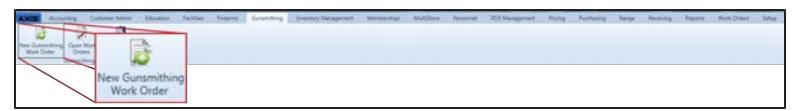

2. Select **Gunsmithing > New Gunsmithing Work Order** from the main menu to display the **New Gunsmithing Work Order** screen.

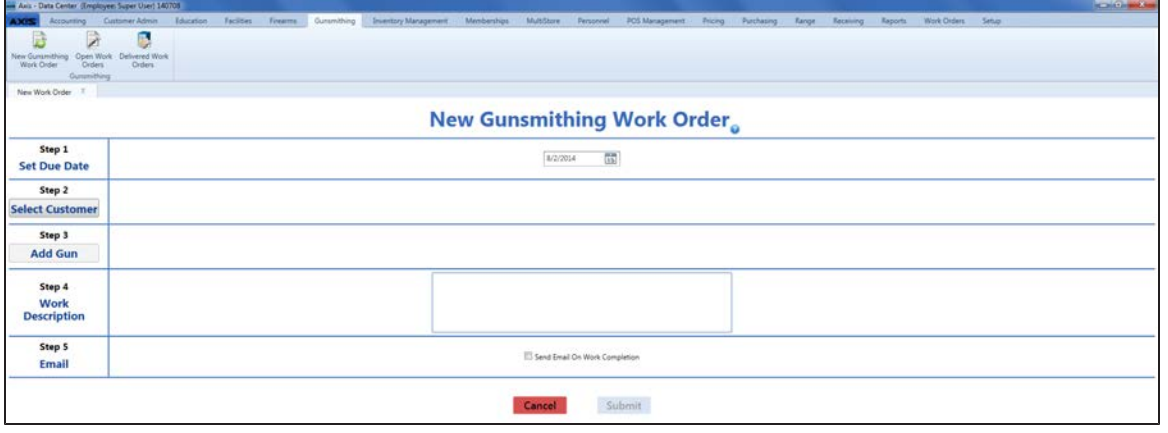

- 2. Enter the due date (mm/dd/yyyy) or [Select](#page-23-0) a Date (see page 24) with the calendar button in the **Set Due Date** field.
- 3. Click the **Select Customer** button to display the **Customer Look-up** window.
- 4. Select or Add a Firearm [Customer](#page-28-0) (see page 29) to add the customer to the screen.
- 5. Click the **Add Gun** button to display the **Firearm Description** window.
- 6. [Describe](#page-36-0) a Firearm (see page 37) to add it to the screen. (Repeat steps as needed to add additional firearms to the screen.)
- 7. Enter descriptive text in the **Work Description** field.
- 8. Check the **Send Email On Work Completion** checkbox.

**Note:** If the selected customer does not have an email address on file, an information screen appears. Click the **Continue** button to close the screen.

- 9. Click the **Submit** button to display a confirmation window. **Note:** This procedure updates the Gunsmith Bound Book with the acquisition of the identified firearm (s).
- 10. Click the **Close** button to close the screen.

## <span id="page-420-0"></span>**Update an Open Gunsmithing Work Order**

1. Navigate to the **Open Work Orders** (gunsmithing) screen.

**Note:** If a work order's **Due Date** is today, tomorrow, or any day in the past, the system displays it in red.

1. Log In to the Data Center [Application](#page-15-0) (see page 16) to display the **Data Center Main Menu** screen.

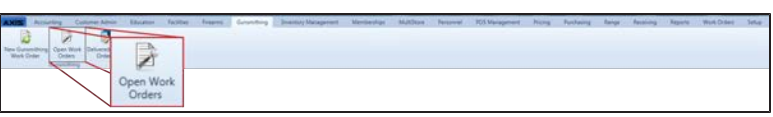

2. Select **Gunsmithing > Open Work Orders** from the main menu to display the **Open Work Orders** screen.

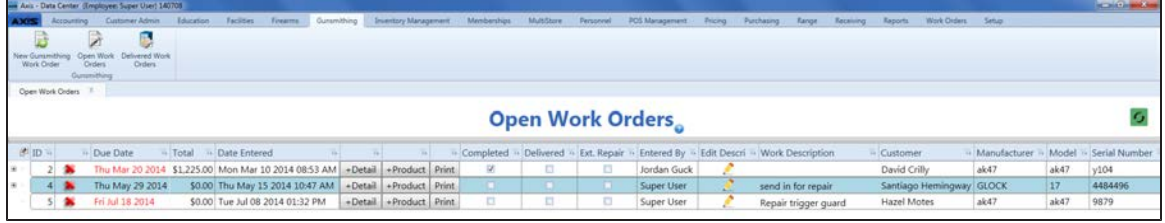

- 2. If needed, Sort and Filter [Onscreen](#page-39-0) Data (see page 40).
- 3. Complete the following procedures as appropriate to update gunsmithing work orders:

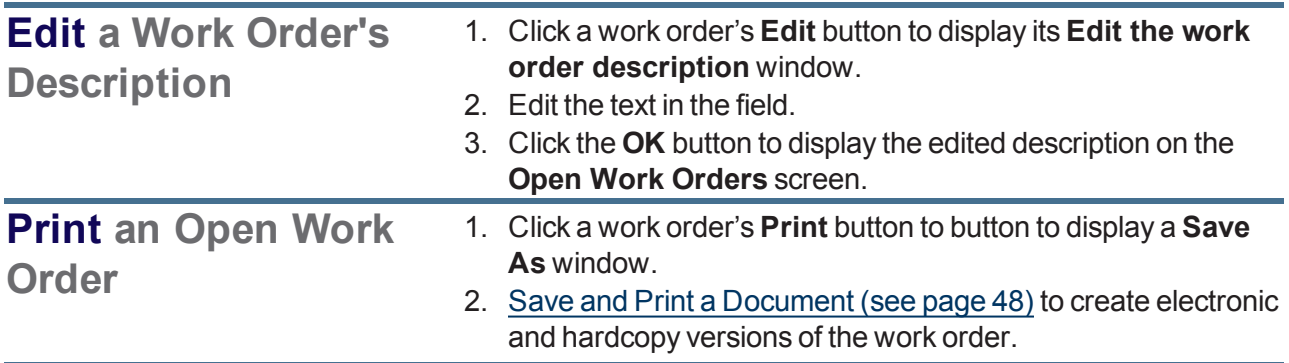

<span id="page-421-0"></span>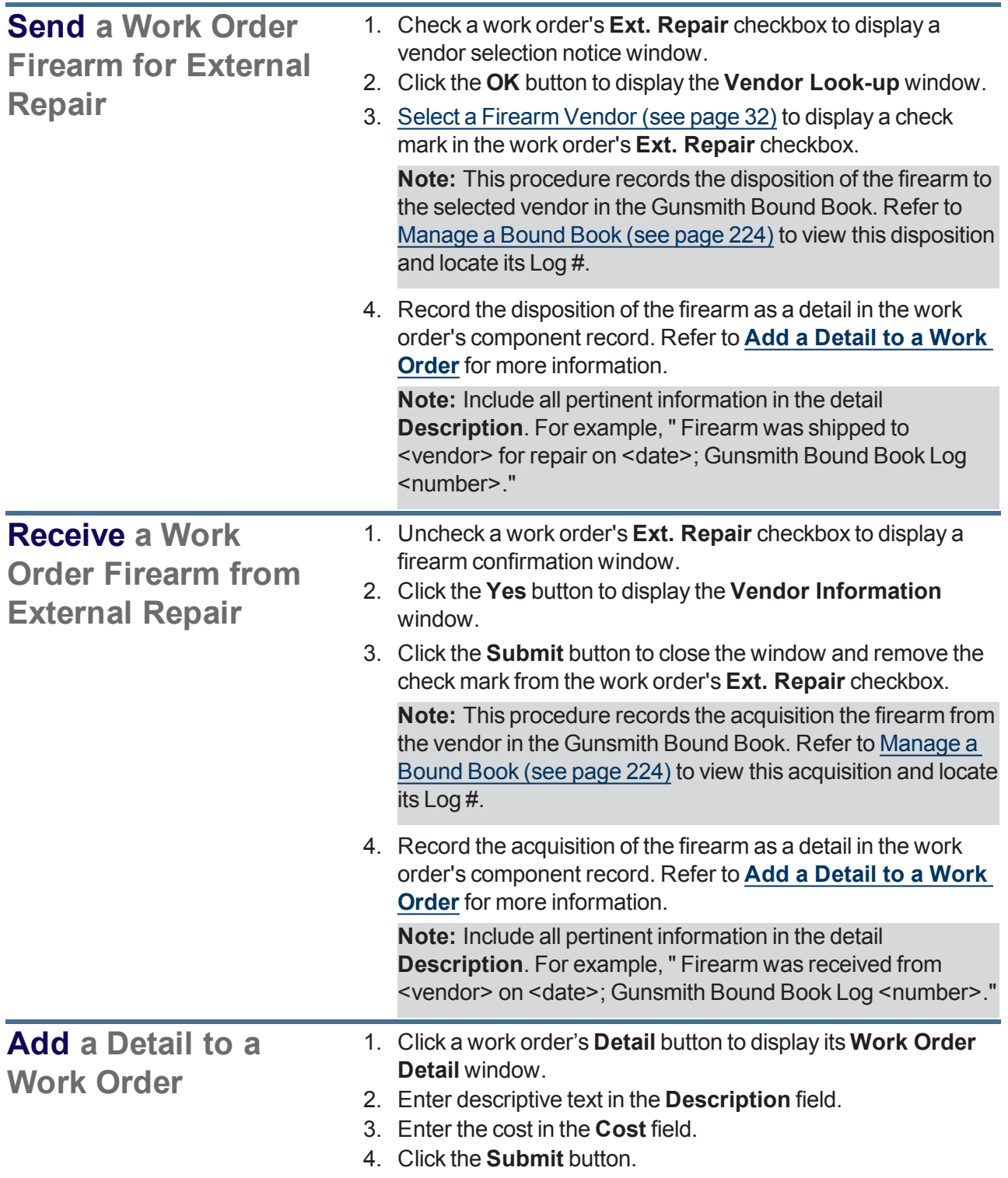

<span id="page-422-0"></span>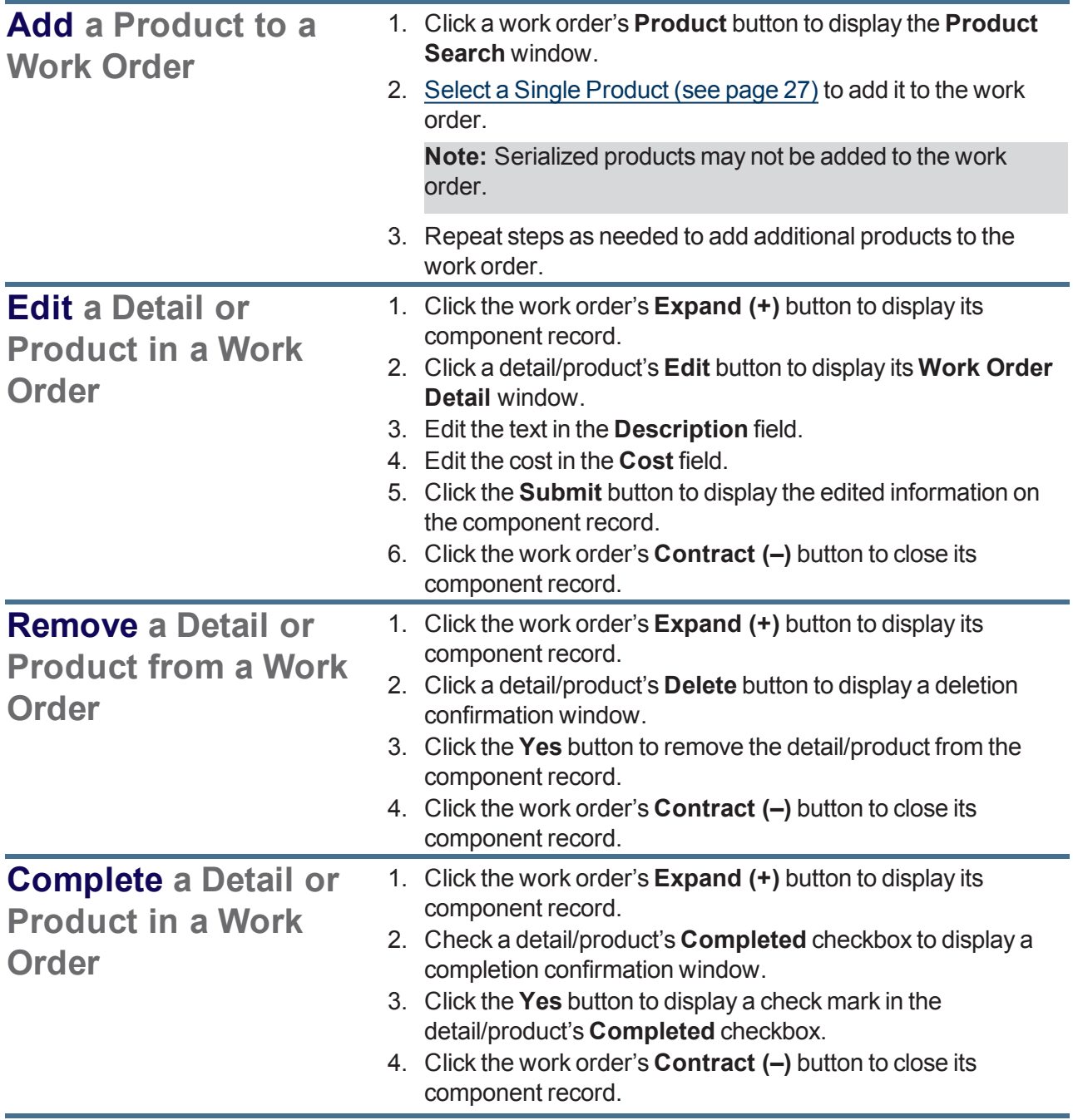

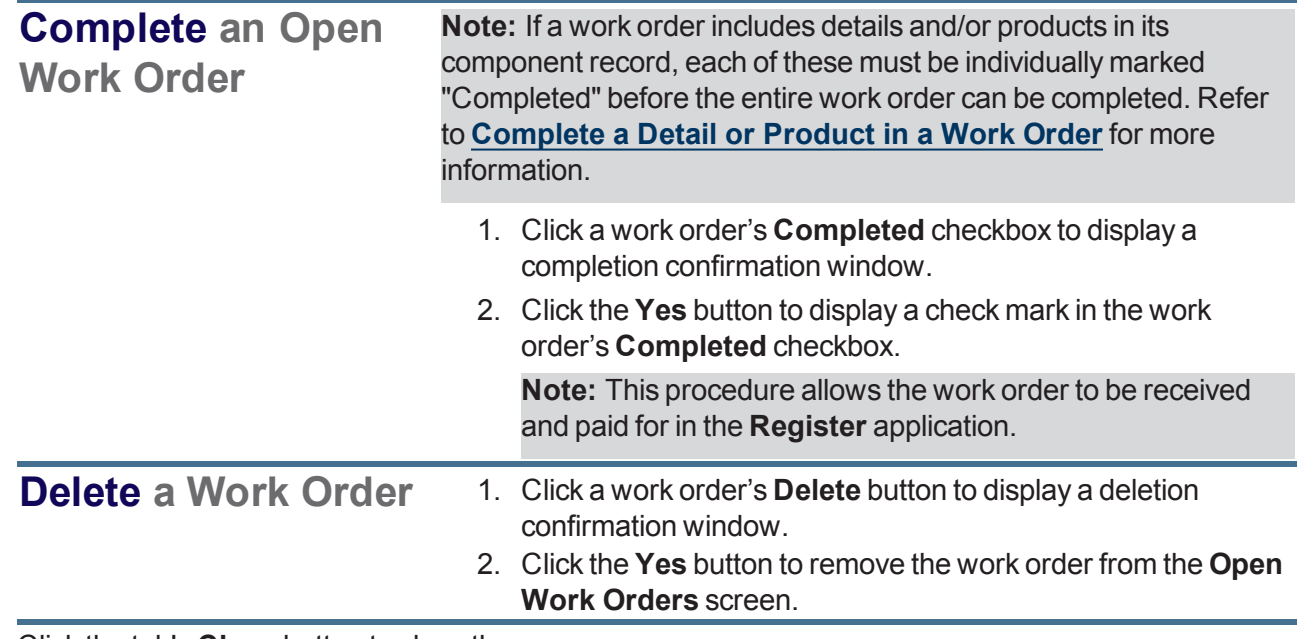

## <span id="page-424-0"></span>**View and Print Delivered Gunsmithing Work Orders**

- 1. Navigate to the **Delivered Work Orders** (gunsmithing) screen.
	- 1. Log In to the Data Center [Application](#page-15-0) (see page 16) to display the **Data Center Main Menu** screen.

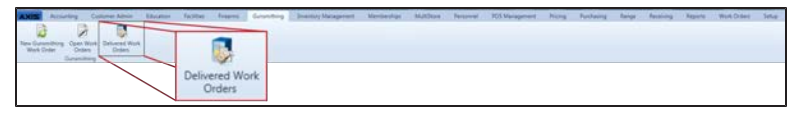

- 2. Select **Gunsmithing > Delivered Work Orders** from the main menu to display the **Delivered Work Orders** screen.
- 3. Enter starting and ending dates in the **Date Range** fields and press the **Enter** key to display results from that time frame.

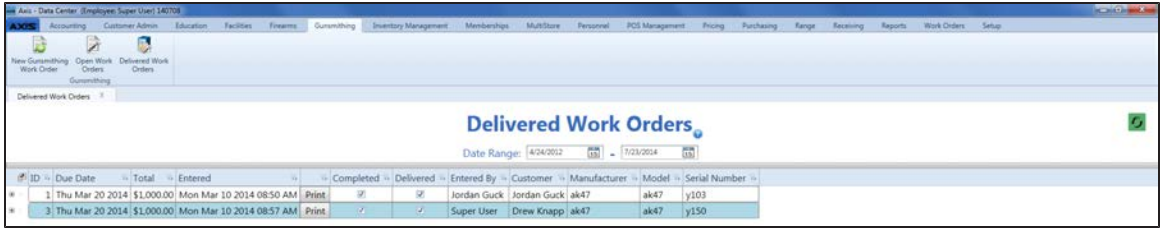

- 2. If needed, Sort and Filter [Onscreen](#page-39-0) Data (see page 40).
- 3. Complete the following procedures as appropriate to update work orders:

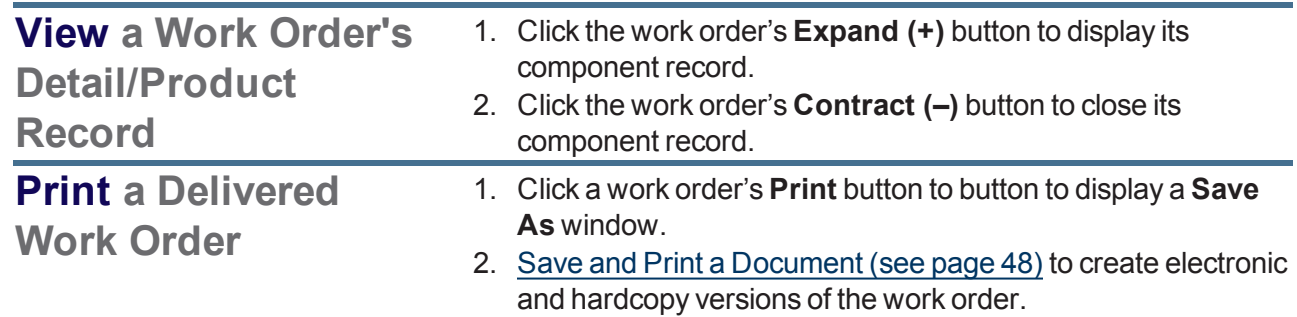

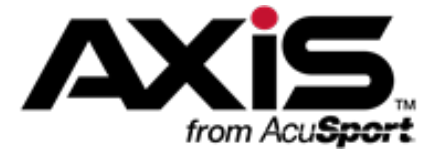

# **Report Administration**

This section contains procedures to generate and view a variety of reports and lists to assist in daily, monthly, annual, performance, and Bound Book reporting.

- View the 12 Month Sales [Report](#page-428-0) (see page 429)
- View the 80/20 Sales [Report](#page-429-0) (see page 430)
- View the [ATF Used](#page-430-0) Gun Report (see page 431)
- View the Daily Info [Report](#page-431-0) (see page 432)

The Daily Info Report lists sales from a specific date and includes tax totals and amounts of media taken in at each register by Cash, Check, Visa, Master Card, American Express, Discover, Gift Cards, AR Accounts and other cards.

• View the Daily [Register](#page-433-0) Report (see page 434)

The Daily Register Report displays total sales and tax from each register.

• View the Daily Sales [Report](#page-434-0) (see page 435)

The Daily Sales Report shows the transaction count, total sales, total taxes, and average transaction amount for any given date or range of dates.

- View the [General](#page-435-0) Ledger Report (see page 436)
- [Manage](#page-436-0) the Gift Card List (see page 437)

The Gift Card List displays the existing balances of all outstanding gift cards as well as individual purchases and uses.

- View Historic [Product](#page-439-0) Levels (see page 440)
- View the [Inventory](#page-440-0) Turns Report (see page 441)
- View the Items Out of Stock [Report](#page-441-0) (see page 442)

The Items Out of Stock Report provides a list of items that were out of stock for a day or more during a selected 31-day time period.

- View the Items Sold [Report](#page-432-0) (see page 433)
- View the Item [Variance](#page-443-0) Report (see page 444)
- View the [Layaway](#page-445-0) Report (see page 446)

The Layaway Report displays payment details for all customer layaways.

 $\bullet\;$  View the [Layaway](#page-444-0) By Item Report (see page 445)

The Layaway By Item Report displays every item on layaway with the customer's name for verifying layaway inventory.

- $\bullet$  View the [Audit](#page-446-0) Log (see page 447)
- View the [Quantity](#page-447-0) on Hand Report (see page 448) The Quantity on Hand Report displays the QOH for a specified date range.
- View the Receiving [Reconciliation](#page-448-0) Report (see page 449)
- View the Sales by Sales [Associate](#page-449-0) Report (see page 450)

The Sales By Sales Associate Report provides a record of every sales associate (logged in user) who completed or received credit for the sale of an item, every sale for which the associate received credit, and the Gross Profit for each sale expressed in dollars (**GP \$**) and percentage (**GP %**).

- View the Sales Item [Report](#page-451-0) (see page 452) The Sales Item Report lists all items sold and payments received within a specified date range.
- $\bullet\;$  View the Sales Tax [Report](#page-452-0) (see page 453) The Sales Tax Report shows sales (including taxable sales, nontaxable sales, sales tax refunds, and nontaxable sales refunds) and taxes collected for every defined tax type for a specified date range.
- View the Value On Hand [Report](#page-453-0) (see page 454)

The Value On Hand Report provides a record of the quantity, total costs, and total value for every item in inventory.

• View the Vendor [Reorder](#page-454-0) Report (see page 455)

The Vendor Reorder Report provides a list of items that have fallen below their minimum inventory levels and should probably be reordered.

- View the Voided [Transactions](#page-455-0) Report (see page 456)
- View the [Waiting](#page-456-0) Period Report (see page 457)

## <span id="page-428-0"></span>**View the 12 Month Sales Report**

- 1. Navigate to the **12 Month Sales Report** screen.
	- 1. Log In to the Data Center [Application](#page-15-0) (see page 16) to display the **Data Center Main Menu** screen.

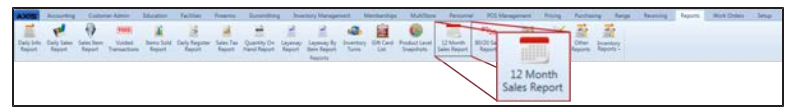

2. Select **Reports > 12 Month Sales Report** from the main menu to display the **12 Month Sales Report** screen.

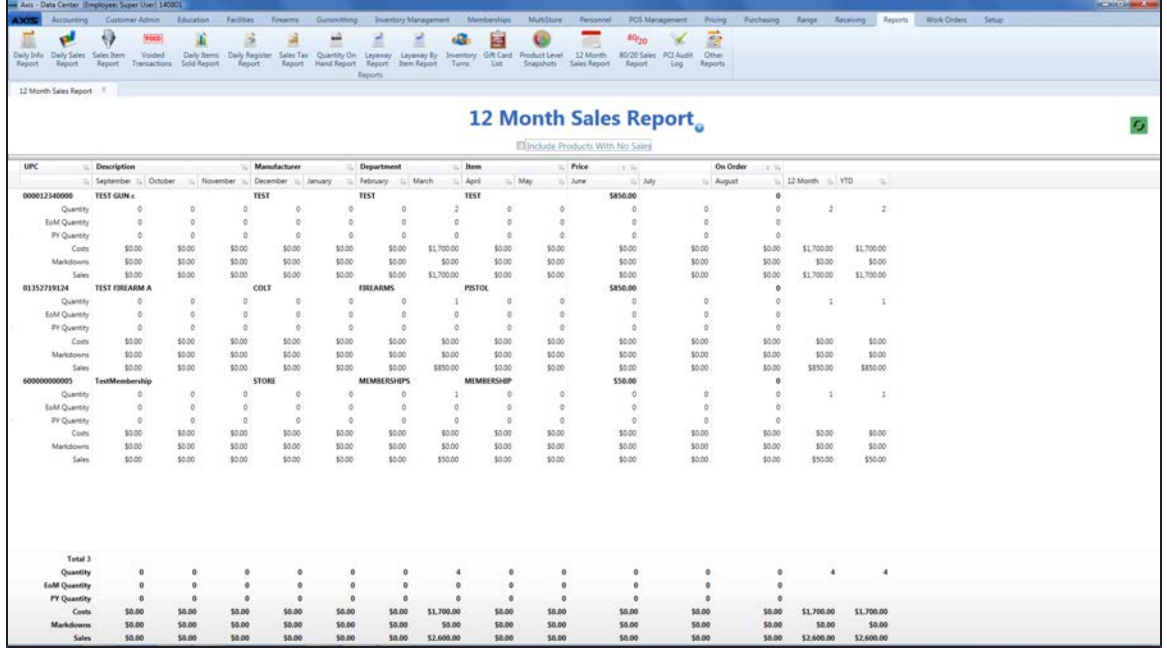

- 2. Complete the following procedures as needed to modify the list displayed on the screen:
	- **.** Check the **Include Products With No Sales** checkbox to display all products.
	- $\bullet$  Use the scroll bar(s).
	- Sort and Filter [Onscreen](#page-39-0) Data (see page 40).
- 3. Click the tab's **Close** button to close the screen.

## <span id="page-429-0"></span>**View the 80/20 Sales Report**

- 1. Navigate to the **Sales Analysis (80/20) Report** screen.
	- 1. Log In to the Data Center [Application](#page-15-0) (see page 16) to display the **Data Center Main Menu** screen.

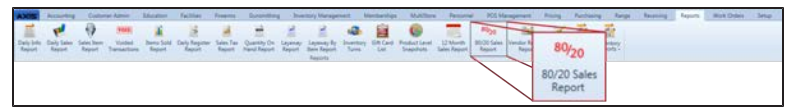

2. Select **Reports > 80/20 Sales Report** from the main menu to display the **Sales Analysis (80/20) Report** screen.

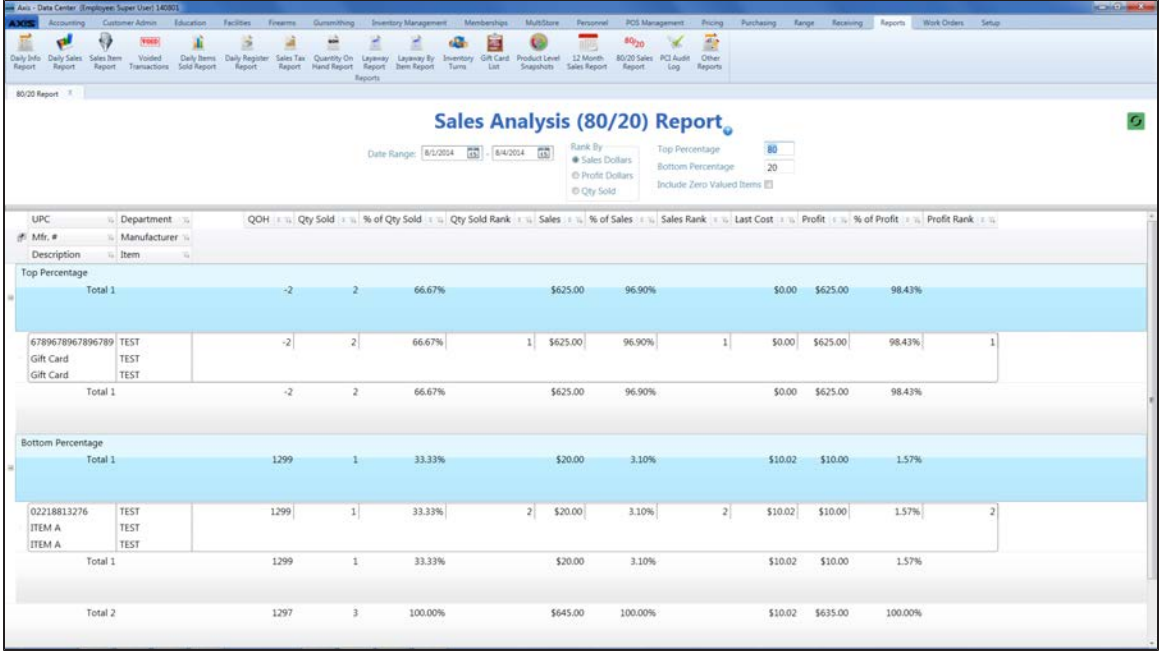

- 2. Enter starting and ending dates in the **Date Range** fields.
- 3. Click the desired **Rank By** selection button:
	- **Sales Dollars**: Select to rank items by sales measured in dollars.
	- **Profit Dollars**: Select to rank items by profit measured in dollars.
	- **Qty Sold**: Select to rank items by number of items sold.
- 4. If desired, modify the percentages in the **Top Percentage** and **Bottom Percentage** fields.

**Note:** When a value is entered in one of these fields, the system automatically populates the other field so they total 100 percent.

- 5. If needed, check the **Include Zero Valued Items** checkbox to include all items in calculations.
- 6. Click the **Refresh** button to display results for selected options.
- 7. Complete the following procedures as needed to modify the list displayed on the screen:
	- $\bullet$  Use the scroll bar(s).
	- Sort and Filter [Onscreen](#page-39-0) Data (see page 40).
- 8. Click the tab's **Close** button to close the screen.

## <span id="page-430-0"></span>**View the ATF Used Gun Report**

- 1. Navigate to the **Report List** screen.
	- 1. Log In to the Data Center [Application](#page-15-0) (see page 16) to display the **Data Center Main Menu** screen.

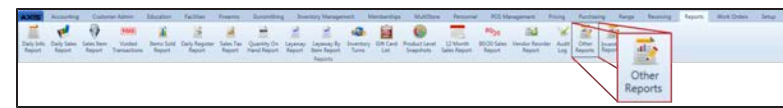

2. Select **Reports > Other Reports** from the main menu to display the **Report List** screen.

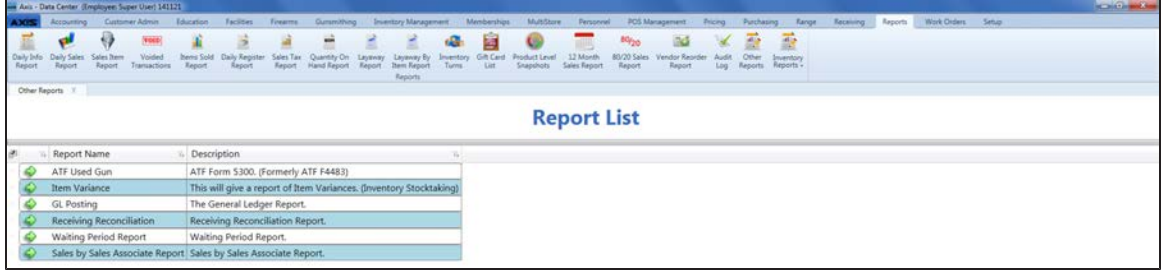

- 2. Click the **Execute Report** (green arrow) button for the **ATF Used Gun** report to display the report in the **Report Viewer** window.
- 3. Complete the following procedure to set parameters for the report:
	- 1. Click the **Parameters** button to display parameter controls.
	- 2. Enter/select report criteria in the fields as needed.
	- 3. Click the **Submit** button.
	- 4. Click the **Parameters** button to close parameter controls.
- 4. Use the scroll bar(s) and or page controls as needed to view the entire report.
- 5. Complete the following procedures as appropriate:

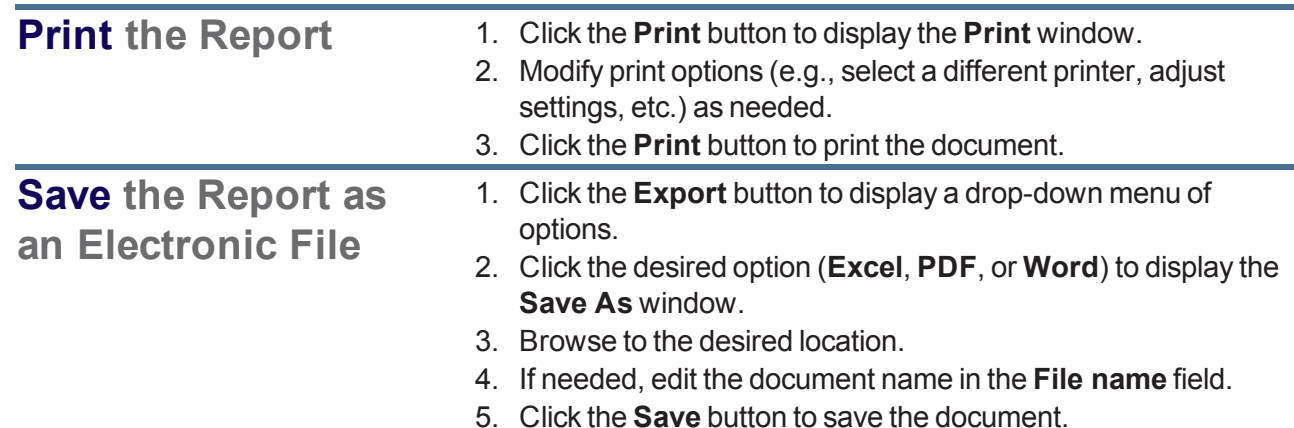

6. Click the **Close** button to close the **Report Viewer** window.

## <span id="page-431-0"></span>**View the Daily Info Report**

- 1. Navigate to the **Daily Info Report** screen.
	- 1. Log In to the Data Center [Application](#page-15-0) (see page 16) to display the **Data Center Main Menu** screen.

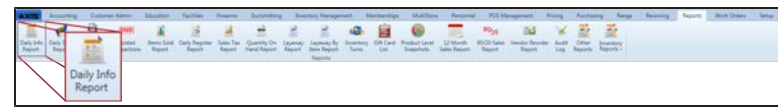

- 2. Select **Reports > Daily Info Report** from the main menu to display the **Daily Info Report** screen.
- 3. Enter the desired date in the **Date** field and click the **Submit** button to display the report for the entered date.

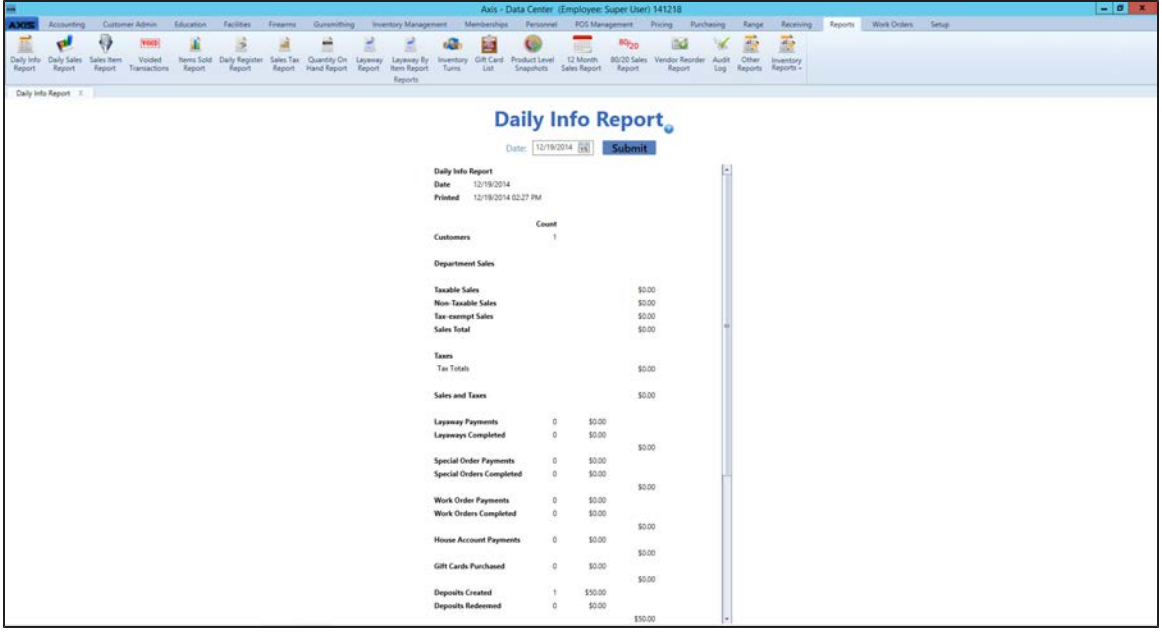
## **View the Items Sold Report**

Complete the following procedure to generate and view a record of items that were sold during a selected time period.

- 1. Navigate to the **Items Sold Report** screen.
	- 1. Log In to the Data Center [Application](#page-15-0) (see page 16) to display the **Data Center Main Menu** screen.

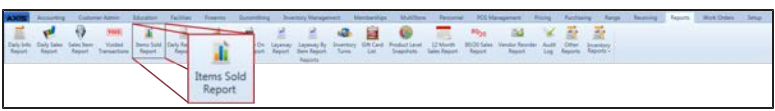

2. Select **Reports > Items Sold Report** from the main menu to display the **Items Sold Report** screen.

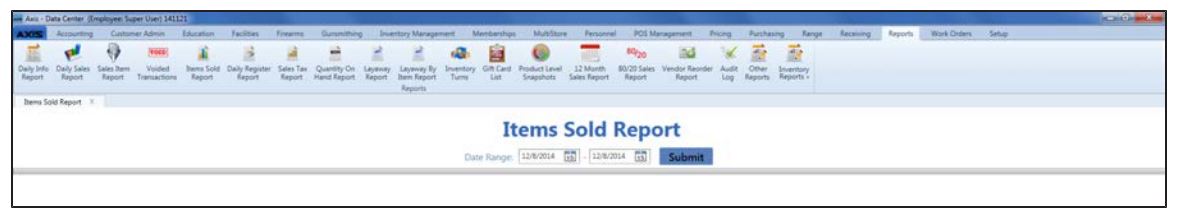

- 2. Enter starting and ending dates in the **Date Range** fields.
- 3. Click the **Submit** button to display results from the selected time frame.
- 4. Sort and Filter [Onscreen](#page-39-0) Data (see page 40) as needed.
- 5. Click the tab's **Close** button to close the screen.

# **View the Daily Register Report**

- 1. Navigate to the **Daily Register Report** screen.
	- 1. Log In to the Data Center [Application](#page-15-0) (see page 16) to display the **Data Center Main Menu** screen.

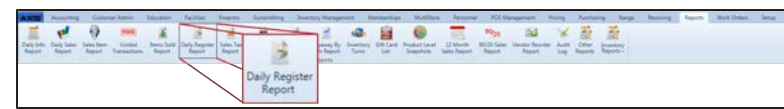

- 2. Select **Reports > Daily Register Report** from the main menu to display the **Daily Register Report** screen.
- 3. Enter starting and ending dates in the **Date Range** fields and click the **Submit** button to display data from the entered date(s).

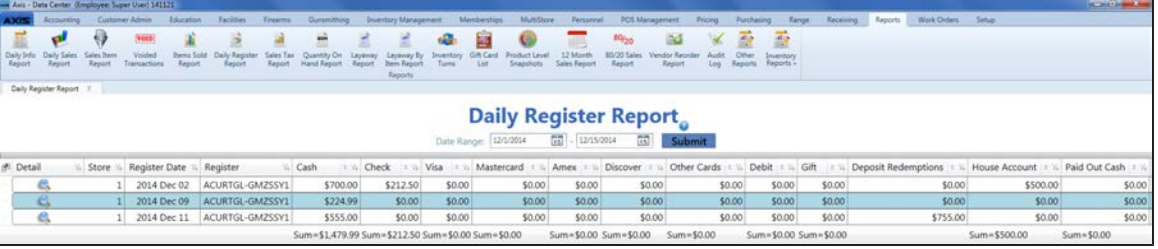

- 2. Complete the following procedures as needed to modify the list displayed on the screen:
	- $\bullet$  Use the scroll bar(s).
	- Sort and Filter [Onscreen](#page-39-0) Data (see page 40).
- 3. Complete the following procedure to view details for a specific date:
	- 1. Click a date's **View** button to view its **Register Payment Detail** window.
		- 2. Use the scroll bar as needed to view the entire report.
		- 3. If needed, Sort and Filter [Onscreen](#page-39-0) Data (see page 40).
		- 4. Click the **OK** button to close the window.
- 4. Click the tab's **Close** button to close the screen.

#### **View the Daily Sales Report**

- 1. Navigate to the **Daily Sales Report** screen.
	- 1. Log In to the Data Center [Application](#page-15-0) (see page 16) to display the **Data Center Main Menu** screen.

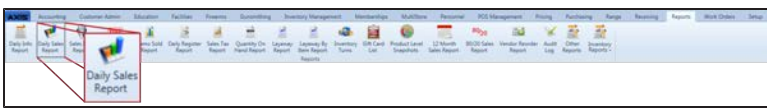

- 2. Select **Reports > Daily Sales Report** from the main menu to display the **Daily Sales Report** screen.
- 3. Enter starting and ending dates in the **Date Range** fields and click the **Submit** button to display data from the entered date(s).

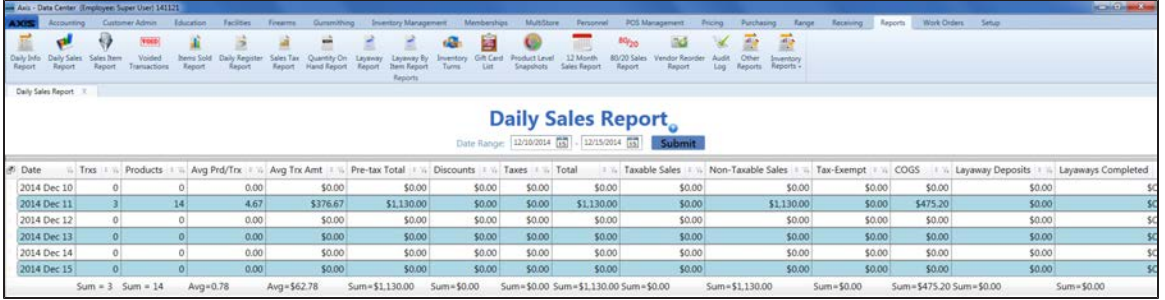

- 2. Complete the following procedures as needed to modify the list displayed on the screen:
	- $\bullet$  Use the scroll bar(s).
	- Sort and Filter [Onscreen](#page-39-0) Data (see page 40).
- 3. Complete the following procedure to view details for a specific date:
	- 1. Click a date to view its **Daily Sales Detail** window.
	- 2. If needed, Sort and Filter [Onscreen](#page-39-0) Data (see page 40).
	- 3. Click the **OK** button to close the window.
- 4. Click the tab's **Close** button to close the screen.

# **View the General Ledger Report**

- 1. Navigate to the **Report List** screen.
	- 1. Log In to the Data Center [Application](#page-15-0) (see page 16) to display the **Data Center Main Menu** screen.

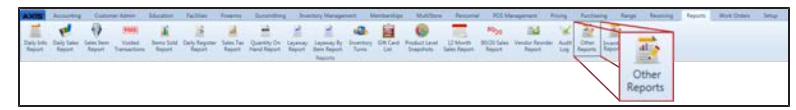

2. Select **Reports > Other Reports** from the main menu to display the **Report List** screen.

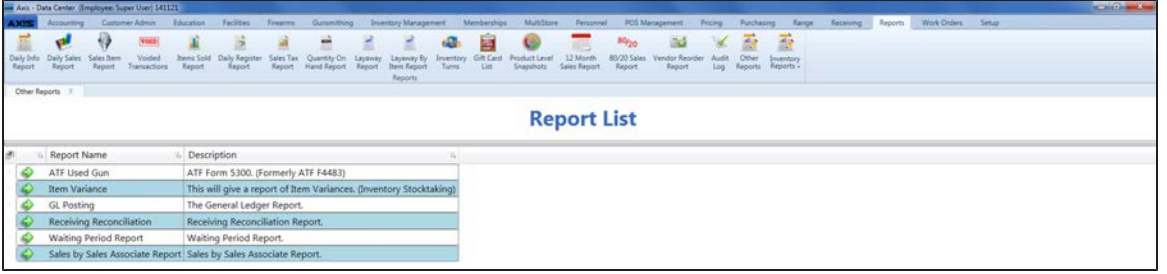

- 2. Click the **Execute Report** (green arrow) button for the **GL Posting** report to display the report in the **Report Viewer** window.
- 3. Complete the following procedure to set parameters for the report:
	- 1. Click the **Parameters** button to display parameter controls.
	- 2. Enter/select report criteria in the fields as needed.
	- 3. Click the **Submit** button.
	- 4. Click the **Parameters** button to close parameter controls.
- 4. Use the scroll bar(s) and or page controls as needed to view the entire report.
- 5. Complete the following procedures as appropriate:

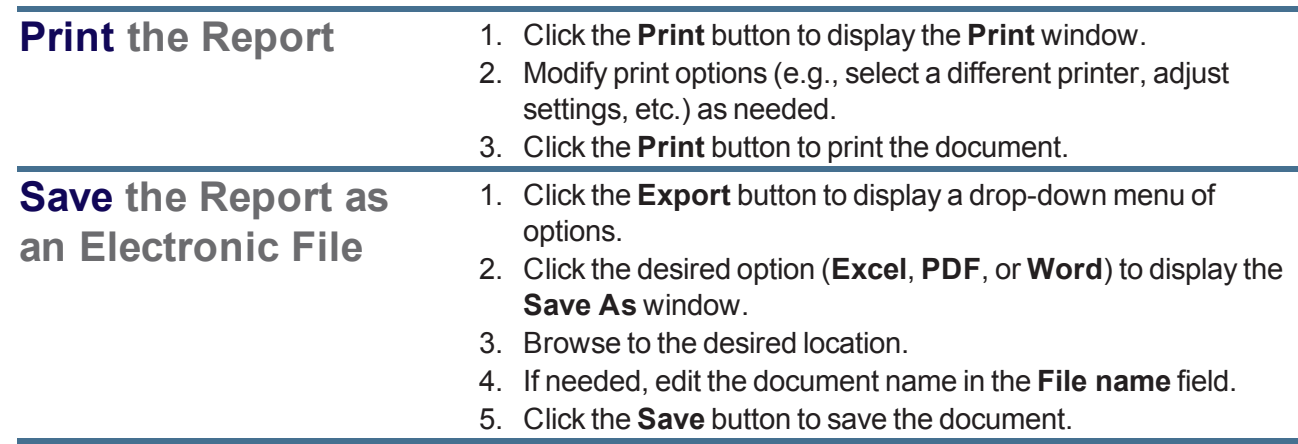

6. Click the **Close** button to close the **Report Viewer** window.

#### **Manage the Gift Card List**

- 1. Navigate to the **Gift Card List** screen.
	- 1. Log In to the Data Center [Application](#page-15-0) (see page 16) to display the **Data Center Main Menu** screen.

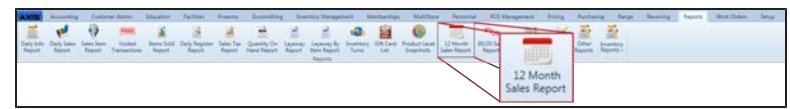

2. Select **Reports > Gift Card List** from the main menu to display the **Gift Card List** screen. **Note:** If needed, Sort and Filter [Onscreen](#page-39-0) Data (see page 40).

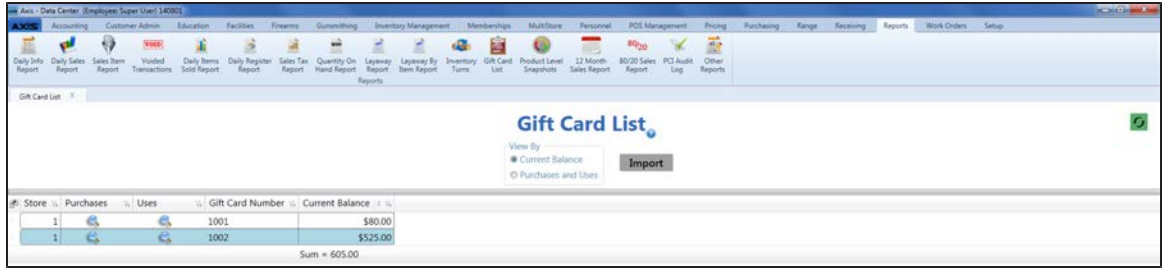

2. Complete the following procedures as needed to manage gift card data: **Note:** A "purchase" occurs whenever money is added to a gift card, whether during the initial sale of the card or at a later time. A "use" occurs whenever money is removed from the card.

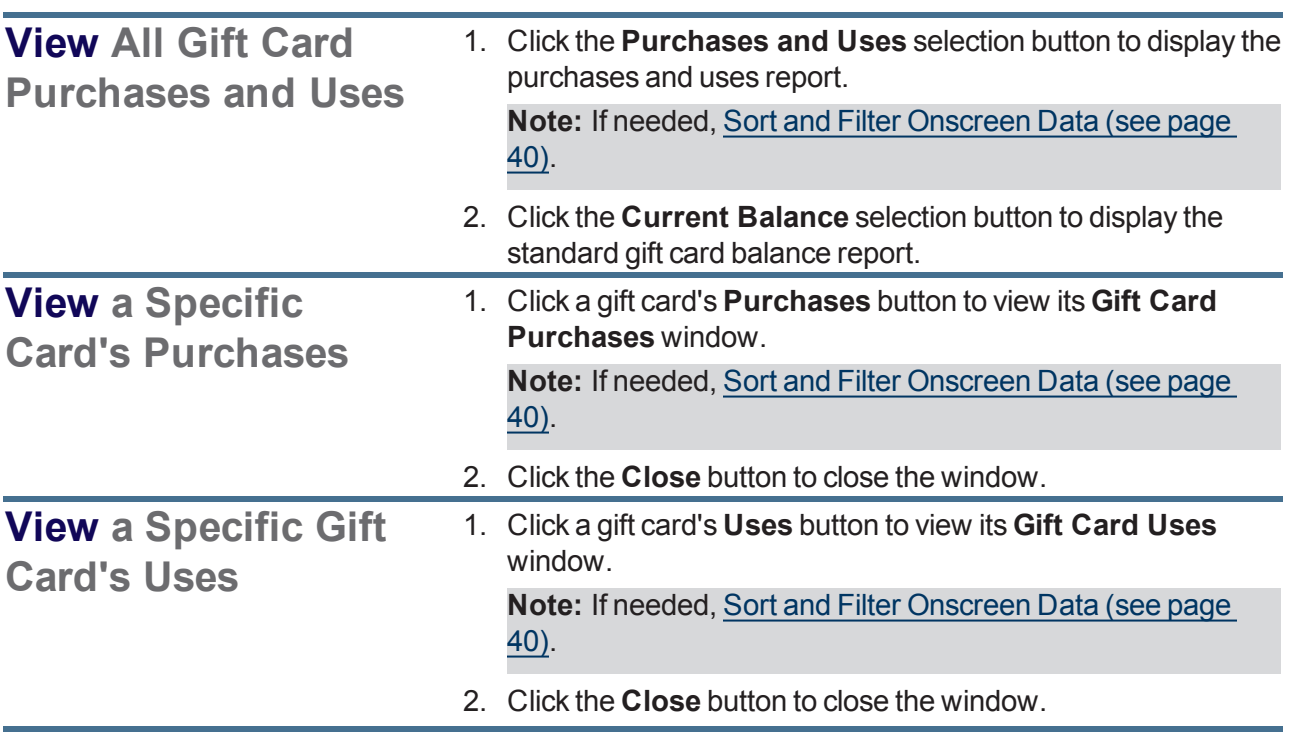

#### **Import Gift Card** 1. Right-click on the list to display a menu of options. **Data CALAAAAAAAAAAAA**

- **Gift Card List** ø Import
- 2. Click the **Export Template** option to export the template format to an Excel file.

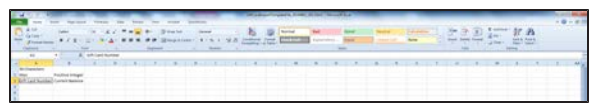

3. Populate the Excel file with gift card information.

**Note:** The file must adhere to the validation requirements indicated in row 1 and below:

- No entry may have the same value for Gift Card **Number** as any other entry in this file or already in the system.
- **Current Balance** must be a positive integer.
- 4. Save the Excel file.

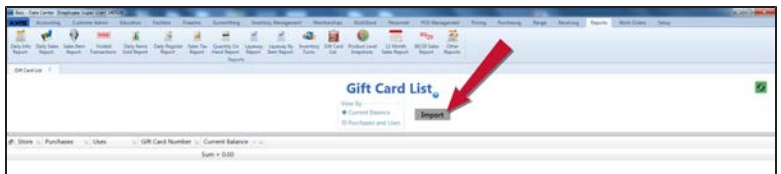

5. Click the **Import** button on the **Gift Card List** screen to display the **Load Excel Import** window.

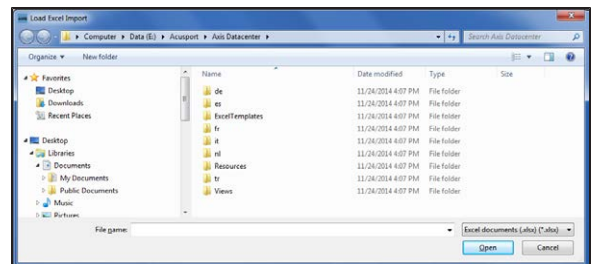

- 6. Browse to the desired location.
- 7. Double-click the saved Excel file to select it and start the import process.
- 8. If the system detects any errors, it displays the **Import Complete with Errors** window.

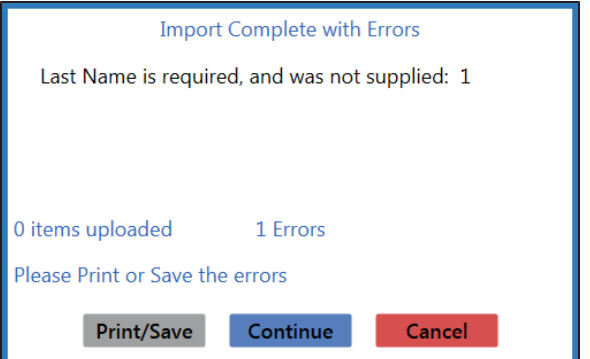

Complete any of the following as needed:

- **.** Click the **Print/Save** button to display the errors in a formatted template file that may be manually printed and/or saved. Click another button as appropriate to close this window.
- **.** Click the **Continue** button to continue with the import for the uploaded items.
- **.** Click the **Cancel** button to cancel the import.
- 9. When the import is complete, the system displays the **Upload Complete** window.

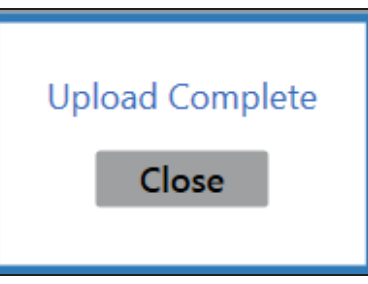

# **View Historic Product Levels**

**Note:** A Product Level Snapshot provides a Quantity on Hand record for a specific date. The system is scheduled to generate a Product Level Snapshot at the end of every calendar month (either after the close of business on the last day of the month or at the start of the first day of the new month). This snapshot offers inventory valuation and quantities for month-end and may be used as a starting point for generating other reports.

- 1. Navigate to the **Historic Product Levels** screen.
	- 1. Log In to the Data Center [Application](#page-15-0) (see page 16) to display the **Data Center Main Menu** screen.

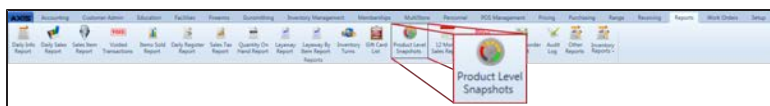

- 2. Select **Reports > Product Level Snapshots** from the main menu to display the **Historic Product Levels** screen.
- 3. Select the desired date from the **Select Date** drop-down field.

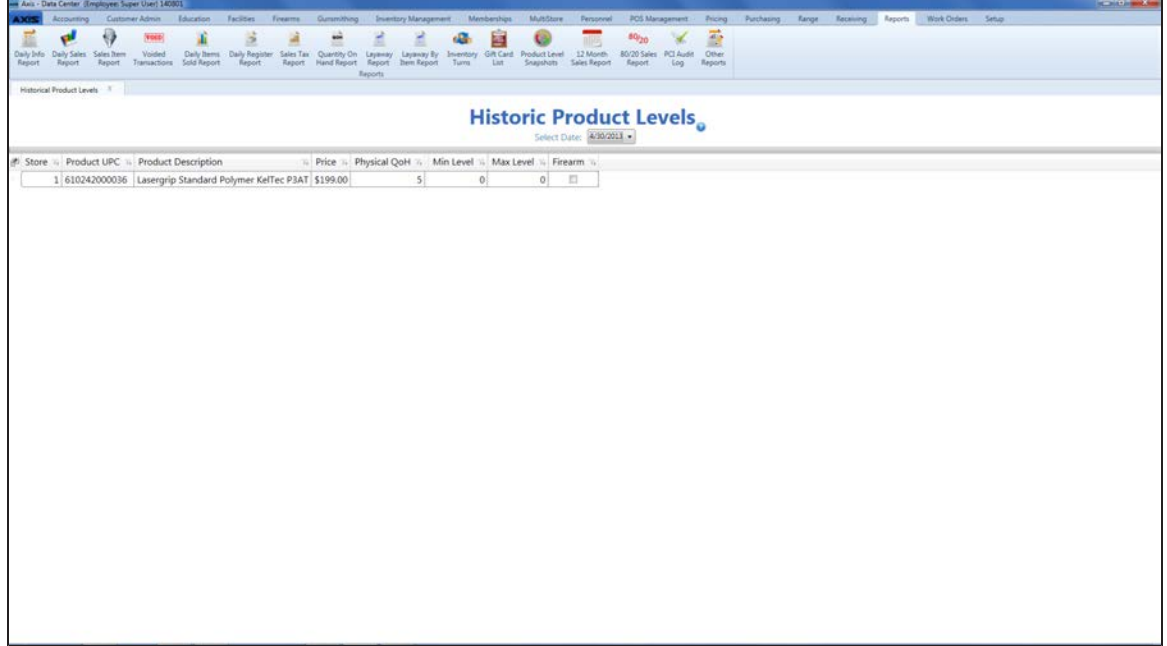

- 2. If needed, Sort and Filter [Onscreen](#page-39-0) Data (see page 40).
- 3. Click the tab's **Close** button to close the screen.

## **View the Inventory Turns Report**

**Note:** The system requires a minimum of 6 months of sales data to produce an Inventory Turns report.

- 1. Navigate to the **Inventory Turns** screen.
	- 1. Log In to the Data Center [Application](#page-15-0) (see page 16) to display the **Data Center Main Menu** screen.

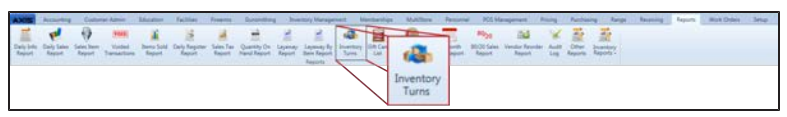

- 2. Select **Reports > Inventory Turns** from the main menu to display the **Inventory Turns** screen.
- 3. Enter starting and ending dates in the **Date Range** fields and click the **Submit** button to display data from the entered date(s).

**Note:** If needed, Sort and Filter [Onscreen](#page-39-0) Data (see page 40).

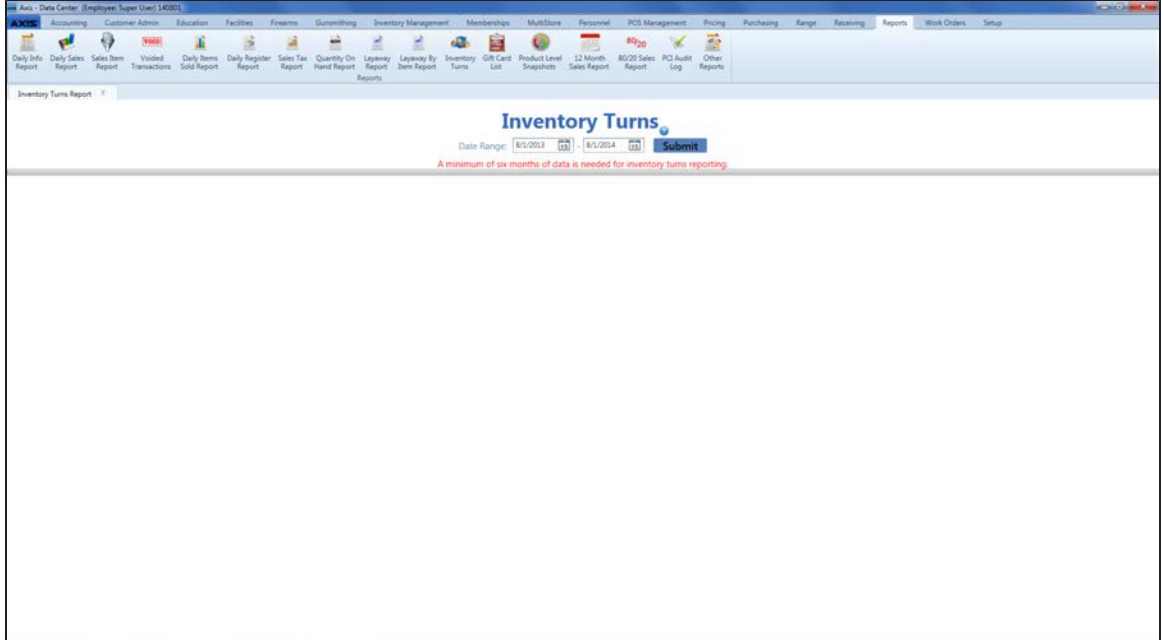

# **View the Items Out of Stock Report**

Complete the following procedure to generate and view a record of items that were out of stock for a day or more during a selected 31-day time period.

- 1. Navigate to the **Items Out of Stock Report** screen.
	- 1. Log In to the Data Center [Application](#page-15-0) (see page 16) to display the **Data Center Main Menu** screen.

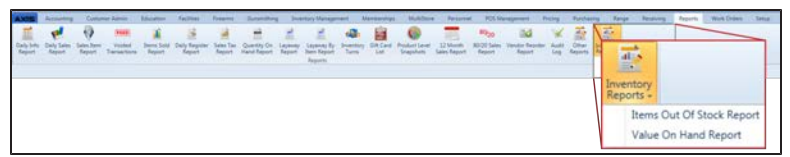

2. Select **Reports > Inventory Reports > Items Out of Stock Report** from the main menu to display the **Items Out of Stock Report** screen.

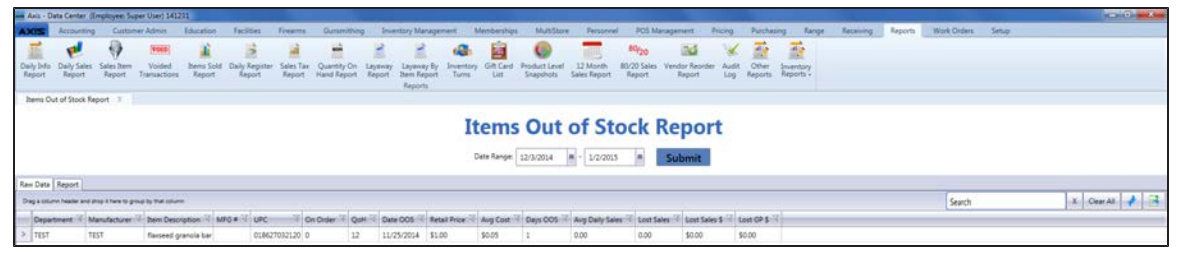

- 2. Enter starting and ending dates in the **Date Range** fields. **Note:** The range must not exceed 31 days.
- 3. Click the **Submit** button to display results from the selected time frame. **Note:** If an item is out of stock for less than an entire day (from midnight to midnight), it will not display in the results.
- 4. Sort and Filter [Reporting](#page-43-0) Screen Data (see page 44) as needed.
- 5. Click the **Report** tab to display the report.

**Note:** The report reflects the filters and controls selected on the **Raw Data** tab.

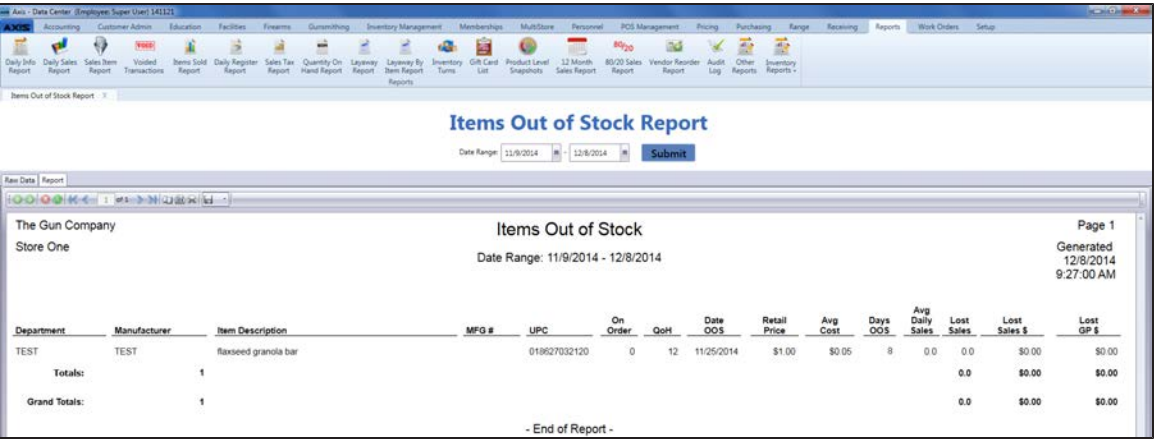

- 6. If desired, complete the following procedure to print the report:
	- 1. Click the **Print report** button to display the **Print** window.
	- 2. Modify print options (e.g., select a different printer, adjust settings, etc.) as needed.
	- 3. Click the **Print** button to print the document.

## **View the Item Variance Report**

- 1. Navigate to the **Report List** screen.
	- 1. Log In to the Data Center [Application](#page-15-0) (see page 16) to display the **Data Center Main Menu** screen.

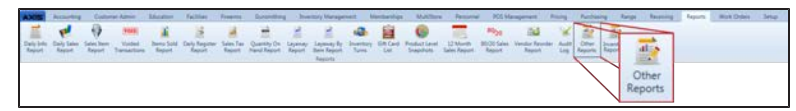

2. Select **Reports > Other Reports** from the main menu to display the **Report List** screen.

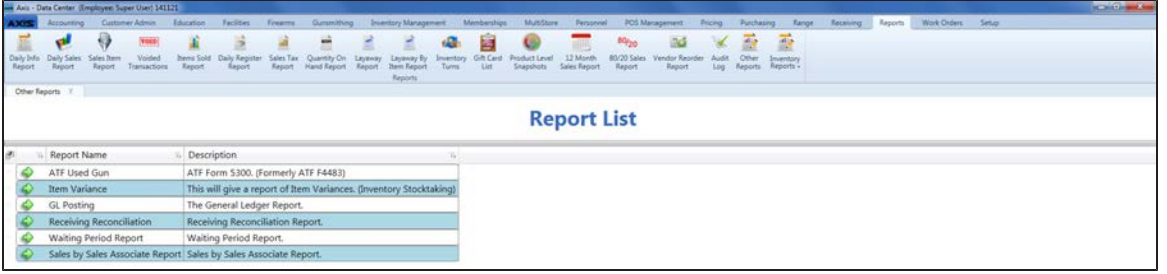

- 2. Click the **Execute Report** (green arrow) button for the **Item Variance** report to display the report in the **Report Viewer** window.
- 3. Complete the following procedure to set parameters for the report:
	- 1. Click the **Parameters** button to display parameter controls.
	- 2. Enter/select report criteria in the fields as needed.
	- 3. Click the **Submit** button.
	- 4. Click the **Parameters** button to close parameter controls.
- 4. Use the scroll bar(s) and or page controls as needed to view the entire report.
- 5. Complete the following procedures as appropriate:

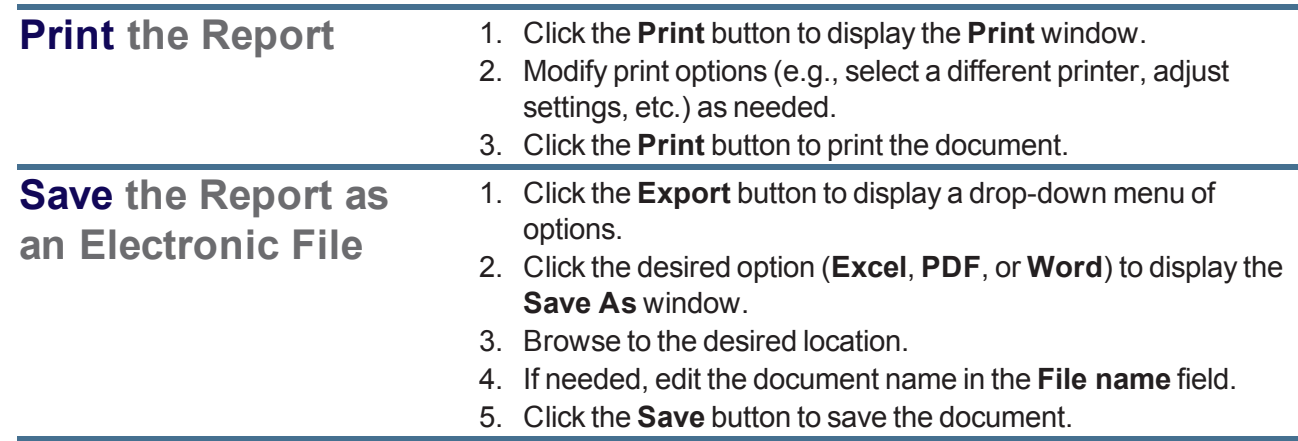

6. Click the **Close** button to close the **Report Viewer** window.

#### **View the Layaway By Item Report**

- 1. Navigate to the **Layaway By Item Report** screen.
	- 1. Log In to the Data Center [Application](#page-15-0) (see page 16) to display the **Data Center Main Menu** screen.

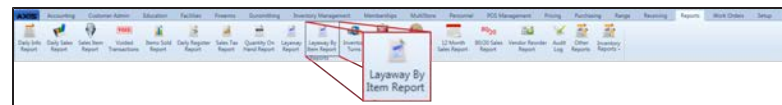

- 2. Select **Reports > Layaway By Item Report** from the main menu to display the **Layaway By Item Report** screen.
- 3. Enter starting and ending dates in the **Date Range** fields and click the **Submit** button to display data from the entered date(s).

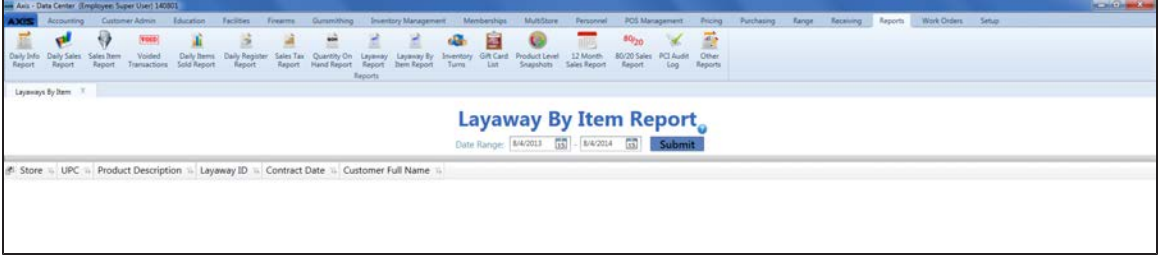

- 2. If needed, Sort and Filter [Onscreen](#page-39-0) Data (see page 40).
- 3. Click the tab's **Close** button to close the screen.

#### **View the Layaway Report**

- 1. Navigate to the **Layaway Report** screen.
	- 1. Log In to the Data Center [Application](#page-15-0) (see page 16) to display the **Data Center Main Menu** screen.

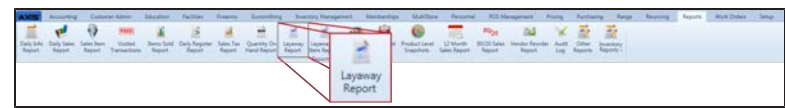

- 2. Select **Reports > Layaway Report** from the main menu to display the **Layaway Report** screen.
- 3. Enter starting and ending dates in the **Date Range** fields and click the **Submit** button to display data from the entered date(s).

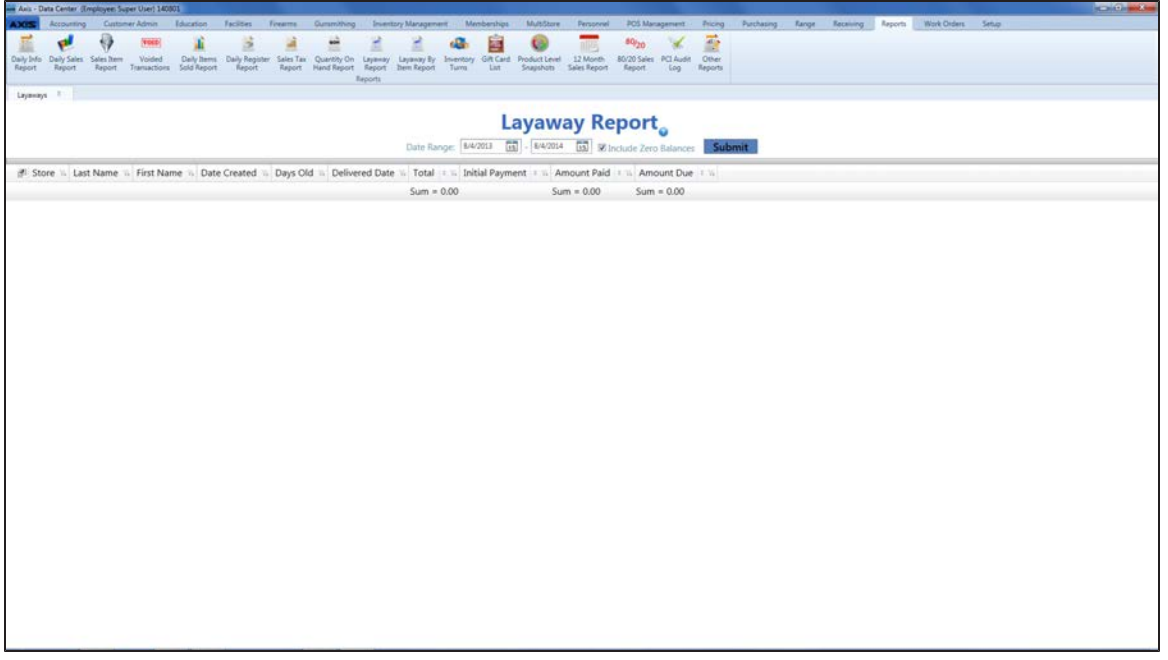

- 2. Complete the following procedures as needed to modify the list displayed on the screen:
	- **.** Check the **Include Zero Balances** checkbox and click the **Submit** button to display all layaways.
	- $\bullet$  Use the scroll bar(s).
	- Sort and Filter [Onscreen](#page-39-0) Data (see page 40).
- 3. Complete the following procedure to view details for a specific layaway:
	- 1. Click the layaway's **Expand (+)** button to display its component record.
	- 2. If needed, Sort and Filter [Onscreen](#page-39-0) Data (see page 40).
	- 3. Click the layaway's **Contract (–)** button to close its component record.
- 4. Click the tab's **Close** button to close the screen.

## **View the Audit Log**

Complete the following procedure to generate and view a record of the following occurrences:

- Login attempts, successful logins, and logouts
- Changes made to Security Management settings
- <sup>l</sup> Changes made to **Last Cost** and **Avg Cost** fields through the **Product Maintenance** screen
- **.** Views of and changes made to the **Credit Card Setup** screen
- **.** Views of the **Audit Log** screen

**Note:** A user must be granted the **AuditLogView** permission to view/use this feature.

- 1. Navigate to the **Audit Log** screen.
	- 1. Log In to the Data Center [Application](#page-15-0) (see page 16) to display the **Data Center Main Menu** screen.

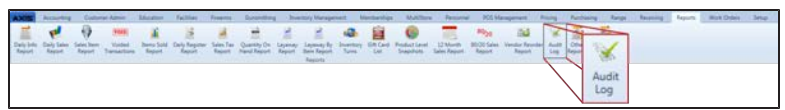

2. Select **Reports > Audit Log** from the main menu to display the **Audit Log** screen.

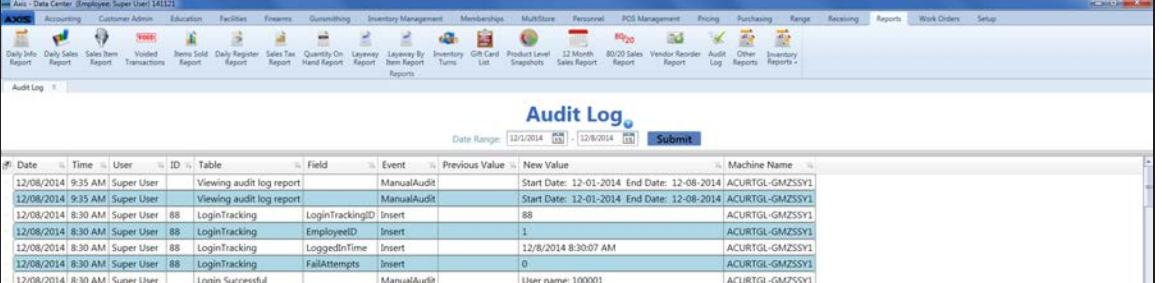

- 2. Complete any of the following procedures as desired to determine which records are displayed on the screen:
	- <sup>l</sup> **Filter by Date**:

Enter starting and ending dates in the **Date Range** fields and click the **Submit** button to display results from that time frame.

- Sort and Filter [Onscreen](#page-39-0) Data (see page 40).
- 3. Click the tab's **Close** button to close the screen.

## **View the Quantity on Hand Report**

- 1. Navigate to the **Quantity on Hand Report** screen.
	- 1. Log In to the Data Center [Application](#page-15-0) (see page 16) to display the **Data Center Main Menu** screen.

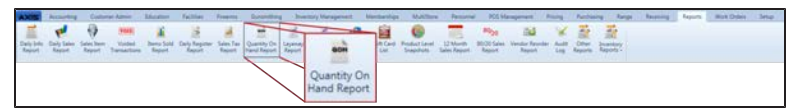

- 2. Select **Reports > Quantity on Hand Report** from the main menu to display the **Quantity on Hand Report** screen.
- 3. Enter the desired date in the **Date** field and click the **Submit** button to display the report for the entered date.

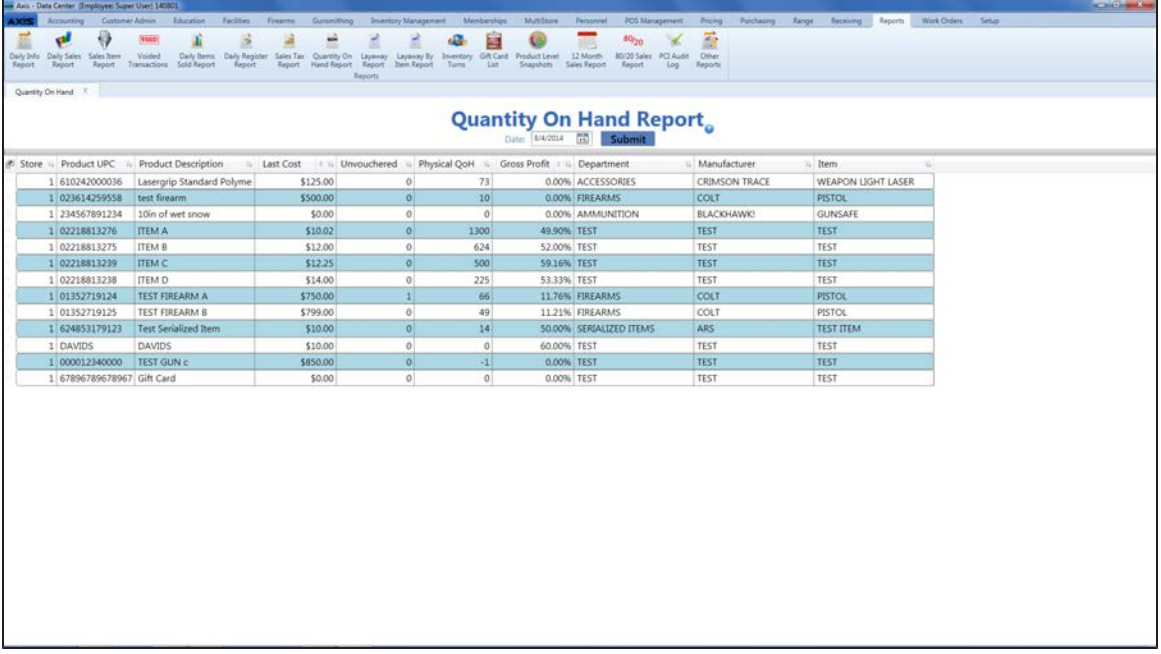

- 2. Complete the following procedures as needed to modify the list displayed on the screen:
	- $\bullet$  Use the scroll bar(s).
	- Sort and Filter [Onscreen](#page-39-0) Data (see page 40).
- 3. Click the tab's **Close** button to close the screen.

## **View the Receiving Reconciliation Report**

- 1. Navigate to the **Report List** screen.
	- 1. Log In to the Data Center [Application](#page-15-0) (see page 16) to display the **Data Center Main Menu** screen.

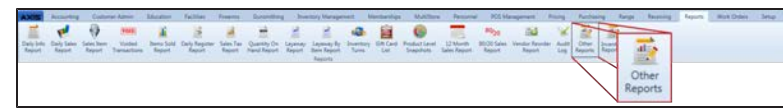

2. Select **Reports > Other Reports** from the main menu to display the **Report List** screen.

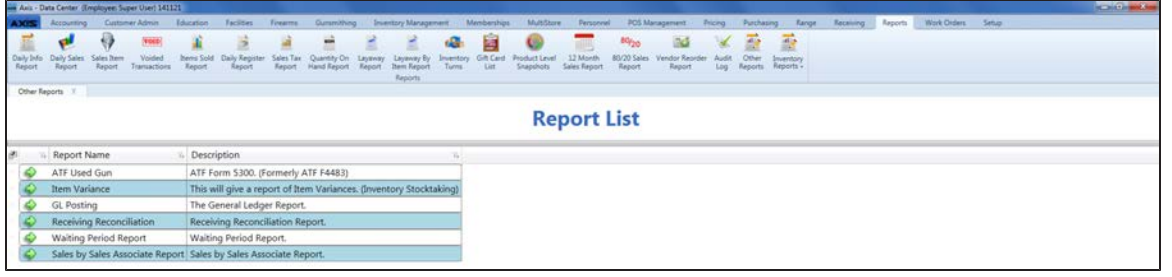

- 2. Click the **Execute Report** (green arrow) button for the **Receiving Reconciliation** report to display the report in the **Report Viewer** window.
- 3. Complete the following procedure to set parameters for the report:
	- 1. Click the **Parameters** button to display parameter controls.
	- 2. Enter/select report criteria in the fields as needed.
	- 3. Click the **Submit** button.
	- 4. Click the **Parameters** button to close parameter controls.
- 4. Use the scroll bar(s) and or page controls as needed to view the entire report.
- 5. Complete the following procedures as appropriate:

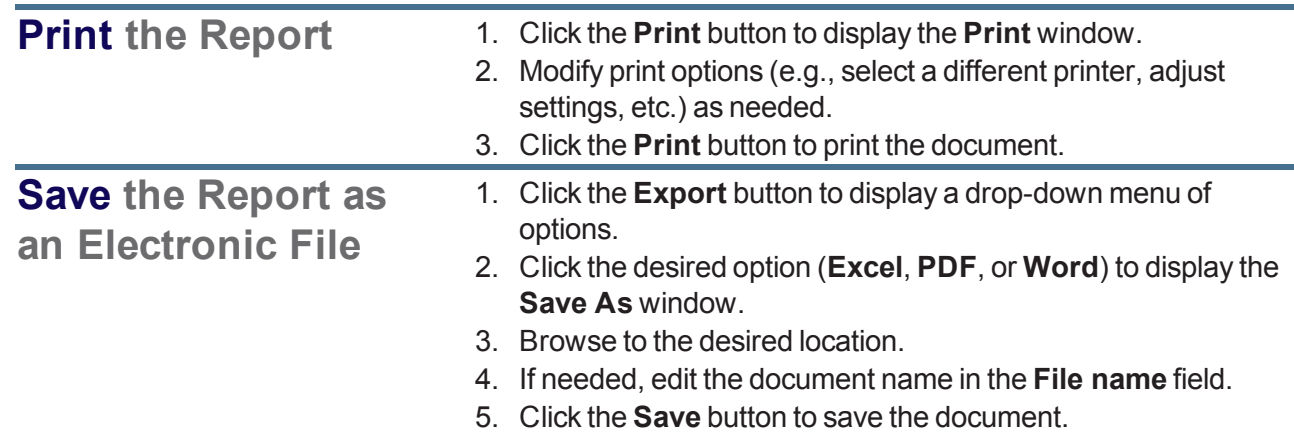

6. Click the **Close** button to close the **Report Viewer** window.

# **View the Sales by Sales Associate Report**

Complete the following procedure to generate and view a record of every sales associate (logged in user) who completed or received credit for the sale of an item, every sale for which the associate received credit, and the Gross Profit for each sale expressed in dollars (**GP \$**) and percentage (**GP %**).

- 1. Navigate to the **Report List** screen.
	- 1. Log In to the Data Center [Application](#page-15-0) (see page 16) to display the **Data Center Main Menu** screen.

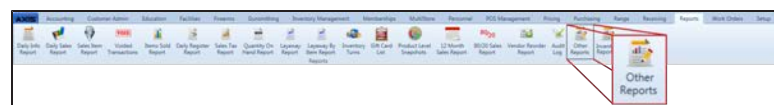

2. Select **Reports > Other Reports** from the main menu to display the **Report List** screen.

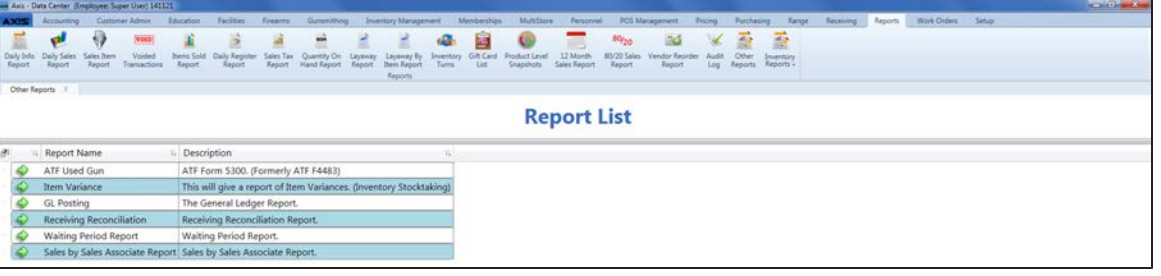

2. Click the **Execute Report** (green arrow) button for the **Sales by Sales Associate Report** option to display the report in the **Report Viewer** window.

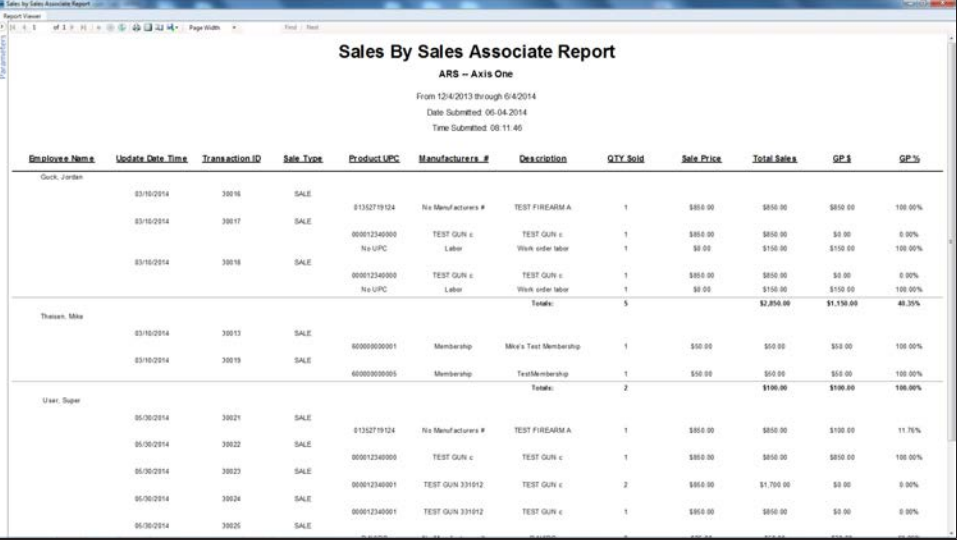

- 3. Complete the following procedure to set parameters for the report:
	- 1. Click the **Parameters** button to display parameter controls.
	- 2. Enter/select report criteria in the fields as needed.
	- 3. Click the **Submit** button.
	- 4. Click the **Parameters** button to close parameter controls.
- 4. Use the scroll bar(s) and or page controls as needed to view the entire report.
- 5. Complete the following procedures as appropriate:

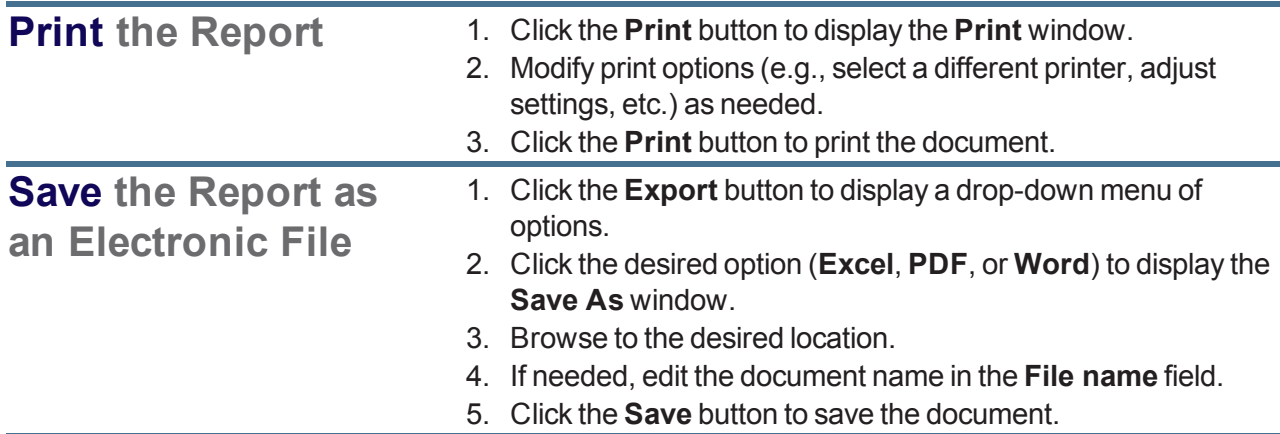

6. Click the **Close** button to close the **Report Viewer** window.

#### **View the Sales Item Report**

- 1. Navigate to the **Sales Item Report** screen.
	- 1. Log In to the Data Center [Application](#page-15-0) (see page 16) to display the **Data Center Main Menu** screen.

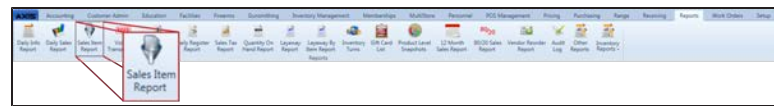

- 2. Select **Reports > Sales Item Report** from the main menu to display the **Sales Item Report** screen.
- 3. Enter starting and ending dates in the **Date Range** fields and click the **Submit** button to display data from the entered date(s).

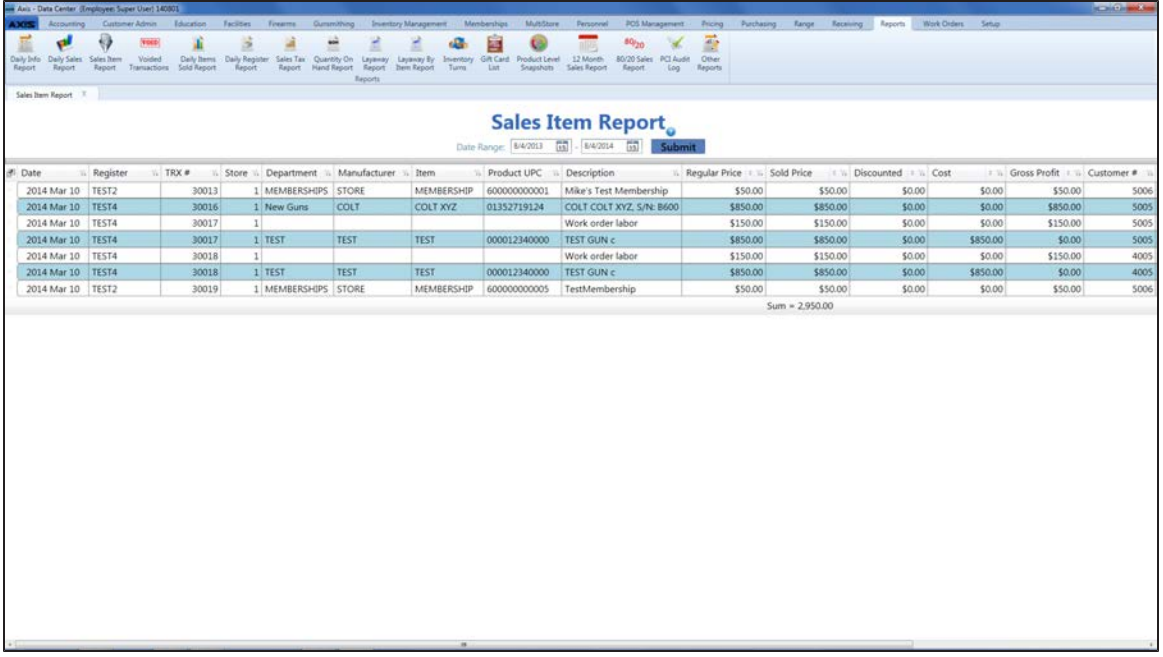

- 2. Complete the following procedures as needed to modify the list displayed on the screen:
	- $\bullet$  Use the scroll bar(s).
	- Sort and Filter [Onscreen](#page-39-0) Data (see page 40).
- 3. Click the tab's **Close** button to close the screen.

#### **View the Sales Tax Report**

- 1. Navigate to the **Sales Tax Report** screen.
	- 1. Log In to the Data Center [Application](#page-15-0) (see page 16) to display the **Data Center Main Menu** screen.

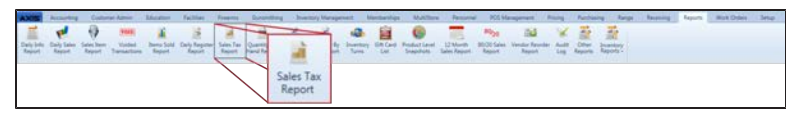

- 2. Select **Reports > Sales Tax Report** from the main menu to display the **Sales Tax Report** screen.
- 3. Enter starting and ending dates in the **Date Range** fields and click the **Submit** button to display data from the entered date(s).

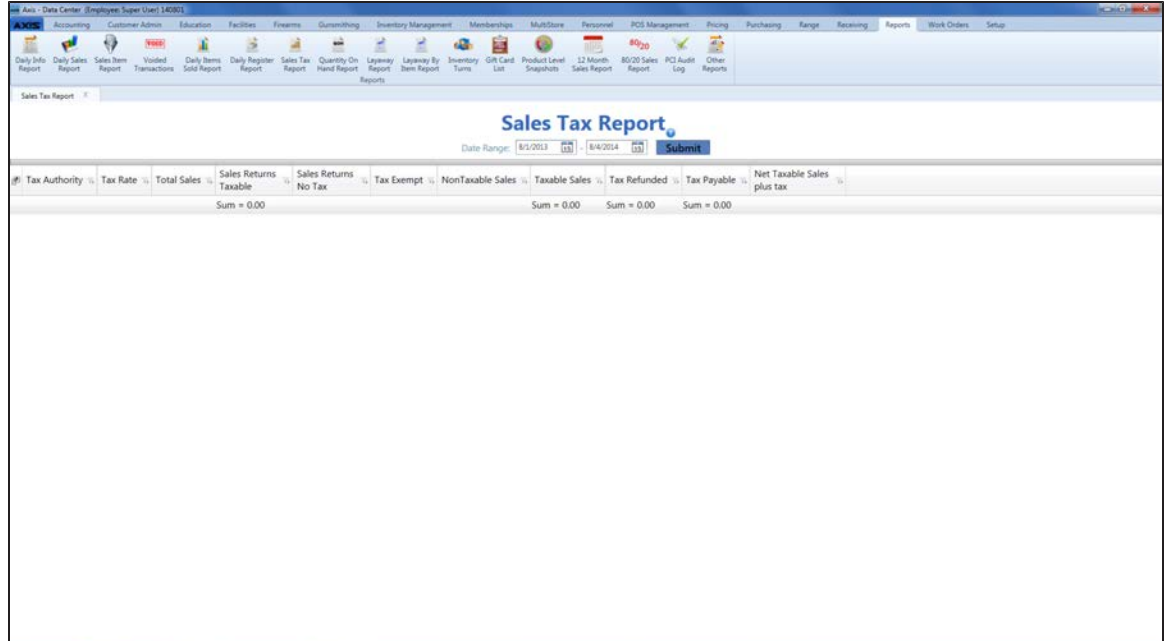

- 2. If needed, Sort and Filter [Onscreen](#page-39-0) Data (see page 40).
- 3. Click the tab's **Close** button to close the screen.

# **View the Value On Hand Report**

Complete the following procedure to generate and view a record of the quantity, total costs, and total value for every item in inventory.

- 1. Navigate to the **Value On Hand Report** screen.
	- 1. Log In to the Data Center [Application](#page-15-0) (see page 16) to display the **Data Center Main Menu** screen.

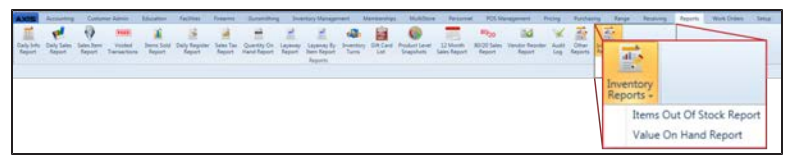

2. Select **Reports > Inventory Reports > Value On Hand Report** from the main menu to display the **Value On Hand Report** screen.

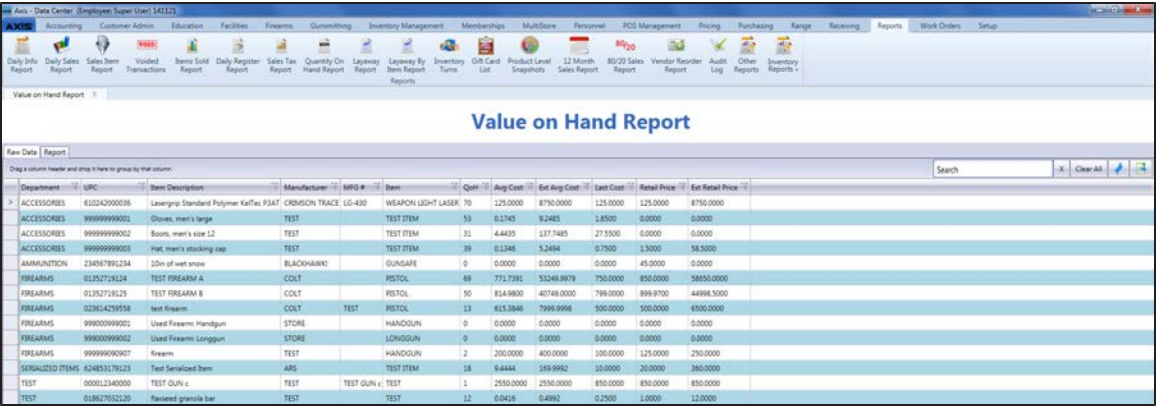

- 2. Sort and Filter [Reporting](#page-43-0) Screen Data (see page 44) as needed.
- 3. Click the **Report** tab to display the report.

**Note:** The report reflects the filters and controls selected on the **Raw Data** tab.

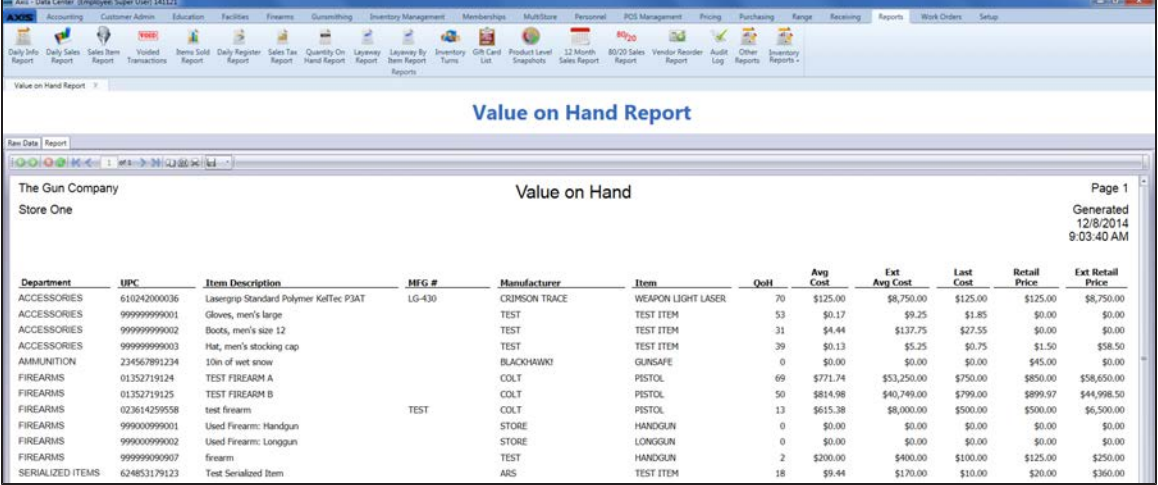

- 4. If desired, complete the following procedure to print the report:
	- 1. Click the **Print report** button to display the **Print** window.
	- 2. Modify print options (e.g., select a different printer, adjust settings, etc.) as needed.
	- 3. Click the **Print** button to print the document.
- 5. Click the tab's **Close** button to close the screen.

## **View the Vendor Reorder Report**

Complete the following procedure to generate and view a record of items that have fallen below their minimum inventory level.

- 1. Navigate to the **Vendor Reorder** screen.
	- 1. Log In to the Data Center [Application](#page-15-0) (see page 16) to display the **Data Center Main Menu** screen.

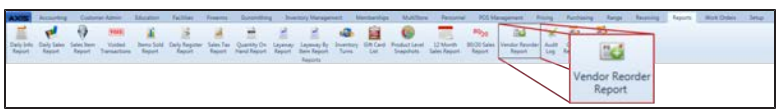

2. Select **Reports > Vendor Reorder Report** from the main menu to display the **Vendor Reorder** screen.

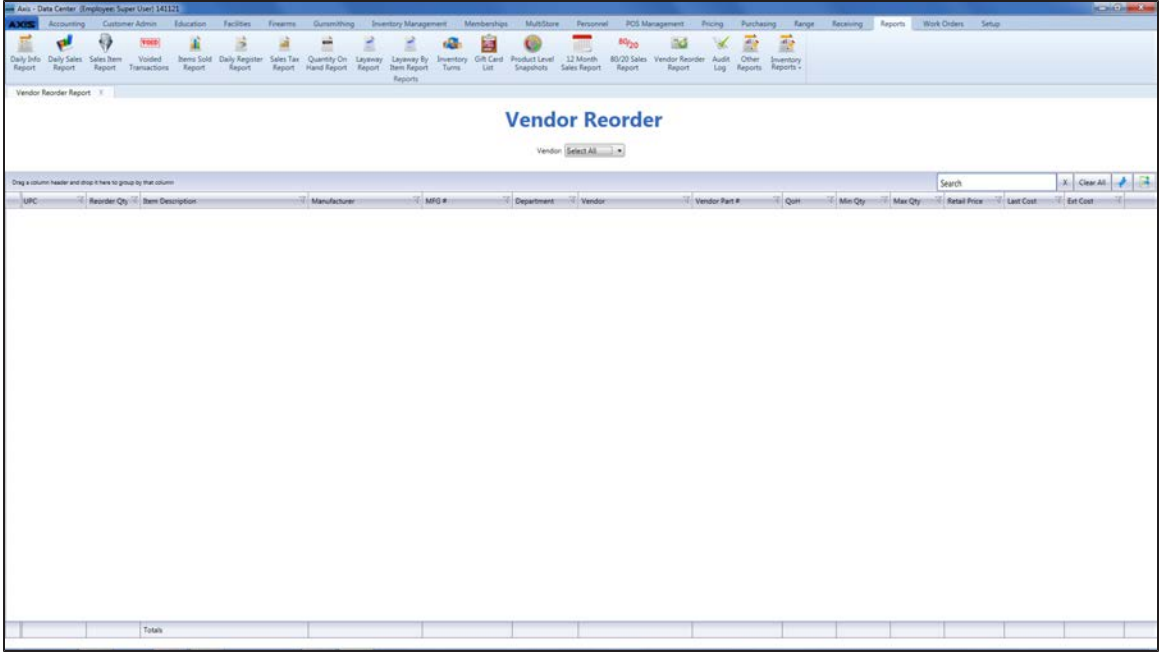

2. Select a vendor from the **Vendor** drop-down to display a list of the vendor's items with inventory values below their minimum levels. (Select the **Select All** option to view items from all vendors.)

**Note:** An item with a QOH that is lower than its minimum level will not display if either of the following is true:

- $\bullet$  The item is not associated with the selected vendor(s).
- The item's on-order quantity is sufficient to bring its inventory value up to or above its maximum value.
- 3. Sort and Filter [Reporting](#page-43-0) Screen Data (see page 44) as needed.
- 4. Click the tab's **Close** button to close the screen.

#### **View the Voided Transactions Report**

- 1. Navigate to the **Voided Transactions** screen.
	- 1. Log In to the Data Center [Application](#page-15-0) (see page 16) to display the **Data Center Main Menu** screen.

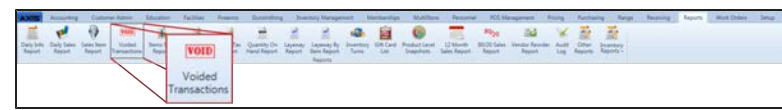

- 2. Select **Reports > Voided Transactions** from the main menu to display the **Voided Transactions** screen.
- 3. Enter starting and ending dates in the **Date Range** fields and click the **Submit** button to display data from the entered date(s).

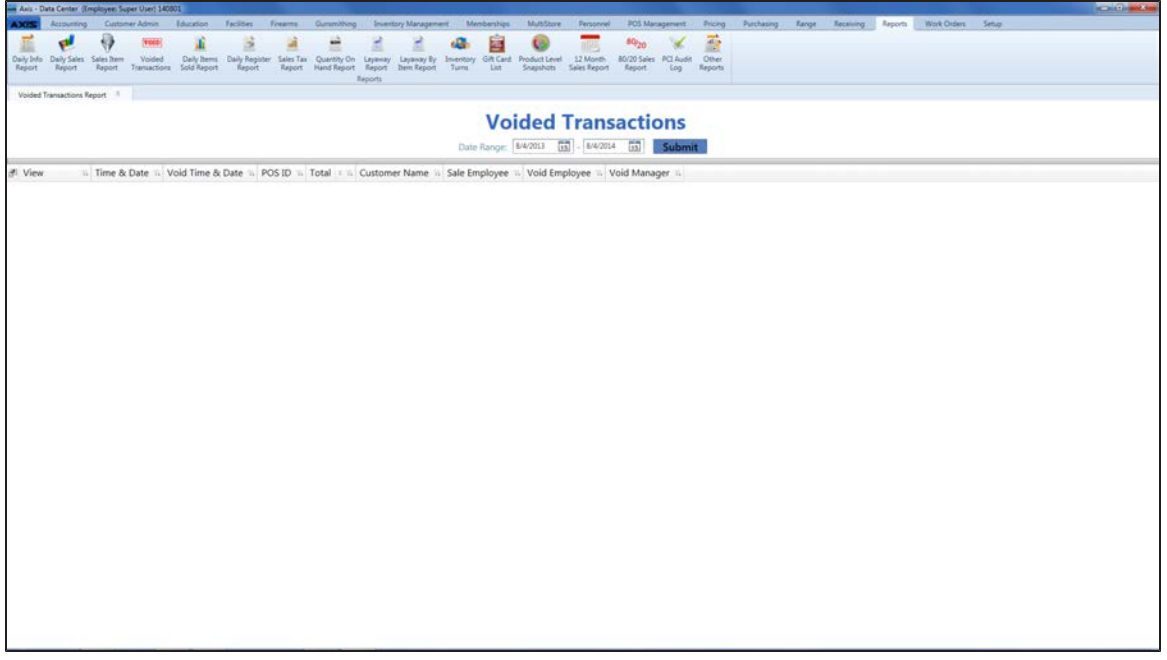

- 2. Complete the following procedures as needed to modify the list displayed on the screen:
	- $\bullet$  Use the scroll bar(s).
	- Sort and Filter [Onscreen](#page-39-0) Data (see page 40).
- 3. Complete the following procedure to view details for a specific transaction:
	- 1. Click a transaction's **View** button to view its **Voided Transaction Detail** window.
	- 2. If needed, Sort and Filter [Onscreen](#page-39-0) Data (see page 40).
	- 3. Click the **OK** button to close the window.
- 4. Click the tab's **Close** button to close the screen.

# **View the Waiting Period Report**

Complete the following procedure to generate and view a list of every customer who is in a waiting period to receive a firearm, the firearm to be transferred, and the date/time when the waiting period ends.

- 1. Navigate to the **Report List** screen.
	- 1. Log In to the Data Center [Application](#page-15-0) (see page 16) to display the **Data Center Main Menu** screen.

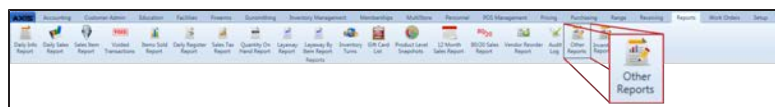

2. Select **Reports > Other Reports** to display the **Report List** screen.

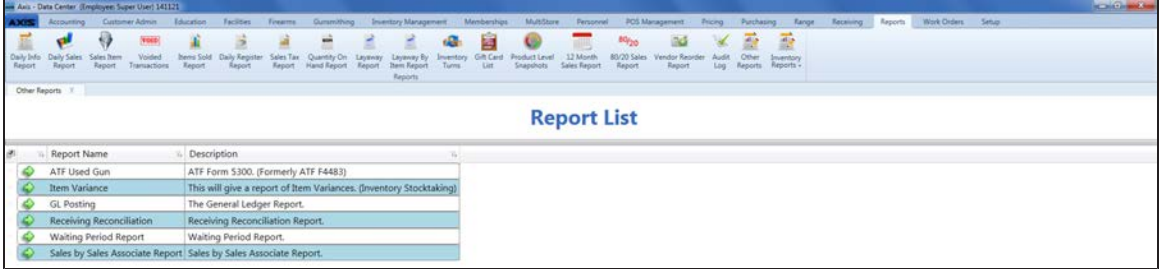

2. Click the **Execute Report** (green arrow) button for the **Waiting Period Report** option to display the report in the **Report Viewer** window.

**Note:** If the waiting period has ended, its **End Day** and **End Time** columns will be highlighted in red

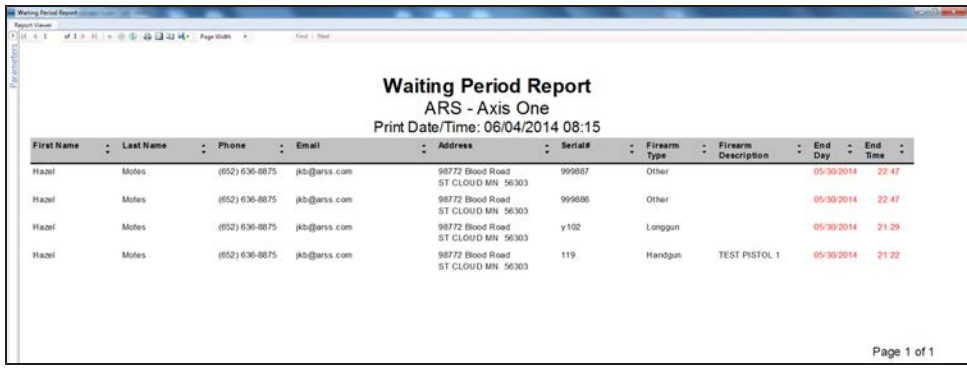

- 3. Complete the following procedure to set parameters for the report:
	- 1. Click the **Parameters** button to display parameter controls.
	- 2. Enter/select report criteria in the fields as needed.
	- 3. Click the **Submit** button.
	- 4. Click the **Parameters** button to close parameter controls.
- 4. Use the scroll bar(s) and or page controls as needed to view the entire report.
- 5. Complete the following procedures as appropriate:

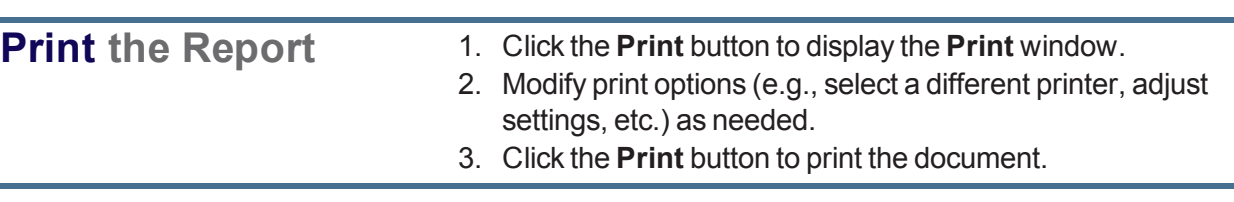

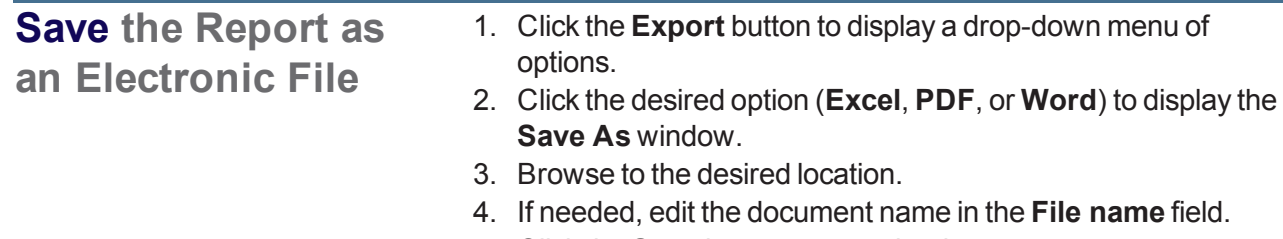

- 5. Click the **Save** button to save the document.
- 6. Click the **Close** button to close the **Report Viewer** window.
- 7. Click the tab's **Close** button to close the screen.